### **Oracle® Database Lite**

Developer's Guide 10*g* (10.2.0) **Part No. B15920-01**

June 2005

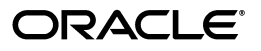

Oracle Database Lite Developer's Guide 10*g* (10.2.0)

Part No. B15920-01

Copyright © 2003, 2005, Oracle. All rights reserved.

The Programs (which include both the software and documentation) contain proprietary information; they are provided under a license agreement containing restrictions on use and disclosure and are also protected by copyright, patent, and other intellectual and industrial property laws. Reverse engineering, disassembly, or decompilation of the Programs, except to the extent required to obtain interoperability with other independently created software or as specified by law, is prohibited.

The information contained in this document is subject to change without notice. If you find any problems in the documentation, please report them to us in writing. This document is not warranted to be error-free. Except as may be expressly permitted in your license agreement for these Programs, no part of these Programs may be reproduced or transmitted in any form or by any means, electronic or mechanical, for any purpose.

If the Programs are delivered to the United States Government or anyone licensing or using the Programs on behalf of the United States Government, the following notice is applicable:

U.S. GOVERNMENT RIGHTS Programs, software, databases, and related documentation and technical data delivered to U.S. Government customers are "commercial computer software" or "commercial technical data" pursuant to the applicable Federal Acquisition Regulation and agency-specific supplemental regulations. As such, use, duplication, disclosure, modification, and adaptation of the Programs, including documentation and technical data, shall be subject to the licensing restrictions set forth in the applicable Oracle license agreement, and, to the extent applicable, the additional rights set forth in FAR 52.227-19, Commercial Computer Software—Restricted Rights (June 1987). Oracle Corporation, 500 Oracle Parkway, Redwood City, CA 94065

The Programs are not intended for use in any nuclear, aviation, mass transit, medical, or other inherently dangerous applications. It shall be the licensee's responsibility to take all appropriate fail-safe, backup, redundancy and other measures to ensure the safe use of such applications if the Programs are used for such purposes, and we disclaim liability for any damages caused by such use of the Programs.

Oracle, JD Edwards, PeopleSoft, and Retek are registered trademarks of Oracle Corporation and/or its affiliates. Other names may be trademarks of their respective owners.

The Programs may provide links to Web sites and access to content, products, and services from third parties. Oracle is not responsible for the availability of, or any content provided on, third-party Web sites. You bear all risks associated with the use of such content. If you choose to purchase any products or services from a third party, the relationship is directly between you and the third party. Oracle is not responsible for: (a) the quality of third-party products or services; or (b) fulfilling any of the terms of the agreement with the third party, including delivery of products or services and warranty obligations related to purchased products or services. Oracle is not responsible for any loss or damage of any sort that you may incur from dealing with any third party.

## **Contents**

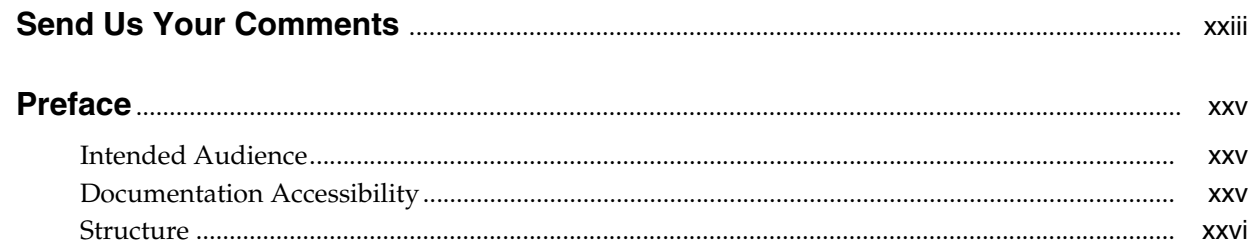

### 1 Overview

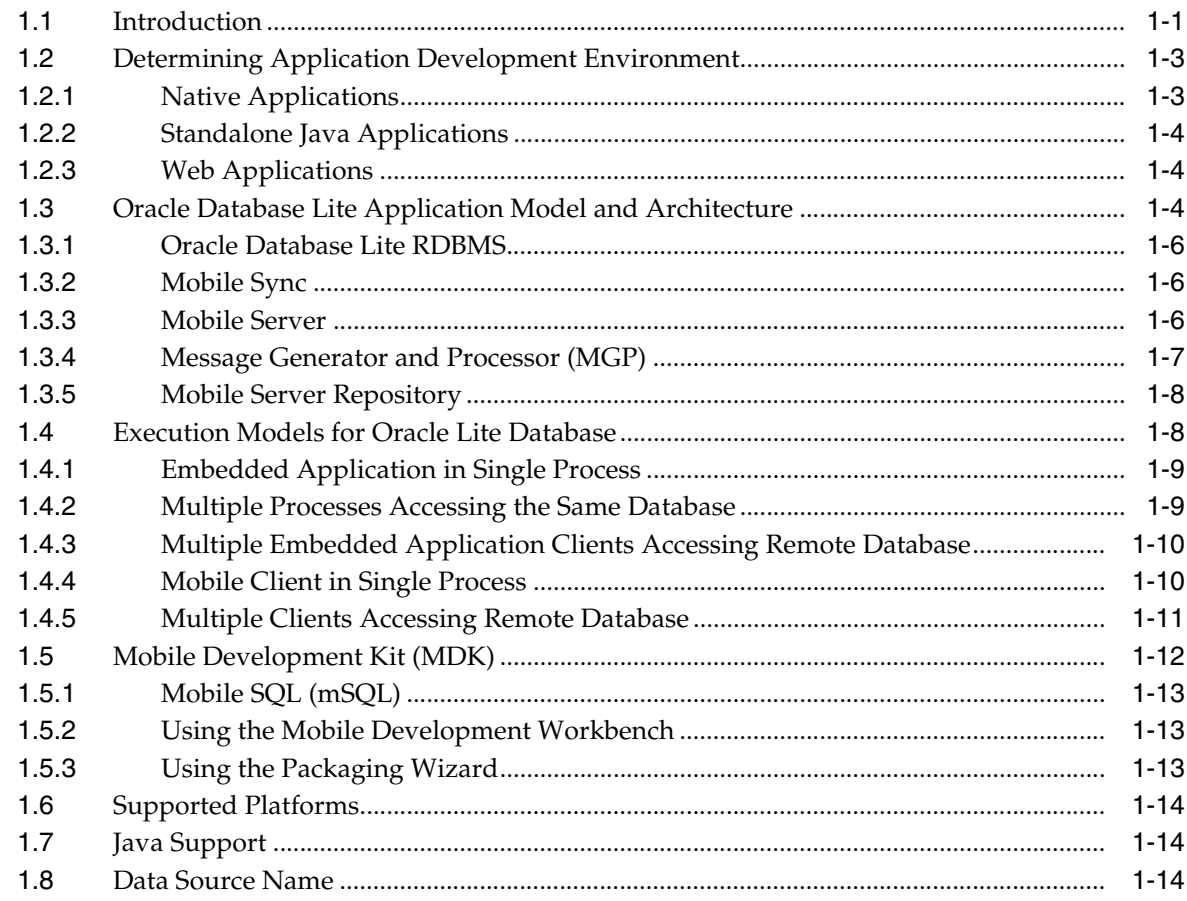

### 2 The Oracle Database Lite RDBMS

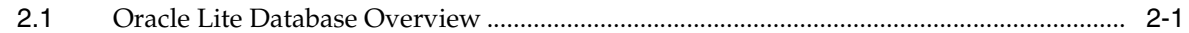

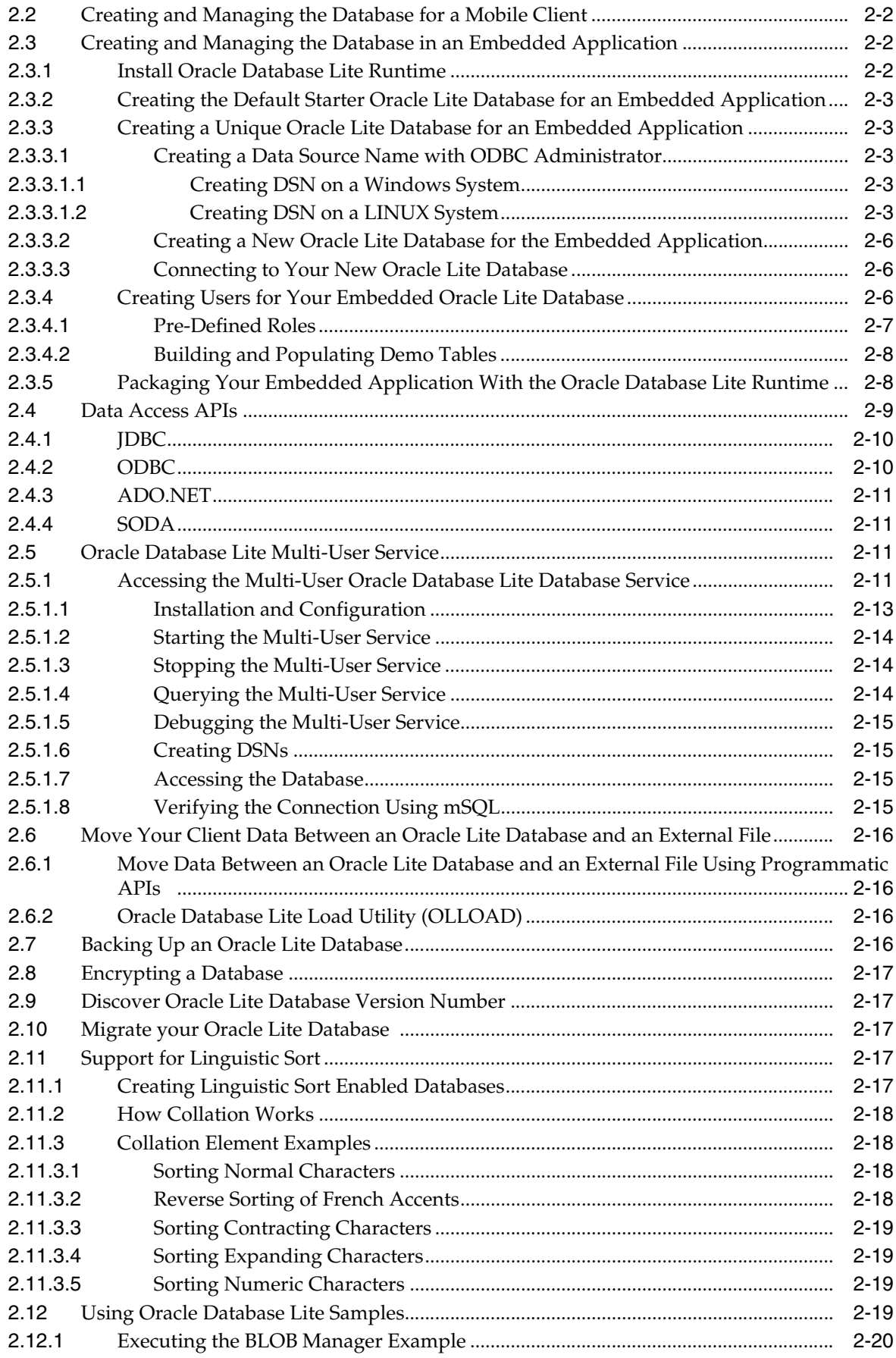

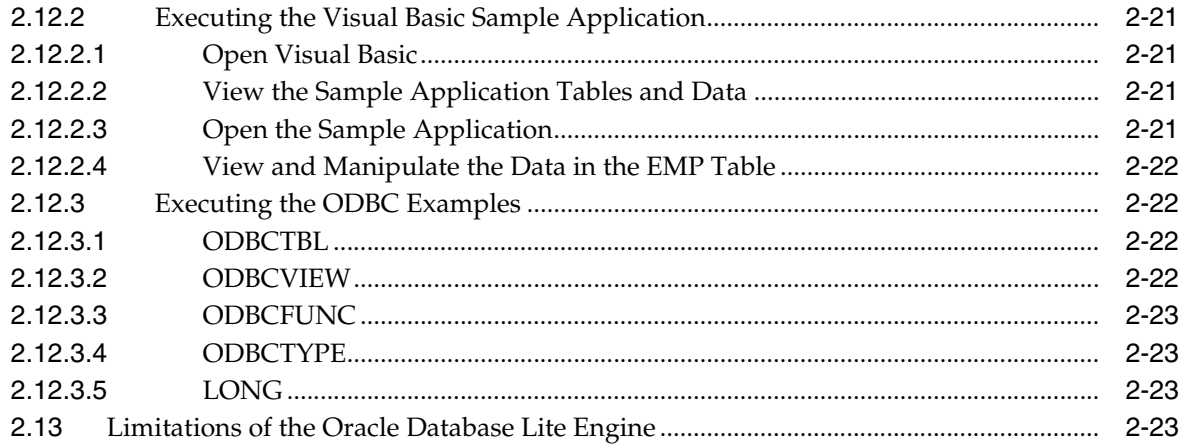

## **[3 Synchronization](#page-68-0)**

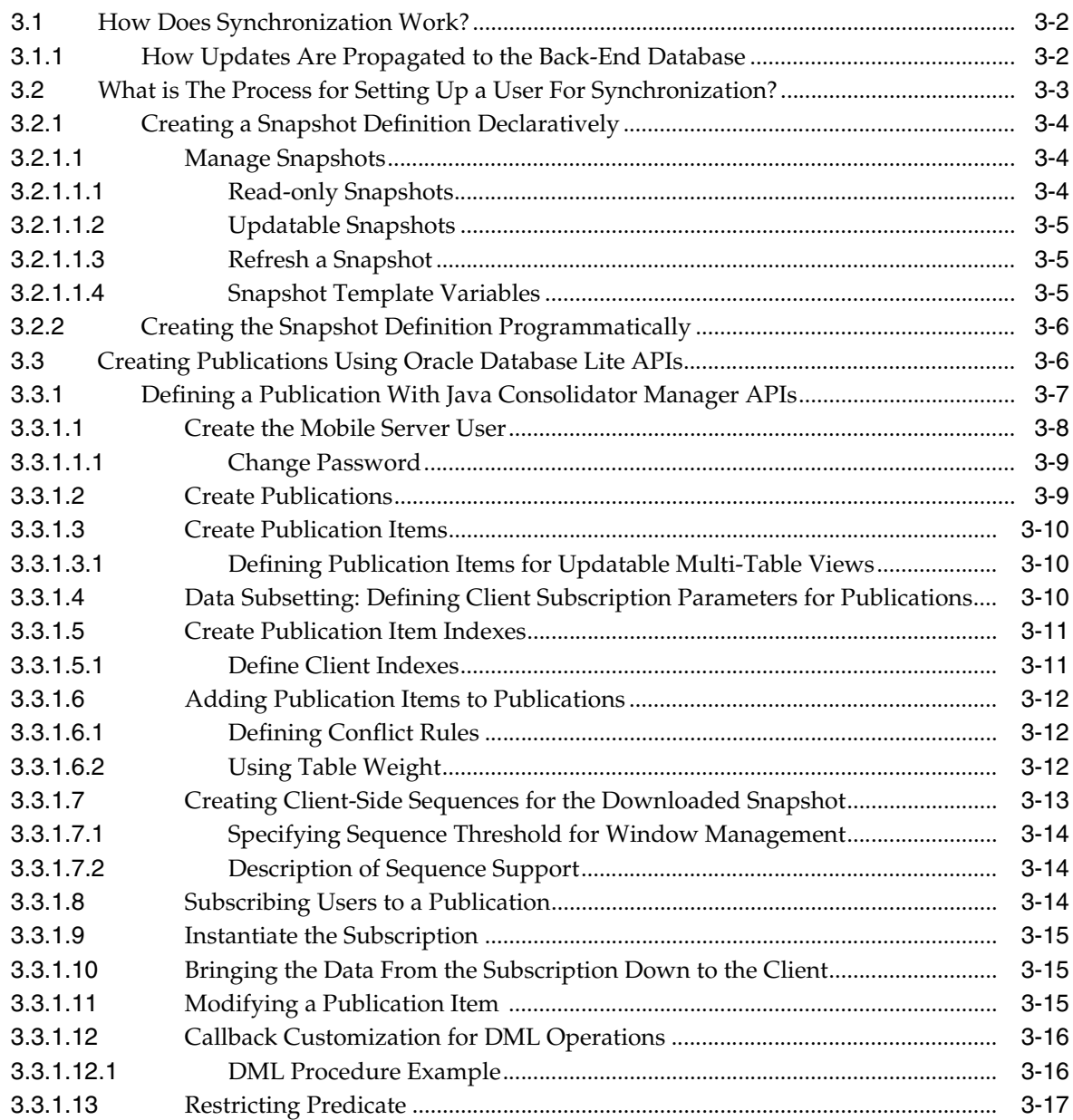

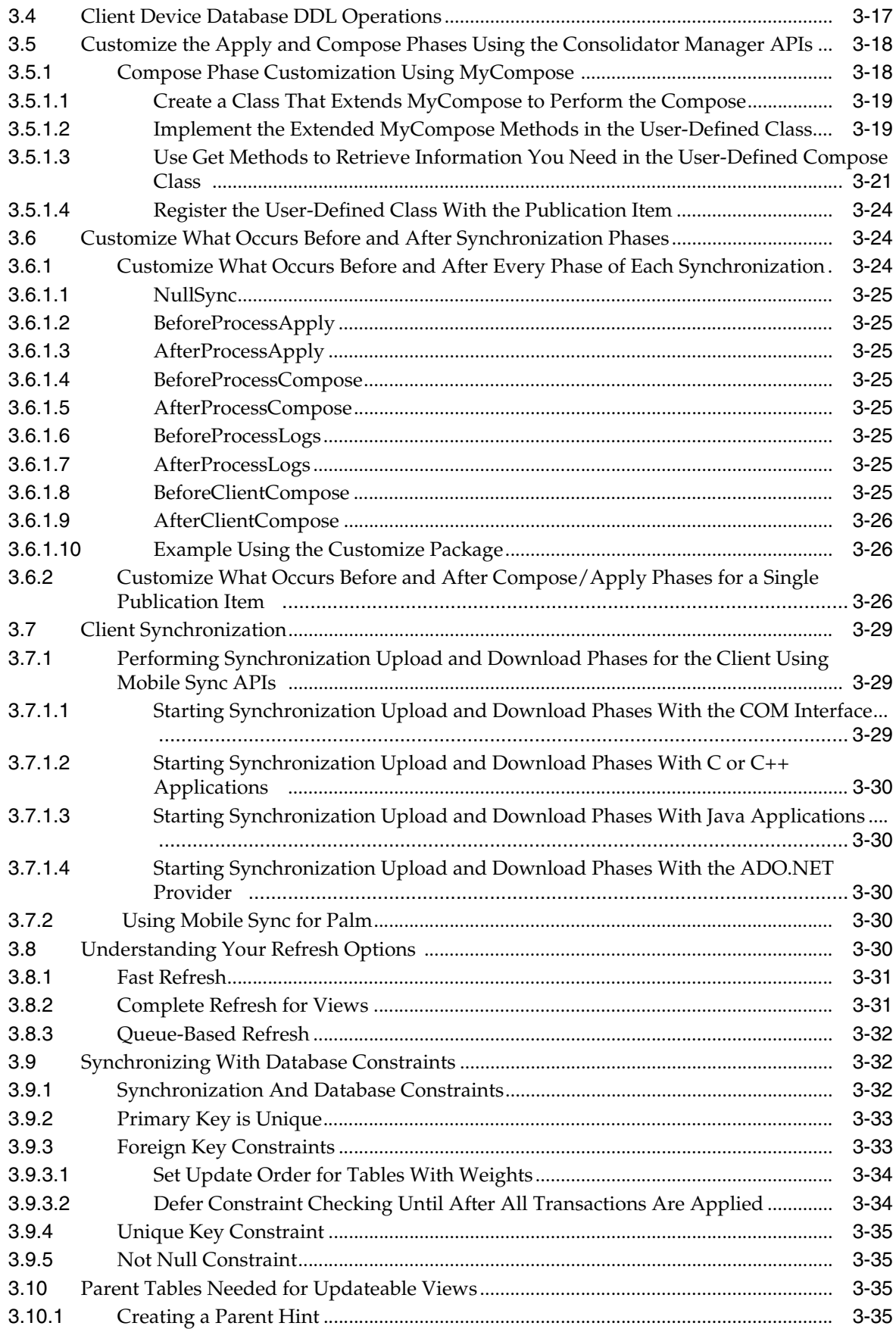

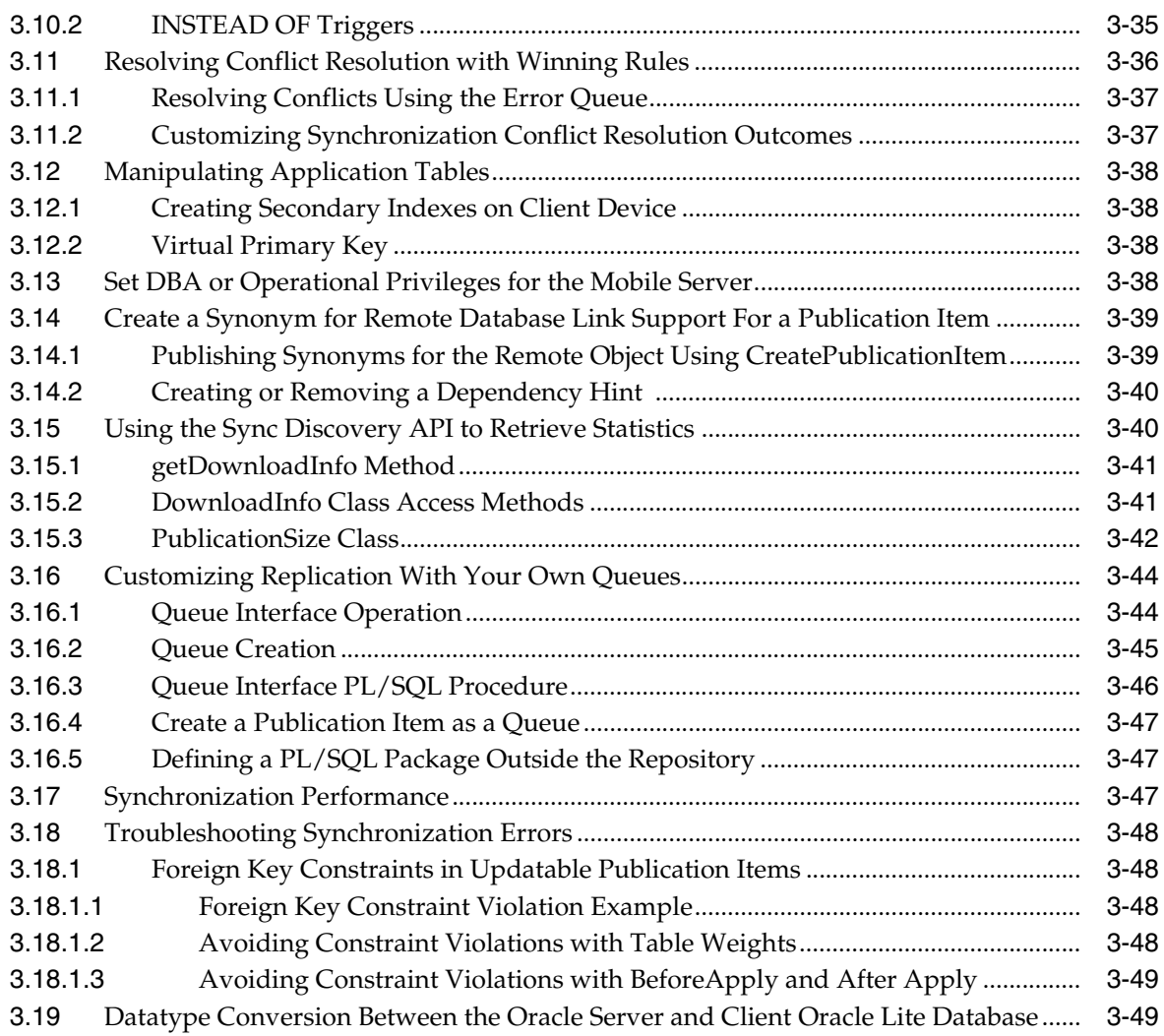

## **[4 Invoking Synchronization APIs from Applications](#page-118-0)**

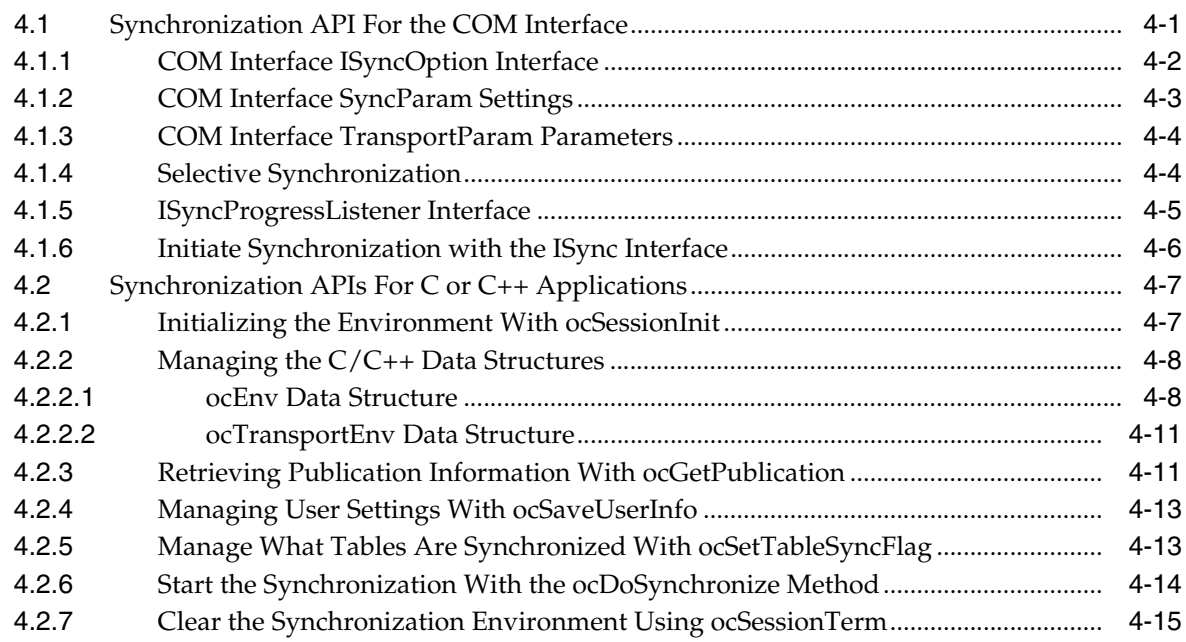

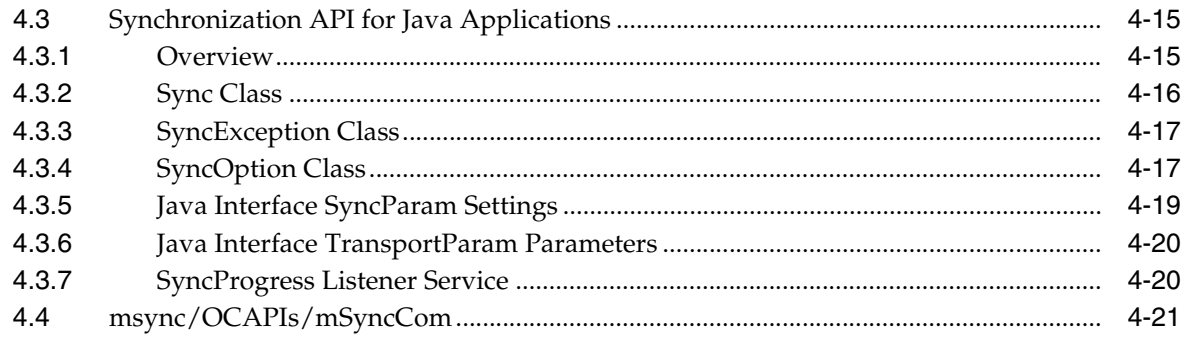

## 5 Using Mobile Database Workbench to Create Publications

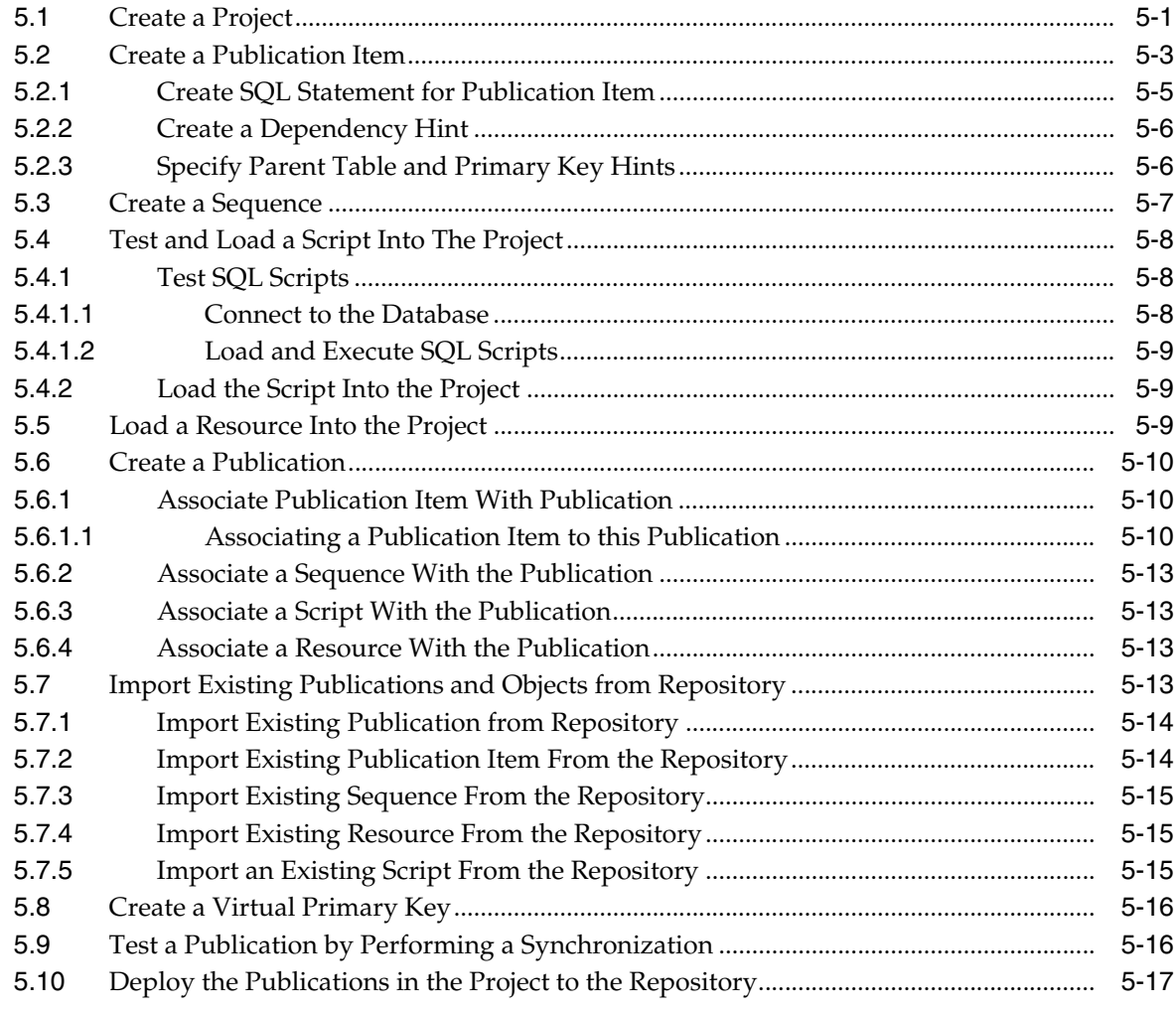

## 6 Using the Packaging Wizard

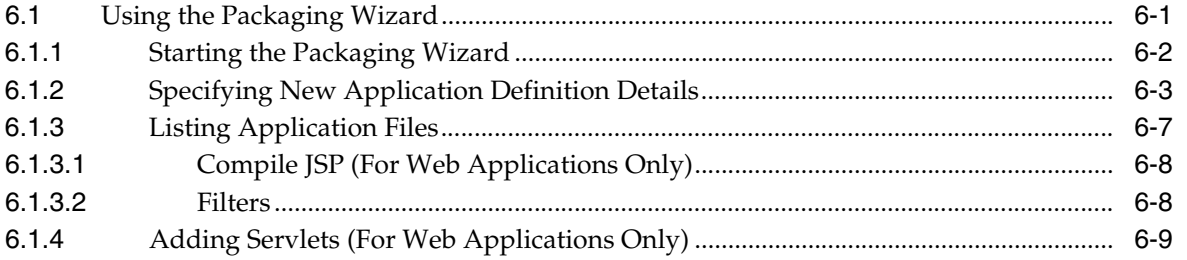

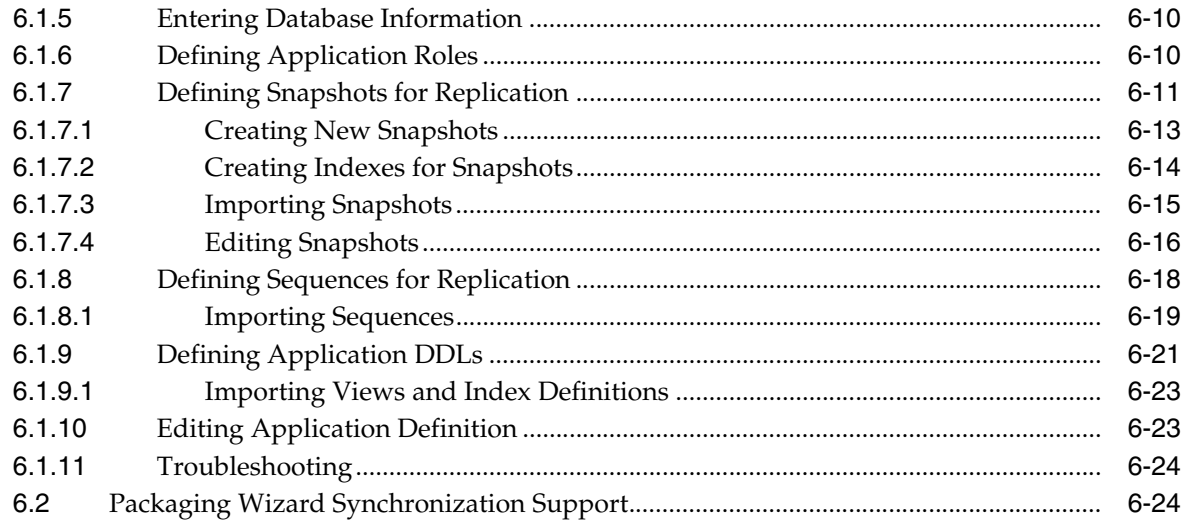

## 7 Developing Mobile Web Applications

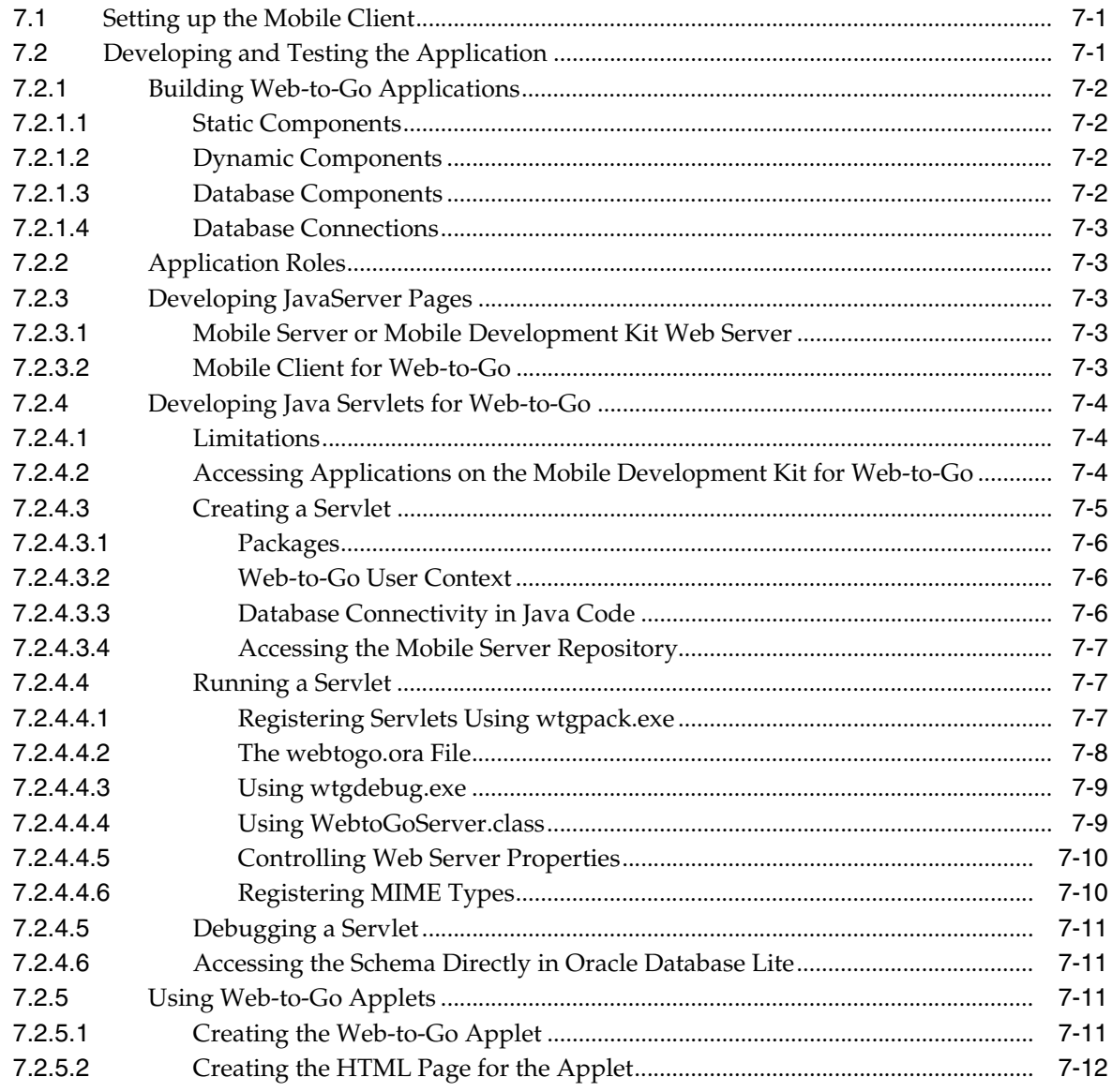

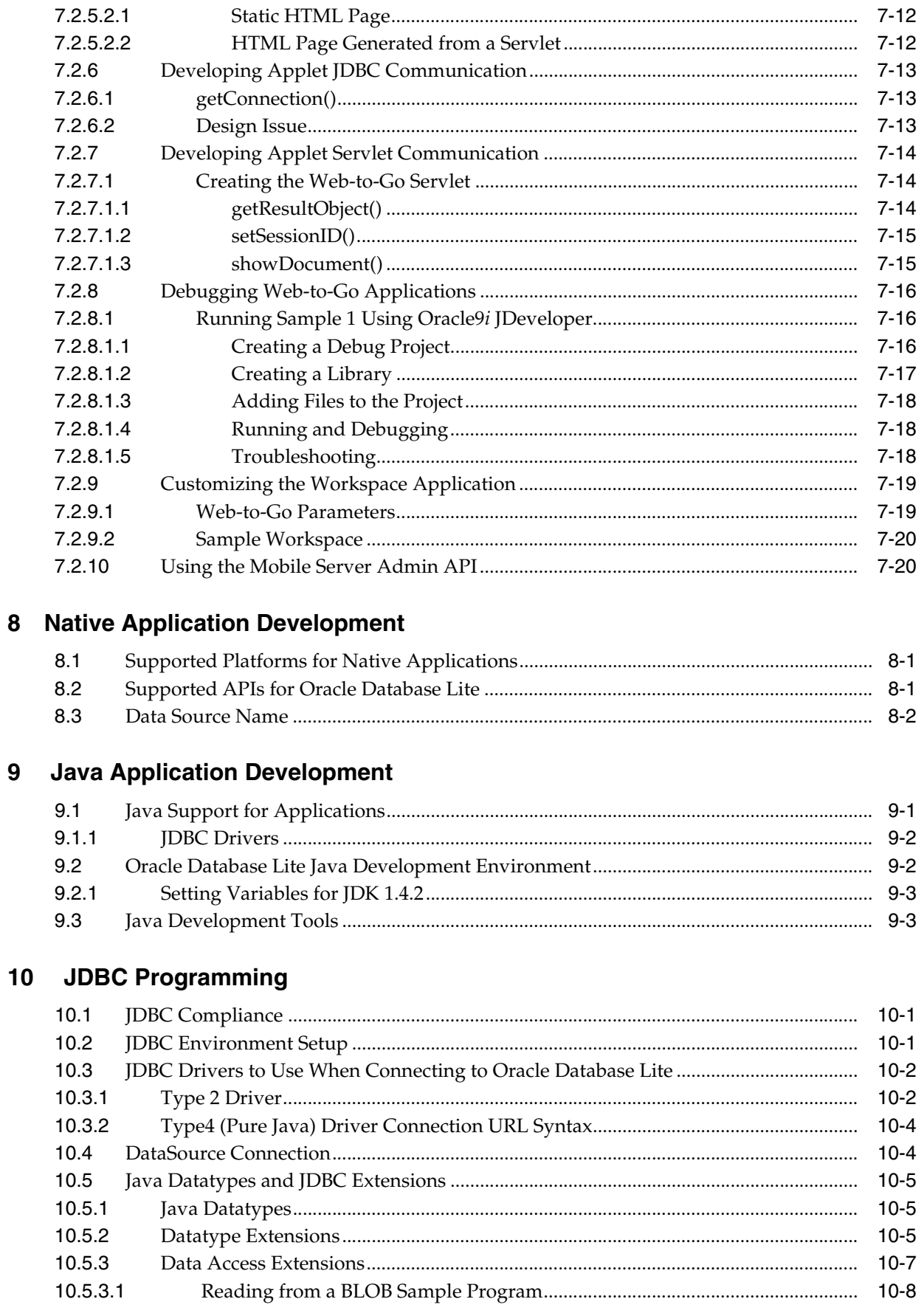

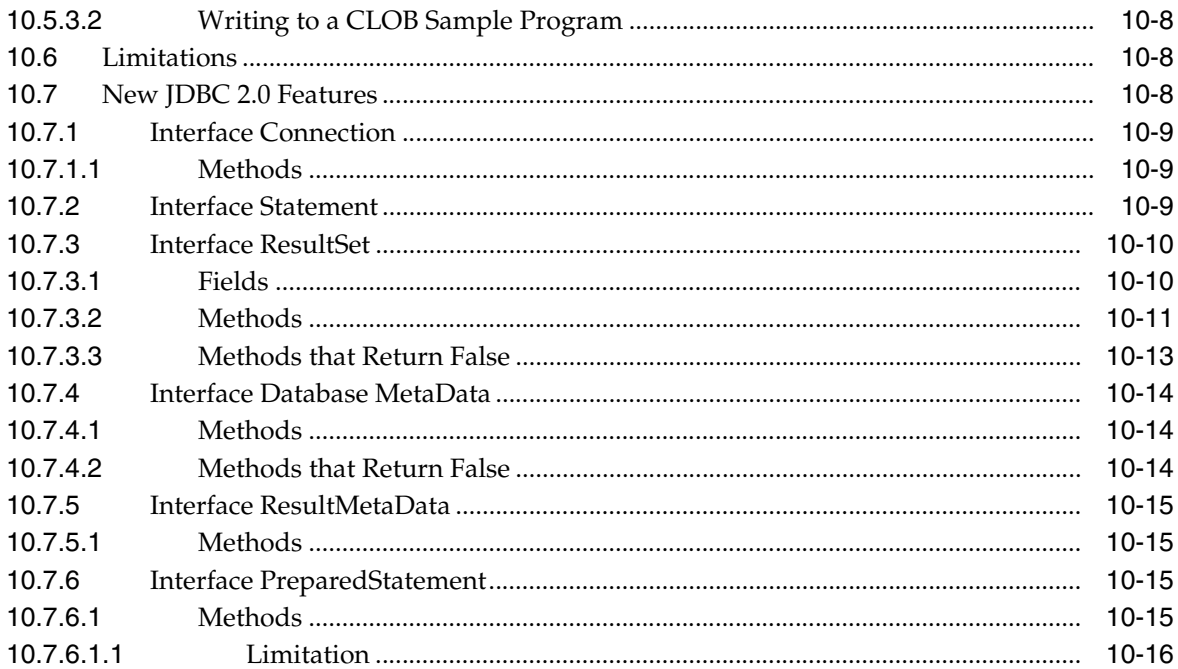

## 11 Java Stored Procedures and Triggers

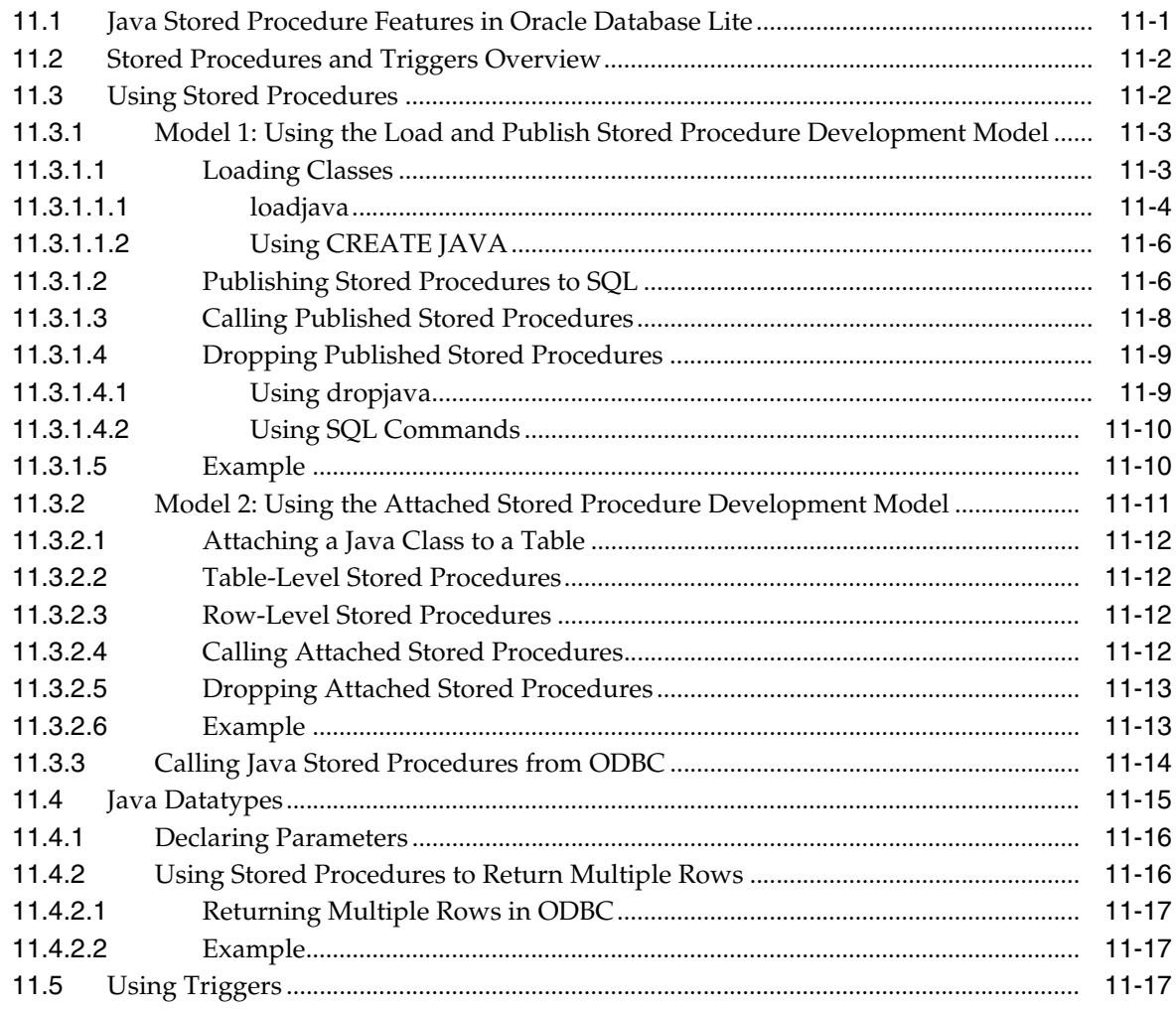

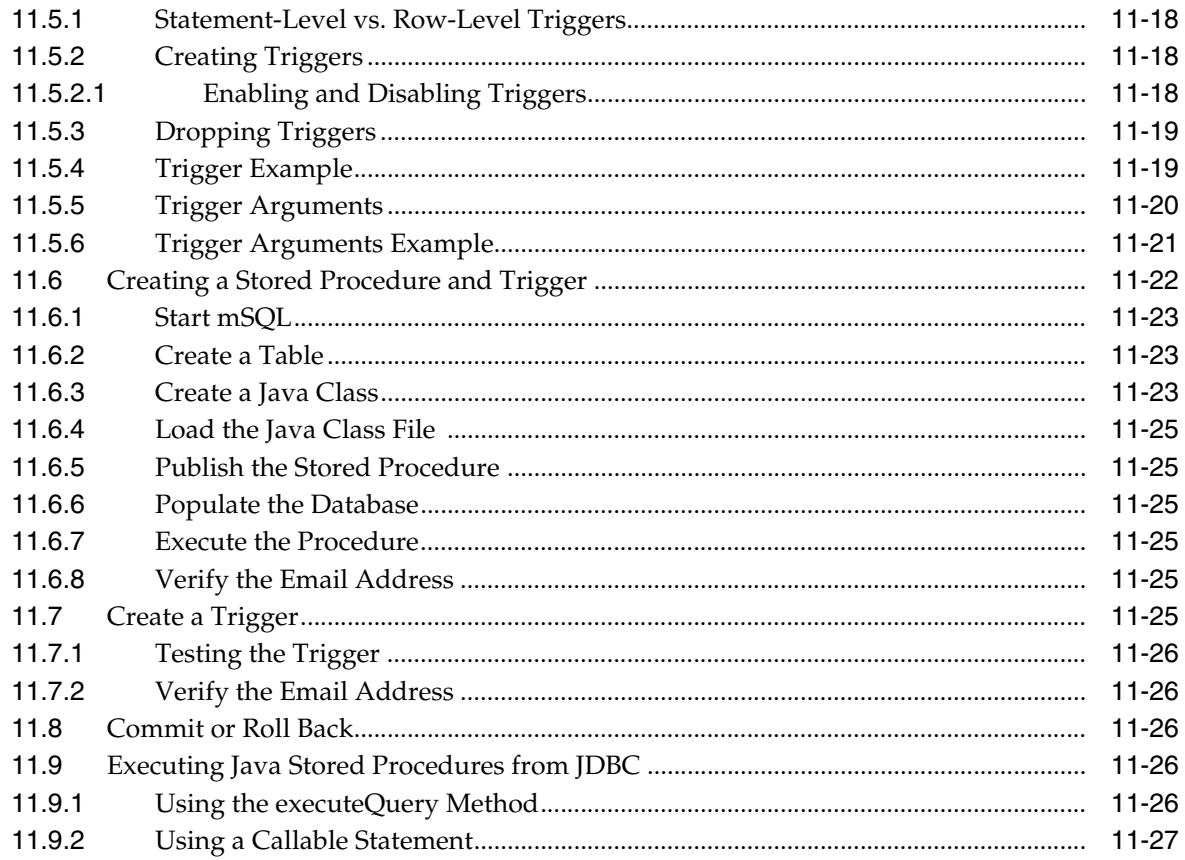

# 12 Using Simple Object Data Access (SODA) for PalmOS and PocketPC<br>Platforms

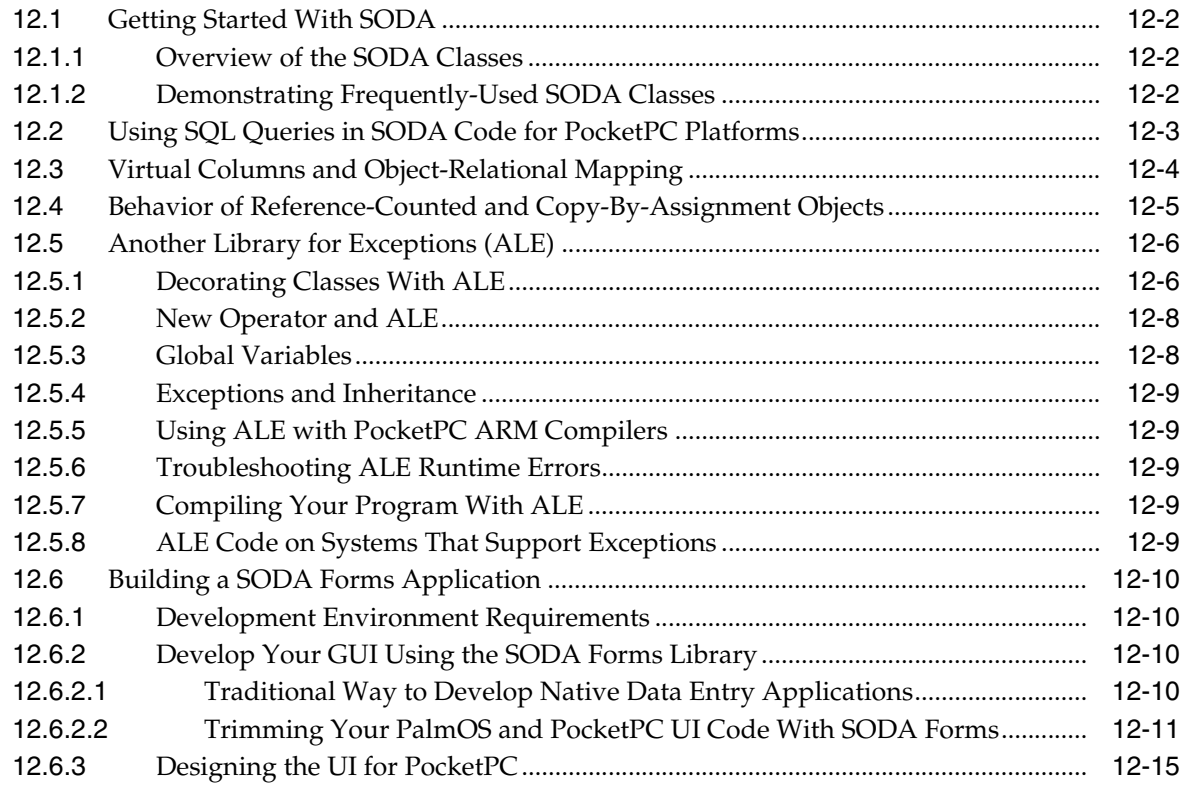

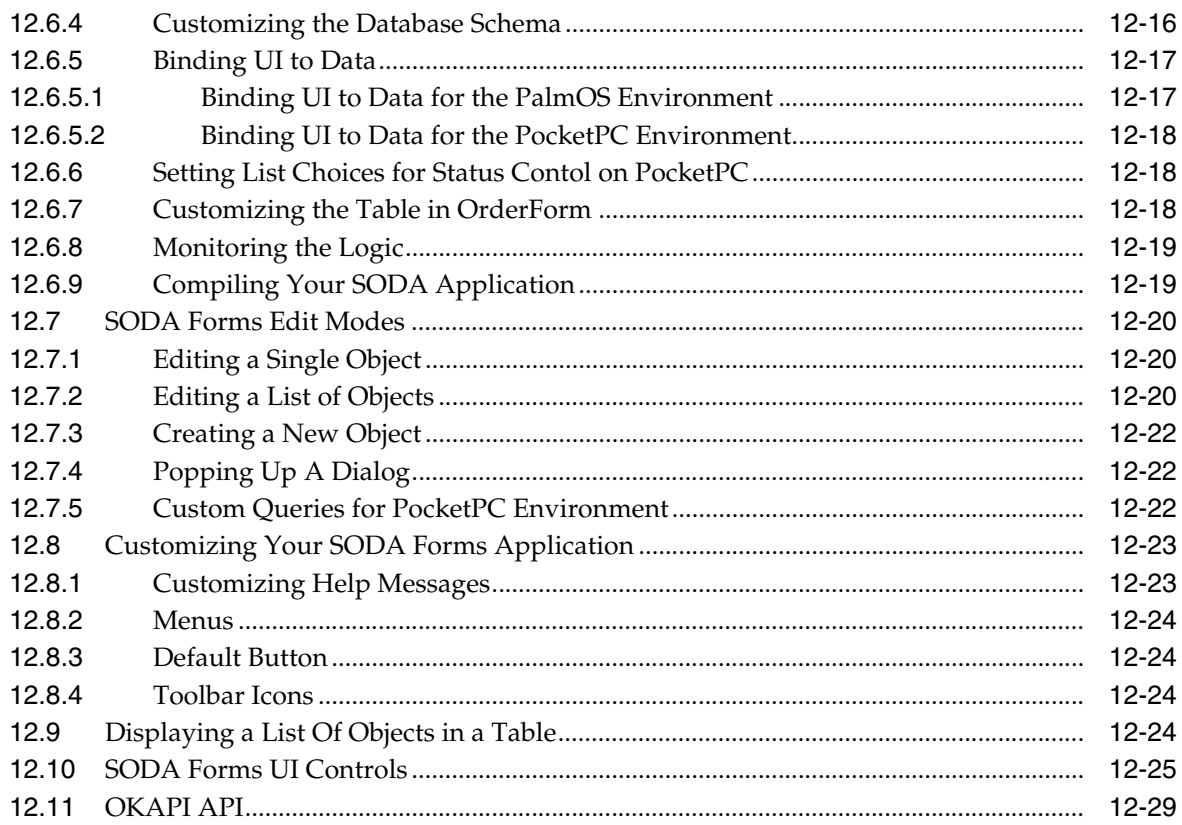

## 13 Developing Mobile Applications for Palm OS Devices

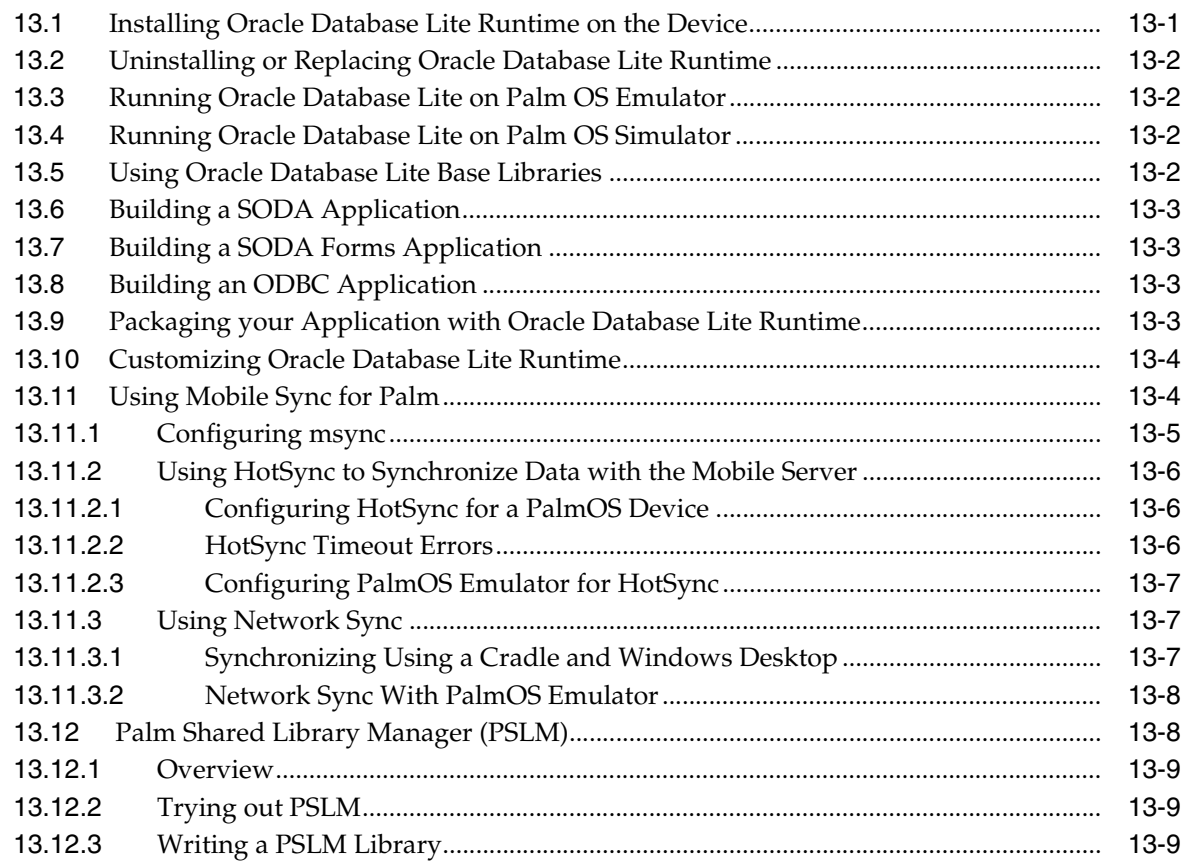

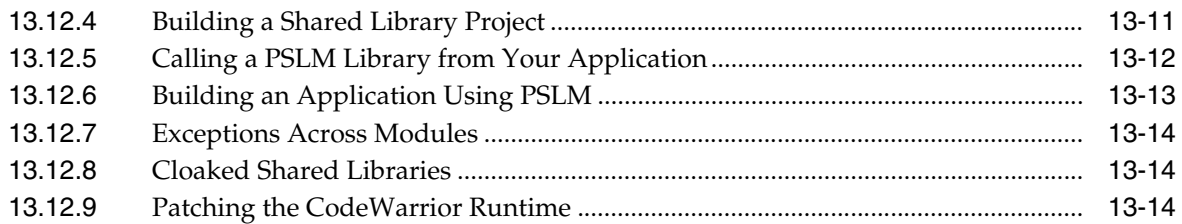

### **[14 Oracle Database Lite ADO.NET Provider](#page-304-0)**

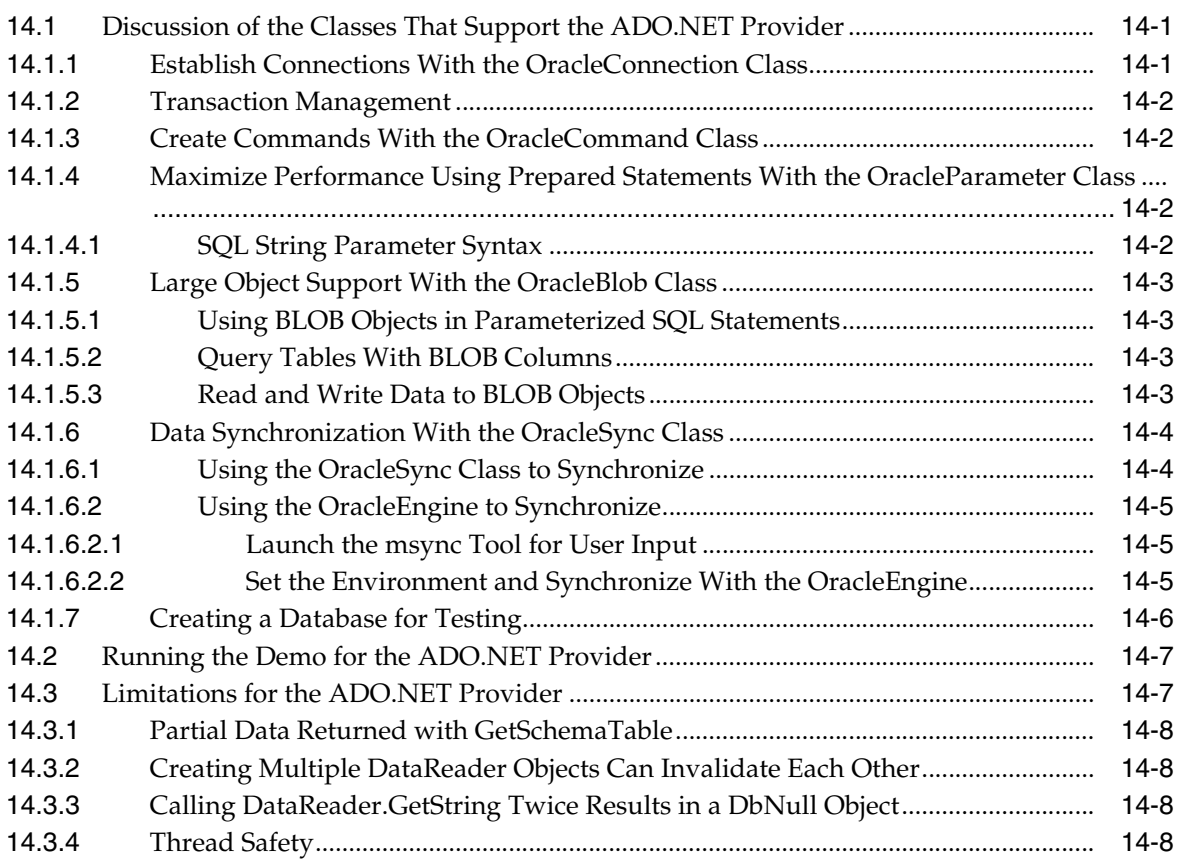

### **[15 Oracle Database Lite Transaction Support](#page-312-0)**

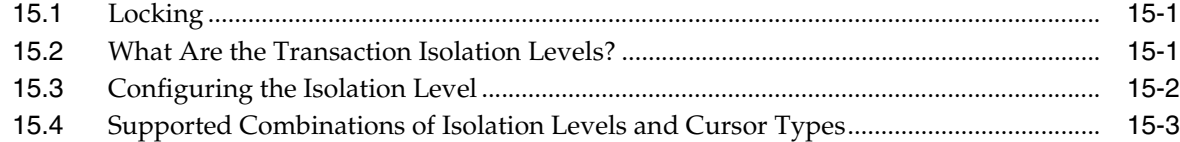

### **[16 Oracle Database Lite Development Performance Considerations](#page-316-0)**

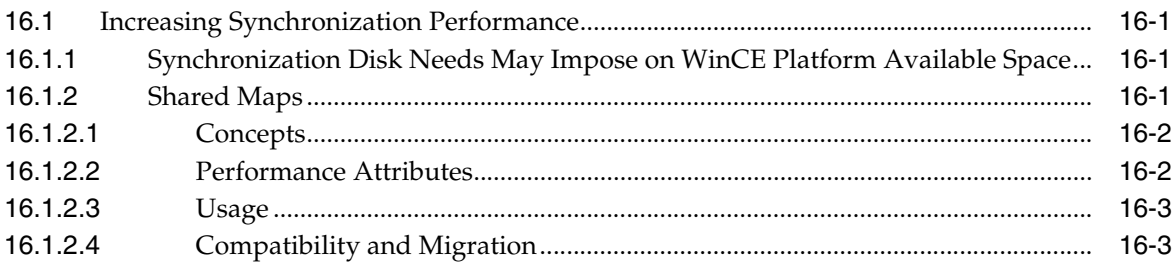

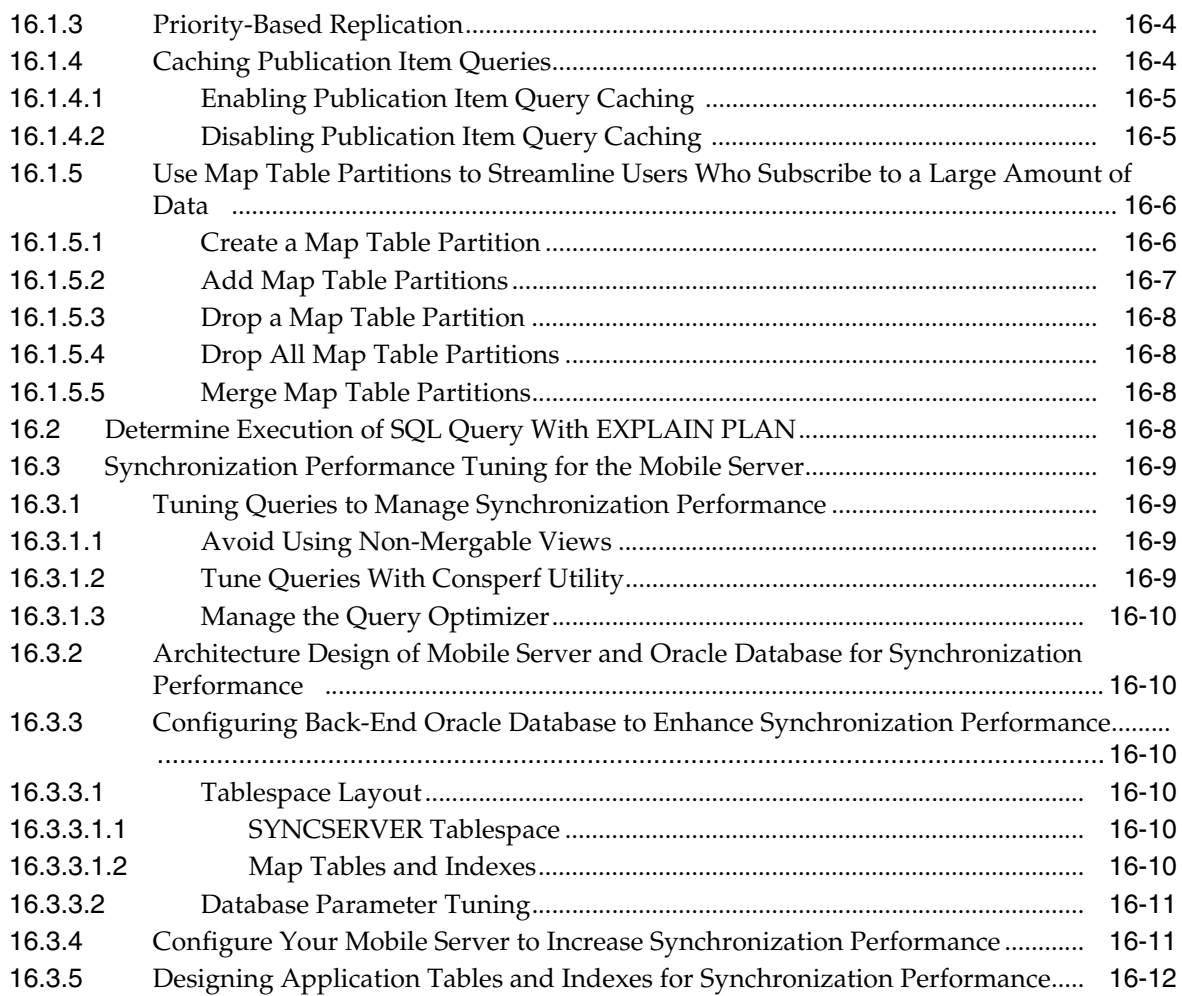

## **[17 Security](#page-328-0)**

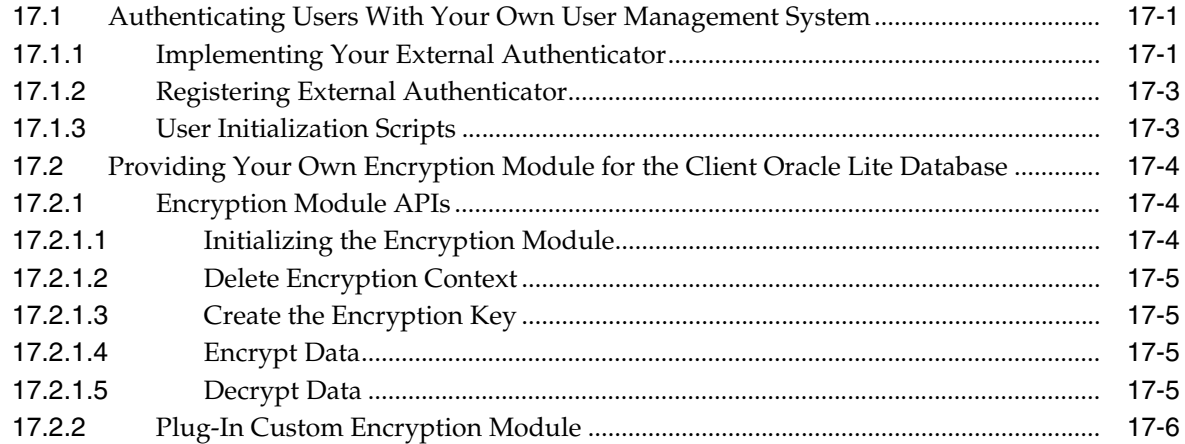

## **[18 Tracing](#page-334-0)**

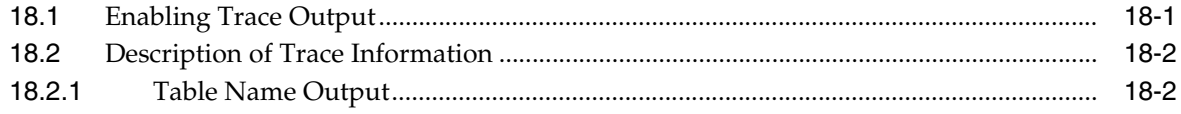

#### **Building Mobile Web Applications: A Tutorial**  $19$

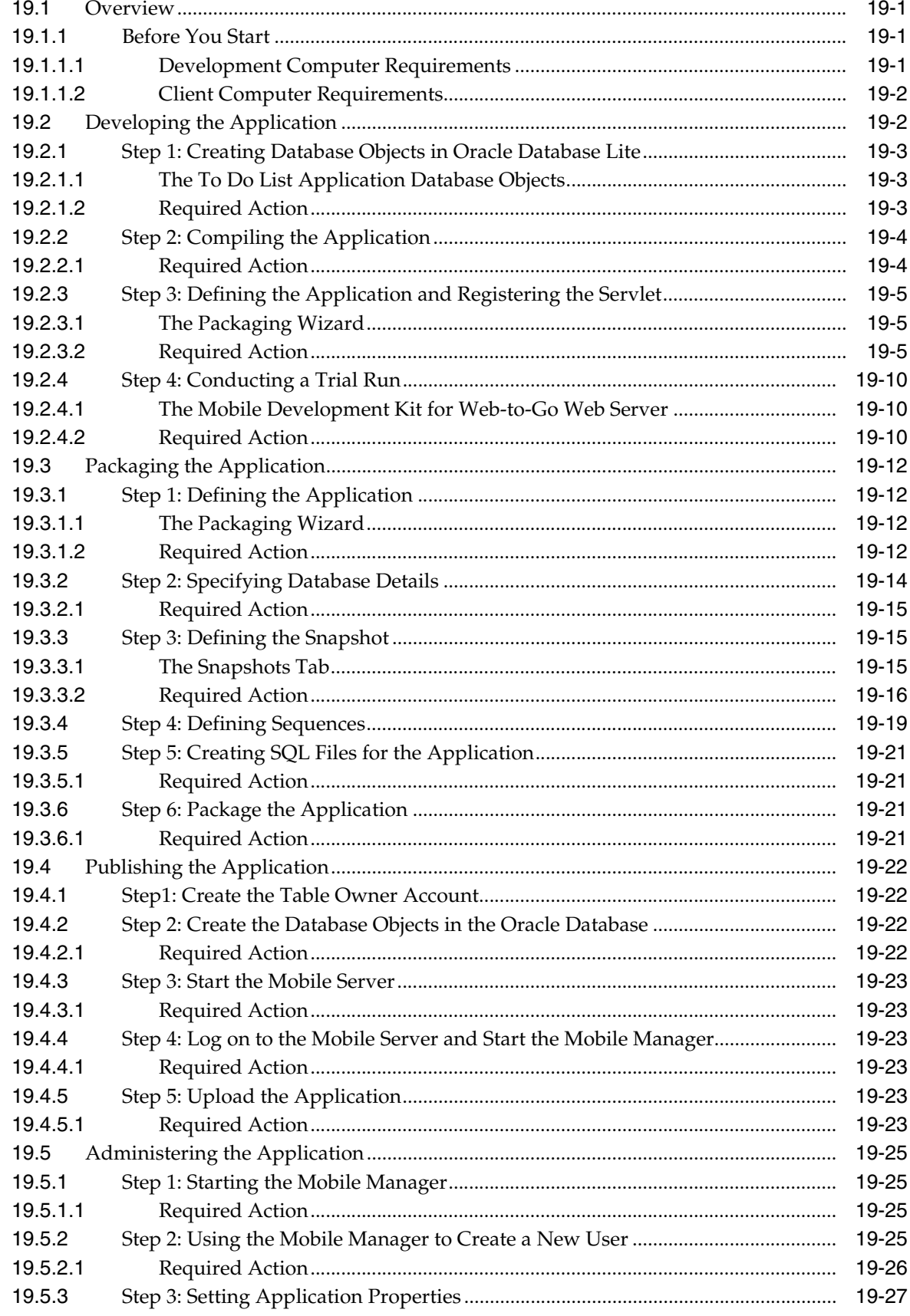

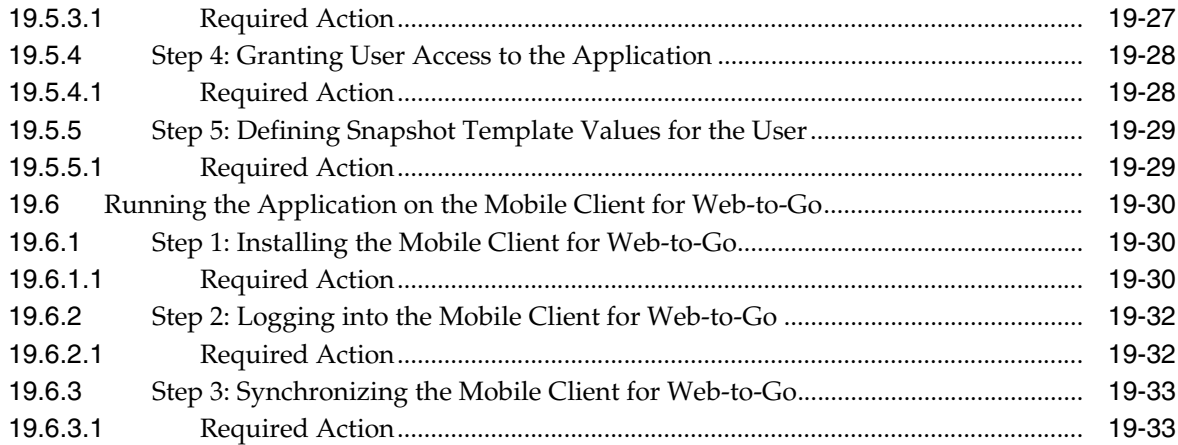

## **[20 Building Offline Mobile Web Applications Using BC4J: A Tutorial](#page-374-0)**

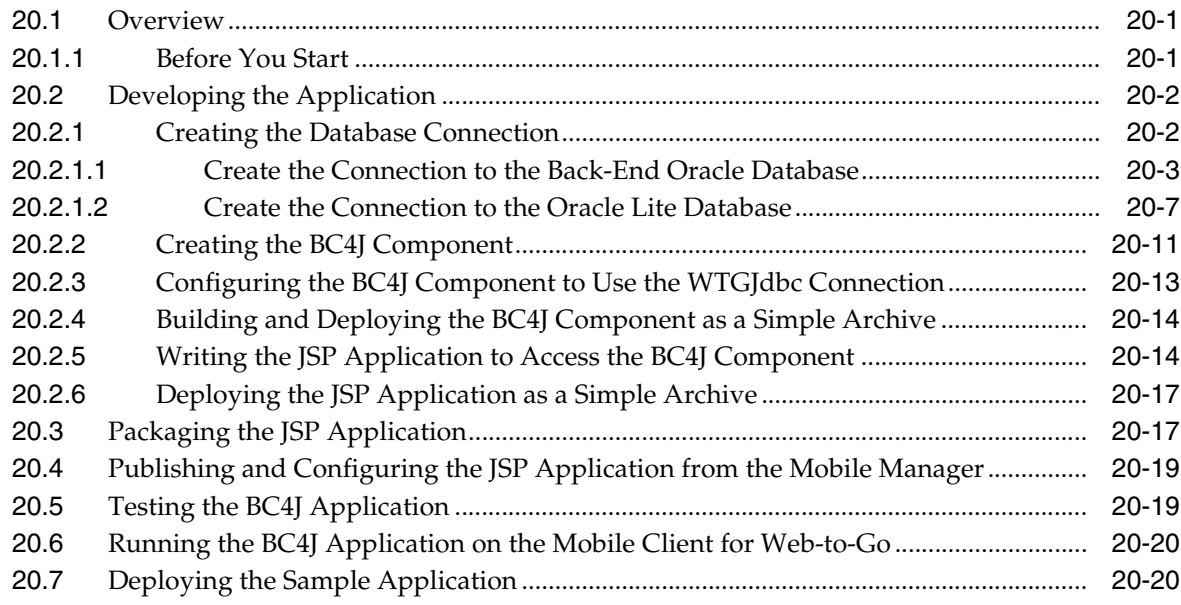

## **[21 Building Offline Mobile Applications for Win32: A Tutorial](#page-396-0)**

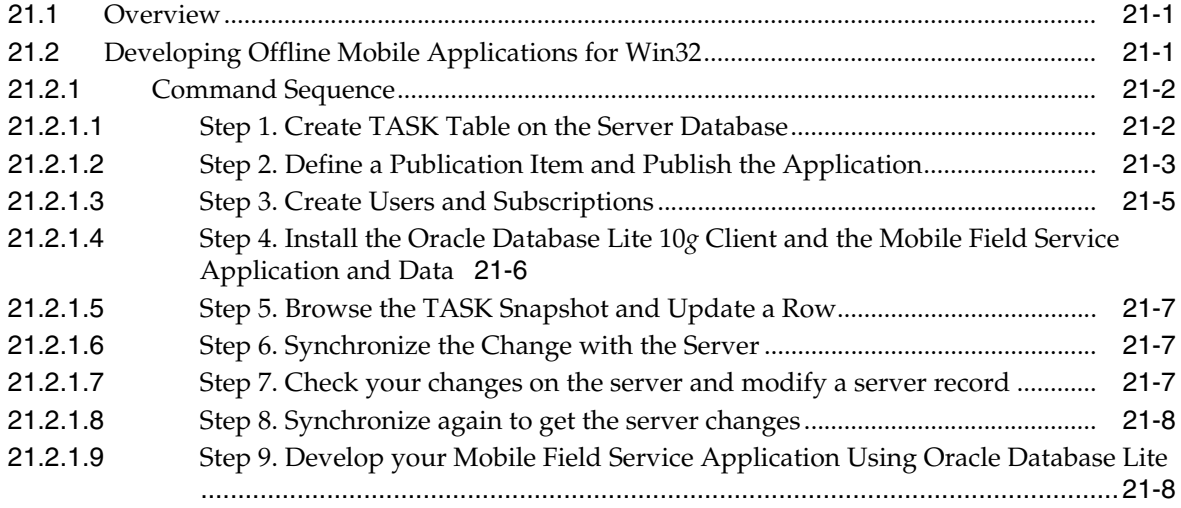

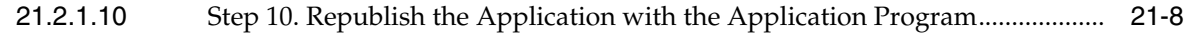

## **[22 Building Offline Mobile Applications for Windows CE: A Tutorial](#page-406-0)**

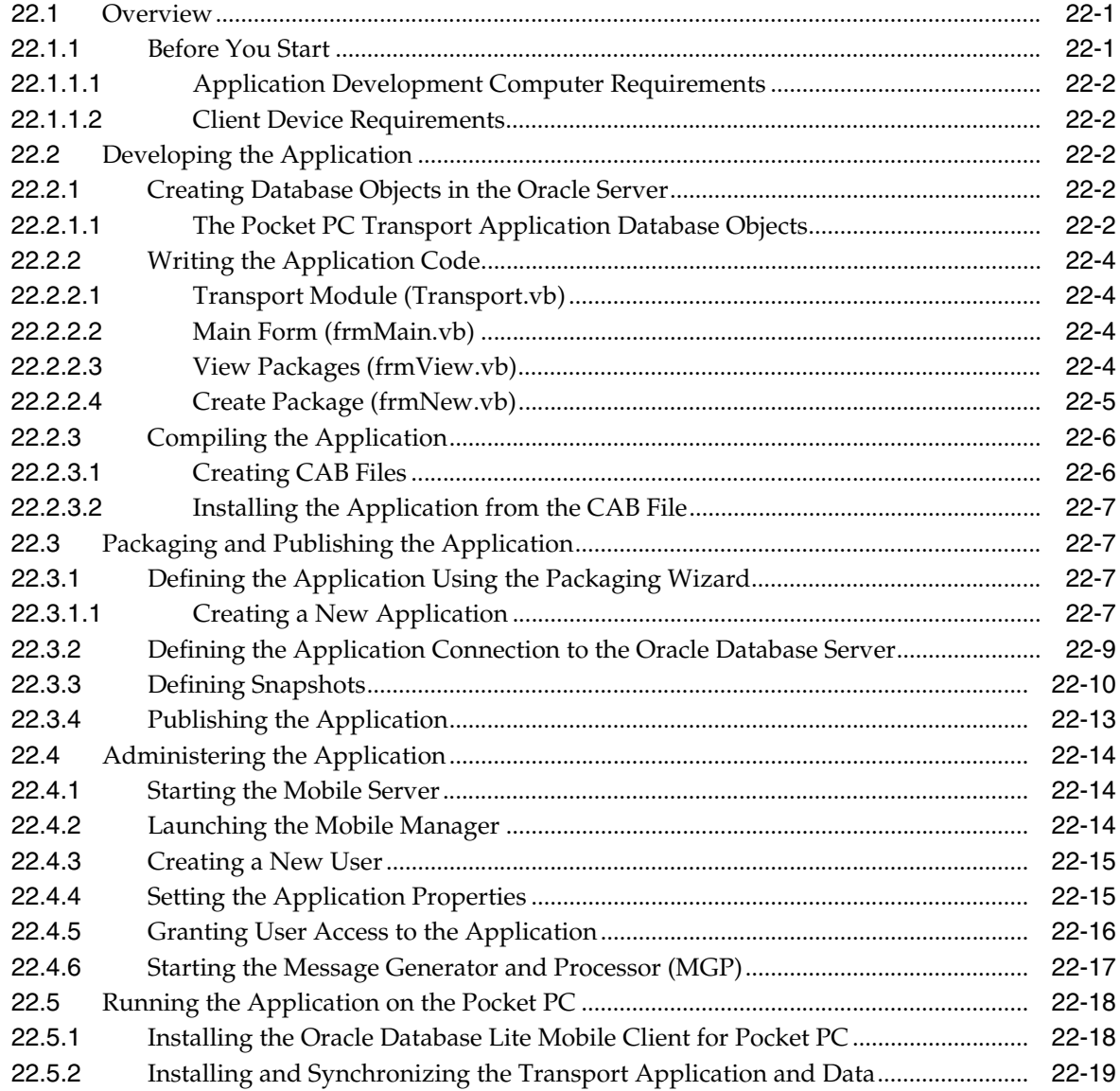

## **[A Optimizing SQL Queries](#page-428-0)**

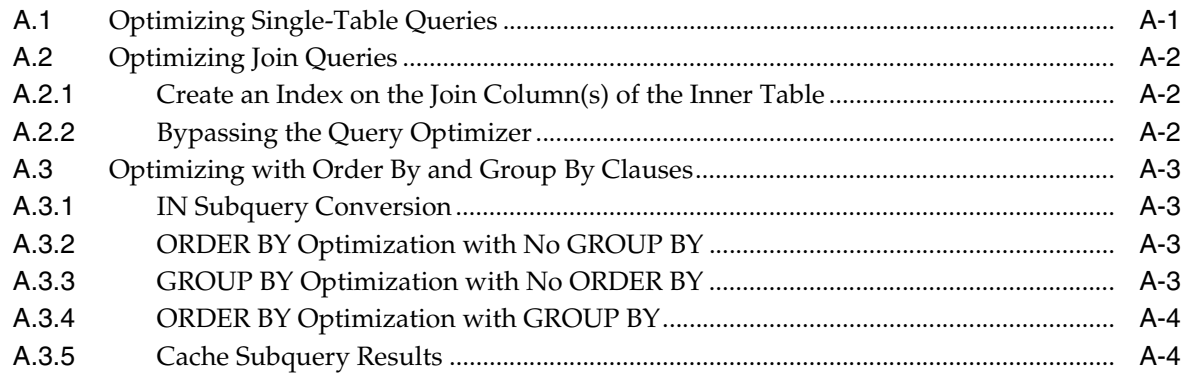

### **B** Oracle Lite Database Utilities

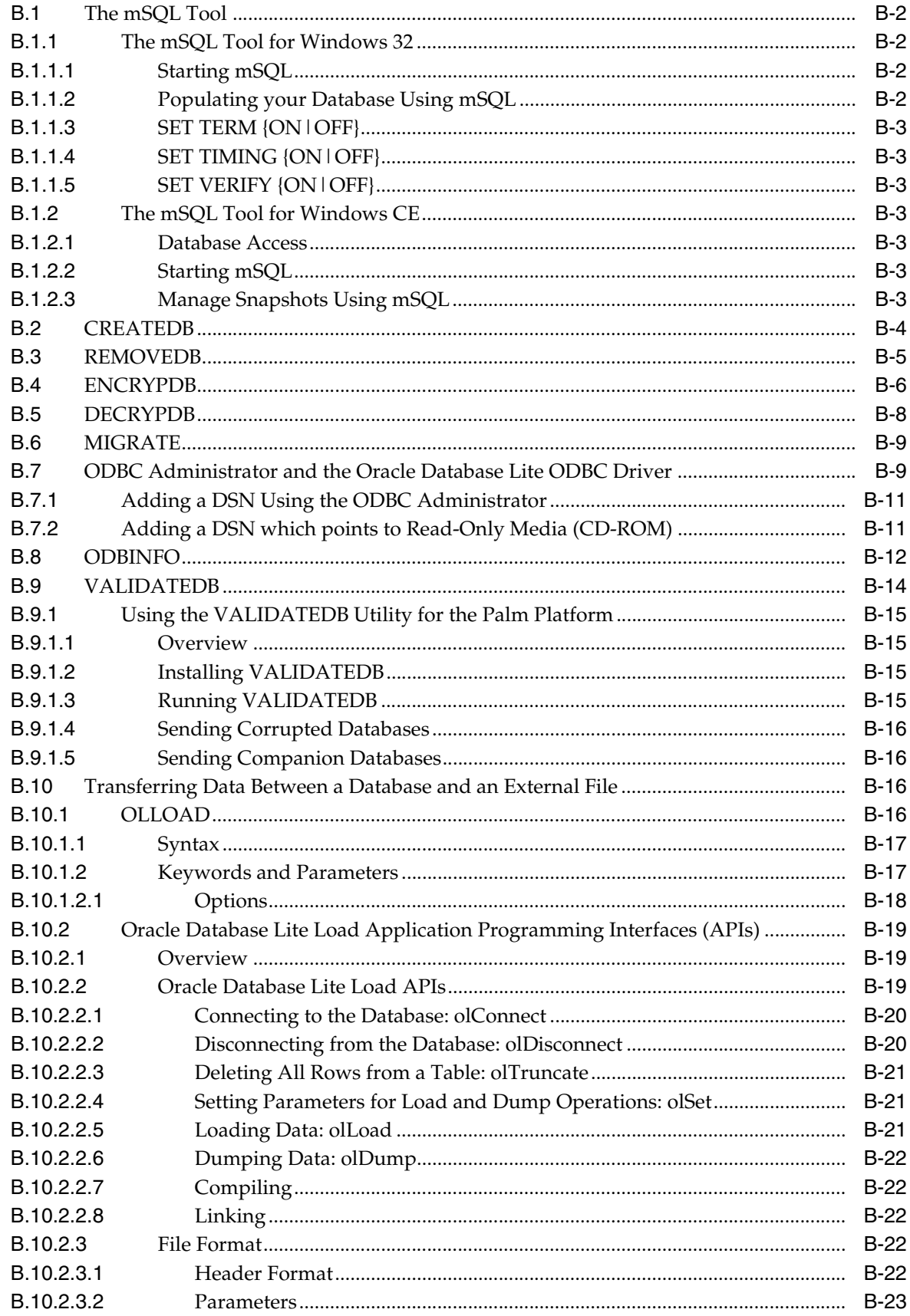

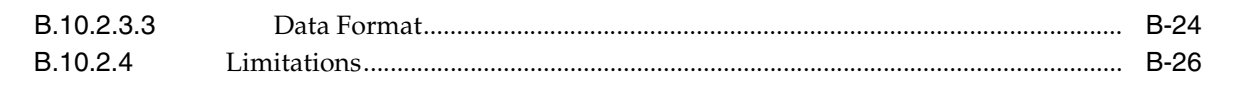

## **C** ODBC Support on Palm

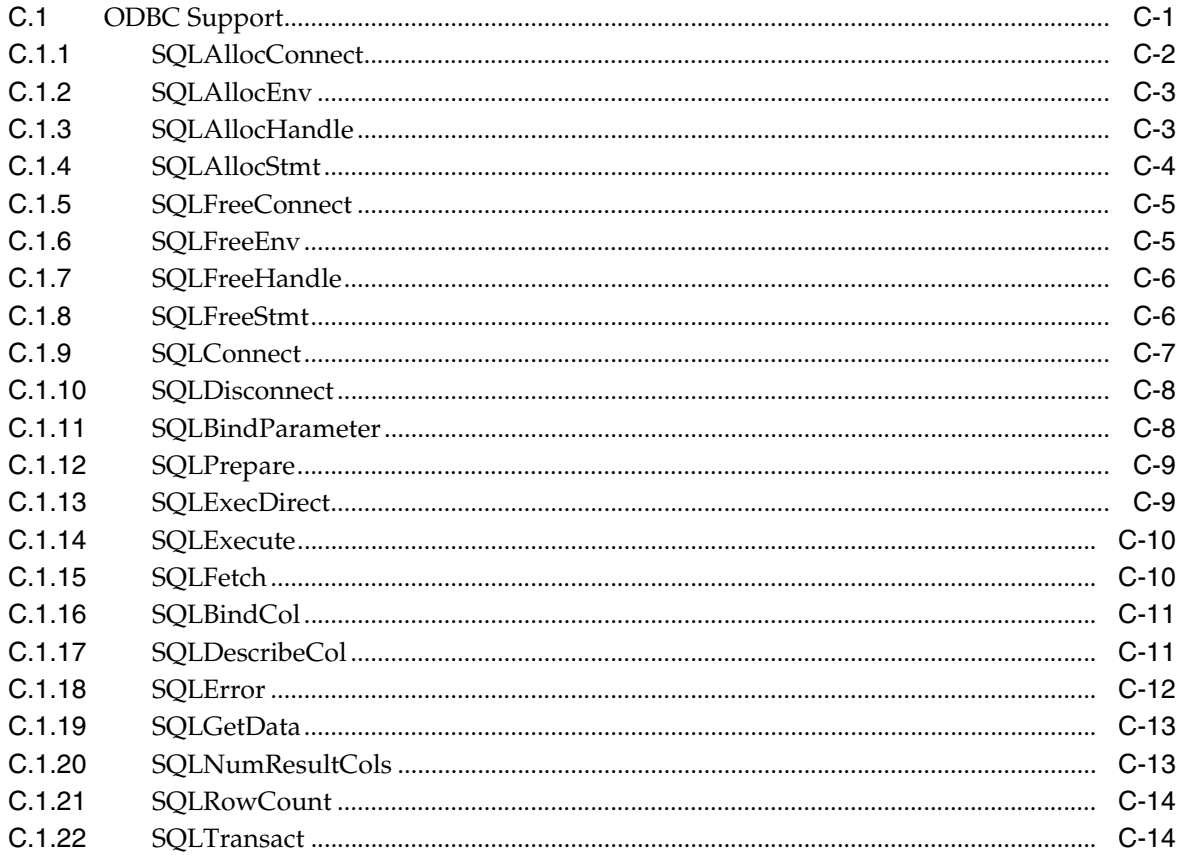

## Glossary

**Index** 

## **Send Us Your Comments**

### <span id="page-22-0"></span>**Oracle Database Lite Developer's Guide 10***g* **(10.2.0) Part No. B15920-01**

Oracle welcomes your comments and suggestions on the quality and usefulness of this publication. Your input is an important part of the information used for revision.

- Did you find any errors?
- Is the information clearly presented?
- Do you need more information? If so, where?
- Are the examples correct? Do you need more examples?
- What features did you like most about this manual?

If you find any errors or have any other suggestions for improvement, please indicate the title and part number of the documentation and the chapter, section, and page number (if available). You can send comments to us in the following ways:

- Electronic mail: olitedoc\_us@oracle.com
- FAX: (650) 506-7355. Attn: Oracle Database Lite
- Postal service:

Oracle Corporation Oracle Database Lite Documentation 500 Oracle Parkway, Mailstop 1op2 Redwood Shores, CA 94065 U.S.A.

If you would like a reply, please give your name, address, telephone number, and electronic mail address (optional).

If you have problems with the software, please contact your local Oracle Support Services.

## **Preface**

<span id="page-24-0"></span>This preface introduces you to the *Oracle Database Lite Developer's Guide*, discussing the intended audience, documentation accessibility, and structure of this document.

### <span id="page-24-1"></span>**Intended Audience**

This manual is intended for application developers as the primary audience and for database administrators who are interested in application development as the secondary audience.

## <span id="page-24-2"></span>**Documentation Accessibility**

Our goal is to make Oracle products, services, and supporting documentation accessible, with good usability, to the disabled community. To that end, our documentation includes features that make information available to users of assistive technology. This documentation is available in HTML format, and contains markup to facilitate access by the disabled community. Accessibility standards will continue to evolve over time, and Oracle is actively engaged with other market-leading technology vendors to address technical obstacles so that our documentation can be accessible to all of our customers. For more information, visit the Oracle Accessibility Program Web site at

http://www.oracle.com/accessibility/

#### **Accessibility of Code Examples in Documentation**

Screen readers may not always correctly read the code examples in this document. The conventions for writing code require that closing braces should appear on an otherwise empty line; however, some screen readers may not always read a line of text that consists solely of a bracket or brace.

### **Accessibility of Links to External Web Sites in Documentation**

This documentation may contain links to Web sites of other companies or organizations that Oracle does not own or control. Oracle neither evaluates nor makes any representations regarding the accessibility of these Web sites.

### **TTY Access to Oracle Support Services**

Oracle provides dedicated Text Telephone (TTY) access to Oracle Support Services within the United States of America 24 hours a day, seven days a week. For TTY support, call 800.446.2398.

## <span id="page-25-0"></span>**Structure**

This guide includes the following topics:

[Chapter 1, "Overview"](#page-28-2)

Provides an introduction to Oracle Database Lite 10*g* and gives an overview of the application development process using the Mobile Development Kit.

[Chapter 2, "The Oracle Database Lite RDBMS"](#page-44-2)

Presents the Oracle Database Lite Relational Database Management System (RDBMS).

[Chapter 3, "Synchronization"](#page-68-1)

Describes synchronization functions between Oracle Database Lite and an Oracle database using the Mobile Server and the Mobile Sync client application.

[Chapter 4, "Invoking Synchronization APIs from Applications"](#page-118-2)

Describes APIs for COM, C, C++, and Java for programmatically starting the synchronization phases.

■ [Chapter 5, "Using Mobile Database Workbench to Create Publications"](#page-140-2)

Use the Mobile Database Workbench to create publications and subscriptions.

[Chapter 6, "Using the Packaging Wizard"](#page-158-2)

Describes how to use the packaging wizard when publishing applications.

[Chapter 7, "Developing Mobile Web Applications"](#page-184-3)

Discusses Web based Mobile application development.

■ [Chapter 8, "Native Application Development"](#page-206-3)

Discusses Mobile application development for native platforms.

■ [Chapter 9, "Java Application Development"](#page-208-2)

Describes how to develop and test Java applications.

■ [Chapter 10, "JDBC Programming"](#page-212-3)

Discusses the Oracle Database Lite support for JDBC programming.

[Chapter 11, "Java Stored Procedures and Triggers"](#page-228-2)

Describes how to use Java stored procedures and triggers within the Oracle Database Lite support for JDBC programming.

■ [Chapter 12, "Using Simple Object Data Access \(SODA\) for PalmOS and PocketPC](#page-256-1)  [Platforms"](#page-256-1)

Describes support for PalmOS and Pocket PC/Windows CE devices using the SODA interface.

[Chapter 13, "Developing Mobile Applications for Palm OS Devices"](#page-286-2)

Discusses building Oracle Database Lite 10*g* applications for Palm devices. Oracle Database Lite 10*g* for Palm OS supports Simple Object Database Access (SODA) and Open Database Connectivity (ODBC) as programming interfaces. This document also describes how to build and run Oracle Database Lite 10*g* applications using Metrowerks CodeWarrior 9.

[Chapter 14, "Oracle Database Lite ADO.NET Provider"](#page-304-3)

Discusses ADO.NET support for Windows CE.

- [Chapter 15, "Oracle Database Lite Transaction Support"](#page-312-3) Describes how to implement transactions.
- [Chapter 16, "Oracle Database Lite Development Performance Considerations"](#page-316-4) Describes how you can increase performance for Oracle Database Lite.
- [Chapter 17, "Security"](#page-328-3)

Describes security configuration for Oracle Database Lite.

■ [Chapter 18, "Tracing"](#page-334-2)

Describes how to initiate tracing.

[Chapter 19, "Building Mobile Web Applications: A Tutorial"](#page-340-4)

Guides you through the relevant phases of implementing a Web application for Mobile devices through a tutorial.

■ [Chapter 20, "Building Offline Mobile Web Applications Using BC4J: A Tutorial"](#page-374-3)

Enables you to create, deploy, and use a BC4J application through a tutorial.

[Chapter 21, "Building Offline Mobile Applications for Win32: A Tutorial"](#page-396-3)

Guides you through the Mobile application development process for the Win32 platform through a tutorial.

■ [Chapter 22, "Building Offline Mobile Applications for Windows CE: A Tutorial"](#page-406-3)

Describes how to build a Visual Basic.NET (Visual Studio.NET 2003) application using the Oracle Database Lite 10*g* ADO.NET interface for Pocket PC through a tutorial.

■ [Appendix A, "Optimizing SQL Queries"](#page-428-2)

Provides tips on improving the performance of your SQL queries.

■ [Appendix B, "Oracle Lite Database Utilities"](#page-432-1)

Describes the utilities you can use to manage your Oracle Lite database.

■ [Appendix C, "ODBC Support on Palm"](#page-458-2)

Describes the Open Database Connectivity (ODBC) support provided in Oracle Database Lite 10*g* for the Palm OS Platform.

# <span id="page-28-2"></span><span id="page-28-0"></span>**1 Overview**

This chapter provides an introduction to Oracle Database Lite and presents an overview of the application development process, using the Mobile Development Kit and its components. This chapter discusses the following topics.

- [Section 1.1, "Introduction"](#page-28-1)
- [Section 1.2, "Determining Application Development Environment"](#page-30-0)
- [Section 1.3, "Oracle Database Lite Application Model and Architecture"](#page-31-2)
- [Section 1.4, "Execution Models for Oracle Lite Database"](#page-35-1)
- [Section 1.5, "Mobile Development Kit \(MDK\)"](#page-39-0)
- [Section 1.6, "Supported Platforms"](#page-41-0)
- [Section 1.7, "Java Support"](#page-41-1)
- [Section 1.8, "Data Source Name"](#page-41-2)

### <span id="page-28-1"></span>**1.1 Introduction**

Oracle Database Lite facilitates the development, deployment, and management of offline Mobile database applications for a large number of Mobile users. An offline Mobile application is an application that can run on Mobile devices without requiring constant connectivity to the server. An offline database application requires a local database on the Mobile device, whose content is a subset of data that is stored in the enterprise data server. Modifications made to the local database by the application are occasionally reconciled with the server data. The technology used for reconciling changes between the Mobile database and the enterprise database is known as data synchronization.

Offline Mobile database applications can be developed in many ways. The most common way is to develop native C or C++ applications for specific Mobile platforms. C++ applications can access the Oracle Database Lite database using the Simple Object Data Access API (SODA), an easy-to-use C++ interface that is optimized for the object-oriented and SQL functionality of Oracle Database Lite. For more information about SODA, refer the SODA API documentation, which is installed as part of the Mobile Development Kit.

Applications that need a standard interface and work with multiple database engines can use either the Open Database Connectivity (ODBC) interface, Active Data Object (ADO) interface, or some other interface built on top of ODBC. ADO.NET can be used on Win32 and Windows CE. Another way to develop an offline Mobile database application is to use Java and the Java Database Connectivity (JDBC) interface. Oracle

Database Lite also offers a third way to develop offline Mobile database applications using the servlet based Web model called Web-to-Go.

Web-to-Go applications can be built using Web technologies, such as servlet, Java Sever Pages (JSP), applet, HTML, and JDBC.

Once the application has been developed, it has to be deployed. Deployment of applications is concerned with setting up the server system so that end users can easily install and use the applications. The nerve center of the server system for Oracle Database Lite applications is the Mobile Server which is where the Mobile applications are deployed. Deployment consists of five major steps:

- **1.** Designing the server system to achieve the required level of performance, scalability, security, availability, and connectivity. Oracle Database Lite provides tools such as the "Consperf" utility to tune the performance of data synchronization. It also provides benchmark data that can be used for capacity planning for scalability. Security measures such as authentication, authorization, and encryption are supported using the appropriate standards. Availability and scalability are also supported by means of load balancing, caching, and the transparent switch-over technologies of the Oracle Application Server (Oracle AS) and the Oracle database server.
- **2.** Publishing the application to the server. This refers to installing all the components for an application on the Mobile Server. Oracle Database Lite provides a tool called the Packaging Wizard that can be used to publish applications to the Mobile Server.
- **3.** Provisioning the applications to the Mobile users. This phase includes determining user accesses to applications with a specified subset of data. Oracle Database Lite provides a tool called the Mobile Manager to create users, grant privileges to execute applications, and define the data subsets for them, among others. You can also use the Java API to provision applications.
- **4.** Testing for functionality and performance in a real deployment environment. A Mobile application system is a complex system involving many Mobile device client technologies (such as, operating systems, form factors, and so on), many connectivity options (such as, LAN, Wireless LAN, cellular, wireless data, and other technologies), and many server configuration options. Nothing can substitute for the real life testing and performance tuning of the system before it is rolled out. Particular attention should be paid to tuning the performance of the data subsetting queries, as it is the most frequent cause of performance problems.
- **5.** Determining the method of initial installation of applications on Mobile devices (application delivery). Initial installation involves installing the Oracle Database Lite client, the application code, and the initial database. The volume of data required to install applications on a Mobile device for the first time could be quite high, necessitating the use of either a high-speed reliable connection between the Mobile device and the server, or using a technique known as offline instantiation. In offline instantiation, everything needed to install an application on a Mobile device is put on a CD or a floppy disk and physically mailed to the user. The user then uses this media to install the application on the device by means of a desktop machine. Oracle Database Lite provides a tool for offline instantiation.

After deployment, both the application and the data schema may change because of enhancements or defect resolution. The Oracle Database Lite Mobile Server takes care of managing application updates and data schema evolution. The only requirement is that the administrator must republish the application and the schema. The Mobile Server automatically updates the Mobile clients that have older version of the application or the data.

Oracle Database Lite installation provides you with an option to install the Mobile Server or the Mobile Development Kit. For application development, you will need to install the *Mobile Development Kit* on your development machine. However, as discussed later in this document, the development examples require the Mobile Server to be running. Hence, if you intend to recreate the sample applications on your system, you must install the Mobile Server, preferably on a different machine. The installation of the Mobile Server requires an Oracle database instance to be running. You can use an existing test database as well. The Mobile Server stores its meta data in this database.

### <span id="page-30-0"></span>**1.2 Determining Application Development Environment**

Oracle Database Lite is an integrated framework that simplifies the development, management, and deployment of offline mobile applications on the following mobile platforms, operating systems, and hardware:

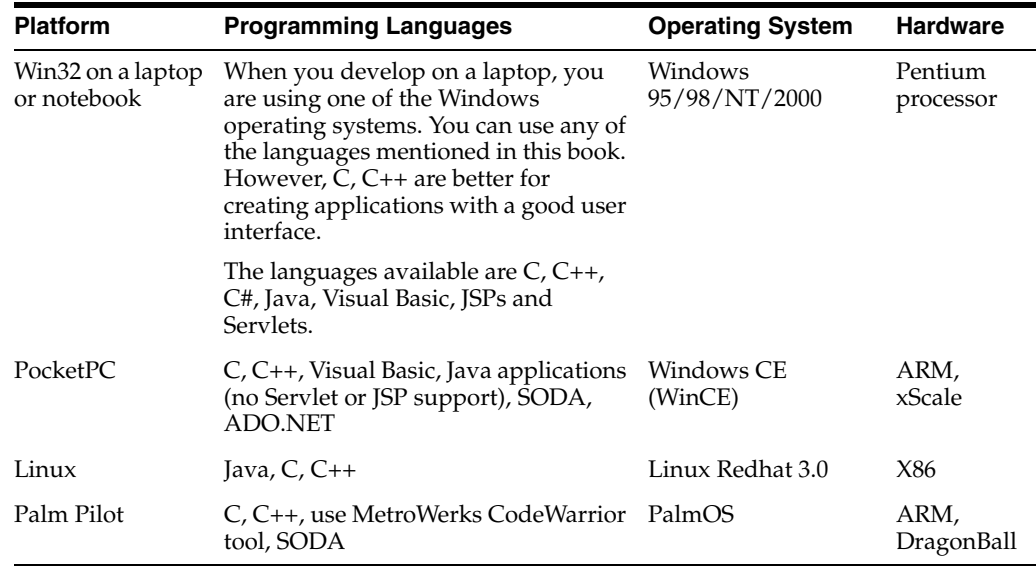

Oracle Database Lite provides the Mobile Development Kit, which includes facilities, tools, APIs, and sample code for you to develop your applications. There are three application models:

- [Section 1.2.1, "Native Applications"](#page-30-1)
- [Section 1.2.2, "Standalone Java Applications"](#page-31-0)
- [Section 1.2.3, "Web Applications"](#page-31-1)

### <span id="page-30-1"></span>**1.2.1 Native Applications**

Native applications are built using C, C++, Visual C++, Visual Basic, Embedded Visual tools, ActiveX Data Objects (ADO), and MetroWerks CodeWarrior. The application must be compiled against the mobile device operating system, such as Windows CE or Palm Computing Platform.

Use ODBC to access the Oracle Lite database on the client. Alternatively, you could use JDBC to access the local client database. See [Section 2.4.1, "JDBC"](#page-53-2) and [Section 2.4.2,](#page-53-3)  ["ODBC"](#page-53-3) for more information on accessing the database with either of these interfaces.

See [Section 8, "Native Application Development"](#page-206-3) for more information on C and C++.

### <span id="page-31-0"></span>**1.2.2 Standalone Java Applications**

Standalone Java applications do not include Web and J2EE technology—such as Servlets and JSPs. Instead, Java applications revolve around using JDBC driver to access the Oracle Lite database on the client platform, and use AWT and SWING classes to build the application UI. In addition, the database supports Java stored procedures and triggers.

Your Java/JDBC application must be compiled for the particular mobile device JVM environment, which can be different across various client devices. Thus, when you are developing your Java application, do the following:

- **1.** Check the environment: Verify that the olite40.jar, which is located in OLITE\_ HOME/bin, is in your CLASSPATH, which should have been modified during installation.
- **2.** Load the JDBC driver in to your applications. The following is an example:

Class.forname("oracle.lite.poljdbc.POLJDBCDriver");

**3.** Connect to the Oracle Lite database installed on the client. If your database is on the same machine as the JDBC application, connect using the native driver connection URL syntax, as follows:

jdbc:polite:dsn

Or if not local, connect as follows:

jdbc:polite@[hostname]:[port]:dsn

See [Chapter 9, "Java Application Development"](#page-208-2) and [Chapter 10, "JDBC Programming"](#page-212-3) for more information.

### <span id="page-31-1"></span>**1.2.3 Web Applications**

You can execute existing Web applications using the J2EE Java technologies, such as servlets and JSPs, in a disconnected mode without modifying the code base. Web-to-Go is a development option for Web applications, and can be executed on laptops using Windows 95/98/NT/2000. Web-to-Go applications use Java servlets and JSPs that may invoke JDBC to access the database, as opposed to using application APIs, such as C or C++.

For more information, see [Chapter 7, "Developing Mobile Web Applications".](#page-184-3)

### <span id="page-31-2"></span>**1.3 Oracle Database Lite Application Model and Architecture**

In the Oracle Database Lite application model, each application defines its data requirements using a publication. A publication is akin to a database schema and it contains one or more publication items. A publication item is like a parameterized view definition and defines a subset of data, using a SQL query with bind variables in it. These bind variables are called *subscription parameters* or *template variables*.

A subscription defines the relationship between a user and a publication. This is analogous to a newspaper or magazine subscription. Accordingly, once you subscribe to a particular publication, you begin to receive information associated with that publication. With a newspaper you receive the daily paper or the Sunday paper, or both. With Oracle Lite you receive snapshots, and, depending on your subscription parameter values, those snapshots are partitioned with data tailored for you.

When a user synchronizes the Mobile client for the first time, the Mobile client creates an Oracle Database Lite database on the client machine for each subscription that is provisioned to the user. The Mobile client then creates a snapshot in this database for each publication item contained in the subscription, and populates it with data retrieved from the server database by running the SQL query (with all the variables bound) associated with the publication item. Once installed, Oracle Database Lite is transparent to the end user; it requires minimal tuning or administration.

As the user accesses and uses the application, changes made to Oracle Database Lite are captured by the snapshots. At a certain time when the connection to the Mobile Server is available, the user may synchronize the changes with the Mobile Server. Synchronization may be initiated by the user using the Oracle Database Lite Mobile Synchronization application (msync) directly, by programmatically calling the Mobile Synchronization API from the application, or in the case of Web applications, the synchronization option can be used from the Web-to-Go workspace to synchronize the data. The Mobile Synchronization application communicates with the Mobile Server and uploads the changes made in the client machine. It then downloads the changes for the client that are already prepared by the Mobile Server.

A background process called the Message Generator and Processor (MGP), which runs in the same tier as the Mobile Server, periodically collects all the uploaded changes from many Mobile users and then applies them to the server database. Next, MGP prepares changes that need to be sent to each Mobile user. This step is essential because the next time the Mobile user synchronizes with the Mobile Server, these changes can be downloaded to the client and applied to the client database.

Figure 1–1 illustrates the architecture of Oracle Database Lite applications.

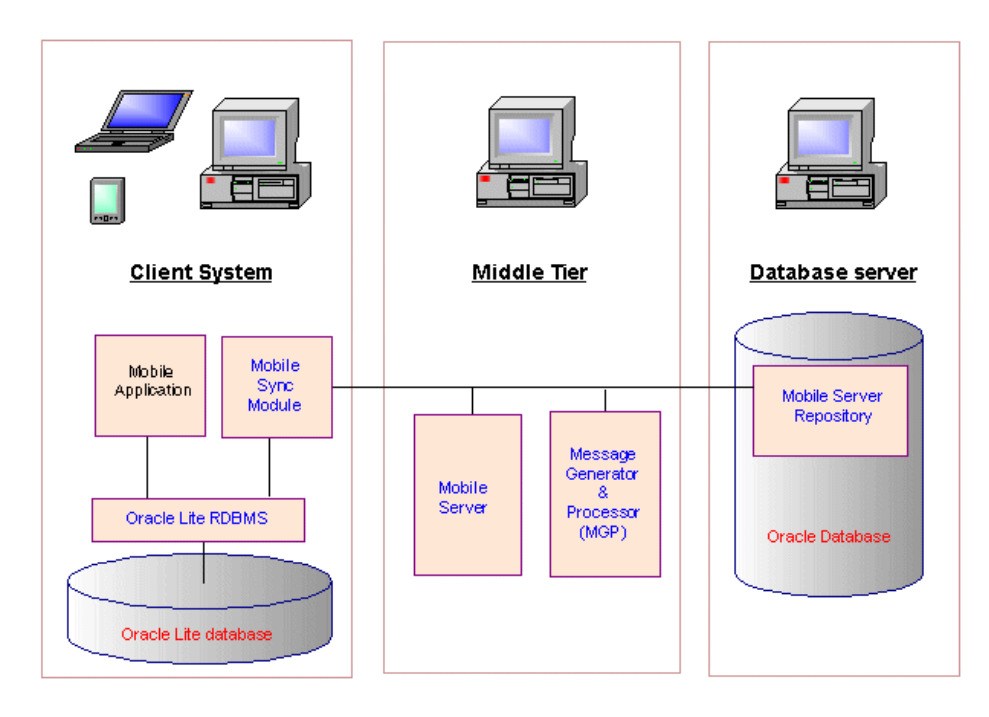

*Figure 1–1 Oracle Database Lite Architecture*

**Note:** Web-to-Go clients have one additional component, a light weight HTTP listener that is not shown in the diagram.

### <span id="page-33-0"></span>**1.3.1 Oracle Database Lite RDBMS**

The Oracle Database Lite RDBMS is a small footprint, Java-enabled, secure, relational database management system created specifically for laptop computers, handheld computers, PDAs, and information appliances. The Oracle Database Lite RDBMS runs on Windows 98/NT/2000/XP, Windows CE/Pocket PC, Linux, and Palm. Oracle Database Lite RDBMS provides JDBC, ODBC, and SODA interfaces to build database applications from a variety of programming languages such as Java, C/C++, and Visual Basic. These database applications can be used while the user is disconnected from the Oracle database server.

When you install the Mobile Development Kit, the Oracle Database Lite RDBMS and all the utilities listed in Appendix C are installed on your development machine. In a production system, when the Mobile Server installs Oracle Database Lite applications, only the RDBMS, the Mobile Sync, and Mobile SQL applications are installed on the client machine.

### <span id="page-33-1"></span>**1.3.2 Mobile Sync**

Mobile Sync (msync) is a small footprint application that resides on the Mobile device. Mobile Sync enables you to synchronize data between handheld devices, desktop and laptop computers and Oracle databases. Mobile Sync runs on Windows 98/NT/2000/XP, Windows CE/Pocket PC, Linux, and Palm.

Mobile Sync synchronizes the snapshots in Oracle Database Lite with the data in corresponding Oracle data server. These snapshots are created by the Mobile Server for each user from the publication items associated with a Mobile application. The Mobile Server also coordinates the synchronization process.

The Mobile Sync application communicates with the Mobile Server using any of the supported protocols (e.g., HTTP or HTTPS). When called by the Mobile user, the Mobile Sync application first collects the user information and authenticates the users with the Mobile Server. It then collects the changes made to Oracle Database Lite (from the snapshot change logs) and uploads them to the Mobile Server. It then downloads the changes for the user from the Mobile Server and applies them to the Oracle Database Lite.

In addition to this basic function, the Mobile Sync application can also encrypt, decrypt, and compress transmitted data.

When you install the Mobile Development Kit, the Mobile Sync application is also installed on your development machine. The Mobile Server also installs the Mobile Sync on the client machine as part of application installation.

Unlike base tables and views, snapshots cannot be created in Oracle Database Lite by using SQL statements. They can only be created by the Mobile Server based on subscriptions which are derived from publication items associated with an application. This point is discussed further later in this chapter and in Chapter 4.

### <span id="page-33-2"></span>**1.3.3 Mobile Server**

The Mobile Server is a mid-tier server that provides the following features.

- Application Publishing
- Application Provisioning
- Application Installation and Update
- Data Synchronization

The Mobile Server has two major modules called the Resource Manager and the Consolidator Manager. The Resource Manager is responsible for application publishing, application provisioning, and application installation. The Consolidator Manager is responsible for data and application synchronization.

Application publishing refers to uploading your application to the Mobile Server so that it can be provisioned to the Mobile users. Once you have finished developing your application, you can publish it to the Mobile Server by using the development tool called the Packaging Wizard.

Application provisioning is concerned with creating subscriptions for users and assigning application execution privilege to them. Application provisioning can also be done in one of two ways.

Using the administration tool called the Mobile Manager, you can create users and groups, create subscriptions for users by assigning values to subscription parameters, and give users or groups privileges to use the application.

Using the Resource Manager API, you can programmatically perform the above tasks.

End users install Mobile applications in two steps. First, as the Mobile user, you browse the setup page on the Mobile Server and choose the setup program for the platform you want to use. The setup program only runs on Windows 32 platforms. For Windows 32 based client systems, you can download the setup program directly to the Windows 32 system and execute it to set up the Oracle Database Lite client. For Windows CE and Palm devices, you must download the setup program to your Windows 32 desktop first and execute it there. Then you must use ActiveSync for Windows CE or Hot Sync for Palm to install the Oracle Database Lite client on the device.

Second, you run the Mobile Sync (msync) command on your Mobile device, which prompts for the user name and password. The Mobile Sync application communicates with the Consolidator Manager module of the Mobile Server and downloads the applications and the data provisioning for the user.

After the installation of the applications and data, you can start using the application. Periodically, use Mobile Sync or a custom command to synchronize your local database with the server database. This synchronization updates all applications that have changed.

### <span id="page-34-0"></span>**1.3.4 Message Generator and Processor (MGP)**

The Consolidator Manager module of the Mobile Server uploads the changes from the client database to the server, and it downloads the relevant server changes to the client. But it does not reconcile the changes. The reconciliation of changes and the resolution of any conflicts arising from the changes are handled by MGP. MGP runs as a background process which can be controlled to start its cycle at certain intervals.

Each cycle of MGP consists of two phases: Apply and Compose.

### **The Apply Phase**

In the apply phase, MGP collects the changes that were uploaded by the users since the last apply phase and applies them to the server database. For each user that has uploaded his changes, the MGP applies the changes for each subscription in a single transaction. If the transaction fails, MGP will log the reason in the log file and stores the changes in the error file.

### **The Compose Phase**

When the apply phase is finished, MGP goes into the compose phase, where it starts preparing the changes that need to be downloaded for each client.

### **Applying Changes to the Server Database**

Because of the asynchronous nature of data synchronization, the Mobile user may sometimes get an unexpected result. A typical case is when the user updates a record that is also updated by someone else on the server. After a round of synchronization, the user may not get the server changes.

This happens because the user's changes have not been reconciled with the server database changes yet. In the next cycle of MGP, the changes will be reconciled with the server database, and any conflicts arising from the reconciliation will be resolved. Then a new record will be prepared for downloading the changes to the client. When the user synchronizes again (the second time), the user will get the record that reflects the server changes. If there is a conflict between the server changes and the client changes, the user will get the record that reflects either the server changes or the client changes, depending on how the conflict resolution policy is defined.

### <span id="page-35-0"></span>**1.3.5 Mobile Server Repository**

The Mobile Server repository contains all the information needed to run the Mobile Server. The information is usually stored in the same database where the application data reside. The only exception to this is in cases where the application data resides in a remote instance and there is a synonym defined in the Mobile Server to this remote instance.

Changes to the repository should only be made using the Mobile Server Mobile Manager or the Resource Manager API.

### <span id="page-35-1"></span>**1.4 Execution Models for Oracle Lite Database**

How your application integrates with the Oracle Lite database depends on how you design the execution model, as described in the following sections:

- **1.** Do you want to use the Oracle Lite database to store data solely for a single application? Yes; use the embedded application option. See [Section 1.4.1,](#page-36-0)  ["Embedded Application in Single Process"](#page-36-0) for more information.
	- Do you want to have multiple applications access the same database? See [Section 1.4.2, "Multiple Processes Accessing the Same Database"](#page-36-1) for more information.
	- Do you want your application to access the database remotely? See [Section 1.4.3, "Multiple Embedded Application Clients Accessing Remote](#page-37-0)  [Database"](#page-37-0) for more information.
- **2.** Do you want to use the Oracle Lite database to store changes that will be synchronized with a back-end Mobile Server repository? Yes; use the Mobile client option. See [Section 1.4.4, "Mobile Client in Single Process"](#page-37-1) for more details.
	- Do you want your application to access the database remotely? See [Section 1.4.5, "Multiple Clients Accessing Remote Database"](#page-38-0) for more information.
## **1.4.1 Embedded Application in Single Process**

As demonstrated in Figure 1–2, if you chose to build a standalone application with the Oracle Lite database embedded in the application, then when the application is launched, the Oracle Lite database libraries are loaded into the same process as the application.

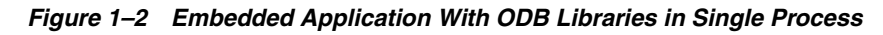

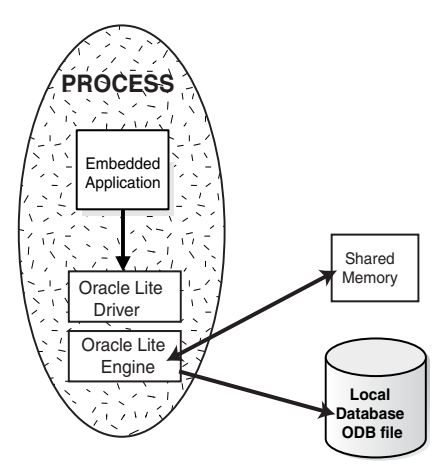

See [Chapter 2.3, "Creating and Managing the Database in an Embedded Application"](#page-45-0) for more information on how to embed an Oracle Lite database into a standalone application.

## **1.4.2 Multiple Processes Accessing the Same Database**

You can configure your application processes to share the same database. Thus, when each application is launched, each application exists in its own process and can access the same database independently. In this scenario, Oracle Database Lite libraries use shared memory to coordinate locking between both processes.

As shown in Figure 1–3, this type of scenario is automatically created when you include the same publication within two different applications during the packaging and deploying process.

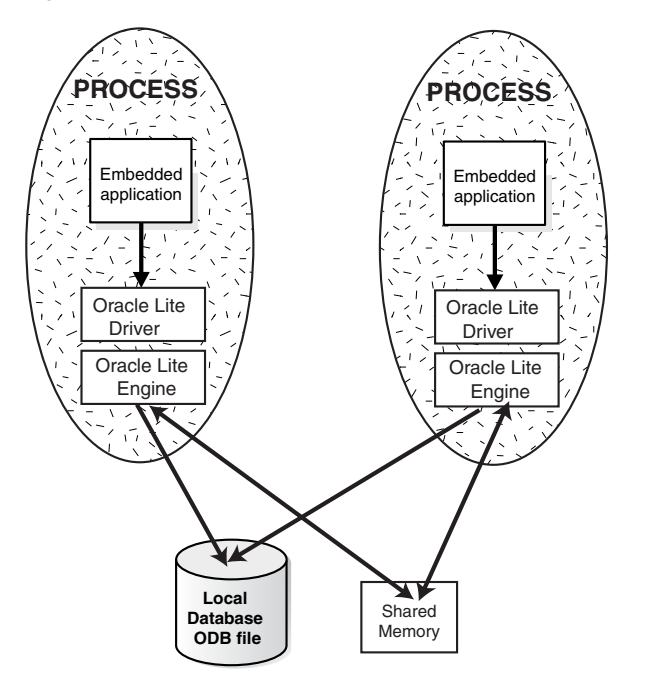

*Figure 1–3 Applications in Multiple Processes Accessing Single Database*

## **1.4.3 Multiple Embedded Application Clients Accessing Remote Database**

If you are embedding a database into your application software, but you want the applications to exist remotely from the data, then use the client/server embedded approach with the multi-user service, as described in [Section 2.5, "Oracle Database Lite](#page-54-0)  [Multi-User Service".](#page-54-0)

## **1.4.4 Mobile Client in Single Process**

If you chose to install the Mobile client and synchronized your user on a single device, then when you launch your application, the Oracle Lite database libraries are loaded into the same process as your application. This is the default scenario and is demonstrated in Figure 1–4.

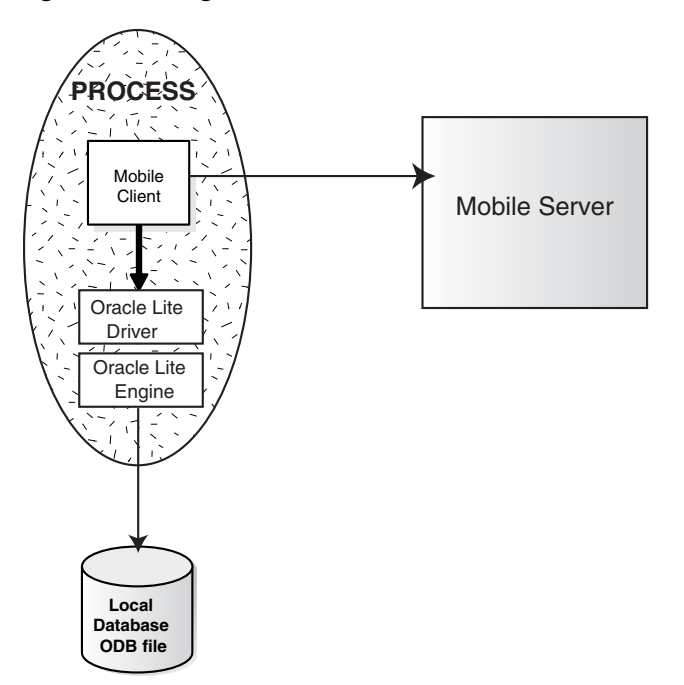

*Figure 1–4 Diagram of Mobile Client and ODB Libraries in SIngle Process*

## **1.4.5 Multiple Clients Accessing Remote Database**

If you have several remote clients accessing the same data, you can use Branch Office to facilitate the remote applications. Figure 1–5 demonstrates how multiple remote Branch Office clients access the data from a single machine. This machine contains the Branch Office executables and the local Oracle Lite database, which all clients access for their information. When a synchronization is requested, information is communicated between the Branch Office and the back-end database through the Mobile Server.

*Figure 1–5 Using Branch Office for Managing Multiple Clients that Access a Remote Database*

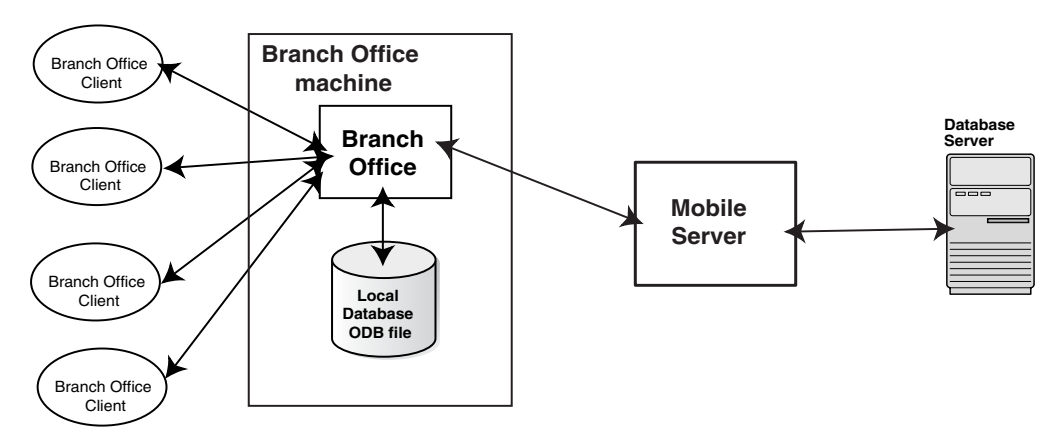

See the Branch Office chapter in the *Oracle Database Lite Administration and Deployment Guide* for more information.

## **1.5 Mobile Development Kit (MDK)**

Before you develop an offline application using Oracle Database Lite, you should install the Oracle Database Lite Mobile Development Kit (MDK) on the machine on which you intend to develop your application. for instructions on how to install the Mobile Development Kit, see the *Oracle Database Lite Getting Started Guide*.

The Oracle Database Lite Mobile Development Kit includes the following components.

- Oracle Database Lite RDBMS—A lightweight, object-relational database management system
- Mobile Development Workbench (MDW)—
- Packaging Wizard—A tool to publish applications to the Mobile Server
- Mobile Sync—A transactional synchronization engine
- mSQL—An interactive tool to create, access, and manipulate Oracle Database Lite on laptops and handheld devices

Using any C, C++, or Java development tool in conjunction with the Mobile Development Kit for Windows, you can develop your Mobile applications for Windows against Oracle Database Lite, and then publish the applications to the Mobile Server by using the Packaging Wizard. See *Oracle Database Lite Getting Started Guide* for instructions on how to install the Mobile Server.

Once you have published the applications to the Mobile Server, you can use the Mobile Manager to provision the applications to the Mobile users. Provisioning involves specifying the values of the subscription parameters used for subsetting the data needed by the application for a particular user. A user to whom an application has been provisioned can then log in to the Mobile Server and request it to set up everything the user needs to run the applications on the user's device.

The Mobile Development Kit is installed in <*ORACLE\_HOME*>\Mobile\Sdk. The bin directory contains, among other things:

- The Oracle Database Lite RDBMS and its components, including Mobile SQL (msql.exe), are described in the *Oracle Database Lite Developer's Guide*. Mobile SQL is written in Java. It requires the Java runtime environment JRE 1.4.2 or higher to be installed on your system before you can use it. If you have installed JDK 1.4.2 or higher, the JRE is already installed in your machine.
- Mobile Sync (msync), the executable (msync.exe), the COM interface, and the Java wrapper for it.
- Packaging Wizard (wtgpack.exe)
- Mobile Database Workbench (MDW)

The Samples directory <*ORACLE\_HOME*>\Mobile\Sdk\Samples directory contains some sample applications. [Chapter 2, "The Oracle Database Lite RDBMS"](#page-44-0), [Chapter 2.12, "Using Oracle Database Lite Samples"](#page-62-0) describes the sample programs and explains how to run them. You should familiarize yourself with the various Oracle Database Lite features by perusing the source code and running the samples.

The <*ORACLE\_HOME*>\Mobile\Sdk\OLDB40 directory contains a starter database file named polite.odb.

When you install the Mobile Development Kit, the installer sets the PATH environment variable to include the bin directory of the Mobile Development Kit. You can use the Command Prompt on your Windows 32 machine to do the following quick test.

At the Command Prompt, enter the following.

```
msql system/manager@jdbc:polite:polite
...
SQL>create table test (c1 int, c2 int);
Table created
SQL>insert into test values(1,2)
1 row(s) created
SQL>select * from test;
                  C1 | C2
                  ----+----
                   1 | 2
SQL>rollback;
Rollback completed
SQL>exit
```
## **1.5.1 Mobile SQL (mSQL)**

Mobile SQL is an interactive tool that allows you to create, access, and manipulate Oracle Database Lite on laptops and handheld devices. The mSQL installations on laptops cannot be used to create a database, but can create a database on hand-held devices. Using mSQL, you can perform the following actions.

- Create database objects such as tables and views
- View tables
- **Execute SQL statements**

The mSQL tool is installed with the Mobile Development Kit installation. It is also installed by the Mobile Server as part of application installation. The mSQL tool for the Windows 32 platform is a command line tool that is similar to the Oracle SQL\*Plus tool, but does not provide compatibility with SQL\*Plus. The mSQL tool for Windows CE and Palm supports a graphical user interface.

## **1.5.2 Using the Mobile Development Workbench**

The Mobile Database Workbench (MDW) is a new tool that enables you to iteratively create and test publications—testing each object as you add it to a publication. Publications are stored within a project, which can be saved and restored from your file system, so that you can continue to add and modify any of the contained objects within it.

All work is created within a project, which can be saved to the file system and retrieved for further modifications later. Once you create the project, start creating the publication items, sequences, scripts and resources that are to be associated with the publication. You can create the publication and associated objects in any order, but you always associate an existing object with the publication. Thus, it saves time to start with creating the objects first and associating it with the publication afterwards.

For detailed information on how to use MDW, see [Chapter 5, "Using Mobile Database](#page-140-0)  [Workbench to Create Publications".](#page-140-0)

## **1.5.3 Using the Packaging Wizard**

The Packaging Wizard is a graphical tool that enables you to perform the following tasks.

- **1.** Create a new Mobile application.
- **2.** Edit an existing Mobile application.

**3.** Publish an application to the Mobile Server.

When you create a new Mobile application, you must define its components and files. In some cases, you may want to edit the definition of an existing Mobile application's components. For example, if you develop a new version of your application, you can use the Packaging Wizard to update your application definition. The Packaging Wizard also enables you to package application components in a .jar file which can be published using the Mobile Manager. The Packaging Wizard also enables you to create SQL scripts which can be used to execute any SQL statements in the Oracle database.

For detailed information on how to use the Packaging Wizard, see [Chapter 6, "Using](#page-158-0)  [the Packaging Wizard".](#page-158-0)

## **1.6 Supported Platforms**

Your development environment must include Oracle Database Lite 10*g* as the encompassing platform. For developing native applications on the Oracle Database Lite 10*g* platform, the following operating system platforms are supported:

- Microsoft Windows NT/2000/XP
- Windows Mobile 2003 Second Edition software for Pocket PCs (Windows CE 4.2)

The following Windows CE chipsets are supported:

- Pocket PC 2003 (ARM, xScale, Emulator)
- Pocket PC (ARM)
- Palm OS 3.5 through 5.2

## <span id="page-41-1"></span>**1.7 Java Support**

For more information, refer [Chapter 8, "Native Application Development",](#page-206-0) [Section 1.7,](#page-41-1)  ["Java Support".](#page-41-1)

## <span id="page-41-0"></span>**1.8 Data Source Name**

For more information, refer [Chapter 8, "Native Application Development",](#page-206-0) [Section 1.8,](#page-41-0)  ["Data Source Name"](#page-41-0).

# **Part I**

# **Developing Applications for Oracle Database Lite**

The chapters in this part describe the APIs that you can use when developing your applications for the Oracle Database Lite environment. In addition, topics such as security, performance, and tracing are included.

Part I contains the following chapters:

- [Chapter 2, "The Oracle Database Lite RDBMS"](#page-44-0)
- [Chapter 3, "Synchronization"](#page-68-0)
- [Chapter 4, "Invoking Synchronization APIs from Applications"](#page-118-0)
- [Chapter 5, "Using Mobile Database Workbench to Create Publications"](#page-140-0)
- [Chapter 6, "Using the Packaging Wizard"](#page-158-0)
- [Chapter 7, "Developing Mobile Web Applications"](#page-184-0)
- [Chapter 8, "Native Application Development"](#page-206-0)
- [Chapter 9, "Java Application Development"](#page-208-0)
- [Chapter 10, "JDBC Programming"](#page-212-0)
- [Chapter 11, "Java Stored Procedures and Triggers"](#page-228-0)
- Chapter 12, "Using Simple Object Data Access (SODA) for PalmOS and PocketPC [Platforms"](#page-256-0)
- [Chapter 13, "Developing Mobile Applications for Palm OS Devices"](#page-286-0)
- [Chapter 14, "Oracle Database Lite ADO.NET Provider"](#page-304-0)
- [Chapter 15, "Oracle Database Lite Transaction Support"](#page-312-0)
- [Chapter 16, "Oracle Database Lite Development Performance Considerations"](#page-316-0)
- [Chapter 17, "Security"](#page-328-0)
- [Chapter 18, "Tracing"](#page-334-0)

# <span id="page-44-0"></span>**The Oracle Database Lite RDBMS**

This chapter presents the Oracle Database Lite Relational Database Management System (RDBMS). It discusses the following topics:

- [Section 2.1, "Oracle Lite Database Overview"](#page-44-1)
- [Section 2.2, "Creating and Managing the Database for a Mobile Client"](#page-45-1)
- [Section 2.3, "Creating and Managing the Database in an Embedded Application"](#page-45-2)
- [Section 2.4, "Data Access APIs"](#page-52-0)
- [Section 2.5, "Oracle Database Lite Multi-User Service"](#page-54-1)
- Section 2.6, "Move Your Client Data Between an Oracle Lite Database and an [External File"](#page-59-0)
- [Section 2.7, "Backing Up an Oracle Lite Database"](#page-59-1)
- [Section 2.8, "Encrypting a Database"](#page-60-0)
- [Section 2.9, "Discover Oracle Lite Database Version Number"](#page-60-2)
- [Section 2.10, "Migrate your Oracle Lite Database"](#page-60-3)
- [Section 2.11, "Support for Linguistic Sort"](#page-60-1)
- [Section 2.12, "Using Oracle Database Lite Samples"](#page-62-1)
- [Section 2.13, "Limitations of the Oracle Database Lite Engine"](#page-66-0)

## <span id="page-44-1"></span>**2.1 Oracle Lite Database Overview**

The Oracle Lite database is compliant to the SQL92 standard and compatible to Oracle databases. In addition, it is compliant to the ACID requirements for transaction support. Because it is a small database specifically designed for a client device, it has a small footprint and easy to administer. The Oracle Lite database can be installed on the following platforms: Linux, UNIX, Windows platforms—such as Win32—WinCE, and Palm.

You can use the Oracle Lite database either with the Mobile client and use synchronization to replicate data between the client and the Oracle database or you can embed the Oracle Lite database within an independent application of your own design. Either way, you use a small database that contains the client data—known as the Oracle Lite database—that is stored in a file with an ODB extension. The Oracle Lite database exists solely to store and retrieve the user data specific to this device. It is not a replication of the entire Oracle database.

Oracle Database Lite creates all ODB files with an automatic name and assigns a data source name (DSN). The DSN is used to connect to the database using ODBC, JDBC or ADO.NET APIs. In order to make the connection, you must know the DSN name for your ODB file. When you install the Mobile Development Kit, a default database is installed with database name of polite.odb and DSN name of polite. However, when you synchronize, an Oracle Lite database is created for each publication (under a directory named after each user). The DSN for these ODB files is a combination of the user and publication names.

The Oracle Lite database is an RDBMS that supports ODBC, JDBC, ADO.NET and SODA interfaces. SODA is an Oracle Database Lite specific C++ object API created to access the Oracle Lite database. SODA provides access to SQL as well as object-oriented functionality. See [Section 2.4, "Data Access APIs"](#page-52-0) for more information on each language.

## <span id="page-45-1"></span>**2.2 Creating and Managing the Database for a Mobile Client**

When you use the Mobile client and Mobile Server to replicate data between the back-end Oracle database and your Mobile device, a small Oracle Lite database (ODB file) is created on your Mobile device to contain the data—that is stored in tables known as snapshots. The snapshot tables are used to track the modifications that the client makes on the data, which is then replicated during the synchronization process to the back-end database. All of this activity is transparent to the client. Your application queries and modifies data using SQL as if interacting with any Oracle database.

The Oracle Lite database for the Mobile client is automatically created on the first synchronization request. In addition, the data is replicated and updated with the data on the Oracle database automatically for you. See [Section 3.2, "What is The Process for](#page-70-0)  [Setting Up a User For Synchronization?"](#page-70-0) for techniques that can be used to create publication items on the Mobile Server, which then automatically creates snapshots on the client when you synchronize with the database.

## <span id="page-45-2"></span><span id="page-45-0"></span>**2.3 Creating and Managing the Database in an Embedded Application**

When you want to create your own application that does not use the formal Mobile client model and is installed on its own, with an embedded Oracle Lite database as the storage vehicle for your application, perform the following:

- [Section 2.3.1, "Install Oracle Database Lite Runtime"](#page-45-3)
- Section 2.3.2, "Creating the Default Starter Oracle Lite Database for an Embedded [Application"](#page-46-0)
- Section 2.3.3, "Creating a Unique Oracle Lite Database for an Embedded [Application"](#page-46-1)
- [Section 2.3.4, "Creating Users for Your Embedded Oracle Lite Database"](#page-49-0)
- Section 2.3.5, "Packaging Your Embedded Application With the Oracle Database [Lite Runtime"](#page-51-0)

## <span id="page-45-3"></span>**2.3.1 Install Oracle Database Lite Runtime**

In order to create the Oracle Lite database and embed it into your application, you must include not only the Oracle Lite database, but certain DLLs in your application. In order to develop applications, you must install the Mobile Development Kit. See the *Oracle Database Lite Getting Started Guide* for full details.

## <span id="page-46-0"></span>**2.3.2 Creating the Default Starter Oracle Lite Database for an Embedded Application**

If you want to create an application that uses a small file-based database, you can develop your application around an Oracle Lite database. When you installed the Mobile Development Kit, the following was created automatically for you:

- **1.** An ODBC data source name (DSN) POLITE and a starter database called POLITE.ODB are created. The location of the new database for the DSN POLITE is <*ORACLE\_HOME*>\Mobile\Sdk\oldb40.
- **2.** A default user named SYSTEM is created when the starter database is created. This user contains all database privileges and has a password of MANAGER.

You can develop your application to store and retrieve any information in the database using any of the APIs listed in [Section 2.4, "Data Access APIs"](#page-52-0).

## <span id="page-46-1"></span>**2.3.3 Creating a Unique Oracle Lite Database for an Embedded Application**

If you do not want to use the default Oracle Lite database, described in [Section 2.3.2,](#page-46-0)  ["Creating the Default Starter Oracle Lite Database for an Embedded Application"](#page-46-0), then you can create your own database file. First, create a data source name (DSN) for the database and then create the database itself, as described in the following sections:

- [Section 2.3.3.1, "Creating a Data Source Name with ODBC Administrator"](#page-46-2)
- Section 2.3.3.2, "Creating a New Oracle Lite Database for the Embedded [Application"](#page-49-1)
- [Section 2.3.3.3, "Connecting to Your New Oracle Lite Database"](#page-49-2)

#### <span id="page-46-2"></span>**2.3.3.1 Creating a Data Source Name with ODBC Administrator**

The data source name (DSN) points to the physical location of the ODB file. The DSN is used when creating the Oracle Lite database (ODB) file. How you create the DSN is platform-dependent, as described in the following sections:

- [Section 2.3.3.1.1, "Creating DSN on a Windows System"](#page-46-3)
- [Section 2.3.3.1.2, "Creating DSN on a LINUX System"](#page-46-4)

<span id="page-46-3"></span>**2.3.3.1.1 Creating DSN on a Windows System** Create the DSN on a Windows system through the Microsoft ODBC Administrator, which is a tool that manages the ODBC.INI file and associated registry entries in Windows 98/NT/2000/XP. Within this tool, add the data source name for your ODB file and specify the database file you want to dedicate as the default for the data source name. For more information on DSN properties, see Table 2–1 and Table 2–2.

**Note:** The name of the ODB file is used in the next step: [Section 2.3.3.2, "Creating a New Oracle Lite Database for the](#page-49-1)  [Embedded Application"](#page-49-1). For more information on the ODBC Administrator, and for instructions on creating a data source name using the tool, refer to [Appendix B.7, "ODBC Administrator and the](#page-440-0)  [Oracle Database Lite ODBC Driver".](#page-440-0)

<span id="page-46-4"></span>**2.3.3.1.2 Creating DSN on a LINUX System** In order to create a DSN on a LINUX platform, add the DSN in the ODBC.INI file, which is located in the *ORACLE\_ HOME*\olite\bin directory. In this file, add the DSN in its own section, where the section name is the DSN name. For example, the following ODBC. INI example contains two DSN configurations:

- The Polite DSN configuration is for a single Oracle Lite database installed on the Mobile client.
- The Politecl DSN configuration describes a multi-user service DSN, as shown with the ServerHostName and ServerPortNumber elements. This service is described further in [Section 2.5, "Oracle Database Lite Multi-User Service"](#page-54-1).

[Polite] Description=Oracle Lite 40 Data Source DataDirectory=/home/olite Database=polite IsolationLevel=Read Committed Autocommit=Off CursorType=Forward Only

```
[Politecl]
Description=Oracle Lite 40 Data Source
DataDirectory=/home/olite
ServerHostName=localhost
ServerPortNumber=10000
Database=polite
IsolationLevel=Read Committed
Autocommit=Off
CursorType=Static
```
The parameters that you can use are listed in Table 2–1:

*Table 2–1 POLITE.INI DSN Parameters*

| <b>DSN Parameter</b>       | <b>Description</b>                                                                                                    |
|----------------------------|----------------------------------------------------------------------------------------------------|
| Description                | An optional description for the data source. Use only for Windows<br>environment.                                                                                                    |
| Data Directory             | The path to the data directory where the database resides. This is an<br>existing path.                                                                                                    |
| Database                   | Oracle Database Lite database name to be created. Do not include<br>the . ODB extension.                                                                                                    |
| Default Isolation<br>Level | Determines the degree to which operations in different transactions<br>are visible to each other. For more information on the supported<br>isolation levels, refer to Section 15.2, "What Are the Transaction<br>Isolation Levels?" for more information. The default level is Read<br>Committed. Other options are Repeatable Read, Single<br>User, and Serializable. |

| <b>DSN Parameter</b> | <b>Description</b>                                                                                                    |  |
|----------------------|----------------------------------------------------------------------------------------------------|--|
| Autocommit           | Commits every database update operation in a transaction when<br>that operation is performed. Auto-commit values are Off and On.<br>The default value is Off.                                                                                                    |  |
|                      | On: DML and DDLs are automatically committed.                                                                                                    |  |
|                      | Off: An application has to explicitly issue the transaction<br>$\blacksquare$<br>commit or rollback commands.                                                                                                    |  |
|                      | <b>Note:</b> In the Microsoft ODBC SDK, the ODBC driver defaults to<br>auto-commit mode. However, the default for Oracle Database Lite<br>is manual-commit mode. In this environment, if you execute<br>SQLEndTrans / SQLTransact call with SQL_COMMIT option using<br>the ODBC driver, you receive a SQL_SUCCESS, because ODBC<br>believes that auto-commit is on. However, no commit actually<br>occurs, because ODBC transfers the transaction to Oracle Database<br>Lite, whose default is manual-commit. You must configure the<br>Microsoft ODBC Driver Manager to transfer control of the<br>SQLEndTrans / SQLTransact API call to Oracle Database Lite by<br>explicitly setting autocommit to OFF in ODBC. When you do this,<br>ODBC does not try to autocommit, but gives control of the<br>transaction to Oracle Database Lite. |  |
|                      | To set auto-commit to off, execute either the SQLSetConnectAtrr<br>or SQLSetConnectOption method with SQL_AUTOCOMMIT_OFF<br>as the value of the SQL_AUTOCOMMIT option. Then, the<br>SQLEndTrans / SQLTransact calls will commit as defaulted<br>within Oracle Database Lite. Thus, if you want auto-commit on,<br>turn it on only within Oracle Database Lite.                                                                                                    |  |
| Cursor Type          | <i>Forward Only: Default. A non-scrollable cursor which only</i><br>П<br>moves forward but not backward through the result set. As a<br>result, the cursor cannot go back to previously fetched rows.                                                                                                    |  |
|                      | Dynamic: Capable of detecting changes to the membership,<br>$\blacksquare$<br>order, or values of a result set after the cursor is opened. If a<br>dynamic cursor fetches rows that are subsequently deleted or<br>updated by another application, it detects those changes when<br>it fetches those rows again.                                                                                                    |  |
|                      | Keyset Driven: Does not detect change to the membership or<br>٠<br>order of a result set, but detects changes to the values of rows<br>in the result set.                                                                                                    |  |
|                      | <i>Static</i> : Does not detect changes to the membership, order or<br>$\blacksquare$<br>values of a result set after the cursor is opened. If a static cursor<br>fetches a row that is subsequently updated by another<br>application, it does not detect the changes even if it fetches the<br>row again.                                                                                                    |  |
|                      | See Section 15.4, "Supported Combinations of Isolation Levels and<br>Cursor Types" for details on the restrictions when combining cursor<br>types and isolation levels.                                                                                                    |  |

*Table 2–1 (Cont.) POLITE.INI DSN Parameters*

If your DSN connects to a multi-user service—see [Section 2.5, "Oracle Database Lite](#page-54-1)  [Multi-User Service"—](#page-54-1)then the DSN entries have the following additional parameters:

| <b>Parameter</b> | <b>Description</b>                                                                          |
|------------------|---------------------------------------------------------------------------------------------|
| ServerHostName   | Provide the server machine hostname or IP address where the<br>database service is running. |
| ServerPortNumber | The port number where the database service is listening for<br>incoming requests.           |

*Table 2–2 DSN Configuration Parameters for Multi-User Service on LINUX*

| <b>Parameter</b> | <b>Description</b>                                                                                                    |  |
|------------------|----------------------------------------------------------------------------------------------------|--|
| ServerDSN        | The server-side DSN. Thus, the client DSN name on the client<br>machine can be different from the DSN on the server mahcine.<br>This is required only if the client and server machines are not the<br>same and the Database Directory and Database<br>parameters are not required. |  |

*Table 2–2 (Cont.) DSN Configuration Parameters for Multi-User Service on LINUX*

#### <span id="page-49-1"></span>**2.3.3.2 Creating a New Oracle Lite Database for the Embedded Application**

To create a new Oracle Lite database, use the CREATEDB command-line utility providing the DSN name, the database name, and the system user password, as follows:

CREATEDB myDSN myDBname sysPwd

For example, if the name of the DSN is POLITE, the ODB name is myDB, and the system user password is MANAGER:

CREATEDB polite mydb manager

See [Section B.2, "CREATEDB"](#page-435-0) for more information.

The new database file is located in the <*ORACLE\_HOME*>\Mobile\Sdk\oldb40 directory. For ease of maintenance, it is recommended that you use one database directory for all of your Oracle Lite databases.

#### <span id="page-49-2"></span>**2.3.3.3 Connecting to Your New Oracle Lite Database**

Connect to the file-based Oracle Lite starter database using your application or mSQL, which is a command line interface. See [Section B.1, "The mSQL Tool"](#page-433-0) for full details.

When connecting to the starter database from an ODBC application, use the default ODBC DSN POLITE. To connect to the POLITE database using mSQL with SYSTEM user, MANAGER password, and the mydsn data source name, perform the following:

C:>msql system/manager@jdbc:polite:mydsn

**Note:** On WinCE, the mSQL utility is a GUI installed on your platform.

You can replace mydsn with a previously defined ODBC data source name. To connect to the default DSN POLITE, the mSQL statement would be as follows:

C:>msql system/manager@jdbc:polite:polite

**Note:** Review the *Oracle Database Lite SQL Reference* before using the starter database to understand the SQL used to manage information in Oracle Database Lite.

#### <span id="page-49-0"></span>**2.3.4 Creating Users for Your Embedded Oracle Lite Database**

A user is not a schema. When you create a user, Oracle Database Lite creates a schema with the same name and automatically assigns it to that user as the default schema. You can access database objects in the default schema without prefixing them with the schema name.

Users with the appropriate privileges can create additional schemas by using the CREATE SCHEMA command, but only the user can connect to the database. You cannot connect to the database using the schema name. These schemas are owned by the user who created them and require the schema name prefix in order to access their objects.

When you create a database using the CREATEDB utility or the CREATE DATABASE command, Oracle Database Lite creates a special user called SYSTEM, which has all database privileges.

**Note:** For more information on the CREATEDB utility, see Section B.2, ["CREATEDB"](#page-435-0).

To access data and perform operations in another user schema, a user must grant you DBA or ADMIN privileges. Alternatively, the user can access data with the user name SYSTEM, as this username automatically holds DBA and ADMIN privileges.

You can create multiple users in your Oracle Lite database for your embedded application with the CREATE USER command. See the *Oracle Database Lite SQL Reference* for information on how to manage your user through SQL commands. However, if you are using Branch Office, then create the users with the Branch Office Admin Tool, as described in "Managing Branch Office Users" section in the *Oracle Database Lite Administration and Deployment Guide*.

While most information you need to understand about SQL and your Oracle Lite database can be gathered from the Oracle Database manuals and the *Oracle Database Lite SQL Reference*, the following sections help you understand concepts related specifically to the Oracle Lite database.

- [Section 2.3.4.1, "Pre-Defined Roles"](#page-50-0)
- [Section 2.3.4.2, "Building and Populating Demo Tables"](#page-51-1)

#### <span id="page-50-0"></span>**2.3.4.1 Pre-Defined Roles**

Oracle Database Lite combines some privileges into pre-defined roles for convenience. In many cases it is easier to grant a user a pre-defined role than to grant specific privileges in another schema. Oracle Database Lite does not support creating or dropping roles. Following is a list of Oracle Database Lite pre-defined roles:

*Table 2–3 Pre-Defined Roles*

| <b>Role Name</b> | <b>Privileges Granted To Role</b>                                                                                                    |  |
|------------------|----------------------------------------------------------------------------------------------------|--|
| ADMTN            | Enables the user to create other users and grant privileges other than DBA<br>and ADMIN on any object in the schema:                                                                      |  |
|                  | CREATE SCHEMA, CREATE USER, ALTER USER, DROP USER, DROP<br>SCHEMA, GRANT, REVOKE                                                                                                    |  |
| <b>DBA</b>       | Enables the user to issue the following DDL statements which otherwise can<br>only be issued by SYSTEM:                                                                                   |  |
|                  | All ADMIN privileges, CREATE TABLE, CREATE ANY TABLE, CREATE<br>VIEW, CREATE ANY VIEW, CREATE INDEX, CREATE ANY INDEX, ALTER<br>TABLE, ALTER VIEW, DROP TABLE, DROP VIEW, and DROP INDEX. |  |

| <b>Role Name</b> | <b>Privileges Granted To Role</b>                                                                                                    |  |
|------------------|----------------------------------------------------------------------------------------------------|--|
| RESOURCE         | The RESOURCE role grants the same level of control as the DBA role, but only<br>over the user's own schema. The user can execute any of the following<br>commands in a SOL statement:                                                                    |  |
|                  | CREATE TABLE, CREATE VIEW, CREATE INDEX, CREATE CONSTRAINT,<br>ALTER TABLE, ALTER VIEW, ALTER INDEX, ALTER CONSTRAINT, DROP<br>TABLE, DROP VIEW, DROP INDEX, DROP CONSTRAINT, and GRANT or<br>REVOKE privileges on any object under a user's own schema. |  |

*Table 2–3 (Cont.) Pre-Defined Roles*

**General Note:** Unlike the Oracle database server, Oracle Database Lite does not commit data definition language (DDL) commands until you explicitly issue the COMMIT command.

#### <span id="page-51-1"></span>**2.3.4.2 Building and Populating Demo Tables**

Oracle Database Lite comes with a script called POLDEMO.SQL, which enables you to build the same tables that are in your Oracle Lite default starter database (POLITE.ODB).

You can use SQL scripts to create tables and schema, and to insert data into tables. A SQL script is a text file, generally with a . SQL extension, that contains SQL commands. You can run the following SQL script from the Mobile SQL prompt.

SQL> @<*ORACLE\_HOME*>Mobile\DBS\Poldemo.sql

You can also enter:

SQL> START Poldemo.sql

**Note:** You do not need to include the .SQL file extension when running the script.

## <span id="page-51-0"></span>**2.3.5 Packaging Your Embedded Application With the Oracle Database Lite Runtime**

In order to use the Oracle Lite database and embed it into your application, you must include not only the Oracle Lite database, but certain DLLs in your application. Perform the following:

- **1.** Copy the following files from the Mobile Development Kit library, which is located in *ORACLE\_HOME*/Mobile/Sdk, into the directory in your PATH where your application DLLs are located.
	- olite40.msb: Oracle Database Lite message file
	- oljdbc40.dll: JDBC JNI library
	- olobj40.dll: Oracle Database Lite object kernel
	- olod2040.dll: Oracle Database Lite ODBC driver
	- olsq140.dll: Oracle Database Lite SQL runtime library
	- olstddll.dll: Oracle Lite Common library
- **2.** If you are using the Multi-User Service, copy olsv2040.exe and olsvmsg.dll into your PATH where your application DLLs are located.
- **3.** To use any Java program with Oracle Database Lite, make sure that the olite40.jar file, which is installed in OLITE\_HOME/bin, is in the application CLASSPATH. If the Java program uses the multi-user service, also place this JAR file in the SYSTEM CLASSPATH. This JAR file contains the JDBC driver for Oracle Database Lite. Your environment must provide a Java Runtime Environment from Sun, version JDK 1.4.2 version or higher.
- **4.** If you want to support the mSQL command-line tool for querying and managing the Oracle Lite database, then you must place the following files in the PATH:
	- msql.dll
	- msql.exe
	- msql.jar
- **5.** Manage ODBC for creating the DSN and registering the ODBC driver. On Linux, modify the ODBC.INI file. On Windows, perform the following:
	- **a.** To use Microsoft ODBC for the ODBC environment—including DSN creation support—or to create and manage DSN names programmatically, place the olad2040.dll in the PATH. This DLL provides a plug-in to programmatically access the ODBC administration tool—odbcad32—that is used to create DSNs.
	- **b.** Register the ODBC driver for the product in the Windows Registry, as follows:

```
KEY:HKEY_LOCAL_MACHINE\Software\ODBC\ODBCINST.INI\Oracle Lite 40 ODBC 
Driver
VALUE:32Bit = 1VALUE:ApiLevel = 0
VALUE:ConnectFunctions = YYN
VALUE: Driver = <path to olod2040.dll>
VALUE:DriverODBCVer = 02.00
VALUE:SQLLevel = 0
VALUE: Setup = <path to olad2040.dll>
KEY:HKEY_LOCAL_MACHINE\Software\ODBC\ODBCINST.INI\ODBC DRIVERS
VALUE:Oracle Lite 40 ODBC Driver = Installed
```
**6.** Configure the POLITE. INI file and place it in the system Windows directory, such as c: \winnt, as follows:

[All Databases] NLS\_LANGUAGE=ENGLISH NLS\_LOCALE=ENGLISH DB\_CHAR\_ENCODING=Native DATA\_DIRECTORY=<default\_directory\_to\_create\_database\_files>

**Note:** See the POLITE.INI Appendix in the *Oracle Database Lite Administration and Deployment Guide* for more information on how to configure the POLITE.INI file.

## <span id="page-52-0"></span>**2.4 Data Access APIs**

To access the data within the ODB file from your application through one of the following APIs:

- For relational database development:
	- JDBC—See [Section 2.4.1, "JDBC"](#page-53-0) for more information.
	- ODBC—See [Section 2.4.2, "ODBC"](#page-53-1) for more information.

■ ADO.NET—See [Section 2.4.3, "ADO.NET"](#page-54-2) for more information.

Any interface that supports ODBC or JDBC data sources, such as ADO.Net, can also be used to access Oracle Database Lite. The interfaces can be used either independently or in combination.

- For object and relational database development:
	- Simple Object Data Access (SODA)—See [Section 2.4.4, "SODA"](#page-54-3) for more information.

The following sections describe the different development interfaces that you can use to store and retrieve data from the file-based Oracle Lite database:

- [Section 2.4.1, "JDBC"](#page-53-0)
- [Section 2.4.2, "ODBC"](#page-53-1)
- [Section 2.4.3, "ADO.NET"](#page-54-2)
- [Section 2.4.4, "SODA"](#page-54-3)

## <span id="page-53-0"></span>**2.4.1 JDBC**

The Java Database Connectivity (JDBC) interface specifies a set of Java classes that provide an ODBC-like interface to SQL databases for Java applications. JDBC, part of the JDK core, provides an object interface to relational databases. Oracle Database Lite conforms to the JDBC 1.2 API specification standard.

Oracle Database Lite supports JDBC through an Oracle Database Lite Type 2 and Type 4 JDBC drivers that interpret the JDBC calls and pass them to Oracle Database Lite. The Type 4 JDBC driver can only be used for the multi-user service only, as described in [Section 2.5, "Oracle Database Lite Multi-User Service"](#page-54-1).

For Mobile clients, all JDBC drivers are provided for you to use within the Oracle Database Lite binaries. However, for embedded applications, you must include the correct binaries when you package the application, as described in [Section 2.3.5,](#page-51-0)  ["Packaging Your Embedded Application With the Oracle Database Lite Runtime".](#page-51-0)

See [Chapter 10, "JDBC Programming"](#page-212-0) for more information on using JDBC.

## <span id="page-53-1"></span>**2.4.2 ODBC**

The Microsoft Open Database Connectivity (ODBC) interface is a procedural, call-level interface for accessing any SQL database, and is supported by most database vendors. It specifies a set of functions that allow applications to connect to the database, prepare and execute SQL statements at runtime, and retrieve query results.

Oracle Database Lite supports Level 3 compliant ODBC 2.0 and the ODBC 3.5 drivers through Oracle Database Lite ODBC drivers.

For more information on ODBC, see the following:

- Microsoft ODBC documentation.
- The Oracle Database Lite ODBC sample application, as described in Section 2.12, ["Using Oracle Database Lite Samples"](#page-62-1).
- [Section 11.4.2.1, "Returning Multiple Rows in ODBC"](#page-244-0).
- [Appendix C, "ODBC Support on Palm"](#page-458-0)

## <span id="page-54-2"></span>**2.4.3 ADO.NET**

The Oracle Database Lite ADO.NET Provider implements the Microsoft ADO.NET specification. Use this programming interface to access Oracle Database Lite and trigger data synchronization in .NET applications. The Oracle Database Lite ADO.NET data provider supports both .NET and Compact .NET frameworks.

See [Chapter 14, "Oracle Database Lite ADO.NET Provider"](#page-304-0) for a full description.

## <span id="page-54-3"></span>**2.4.4 SODA**

SODA is an interface for Oracle Database Lite development using C++. It provides object-oriented data access using method calls, relational access using SQL and object-relational mapping to bridge the gap between the two.

Object functionality is about three times faster than ODBC for simple operations. It allows rich datatypes—such as arrays, object pointers, and standard SQL columns. A programmer can store any data structure in the database and not worry about relational design or performing joins.

A C++ developer can use the interface for executing SQL statements. The resulting code is shorter and clearer than ODBC code. SQL queries can return objects, which can be examined and modified directly through the object-oriented layer without calling any additional SQL statements.

Finally, object-relational mapping enables the application to access relational data as if it was an object hierarchy. This is essential for replicating rich data types or object pointers to the Oracle database server.

For more information, see [Chapter 12, "Using Simple Object Data Access \(SODA\) for](#page-256-0)  [PalmOS and PocketPC Platforms".](#page-256-0)

## <span id="page-54-1"></span><span id="page-54-0"></span>**2.5 Oracle Database Lite Multi-User Service**

If you want to have multiple users accessing a single entry point for the Oracle Lite database, then use one of the following multi-user services:

- For multiple clients accessing a single Mobile client that synchronizes with a Mobile Server, use the Branch Office service. See Chapter 10, "Manage Your Branch Office" for full details.
- For multiple clients executing an application that accesses the same database, set up a listener to receive requests from each of these clients. See [Section 2.5.1,](#page-54-4)  ["Accessing the Multi-User Oracle Database Lite Database Service"](#page-54-4) for full details.

## <span id="page-54-4"></span>**2.5.1 Accessing the Multi-User Oracle Database Lite Database Service**

When you are using the embedded application approach, there may be a time when you want to protect all of your data on a centralized machine and only allowing the clients to access the information remotely. Figure 2–1 demonstrates centralizing your Oracle Lite databases (ODB files) by installing them on a Windows or Linux host machine. The Oracle Database Lite Multi-User Service facilitates the communication between the remote application clients by starting the multi-user service, which opens the designated ports, and then translates the DSNs to the appropriate database.

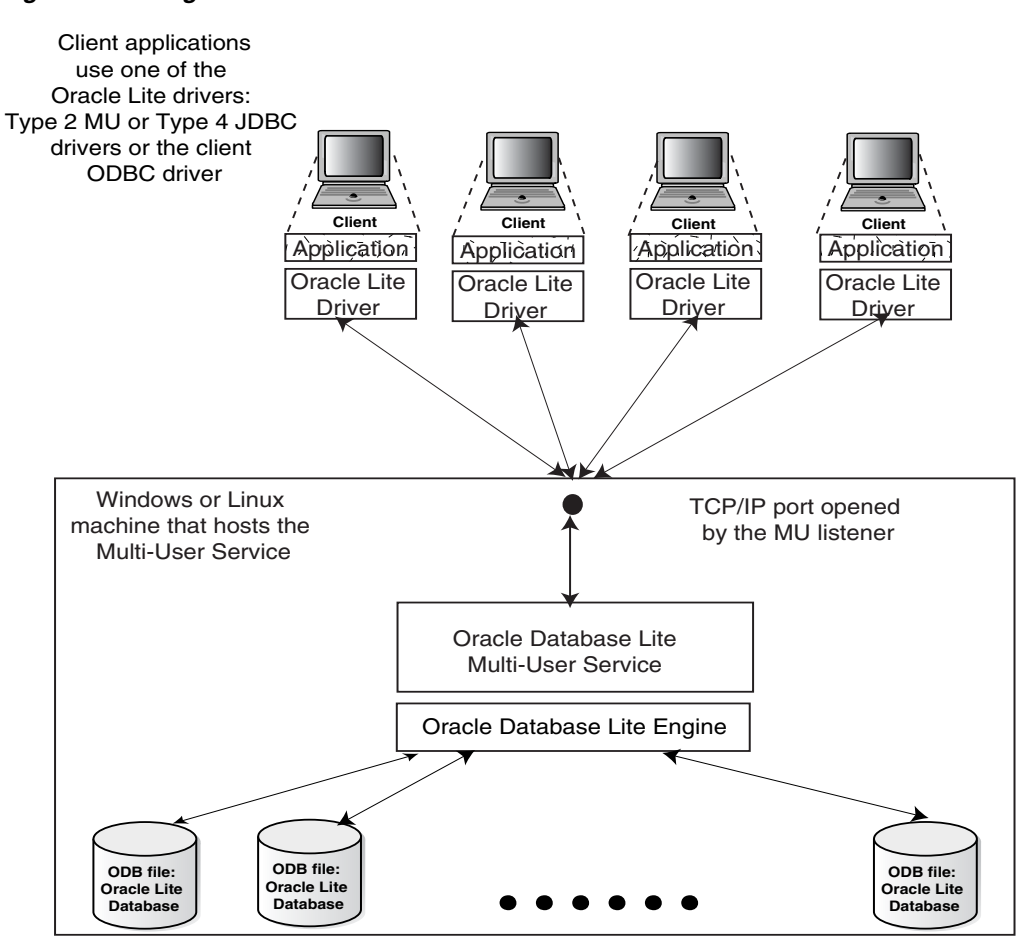

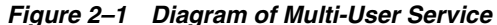

The Multi-User Service enables you to use up to sixty-four concurrent client connections, each of which can connect to up to sixty-four ODB database files on the remote machine. All clients and server must install the same binary with the same NLS. The server machine with the Multi-User Service and each of the clients can be installed on either Windows or Linux platforms.

When you implement the remote data access for your embedded application, the flow of events is as follows:

**1.** Remote client sends the connect request to the multi-user service.

The client connection can use the ODBC 2.0 client driver, the JDBC Type 2 MU driver, or the JDBC Type 4 driver. In addition, the client provides the following in the connection string: remote host and port where the multi-user service is listening for incoming calls and the DSN of the Oracle Lite database (ODB file) where the data is stored.

- **2.** Multi-user service receives incoming call with the DSN from the remote client.
- **3.** The multi-user service parses the DSN name and completes the request by connecting to the Oracle Lite database that maps to the DSN name.

The following sections describe how to install and configure the multi-user Oracle Database Lite database service:

- [Section 2.5.1.1, "Installation and Configuration"](#page-56-0)
- [Section 2.5.1.2, "Starting the Multi-User Service"](#page-57-0)
- [Section 2.5.1.5, "Debugging the Multi-User Service"](#page-58-0)
- [Section 2.5.1.6, "Creating DSNs"](#page-58-1)
- [Section 2.5.1.7, "Accessing the Database"](#page-58-2)
- [Section 2.5.1.8, "Verifying the Connection Using mSQL"](#page-58-3)

#### <span id="page-56-0"></span>**2.5.1.1 Installation and Configuration**

To install and configure the Oracle Database Lite multi-user service, perform the following steps:

**1.** Ensure that you install the olsv2040.exe in the following directory.

<*OLITE\_HOME*>\Mobile\Sdk\bin

**Note:** This directory must also be included in your system PATH.

If not already available, re-install the MDK to retrieve the component. A sample <*OLITE\_HOME*> location is C:\Olite.

**2.** To install the service, start the Command Prompt and enter the following command.

```
olsv2040.exe /install [/account=AccountName]
              [/wdir=WorkingDirectory] [/port=ServerPort]
```
where the optional parameters can be as follows:

- AccountName: Provide either the DomainName\UserName or . \UserName.
- WorkingDirectory: If you use '.' in SQL scripts that load Java classes, you must specify a working directory.
- ServerPort: Defaults to 1531.
- **3.** If you are using Java Stored Procedures, then perform the following to set up the environment for Java Stored Procedures:
	- **a.** If you have JDK, which should be a minimum of version 1.4.2, installed on your PC, ensure that the system PATH variable includes the following:

```
<JDK_HOME>\bin
<JDK_HOME>\jre\bin
<JDK_HOME>\jre\bin\hotspot
```
For example, the  $\langle$ JDK\_HOME> directory could be C: \jdk1.4.2.

**b.** If you have *JRE*, which should be a minimum of version 1.4.2, installed on your PC, ensure that the system PATH variable includes the following:

<JRE\_HOME>\bin <JRE\_HOME>\bin\hotspot

For example, the <JRE\_HOME> directory could be C:\Program Files\JavaSoft\JRE\1.4.2

**Note:** *JRE* does not include the Java compiler. Therefore, other attempts to load a Java source into the database such as the CREATE JAVA SOURCE command and the loadjava utility will fail.

**c.** Ensure that your system CLASSPATH variable includes the following:

<*OLITE\_HOME*>\bin\Olite40.jar and '.'

- **4.** You may change the startup type from the Windows NT service console. Highlight the Oracle Database Lite Multi-User Service and select **Properties**. When required, change the startup type to manual. The property also contains startup parameters, but has not been tested.
- **5.** Reboot your PC.

#### <span id="page-57-0"></span>**2.5.1.2 Starting the Multi-User Service**

The Oracle Database Lite Multi-User Service can be started in many ways. By default, the service property "Startup Type" is automatic; thus, the service is started every time you reboot the machine. If you modify the "Startup Type" to "Manual", then you start Oracle Lite multi-user service by entering any one of the following startup commands from the Command Prompt:

- olsv2040.exe /start
- net start "Oracle Lite Multiuser Service"

#### **2.5.1.3 Stopping the Multi-User Service**

To stop the multi-user service, use one of the following commands:

- olsv2040.exe /stop
- net stop "Oracle Lite Multiuser Service"

#### **2.5.1.4 Querying the Multi-User Service**

You can query the multi-user status for the following details:

- current status
- current startup parameters
- configuration
- installed startup parameters

Issue the following command to see these details:

olsv2040.exe /query

The results of this command are as follows:

```
OliteService reports the following status:
  The service is running...
     port= 1531 
     wdir = C:\WINDOWS\SYSTEM32
The current status of Oracle Lite Multiuser Service:
 Current State : SERVICE_RUNNING
  Acceptable Control Code : (0x1) SERVICE_ACCEPT_STOP
The configuration of Oracle Lite Multiuser Service:
 Service Type : (0x10) SERVICE WIN32 OWN PROCESS
 Start Type : SERVICE_AUTO_START
  Error Control : SERVICE_ERROR_NORMAL
 Binary Path : C:\Oracle\product\Mobile\Sdk\bin\olsv2040.exe
 Display Name : Oracle Lite Multiuser Service
 Start Name : LocalSystem
```

```
Installed Service startup parameters
  port = 1531
  wdir = \%WINDIR%\SYSTEM32
```
where the port number is 1531 and the working directory is  $C:\W1NDOWS\SYSTEM32$ . The service is installed under the LocalSystem account, where the startup parameters for installation are port = 1531 and working directory = \%WINDIR%\SYSTEM32. In addition, the Start Type is SERVICE\_AUTO\_START and the binary path as C:\Oracle\product\Mobile\Sdk\bin\olsv2040.exe, which is where you installed the Oracle Lite Multi-User Service.

**Note:** When you execute the Multi-User Service with the /debug option, then the result of the current status from the /query shows that the service is stopped. Since the /debug option is executed in a console, the Service Control Manager does not know that the service is running.

#### <span id="page-58-0"></span>**2.5.1.5 Debugging the Multi-User Service**

If the service the does not start, debug the service using the following method:

- **1.** Edit the POLITE.INI file, which is available in Windows under %WINDIR%\POLITE.INI and in Linux under \$OLITE\_HOME/bin, to add the following entries in the [ALL\_DATABASES] section:
	- OLITE\_SERVER\_TRACE=TRUE
	- OLITE\_SERVER\_LOG=<filename>. This is used for the LINUX platform only.
- **2.** Should the service fail, the Multi-User Service generates the olsv.log file in the current working directory. Ensure that the PATH and CLASSPATH variables are accurate and that the PATH includes the directory that contains jvm.dll.
- **3.** Correct the cause and retry.

#### <span id="page-58-1"></span>**2.5.1.6 Creating DSNs**

To access the database using an ODBC or VB application, you must create the DSN enabled from the embedded connection. When you add a DSN using the ODBC Administration tool, choose the **Oracle Lite 40 ODBC Driver(Client)**, which creates a client DSN. If you are executing the service on the same machine where the client application is running, leave the Database Host Name, Database Port Number, and Database Host DSN value empty. The remaining values must be included in the same manner as the 'Oracle Lite ODBC Driver' DSN. If you start the service on a port other than 1531, you must specify the Database Port Number.

#### <span id="page-58-2"></span>**2.5.1.7 Accessing the Database**

To access the database, you need not make any changes to the ODBC or VisualBasic application. The DSN automatically routes the request to the service through the ODBC driver olcl2040.dll. For a JDBC application, change the URL for the connect string, which is similar to the one used while connecting to the database using mSQL.

#### <span id="page-58-3"></span>**2.5.1.8 Verifying the Connection Using mSQL**

Using the Command Prompt, verify the connection to the multi-user service in the following ways:

Connect to A-DSN on the local host on port 1531.

msql system/passwd@jdbc:polite@::a-dsn

Connect to A-DSN on the local host on port 1000.

msql system/passwd@jdbc:polite@:1000:a-dsn

Connect to A-DSN on the local host on port 1531 using the Type4 JDBC driver.

msql system/passwd@jdbc:polite4@::a-dsn

**Note:** Oracle Database Lite supports Type2 and Type4 JDBC drivers. Type4 is a pure Java JDBC driver that communicates with the service in the Oracle Database Lite network protocol.

For more information on JDBC and Oracle Database Lite, see [Chapter 10, "JDBC](#page-212-0)  [Programming"](#page-212-0). For details on mSQL, see [Section B.1, "The mSQL Tool".](#page-433-0)

## <span id="page-59-0"></span>**2.6 Move Your Client Data Between an Oracle Lite Database and an External File**

You can move data between an Oracle Lite database and an external file either through programmatic APIs or the Load Utility (OLLOAD). The following sections describe both methods:

- Section 2.6.1, "Move Data Between an Oracle Lite Database and an External File [Using Programmatic APIs"](#page-59-2)
- [Section 2.6.2, "Oracle Database Lite Load Utility \(OLLOAD\)"](#page-59-3)

## <span id="page-59-2"></span>**2.6.1 Move Data Between an Oracle Lite Database and an External File Using Programmatic APIs**

Using the Oracle Database Lite Load APIs, you can develop applications to load data from an external file into a table in Oracle Database Lite, or to unload (dump) data from a table in Oracle Database Lite to an external file. The details of the APIs and file formats are provided in Appendix D, "Oracle Database Lite Load Application Programming Interfaces (APIs)".

## <span id="page-59-3"></span>**2.6.2 Oracle Database Lite Load Utility (OLLOAD)**

The Oracle Database Lite Load Utility enables you to load data from an external file into a table in Oracle Database Lite, or to unload (dump) data from a table in Oracle Database Lite to an external file. For more information on the OLLOAD utility, see [Appendix B.10.1, "OLLOAD"](#page-447-0).

## <span id="page-59-1"></span>**2.7 Backing Up an Oracle Lite Database**

For either the Mobile client or embedded solutions, you can back up the Oracle Lite database either by using the Oracle database backupdb utility or by copying the files to another location. For more information on teh backupdb utility, see the Oracle Database documentation.

Oracle Database Lite occupies one file with dependent log files that can be backed up by copying to another location. Before any files can be copied, disconnect all

applications that access the database and shut down the multi-user service, if running. Once that has been accomplished, you can copy the  $*$  odb,  $*$  opw, and  $*$  plg files to another directory to make a backup of the database.

## <span id="page-60-0"></span>**2.8 Encrypting a Database**

For either the Mobile client of embedded solutions, you can encrypt the Oracle Lite database. Once encrypted, the data stored in the database files cannot be interpreted by examining the files. A password is used to derive a 128-bit encryption key. Oracle Database Lite uses the Advanced Encryption Standard (AES) encryption.

If you do not want to use AES encryption, then you can insert your own encryption module to supplant AES; see [Section 17.2, "Providing Your Own Encryption Module](#page-331-0)  [for the Client Oracle Lite Database"](#page-331-0) for complete details.

For information on encrypting the database used by the Mobile client, see the ENCRYPT\_DB parameter in the POLITE.INI Appendix in the *Oracle Database Lite Administration and Deployment Guide*; for information on encrypting the database used by an embedded application, see [Section B.4, "ENCRYPDB"](#page-437-0).

## <span id="page-60-2"></span>**2.9 Discover Oracle Lite Database Version Number**

Use the ODBINFO utility to discover the version number and volume identifier of the Oracle Lite database. See [Section B.7, "ODBC Administrator and the Oracle Database](#page-440-0)  [Lite ODBC Driver"](#page-440-0) for full details.

## <span id="page-60-3"></span>**2.10 Migrate your Oracle Lite Database**

If you need to migrate your Oracle Lite database, use the MIGRATE utility, which is described in [Section B.6, "MIGRATE"](#page-440-1).

## <span id="page-60-1"></span>**2.11 Support for Linguistic Sort**

Linguistic sort is a feature for the ASCII version of Oracle Database Lite. It produces culturally acceptable order of strings for a specified language or collation sequence. The ASCII version supports several code pages defined by single-byte 8-bit encoding schemes. Each of these code pages is a super set of 7-bit ASCII, and the additional accented characters necessary to support a group of European languages are included in the upper 128 bytes. A new string comparison mechanism is provided that produces strings in a linguistically correct order by mapping each collation element of a string to the corresponding 8-bit value of the supported code page.

## **2.11.1 Creating Linguistic Sort Enabled Databases**

The linguistic sort capability must be enabled when the database is created using the CREATEDB command line utility with the <collation\_sequence> enabled.

**Note:** For more information on the CREATEDB utility, see Section B.2, ["CREATEDB"](#page-435-0).

The behavior of the ORDER\_BY clause and the WHERE condition are determined by how the NLS\_SORT parameter is implemented. Binary sorting is the default setting, and is used unless the <collation\_sequence> parameter is set to use the linguistic sort ordering rules.

NLSRT is not supported in the current version of Oracle Database Lite. Therefore, NCHAR data type is not yet available.

## **2.11.2 How Collation Works**

Collation refers to ordering of strings into a culturally acceptable sequence. A collation sequence is a sequence of all collation elements from an alphabet from smallest collation order to the largest. Once a collation sequence is given, orders of all strings from the same alphabet are fixed. As such, the collation sequence encodes the linguistic requirements on collation. A collation element is the smallest sub-string that can be used by the comparison function to determine the order of two strings.

## **2.11.3 Collation Element Examples**

Normally, a collation element is just one character. In binary sorting, only one property, the code value that represents a character, is used. But in linguistic sorting, usually three properties. The primary level of difference is the base character. The secondary level of difference is for diacritical marks on a given base character. The tertiary level of difference is for the case of a given character. Punctuation can function as a fourth level of difference, but comparisons for punctuation occur last and are made at the binary rather than the linguistic level. These are used for each collation element. The following sections contain examples that demonstrate sorting priorities.

## **2.11.3.1 Sorting Normal Characters**

This section lists a set of examples that describe how to sort normal characters.

## **Example 1**

'a' < 'b'. There is a primary difference between them on the character level.

## **Example 2**

' $\dot{A}$ ' > 'a'. This difference occurs on the secondary level. Note that ' $\dot{A}$ ' and 'a' are considered "equal" on the primary level.

## **Example 3**

'À' < 'à' in FRENCH but 'À' > 'à' in GERMAN. This difference on the tertiary level. Note that 'À' and 'à' are considered being "equal" on the primary and secondary level. Also note that the case convention may be different for different language.

## **Example 4**

'às' < 'at'. This is a difference on the primary level. This example shows the role of difference levels: the lower level differences are ignored if there is a primary level difference anywhere in the strings.

## **Example 5**

'+data' < '-data' <'data' <'data-'. If strings are compared and present no difference on the primary, secondary, or tertiary levels, they are compared for punctuation.

## **2.11.3.2 Reverse Sorting of French Accents**

Some languages, particularly French, require words to be ordered on the secondary level according to the last accent difference. This behavior is known as French secondary sorting or French accent ordering.

#### **Example**

'côte' < 'coté' in FRENCH but 'coté' < 'côte' in GERMAN. Note that the secondary difference of 'e' and 'é' occurred later than those of 'ô' and 'o'.

#### **2.11.3.3 Sorting Contracting Characters**

There are some special cases where two or more characters in a group can function as a single collation element. These types of collation elements are called 'contracting characters' or 'group characters'. In these cases each of these characters properties are assigned appropriate values.

#### **Example**

'h' < 'ch' < 'i' in XCZECH. Here 'ch' is assigned a primary property value which differentiates it from 'h' and 'i', such that 'h' < 'ch' < 'i'. Note that 'ch' is treated as a single character.

#### **2.11.3.4 Sorting Expanding Characters**

If a letter sorts as if it were a sequence of more than one letter, it is called an 'expanding character'. For example, in German the sharp s (ß) is treated as if it were a string of two characters 'ss' when comparing with other letters.

#### **2.11.3.5 Sorting Numeric Characters**

Only sorting of single digit characters from '0' to '9' is currently supported. For the supported European languages a digit character is always sorted as greater than any alphabetic character. For other languages this may be not the same. Other numeric characters such as Roman numeric characters and counting sequences, such as "one", "two", "three", are not supported at this time.

#### **Example**

'1' > 'z' in any European language, '1' < 'a' in LATVIAN. Note that this difference occurs on the primary level.

## <span id="page-62-1"></span><span id="page-62-0"></span>**2.12 Using Oracle Database Lite Samples**

After you perform a complete installation of Oracle Database Lite, the samples are available in your <*ORACLE\_HOME*>\Mobile\Sdk directory. The tools, locations for samples, and descriptions are listed in Table 2–4.

| <b>Tool</b>            | <b>Location of Sample Applications</b>                                                | <b>Description</b>                                                                                                    |
|------------------------|---------------------------------------------------------------------------------------|----------------------------------------------------------------------------------------------------|
| <b>Blob</b><br>Manager | <i><oracle< i=""><br/>HOME&gt;\Mobile\Sdk\samples\odbc<br/>\blob vb w32</oracle<></i> | Demonstrates the use of the Oracle<br>BLOB datatype and the Visual Basic<br>ODBC programming methods and object<br>manipulation. See Section 2.12.1,<br>"Executing the BLOB Manager Example"<br>for more information. |
| Java                   | <i><oracle< i=""><br/>HOME&gt;\Mobile\Sdk\samples\jdbc</oracle<></i>                  | Demonstrates programming with JDBC.<br>See Chapter 10, "JDBC Programming"<br>for more information.                                                                                                    |
| <b>ODBC</b>            | <i><oracle< i=""><br/>HOME&gt;\Mobile\Sdk\samples\odbc<br/>odbc \</oracle<></i>       | Provides ODBC programs written in C.                                                                                                    |

*Table 2–4 Sample File Directory*

| Tool            | <b>Location of Sample Applications</b>                                          | <b>Description</b>                                                                                                    |
|-----------------|---------------------------------------------------------------------------------|----------------------------------------------------------------------------------------------------|
| Visual<br>Basic | <i><oracle< i=""><br/>HOME&gt;\Mobile\Sdk\samples\odbc<br/>\vb 32</oracle<></i> | Demonstrates the ease of querying tables<br>in Oracle Database Lite with Visual Basic<br>tools. See Section 2.12.2, "Executing the<br>Visual Basic Sample Application" for<br>more information. |
| <b>MFS</b>      | <i><oracle< i=""><br/>HOME&gt;\Mobile\Sdk\samples\odbc<br/>\mfs</oracle<></i>   | The MFS sample was documented as a<br>tutorial. See the MFS example used in<br>Chapter 21, "Building Offline Mobile<br>Applications for Win32: A Tutorial".                                     |

*Table 2–4 (Cont.) Sample File Directory*

**Note:** Most examples use the data source name (DSN) POLITE. If you need to drop and recreate, use the REMOVEDB and CREATEDB utilities, which are documented in [Section B.2, "CREATEDB"](#page-435-0) and [Section B.3, "REMOVEDB".](#page-436-0)

The following sections provide instructions on how to use Oracle Database Lite samples.

- [Section 2.12.1, "Executing the BLOB Manager Example"](#page-63-0)
- [Section 2.12.2, "Executing the Visual Basic Sample Application"](#page-64-0)
- [Section 2.12.3, "Executing the ODBC Examples"](#page-65-0)

## <span id="page-63-0"></span>**2.12.1 Executing the BLOB Manager Example**

To install the BLOB Manager example, open the <*ORACLE\_ HOME*>\Mobile\Sdk\samples\odbc\blob\_vb\_w32\setup folder and run setup.exe. After you complete the installation, click **Start** and select **BLOB Manager** from the Programs menu.

To uninstall the example, perform the following:

- **1.** Click **Start**.
- **2.** Select **Settings**.
- **3.** Select **Control Panel**.
- **4.** Select **Add/Remove**.
- **5.** Select **BLOB Manager**.
- **6.** Click **Add/Remove**.

You need at least version 3.51.2723.0 of MSJET35.dll to run the example.

Run the setup.exe and BLOB Manager from the Programs menu before you open the Visual Basic project file and execute the project with Visual Basic. Running the program from the Programs menu automatically prepares the table in the database for you.

**Note:** BLOB Manager is for demonstration purposes. It assumes that you have installed the default database with the default DSN: POLITE. If this is not the case, create the POLITE DSN using the ODBC Administrator. Also, verify that SYSTEM is a valid user for the database.

## <span id="page-64-0"></span>**2.12.2 Executing the Visual Basic Sample Application**

The Visual Basic Sample application example uses Visual Basic 5.0 or higher and demonstrates how to develop a Visual Basic application with Oracle Database Lite. It uses the ODBC DSN, POLITE. To use the AddNew, Update, and Delete macros, you need a unique EMPNO column of the EMP table. This is the default condition when you connect to the default database.

The following instructions for installing and running the Visual Basic sample application assume that you have already installed Oracle Database Lite and Visual Basic.

- **1.** [Section 2.12.2.1, "Open Visual Basic"](#page-64-1)
- **2.** [Section 2.12.2.2, "View the Sample Application Tables and Data"](#page-64-2)
- **3.** [Section 2.12.2.3, "Open the Sample Application"](#page-64-3)
- **4.** [Section 2.12.2.4, "View and Manipulate the Data in the EMP Table"](#page-65-1)

#### <span id="page-64-1"></span>**2.12.2.1 Open Visual Basic**

Double-click the Visual Basic icon in your Visual Basic program group to open Visual Basic.

#### <span id="page-64-2"></span>**2.12.2.2 View the Sample Application Tables and Data**

Use the Visual Data Manager, which is available only with Visual Basic 5.0. If you are using an earlier version of Visual Basic, then skip to Step 3.

- **1.** From the Add-Ins menu, select **Visual Data Manager**.
- **2.** In the VisData window, select **Open Database** from the File menu.
- **3.** Select **ODBC**.
- **4.** In the ODBC Logon dialog, enter values as described in Table 2–5.

| <b>Field Name</b> | Value                        |
|-------------------|------------------------------|
| DSN               | <b>POLITE</b>                |
| UID               | <b>SYSTEM</b>                |
| <b>PW</b>         | Enter at least one character |
| Database          | <b>POLITE</b>                |

*Table 2–5 ODBC Logon Dialog Description*

**5.** Click **OK**. The Oracle Database Lite tables are displayed in the database window. You can highlight a table and right click to open the table and display the records.

#### <span id="page-64-3"></span>**2.12.2.3 Open the Sample Application**

**1.** To open the sample application, select **Open Project** from the File menu.

- **2.** In the dialog box, navigate to <*ORACLE\_HOME*>\Mobile\Sdk\Examples\VB directory.
- **3.** Select update.mak, and click **Open**.

**Note:** If you do not see the update.mak file listed, select **Files** of type \*.\* to show all file types. You should see the file in the list.

**4.** From the Run menu, select **Start** to open the sample application and display the EMP table.

#### <span id="page-65-1"></span>**2.12.2.4 View and Manipulate the Data in the EMP Table**

- **1.** To view data in the EMP table:
	- Click **Show** to show the EMP table data.
	- Click **Next** to show the next record.
	- Click **Previous** to show the previous record.
- **2.** To manipulate data in the EMP table, use the Add, Update, and Delete features.

## <span id="page-65-0"></span>**2.12.3 Executing the ODBC Examples**

The ODBC examples are located in <*ORACLE\_HOME*>\Mobile\Sdk\Samples and must be compiled using a C++ complier. To build them, use nmake.

There are five ODBC examples: odbctbl, odbcview, odbcfunc, odbctype, and long. You use the POLITE DSN to execute these examples. The POLITE DSN is automatically created during the Mobile Development Kit installation.

The first four examples have their own output windows listing the activity log. Closing the current example window causes the next example to be run. The output displayed in the example windows is also printed in the following log files: odbctbl.log, odbcview.log, odbcfunc.log, odbctype.log. The long example output is collected in the output file: long.out.

The following sections describe the functionality of the samples:

- [Section 2.12.3.1, "ODBCTBL"](#page-65-2)
- [Section 2.12.3.2, "ODBCVIEW"](#page-65-3)
- [Section 2.12.3.3, "ODBCFUNC"](#page-66-1)
- [Section 2.12.3.4, "ODBCTYPE"](#page-66-2)
- [Section 2.12.3.5, "LONG"](#page-66-3)

#### <span id="page-65-2"></span>**2.12.3.1 ODBCTBL**

This is an ODBC SQL table example, which shows how to manipulate tables using the ODBC API. It creates the EMP table with columns ID, NAME, START\_DATE, SALARY. After creation, it populates this table with data, performs an update on the salary column, selectively deletes some rows, then selects from the resulting table and shows the results of the fetch operation. At the end, the EMP table is dropped.

#### <span id="page-65-3"></span>**2.12.3.2 ODBCVIEW**

This is an ODBC SQL view example, which demonstrates how to manipulate views using the ODBC API. It creates the EMP table and the HIGH\_PAID\_EMP view, selecting

the full name (using the CONCAT scalar function), HIRE\_DATE and SALARY from the EMP table. Then, the example populates the EMP table and selects from the HIGH\_ PAID\_EMP view to show the populated data. The salary column of EMP is updated, some rows are delete, and a select from HIGH\_PAID\_EMP is issued to demonstrate how the changes are reflected in the view. Finally, the view and the table are dropped.

#### <span id="page-66-1"></span>**2.12.3.3 ODBCFUNC**

This is an ODBC SQL scalar functions example, which shows you how to use scalar functions in the ODBC API. It creates table EMP, populates it with the data, then performs a select on ID, FULL\_NAME from EMP. When it calculates the full name, it uses the ODBC scalar function CONCAT—with last and first names as arguments. The example updates the table, converting the last name to uppercase and first name to lowercase for IDs less than three using ODBC scalar functions UCASE and LCASE. The new data is selected and displayed again. Finally, the table EMP is dropped.

#### <span id="page-66-2"></span>**2.12.3.4 ODBCTYPE**

This is ODBC SQL types example, which shows you how to manipulate different data types using the ODBC API. This test creates the EMP table, populates it with data, selects all the rows and displays the result. However, the columns are bound differently from the previous tests. First, it calls SQLNumResultCols to find the number of result columns. Then, for each result column, it calls SQLDescribeCol to retrieve all of the information about that column, such as column name, column name length, column type, column length, column scale, and so on. This information is used to bind the column. Thus, you can see how you can retrieve the type information from the database using the ODBC API.

#### <span id="page-66-3"></span>**2.12.3.5 LONG**

This example exercises the basic read/write functions of SQL LONG VARCHAR. It first drops, then creates the LONG\_DATA table with one LONG VARCHAR column and inserts the data into the table. For each row the data is put in frames, where each frame represents a buffer of long varchar data (of length 4096). The example uses SQLParamData and SQLPutData to send each frame to populate the row. Then, issues a select to fetch the rows and read long varchar data from the table. For each row, the data is also read in frames, using SQLGetData until SQL\_NO\_DATA\_FOUND is returned. These actions are logged into the long.out file.

## <span id="page-66-0"></span>**2.13 Limitations of the Oracle Database Lite Engine**

Currently, the Oracle Database Lite engine cannot sort any row that exceeds 4040 bytes in length. If the selected columns exceed this length, then the database engine issues an error. Therefore, you cannot recover queries that use the UNION operation where both select clauses sort intermediate results, where the returned results are long rows with size greater than 4040 bytes.

# <span id="page-68-0"></span>**Synchronization**

The Oracle Lite database contains a subset of data stored in the Oracle database. This subset is stored in snapshots in the Oracle Lite database. Unlike a base table, a snapshot keeps track of changes made to it in a change log. Users can make changes in the Oracle Lite database and can synchronize them with the Oracle database.

The following sections describe how synchronization functions between Oracle Database Lite and an Oracle database using the Mobile Server. This chapter discusses how you can programmatically initiate the synchronization both from the client or the server side.

- [Section 3.1, "How Does Synchronization Work?"](#page-69-0)
- [Section 3.2, "What is The Process for Setting Up a User For Synchronization?"](#page-70-1)
- [Section 3.3, "Creating Publications Using Oracle Database Lite APIs"](#page-73-0)
- [Section 3.4, "Client Device Database DDL Operations"](#page-84-0)
- Section 3.5, "Customize the Apply and Compose Phases Using the Consolidator [Manager APIs"](#page-85-0)
- [Section 3.6, "Customize What Occurs Before and After Synchronization Phases"](#page-91-0)
- [Section 3.7, "Client Synchronization"](#page-96-0)
- [Section 3.8, "Understanding Your Refresh Options"](#page-97-0)
- [Section 3.9, "Synchronizing With Database Constraints"](#page-99-0)
- [Section 3.10, "Parent Tables Needed for Updateable Views"](#page-102-0)
- [Section 3.11, "Resolving Conflict Resolution with Winning Rules"](#page-103-0)
- [Section 3.12, "Manipulating Application Tables"](#page-105-0)
- [Section 3.13, "Set DBA or Operational Privileges for the Mobile Server"](#page-105-1)
- Section 3.14, "Create a Synonym for Remote Database Link Support For a [Publication Item"](#page-106-0)
- [Section 3.15, "Using the Sync Discovery API to Retrieve Statistics"](#page-107-0)
- [Section 3.16, "Customizing Replication With Your Own Queues"](#page-111-0)
- [Section 3.17, "Synchronization Performance"](#page-114-0)
- [Section 3.18, "Troubleshooting Synchronization Errors"](#page-115-0)
- Section 3.19, "Datatype Conversion Between the Oracle Server and Client Oracle [Lite Database"](#page-116-0)

## <span id="page-69-0"></span>**3.1 How Does Synchronization Work?**

The full description of how synchronization works is in the "Managing Synchronization" chapter in the *Oracle Database Lite 10g Administration and Deployment Guide*. Each component and its function is described in the administration guide. The following graphic depicts these components for your reference:

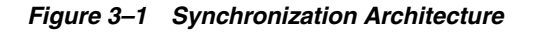

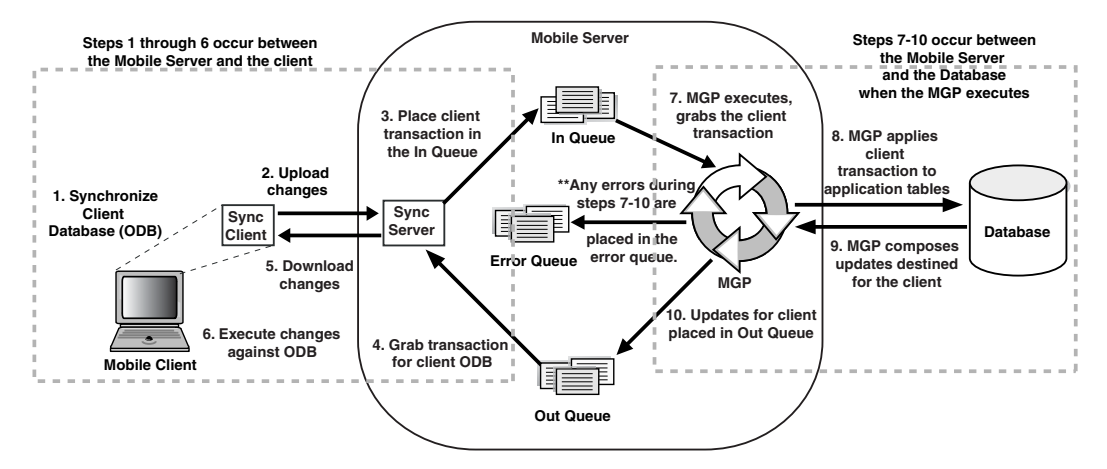

- **1.** User initiates a synchronization from the Mobile client. Note that the Mobile client may be a Windows platform client or a PDA.
- **2.** Mobile client software gathers all of the client changes into a transaction and the Sync Client uploads the transaction to the Sync Server on the Mobile Server.
- **3.** Sync Server places the transaction into the In-Queue.
- **4.** Sync Server gathers all transactions destined for the Mobile client from the Out-Queue.
- **5.** Sync Server transfers these transactions down to the Sync Client.
- **6.** Mobile client downloads and applies all changes for client Oracle Lite database.
- **7.** All transactions compiled from all Mobile clients are gathered by the MGP out of the In-Queue.
- **8.** The MGP applies all transactions for the Mobile clients to their respective application tables.
- **9.** Any updates destined for any Mobile client is composed into a transaction by the MGP process.
- **10.** MGP places outgoing transactions for Mobile clients into the Out-Queue, waiting for the next client synchronization for the Sync Server to gather the updates to the client.

When we discuss how to perform the tasks associated with synchronization, refer back to this graphic to discover what part of the synchronization process that we are discussing.

## **3.1.1 How Updates Are Propagated to the Back-End Database**

The synchronization process applies client operations to the tables in the back-end database according to a table weight assigned to the publication items, as follows:

- **1.** The operations for each publication item are processed according to table weight. The publication creator assigns the table weight to publication items within a specific publication. This value can be an integer between 1 and 1023. For example, a publication can have more than one publication item of weight "2" which would have INSERT operations performed after those for any publication item of a lower weight within the same publication. You define the order weight for tables when you add a publication item to the publication. See [Section 3.3.1.6.2, "Using Table](#page-79-0)  [Weight"](#page-79-0) for more information.
- **2.** Within each publication item being processed, the SQL operations are processed as follows:
	- **a.** Client INSERT operations are executed first, from lowest to highest table weight order.
	- **b.** Client DELETE operations are executed next, from highest to lowest table weight order.
	- **c.** Client UPDATE operations are executed last, from lowest to highest table weight order.

For details and an example of exactly how the weights and SQL operations are processed, see [Section 3.3.1.6.2, "Using Table Weight"](#page-79-0).

> **Note:** This order of executing operations can cause constraint violations. See [Section 3.9, "Synchronizing With Database Constraints"](#page-99-0) for more information.

In addition, the order in which SQL statements are executed against the client Oracle Lite database is not the same as how synchronization propagates these modifications. Instead, synchronization captures the end result of all SQL modifications as follows:

- **1.** Insert an employee record 4 with name of Joe Judson.
- **2.** Update employee record 4 with address.
- **3.** Update employee record 4 with salary.
- **4.** Update employee record 4 with office number
- **5.** Update employee record 4 with work email address.

When synchronization occurs, all modifications are captured and only a single insert is performed on the back-end database. The insert contains the primary key, name, address, salary, office number and email address. Even though the data was created with multiple updates, the Synch Server only takes the final result and makes a single insert.

## <span id="page-70-1"></span><span id="page-70-0"></span>**3.2 What is The Process for Setting Up a User For Synchronization?**

Before you can perform the synchronization, the publication must be created, the user created and granted access to the publication, and optionally, the publication packaged up with an application and published to the Mobile Server. This is referred to as the publish and subscribe model, which can be implemented in one of two ways:

Declaratively, using MDW to create the publication and the Packaging Wizard to package and publish the applications. This is the recommended method. See [Section 3.2.1, "Creating a Snapshot Definition Declaratively"](#page-71-0) for details.

Programmatically, using the Resource Manager and the Consolidator Manager APIs to invoke certain advanced features or customize an implementation. This technique is recommended for advanced users requiring specialized functionality. See [Section 3.2.2, "Creating the Snapshot Definition Programmatically"](#page-73-1) for details.

Once created and subscribed, the user can be synchronized, either from the user initiating it from the device or programmatically from within an application. This chapter discusses how to start the synchronization programmatically in [Section 3.7,](#page-96-0)  ["Client Synchronization".](#page-96-0)

On the back-end of the synchronization process, you can customize how the apply and compose phase are executed. See [Section 3.5, "Customize the Apply and Compose](#page-85-0)  [Phases Using the Consolidator Manager APIs"](#page-85-0).

## <span id="page-71-0"></span>**3.2.1 Creating a Snapshot Definition Declaratively**

Use the Mobile Database Workbench (MDW), a GUI based tool of Oracle Database Lite—described fully in [Chapter 5, "Using Mobile Database Workbench to Create](#page-140-0)  [Publications"](#page-140-0)—to create snapshots declaratively. The convenience of a graphical tool is a safer and less error prone technique for developers to create a Mobile application. Before actual application programming begins, the following steps must be executed:

- Verify that the base tables exist on the server database; if not, create the base table.
- Use MDW to define an application and its publication items (snapshot definitions).
- Use the Packaging Wizard to publish the application to the Mobile Server. This creates the publication items associated with the application. See [Chapter 6, "Using](#page-158-0)  [the Packaging Wizard"](#page-158-0) for details.
- Use the Mobile Manager to create a subscription for a given user.
- Install the application on the development machine.
- Synchronize the Mobile client with the Mobile Server to create the client-side snapshots, which creates the Mobile client Oracle Lite database automatically.

See [Chapter 5, "Using Mobile Database Workbench to Create Publications"](#page-140-0) and [Chapter 6, "Using the Packaging Wizard"](#page-158-0) for full details.

## **3.2.1.1 Manage Snapshots**

The Mobile Server administrator can manage a snapshot, which is a full set or a subset of rows of a table or view. Create the snapshot by executing a SQL query against the base table. Snapshots are either read-only or updatable.

The following sections describes how to manage snapshots using MDW:

- [Section 3.2.1.1.1, "Read-only Snapshots"](#page-71-1)
- [Section 3.2.1.1.2, "Updatable Snapshots"](#page-72-0)
- [Section 3.2.1.1.3, "Refresh a Snapshot"](#page-72-1)
- [Section 3.2.1.1.4, "Snapshot Template Variables"](#page-72-2)

<span id="page-71-1"></span>**3.2.1.1.1 Read-only Snapshots** Read-only snapshots are used for querying purposes. Changes made to the master table are replicated to the snapshot by the Mobile client. See [Section 5.6.1, "Associate Publication Item With Publication"](#page-149-0) for instructions on how to define the publication item as read-only.
**3.2.1.1.2 Updatable Snapshots** Updatable snapshots provide updatable copies of a master table. You can define updatable snapshots to contain a full copy of a master table or a subset of rows/columns in the master table that satisfy a value-based selection criteria. You can make changes to the snapshot which the Mobile Sync propagates back to the master table. See [Section 5.6.1, "Associate Publication Item With](#page-149-0)  [Publication"](#page-149-0) for instructions on how to define the publication item as updatable.

A snapshot can only be updated when all the base tables that the snapshot is based on have a primary key. If the base tables do not have a primary key, a snapshot cannot be updated and becomes read-only.

**3.2.1.1.3 Refresh a Snapshot** Your snapshot definition determines whether an updatable snapshot uses the complete or fast refresh method.

- The complete refresh method recreates the snapshot every time it is refreshed.
- The fast refresh method refreshes the existing data in the snapshot. In general, the simpler your snapshot definition, the faster it is updated.

See [Section 5.2, "Create a Publication Item"](#page-142-0) and [Section 3.8, "Understanding Your](#page-97-0)  [Refresh Options"](#page-97-0)

**3.2.1.1.4 Snapshot Template Variables** Snapshots are application-based. In some cases, you may quantify the data that your application downloads for each user by specifying all of the returned data match a predicate. You can accomplish this by using snapshot templates.

A snapshot template is an SQL query that contains data subsetting parameters. A data subsetting parameter is a colon  $(:)$ , followed by an identifier name, as follows:

:var1

When the Mobile client creates snapshots on the client machine, the Mobile Server replaces the snapshot variables with user-specific values. By specifying different values for different users, you can control the data returned by the query for each user.

You can use MDW to specify a snapshot template variable in the same way that you create a snapshot definition for any platform.

Data subsetting parameters are bind variables and so should not be enclosed in quotation marks ('). If you want to specify a string as the value of the data subsetting parameter, then the string contains single quotation marks. You can specify the values for the template variables within the Mobile Manager.

The following examples specify a different value for every user. By specifying a different value for every user, the administrator controls the behavior and output of the snapshot template.

select \* from emp where deptno = :dno

You define this select statement in your publication item. See [Section 5.2.1, "Create](#page-144-0)  [SQL Statement for Publication Item"](#page-144-0) for instructions. Then, modify the user in the Mobile Manager to add the value for : dno. Then, when the user synchronizes, the value defined for the user is replaced in the select script. See the "Managing Application Parameter Input (Data Subsetting)" section in the *Oracle Database Lite Administration and Deployment Guide* for information on how to define the value of the variable. This value can only be defined after the application is published and the user is associated with it.

Table 3–1 provides a sample set of snapshot query values specified for separate users.

| User | Value | <b>Snapshot Query</b>                 |
|------|-------|---------------------------------------|
| John |       | select $*$ from emp where deptno = 10 |
| Jane | 20    | select $*$ from emp where deptno = 20 |

*Table 3–1 Snapshot Query Values for Separate Users*

select \* from emp where ename = :ename

Table 3–2 provides another sample snapshot query value.

*Table 3–2 Snapshot Query Value for User Names*

| User | Value  | <b>Snapshot Query</b>                    |
|------|--------|------------------------------------------|
| John | 'KING' | select $*$ from emp where ename = 'KING' |

### **3.2.2 Creating the Snapshot Definition Programmatically**

You can use the Resource Manager or Consolidator Manager APIs to programmatically create the publication items on the Mobile Server. Create publication items from views and customize code to construct snapshots.

**Note:** The Consolidator Manager API can only create a publication, which cannot be packaged with an application. In addition, a publication created with the Consolidator Manager API cannot be packaged with an application. See [Section 3.3, "Creating Publications](#page-73-0)  [Using Oracle Database Lite APIs"](#page-73-0) for information on the Consolidator Manager API. Use the Resource Manager APIs to create the publication, package it with an application, and publish it to the Mobile Server. See the oracle.mobile.admin.ResourceManager Javadoc in the Web-to-Go API Specification section, which is located off the *ORACLE\_HOME*/Mobile/index.htm page.

The base tables must exist before the Consolidator Manager API can be invoked. The following steps are required to create a a subscription:

- Create a publication
- Create a publication item and add it to the publication
- Create a user
- Creating a subscription for the user based on the publication

The details of how to create a publication are documented in [Chapter 5, "Using Mobile](#page-140-0)  [Database Workbench to Create Publications".](#page-140-0) Anything that you can do with the MDW tool, you can also perform programmatically using the Consolidator Manager API. Refer to the Javadoc for the syntax.

# <span id="page-73-0"></span>**3.3 Creating Publications Using Oracle Database Lite APIs**

Mobile Server uses a publish and subscribe model to centrally manage data distribution between Oracle database servers and Oracle Database Lite clients. Basic functions, such as creating publication items and publications, can be implemented easily using the Mobile Development Workspace (MDW). See [Chapter 5, "Using](#page-140-0)  [Mobile Database Workbench to Create Publications"](#page-140-0) for more information.

These functions can also be performed using the Consolidator Manager or Resource Manager APIs by writing Java programs to customize the functions as needed. Some of the advanced functionality can only be enabled programmatically using the Consolidator Manager or Resource Manager APIs.

The publish and subscribe model can be implemented one of two ways:

- Declaratively, using MDW to create the publication and the Packaging Wizard to package and publish the applications. This is the recommended method. This method is described fully in [Chapter 5, "Using Mobile Database Workbench to](#page-140-0)  [Create Publications"](#page-140-0) and [Chapter 6, "Using the Packaging Wizard".](#page-158-0)
- Programmatically, using the Consolidator Manager or Resource Manager APIs to invoke certain advanced features or customize an implementation. This technique is recommended for advanced users requiring specialized functionality.
	- Publications created with the Consolidator Manager API cannot be packaged with an application. See [Section 3.3.1, "Defining a Publication With Java](#page-74-0)  [Consolidator Manager APIs"](#page-74-0).
	- Use the Resource Manager APIs to create the publication, package it with an application, and publish it to the Mobile Server. See the oracle.mobile.admin.MobileResourceManager Javadoc in the API Specification section, which is located off the *ORACLE\_HOME*/Mobile/index.htm page.

### <span id="page-74-0"></span>**3.3.1 Defining a Publication With Java Consolidator Manager APIs**

While we recommend that you use MDW (see [Chapter 5, "Using Mobile Database](#page-140-0)  [Workbench to Create Publications"\)](#page-140-0) or the Packaging Wizard (see [Chapter 6, "Using](#page-158-0)  [the Packaging Wizard"\)](#page-158-0) for creating your publications, you can also create them, including the publication items and the user, with the Consolidator Manager API. Choose this option if you are performing more advanced techniques with your publications.

After creating the database tables in the back-end database, create the Resource Manager and Consolidator Manager objects to facilitate the creation of your publication:

- The Resource Manager object enables you to create users to associate with the subscription.
- The Consolidator Manager object enables you to create the subscription.

The order of creating the elements in the publication is the same as if you were using MDW. You must create a publication first and then add the publication items and other elements to it. Once the publications are created, subscribe users to them. See the Javadoc for full details on each method. See [Chapter 5, "Using Mobile Database](#page-140-0)  [Workbench to Create Publications"](#page-140-0) for more details on the order of creating each element.

**Note:** The following sections use the sample11. java sample to demonstrate the Resource Manager and Consolidator Manager methods used to create the publication and the users for the publication. The full source code for this sample can be found in the following directories:

On UNIX: <*ORACLE\_HOME*>/mobile/server/samples

On Windows: <*ORACLE\_HOME*>\Mobile\Server\Samples

- **1.** [Section 3.3.1.1, "Create the Mobile Server User"](#page-75-0)
- **2.** [Section 3.3.1.2, "Create Publications"](#page-76-0)
- **3.** [Section 3.3.1.3, "Create Publication Items"](#page-77-0)
- **4.** [Section 3.3.1.4, "Data Subsetting: Defining Client Subscription Parameters for](#page-77-1)  [Publications"](#page-77-1)
- **5.** [Section 3.3.1.5, "Create Publication Item Indexes"](#page-78-0)
- **6.** [Section 3.3.1.6, "Adding Publication Items to Publications"](#page-79-0)
- **7.** [Section 3.3.1.7, "Creating Client-Side Sequences for the Downloaded Snapshot"](#page-80-0)
- **8.** [Section 3.3.1.8, "Subscribing Users to a Publication"](#page-81-0)
- **9.** [Section 3.3.1.9, "Instantiate the Subscription"](#page-82-0)
- **10.** [Section 3.3.1.10, "Bringing the Data From the Subscription Down to the Client"](#page-82-1)
- **11.** [Section 3.3.1.11, "Modifying a Publication Item"](#page-82-2)
- **12.** [Section 3.3.1.12, "Callback Customization for DML Operations"](#page-83-0)
- **13.** [Section 3.3.1.13, "Restricting Predicate"](#page-84-0)

**Note:** To call the Publish and Subscribe methods, the following JAR files must be specified in your CLASSPATH.

- <*ORACLE\_HOME*>\jdbc\lib\classes12.zip
- <*ORACLE\_HOME*>\Mobile\classes\consolidator.jar
- <*ORACLE\_HOME*>\Mobile\classes\classgen.jar
- <*ORACLE\_HOME*>\Mobile\classes\servlet.jar
- <*ORACLE\_HOME*>\Mobile\classes\xmlparserv2.jar
- <*ORACLE\_HOME*>\Mobile\classes\jssl-1\_2.jar
- <ORACLE\_HOME>\Mobile\classes\javax-ssl-1\_2.jar
- <*ORACLE\_HOME*>\Mobile\classes\devmgr.jar
- <*ORACLE\_HOME*>\Mobile\classes\share.jar
- <*ORACLE\_HOME*>\Mobile\classes\oracle\_ice.jar
- <*ORACLE\_HOME*>\Mobile\classes\phaos.jar
- <*ORACLE\_HOME*>\Mobile\classes\jewt-nls.jar
- <*ORACLE\_HOME*>\Mobile\classes\wtgpack.jar
- <*ORACLE\_HOME*>\Mobile\Server\bin\webtogo.jar
- <*ORACLE\_HOME*>\Mobile\Server\bin\jzlib.jar
- <*ORACLE\_HOME*>\Mobile\Server\bin\aes.jar
- <*ORACLE\_HOME*>\Mobile\Server\bin\repository.jar

### <span id="page-75-0"></span>**3.3.1.1 Create the Mobile Server User**

Use the createUser method of the MobileResourceManager object to create the user for the publication.

- **1.** Create the MobileResourceManager object. A connection is opened to the Mobile Server. Provide the schema name, password, and JDBC URL for the database the contains the schema (the repository).
- **2.** Create one or more users with the createUser method. Provide the user name, password, the user's real name, and privilege, which can be one of the one of the following: "O" for publishing an application, "U" for connecting to Web-to-Go as user, or "A" for administrating the Web-to-Go. If NULL, no privilege is assigned.

**Note:** Always request a drop user before you execute a create, in case this user already exists.

**3.** Commit the transaction, which was opened when you created the MobileResourceManager object, and close the connection.

```
MobileResourceManager mobileResourceManager =
    new MobileResourceManager(CONS_SCHEMA, DEFAULT_PASSWORD, JDBC_URL);
mobileResourceManager.createUser("S11U1", "manager", "S11U1", "U");
mobileResourceManager.commitTransaction();
mobileResourceManager.closeConnection();
```
**Note:** If you do not want to create any users, you do not need to create the MobileResourceManager object.

**3.3.1.1.1 Change Password** You can change passwords for Mobile Server users with the setPassword method, which has the following syntax:

```
public static void setPassword
    (String userName,
     String newpwd) throws Throwable
```
Execute the setPassword method before you commit the transaction and release the connection. The following example changes the password for the user MOBILE:

mobileResourceManager.setPassword("MOBILE","MOBILENEW");

### <span id="page-76-0"></span>**3.3.1.2 Create Publications**

A subscription is a combination of publications and the users who access the information gathered by the publications. Create any publication through the ConsolidatorManager object.

- **1.** Create the ConsolidatorManager object.
- **2.** Connect to the database using the openConnection method. Provide the schema name, password, and JDBC URL for the database the contains the schema (the repository).
- **3.** Create the publication with the createPublication method, which creates an empty publication.

**Note:** Always request a drop publication before you execute a create, in case this publication already exists.

```
ConsolidatorManager consolidatorManager = new ConsolidatorManager();
consolidatorManager.openConnection(CONS_SCHEMA, DEFAULT_PASSWORD, JDBC_URL);
consolidatorManager.createPublication("T_SAMPLE11",
```
Consolidator.OKPI\_CREATOR\_ID, "OrdersODB.%s", null);

**Note:** Special characters including spaces are supported in publication names. The publication name is case-sensitive.

### <span id="page-77-0"></span>**3.3.1.3 Create Publication Items**

An empty publication does not have anything that is helpful until a publication item is added to it. Thus, after creating the publication, it is necessary to create the publication item, which defines the snapshot of the base tables that is downloaded for your user. The refresh mode of the publication item is specified during creation to be either fast, complete-refresh, or queue-based. You can also establish the data-subsetting parameters when creating the publication item, which provides a finer degree of control on the data requirements for a given client.

Publication item names are limited to twenty-six characters and must be unique across all publications. The publication item name is case-sensitive. The following examples create a publication item named P\_SAMPLE11-M.

**Note:** Always drop the publication item in case an item with the same name already exists.

The following code creates a publication item  $P$ \_SAMPLE11-M based on the ORD\_MASTER database table and adds it to the publication with the createPublicationItem method:

**Note:** For full details on the method parameters, see the Javadoc.

consolidatorManager.createPublicationItem("P\_SAMPLE11-M", "MASTER", "ORD\_MASTER", "F", "SELECT \* FROM MASTER.ORD\_MASTER", null, null);

**3.3.1.3.1 Defining Publication Items for Updatable Multi-Table Views** Publication items can be defined for both tables and views. When publishing updatable multi-table views, the following restrictions apply:

- The view must contain a parent table with a primary key defined.
- INSTEAD OF triggers must be defined for data manipulation language (DML) operations on the view. See [Section 3.8, "Understanding Your Refresh Options"](#page-97-0) for more information.
- All base tables of the view must be published.

#### <span id="page-77-1"></span>**3.3.1.4 Data Subsetting: Defining Client Subscription Parameters for Publications**

Data subsetting is the ability to create specific subsets of data and assign them to a parameter name that can be assigned to a subscribing user. When creating publication items, a parameterized Select statement can be defined. Subscription parameters must be specified at the time the publication item is created, and are used during synchronization to control the data published to a specific client.

### **Creating a Data Subset Example**

```
consolidatorManager.createPublicationItem("CORP_DIR1", 
    "DIRECTORY1", "ADDRLRL4P", "F" ,
    "SELECT LastName, FirstName, company, phone1, phone2, phone3, phone4,
```

```
 phone5, phone1id, phone2id, phone3id, displayphone, address, city, state,
 zipcode, country, title, custom1, custom2, custom3, note
FROM directory1.addrlrl4p WHERE company = : COMPANY", null, null);
```
In this sample statement, data is being retrieved from a publication named CORP\_ DIR1, and is subset by the variable COMPANY.

> **Note:** Within the select statement, the parameter name for the data subset must be prefixed with a colon, for example:COMPANY.

When a publication uses data subsetting parameters, set the parameters for each subscription to the publication. For example, in the previous example, the parameter COMPANY was used as an input variable to describe what data is returned to the client. You can set the value for this parameter with the setSubscriptionParameter method. The following example sets the subscription parameter COMPANY for the client DAVIDL in the CORP\_DIR1 publication to DAVECO:

```
consolidatorManager.setSubscriptionParameter("CORP_DIR1", "DAVIDL",
              "COMPANY", "'DAVECO'");
```
**Note:** This method should only be used on publications created using the Consolidator Manager API. To create template variables, a similar technique is possible using MDW.

### <span id="page-78-0"></span>**3.3.1.5 Create Publication Item Indexes**

The Mobile Server supports automatic deployment of indexes in Oracle Database Lite on clients. The Mobile Server automatically replicates primary key indexes from the server database. The Consolidator Manager API provides calls to explicitly deploy unique, regular, and primary key indexes to clients as well.

By default, the primary key index of a table is automatically replicated from the server. You can create secondary indexes on a publication item. If you do not want the primary index, you must explicitly drop it from the publication items.

If you want to create other indexes on any columns in your application tables, then use the createPublicationItemIndex method. The following demonstrates how to set up indexes on the name field in our publication item P\_SAMPLE11-M:

```
consolidatorManager.createPublicationItemIndex("P_SAMPLE11M-I3", 
     "P_SAMPLE11-M", "I", "NAME");
```
An index can contain more than one column. You can define an index with multiple columns, as follows:

```
consolidatorManager.createPublicationItemIndex("P_SAMPLE11D-I1", "P_SAMPLE11-D", 
       "I", "KEY,NAME");
```
**3.3.1.5.1 Define Client Indexes** Client-side indexes can be defined for existing publication items. There are three types of indexes that can be specified:

- P Primary key
- U Unique
- I Regular

**Note:** When an index of type 'U' or 'P' is defined on a publication item, there is no check for duplicate keys on the server. If the same constraints do not exist on the base object of the publication item, synchronization may fail with a duplicate key violation. See the *Oracle Database Lite API Specification* for more information.

### <span id="page-79-0"></span>**3.3.1.6 Adding Publication Items to Publications**

Once you create a publication item, you must associate it with a publication. To change the definition, you can either drop the publication item and then recreate it with the new definition, or use schema evolution depending on your requirements. See dropPublicationItem and alterPublicationItem respectively in the *Oracle Database Lite API Specification* for more information.

Once you have finished creating the publication items, add it to the desired publication using the addPublicationItem method, as follows:

```
consolidatorManager.addPublicationItem("T_SAMPLE11", "P_SAMPLE11-M", 
     null, null, "S", null, null);
```
**3.3.1.6.1 Defining Conflict Rules** When adding a publication item to a publication, the user can specify winning rules to resolve synchronization conflicts in favor of either the client or the server. See [Section 3.11, "Resolving Conflict Resolution with Winning](#page-103-0)  [Rules"](#page-103-0) for more information.

<span id="page-79-1"></span>**3.3.1.6.2 Using Table Weight** Table weight is an integer associated with publication items that determines in what order the transactions for all publications are processed. For example, if three publication items exist—emp, dept, mgr, you can define the order in which the transactions associated with each publication item are executed. In our example, assign table weight of 1 to dept, table weight of 2 to mgr, and table weight of 3 to emp. In doing this, you ensure that the master table dept is always updated first, followed by mgr, and lastly by emp.

Irregardless of the table weight, the insert, update, and delete client operations are always executed in the following order:

- **1.** Client INSERT operations are executed first, from lowest to highest table weight order. This ensures that the master table entries are added before the details table entries.
- **2.** Client DELETE operations are executed next, from highest to lowest table weight order. Processing the delete operations ensures that the details table entries are removed before the master table entries.
- **3.** Client UPDATE operations are executed last, from lowest to highest table weight order.

In our example with dept, mgr, and emp tables, the execution order would be as follows:

- **1.** All insert operations for dept are processed.
- **2.** All insert operations for mgr are processed.
- **3.** All insert operations for emp are processed.
- **4.** All delete operations for emp are processed.
- **5.** All delete operations for mgr are processed.
- **6.** All delete operations for dept are processed.
- **7.** All update operations for dept are processed.
- **8.** All update operations for mgr are processed.
- **9.** All update operations for emp are processed.

Table weight is applied to publication items within a specific publication; for example, a publication can have more than one publication item of weight 2. In this case, it does not matter which publication is executed first.

Define the order weight for tables when you add a publication item to the publication.

#### <span id="page-80-0"></span>**3.3.1.7 Creating Client-Side Sequences for the Downloaded Snapshot**

A sequence is a database schema object that generates sequential numbers. After creating a sequence, you can use it to generate unique sequence numbers for transaction processing. These unique integers can include primary key values. If a transaction generates a sequence number, the sequence is incremented immediately whether you commit or roll back the transaction.

If you have more than a single client, you want to assign who gets which sequence numbers, so that when you synchronize, none of the records have duplicate sequence numbers. Thus, if you have multiple clients, then specify a distinct range of numbers for each client, so that they are not using the same numbers.

- Specify a range of values for each client. In our example, client A would be assigned sequence numbers 1 through 100, client B would be assigned sequence numbers 101 to 200, and client C would be assigned sequence numbers 201 through 300. If they ran out of sequence numbers, they are assigned another 100, which is the defined window size in our example, during the next synchronization. Since none of the clients checked to generate server-side sequence, the database, in order to never collide with the sequence numbers, starts its sequence number at -1 and decrements for each subsequent sequence number.
- You could specify that all clients are allowed to have only odd numbers and the database has all even numbers. That is, you could start the client at 1 and increment by 2 for all of its sequence numbers. This enables you to avoid having negative numbers for your sequence numbers. The clients still have a window size, which in this example is 100, but they start with an odd number within that window and always increment by 2 to avoid any positive numbers. Thus, client A would still have the window of 1 to 100, but the sequence numbers would be 1, 3, 5, and so on up to 99.

Thus, for each client that uses sequences, you must define what numbers each client can use through the Consolidator Manager API, which allow you to manage the sequences with methods that create/drop a sequence, add/remove a sequence from a publication, modify a sequence, and advance a sequence window for each user.

**Note:** The sequence name is case-sensitive.

Once you have created the sequence, you place it into the publication with the publication item to which it applies.

**Note:** If the sequences do not work properly, check your parent publications. All parent publications must have at least one publication item. If you do not have any publication items for the parent publication, then create a dummy publication item within the parent.

See the *Oracle Database Lite API Specification* (included on the CD) for a complete listing of the APIs to define and administrate sequences.

**3.3.1.7.1 Specifying Sequence Threshold for Window Management** Oracle Database Lite also allows you to set a threshold. If you know that you need a minimum number of records between synchronizations to perform your work, set this number as the threshold. That way, if you have less than this number available to you, Oracle Database Lite provides the client with a new window to work from.

For example, if a client has a window of 100 and retrieves the first window of 1-100. If the sequence numbers retrieved is currently at record number 97, then—if no threshold is set—the Oracle Database Lite does not provide a new window since this window is not complete. However, if you state that you need at least 20 records to perform your duties, Oracle Database Lite would notice that there are less than 20 records left in the window and assigsn the client the next window, which in this case would be sequence numbers 101-200.

**3.3.1.7.2 Description of Sequence Support** The following sequence support is available:

- **True sequence support on the client—The Sync Server supports replication of** true sequence objects to the client.
- **Clear association with a publication—In a manner similar to publication items,** adding sequences to a publication propagates the corresponding sequence objects to all subscribing users. Note that a publication and a sequence have a one-to-many relationship. This means a publication can contain many different sequences, but a single sequence cannot exist in more than one publication.
- **Offline and Online—There are two types of sequences, as follows:** 
	- Offline: The developer specifies the increment value of the sequence used by the client. The sequence exists solely for the client.
	- Online: An online sequence is designed to support online Web-to-Go applications. This is accomplished by creating the same sequence object on both the server and the client. The paired sequences are incremented by two and started with staggered values; one starts with an even number and one starts with an odd number. By using an odd/even window model such as the one described above, the Consolidator Manager ensures uniqueness—regardless of whether the application is running in online mode or in offline mode.
- **Sequence management** Once the sequences have been defined and associated with a publication, the Sync Server manages all aspects of administration for sequences, including allocation of new windows.

## <span id="page-81-0"></span>**3.3.1.8 Subscribing Users to a Publication**

Subscribe the users to a publication using the createSubscription function. The following creates a subscription between the S11U1 user and the T\_SAMPLE11 publication:

consolidatorManager.createSubscription("T\_SAMPLE11", "S11U1");

### <span id="page-82-0"></span>**3.3.1.9 Instantiate the Subscription**

After you subscribe a user to a publication, you complete the subscription process by instantiating the subscription, which associates the user with the publication in the back-end database. The next time that the user synchronizes, the data snapshot from the publication is provided to the user.

consolidatorManager.instantiateSubscription("T\_SAMPLE11", "S11U1");

//Close the connection. consolidatorManager.closeConnection();

> **Note:** If you need to set subscription parameters for data subsetting, this must be completed before instantiating the subscription. See [Section 3.3.1.4, "Data Subsetting: Defining Client](#page-77-1)  [Subscription Parameters for Publications"](#page-77-1) for more information.

### <span id="page-82-1"></span>**3.3.1.10 Bringing the Data From the Subscription Down to the Client**

You can perform the synchronization and bring down the data from the subscription you just created. The client executes SQL queries against the client ODB to retrieve any information. This subscription is not associated with any application, as it was created using the low-level Consolidator Manager APIs.

### <span id="page-82-2"></span>**3.3.1.11 Modifying a Publication Item**

You can add additional columns to existing publication items. These new columns are pushed to all subscribing clients the next time they synchronize. This is accomplished through a complete refresh of all changed publication items.

- An administrator can add multiple columns, modify the WHERE clause, add new parameters, and change data type.
- This feature is supported for all Mobile client platforms.
- The client does not upload snapshot information to the server. This also means the client cannot change snapshots directly on the client database, for example, you could not alter a table using Mobile SQL.
- Publication item upgrades will be deferred during high priority synchronizations. This is necessary for low bandwidth networks, such as wireless, because all publication item upgrades require a complete refresh of changed publication items. While the high priority flag is set, high priority clients will continue to receive the old publication item format.
- The server needs to support a maximum of two versions of the publication item which has been altered.

Use the alterPublicationItem method to add columns to an existing publication item. The WHERE clause may also be altered. If additional parameters are added to the WHERE clause, then these parameters must be set before the alter occurs. See the setSubscriptionParams method.

consolidatorManager.alterPublicationItem("P\_SAMEPLE1", "select \* from EMP");

**Note:** If the select statement does not change, then the call to the alterPublicationItem() method has no effect.

### <span id="page-83-0"></span>**3.3.1.12 Callback Customization for DML Operations**

Once a publication item has been created, a user can use the Consolidator Manager API to specify a customized PL/SQL procedure that is stored in the Mobile Server repository to be called in place of all DML operations for that publication item. There can be only one Mobile DML procedure for each publication item. The procedure should be created as follows:

AnySchema.AnyPackage.AnyName(DML in CHAR(1), COL1 in TYPE, COL2 in TYPE, COL*n*.., PK1 in TYPE, PK2 in TYPE, PKn..)

The parameters for customizing a DML operation are listed in Table 3–3:

| <b>Parameter</b> | <b>Description</b>                                                                                                    |
|------------------|----------------------------------------------------------------------------------------------------|
| DML              | DML operation for each row. Values can be "D" for DELETE, "I" for<br>INSERT, or "U" for UPDATE.                                                                                                    |
| COL1  COLn       | List of columns defined in the publication item. The column names<br>must be specified in the same order that they appear n the publication<br>item query. If the publication item was created with "SELECT * FROM<br>exp", the column order must be the same as they appear in the table<br>"exp". |
| PK1  PKn         | List of primary key columns. The column names must be specified in<br>the same order that they appear in the base or parent table.                                                                                                    |

*Table 3–3 Mobile DML Operation Parameters*

The following defines a DML procedure for publication item exp:

select A,B,C from publication\_item\_exp\_table

Assuming A is the primary key column for exp, then your DML procedure would have the following signature:

```
any_schema.any_package.any_name(DML in CHAR(1), A in TYPE, B in TYPE, C 
                         in TYPE,A_OLD in TYPE)
```
During runtime, this procedure is invoked with 'I', 'U', or 'D' as the DML type. For insert and delete operations, A\_OLD will be null. In the case of updates, it will be set to the primary key of the row that is being updated. Once the PL/SQL procedure is defined, it can be attached to the publication item through the following API call:

```
consolidatorManager.addMobileDmlProcedure("PUB_exp","exp",
                                             "any_schema.any_package.any_name")
```
where exp is the publication item name and PUB\_exp is the publication name.

Refer to the *Oracle Database Lite API Specification* for more information.

**3.3.1.12.1 DML Procedure Example** The following piece of PL/SQL code defines an actual DML procedure for a publication item in one of the sample publications. As described below, the ORD\_MASTER table. The query was defined as:

SELECT \* FROM "ord\_master", where ord\_master has a single column primary key on "ID"

#### **ord\_master Table**

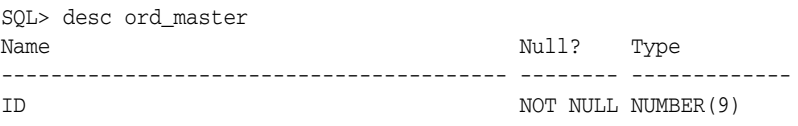

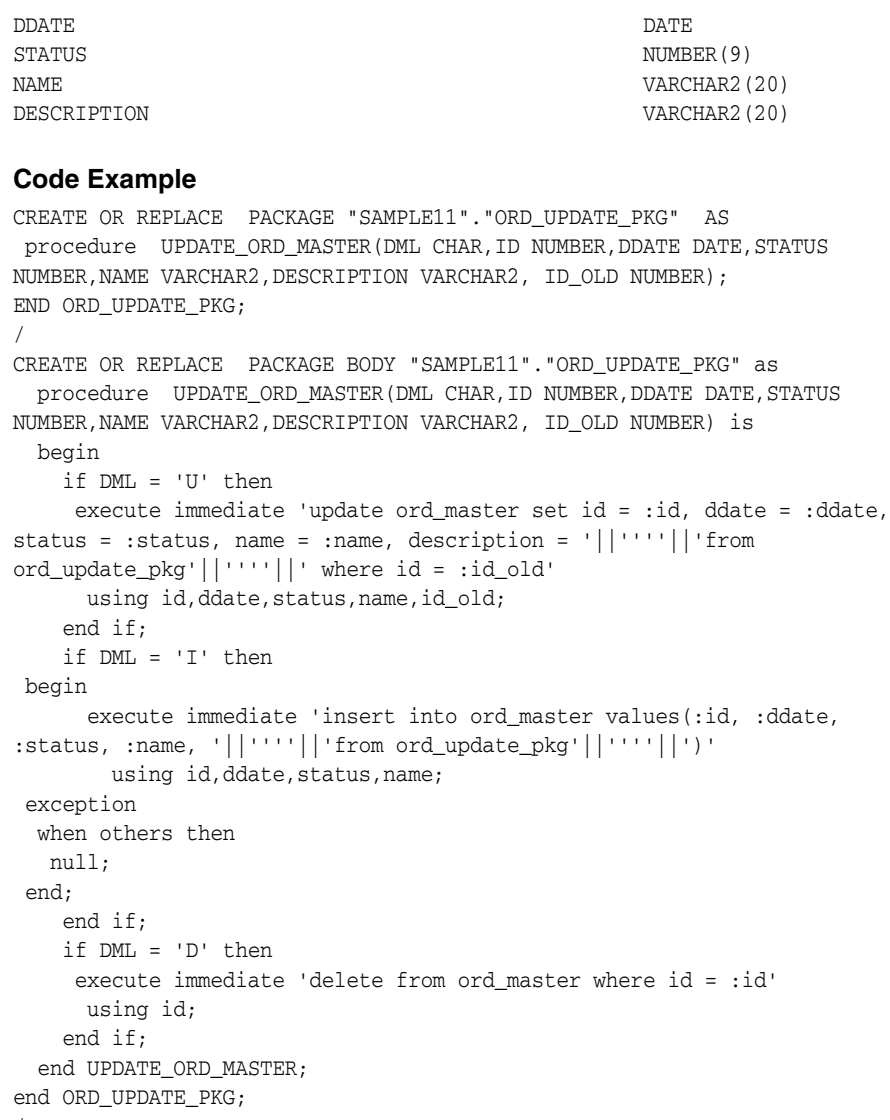

/

The API call to add this DML procedure is as follows:

```
consolidatorManager.addMobileDMLProcedure("T_SAMPLE11",
           "P_SAMPLE11-M","SAMPLE11.ORD_UPDATE_PKG.UPDATE_ORD_MASTER")
```
where T\_SAMPLE11 is the publication name and P\_SAMPLE11-M is the publication item name.

### <span id="page-84-0"></span>**3.3.1.13 Restricting Predicate**

A restricting predicate can be assigned to a publication item as it is added to a publication.The predicate is used to limit data downloaded to the client. The parameter, which is for advanced use, can be null. When using a restricting predicate, the synchronization uses the high priority replication mode. For using a restricting predicate, see Section 16.1.3, "Priority-Based Replication".

# **3.4 Client Device Database DDL Operations**

The first time a client synchronizes, Oracle Database Lite automatically creates the Oracle Lite database with the snapshot tables for the user subscriptions on the Mobile client. If you would like to execute additional DDL statements on the database, then add the DDL statements as part of your publication. Oracle Database Lite executes these DDL statements when the user synchronizes.

This is typically used for adding constraints and check values.

For example, you can add a foreign key constraint to a publication item. In this instance, if the Oracle Database Lite created snapshots S1 and S2 during the initial synchronization, where the definition of S1 and S2 are as follows:

S1 (C1 NUMBER PRIMARY KEY, C2 VARCHAR2(100), C3 NUMBER); S2 (C1 NUMBER PRIMARY KEY, C2 VARCHAR2(100), C3 NUMBER);

If you would like to create a foreign key constraint between C3 on S2 and the primary key of S1 , then add the following DDL statement to your publication item:

```
ALTER TABLE S2
   ADD CONSTRAINT S2_FK FOREIGN KEY (C3)
   REFERENCES S1 (C1);
```
Then, Oracle Database Lite executes any DDL statements after the snapshot creation or, if the snapshot has already been created, after the next synchronization.

See the *Oracle Database Lite API Specification* for more information on these APIs.

# **3.5 Customize the Apply and Compose Phases Using the Consolidator Manager APIs**

The following sections describe how you can customize the apply and compose phases of synchronization:

- [Section 3.5.1, "Compose Phase Customization Using MyCompose"](#page-85-0)
- Section 3.6.2, "Customize What Occurs Before and After Compose/Apply Phases [for a Single Publication Item"](#page-93-0)

# <span id="page-85-0"></span>**3.5.1 Compose Phase Customization Using MyCompose**

The compose phase takes a query for one or more server-side base tables and puts the generated DML operations for the publication item into the Out Queue to be downloaded into the client. The Consolidator Manager manages all DML operations using the physical DML logs on the server-side base tables. This can be resource intensive if the DML operations are complex—for example, if there are complex data-subsetting queries being used. The tools to customize this process include an extendable MyCompose with compose methods which can be overridden, and additional Consolidator Manager APIs to register and load the customized class.

When you want to customize the compose phase of the synchronization process, you must perform the following:

- **1.** [Section 3.5.1.1, "Create a Class That Extends MyCompose to Perform the](#page-86-0)  [Compose"](#page-86-0)
- **2.** [Section 3.5.1.2, "Implement the Extended MyCompose Methods in the](#page-86-1)  [User-Defined Class"](#page-86-1)
- **3.** [Section 3.5.1.3, "Use Get Methods to Retrieve Information You Need in the](#page-88-0)  [User-Defined Compose Class"](#page-88-0)
- **4.** [Section 3.5.1.4, "Register the User-Defined Class With the Publication Item"](#page-91-0)

### <span id="page-86-0"></span>**3.5.1.1 Create a Class That Extends MyCompose to Perform the Compose**

The MyCompose class is an abstract class, which serves as the super-class for creating a user-written sub-class, as follows:

```
public class ItemACompose extends oracle.lite.sync.MyCompose
{
...
}
```
All user-written classes—such as ItemACompose—produce publication item DML operations to be sent to a client device by interpreting the base table DML logs. The sub-class is registered with the publication item, and takes over all compose phase operations for that publication item. The sub-class can be registered with more than one publication item—if it is generic—however, internally the Composer makes each instance of the extended class unique within each publication item.

### <span id="page-86-1"></span>**3.5.1.2 Implement the Extended MyCompose Methods in the User-Defined Class**

The MyCompose class includes the following methods—needCompose, doCompose, init, and destroy—which are used to customize the compose phase. One or more of these methods can be overridden in the sub-class to customize compose phase operations. Most users customize the compose phase for a single client. In this case, only implement the doCompose and needCompose methods. The init and destroy methods are only used when a process is performed for all clients, either before or after individual client processing.

**Note:** To retrieve information, use the methods described in [Section 3.5.1.3, "Use Get Methods to Retrieve Information You Need in](#page-88-0)  [the User-Defined Compose Class".](#page-88-0)

#### **needCompose Method**

The needCompose method to identifies a client that has changes to a specific publication item that is to be downloaded. Use this method as a way to trigger the doCompose method.

```
public int needCompose(Connection conn,
   String clientid) throws Throwable
```
The parameters for the needCompose method are listed in Table 3–4:

*Table 3–4 needCompose Parameters*

| <b>Parameter</b> | <b>Definition</b>                                        |
|------------------|----------------------------------------------------------|
| conn             | Database connection to the Mobile Server repository.     |
| clientid         | Specifies the client that is connecting to the database. |

The following example examines a client base table for changes—in this case, the presence of dirty records. If there are changes, then the method returns MyCompose.YES, which triggers the doCompose method.

```
 public int needCompose(String clientid) throws Throwable{
    boolean baseDirty = false;
   String [][] baseTables = this.getBaseTables();
    for(int i = 0; i < baseTables.length; i++){
        if(this.baseTableDirty(baseTables[i][0], baseTables[i][1])){
```

```
 baseDirty = true;
                break;
 }
        }
        if(baseDirty){
            return MyCompose.YES;
        }else{
            return MyCompose.NO;
        }
    }
```
This sample uses subsidiary methods discussed in [Section 3.5.1.3, "Use Get Methods to](#page-88-0)  [Retrieve Information You Need in the User-Defined Compose Class"](#page-88-0) to check if the publication item has any tables with changes that need to be sent to the client. In this example, the base tables are retrieved, then checked for changed, or dirty, records. If the result of that test is true, a value of Yes is returned, which triggers the call for the doCompose method.

#### **doCompose Method**

The doCompose method populates the DML log table for a specific publication item, which is subscribed to by a client.

public int doCompose(Connection conn, String clientid) throws Throwable

The parameters for the doCompose method are listed in Table 3–5:

| <b>Parameter</b> | <b>Definition</b>                                        |
|------------------|----------------------------------------------------------|
| conn             | Database connection to the Mobile Server repository.     |
| clientid         | Specifies the client that is connecting to the database. |

*Table 3–5 doCompose Parameters*

The following example contains a publication item with only one base table where a DML (Insert, Update, or Delete) operation on the base table is performed on the publication item. This method is called for each client subscribed to the publication item.

```
 public int doCompose(Connection conn, String clientid) throws Throwable {
        int rowCount = 0;
        String [][] baseTables = this.getBaseTables();
        String baseTableDMLLogName = 
            this.getBaseTableDMLLogName(baseTables[0][0], baseTables[0][1]);
        String baseTablePK =
            this.getBaseTablePK(baseTables[0][0],baseTables[0][1]);
        String pubItemDMLTableName = this.getPubItemDMLTableName();
        String sql = "INSERT INTO " + pubItemDMLTableName 
            + " SELECT " + baseTablePK + ", DMLTYPE$$ FROM " +
             baseTableDMLLogName;
       Statement st = conn.createStatement();
        rowCount = st.executeUpdate(sql);
        st.close();
        return rowCount;
    }
```
This code uses subsidiary methods discussed in [Section 3.5.1.3, "Use Get Methods to](#page-88-0)  [Retrieve Information You Need in the User-Defined Compose Class"](#page-88-0) to create a SQL statement. The MyCompose method retrieves the base table, the base table primary key, the base table DML log name and the publication item DML table name using the appropriate get methods. You can use the table names and other information returned by these methods to create a dynamic SQL statement, which performs an insert into the publication item DML table of the contents of the base table primary key and DML operation from the base table DML log.

### **init Method**

The init method provides the framework for user-created compose preparation processes. The init method is called once for all clients prior to the individual client compose phase. The default implementation has no effect.

public void init(Connection conn)

The parameter for the init method is described in Table 3–6:

*Table 3–6 init Parameters*

| Parameter | <b>Definition</b>                                    |
|-----------|------------------------------------------------------|
| conn      | Database connection to the Mobile Server repository. |

### **destroy Method**

The destroy method provides the framework for compose cleanup processes. The destroy method is called once for all clients after to the individual client compose phase. The default implementation has no effect.

public void destroy(Connection conn)

The parameter for the destroy method is described in Table 3–7:

*Table 3–7 destroy Parameters*

| <b>Parameter</b> | <b>Definition</b>                                    |
|------------------|------------------------------------------------------|
| conn             | Database connection to the Mobile Server repository. |

## <span id="page-88-0"></span>**3.5.1.3 Use Get Methods to Retrieve Information You Need in the User-Defined Compose Class**

The following methods return information for use by primary MyCompose methods.

- getPublication
- getPublicationItem
- getPubItemDMLTableName
- getPubItemPK
- getBaseTables
- getBaseTablePK
- baseTableDirty
- getBaseTableDMLLogName
- getMapView

#### **getPublication**

The get Publication method returns the name of the publication.

```
public String getPublication()
```
#### **getPublicationItem**

The getPublicationItem method returns the publication item name.

```
public String getPublicationItem()
```
#### **getPubItemDMLTableName**

The getPubItemDMLTableName method returns the name of the DML table or DML table view, including schema name, which the doCompose or init methods are supposed to insert into.

```
public String getPubItemDMLTableName()
```
You can embed the returned value into dynamic SQL statements. The table or view structure is as follows:

<PubItem PK> DMLTYPE\$\$

The parameters for getPubItemDMLTableName are listed in Table 3-8:

*Table 3–8 getPubItemDMLTableName View Structure Parameters*

| <b>Parameter</b> | <b>Definition</b>                                                           |
|------------------|-----------------------------------------------------------------------------|
| PubItemPK        | The value returned by getPubItemPK()                                        |
| DMLTYPE\$\$      | This can have the values 'I' for insert, 'D' for delete, or 'U' for Update. |

#### **getPubItemPK**

Returns the primary key for the listed publication in comma separated format in the form of  $<$ col1>, $<$ col2>, $<$ col3>.

public String getPubItemPK() throws Throwable

#### **getBaseTables**

Returns all the base tables for the publication item in an array of two-string arrays. Each two-string array contains the base table schema and name. The parent table is always the first base table returned, in other words, baseTables [0].

public string [][] getBaseTables() throws Throwable

#### **getBaseTablePK**

Returns the primary key for the listed base table in comma separated format, in the form of  $<$ col1>, col2>, $<$ col3>.

public String getBaseTablePK (String owner, String baseTable) throws Throwable

The parameters for getBaseTablePK are listed in Table 3–9:

| <b>Parameter</b> | <b>Definition</b>                        |
|------------------|------------------------------------------|
| owner            | The schema name of the base table owner. |
| baseTable        | The base table name.                     |

*Table 3–9 getBaseTablePK Parameters*

#### **baseTableDirty**

Returns the a boolean value for whether or not the base table has changes to be synchronized.

public boolean baseTableDirty(String owner, String store)

The parameters for baseTableDirty are listed in Table 3–10:

*Table 3–10 baseTableDirty Parameters*

| <b>Parameter</b> | <b>Definition</b>                  |
|------------------|------------------------------------|
| owner            | The schema name of the base table. |
| store            | The base table name.               |

#### **getBaseTableDMLLogName**

Returns the name for the physical DML log table or DML log table view for a base table.

public string getBaseTableDMLLogName(String owner, String baseTable)

The parameters for getBaseTableDMLLogName are listed in Table 3-11:

*Table 3–11 getBaseTableDMLLogName Parameters*

| Parameter | <b>Definition</b>                        |
|-----------|------------------------------------------|
| owner     | The schema name of the base table owner. |
| baseTable | The base table name.                     |

You can embed the returned value into dynamic SQL statements. There may be multiple physical logs if the publication item has multiple base tables. The parent base table physical primary key corresponds to the primary key of the publication item. The structure of the log is as follows:

<Base Table PK> DMLTYPE\$\$

The parameters for getBaseTableDMLLogName view structure are listed in Table 3–12:

*Table 3–12 getBaseTableDMLLogName View Structure Parameters*

| Parameter     | <b>Definition</b>                                                           |
|---------------|-----------------------------------------------------------------------------|
| Base Table PK | The primary key of the parent base table.                                   |
| DMLTYPE\$\$   | This can have the values 'I' for insert, 'D' for delete, or 'U' for Update. |

#### **getMapView**

Returns a view of the map table which can be used in a dynamic SQL statement and contains a primary key list for each client device. The view can be an inline view.

public String getMapView() throws Throwable

The structure of the map table view is as follows:

CLID\$\$CS <Pub Item PK> DMLTYPE\$\$

The parameters of the map table view are listed in Table 3–13:

| <b>Parameter</b> | <b>Definition</b>                                                              |
|------------------|--------------------------------------------------------------------------------|
| CLID\$\$CS       | This is the client ID column.                                                  |
| Base Table PK    | The primary key columns of the publication item.                               |
| DMLTYPE\$\$      | This can have the values 'I' for insert, 'D' for delete, or 'U' for<br>Update. |

*Table 3–13 getMapView View Structure Parameters*

### <span id="page-91-0"></span>**3.5.1.4 Register the User-Defined Class With the Publication Item**

Once you have created your sub-class, it must be registered with a publication item. The Consolidator Manager API now has two methods registerMyCompose and deRegisterMyCompose to permit adding and removing the sub-class from a publication item.

- The registerMyCompose method registers the sub-class and loads it into the Mobile Server repository, including the class byte code. By loading the code into the repository, the sub-class can be used without having to be loaded at runtime.
- The deRegisterMyCompose method removes the sub-class from the Mobile Server repository.

# **3.6 Customize What Occurs Before and After Synchronization Phases**

You can customize what happens before and after certain synchronization processes by creating one or more PL/SQL packages. The following sections detail the different options you have for customization:

- Section 3.6.1, "Customize What Occurs Before and After Every Phase of Each [Synchronization"](#page-91-1)
- Section 3.6.2, "Customize What Occurs Before and After Compose/Apply Phases [for a Single Publication Item"](#page-93-0)

# <span id="page-91-1"></span>**3.6.1 Customize What Occurs Before and After Every Phase of Each Synchronization**

You can customize the synchronization process through a set of predefined callback methods that add functionality to be executed before or after certain phases of the synchronization process. These callback methods are defined in the CUSTOMIZE PL/SQL package. Note that these callback methods are called before or after the defined phase for every publication item. If you want to customize certain activity for only a specific publication item, see [Section 3.6.2, "Customize What Occurs Before and](#page-93-0)  [After Compose/Apply Phases for a Single Publication Item"](#page-93-0) for more information.

Manually create this package in the Mobile Server repository. The methods and their respective calling sequence are as follows:

- [Section 3.6.1.1, "NullSync"](#page-92-0)
- [Section 3.6.1.2, "BeforeProcessApply"](#page-92-1)
- [Section 3.6.1.3, "AfterProcessApply"](#page-92-2)
- [Section 3.6.1.4, "BeforeProcessCompose"](#page-92-3)
- [Section 3.6.1.5, "AfterProcessCompose"](#page-92-4)
- [Section 3.6.1.6, "BeforeProcessLogs"](#page-92-5)
- [Section 3.6.1.7, "AfterProcessLogs"](#page-92-6)
- [Section 3.6.1.8, "BeforeClientCompose"](#page-92-7)
- [Section 3.6.1.9, "AfterClientCompose"](#page-93-1)
- [Section 3.6.1.10, "Example Using the Customize Package"](#page-93-2)

### <span id="page-92-0"></span>**3.6.1.1 NullSync**

The NullSync procedure is called at the beginning of every synchronization session. It can be used to determine whether or not a particular user is uploading data.

procedure NullSync (clientid varchar2, isNullSync boolean);

#### <span id="page-92-1"></span>**3.6.1.2 BeforeProcessApply**

The BeforeProcessApply procedure is called before the entire apply phase of the MGP process.

procedure BeforeProcessApply;

#### <span id="page-92-2"></span>**3.6.1.3 AfterProcessApply**

The AfterProcessApply procedure is called after the entire apply phase of the MGP process.

procedure AfterProcessApply;

### <span id="page-92-3"></span>**3.6.1.4 BeforeProcessCompose**

The BeforeProcessCompose procedure is called before the entire compose phase of the MGP process.

procedure BeforeProcessCompose;

#### <span id="page-92-4"></span>**3.6.1.5 AfterProcessCompose**

The AfterProcessCompose procedure is called after the entire compose phase of the MGP process.

procedure AfterProcessCompose;

#### <span id="page-92-5"></span>**3.6.1.6 BeforeProcessLogs**

The BeforeProcessLogs procedure is called before the logs are generated for the compose phase of the MGP process.

procedure BeforeProcessLogs;

#### <span id="page-92-6"></span>**3.6.1.7 AfterProcessLogs**

The AfterProcessLogs procedure is called after the logs are generated for the compose phase of the MGP process.

procedure AfterProcessLogs;

### <span id="page-92-7"></span>**3.6.1.8 BeforeClientCompose**

The BeforeClientCompose procedure is called before each user is composed during the compose phase of the MGP process.

procedure BeforeClientCompose (clientid varchar2);

### <span id="page-93-1"></span>**3.6.1.9 AfterClientCompose**

The AfterClientCompose procedure is called after each user is composed during the compose phase of the MGP process.

```
procedure AfterClientCompose (clientid varchar2);
```
#### <span id="page-93-2"></span>**3.6.1.10 Example Using the Customize Package**

If a developer wants to use any of the procedures listed above, perform the following:

- Manually create the CUSTOMIZE package in the Mobile Server schema.
- Define all of the methods with the following specification:

```
create or replace package CUSTOMIZE as 
    procedure NullSync (clientid varchar2, isNullSync boolean); 
     procedure BeforeProcessApply ; 
    procedure AfterProcessApply ; 
    procedure BeforeProcessCompose ; 
    procedure AfterProcessCompose ; 
    procedure BeforeProcessLogs ; 
     procedure AfterProcessLogs ; 
    procedure BeforeClientCompose(clientid varchar2); 
     procedure AfterClientCompose(clientid varchar2); 
     end CUSTOMIZE;
```
**WARNING: It is the developer's responsibility to ensure that the package is defined properly and that the logic contained does not jeopardize the integrity of the synchronization process.**

# <span id="page-93-0"></span>**3.6.2 Customize What Occurs Before and After Compose/Apply Phases for a Single Publication Item**

When creating publication items, the user can define a customizable PL/SQL package that MGP calls during the Apply and Compose phase of the MGP background process. After you create the PL/SQL package and register it (with the publication item), then when the publication item is being processed, MGP calls the appropriate procedures from your package.

Client data is accumulated in the in queue prior to being processed by the MGP. Once processed by the MGP, data is accumulated in the out queue before being pulled to the client by Mobile Sync.

You can implement the following PL/SQL procedures to incorporate customized code into the MGP process. The clientname and tranid are passed to allow for customization at the user and transaction level.

The BeforeApply method is invoked before the client data is applied:

procedure BeforeApply(clientname varchar2)

The AfterApply method is invoked after all client data is applied.

procedure AfterApply(clientname varchar2)

The BeforeTranApply method is invoked before the client data with tranid is applied.

```
procedure BeforeTranApply(tranid number)
```
■ The AfterTranApply method is invoked after all client data with tranid is applied.

procedure AfterTranApply(tranid number)

- The BeforeCompose method is invoked before the out queue is composed. procedure BeforeCompose(clientname varchar2)
- The AfterCompose method is invoked after the out queue is composed.

procedure AfterCompose(clientname varchar2)

The following is a PL/SQL example that creates a callback package and registers it when creating the P\_SAMPLE3 publication item. The BeforeApply procedure disables constraints before the apply phase; the AfterApply procedure enables these constraints. Even though you are only creating procedures for the before and after apply phase of the MGP process, you still have to provide empty procedures for the other parts of the MGP process.

- **1.** Create PL/SQL package declaration with callback owner/schema name of SAMPLE3 and callback package name of SAMP3\_PKG.
- **2.** Create the package definition, with all MGP process procedures with callback owner.callback package name of SAMPLE3.SAMP3\_PKG. Provide a null procedure for any procedure you do not want to modify.
- **3.** Register the package as the callback package for the SAMPLE3 publication item. If you are creating the publication item, provide the callback schema/owner and the callback package names as input parameters to the createPublicationItem method. If you want to add the callback package to an existing publication item, do the following:
	- **a.** Retrieve the template meta data with getTemplateItemMetaData for the publication item.
	- **b.** Modify the attributes that specify the callback owner/schema (cbk\_owner) and the callback package (cbk\_name).
	- **c.** Register the package by executing the setTemplateItemMetaData method.

// create package declaration

```
 stmt.executeUpdate("CREATE OR REPLACE PACKAGE SAMPLE3.SAMP3_PKG as"
   + " procedure BeforeCompose(clientname varchar2);"
   + " procedure AfterCompose(clientname varchar2);"
   + " procedure BeforeApply(clientname varchar2);"
   + " procedure AfterApply(clientname varchar2);"
   + " procedure BeforeTranApply(tranid number);"
   + " procedure AfterTranApply(tranid number);"
   + " end;"
  );
// create package definition
  stmt.executeUpdate("CREATE OR REPLACE PACKAGE body SAMPLE3.SAMP3_PKG as"
   + " procedure BeforeTranApply(tranid number) is"
   + " begin"
    + " null;"
   + " end;"
   + " procedure AfterTranApply(tranid number) is"
   + " begin"
    + " null;"
   + " end;"
   + " procedure BeforeCompose(clientname varchar2) is"
```

```
 + " begin"
```

```
+ " null;"
 + " end;"
 + " procedure AfterCompose(clientname varchar2) is"
 + " begin"
 + " null;"
 + " end;"
 + " procedure BeforeApply(clientname varchar2) is"
 + " cur integer;"
 + " ign integer;"
 + " begin"
 + " cur := dbms_sql.open_cursor;"
 + " dbms_sql.parse(cur,'SET CONSTRAINT SAMPLE3.address14_fk DEFERRED',
                          dbms_sql.native);"
 + " ign := dbms_sql.execute(cur);"
 + " dbms_sql.close_cursor(cur);"
 + " end;"
 + " procedure AfterApply(clientname varchar2) is"
 + " cur integer;"
 + " ign integer;"
 + " begin"
 + " cur := dbms_sql.open_cursor;"
    dbms_sql.parse(cur, 'SET CONSTRAINT SAMPLE3.address14_fk IMMEDIATE',
                            dbms_sql.native);"
 + " ign := dbms_sql.execute(cur);"
 + " dbms_sql.close_cursor(cur);"
 + " end;"
 + " end;"
 );
```
Then, register the callback package with the createPublicationItem method call, as follows:

```
// register SAMPLE3.SAMP3_PKG as the callback for MGP processing of 
// P_SAMPLE3 publication item.
cm.createPublicationItem("P_SAMPLE3","SAMPLE3","ADDRESS", "F",
     "SELECT * FROM SAMPLE3.ADDRESS", "SAMPLE3", "SAMP3_PKG");
```
In the previous code example, the following is required:

- stmt, which is used when creating the package definition, is an instance of java.sql.Statement
- cm, which is used when registering the callback package, is an instance of oracle.lite.sync.ConsolidatorManager
- The callback package must have the following procedures defined:
	- BeforeCompose (clientname varchar2);
	- AfterCompose (clientname varchar2);
	- BeforeApply (clientname varchar2);
	- AfterApply (clientname varchar2);
	- BeforeTranApply (tranid number);
	- AfterTranApply (tranid number);

# **3.7 Client Synchronization**

You can modify the client-side application to start the synchronization programmatically, which is discussed in the following sections:

- Section 3.7.1, "Performing Synchronization Upload and Download Phases for the [Client Using Mobile Sync APIs"](#page-96-0)
- [Section 3.7.2, "Using Mobile Sync for Palm"](#page-97-1)

# <span id="page-96-0"></span>**3.7.1 Performing Synchronization Upload and Download Phases for the Client Using Mobile Sync APIs**

To execute the upload portion of synchronization from the client (see steps 1 and 2 in Figure 3–1) from within your C, C++, or Java application, use the Mobile Sync APIs.

**Note:** To activate synchronization within a Palm OS application, use the SODA API (see [Chapter 12, "Using Simple Object Data Access](#page-256-0)  [\(SODA\) for PalmOS and PocketPC Platforms"](#page-256-0)). Currently, there are no APIs to perform the upload activity on the UNIX platforms.

To start the upload, perform the following steps:

- **1.** Initialize the synchronization parameters.
- **2.** Set up the transport parameters.
- **3.** Initialize the synchronization options and environment, such as username, password, and selective synchronization.
- **4.** Perform the synchronization.

The following sections demonstrates how you can perform these steps in each of the allowed programming languages:

- Section 3.7.1.1, "Starting Synchronization Upload and Download Phases With the [COM Interface"](#page-96-1)
- Section 3.7.1.2, "Starting Synchronization Upload and Download Phases With C or [C++ Applications"](#page-97-2)
- [Section 3.7.1.3, "Starting Synchronization Upload and Download Phases With Java](#page-97-3)  [Applications"](#page-97-3)
- Section 3.7.1.4, "Starting Synchronization Upload and Download Phases With the [ADO.NET Provider"](#page-97-4)

### <span id="page-96-1"></span>**3.7.1.1 Starting Synchronization Upload and Download Phases With the COM Interface**

You can perform the upload phase of the synchronization process in your application with the COM interface—which uses the mSync\_com.dll and ocapi.dll libraries. You can use COM interface languages—such as Visual Basic and VBScript—when implementing your application. See [Section 4.1, "Synchronization API For the COM](#page-118-0)  [Interface"](#page-118-0) for full details.

# <span id="page-97-2"></span>**3.7.1.2 Starting Synchronization Upload and Download Phases With C or C++ Applications**

You can initiate and monitor synchronization from a C or C++ client application. The synchronization methods for the  $C/C++$  interface are contained in  $\sigma$ capi.h and ocapi.dll, which are located in the <*ORACLE\_HOME*>\Mobile\bin directory. See [Section 4.2, "Synchronization APIs For C or C++ Applications"](#page-124-0) for full details.

# <span id="page-97-3"></span>**3.7.1.3 Starting Synchronization Upload and Download Phases With Java Applications**

You can initiate and monitor synchronization from a Java client application. See [Section 4.3, "Synchronization API for Java Applications"](#page-132-0) for more information.

## **3.7.1.4 Starting Synchronization Upload and Download Phases With the ADO.NET Provider**

You can initiate and monitor synchronization from an ADO.NET provider application. See [Section 14.1.6, "Data Synchronization With the OracleSync Class"](#page-307-0) for full details.

# <span id="page-97-4"></span><span id="page-97-1"></span>**3.7.2 Using Mobile Sync for Palm**

You can modify how to synchronize data using Mobile Sync (msync) for Palm between the Palm pilot and the Mobile Server. The user can run the application (which can be found in Oracle Database Lite program group) manually and configure various settings. See [Section 13.11, "Using Mobile Sync for Palm"](#page-289-0) for alternate methods to invoke sync with pre-configured settings:

# <span id="page-97-0"></span>**3.8 Understanding Your Refresh Options**

The Mobile Server supports several refresh options. During a fast refresh, incremental changes are synchronized. However, during a complete refresh, all data is refreshed with current data. The refresh mode is established when you create the publication item using the createPublicationItem API call. In order to change the refresh mode, first drop the publication item and recreate it with the appropriate mode.

There are basically three types of refresh for your publication item that can be used to define how to synchronize, as follows:

- Fast Refresh: The most common method of synchronization is a fast refresh publication item where changes are uploaded by the client, and changes for the client are downloaded. Meanwhile, the MGP periodically collects the changes uploaded by all clients and applies them to database tables. It then composes new data, ready to be downloaded to each client during the next synchronization, based on predefined subscriptions.
- Complete Refresh: During a complete refresh, all data for a publication is downloaded to the client. For example, during the very first synchronization session, all data on the client is refreshed from the Oracle database. This form of synchronization takes longer because all rows that qualify for a subscription are transferred to the client device, regardless of existing client data.
- Queue-Based: The developer creates their own queues to handle the synchronization data transfer. This can be considered the most basic form of publication item, for the simple reason that there is no synchronization logic created with it. The synchronization logic is left entirely in the hands of the developer. A queue-based publication item is ideally suited for scenarios that do not require actual synchronization but require something somewhere in between.

For instance, data collection on the client. With data collection, there is no need to worry about conflict detection, client state information, or server-side updates. Therefore, there is no need to add the additional overhead normally associated with a fast refresh or complete refresh publication item.

The following sections describe the refresh options in more detail:

- [Section 3.8.1, "Fast Refresh"](#page-98-0)
- [Section 3.8.2, "Complete Refresh for Views"](#page-98-1)
- [Section 3.8.3, "Queue-Based Refresh"](#page-99-0)

### <span id="page-98-0"></span>**3.8.1 Fast Refresh**

Publication items are created for fast refresh by default. Under fast refresh, only incremental changes are replicated. The advantages of fast refresh are reduced overhead and increased speed when replicating data stores with large amounts of data where there are limited changes between synchronization sessions.

The Mobile Server performs a fast refresh of a view if the view meets the following criteria:

- Each of the view base tables must have a primary key.
- All primary keys from all base tables must be included in the view column list.
- If the item is a view, and the item predicate involves multiple tables, then all tables contained in the predicate definition must have primary keys and must have corresponding publication items.

The view requires only a unique primary key for the parent table. The primary keys of other tables may be duplicated. For each base table primary key column, you must provide the Mobile Server with a hint about the column name in the view. You can accomplish this by using the primaryKeyHint method of the Consolidator Manager object. See the Javadoc in the *Oracle Database Lite API Specification* for more information.

### <span id="page-98-1"></span>**3.8.2 Complete Refresh for Views**

A complete refresh is simply a complete execution of the snapshot query. When application synchronization performance is slow, tune the snapshot query. Complete refresh is not optimized for performance. Therefore, to improve performance, use the fast refresh option. The Consperf utility analyzes only fast refresh publication items.

Publication items can be created for complete refresh using the C refresh mode in the createPublicationItem API from the Consolidator Manager API. When this mode is specified, client data is completely refreshed with current data from the server after every sync. An administrator can force a complete refresh for an entire publication through an API call. This function forces complete refresh of a publication for a given client.

See the Javadoc in the *Oracle Database Lite API Specification* for more information.

The following lists what can cause a complete refresh, ordered from most likely to least likely:

- **1.** The same Mobile user synching from multiple devices on the same platform, or synching from different platforms when the publications are not platform specific.
- **2.** Republishing the application.
- **3.** An unexpected server apply condition, such as constraint violations, unresolved conflicts, and other database exceptions.
- **4.** Modifying the application, such as changing subsetting parameters or adding/altering publication items. This refresh only affects the publication items.
- **5.** A force refresh requested by server administrator or a force refresh requested by the client.
- **6.** Restoring an old Oracle Lite database (ODB file).
- **7.** Two separate applications using the same backend store.
- **8.** An unexpected client apply conditions, such as a moved or deleted database, database corruption, memory corruption, other general system failures.
- **9.** Loss of transaction integrity between the server and client. The server fails post processing after completing the download and disconnects from the client.
- **10.** Data transport corruptions.

# <span id="page-99-0"></span>**3.8.3 Queue-Based Refresh**

You can create your own queue. Mobile Server uploads and downloads changes from the user. Perform customized apply/compose modifications to the back-end database with your own implementation. See the [Section 3.16, "Customizing Replication With](#page-111-0)  [Your Own Queues"](#page-111-0) for more information.

# <span id="page-99-2"></span>**3.9 Synchronizing With Database Constraints**

When you have database constraints on your table, you must develop your application in a certain way to facilitate the synchronization of the data and keeping the database constraints. The following sections detail each constraint and what issues you must take into account:

- [Section 3.9.1, "Synchronization And Database Constraints"](#page-99-1)
- [Section 3.9.2, "Primary Key is Unique"](#page-100-0)
- [Section 3.9.3, "Foreign Key Constraints"](#page-100-1)
- [Section 3.9.4, "Unique Key Constraint"](#page-102-0)
- [Section 3.9.5, "Not Null Constraint"](#page-102-1)

# <span id="page-99-1"></span>**3.9.1 Synchronization And Database Constraints**

Oracle Database Lite does not keep a record of the SQL operations executed against the database; instead, only the final changes are saved and synchronized to the back-end database.

For example, if you have a client with a unique key constraint, where the following is executed against the client Oracle Lite database:

- **1.** Record with primary key of one and unique field of ABC is deleted.
- **2.** Record with primary key of 4 and unique field of ABC is inserted.

When this is synchronized, according the [Section 3.3.1.6.2, "Using Table Weight"](#page-79-1) discussion, the insert is performed before the delete. This would add a duplicate field for ABC and cause a unique key constraint violation. In order to avoid this, you should defer all constraint checking until after all transactions are applied. See [Section 3.9.3.2, "Defer Constraint Checking Until After All Transactions Are Applied"](#page-101-0). Another example of how synchronization captures the end result of all SQL modifications is as follows:

- **1.** Insert an employee record 4 with name of Joe Judson.
- **2.** Update employee record 4 with address.
- **3.** Update employee record 4 with salary.
- **4.** Update employee record 4 with office number
- **5.** Update employee record 4 with work email address.

When synchronization occurs, all modifications are captured and only a single insert is performed on the back-end database. The insert contains the primary key, name, address, salary, office number and email address. Even though the data was created with multiple updates, the Synch Server only takes the final result and makes a single insert.

## <span id="page-100-0"></span>**3.9.2 Primary Key is Unique**

When you have multiple clients, each updating the same table, you must have a method for guaranteeing that the primary key is unique across all clients. Oracle Database Lite provides you a sequence number that you can use as the primary key, which is guaranteed to be unique across all Oracle Database Lite clients.

For more information on the sequence number, see [Section 3.3.1.7, "Creating](#page-80-0)  [Client-Side Sequences for the Downloaded Snapshot"](#page-80-0).

## <span id="page-100-1"></span>**3.9.3 Foreign Key Constraints**

A foreign key exists in a details table and points to a row in the master table. Thus, before a client adds a record to the details table, the master table must first exist.

For example, two tables EMP and DEPT have referential integrity constraints and are an example of a master-detail relationship. The DEPT table is the master table; the EMP table is the details table. The DeptNo field (department number) in the EMP table is a foreign key that points to the DeptNo field in the DEPT table. The DeptNo value for each employee in the EMP table must be a valid DeptNo value in the DEPT table.

When a user adds a new employee, first the employee's department must exist in the DEPT table. If it does not exist, then the user first adds the department in the DEPT table, and then adds a new employee to this department in the EMP table. The transaction first updates DEPT and then updates the EMP table. However, Oracle Database Lite does not store the sequence in which these operations were executed.

Oracle Database Lite does not keep a record of the SQL operations executed against the database; instead, only the final changes are saved and synchronized to the back-end database. For our employee example, when the user replicates with the Mobile Server, the Mobile Server could initiate the updates the EMP table first. If this occurs, then it attempts to create a new record in EMP with an invalid foreign key value for DeptNo. Oracle database detects a referential integrity violation. The Mobile Server rolls back the transaction and places the transaction data in the Mobile Server error queue. In this case, the foreign key constraint violation occurred because the operations within the transaction are performed out of their original sequence.

In order to avoid this violation, you can do one of two things:

- [Section 3.9.3.1, "Set Update Order for Tables With Weights"](#page-101-1)
- Section 3.9.3.2, "Defer Constraint Checking Until After All Transactions Are [Applied"](#page-101-0)

## <span id="page-101-1"></span>**3.9.3.1 Set Update Order for Tables With Weights**

Set the order in which tables are updated on the back-end Oracle database with weights. To avoid integrity constraints with a master-details relationship, the master table must always be updated first in order to guarantee that it exists before any records are added to a details table. In our example, you must set the DEPT table with a lower weight than the EMP table to ensure that all records are added to the DEPT table first.

You define the order weight for tables when you add a publication item to the publication. For more information on weights, see [Section 3.3.1.6.2, "Using Table](#page-79-1)  [Weight"](#page-79-1).

## <span id="page-101-0"></span>**3.9.3.2 Defer Constraint Checking Until After All Transactions Are Applied**

You can use a PL/SQL procedure avoid foreign key constraint violations based on out-of-sequence operations by using DEFERRABLE constraints in conjunction with the BeforeApply and AfterApply functions. DEFERRABLE constraints can be either INITIALLY IMMEDIATE or INITIALLY DEFERRED. The behavior of DEFERRABLE INITIALLY IMMEDIATE foreign key constraints is identical to regular immediate constraints. They can be applied interchangeably to applications without impacting functionality.

The Mobile Server calls the BeforeApply function before it applies client transactions to the server and calls the AfterApply function after it applies the transactions. Using the BeforeApply function, you can set constraints to DEFFERED to delay referential integrity checks. After the transaction is applied, call the AfterApply function to set constraints to IMMEDIATE. At this point, if a client transaction violates referential integrity, it is rolled back and moved into the error queues.

To prevent foreign key constraint violations using DEFERRABLE constraints:

- **1.** Drop all foreign key constraints and then recreate them as DEFERRABLE constraints.
- **2.** Bind user-defined PL/SQL procedures to publications that contain tables with referential integrity constraints.
- **3.** The PL/SQL procedure should set constraints to DEFERRED in the BeforeApply function and IMMEDIATE in the AfterApply function as in the following example featuring a table named SAMPLE3 and a constraint named address.14\_ fk:

```
 procedure BeforeApply(clientname varchar2) is
 cur integer;
 begin
   cur := dbms_sql.open_cursor;
   dbms_sql.parse(cur,'SET CONSTRAINT SAMPLE3.address14_fk
                  DEFERRED', dbms_sql.native);
   dbms_sql.close_cursor(cur);
 end;
 procedure AfterApply(clientname varchar2) is
 cur integer;
 begin
   cur := dbms_sql.open_cursor;
   dbms_sql.parse(cur, 'SET CONSTRAINT SAMPLE3.address14_fk
                   IMMEDIATE', dbms_sql.native);
   dbms_sql.close_cursor(cur);
 end;
```
## <span id="page-102-0"></span>**3.9.4 Unique Key Constraint**

A unique key constraint enforces uniqueness of data. However, you may have multiple clients across multiple devices updating the same table. Thus, a record may be unique on a single client, but not across all clients. Enforcing uniqueness is the customer's reponsibility and depends on the data.

How do you guarantee that the records added on separate clients are unique? You can use the sequence numbers generated on the client by Oracle Database Lite. See [Section 3.3.1.7, "Creating Client-Side Sequences for the Downloaded Snapshot"](#page-80-0) for more information.

## <span id="page-102-1"></span>**3.9.5 Not Null Constraint**

When you have a not null constraint on the client or on the server, you must ensure that this constraint is also on the table on the other side. If you execute the setPubItemColOption method in the ConsolidatorManager API, you can set a column as not null—whether it is set with the not null constraint in the server table or not. Provide Consolidator.NOT\_NULL as the input parameter for nullType. The constraint is then enforced on the table in the client Oracle Lite database. It is not enforced in the server back-end database tables. You must define this constraint explicitly on the server table.

# **3.10 Parent Tables Needed for Updateable Views**

For a view to be updatable, it must have a parent table. A parent table can be any one of the view base tables in which a primary key is included in the view column list and is unique in the view row set. If you want to make a view updatable, provide the Mobile Server with the appropriate hint and the view parent table before you create a publication item on the view.

To make publication items based on a updatable view, use the following two mechanisms:

- Parent table hints
- INSTEAD OF triggers or DML procedure callouts

## **3.10.1 Creating a Parent Hint**

Parent table hints define the parent table for a given view. Parent table hints are provided through the parentHint method of the Consolidator Manager object, as follows:

consolidatorManager.parentHint("SAMPLE3","ADDROLRL4P","SAMPLE3","ADDRESS");

See the Javadoc in the *Oracle Database Lite API Specification* for more information.

## **3.10.2 INSTEAD OF Triggers**

INSTEAD OF triggers are used to execute INSTEAD OF INSERT, INSTEAD OF UPDATE, or INSTEAD OF DELETE commands. INSTEAD OF triggers also map these DML commands into operations that are performed against the view base tables. INSTEAD OF triggers are a function of the Oracle database. See the Oracle database documentation for details on INSTEAD OF triggers.

# <span id="page-103-0"></span>**3.11 Resolving Conflict Resolution with Winning Rules**

The Mobile Server uses internal versioning to detect synchronization conflicts. A separate version number is maintained for each client and server record. When the client updates are applied to the server, then the Mobile Server checks the version numbers of the client against the version numbers on the server. If the version does not match, then the conflict resolves according to the defined winning rules—such as client wins or server wins, as follows:

- Client wins—When the client wins, the Mobile Server automatically applies client changes to the server. And if you have a record that is set for INSERT, yet a record already exists, the Mobile Server automatically modifies it to be an UPDATE.
- Server wins—If the server wins, the client updates are not applied to the application tables. Instead, the Mobile Server automatically composes changes for the client. The client updates are placed into the error queue, just in case you still want these changes to be applied to the server—even though the winning rules state that the server wins.

The Mobile Server does not automatically resolve synchronization errors. Instead, the Mobile Server rolls back the corresponding transactions, and moves the transaction operations into the Mobile Server error queue. It is up to the administrator to view the error queue and determine if the correct action occurred. If not, the administrator must correct and re-execute the transaction. If it did execute correctly, then purge the transaction from the error queue.

One type of error is a synchronization conflict, which is detected in any of the following situations:

- The client and the server update the same row.
- The client deletes the same row that the server updates.
- The client updates a row at the same time that the server deletes it when the "server wins" conflict rule is specified. This is considered a synchronization error for compatibility with Oracle database advanced replication.
- Both the client and server create rows with the same primary key values.
- For systems with delayed data processing, where the client data is not directly applied to the base table—for instance, in a three-tiered architecture—a situation could occur when a client inserts a row and then updates the same row, while the row has not yet been inserted into the base table. In that case, if the DEF\_APPLY parameter in C\$ALL\_CONFIG is set to TRUE, an INSERT operation is performed, instead of the UPDATE. It is up to the application developer to resolve the resulting primary key conflict. If, however, DEF\_APPLY is not set, a "NO DATA FOUND" exception is thrown.

All the other errors, including nullity violations and foreign key constraint violations are synchronization errors. See [Section 3.9, "Synchronizing With Database Constraints"](#page-99-2) for more information.

All synchronization errors are placed into the error queue. For each publication item created, a separate and corresponding error queue is created. The purpose of this queue is to store transactions that fail due to unresolved conflicts. The administrator can attempt to resolve the conflicts, either by modifying the error queue data or that of the server, and then attempt to re-apply the transaction.

The administrator can change the transaction operations and re-execute or purge transactions from the error queue from either of the following:

- The Mobile Manager GUI—See the "Managing Synchronization" chapter in the *Oracle Database Lite Administration and Deployment Guide* on how to update the client transaction in the error queue and re-execute the statement using the Mobile Manager GUI.
- The Consolidator Manager API and accessing the Mobile Server error queue tables directly and customize the conflict rules, as described in the following sections:
	- [Section 3.11.1, "Resolving Conflicts Using the Error Queue"](#page-104-0)
	- [Section 3.11.2, "Customizing Synchronization Conflict Resolution Outcomes"](#page-104-1)

## <span id="page-104-0"></span>**3.11.1 Resolving Conflicts Using the Error Queue**

The error queue stores transactions that fail due to unresolved conflicts. The administrator can do one of the following:

- Attempt to resolve the conflict by modifying the error queue data or that of the server, and re-apply the transaction through the executeTransaction method of the Consolidator Manager object.
- If the conflict was resolved to your satisfaction, then you can purge the transaction from the error queue with the purgeTransaction method of the Consolidator Manager object.

The data for the error queue for each base table is stored in CEQ\$<br/>base\_table\_ name>; the Mobile Server error queue is stored in C\$EQ<br/>base\_table\_name>.

When you view the error queue, either on the database or through the Mobile Manager GUI, you can see what the conflict was that caused the data to not apply. If you determine what the problem is, you can reapply the data by modifying the DML operation appropriately and then re-executing.

For example, if you have a record that did not update because the update occurred just before a crash, the DML operation will read as ERROR.

- **1.** On the database, modify the DML operation from Error (E) to Update (U).
- **2.** View the modified DML operation in the error queue.
- **3.** Re-apply the transaction with the executeTransaction method. The operation will be applied again. If there is a problem, the operation is placed back into the error queue.

The executeTransaction method re-executes transactions in the error queue, as follows:

consolidatorManager.executeTransaction("DAVIDL", 100002);

The purgeTransaction method purges a transaction from the Mobile Server error queue. You would eliminate a transaction from the error queue if you are content with how it was resolved or if you do have already taken care of the incident that caused the error in the first place.

consolidatorManager.purgeTransaction("DAVIDL", 100001);

**Note:** See the Javadoc in the *Oracle Database Lite API Specification* for more information.

# <span id="page-104-1"></span>**3.11.2 Customizing Synchronization Conflict Resolution Outcomes**

You can customize synchronization conflict resolution by performing the following:

- **1.** Configure the winning rule to Client Wins.
- **2.** Attach BEFORE INSERT, UPDATE, and DELETE triggers to database tables.
- **3.** Create a custom DML procedure.

The triggers in the database compare old and new row values and resolve client changes, as you specify in the triggers.

# **3.12 Manipulating Application Tables**

If you need to manipulate the application tables to create a secondary index or a virtual primary key, you can use ConsolidatorManager methods to programmatically perform these tasks in your application, as described in the following sections:

- [Section 3.12.1, "Creating Secondary Indexes on Client Device"](#page-105-0)
- [Section 3.12.2, "Virtual Primary Key"](#page-105-1)

# <span id="page-105-0"></span>**3.12.1 Creating Secondary Indexes on Client Device**

The first time a client synchronizes, the Mobile Server automatically enables a Mobile client to create the database objects on the client in the form of snapshots. By default, the primary key index of a table is automatically replicated from the server. You can create secondary indexes on a publication item through the Consolidator Manager APIs. See the *Oracle Database Lite API Javadoc* for specific API information. See [Section 3.3.1.5, "Create Publication Item Indexes"](#page-78-0) for an example.

# <span id="page-105-1"></span>**3.12.2 Virtual Primary Key**

You can specify a virtual primary key for publication items where the base object does not have a primary key defined. This is useful if you want to create a fast refresh publication item on a table that does not have a primary key.

A virtual primary key can be created for more than one column, but the API must be called separately for each column that you wish to assign a virtual primary key. The following methods create and drop a virtual primary key.

Use the createVirtualPKColumn method to create a virtual primary key column.

consolidatorManager.createVirtualPKColumn("SAMPLE1", "DEPT", "DEPT\_ID");

Use the dropVirtualPKColumns method to drop a virtual primary key.

consolidatorManager.dropVirtualPKColumns("SAMPLE1", "DEPT");

**Note:** See the Javadoc in the *Oracle Database Lite API Specification* for more information.

# **3.13 Set DBA or Operational Privileges for the Mobile Server**

You can set either DBA or operational privileges for the Mobile Server with the following Consolidator Manager API:

void setMobilePrivileges( String dba\_schema, String dba\_pass, int type ) throws ConsolidatorException

where the input parameter are as follows:

- dba schema—The DBA schema name
- dba\_pass—The DBA password
- type—Define the user by setting this parameter to either Consolidator.DBA or Consolidator.OPER

If you specify Consolidator.OPER type, then the privileges needed are those necessary for executing the Mobile Server without any schema modifications. The OPER is given access to publication item base objects, version, log, and error queue tables.

The Mobile Server privileges are modified using the C\$MOBILE\_PRIVILEGES PL/SQL package, which is created for you automatically after the first time you use the setMobilePrivileges procedure. After the package is created, the Mobile Server privileges can be administered from SQL or from this Java API.

# **3.14 Create a Synonym for Remote Database Link Support For a Publication Item**

Publication items can be defined for database objects existing on remote database instances outside of the Mobile Server repository. Local private synonyms of the remote objects should be created in the Oracle database. Execute the following SQL script located in the <*ORACLE\_HOME*>\Mobile\server\admin\consolidator\_ rmt.sql directory on the remote schema in order to create Consolidator Manager logging objects.

The synonyms should then be published using the createPublicationItem method of the ConsolidatorManager object. If the remote object is a view that needs to be published in updatable mode and/or fast-refresh mode, the remote parent table must also be published locally. Parent hints should be provided for the synonym of the remote view similar those used for local, updatable and/or fast refreshable views.

Two additional methods have been created, dependencyHint and removeDependencyHint, to deal with non-apparent dependencies introduced by publication of remote objects.

Remote links to the Oracle database must be established prior to attempting remote linking procedures, please refer to the *Oracle SQL Reference* for this information.

**Note:** The performance of synchronization from remote databases is subject to network throughput and the performance of remote query processing. Because of this, remote data synchronization is best used for simple views or tables with limited amount of data.

The following sections describe how to manage remote links:

- Section 3.14.1, "Publishing Synonyms for the Remote Object Using [CreatePublicationItem"](#page-106-0)
- [Section 3.14.2, "Creating or Removing a Dependency Hint"](#page-107-0)

## <span id="page-106-0"></span>**3.14.1 Publishing Synonyms for the Remote Object Using CreatePublicationItem**

The createPublicationItem method creates a new, stand-alone publication item as a remote database object. If the URL string is used, the remote connection is established and closed automatically. If the connection is null or cannot be established, an exception is thrown. The remote connection information is used to create logging objects on the linked database and to extract metadata.

```
Note: See the Javadoc in the Oracle Database Lite API Specification for 
more information.
```

```
consolidatorManager.createPublicationItem(
      "jdbc:oracle:oci8:@oracle.world",
      "P_SAMPLE1",
      "SAMPLE1",
      "PAYROLL_SYN",
      "F"
      "SELECT * FROM sample1.PAYROLL_SYN"+"WHERE SALARY >:CAP", null, null);
```
**Note:** Within the select statement, the parameter name for the data subset must be prefixed with a colon, for example :CAP.

## <span id="page-107-0"></span>**3.14.2 Creating or Removing a Dependency Hint**

Use the dependencyHint method to create a hint for a non-apparent dependency.

```
Given remote view definition
         create payroll_view as
         select p.pid, e.name 
         from payroll p, emp e
       where p. emp_id = e. emp_id;
Execute locally
       create synonym v payroll syn for payroll view@<remote_link_address>;
        create synonym t_emp_syn for emp@<remote_link_address>;
```
Where <remote\_link\_address> is the link established on the Oracle database. Use dependencyHint to indicate that the local synonym v\_payroll\_syn depends on the local synonym t\_emp\_syn:

```
consolidatorManager.dependencyHint("SAMPLE1","V_PAYROLL_SYN","SAMPLE1","T_EMP_
SYN");
```
Use the removeDependencyHint method to remove a hint for a non-apparent dependency.

> **Note:** See the Javadoc in the *Oracle Database Lite API Specification* for more information.

# **3.15 Using the Sync Discovery API to Retrieve Statistics**

The sync discovery feature is used to request an estimate of the size of the download for a specific client, based on historical data. The following statistics are gathered to maintain the historical data:

- The total number of rows send for each publication item.
- The total data size for these rows.
- The compressed data size for these rows.

The following sections contain methods that can be used to gather statistics:
- [Section 3.15.1, "getDownloadInfo Method"](#page-108-0)
- [Section 3.15.2, "DownloadInfo Class Access Methods"](#page-108-1)
- [Section 3.15.3, "PublicationSize Class"](#page-109-0)

#### <span id="page-108-0"></span>**3.15.1 getDownloadInfo Method**

The getDownloadInfo method returns the DownloadInfo object. The DownloadInfo object contains a set of PublicationSize objects and access methods. The PublicationSize objects carry the size information of a publication item. The method Iterator iterator () can then be used to view each PublicationSize object in the DownloadInfo object.

DownloadInfo dl = consolidatorManager.getDownloadInfo("S11U1", true, true);

**Note:** See the Javadoc in the *Oracle Database Lite API Specification* for more information.

## <span id="page-108-1"></span>**3.15.2 DownloadInfo Class Access Methods**

The access methods provided by the DownloadInfo class are listed in Table 3–14:

| <b>Method</b>      | <b>Definition</b>                                                                                                    |  |  |
|--------------------|----------------------------------------------------------------------------------------------------|--|--|
| iterator           | Returns an Iterator object so that the user can traverse through<br>the all the Publication Size objects that are contained inside<br>the DownloadInfo object.                                                                                                    |  |  |
| qetTotalSize       | Returns the size information of all PublicationSize objects<br>in bytes, and by extension, the size of all publication items<br>subscribed to by that user. If no historical information is<br>available for those publication items, the value returned is '-1'. |  |  |
| getPubSize         | Returns the size of all publication items that belong to the<br>publication referred to by the string pubName. If no historical<br>information is available for those publication items, the value<br>returned is '-1'.                                           |  |  |
| getPubRecCount     | Returns the number of all records of all the publication items<br>that belong to the publication referred by the string pubName,<br>that will be synchronization during the next synchronization.                                                                 |  |  |
| qetPubItemSize     | Returns the size of a particular publication item referred by<br>pubItemName. It follows the following rules in order.                                                                                                    |  |  |
|                    | If the publication item is empty, it will return '0'.<br>1.                                                                                                    |  |  |
|                    | If no historical information is available for those<br>2.<br>publication items, it will return '-1'.                                                                                                    |  |  |
| getPubItemRecCount | Returns the number of records of the publication item referred<br>by pubItemName that will be synced in the next<br>synchronization.                                                                                                    |  |  |

*Table 3–14 DownloadInfo Class Access Methods* 

**Note:** See the Javadoc in the *Oracle Database Lite API Specification* for more information.

### <span id="page-109-0"></span>**3.15.3 PublicationSize Class**

The access methods provided by the PublicationSize class are listed inTable 3–15:

| <b>Parameter</b> | <b>Definition</b>                                                                                            |
|------------------|----------------------------------------------------------------------------------------------------|
| qetPubName       | Returns the name of the publication containing the publication<br>item.                                      |
| qetPubItemName   | Returns the name of the publication item referred to by the<br>PublicationSize object.                       |
| getSize          | Returns the total size of the publication item referred to by the<br>PublicationSize object.                 |
| getNumOfRows     | Returns the number of rows of the publication item that will be<br>synchronized in the next synchronization. |

*Table 3–15 PublicationSize Class Access Methods*

**Note:** See the Javadoc in the *Oracle Database Lite API Specification* for more information.

#### **Sample Code**

```
import java.sql.*;
import java.util.Iterator;
import java.util.HashSet;
import oracle.lite.sync.ConsolidatorManager;
import oracle.lite.sync.DownloadInfo;
import oracle.lite.sync.PublicationSize;
public class TestGetDownloadInfo
{
   public static void main(String argv[]) throws Throwable
\{ \{ \}// Open Consolidator Manager connection
      try
       {
// Create a ConsolidatorManager object
         ConsolidatorManager cm = new ConsolidatorManager ();
// Open a Consolidator Manager connection
          cm.openConnection ("MOBILEADMIN", "MANAGER",
                       "jdbc:oracle:thin:@server:1521:orcl", System.out);
// Call getDownloadInfo
          DownloadInfo dlInfo = cm.getDownloadInfo ("S11U1", true, true);
// Call iterator for the Iterator object and then we can use that to transverse
// through the set of PublicationSize objects.
          Iterator it = dlInfo.iterator (); 
// A temporary holder for the PublicationSize object.
         PublicationSize ps = null;
// A temporary holder for the name of all the Publications in a HashSet object.
         HashSet pubNames = new HashSet (); 
// A temporary holder for the name of all the Publication Items in a HashSet 
// object.
          HashSet pubItemNames = new HashSet (); 
// Traverse through the set.
         while (it.hasNext ())
          {
```

```
// Obtain the next PublicationSize object by calling next ().
             ps = (PublicationSize)it.next (); 
// Obtain the name of the Publication this PublicationSize object is associated
// with by calling getPubName ().
             pubName = ps.getPubName ();
             System.out.println ("Publication: " + pubName);
// We save pubName for later use.
             pubNames.add (pubName);
// Obtain the Publication name of it by calling getPubName ().
             pubItemName = ps.getPubItemName ();
             System.out.println ("Publication Item Name: " + pubItemName);
// We save pubItemName for later use.
             pubItemNames.add (pubItemName);
// Obtain the size of it by calling getSize ().
             size = ps.getSize ();
             System.out.println ("Size of the Publication: " + size);
// Obtain the number of rows by calling getNumOfRows ().
             numOfRows = ps.getNumOfRows ();
             System.out.println ("Number of rows in the Publication: "
                                 + numOfRows);
 }
// Obtain the size of all the Publications contained in the 
// DownloadInfo objects.
         long totalSize = dlInfo.getTotalSize();
          System.out.println ("Total size of all Publications: " + totalSize);
// A temporary holder for the Publication size.
          long pubSize = 0;
// A temporary holder for the Publication number of rows.
          long pubRecCount = 0;
// A temporary holder for the name of the Publication.
          String tmpPubName = null;
// Transverse through the Publication names that we saved earlier.
          it = pubNames.iterator ();
         while (it.hasNext ())
          {
// Obtain the saved name.
             tmpPubName = (String) it.next ();
// Obtain the size of the Publication.
             pubSize = dlInfo.getPubSize (tmpPubName);
             System.out.println ("Size of " + tmpPubName + ": " + pubSize);
// Obtain the number of rows of the Publication.
             pubRecCount = dlInfo.getPubRecCount (tmpPubName);
             System.out.println ("Number of rows in " + tmpPubName + ": " 
                                 + pubRecCount);
          }
```
// A temporary holder for the Publication Item size.

```
 long pubItemSize = 0;
// A temporary holder for the Publication Item number of rows.
         long pubItemRecCount = 0;
// A temporary holder for the name of the Publication Item.
          String tmpPubItemName = null;
// Traverse through the Publication Item names that we saved earlier.
          it = pubItemNames.iterator ();
          while (it.hasNext ())
\{// Obtain the saved name.
             tmpPubItemName = (String) it.next ();
// Obtain the size of the Publication Item.
             pubItemSize = dlInfo.getPubItemSize (tmpPubItemName);
             System.out.println ("Size of " + pubItemSize + ": " + pubItemSize);
// Obtain the number of rows of the Publication Item.
             pubItemRecCount = dlInfo.getPubItemRecCount (tmpPubItemName);
             System.out.println ("Number of rows in " + tmpPubItemName + ": " 
                                + pubItemRecCount);
 }
          System.out.println ();
// Close the connection
        cm.closeConnection ();
       }
       catch (Exception e)
      \left\{ \right. e.printStackTrace();
       } 
    }
}
```
## <span id="page-111-0"></span>**3.16 Customizing Replication With Your Own Queues**

Application developers can manage the replication process programmatically by using queue-based publication items, as described in [Section 3.16.4, "Create a Publication](#page-114-0)  [Item as a Queue"](#page-114-0). Normally the MGP manages both the in queues and the out queues, this API allows the application developer to manage queue operations during a synchronization session using a PL/SQL package described in [Section 3.16.3, "Queue](#page-113-0)  [Interface PL/SQL Procedure"](#page-113-0) and by creating the queues themselves.

### **3.16.1 Queue Interface Operation**

When data arrives from the client it is placed in the publication item in queues. The Sync Server calls UPLOAD\_COMPLETE once the data has been committed. All records in the current synchronization session are given the same transaction identifier. Data Synchronization has a Queue Control Table (C\$INQ) that indicates which publication item in queues have received new transactions using this transaction identifier. You can refer to this table to determine which queues need processing.

Before the Sync Server begins the download phase of the synchronization session, it calls DOWNLOAD\_INIT. This procedure allows customization of any settings which need to be set or modified to determine which data is sent to the client. The Sync Server finds a list of the publication items which can be downloaded based on the

client's subscription. A list of publication items and their refresh mode, 'Y' for complete refresh, 'N' for fast refresh, is inserted into a temporary table (C\$PUB\_LIST\_ Q). Items can be deleted or the refresh status can be modified in this table since the Sync Server refers to C\$PUB\_LIST\_Q to determine which items will be downloaded to the client.

Similar to the in queue, every record in the out queue should be associated with it a transaction identifier (TRANID\$\$). The Sync Server passes the last\_tran parameter to indicate the last transaction that the client has successfully applied. New out queue records which have not been downloaded to the client before should be marked with the value of curr\_tran parameter. The value of curr\_tran is always greater than that of last\_tran, though not necessarily sequential. The Sync Server only downloads records from the out queues when the value of TRANID\$\$ is greater than last\_tran. When the data is downloaded, the Sync Server calls DOWNLOAD\_COMPLETE.

### **3.16.2 Queue Creation**

You need to create the out queue in the Mobile Server repository manually using SQL. You may also wish to create the in queue as well although the Sync Server creates this if one does not exist. Connect to your repository and execute the following statements to create in queues and out queues with the following structure:

**Note:** The name that you provide in the +name field is the name of the queue-based publication item.

#### **Out queue**

```
'CTM$'+name
\left(CLID$$CS VARCHAR2 (30),
..
publication_item_store_columns (c1..cN), 
..
TRANID$$ NUMBER (10),
DMLTYPE$$ CHAR (1) CHECK (DMLTYPE$$ IN ('I','U','D'),
)
In queue
'CFM$'+name
(
CLID$$CS VARCHAR2 (30),
TRANID$$ NUMBER (10),
SEQNO$$ NUMBER (10),
DMLTYPE$$ CHAR (1) CHECK (DMLTYPE$$ IN ('I','U','D'),
..
```
publication\_item\_store\_columns (c1..cN),

.. )

The Sync Server creates a queue control table, C\$INQ, and a temporary table, C\$PUB\_ LIST\_Q. You can examine the queue control table to determine which publication items have received new transactions.

#### **Queue Control Table**

'C\$INQ'  $\left($ CLIENTID VARCHAR2 (30),

```
TRANID$$ NUMBER,
STORE VARCHAR2 (30),
\left( \right)Temporary Table
'C$PUB_LIST_Q'
```

```
(
NAME VARCHAR2 (30),
COMP_REF CHAR(1),
CHECK(COMP_REF IN('Y','N'))
```
)

The parameters for the manually created queues are listed in Table 3–16:

| <b>Parameter</b> | <b>Description</b>                                                                                                    |  |
|------------------|----------------------------------------------------------------------------------------------------|--|
| CLID\$\$CS       | A unique string identifying the client.                                                                                      |  |
| TRANID\$\$       | A unique number identifying the transaction.                                                                                 |  |
| SEQNO\$\$        | A unique number for every DML language operation per<br>transaction in the inqueue (CFM\$) only.                             |  |
| DMLTYPE\$\$      | Checks the type of DML instruction:                                                                                          |  |
|                  | T - Insert                                                                                                    |  |
|                  | 'D' - Delete<br>٠                                                                                                    |  |
|                  | 'U' - Update<br>$\blacksquare$                                                                                               |  |
|                  | Outqueue only.                                                                                                    |  |
| <b>STORE</b>     | Represents the publication item name in the queue control<br>table (C\$INQ) only.                                            |  |
| <b>NAME</b>      | The publication item name in the temporary table (C\$PUB<br>$LIST_Q$ ) only.                                                 |  |
| <b>COMP REF</b>  | This value is either 'Y' for yes, or 'N' for no and is a flag used<br>for determining the refresh mode of publication items. |  |

*Table 3–16 Queue Interface Creation Parameters*

## <span id="page-113-0"></span>**3.16.3 Queue Interface PL/SQL Procedure**

The following PL/SQL package specification defines the callouts needed by the queue interface:

#### **Sample Code**

```
CREATE OR REPLACE PACKAGE CONS_QPKG AS
/*
 * notifies that inq has new transaction 
*/
PROCEDURE UPLOAD_COMPLETE(
 CLIENTID IN VARCHAR2, 
 TRAN_ID IN NUMBER -- IN queue tranid
     );
/*
 * init data for download
*/
PROCEDURE DOWNLOAD_INIT(
   CLIENTID IN VARCHAR2,
```

```
LAST_TRAN IN NUMBER,
 CURR_TRAN IN NUMBER,
     HIGH_PRTY IN VARCHAR2
     );
/*
 * notifies when all the client's data is sent
*/
PROCEDURE DOWNLOAD_COMPLETE(
    CLIENTID IN VARCHAR2
     );
END CONS_QPKG;
/
```
## <span id="page-114-0"></span>**3.16.4 Create a Publication Item as a Queue**

The createQueuePublicationItem method creates a publication item in the form of a queue. This API call registers the publication item and creates CFM\$name table as an in queue, if one does not exist.

**Note:** See the Javadoc in the *Oracle Database Lite API Specification* for more information.

You must provide the Consolidator Manager with the primary key of the owner and name of the base table or view in order to create a queue that can be updated or refreshed with fast-refresh. If the base table or view name has no primary key, one can be specified in the primary key columns parameter. If primary key columns parameter is null, then Consolidator Manager uses the primary key of the base table or view name.

## **3.16.5 Defining a PL/SQL Package Outside the Repository**

The PL/SQL package can be defined outside of the Mobile Server repository; although it must refer to the in queues, out queues, queue control table and temporary table that are defined in the repository. The following methods register or remove a procedure, or retrieve the procedure name.

The registerQueuePkg method registers the string pkg as the current procedure, as follows:

consolidatorManager.registerQueuePkg("ASL.QUEUES\_PKG");

- The getQueuePkg method returns the name of the currently registered procedure.
- The unRegisterQueuePkg method removes the currently registered procedure.

**Note:** See the Javadoc in the *Oracle Database Lite API Specification* for more information.

## **3.17 Synchronization Performance**

There are certain optimizations you can do to increase performance. See [Section 16.1,](#page-316-0)  ["Increasing Synchronization Performance"](#page-316-0) for a full description.

## **3.18 Troubleshooting Synchronization Errors**

The following section can assist you in troubleshooting any synchronization errors:

[Section 3.18.1, "Foreign Key Constraints in Updatable Publication Items"](#page-115-0)

## <span id="page-115-0"></span>**3.18.1 Foreign Key Constraints in Updatable Publication Items**

Replicating tables between Oracle database and clients in updatable mode can result in foreign key constraint violations if the tables have referential integrity constraints. When a foreign key constraint violation occurs, the server rejects the client transaction.

- [Section 3.18.1.1, "Foreign Key Constraint Violation Example"](#page-115-1)
- [Section 3.18.1.2, "Avoiding Constraint Violations with Table Weights"](#page-115-2)
- Section 3.18.1.3, "Avoiding Constraint Violations with BeforeApply and After [Apply"](#page-116-0)

#### <span id="page-115-1"></span>**3.18.1.1 Foreign Key Constraint Violation Example**

For example, two tables EMP and DEPT have referential integrity constraints. The DeptNo (department number) attribute in the DEPT table is a foreign key in the EMP table. The DeptNo value for each employee in the EMP table must be a valid DeptNo value in the DEPT table.

A Mobile Server user adds a new department to the DEPT table, and then adds a new employee to this department in the EMP table. The transaction first updates DEPT and then updates the EMP table. However, the database application does not store the sequence in which these operations were executed.

When the user replicates with the Mobile Server, the Mobile Server updates the EMP table first. In doing so, it attempts to create a new record in EMP with an invalid foreign key value for DeptNo. Oracle database detects a referential integrity violation. The Mobile Server rolls back the transaction and places the transaction data in the Mobile Server error queue. In this case, the foreign key constraint violation occurred because the operations within the transaction are performed out of their original sequence.

Avoid this violation by setting table weights to each of the tables in the master-detail relationship. See [Section 3.18.1.2, "Avoiding Constraint Violations with Table Weights"](#page-115-2) for more information.

#### <span id="page-115-2"></span>**3.18.1.2 Avoiding Constraint Violations with Table Weights**

Mobile Server uses table weight to determine in which order to apply client operations to master tables. Table weight is expressed as an integer and are implemented as follows:

- **1.** Client INSERT operations are executed first, from lowest to highest table weight order.
- **2.** Client DELETE operations are executed next, from highest to lowest table weight order.
- **3.** Client UPDATE operations are executed last, from lowest to highest table weight order.

In the example listed in [Section 3.18.1.1, "Foreign Key Constraint Violation Example",](#page-115-1) a constraint violation error could be resolved by assigning DEPT a lower table weight than EMP. For example:

```
(DEPT weight=1, EMP weight=2)
```
You define the order weight for tables when you add a publication item to the publication. For more information on setting table weights in the publication item, see [Section 3.3.1.6.2, "Using Table Weight".](#page-79-0)

#### <span id="page-116-0"></span>**3.18.1.3 Avoiding Constraint Violations with BeforeApply and After Apply**

You can use a PL/SQL procedure avoid foreign key constraint violations based on out-of-sequence operations by using DEFERRABLE constraints in conjunction with the BeforeApply and AfterApply functions. See [Section 3.9.3.2, "Defer Constraint](#page-101-0)  [Checking Until After All Transactions Are Applied"](#page-101-0) for more information.

## **3.19 Datatype Conversion Between the Oracle Server and Client Oracle Lite Database**

Before you publish your application, you create the tables for your applications in the Oracle database. Thus, when the first synchronization occurs, Oracle Database Lite takes the Oracle database datatypes and converts them to corresponding allowed datatypes in the Oracle Lite database on the client. Table 3–17 lists the Oracle database datatypes in the left column and displays how the datatype can be mapped to the Oracle Lite database datatypes across the top row.

**Note:** For Oracle Database Lite Datatypes, see Appendix B in the *Oracle Database Lite SQL Reference*.

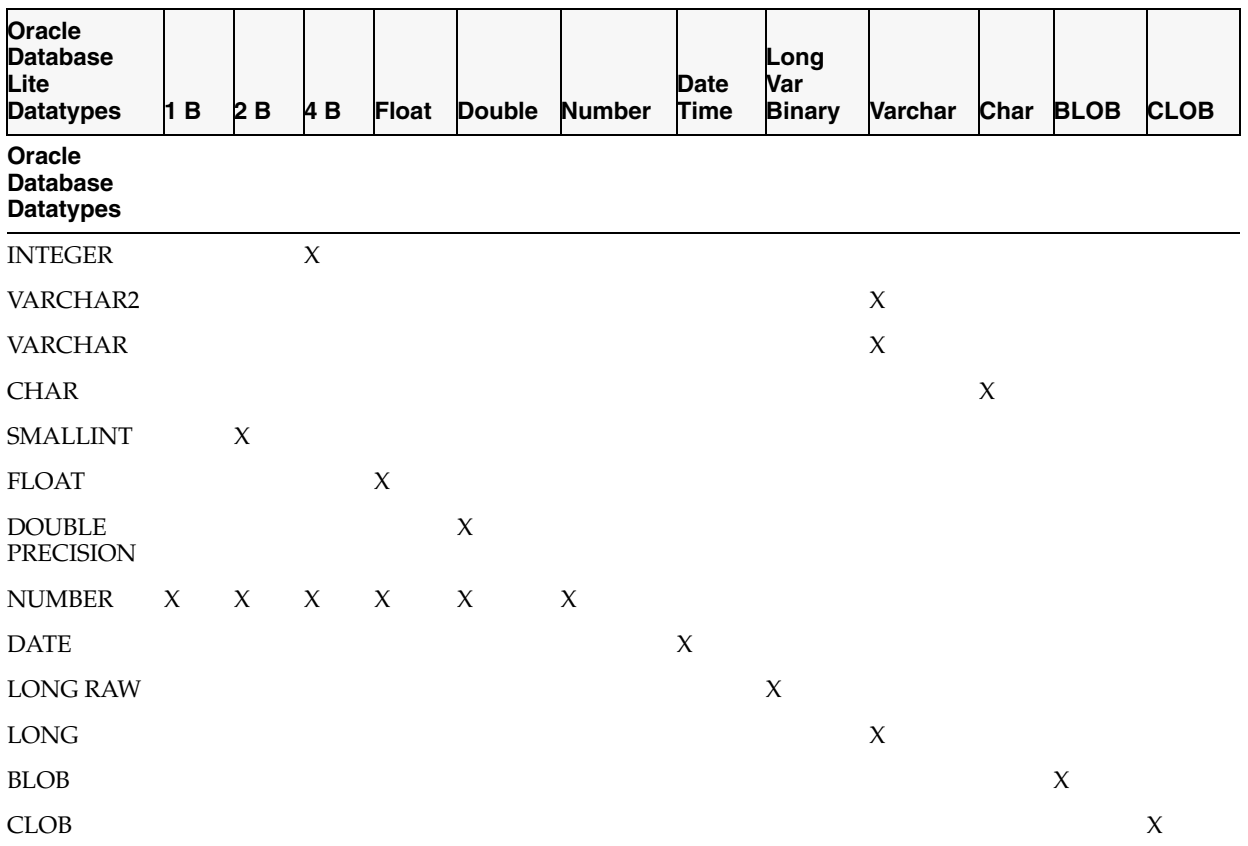

#### *Table 3–17 Conversion of Oracle Database Datatypes to Oracle Database Lite Datatypes*

"X" indicates that the datatype can be mapped to this Oracle Lite database datatype. To save on space, 1 B represents **TINYINT**, 2 B represents **SMALLINT**, and 4 B represents **INTEGER**.

# **Invoking Synchronization APIs from Applications**

The following sections describe the APIs available to start synchronization programmatically within your application, whether the application is COM, C, C++, or Java:

- [Section 4.1, "Synchronization API For the COM Interface"](#page-118-0)
- [Section 4.2, "Synchronization APIs For C or C++ Applications"](#page-124-0)
- [Section 4.3, "Synchronization API for Java Applications"](#page-132-0)
- [Section 4.4, "msync/OCAPIs/mSyncCom"](#page-138-0)

## <span id="page-118-0"></span>**4.1 Synchronization API For the COM Interface**

You can perform the upload phase of the synchronization process in your application with the COM interface—which uses the mSync\_com.dll and ocapi.dll libraries. You can use COM interface languages—such as Visual Basic and VBScript—when implementing your application.

The interface is contained in the msync library. Use MSync.ISync as the interface name.

The COM Interface supports the following synchronization features:

- **1.** Setup client-side user profiles with data such as user name, password, and server.
- **2.** Assign table level synchronization options.
- **3.** Choose the type of transport.
- **4.** Enable users to start the synchronization process.
- **5.** Track progress of the synchronization.

**Note:** The COM Interface API and samples are installed in the *ORACLE\_HOME*\Mobile\SDK\Examples\mysncCom subdirectory in the mSync\_com.dll library:

The following sections discuss how to implement the upload phase of synchronization using the COM Interface:

- [Section 4.1.1, "COM Interface ISyncOption Interface"](#page-119-0)
- [Section 4.1.2, "COM Interface SyncParam Settings"](#page-120-0)
- [Section 4.1.3, "COM Interface TransportParam Parameters"](#page-121-0)
- [Section 4.1.4, "Selective Synchronization"](#page-121-1)
- [Section 4.1.5, "ISyncProgressListener Interface"](#page-122-0)
- [Section 4.1.6, "Initiate Synchronization with the ISync Interface"](#page-123-0)

## <span id="page-119-0"></span>**4.1.1 COM Interface ISyncOption Interface**

The ISyncOption interface contains the MSync.SyncOption class, which defines the parameters of the synchronization process. Table 4–1 lists the SyncOption public methods.

**Name** Description void load() Loads the profile of the last synchronization user. void save() Saves settings to the user profile. void getPublication (BSTR app\_name, BSTR \* pub\_name) Uses the Web-to-Go application name and returns the publication name. void setSyncFlag(BSTR pub\_name, BSTR tbl\_ name, short syncFlag) Sets selective sync on table level. You must perform an intial synchronization before you can issue a selective sync. Passing pub\_name, tbl\_name=null, syncFlag = 0 turns off syncFlag for every table in that publication. Passing pub\_name, tbl\_name, syncFlag = 1 turns on syncFlag for that specific table.

*Table 4–1 ISyncOption Public Methods*

Table 4–2 lists the ISyncOption public properties.

*Table 4–2 ISyncOption Public Properties*

| <b>Name</b>          | <b>Description</b>                                                                                                    |  |
|----------------------|----------------------------------------------------------------------------------------------------|--|
| username             | Name of the user.                                                                                                    |  |
| password             | User password.                                                                                                    |  |
| syncParam            | A name/value string that designates the synchronization<br>preferences. For information on how to set up the string, see<br>Section 4.1.2, "COM Interface SyncParam Settings".           |  |
| transportType        | Type of transport to use. Currently, only HTTP is supported;<br>however, if you set the security to SSL in syncParam, HTTPS is<br>used under the covers.                                 |  |
| transportParam       | A name/value string that designates the transport to the Mobile<br>Server. See Section 4.1.3, "COM Interface TransportParam<br>Parameters" for information on how to set up this string. |  |
| BSTR app_name(in)    | Web-to-Go application name.                                                                                                    |  |
| $BSTR&pub_name(out)$ | Publication name.                                                                                                    |  |

The following Visual Basic code demonstrates how to start a synchronization session using default settings.

**Note:** On Windows CE, the ISyncOption interface object must be Dim'ed as follows:

Dim syncOpt as MSync.SyncOption

```
Set syncOpt = CreateObject("MSync.SyncOption")
' Load last sync info
syncOpt.load
' Change user name to Sam
syncOpt.username = "Sam"
Set sync = CreateObject("MSync.Sync")
' Tell ISync to use this option
sync.setOptionObject (syncOpt)
' Do sync
sync.DoSync
```
For information on the Sync object used in this example, see [Section 4.1.6, "Initiate](#page-123-0)  [Synchronization with the ISync Interface"](#page-123-0).

## <span id="page-120-0"></span>**4.1.2 COM Interface SyncParam Settings**

You can set support parameters for the synchronization session by providing a string that consists of name or name/value pairs in the SyncParam object.

The structure of the string with the name/value pairs is as follows:

"name=value;name2=value2;name3=value3, ...;"

The names are not case sensitive, but the values are. The names that can be used are listed in Table 4–3.

| <b>Name</b>   | <b>Value/Options</b> | <b>Description</b>                                                                                                    |  |
|---------------|----------------------|----------------------------------------------------------------------------------------------------|--|
| reset         | N/A                  | Clears all entries in the environment before<br>applying any remaining settings.                                                                                                   |  |
| security      | SSL                  | Choose either SSL encryption or AES stream<br>encryption.                                                                                                    |  |
| pushonly      | N/A                  | Upload changes from the client to the server only,<br>as download is not allowed. This is useful when the<br>data transfer is a one way transmission from the<br>client to server. |  |
| noapps        | N/A                  | Do not download any new or updated applications.<br>This is useful when synchronizing over a slow<br>connection or on a slow network.                                              |  |
| syncDirection | SendOnly             | SendOnly is the same as pushonly.                                                                                                    |  |
|               | ReceiveOnly          | Receive Only allows no changes to be posted to<br>the server.                                                                                                    |  |
|               |                      | You must implement your own transport for this<br>setting.                                                                                                    |  |
| noNewPubs     | N/A                  | The server will not send any new publications that<br>were created since the last synchronization; only<br>data from current publications are updated.                             |  |
| fullrefresh   | N/A                  | Forces a complete refresh of all data for all<br>publications.                                                                                                    |  |

*Table 4–3 COM Interface SyncParam Settings*

For example, the following SyncParam string enables SSL security and disables application deployment for the current synchronization session:

syncOpt.syncParam = "security=SSL; noapps;"

The following string resets all previous settings, then requests a push of the changes:

syncOpt.syncParam = "reset;pushOnly;"

## <span id="page-121-0"></span>**4.1.3 COM Interface TransportParam Parameters**

With the TransportParam object, you can set the host, port, proxy server, and cookie for the Mobile Server. The format of the TransportParam string is used to set specific parameters using a string of a name or name/value pairs.

For example,

"name=value;name2=value2;name3=value3, ...;"

The names are not case sensitive, but the values are. Table 4–4 lists the TransportParam parameters.

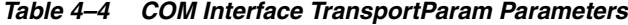

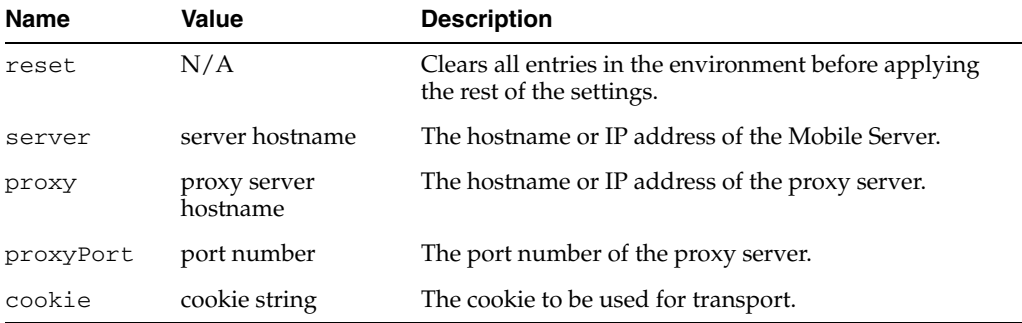

The following example directs the Mobile Sync engine to use the server at test.oracle.com through the proxy proxy.oracle.com at port 8080.

```
syncOpt.TransportParam = 
       "server=test.oracle.com;proxy=proxy.oracle.com;proxyPort=8080;"
```
#### <span id="page-121-1"></span>**4.1.4 Selective Synchronization**

The Mobile application can select the way specific tables are synchronized. That is, you can implement selective synchronization at the publication and table level by using the mSync.SyncOption interface to determine which publication and publication items are allowed to synchronize. The list of tables can be changed dynamically during runtime.

**Note:** You must perform an intial synchronization before you can issue a selective sync.

Use the setSyncFlag method to designate selective synchronization:

void setSyncFlag(BSTR pub\_name, BSTR tbl\_name, short syncFlag)

| <b>Parameter</b> | <b>Description</b>                                                                                                    |  |
|------------------|----------------------------------------------------------------------------------------------------|--|
| pub name         | The publication name is optional. If set to null, then the value of syncFlag<br>is applied to all publications.                           |  |
| tbl name         | The table name (in the form < client database>. <table name="">) is<br/>optional. If set to null, the parameter means all tables.</table> |  |
| syncFlag         | The synchronization flag is set to 1 to turn ON the syncFlag or to 0 to turn<br>OFF the syncFlag.                                         |  |

*Table 4–5 setSyncFlag Parameters*

The following sample code demonstrates how to turn off synchronization for all but one table. The table name in this sample is ORD\_DETAIL. First the synchronization flag is set to 0 to turn off synchronization for all tables and then it is set to 1 to set on synchronization only for the specified table.

```
Dim syncOpt As MSYNC.SyncOption
syncOpt = CreateObject("MSync.SyncOption")
'Turn off sync flag for all tables.
syncOpt.setSyncFlag("", "", 0) 
'Turn on sync flag only for the OrdersODB.ORD_DETAIL table.
syncOpt.setSyncFlag("", "OrdersODB.ORD_DETAIL", 1)
```
### <span id="page-122-0"></span>**4.1.5 ISyncProgressListener Interface**

You can track the status of the synchronization with the progress method of the ISyncProgressListener interface, which you create to return updates from the ISync interface. Basically, the ISyncProgressListener interface collects progress updates during synchronization. Table 4–6 lists the progress method and its parameters.

*Table 4–6 ISyncProgressListener Abstract Method*

| <b>Name</b>                                                             | <b>Description</b>                                                                                                    |
|-------------------------------------------------------------------------|----------------------------------------------------------------------------------------------------|
| HRESULT progress(<br>[in] int progressType,<br>int param1, int param2); | Called by the synchronization engine when new progress<br>information is available. The progressType is set to one<br>of the progress type constants defined in the<br>ISyncProgressListener Constants table. Current is<br>the current count completed, and total is the maximum.<br>When current value equals the total value, then the stage<br>is completed. The unit for total and current differs<br>depending on the progressType. |

The information that the ISyncProgressListener tracks is listed in Table 4–7.

*Table 4–7 ISyncProgressListener Constants*

| <b>Name</b>     | <b>Progress Type</b>                                                                                                    |  |
|-----------------|----------------------------------------------------------------------------------------------------|--|
| PT INIT         | Reports that the synchronization engine is in the initializing stage.<br>The current and total counts are both set to 0.                                                                          |  |
| PT PREPARE SEND | Reports that the synchronization engine is preparing local data to be<br>sent to the server. This includes getting locally modified data. For<br>streaming implementations, this is much shorter. |  |
| PT SEND         | Reports that the synchronization engine is sending data to the<br>network. The total count denotes the number of bytes to be sent, and<br>current is the byte count sent currently.               |  |

| <b>Name</b>     | <b>Progress Type</b>                                                                                                    |  |
|-----------------|----------------------------------------------------------------------------------------------------|--|
| PT RECV         | Reports that the engine is receiving data from the server. The total<br>count denotes the number of bytes to be received, and current is the<br>byte count received currently. |  |
| PT PROCESS RECV | Reports that the engine is applying the newly received data from the<br>server to local data stores.                                                                           |  |
| PT_COMPLETE     | Reports that the engine has completed the synchronization process.                                                                                                    |  |

*Table 4–7 (Cont.) ISyncProgressListener Constants*

The following Visual Basic example demonstrates how to report events:

' Define the ISync object with events Dim WithEvents sync As MSync.sync

```
' Create the callback.
' The name of the callback is the name of the ISync object (not the class), and 
' underscore and then the function name - progress
Private Sub sync_progress(ByVal progressType As Long, ByVal param1 As Long, ByVal 
param2 As Long)
   Desc = "" ' Decipher the progressType
     Select Case progressType
        Case PT_SEND
            Desc = "Sending data..."
        Case PT_RECV
           Desc = "Receiving..."
    End Select
End Sub
```
## <span id="page-123-0"></span>**4.1.6 Initiate Synchronization with the ISync Interface**

The ISync interface, whose methods are described in Table 4–8, allows the user to initiate the synchronization process.

| <b>Name</b>                                 | <b>Description</b>                                                                                                    |  |
|---------------------------------------------|----------------------------------------------------------------------------------------------------|--|
| HRESULT doSync()                            | Start the synchronization process. This blocks access until the<br>synchronization process is completed.                                                                                                    |  |
| void abort()                                | Aborts the current synchronization. This can be called from a<br>progress listener callback.                                                                                                    |  |
| HRESULT setOption(<br>ISyncOption *syncObj) | Sets the pointer to SyncOption to use for the next<br>synchronization. If this function is not called before<br>doSync(), the last saved option will be used. See<br>Section 4.1.1, "COM Interface ISyncOption Interface" for<br>information on SyncOption. |  |

*Table 4–8 ISync Interface Abstract Methods*

The following Visual Basic example demonstrates how to start a synchronization session using default settings.

```
Dim sync As Msync.sync
Set sync = CreateObject("MSync.Sync")
sync.DoSync
```
If SyncOption is not provided, the interface loads the last saved information to perform synchronization.

## <span id="page-124-0"></span>**4.2 Synchronization APIs For C or C++ Applications**

You can initiate and monitor synchronization from a C or C++ client application. The synchronization methods for the  $C/C++$  interface are contained in  $\alpha$  capi. h and ocapi.dll, which are located in the <*ORACLE\_HOME*>\Mobile\bin directory.

A C++ example is provided in the <*ORACLE\_*

*HOME*>\Mobile\Sdk\Samples\sync\msync\src directory. The source code is contained in SimpleSync.cpp. The executable—SimpleSync.exe—is in the <*ORACLE\_HOME*>\Mobile\Sdk\Samples\sync\msync\bin directory.

The functions available for setting up and initiating the synchronization are as follows:

- **1.** [Section 4.2.1, "Initializing the Environment With ocSessionInit"](#page-124-1)
- **2.** [Section 4.2.2, "Managing the C/C++ Data Structures"](#page-125-0)
- **3.** [Section 4.2.3, "Retrieving Publication Information With ocGetPublication"](#page-128-0)
- **4.** [Section 4.2.4, "Managing User Settings With ocSaveUserInfo"](#page-130-0)
- **5.** [Section 4.2.5, "Manage What Tables Are Synchronized With ocSetTableSyncFlag"](#page-130-1)
- **6.** [Section 4.2.6, "Start the Synchronization With the ocDoSynchronize Method"](#page-131-0)
- **7.** [Section 4.2.7, "Clear the Synchronization Environment Using ocSessionTerm"](#page-132-1)

#### <span id="page-124-1"></span>**4.2.1 Initializing the Environment With ocSessionInit**

The ocSessionInit function initializes the synchronization environment—which is contained in the ocEnv structure. For a full description of ocEnv, see [Section 4.2.2.1,](#page-125-1)  ["ocEnv Data Structure".](#page-125-1)

#### **Syntax**

int ocSessionInit( ocEnv env );

Table 4–9 lists the ocSessioninit parameter and its description.

*Table 4–9 ocSessionInit Parameters*

| Name | <b>Description</b>                                              |
|------|-----------------------------------------------------------------|
| env  | An ocEnv class, which contains the synchronization environment. |

This call initializes the ocEnv structure and restores any user settings that were saved in the last ocSaveUserInfo call (See [Section 4.2.4, "Managing User Settings With](#page-130-0)  [ocSaveUserInfo"](#page-130-0)). An ocEnv structure is passed as the input parameter, where the ocEnv should be already created by the caller. If the caller wants to overwrite user preference information after the ocSessionInit() call, it can be done by calling ocSaveUserInfo.

The following example allocates a new ocEnv, which is then passed into the ocSessionInit call.

```
env = new ocEnv;
// Reset ocenv
memset(env, 0, sizeof(ocEnv));
// init OCAPI
rc = ocSessionInit(env);
```
## <span id="page-125-1"></span><span id="page-125-0"></span>**4.2.2 Managing the C/C++ Data Structures**

Two data structures[—ocEnv Data Structure](#page-125-1) and [ocTransportEnv Data Structure](#page-128-1)—are used for certain functions in the Mobile Sync API.

#### **4.2.2.1 ocEnv Data Structure**

The ocEnv data structure holds internal memory buffers and state information. Before using this structure, the application initializes it by passing it to the ocSessionInit method.

Table 4–10 lists the field name, type, usage, and corresponding description of the ocEnv structure parameters.

| Field         | <b>Type</b> | Usage                                             | <b>Description</b>                                                                                                    |
|---------------|-------------|---------------------------------------------------|----------------------------------------------------------------------------------------------------|
| username      | char[32]    | Required. Set before<br>calling ocSessionInit.    | Name of the user to authenticate.                                                                                                    |
| password      | char [32]   | Required. Set before<br>calling ocSessionInit.    | User password (clear text).                                                                                                    |
| newPassword   | char[32]    | Optional. Can set after<br>calling ocSessionInit. | If first character of this string is not null—in<br>otherwords (char) 0—this string is sent to the<br>server to change the user password; the<br>password change is effective on the next<br>synchronization session.         |
| savePassword  | Short       | Optional. Can set after<br>calling ocSessionInit. | If set to 1, the password is saved locally and<br>is loaded the next time ocSessionInit is<br>called.                                                                                                    |
| appRoot       | char [32]   | Optional. Can set after<br>calling ocSessionInit. | Directory to where the application will be<br>copied. If first character is null, then it uses<br>the default directory.                                                                                                    |
| priority      | Short       | Optional. Can set after                           | $0 =$ OFF (default)                                                                                                    |
|               |             | calling ocSessionInit.                            | 1= ON; Only high priority table or rows are<br>synchronized when turned on.                                                                                                    |
| secure        | Short       | Optional. Can set after<br>calling ocSessionInit. | If set to 0, then AES is used on the transport.<br>If set to OC_SSL_ENCRYPTION, use SSL<br>synchronization (SSL-enabled device only).                                                                                         |
| syncDirection | Enum        | Optional. Can set after<br>calling ocSessionInit. | If set to $0$ (OC_SENDRECEIVE), then sync is<br>bi-directional (default).                                                                                                    |
|               |             |                                                   | If set to OC_SENDONLY, then push changes<br>only to the server. This stops the sync after<br>the local changes are collected and sent. User<br>must write own transport method (like<br>floppy bases) when using this method. |
|               |             |                                                   | If set to OC_RECEIVEONLY, then send no<br>changes and only receive update from<br>server. This only performs the receive and<br>allow changes function to local database<br>stages.                                           |
| trType        | Enum        | Required. Set before<br>calling ocSessionInit.    | If set to $0$ (OC_BUILDIN_HTTP), then use<br>HTTP built-in transport driver.<br>If set to OC_USER_METHOD, then use user<br>provided transport functions.                                                                      |
| exError       | ocError     | Read-only information<br>updated by OCAPI.        | Extended error code - either OS or OKAPI<br>error code.                                                                                                    |

*Table 4–10 ocEnv Structure Field Parameters*

| <b>Field</b>        | <b>Type</b>    | <b>Usage</b>                                      | <b>Description</b>                                                                                                    |
|---------------------|----------------|---------------------------------------------------|----------------------------------------------------------------------------------------------------|
| transportEnv        | ocTransportEnv |                                                   | Transport buffer. See Section 4.2.2.2,<br>"ocTransportEnv Data Structure".                                                                                                    |
| progressProc        | fnProgress     | Optional. Can set after<br>calling ocSessionInit. | If not null, points to the callback for progress<br>listening.                                                                                                    |
| totalSendDataLen    | Long           |                                                   | Reserved                                                                                                    |
| totalRecieveDataLen | Long           |                                                   | Reserved                                                                                                    |
| userContext         | Void*          | Optional. Can set after<br>calling ocSessionInit. | Can be set to anything by the caller for<br>context information (such as progress dialog<br>handle, renderer object pointer, and so on.                                                                                 |
| ocContext           | Void*          |                                                   | Reserved.                                                                                                    |
| logged              | Short          |                                                   | Reserved.                                                                                                    |
| bufferSize          | Long           |                                                   | Reserved (for Wireless/Nettech only).                                                                                                    |
| pushOnly            | Short          | Optional. Can set after<br>calling ocSessionInit. | If set to 1, then only push changes to the<br>server.                                                                                                    |
| syncApps            | Short          | Optional. Can set after<br>calling ocSessionInit. | Set to 1 (by default), performs application<br>deployment.<br>If set to 0, then no applications will be<br>received from the server.                                                                                    |
| syncNewPublications | Short          | Optional. Can set after<br>calling ocSessionInit. | If set to 1 (default), receives any new<br>publication created from the server since last<br>synchronization.<br>If set to 0, only synchronizes existing<br>publications (useful for slow transports like<br>wireless). |
| clientDbMode        | Enum           | Optional. Can set after<br>calling ocSessionInit. | If set to OC_DBMODE_EMBEDDED (default), it<br>uses local Oracle Database Lite ODBC driver.<br>If set to OC_DBMODE_CLIENT, it uses the<br>Branch Office driver.                                                          |
| syncTimeLog         | Short          | Optional. Can set after<br>calling ocSessionInit. | If set to 1, log sync start time is recorded in<br>the conscli.odb file.                                                                                                    |

*Table 4–10 (Cont.) ocEnv Structure Field Parameters*

| Field     | <b>Type</b> | <b>Usage</b>                                                                        | <b>Description</b>                                                                                        |
|-----------|-------------|-------------------------------------------------------------------------------------|----------------------------------------------------------------------------------------------------|
| updateLog | Short       | Optional. Can set after<br>calling ocSessionInit.                                   | Debug only. If set to 1, logs server-side insert<br>and update row information to the<br>publication odb. |
| options   | Short       | Optional. Can set after                                                             | Debug only. A bitset of the following flags:                                                              |
|           |             | calling ocSessionInit.                                                              | OCAPI_OPT_SENDMETADATA                                                                                    |
|           |             |                                                                                     | Sends meta-info to the server.                                                                            |
|           |             |                                                                                     | or OCAPI_OPT_DEBUG                                                                                        |
|           |             |                                                                                     | Enables debugging messages.                                                                               |
|           |             |                                                                                     | OCAPI_OPT_DEBUG_F                                                                                         |
|           |             |                                                                                     | Saves all bytes sent and received for<br>debugging.                                                       |
|           |             |                                                                                     | OCAPI_OPT_NOCOMP                                                                                          |
|           |             |                                                                                     | Disables compression.                                                                                     |
|           |             |                                                                                     | If set, OCAPI will try to abort the<br>current sync session.                                              |
|           |             |                                                                                     | OCAPI_OPT_FULLREFRESH                                                                                     |
|           |             |                                                                                     | Forces OCAPI to purge all existing data<br>and do a full refresh.                                         |
| cancel    | Short       | Caller can set to 1 on next<br>operation.<br>ocDoSyncrhonize<br>returns with -9032. |                                                                                                    |

*Table 4–10 (Cont.) ocEnv Structure Field Parameters*

The environment structure contains fields that the caller can update to change the way Mobile Sync module works. The following example demonstrates how to set the fields within the ocEnv structure.

```
typedef struct ocEnv_s {
 // User info
char username[MAX_USERNAME]; // Mobile Sync Client id 
char password[MAX_USERNAME]; // Mobile Sync Client password for 
                             // authentication during sync 
char newPassword[MAX_USERNAME]; // resetting Mobile Sync Client password 
                                 // on server side if this field is not blank 
short savePassword; \frac{1}{16} if set to 1, save password
char appRoot[MAX_PATHNAME]; // dir path on client device for deploying files
short priority; // High priority table only or not
short secure; // if set to 1, data encrypted over the wire 
enum {
OC_SENDRECEIVE = 0, \qquad // full step of synchronize
OC_SENDONLY, // send phase only
OC_RECEIVEONLY, // receive phase only
                      // For Palm Only
OC_SENDTOFILE, // send into local file | pdb
OC RECEIVEFROMFILE // receive from local file | pdb
}syncDirection; // synchronize direction
enum {
OC_BUILDIN_HTTP = 0, // Use build-in Http transport method
OC_USER_METHOD // Use user defined transport method
}trType; // type of transport
```

```
ocError exError; // extra error code
ocTransportEnv transportEnv; // transport control information 
                        // GUI related function entry
progressProc fnProgress; // callback to track progress; this is optional
                  // Values used for Progress Bar. If 0, progress bar won't show.
long totalSendDataLen; // set by Mobile Sync API informing transport total number 
                      // of bytes to send; set before the first fnSend() is called
long totalReceiveDataLen; // to be set by transport informing Mobile Sync API 
                       // total number of bytes to receive; 
                       // should be set at first fnReceive() call. 
void* userContext; // user defined context
void* ocContext; // internal use only
short logged; // internal use only
long bufferSize; // send/receive buffer size, default is 0
short pushOnly; // Push only flag
short syncApps; // Application deployment flag
short pushOnly;<br>
// Push only flag<br>
short syncApps;<br>
// Application deployment flag<br>
short cancel;<br>
// cancel
} ocEnv;
```
#### <span id="page-128-1"></span>**4.2.2.2 ocTransportEnv Data Structure**

You can configure the HTTP URL, proxy, proxy port number and other HTTP-specific transport definitions in the ocTrHttp structure. This structure is an HTTP public structure defined in octrhttp.h.

You access the ocTrHttp structure from within the ocTransportEnv data structure, which is provided as part of the  $\circ$ cEnv data structure. The following demonstrates the fields within the ocTransportEnv structure:

typedef struct ocTransportEnv s { void\* ocTrInfo; // transport internal context

The oc $TrInfo$  is a pointer that points to the HTTP parameters in the ocTrHttp structure. The following code example retrieves the  $\sigma$ TrInfo pointer to the HTTP parameters and then modifies the URL, proxy, and proxy port number to the input arguments:

```
ocTrHttp* http_params = (ocTrHttp*)(env->transportEnv.ocTrInfo);
// set server_name
strcpy(http_params->url, argv[3]); 
// set proxy
strcpy(http_params->proxy, argv[4]); 
// set proxy port
http_params->proxyPort = atoi(argv[5])
```
#### <span id="page-128-0"></span>**4.2.3 Retrieving Publication Information With ocGetPublication**

This function gets the publication name on the client from the Web-to-Go application name. The Web-to-Go user knows only the application name, which happens when the Packaging Wizard is used to package an application before publishing it.

#### **Syntax**

```
ocError ocGetPublication(ocEnv* env, const char* application_name, 
char* buf, int buf_len);
```
The parameters for the ocGetPublication function are listed in Table 4–11 below. The table lists the name of the ocGetPublication parameter and provides a description of it.

*Table 4–11 ocGetPublication Parameters*

| <b>Name</b>                                      | <b>Description</b>                                                                      |
|--------------------------------------------------|-----------------------------------------------------------------------------------------|
| ocEnv* env                                       | Pointer to an ocEnv structure buffer to hold the return<br>synchronization environment. |
| const char <sup>*</sup> application_<br>name(in) | This is the name of the application.                                                    |
| $char*$ buf(out)                                 | The buffer where the publication name will be stored.                                   |
| int buf $len(in)$                                | The buffer length. It must be at least 32 bytes.                                        |

Return value of 0 indicates that the function has been executed successfully. Any other value is an error code.

This function gets the publication name from the Web-to-Go application name and stores it in the buffer.

The following code example demonstrates how to get the publication name.

```
void sync()
{
          ocEnv env;
          int rc;
          // Clean up ocenv
         memset(&env 0, sizeof(env) );
          // init OCAPI
          rc = ocSessionInit(&env);
          strcpy(env.username, "john");
          strcpy(env.password, "john");
          // We use transportEnv as HTTP paramters
          ocTrHttp* http_params = (ocTrHttp*)(env.transportEnv.ocTrInfo);
          strcpy(http_params->url, "your_host");
          // Do not sync webtogo applicaton "Sample3"
          char buf[32];
          rc = ocGetPublication(&env, "Sample3", buf, sizeof(buf));
          rc = ocSetTableSyncFlag(&env, buf, NULL, 0);
          // call sync
          rc = ocDoSynchronize(&env);
         if (rc < 0) fprintf(stderr, "ocDoSynchronize failed with %d:%d\n", 
                     rc, env.exError);
          else
                 printf("Sync compeleted\n");
          // close OCAPI session
          rc = ocSessionTerm(&env);
          return 0;
}
```
#### <span id="page-130-0"></span>**4.2.4 Managing User Settings With ocSaveUserInfo**

Saves user settings to the conscli.odb database file.

#### **Syntax**

int ocSaveUserInfo( ocEnv \*env );

The parameter for ocSaveUserInfo function is listed in a table below.

Table 4–12 lists the ocSaveUserInfo parameter and its description.

*Table 4–12 ocSaveUserInfo Parameters*

| Name | <b>Description</b>                          |
|------|---------------------------------------------|
| env  | Pointer to the synchronization environment. |

This saves or overwrites the user settings into a file or database on the client side. The following information provided in the environment structure is saved.

- Username
- Password
- SavePassword
- URL
- UseProxy
- ProxyServer
- ProxyPort
- **Secure**

For more information on how to use these fields, see [Section 4.2.2, "Managing the](#page-125-0)  [C/C++ Data Structures".](#page-125-0)

#### <span id="page-130-1"></span>**4.2.5 Manage What Tables Are Synchronized With ocSetTableSyncFlag**

Update the table flags for selective sync. Call this for each table to specify whether it should be synchronized(1) or not (0) for the next session. Selective sync only works if you have first performed at least one synchronization for the client. Then, set the flag so that on the next synchronize—that is, before the next invocation of the ocDoSynchronize method—a selective sync occurs.

The default sync\_flag setting for ocSetTableSyncFlag is TRUE (1) for all the tables; that is, all tables are flagged to be synchronized. If you want to selectively synchronize specific tables, you must first disable the default setting for all tables and then enable the synchronization for only the specific tables that you want to synchronize.

#### **Syntax**

ocSetTableSyncFlag(ocEnv \*env, const char\* publication\_name, const char\* table\_name, short sync\_flag)

Table 4–13 lists the name and description of parameters for the ocSetTableSyncFlag function.

| <b>Name</b>      | <b>Description</b>                                                                                                    |
|------------------|----------------------------------------------------------------------------------------------------|
| env              | Pointer to the synchronization environment.                                                                                                    |
| publication name | The name of the publication which is being synchronized. If the<br>value for the publication_name is NULL, it means all<br>publications in the database. This string is the same as the client_<br>name_template parameter of the Consolidator Manager<br>CreatePublication method. In most cases, you will use NULL<br>for this parameter. For more information, see Section 3.5.4, "Creating<br>Publications" in Chapter 3, "Synchronization". |
| table_name       | This is the name of the snapshot. It is the same as the name of the<br>store, the third parameter of CreatePublicationItem (). For<br>more information, see Section 3.5.5, "Creating Publication Items" in<br>Chapter 3, "Synchronization".                                                                                                    |
| sync_flag        | If the sync_flag is set to 1, you must synchronize the publication.<br>If the sync_flag is set to 0, then do not synchronize. The value for<br>the sync_flag is not stored persistently. Each time before<br>ocDoSynchronize(), you must call ocSetTableSyncFlag().                                                                                                    |

*Table 4–13 ocSetTableSyncFlag Parameters*

This function allows client applications to select the way specific tables are synchronized.

Set sync\_flag for each table or each publication. If sync\_flag = 0, the table is not synchronized.

To synchronize specific tables only, you must perform the following steps:

**1.** Disable the default setting, which is set to 1 (TRUE) for all the tables.

Example:

ocSetTableSyncFlag(&env, <*publication\_name*>,null,0)

Where  $\epsilon$  publication\_name> must be replaced by the actual name of your publication, and where the value null is specified to mean **all** the tables for that publication without exception.

**2.** Enable the selective synchronization of specific tables.

Example:

ocSetTableSyncFlag(&env, <*publication\_name*>,<*table\_name*>,1)

## <span id="page-131-0"></span>**4.2.6 Start the Synchronization With the ocDoSynchronize Method**

Starts the synchronization process.

#### **Syntax**

```
int ocDoSynchronize( ocEnv *env );
```
The parameter for the ocDoSynchronize method is listed in a table below.

Table 4–14 lists the name and description of the ocDoSynchronize parameter.

*Table 4–14 ocDoSynchronize Parameters*

| Name | <b>Description</b>                          |
|------|---------------------------------------------|
| env  | Pointer to the synchronization environment. |

This starts the synchronization cycle. A round trip synchronization is activated if syncDirection is OC\_SENDRECEIVE (default). If syncDirection is OC\_ SENDONLY or OC\_RECEIVEONLY, then the developer must implement a custom transport. If the developer wishes to upload only changes, then set pushonly=1. You cannot only download changes under the existing synchronization architecture.

A return value of 0 indicates that the function has been executed successfully. Otherwise, the value is an error code.

#### <span id="page-132-1"></span>**4.2.7 Clear the Synchronization Environment Using ocSessionTerm**

Clears and performs a cleanup of the synchronization environment.

#### **Syntax**

int ocSessionTerm( ocEnv \*env );

The parameter for ocSessionTerm function is listed in a table below.

Table 4–15 lists the ocSessionTerm parameter and its description.

*Table 4–15 ocSessionTerm Parameters*

| Name | <b>Description</b>                                                 |
|------|--------------------------------------------------------------------|
| env  | Pointer to the environment structure returned by<br>ocSessionInit. |

De-initializes all the structures and memory created by the  $\circ$ csessionInit() call. Users must ensure that they are always called in pairs.

## <span id="page-132-0"></span>**4.3 Synchronization API for Java Applications**

The following sections describe how you can use Java on a Pocket PC device to build your own client synchronization initiation:

- [Section 4.3.1, "Overview"](#page-132-2)
- [Section 4.3.2, "Sync Class"](#page-133-0)
- [Section 4.3.3, "SyncException Class"](#page-134-0)
- [Section 4.3.4, "SyncOption Class"](#page-134-1)
- [Section 4.3.5, "Java Interface SyncParam Settings"](#page-136-0)
- [Section 4.3.6, "Java Interface TransportParam Parameters"](#page-137-0)
- [Section 4.3.7, "SyncProgress Listener Service"](#page-137-1)

#### <span id="page-132-2"></span>**4.3.1 Overview**

Using the Java interface for Mobile Sync client-side synchronization tasks, programs written in Java can use the functionality provided by the OCAPI library. The Java interface resides in the oracle.lite.msync package.

The Java interface provides for the following functions:

- Setting client side user profiles containing data such as user name, password, and server
- Starting the synchronization process

Tracking the progress of the synchronization process

The Java interface consists of two files, mSync.jar and msync\_java.dll. To use the Java interface, the mSync.jar file must be included in the classpath. The mSync.jar file is located in the following directory.

<*ORACLE\_HOME*>\Mobile\classes

The msync\_java.dll file is located in the following directory.

<*ORACLE\_HOME*>\Mobile\bin

There are four parts to the Java interface. They are:

- Sync Class
- SyncException Class
- SyncOption Class
- SyncProgressListener Interface

The following sections describe the Java interface.

#### <span id="page-133-0"></span>**4.3.2 Sync Class**

This class initiates synchronization by using the provided synchronization options. The parameters for the constructor are listed in Table 4–16.

#### **Constructors**

Sync(SyncOption *option*)

*Table 4–16 Sync Class Constructor*

| Parameter | <b>Description</b>                                                                                       |
|-----------|----------------------------------------------------------------------------------------------------|
| option    | Instance of the SyncOption Class. This contains all the parameters<br>needed to perform synchronization. |

#### **Public Methods**

To monitor the progress of the synchronization process, the public method SyncProgressListener adds a progress listener to the object.

SyncProgressListener add(ProgressListener *listener*)

The parameters for the SyncProgressListener method are described in Table 4–17.

*Table 4–17 Sync Class Public Method*

| <b>Parameter</b> | <b>Description</b>                                                                                                    |
|------------------|----------------------------------------------------------------------------------------------------|
| listener         | An object that implements the ProgressListener interface. The<br>synchronization object calls the progress () function of this object<br>to notify it of the synchronization progress. |
| void doSync ()   | Starts a synchronization session and blocks that thread until<br>synchronization is complete.                                                                                          |
| void abort ()    | Aborts the synchronization session.                                                                                                    |

The following code demonstrates how to start a session using the default settings.

try { Sync mySync = new Sync( new SyncOption());

```
 mySync.doSync();
}
catch ( SyncException e)
{
   System.err.println( "Sync Error:"+e.getMessage());
}
```
## <span id="page-134-0"></span>**4.3.3 SyncException Class**

This class signals a non-recoverable error during the synchronization process. The SyncException() class constructs a clear object. The parameters for the constructor are listed inTable 4–18:

#### **Constructors**

SyncException()

SyncException(int errorCode, string errorMessage)

*Table 4–18 syncException Constructor Parameter Description*

| <b>Parameter</b> | <b>Description</b>                                           |
|------------------|--------------------------------------------------------------|
| errorCode        | The error. Refer the Oracle Database Lite Message Reference. |
| errorMessage     | A readable text message that provides extra information.     |
|                  |                                                              |

#### **Public Methods**

The methods for the SyncException are listed in Table 4–19.

*Table 4–19 SyncExceptionClass Public Methods*

| <b>Parameters</b>      | <b>Description</b>      |
|------------------------|-------------------------|
| int getErrorCode()     | Gets the error code.    |
| String getErrorMessage | Gets the error message. |

## <span id="page-134-1"></span>**4.3.4 SyncOption Class**

The SyncOption class is used to define the parameters for the synchronization process. It can either be constructed manually, or can save or load data from the user profile.

#### **Constructors**

SyncOption()

```
SyncOption
   ( String user,
     String password,
     String syncParam,
     String transportDriver,
     String transportParam)
```
The parameters for the SyncOption constructor are listed in Table 4–20:

| <b>Parameter</b> | <b>Description</b>                                                                                                    |
|------------------|----------------------------------------------------------------------------------------------------|
| user             | A string containing the name used for authentication by the<br>Mobile Server.                                                                                                |
| password         | A string containing the user password.                                                                                                    |
| syncParam        | A string which defines an optional list of parameters for the<br>synchronization session. See Section 4.3.5, "Java Interface<br>SyncParam Settings" for more information.    |
| transportDriver  | A string containing the name of the transport driver. Currently,<br>only "HTTP" is supported.                                                                                |
| transportParam   | A string containing all the parameters needed for the specified<br>driver to operate. See Section 4.3.6, "Java Interface<br>TransportParam Parameters" for more information. |
| priority         | A boolean value which limits synchronization to server tables<br>flagged as high priority, otherwise all tables are synchronized.                                            |
| pushOnly         | A boolean value which makes synchronization push only.                                                                                                    |

*Table 4–20 SyncOption Constructors*

#### **Public Methods**

These methods load and save the user profile. The parameters of the public methods are listed in Table 4–21:

| <b>Parameter</b>                                                                | <b>Description</b>                                                                                                    |
|---------------------------------------------------------------------------------|----------------------------------------------------------------------------------------------------|
| void load(String username)                                                      | This loads the profile for the specified user name.<br>If the user name is left null, the profile is loaded<br>for the last user to synchronize. |
| void save()                                                                     | This saves the settings to the profile for the active<br>user.                                                                                   |
| void setUser (String username)                                                  | This is used to set and get the current user.                                                                                                    |
| String getuser()                                                                |                                                                                                    |
| void setPassword(String<br>password) String getPassword()                       | This is used to set and get the password.                                                                                                    |
| void setSyncParam (String<br>syncParam) string<br>qetSyncParam()                | This is used to set and get the synchronization<br>parameters.                                                                                   |
| void setTransportDriver (String<br>driverName) String<br>getTransportDriver()   | This is used to set and get the driver name. Release<br>5.0.2 supports the "HTTP" driver.                                                        |
| void setTransportParam (String<br>transportParam) String<br>getTransportParam() | Set and get the transport parameters.                                                                                                    |

*Table 4–21 Sync Option Public Method Parameters*

#### **Example**

The following code example demonstrates how to start a synchronization session using the default settings:

```
SyncOption opt = new SyncOption
```

```
("sam","lion","pushonly","HTTP","server=server1;proxy=www-proxy.us.oracle.com;prox
yPort=80");
```
opt.save();

### <span id="page-136-0"></span>**4.3.5 Java Interface SyncParam Settings**

The syncParam is a string that can be passed when creating the SyncOption object. It allows support parameters to be specified to the synchronization session. The string is constructed of name-and-value pairs. For example:

"name=value;name2=value2;name3=value3, ...;"

The names are not case sensitive, but the values are. The field names which can be used are listed in Table 4–22.

| <b>Name</b>        | <b>Value/Options</b>        | <b>Description</b>                                                                                                    |
|--------------------|-----------------------------|----------------------------------------------------------------------------------------------------|
| "reset"            | N/A                         | Clear all entries in the environment before<br>applying any remaining settings.                                                                                       |
| "security"         | SSL or AES                  | Use the appropriate selection to choose either<br>SSL or AES stream encryption.                                                                                       |
| "push only"        | N/A                         | Use this setting to upload changes from the<br>client to the server only, do not download. This<br>is useful when data transfer is one way, client<br>to server.      |
| "noapps"           | N/A                         | Do not download any new or updated<br>applications. This is useful when synchronizing<br>over slow connection or on a slow network.                                   |
| "syncDirection"    | "sendonly"<br>"receiveonly" | "SendOnly" is the same as "pushonly".                                                                                                    |
|                    |                             | "ReceiveOnly" allows no changes to be posted<br>to the server.                                                                                                    |
| "noNewPubs"        | N/A                         | This setting prevents any new publications<br>created since the last synchronization from<br>being sent, and only synchronizes data from<br>the current publications. |
| "tableFlaq"        | "enable"                    | The "enable" setting allows [Publication.Item]<br>to be synchronized, "disable" prevents<br>synchronization.                                                          |
| [Publication.Item] | "disable"                   |                                                                                                    |
| "fullrefresh"      | N/A                         | Forces a complete refresh.                                                                                                    |
| "clientDBMode"     | "EMBEDDED" or<br>"CLIENT"   | If set to "EMBEDDED", access to the database is<br>by conventional ODBC, if set to "CLIENT"<br>access is by multi-client ODBC.                                        |

*Table 4–22 Java Interface SyncParamSettings*

#### **Example 1**

The first example enables SSL security and disables application deployment for the current synchronization session:

"security=SSL; noapps;"

#### **Example 2**

The second example resets all previous settings, activates upload for the "Dept" table only:

"reset;pushOnly;tableFlag[TestApp.Emp]=disable;tableFlag[TestApp.Dept]=enable;"

## <span id="page-137-0"></span>**4.3.6 Java Interface TransportParam Parameters**

The format of the TransportParam string is used to set specific parameters using a string of name-and-value pairs, for example:

"name=value;name2=value2;name3=value3, ...;"

The names are not case sensitive, but the values are. The field names which can be used are listed in Table 4–23.

*Table 4–23 TransportParam Parameters*

| <b>Name</b> | Value                    | <b>Description</b>                                                                |
|-------------|--------------------------|-----------------------------------------------------------------------------------|
| "reset"     | N/A                      | Clear all entries in the environment before applying the rest<br>of the settings. |
| "server"    |                          | server hostname The hostname or IP address of the Mobile Server.                  |
| "proxy"     | proxy server<br>hostname | The hostname or IP address of the proxy server.                                   |
| "proxyPort" | port number              | The port number of the proxy server.                                              |
| "cookie"    | cookie string            | The cookie to be used for transport.                                              |

#### **Example**

The example directs the Mobile Sync engine to use the server at "test.oracle.com" through the proxy "proxy.oracle.com" at port 8080:

"server=test.oracle.com;proxy=proxy.oracle.com;proxyPort=8080;"

#### <span id="page-137-1"></span>**4.3.7 SyncProgress Listener Service**

The SyncProgressListener is an interface that allows progress updates to be trapped during synchronization.

This class initiates synchronization by using the provided synchronization options. The parameters for the method are listed in Table 4–24:

#### **Method**

void progress

(int progressType,

int completed);

*Table 4–24 SyncProgressListener Abstract Method*

| <b>Parameter</b> | <b>Description</b>                                              |
|------------------|-----------------------------------------------------------------|
| progressType     | This is set to one of the constants listed in Table 4–25.       |
| completed        | This is the percentage of completion for specific progressType. |

The names of the constants which report the synchronization progress are listed in Table 4–25.

| <b>Constant Name</b> | <b>Progress Type</b>                                                                                                    |
|----------------------|----------------------------------------------------------------------------------------------------|
| PT_INT               | States that the synchronization engine is in the initializing stage.<br>The current and total counts are set to 0.                                                                                                |
| PT PREPARE SEND      | States that the synchronization engine is preparing local data to<br>be sent to the server. This includes getting locally modified data.<br>For streaming implementations this takes a shorter amount of<br>time. |
| PT_SEND              | States that the synchronization engine is sending data to the<br>network.                                                                                                    |
|                      | The total count equals the number of bytes to be sent, and the<br>current count equals the byte count being sent currently.                                                                                       |
| PT RECV              | States that the synchronization engine is receiving data from the<br>server.                                                                                                    |
|                      | The total count equals the number of bytes to be received, and<br>the current count equals the byte count being received currently.                                                                               |
| PT_PROCESS_RECV      | States that the synchronization engine is applying the newly<br>received data from the server to the local data stores.                                                                                           |
| PT COMPLETE          | States that the synchronization engine has completed the<br>synchronization process.                                                                                                    |

*Table 4–25 SyncProgressListener Interface Constants*

#### **Example**

{

This simple class implements the SyncProgressListener.

class myProgressTracker implements SyncProgress Listener;

```
 public void progress
    (int progressType, 
     int completed)
    {
      System.out.println( "Status: "+progressType+"="+ completed+"%" );
     } //progress
 }
```
## <span id="page-138-0"></span>**4.4 msync/OCAPIs/mSyncCom**

For more information, refer to the *Oracle Database Lite API Specification*.

# **Using Mobile Database Workbench to Create Publications**

The Mobile Database Workbench (MDW) is a new tool that enables you to iteratively create and test publications—testing each object as you add it to a publication. Publications are stored within a project, which can be saved and restored from your file system, so that you can continue to add and modify any of the contained objects within it.

All work is created within a project, which can be saved to the file system and retrieved for further modifications later. Once you create the project, start creating the publication items, sequences, scripts and resources that are to be associated with the publication. You can create the publication and associated objects in any order, but you always associate an existing object with the publication. Thus, it saves time to start with creating the objects first and associating it with the publication afterwards.

The following sections describe how to first create a project and then create the other objects contained within a publication.

- [Section 5.1, "Create a Project"](#page-140-0)
- [Section 5.2, "Create a Publication Item"](#page-142-0)
- [Section 5.3, "Create a Sequence"](#page-146-0)
- [Section 5.4, "Test and Load a Script Into The Project"](#page-147-0)
- [Section 5.5, "Load a Resource Into the Project"](#page-148-0)
- [Section 5.6, "Create a Publication"](#page-149-0)
- [Section 5.7, "Import Existing Publications and Objects from Repository"](#page-152-0)
- [Section 5.8, "Create a Virtual Primary Key"](#page-155-0)
- [Section 5.9, "Test a Publication by Performing a Synchronization"](#page-155-1)
- [Section 5.10, "Deploy the Publications in the Project to the Repository"](#page-156-0)

## <span id="page-140-0"></span>**5.1 Create a Project**

Create a new project with the Project Wizard. The project is the vehicle that contains your iterative approach to defining publications, publication items, sequences, scripts and resources. The project can be saved and restored from your file system, so that you can continue to modify any of the contained objects within it.

You cannot perform any action on developing your publications without first creating the project.

You must have access to the back-end database with the Oracle Mobile Repository and already defined the tables and schema that you are going to be using in your publication items before entering the project wizard.

Perform the following to create the project:

- **1.** Click **File->New->Project** to start the Project Wizard.
- **2.** An Introductory screen appears. If you do not want this introductory screen to display each time you start a new project, check the "Skip This Page Next Time" box.
- **3.** Define the project name. Enter the project name and location for your new project, as follows:
	- Project name: This name can be any valid Java identifier. The name cannot contain any spaces. For example, your project name may be something like MY\_NEW\_PROJECT.
	- Project location: Enter a valid location in the directory on your machine that has write permission to store the project. On a Windows machine, you could enter the location as c:\myprojects. To browse for a directory, click **Browse**.

Click **Next** to move to the next step in the wizard.

- **4.** Provide the Mobile Repository access information. Because you are interacting with the repository to create and manipulate synchronization objects, including the SQL scripts for the publication items, you need access to the Mobile Repository. Enter the following access information:
	- User name and password: Specify the Mobile Server repository user name and password (with administrator privilege). This is the same user name and password with which the repository was originally created. For example, the default Mobile Server repository user name and password is mobileadmin/manager.
	- JDBC driver type: Select the JDBC driver that is used to connect to the Oracle database that hosts the Mobile Server repository. At this time, the only driver that you can choose is the Oracle Thin driver.
	- Host name or IP address, port number, and SID: Enter the location, port, and SID of the database that contains the Mobile Server Repository. For the location, you can either enter the host name or the IP address. The port and SID are configured within the definition of the Oracle database and are used to access the database. For example, the host, port and SID could be my-pc1, 1521, and orcl.

Click **Next** to move to the next step in the wizard. Once you click Next, the wizard verifies that the database connection information is correct. If incorrect, the wizard prompts you to re-enter the information. You can only advance if you enter the correct information where the Mobile Server Repository is located.

**5.** Specify schema username and password. Enter the user and password of the schema owner for the schema that you are using for the Mobile application. The Mobile application schema contains all database tables, views, synonyms used to build the snapshots for the application.

**Note:** All schema objects for an application exist in the same back-end repository, which is why the Oracle database host, port and SID are only read-only on this screen.

Click **Next** to move on to the last screen in the Project Wizard. As you click **Next**, MDW verifies that the username and password that you entered are valid for connecting to the application schema in the back-end database. If these are not valid, you cannot advance until you supply a valid username and password.

- **6.** A summary page appears. Once the creation of the project is completed, this page displays all of the information about your new project.
	- Click **Back** to modify any of the information supplied.
	- Click **Finish** to complete the project creation.
	- Click **Cancel** to abort creation of this project.

## <span id="page-142-0"></span>**5.2 Create a Publication Item**

The Publication Item Wizard steps you through the process of creating a publication item in the project. A publication item encapsulates a snapshot definition. It can be based on a table, view or synonym in the Master Application schema in the back-end database. If you use a synonym for a remote object to build a publication item, then you are required to provide the JDBC connection information to the remote database where the remote object resides.

After you create the publication items in the project, then you can associate multiple publication items with a publication, which is then associated with an application. See [Section 5.6.1, "Associate Publication Item With Publication"](#page-149-1) for details.

You can create a publication item through the publication item wizard by clicking **File->New->Publication Item**.

**1.** The publication item wizard introduction appears. If you do not want this introductory screen to display each time you start a new project, check the "Skip This Page Next Time" box.

Click **Next** to advance to the next screen.

- **2.** Define name and refresh type, as follows:
	- Publication item name: This name can be any valid Java identifier. The name cannot contain any spaces. Publication item names are limited to twenty-six characters and must be unique across all publications. For example, your publication item name may be something like MY\_PUBLICATION\_ITEM.
	- Refresh type: The refresh mode of the publication item is specified during creation to be either fast or complete refresh. See the [Section 3.8,](#page-97-0)  ["Understanding Your Refresh Options"](#page-97-0) for more information.

From the drop-down list choose one of the following refresh types:

- **–** Complete: All data is refreshed with current data. Everytime you synchronize, all data in the snapshot is retrieved. This can be performance intensive.
- **–** Fast: This is the recommended mode. Only incremental changes are synchronized. Thus, you are not downloading the complete data snapshot each time a synchronization is requested. The advantages of fast refresh are reduced overhead and increased speed when replicating data stores with large amounts of data where there are limited changes between synchronization sessions.
- **–** Queue-based: You can create your own queue. Mobile Server will upload and download changes from the user. You perform the activity of the MGP

and apply/compose the modifications to the back-end database. See the [Section 3.16, "Customizing Replication With Your Own Queues"](#page-111-0) for more information.

Once you create the publication item with a particular refresh type, the only way to modify the publication item to have a different refresh type is to delete is and recreate it with the desired refresh type.

- **3.** Designate the publication item object with the appropriate schema, as follows:
	- Choose the application schema to associate with this publication item: The application schema is the schema from which the publication item retrieves data. All available schemas in the database are listed in the pull-down list. You must have created the schema prior to creating the publication item.

If the schema you want is not in this list, cancel this publication item, create the schema in the back-end database, and then associate the schema with the publication item.

- Designate the object type as a table, view, or synonym.
- To choose the table, view or synonym from within the schema that you wish to base this publication item on, click **Search** on the Object Filter. This brings up several items in the Object List. Select the object that you are interested in and click **Next**.

**Note:** To search only for objects that match a condition, designate the condition in the Filter box and click **Search**. You can use the same pattern matching characters in a valid SQL WHERE clause. The filter is case-sensitive; use upper-case characters.

- **4.** Choose columns to add to the publication item. There are two tabs to enable you to structure your publication item, as follows:
	- Column Selection: Choose the columns from within the object that you will use to retrieve information for the application. To choose the appropriate columns, select the column name and click the left or right arrow buttons to move between the Available and Selected windows. To move all columns, use the double arrows.

**Note:** The primary key defaults to being in the Selected window, as it is required if you are using Fast Refresh and Updateable option. Since most publication items use these options, MDW places the primary key as Selected. You can move it back to the Available window.

Structure: If you are not sure what columns you want, you can see the entire table structure by clicking this tab.

If you have specified a fast refresh, you must provide a primary key. If you have specified a table or view that does not have a primary key, exit out of this wizard and create a virtual primary key specifying one of the columns in the table or view. If you do not create a virtual primary key before specifying this publication item, then any future synchronization of this primary key will fail.

**5.** Modify the SQL statement for the publication item. From the columns that you selected in the previous screen, this simple SQL statement is available as a
template for you to modify. You can add any qualifiers and complexity to this base statement. To view the structure of the schema object, select the Structure tab.

Perform Iterative Modifications

See [Section 5.2.1, "Create SQL Statement for Publication Item"](#page-144-0) for directions on how to edit and execute the SQL statement for this publication item.

■ Apply/Compose Callbacks

When creating publication items, the user can specify a customizable package to be called during the Apply and Compose phase of the MGP background process. Client data is accumulated in the in queue prior to being processed by the MGP. Once processed by the MGP, data is accumulated in the out queue before being pulled to the client by Mobile Sync. See [Section 3.6.2, "Customize](#page-93-0)  [What Occurs Before and After Compose/Apply Phases for a Single](#page-93-0)  [Publication Item"](#page-93-0) for more information on how to create the callbacks.

Provide the schema and package names for any apply/compose callbacks.

Dependency Hint

Click **Add** to add a dependency hint. All existing dependency hints are shown in the window. See [Section 5.2.2, "Create a Dependency Hint"](#page-145-0) for more information.

- **6.** If you specified a view, then you may need to define parent table and primary key hints. See [Section 5.2.3, "Specify Parent Table and Primary Key Hints"](#page-145-1) for directions on how to define these hints.
- **7.** Summary page provides an overview of the publication item that you just created. To view any dependency hints, click **Advanced**. If you have used a view as the base for your publication item and you created Parent Table or Primary Key hints, click Hint to view these hints. The Parent Table and Primary Key hints are only valid on views.

To modify any part of the publication item, click **Back** to return to the previous screens.

Click **Finish** if you are satisfied with the publication item. Click **Cancel** to eliminate all work in creating this publication item.

## <span id="page-144-0"></span>**5.2.1 Create SQL Statement for Publication Item**

You can compose your SQL statement through iterative steps to ensure that you are creating a valid statement. You have the following options:

- Modify the query by clicking **Edit**.
- Execute the statement against the schema in the back-end database by clicking **Run**. You will be notified directly if the statement fails or view the data from the schema object is retrieved for you to view.

When you click **Run**, then the query of the publication item is validated by executing the query against the back-end database. A dialog is displayed with the returned snapshot that this publication item would generate. If there is more than one page, then click **Previous** and **Next** to move between the pages. Click **Close** to return to the publication item screen.

If the publication item SQL statement requireds an input value, then a dialog appears for you to input the value for the SQL query. You can modify this value or the SQL query until you receive the results that you desire.

- To return the query to the original statement, click **Reset**.
- When finished, click **Next**.

## <span id="page-145-0"></span>**5.2.2 Create a Dependency Hint**

If the updates to this publication item effects another table, use the dependency hint to notify the synchronization engine to update the other table. For example, if the publication item updates the employee table, and these updates should also apply to the department table, add a dependency hint notifying the synchronization engine of the relationship with the department table.

For your dependency hint, specify whether the hint is based upon a table or synonym. Then, use the pulldown lists to select the schema and table/synonym names. Click **OK** to save the hint or **Cancel** to return to the Advanced screen.

For more information on dependency hints, see [Section 3.14.2, "Creating or Removing](#page-107-0)  [a Dependency Hint".](#page-107-0)

# <span id="page-145-1"></span>**5.2.3 Specify Parent Table and Primary Key Hints**

When you use a view, you may need to specify a parent table and primary key hints. A view can be composed of one or more tables joined together. If you have specified fast refresh, then you must specify which table is the parent table and which column is the primary key.

To create a parent table hint, select the base table from the Base Table(s) drop-down list and check the Parent Table Hint checkbox.

> **Note:** If you do not check the Parent Table Hint checkbox, then the hint is not created when you click **Next**.

- To create a primary key hint, click **Add**. Identify the primary key hint for this view, as follows:
	- **1.** From the View Columns drop-down list, select the view column that you want to be the primary key. This column name may be an alias of the actual table.column name.
	- **2.** From the Base Tables drop-down list, select the base table where the actual column exists that is to be the primary key.
	- **3.** From the Primary Key Columns drop-down list, all primary key columns from the base table are shown, select the appropriate column for the primary key. If you have a composite primary key, iteratively add each column within the composite primary key.

**Note:** If you do not provide accurate details in regards to the view, base table, and primary key to which the view column maps, the publication item may save, but the execution of the publication item will fail. For example, if you choose a view column which does not map to the primary key column, MDW will allow the action, but any execution of the publication item will result in failure.

Click **OK** to accept this primary key hint.

# **5.3 Create a Sequence**

A sequence is a database schema object that generates sequential numbers for new records into a table. After creating a sequence, you can use it to generate unique sequence numbers for transaction processing. These unique integers can include primary key values. If a transaction generates a sequence number, the sequence is incremented immediately whether you commit or roll back the transaction.

Create a sequence by clicking **File->New->Sequence**.

However, when you have Oracle Database Lite, you must consider how you allow the generation of sequence numbers. If you want the client only to use the sequence, you have a native sequence, which does not involve the server-side. However, if you want the server and client to share a sequence, you have to specify a server-side sequence and allow for both the client and server to be using numbers within the same range.

For example, if you have a single back-end database and a Mobile client, where both are allowed to add records to the application tables, then you have to check the checkbox to generate the server-side sequence and allow at least two as the increment value, since the client will use one and the server will use the other.

If you have more than a single client, you want to assign who gets which sequence numbers, so that when you synchronize, none of the records have duplicate sequence numbers. Thus, if you have multiple clients, then specify a specific range of numbers for each client, so that they are not using the same numbers.

- Specify a range of values for each client. In our example, client A would be assigned sequence numbers 1 through 100, client B would be assigned sequence numbers 101 to 200, and client C would be assigned sequence numbers 201 through 300. If they ran out of sequence numbers, they are assigned another 100, which is the defined window size in our example, during the next synchronization. Since none of the clients checked to generate server-side sequence, the database, in order to never collide with the sequence numbers, starts its sequence number at -1.
- You could specify that all clients are allowed to have only odd numbers and the database has all even numbers. That is, you could start the client at 1 and increment by 2 for all of its sequence numbers. This enables you to avoid having negative numbers for your sequence numbers. The clients still have a window size, which in this example is 100, but they start with an odd number within that window and always increment by 2 to avoid any positive numbers. Thus, client A would still have the window of 1 to 100, but the sequence numbers would be 1, 3, 5, and so on up to 99.

To create a sequence, provide the following information:

- Name: This name must be a valid Java identifier.
- Starts With: Enter the number with which you want this sequence to start.
- Increment: Specify the increment from the starting value for the next value in the sequence.

**Note:** If you have checked the **Generate server-side sequence** checkbox and set the increment value to 1, then this value is ignored and is set to 2. When you specify the server-side sequence, then both the client and the server use every other number in the sequence. Thus, you cannot increment by 1 on the client.

- Window Size: The range of numbers given to the client when the threshold is reached.
- Threshold: Defining the amount of sequence numbers necessary to be assigned in order for operations to continue smoothly.
- Description: A description of the sequence.
- Generate server-side sequence: If you want the client and the server-sides to share a sequence, where one side has all even numbers and the other has the odd numbers, check this box. If unchecked, then the sequence is created solely for the client.

Once you create a sequence in the project, you can associate it with a publication. See [Section 5.6.2, "Associate a Sequence With the Publication"](#page-152-0) for details.

See the [Section 3.3.1.7, "Creating Client-Side Sequences for the Downloaded Snapshot"](#page-80-0) for more information on sequences.

# **5.4 Test and Load a Script Into The Project**

You can add a script to this project. Create the script on your file system and then upload it to MDW. Before you add the script to the project, you can use MDW to test the script. See the following sections for more information:

- [Section 5.4.1, "Test SQL Scripts"](#page-147-0)
- [Section 5.4.2, "Load the Script Into the Project"](#page-148-0)

## <span id="page-147-0"></span>**5.4.1 Test SQL Scripts**

You can test a SQL script that resides on your file system by selecting **Tool->SQL Window**. Through the SQL Wizard, perform the following:

- **1.** Connect to the correct database—whether it is an Oracle database or a device Oracle Lite database.
- **2.** Load the SQL script from your file system.
- **3.** Execute the script. You can execute the current script or re-execute scripts that are on the history page. You can choose to have the results displayed on the screen or spooled to a file.

The following sections describe how to accomplish these tasks:

- [Section 5.4.1.1, "Connect to the Database"](#page-147-1)
- [Section 5.4.1.2, "Load and Execute SQL Scripts"](#page-148-1)

#### <span id="page-147-1"></span>**5.4.1.1 Connect to the Database**

- **1.** Select type of database—Select the radio button next to the type of database to which you are connecting—an Oracle database or the client Oracle Lite database. If you selected the client Oracle Lite database, you must also specify the Mobile client platform and protocol with the drop-down lists. Only currently installed platforms and protocols are displayed in these drop-down lists.
- **2.** Specify database authentication and destination connection information—Part of the information necessary for completing the database connection is the authentication user name and password and the database destination information, which can include either the DSN of the Mobile client Oracle Lite database or the host, port, and SID for the Oracle database.

**3.** Review database connection values—The final screen displays a summary of all of the configured values for the database connection. Verify that the information is correct and then click **Finish**. You can return to any page to modify the information by clicking **Back**.

#### <span id="page-148-1"></span>**5.4.1.2 Load and Execute SQL Scripts**

You can test any SQL scripts against the database defined in the previous portion of this wizard.

- Click **Load Script** to browse your file system for the script that you want to test. Define if you want this script to be spooled or auto-committed.
- Click **Execute** to run the script on the destination database. The results show up in the bottom results screen.

If you want, you can spool the results to a file by checking the spool checkbox before you click **Execute**. When you check Spool, a dialog appears for you to define the location and name of the file to receive the output from the script. Check the Overwrite checkbox if you want this file overwritten each time that the script is executed.

Check the Autocommit checkbox if you want the SQL committed automatically after the script completes.

The Results and History tabs show the current results and all past results respectively. Clear the Results screen by either clicking **Clear Results** or by checking the Auto Clear checkbox. Clear the historical information by clicking the **Clear History** button on the History page.

**Note:** Any SQL on the History page can be executed by selecting the corresponding row and clicking **Execute**.

### <span id="page-148-0"></span>**5.4.2 Load the Script Into the Project**

Define the script on your machine. Once defined, bring the script into the project by clicking **File->New->Script**. Provide a user-defined name to identify the script and browse for the script in your file system. Click **OK** to accept the definition and **Cancel** to return to the previous screen.

Once you include a script in the project, you can associate it with a publication. See [Section 5.6.3, "Associate a Script With the Publication"](#page-152-1) for more information.

# **5.5 Load a Resource Into the Project**

You can specify that Java class files and binaries archived in a JAR file is downloaded to the client on the first synchronization by specifying an existing resource. In addition, if this resource is modified, it will be sent down on the next synchronization.

To specify an existing resource, click **File->New->Resource**.

Provide the JAR file on your machine. Specify a user-defined name to identify the resource and browse for the JAR file in your file system. Click **OK** to accept the definition and **Cancel** to return to the previous screen.

Once you include a resource in the project, you can associate it with a publication. See [Section 5.6.4, "Associate a Resource With the Publication"](#page-152-2) for more information.

# **5.6 Create a Publication**

Create a publication by clicking **File->New->Publication**. You can create the publication at any time. This starts the dialog for creating a publication. Provide the following information about your new publication within your project:

- Publication name: Enter a valid Java identifier for the publication name. The name cannot contain any spaces or special characters.
- Optional description: You can add a description to remind you of the content of this publication.
- Client database name: This defaults to the same name as the publication name. However, you can modify it. The purpose of this name is to specify the name of the client Mobile database, which is created during the first synchronization.

At this time, you can associate any existing objects with the publication by clicking on one of the following tabs: Publication Item, Sequence, Script, Resource. See the following sections for details on the information required for each of these screens. In addition, if you click **OK**, then you can associate the objects by selecting the publication name and then selecting the appropriate tab.

- [Section 5.6.1, "Associate Publication Item With Publication"](#page-149-0)
- [Section 5.6.2, "Associate a Sequence With the Publication"](#page-152-0)
- [Section 5.6.3, "Associate a Script With the Publication"](#page-152-1)
- [Section 5.6.4, "Associate a Resource With the Publication"](#page-152-2)

## <span id="page-149-0"></span>**5.6.1 Associate Publication Item With Publication**

Selecting the Publication Item tab from within the publication enables you to associate any existing publication item to this publication.

### **Manage Publication Items In This Publication**

- To add an existing publication item to this publication, Click Add.
- To remove a publication item from this publication, select the desire publication item from the list and click **Remove**.
- To edit the details of the association for the publication item, select the desired publication item and click **Edit**.

To accept the current changes, click **OK**.

#### **5.6.1.1 Associating a Publication Item to this Publication**

To associate any publication item to this publication, the publication item must first exist. Thus, all of the information requested on this screen is about existing publication items.

Provide the following information to identify the publication item to associate to this publication:

#### **Identify Existing Publication Item**

From the Name drop-down list, select the name of the publication item.

#### **Updatable or Read-Only Snapshot**

Select if the snapshot is updatable or read-only.

- Read-only snapshots are used for querying purposes. Changes made to the master table are replicated to the snapshot by the Mobile client.
- Updatable snapshots provide updatable copies of a master table. You can define updatable snapshots to contain a full copy of a master table or a subset of rows in the master table that satisfy a value-based selection criteria. You can make changes to the snapshot which the Mobile Sync propagates back to the master table.

A snapshot can only be updated when all the base tables that the snapshot is based on have a primary key. If the base tables do not have a primary key, a snapshot cannot be updated and becomes read-only.

#### **Conflict Resolution**

When adding a publication item to a publication, the user can specify winning rules to resolve synchronization conflicts in favor of either the client or the server. A Mobile Server synchronization conflict is detected under any of the following situations:

- The same row was updated on the client and on the server.
- Both the client and server created rows with equal primary keys.
- The client deleted a row and the server updated the same row.
- The client updated a row and the server deleted the same row. This is considered a synchronization error for compatibility with Oracle database advanced replication.
- For systems with delayed data processing, where a client's data is not directly applied to the base table (for instance in a three tier architecture) a situation could occur when first a client inserts a row and then updates the same row, while the row has not yet been inserted into the base table. In that case, if the DEF\_APPLY parameter in C\$ALL\_CONFIG is set to TRUE, an INSERT operation is performed, instead of the UPDATE. It is up to the application developer to resolve the resulting primary key conflict. If, however, DEF\_APPLY is not set, a "NO DATA FOUND" exception is thrown (see below for the synchronization error handling).
- All the other errors including nullity violations and foreign key constraint violations are synchronization errors.
- If synchronization errors are not automatically resolved, the corresponding transactions are rolled back and the transaction operations are moved into Mobile Server error queue in C\$EQ, while the data is stored in CEQ\$. Mobile Server database administrators can change these transaction operations and re-execute or purge transactions from the error queue.

Choose the type of conflict resolution you want for this publication item, as follows:

- Client wins—When the client wins, the Mobile Server automatically applies client changes to the server. And if you have a record that is set for INSERT, yet a record already exists, the Mobile Server automatically modifies it to be an UPDATE.
- Server wins—If the server wins, the client updates are not applied to the application tables. Instead, the Mobile Server automatically composes changes for the client. The client updates are placed into the error queue, just in case you still want these changes to be applied to the server—even though the winning rules state that the server wins.
- Custom—You have created your own callbacks to resolve the conflict resolution.

All synchronization errors are placed into the error queue. For each publication item created, a separate and corresponding error queue is created. The purpose of this queue is to store transactions that fail due to unresolved conflicts. The administrator can attempt to resolve the conflicts, either by modifying the error queue data or that of the server, and then attempt to re-apply the transaction.

See [Section 3.11, "Resolving Conflict Resolution with Winning Rules"](#page-103-0) for more information.

#### **DML Callback**

A user can use Java to specify a customized PL/SQL procedure which is stored in the Mobile Server repository to be called in place of all DML operations for this publication item. There can be only one mobile DML procedure for each publication item. See [Section 3.3.1.12, "Callback Customization for DML Operations"](#page-83-0) for more information on how to specify a DML Callback.

Enter a string for the schema and package of the DML callback, such as schema.package\_name.

#### **Grouping Function**

If you know that two tables should share a map, but Oracle Database Lite would not normally associate these tables, provide a grouping function that denotes the shared publication item data between the tables.

The grouping function is a PL/SQL function with the following signature.

```
(
CLIENT in VARCHAR2, 
PUBLICATION in VARCHAR2, 
ITEM in VARCHAR2 
) return VARCHAR2.
```
The returned value must uniquely identify the client's group.

In this field, provide the PL/SQL grouping function fully-qualified, either with schema.package.function\_name or schema.function\_name.

See the Section 16.1.2, "Shared Maps" for more information.

#### **Priority Condition**

Provide a string that is to be added to the publication item query statement to limit what is returned based on priority. For example,

For example, if you have a snapshot with the following statement:

select \* from projects where prio\_level in  $(1,2,3,4)$ 

The projects table has a column named prio\_level, where the values can be 1 to 4. If you wanted to limit what data was returned, you could limit the statement specific to this publication item in this publication by adding a string that would be added to the SQL statement preceded by an AND.

For example, to restrict the snapshot from the projects table, you could define the priority condition string to be prio\_level = 1. This would generate the following statement:

SELECT \* FROM projects where prio\_level in (1,2,3,4) AND prio\_level = 1;

In this case, only projects with level =1 are replicated to the client. You can make this statement to be anything you wish to restrict what is returned to the client.

See the Section 16.1.3, "Priority-Based Replication" for more information.

#### **MyCompose Class**

Provide a string with the full path and classname of the location and name of the MyCompose Class. See [Section 3.5, "Customize the Apply and Compose Phases Using](#page-85-0)  [the Consolidator Manager APIs"](#page-85-0) for more information on this class.

#### **Weight**

You can rate the order in which each publication item in this publication is executed by specifying the weight. This should be a number. Each publication item must have a unique number in ascending order. The first publication item executed is the one with the weight of one.

#### <span id="page-152-0"></span>**5.6.2 Associate a Sequence With the Publication**

You can only associate an existing sequence with the publication on this screen. To add an existing sequence, click Add.

**Note:** You can create a sequence through the **File->New->Sequence** screen.

Click on the drop-down list and select one of the existing sequences to add to the publication. Click **OK** to add the sequence; click **Cancel** to go back to the previous screen.

#### <span id="page-152-1"></span>**5.6.3 Associate a Script With the Publication**

You can only associate an existing script with the publication on this screen. To add an existing script, click Add.

**Note:** You can import a script through the **File->New->Script** screen.

Click on the drop-down list and select one of the existing scripts to add to the publication. Click **OK** to add the script; click **Cancel** to go back to the previous screen.

## <span id="page-152-2"></span>**5.6.4 Associate a Resource With the Publication**

You can only associate an existing resource with the publication on this screen. To add an existing resource, click Add.

**Note:** You can import a resource through the **File->New->Resource** screen.

Click on the drop-down list and select one of the existing resources to add to the publication. Click **OK** to add the resource; click **Cancel** to go back to the previous screen.

# **5.7 Import Existing Publications and Objects from Repository**

You can import existing publications, publication items, sequences, scripts or resources that already exist within the repository by choosing the Project->Add From Repository option, as described in the following sections:

- [Section 5.7.1, "Import Existing Publication from Repository"](#page-153-0)
- [Section 5.7.2, "Import Existing Publication Item From the Repository"](#page-153-1)
- [Section 5.7.3, "Import Existing Sequence From the Repository"](#page-154-0)
- [Section 5.7.4, "Import Existing Resource From the Repository"](#page-154-1)
- [Section 5.7.5, "Import an Existing Script From the Repository"](#page-154-2)

## <span id="page-153-0"></span>**5.7.1 Import Existing Publication from Repository**

You can add an existing publication that already exists in the repository to this project by selecting **Project->Add From Repository->Publication**. All associated objects—publication items, sequences, scripts, resources—are also pulled into the project with the publication.

To view all publications in the repository, click **Search**. All publications are shown in the left-hand screen. To limit the displayed publications to only those with a certain string as part of the name, provide this string in the Filter and then click **Search**. Only those publications that match the filter are shown.

**Note:** In the Search Filter, you can use the same pattern matching characters in a valid SQL WHERE clause. The filter is case-sensitive; use upper-case characters.

Select the desired publications and either double-click or select the right arrow to move them to the right window. Once all desired publications are in the right window, click **OK** to move these publications into the project.

## <span id="page-153-1"></span>**5.7.2 Import Existing Publication Item From the Repository**

You can add an existing publication item that already exists in the repository to this project by selecting **Project->Add From Repository->Publication Item**.

To view all publication items in the repository, click **Search**. All publication items are shown in the left-hand screen. To limit the displayed publication items to only those with a certain string as part of the name, provide this string in the Filter and then click **Search**. Only those publication items that match the filter are shown.

**Note:** To search only for objects that match a condition, designate the condition in the Filter box and click **Search**. You can use the same pattern matching characters in a valid SQL WHERE clause. The filter is case-sensitive; use upper-case characters.

Select the desired publication items and either double-click or select the right arrow to move them to the right window. Once all desired publication items are in the right window, click **OK** to move these publication items into the project.

Once added into the project, you still must associate them with the publication if you want to test the synchronization of the publication item. See [Section 5.6.1, "Associate](#page-149-0)  [Publication Item With Publication"](#page-149-0) for more information.

## <span id="page-154-0"></span>**5.7.3 Import Existing Sequence From the Repository**

You can add an existing sequence that already exists in the repository to this project by selecting **Project->Add From Repository->Sequence**.

To view all sequences in the repository, click **Search**. All sequences are shown in the left-hand screen. To limit the displayed sequences to only those with a certain string as part of the name, provide this string in the Filter and then click **Search**. Only those sequences that match the filter are shown.

**Note:** To search only for objects that match a condition, designate the condition in the Filter box and click **Search**. You can use the same pattern matching characters in a valid SQL WHERE clause. The filter is case-sensitive; use upper-case characters.

Select the desired sequences and either double-click or select the right arrow to move them to the right window. Once all desired sequences are in the right window, click **OK** to move these sequences into the project.

Once added into the project, you still must associate them with a publication if you want to test it with a synchronization. See [Section 5.6.2, "Associate a Sequence With the](#page-152-0)  [Publication"](#page-152-0) for more information.

## <span id="page-154-1"></span>**5.7.4 Import Existing Resource From the Repository**

You can add an existing resource that already exists in the repository to this project by selecting **Project->Add From Repository->Resource**.

To view all resources in the repository, click **Search**. All resources are shown in the left-hand screen. To limit the displayed resources to only those with a certain string as part of the name, provide this string in the Filter and then click **Search**. Only those resources that match the filter are shown.

**Note:** To search only for objects that match a condition, designate the condition in the Filter box and click **Search**. You can use the same pattern matching characters in a valid SQL WHERE clause. The filter is case-sensitive; use upper-case characters.

Select the desired resources and either double-click or select the right arrow to move them to the right window. Once all desired resources are in the right window, click **OK** to move these resources into the project.

Once added into the project, you still must associate them with a publication if you want to test it with a synchronization. See [Section 5.6.4, "Associate a Resource With the](#page-152-2)  [Publication"](#page-152-2) for more information.

## <span id="page-154-2"></span>**5.7.5 Import an Existing Script From the Repository**

You can add an existing script that already exists in the repository to this project by selecting **Project->Add From Repository->Script**.

To view all scripts in the repository, click **Search**. All scripts are shown in the left-hand screen. To limit the displayed scripts to only those with a certain string as part of the name, provide this string in the Filter and then click **Search**. Only those scripts that match the filter are shown.

**Note:** To search only for objects that match a condition, designate the condition in the Filter box and click **Search**. You can use the same pattern matching characters in a valid SQL WHERE clause. The filter is case-sensitive; use upper-case characters.

Select the desired scripts and either double-click or select the right arrow to move them to the right window. Once all desired scripts are in the right window, click **OK** to move these scripts into the project.

Once added into the project, you still must associate them with a publication if you want to test it with a synchronization. See [Section 5.6.3, "Associate a Script With the](#page-152-1)  [Publication"](#page-152-1) for more information.

# **5.8 Create a Virtual Primary Key**

For fast refresh, you must have a primary key. If the table, view, or synonym does not currently have a primary key, you can designate one of the columns as the virtual primary key through this screen, as follows:

- **1.** Using the drop-down lists, choose the following:
	- Schema name
	- Object type: table, view or synonym type
	- Any string that exists within the object name, if desired
- **2.** Click **Search**, which brings up a list of available objects.
- **3.** From the object list, choose the appropriate table, view, or synonym. Once chosen, the available columns are listed.
- **4.** Select the column(s) that you wish to be the primary key and click **OK**.

If you have a composite primary key, iteratively add each column within the composite primary key.

# **5.9 Test a Publication by Performing a Synchronization**

You can create a test to perform a synchronization of the designated publication. Click Project->Test Publication. When you create the test, MDW automatically creates the subscription for the user.

- **1.** Click **Create** to design the test and provide the following information:
	- Name: If the test is remote, then the user name is populated with the registered owner of the remote target device. If the test is local, then the user name should be a valid Mobile user in the repository.
	- Publication: From the drop-down list, select one of the available publications in this project for this test.
	- Client type: Designate if the client is local or remote. Default is local. If Active Sync is not installed, the remote option is not available.
	- Specify a user that is defined in Mobile Manager.

Click **OK** to save the test; click **Cancel** to revert back to the previous screen.

**Note:** To remove any tests, select the test and click **Remove**.

**2.** Once created, click Synchronize to perform a synchronization for the designated publication. On the pop-up dialog, provide the password for the given username and the URL of the Mobile Server. The URL for the Mobile Server should be the hostname/webtogo.

Click **Option** to specify priority of the publication items, as follows:

- High Priority: Limits synchronization to server tables flagged as high priority, otherwise all tables are synchronized.
- Push Only: Upload changes from the client to the server only, do not download. This is useful when data transfer is one way, client to server.
- Complete Refresh: All data is refreshed from the server to the client.
- Debug: Turn on debugging when synchronizing.
- Selective Synchronization: Determine which publication and publication items are allowed to synchronize. When you click this option, move the publication items that you want to synchronize from the left window to the right window using the arrow buttons.

Click **OK** to save the synchronization options or **Cancel** to return to the previous screen.

# **5.10 Deploy the Publications in the Project to the Repository**

You can deploy one or more of the publications in the current project from the development/test Mobile Server repository to a target production Mobile Server repository by clicking File->Deploy. You should adequately test all publications before deploying to the production Mobile Server repository.

All available publications are displayed in the project publications section. To limit the displayed publications to only those with a certain string as part of the name, provide this string in the Filter and then click **Search**. Only those publications that match the filter are shown.

**Note:** In the Search Filter, you can use the same pattern matching characters in a valid SQL WHERE clause. The filter is case-sensitive; use upper-case characters.

Select the desired publications and click **OK** to deploy these publications into the repository. A dialog appears where you specify the remote database connection information, as follows:

- User name and password for database connection authentication.
- JDBC Driver type: Based on the type of the JDBC driver, different information is required. At this time, you can only use the JDBC Thin driver. Provide the host name, port, and SID for the remote database.

Click **OK** to accept the input values for the remote database; click **Cancel** to return to the previous screen.

# **Using the Packaging Wizard**

The following sections enable you to package and publish your Mobile application definitions using the Packaging Wizard.

- [Section 6.1, "Using the Packaging Wizard"](#page-158-0)
- [Section 6.2, "Packaging Wizard Synchronization Support"](#page-181-0)

# <span id="page-158-0"></span>**6.1 Using the Packaging Wizard**

After you have completed the code implementation for your application, you need to define the SQL commands that retrieve the data for the user snapshot—also known as a publication. MDW (as described in [Chapter 5, "Using Mobile Database Workbench to](#page-140-0)  [Create Publications"](#page-140-0)) is a graphical tool that enables you to define the publications for your application. Then, use the Packagine Wizard to package the application with the subscription and publish the final application product to the Mobile Server.

- Create a new Mobile application definition—An application definition is more than the code that you have implemented. It consists of the implementation, the publication with its publication items, and other components. Use the Mobile Development Workbench (MDW) tool (as described in [Chapter 5, "Using Mobile](#page-140-0)  [Database Workbench to Create Publications"](#page-140-0) for performing an iterative approach to defining your publications.
- Edit an existing Mobile application definition—You can always go back and edit an existing Mobile application definition for tuning purposes, to modify the publication, or other reasons.
- Package a Mobile application definition for easy deployment—Once the application is finished with development, you need to package the components into either a WAR or JAR file before you can publish the application definition.
- Publish an application definition to the Mobile Server—You can either publish your application definition to the Mobile Server with the Packaging Wizard or through the Mobile Manager.

The following sections describe how to use the Packaging Wizard GUI tool:

- [Section 6.1.1, "Starting the Packaging Wizard"](#page-159-0)
- [Section 6.1.2, "Specifying New Application Definition Details"](#page-160-0)
- [Section 6.1.3, "Listing Application Files"](#page-164-0)
- [Section 6.1.4, "Adding Servlets \(For Web Applications Only\)"](#page-166-0)
- [Section 6.1.5, "Entering Database Information"](#page-167-0)
- [Section 6.1.6, "Defining Application Roles"](#page-167-1)
- [Section 6.1.7, "Defining Snapshots for Replication"](#page-168-0)
- [Section 6.1.8, "Defining Sequences for Replication"](#page-175-0)
- [Section 6.1.9, "Defining Application DDLs"](#page-178-0)
- [Section 6.1.10, "Editing Application Definition"](#page-180-0)
- [Section 6.1.11, "Troubleshooting"](#page-181-1)

## <span id="page-159-0"></span>**6.1.1 Starting the Packaging Wizard**

To launch the Packaging Wizard, enter the following using a Command Prompt window.

wtgpack

Figure 6–1 shows the Welcome screen for the Packaging Wizard, which enables you to create, edit, or remove the Mobile application definition as described fully in Table 6–1.

*Figure 6–1 Packaging Wizard - Make A Selection Dialog*

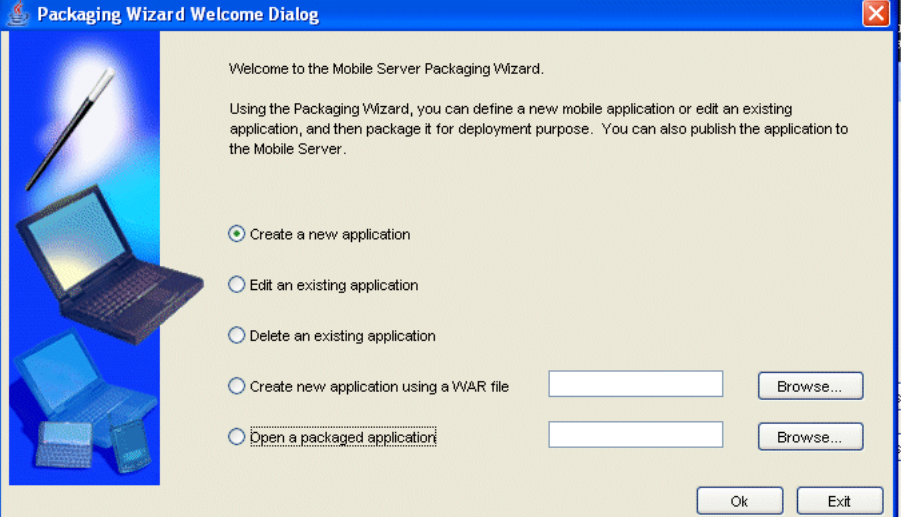

*Table 6–1 Make a Selection Dialog*

| <b>Feature</b>                                  | <b>Description</b>                                                                                                    |
|-------------------------------------------------|----------------------------------------------------------------------------------------------------|
| Create a new<br>application<br>definition       | Define a new Mobile application definition with the application<br>implementation, publication items, and so on.                                                                                                    |
| Edit an existing<br>application<br>definition   | Edit an existing Mobile application definition. When selected, all existing<br>application definitions are presented in a drop-down box. Users can<br>select the desired Mobile application definition from the list.   |
|                                                 | All applications listed in this list have been created or published using<br>the Packaging Wizard. Any application definition created by MDW will<br>not appear in this list.                                           |
| Remove an existing<br>application<br>definition | Remove an existing Mobile application definition. When selected, all<br>existing application definitions are presented in a drop-down box. Users<br>can select the desired Mobile application definition from the list. |
|                                                 | This option removes the application definition from the Packaging<br>Wizard; it does not delete the application from within the Mobile Server.                                                                          |

| <b>Feature</b>                                                  | <b>Description</b>                                                                                                    |
|-----------------------------------------------------------------|----------------------------------------------------------------------------------------------------|
| Creating a new<br>application<br>definition using a<br>WAR file | Create an application definition using a Web Application Archive (WAR)<br>file. You can enter the name of the WAR file or locate it using the<br>'Browse' button.    |
| Open a Packaged<br>application<br>definition                    | Select an application definition that has been packaged a JAR file. You<br>can enter the name of the packaged application or locate it using the<br>'Browse' button. |

*Table 6–1 (Cont.) Make a Selection Dialog*

Using the 'Select a Platform' dialog, select the platform for which you want to package your application definition. As Figure 6–2 displays, this dialog enables you to specify a platform. If you are packaging a WAR file, this dialog only displays Web based platforms.

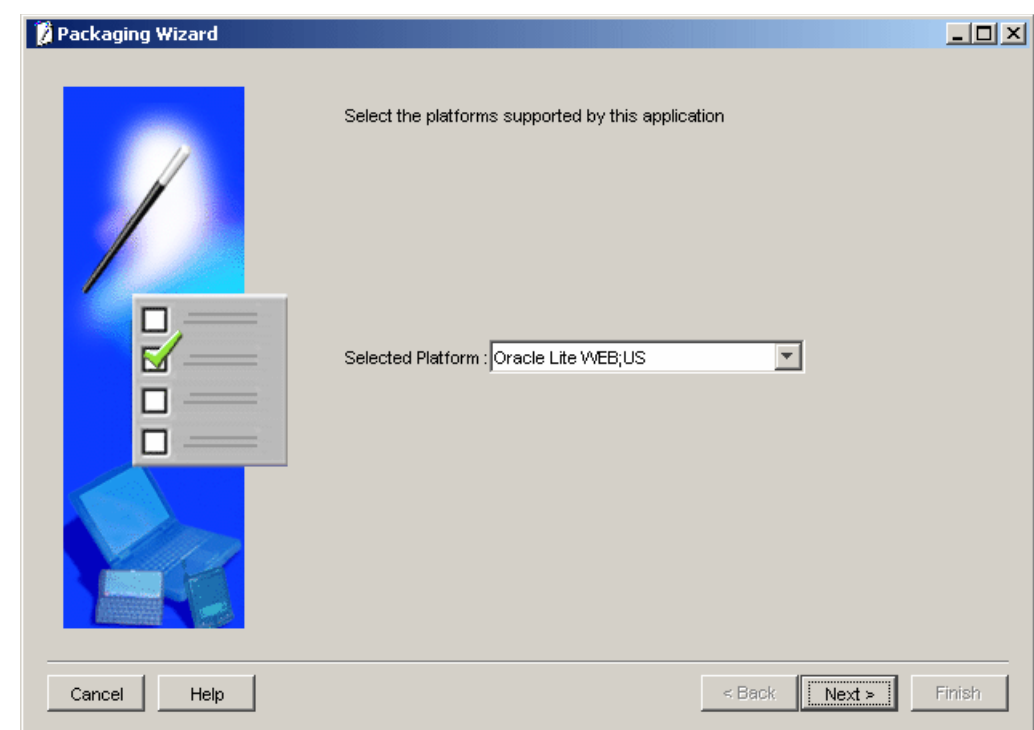

*Figure 6–2 Select a Platform Dialog*

## <span id="page-160-0"></span>**6.1.2 Specifying New Application Definition Details**

Using the Application dialog, you can name a new Web-to-Go application and specify its storage location on the Mobile Server. As Figure 6–3 displays, the Application dialog includes the following fields.

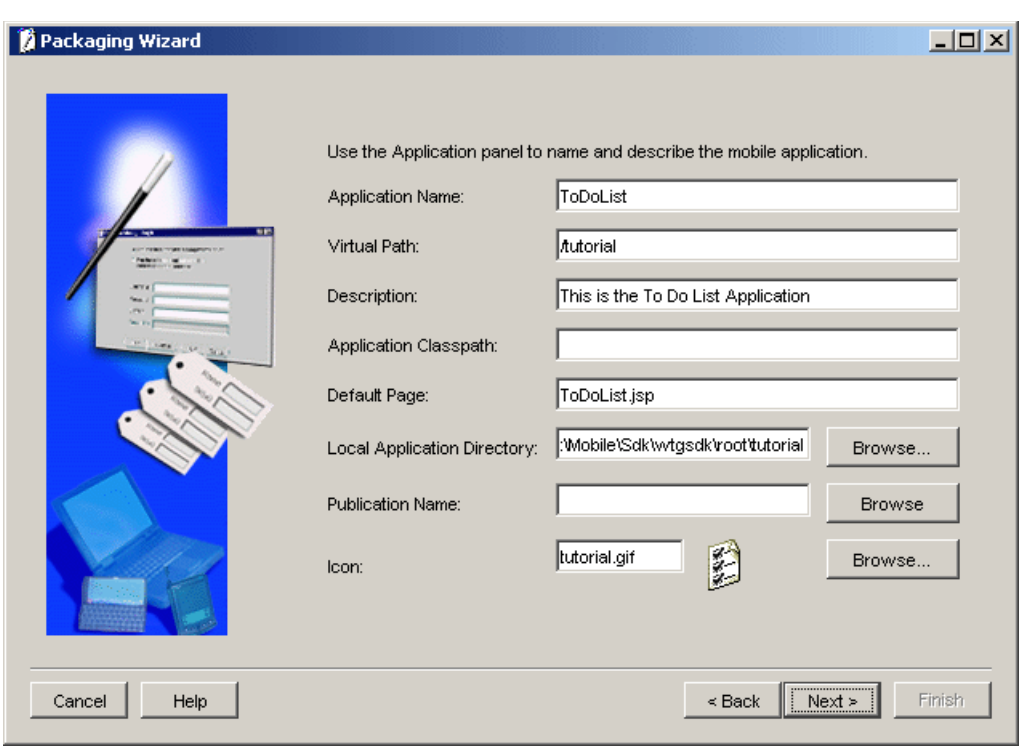

*Figure 6–3 Application Dialog*

Table 6–2 describes the Application dialog.

*Table 6–2 Application Dialog Description*

| <b>Field Name</b>       | <b>Description</b>                                                                                                    | Required |
|-------------------------|----------------------------------------------------------------------------------------------------|----------|
| <b>Application Name</b> | The name of the new Mobile application definition.                                                                                                    | Yes      |
|                         | When packaging a WAR file, the application name must<br>be set to the value of the element <display-name>,<br/>which can be found under the main element <web-app><br/>in the file web. xml.</web-app></display-name> |          |

| <b>Field Name</b> | <b>Required</b>                                                                                                    |     |
|-------------------|----------------------------------------------------------------------------------------------------|-----|
| Virtual Path      | A path that is mapped from the root directory of the server<br>repository to the Mobile application itself. The virtual path<br>eliminates the need to refer to the application entire<br>directory structure. It indicates that all of the<br>subdirectories and all of the files that are in the virtual<br>path will be uploaded exactly as they are in the directory<br>structure to the Mobile Server Repository when the<br>application is published. It also provides the application<br>with a unique identity.                                                                                                    | Yes |
|                   | <b>Application Root Directory</b>                                                                                                    |     |
|                   | As Figure 6–3 displays, the name / tutorial indicates<br>the virtual path of the application. The name that you<br>enter as the virtual path of the application becomes the<br>application root directory within the Mobile Server<br>Repository, when the application is published.<br>Consequently, you can specify the application root<br>directory by the name that you enter in the virtual path<br>field. This name can be different from the application<br>name, but should not contain spaces. For example, your<br>application name can be 'Sales Office' and your virtual<br>path '/Admin'. In this case, '/Admin' becomes the name<br>of the application root directory within the Mobile Server<br>Repository. The application root directory is the location<br>where the actual application files are stored within the<br>Mobile Server Repository. |     |
|                   | When the administrator publishes the application, the<br>Packaging Wizard automatically uses the name that you<br>entered in the virtual path as the name of the application<br>root directory in the Mobile Server Repository. However,<br>the administrator can change the name of the application<br>root directory in the Mobile Server Repository by entering<br>a different name for it when the administrator publishes<br>the application.                                                                                                    |     |
| Description       | A brief description of the Mobile application.                                                                                                    | Yes |
|                   | When packaging a WAR file, the description must be set to<br>the value of the element <description> found under<br/>the main element <web-app> in the web. xml file.</web-app></description>                                                                                                    |     |

*Table 6–2 (Cont.) Application Dialog Description*

| <b>Field Name</b>                                      | <b>Description</b>                                                                                                    | Required |
|--------------------------------------------------------|----------------------------------------------------------------------------------------------------|----------|
| Application<br>Classpath<br>[Web Applications<br>Only] | No<br>The application classpath specifies where the classes<br>(servlets, beans) for the application are located. The<br>default application classpath is always the application root<br>directory. To specify additional locations that the Mobile<br>Server can search for application classes, add other<br>directories or jar and zip files to the application classpath<br>for Web applications. |          |
|                                                        | Entries must be separated by semicolons (;)                                                                                                    |          |
|                                                        | In addition, Web-to-Go automatically appends the<br>following to the application classpath:                                                                                                    |          |
|                                                        | 1.<br>Application root directory                                                                                                    |          |
|                                                        | 2.<br>Classpath as specified in the 'Application' dialog in<br>the Packaging Wizard                                                                                                    |          |
|                                                        | Classes located under WEB-INF/classes<br>3.                                                                                                    |          |
|                                                        | 4.<br>All jar and zip files located in the directory<br>WEB-INF/lib                                                                                                    |          |
|                                                        | Classes located under the directory<br>5.<br>/shared/WEB-INF/classes                                                                                                    |          |
|                                                        | All jar and zip files located in the directory<br>6.<br>/shared/WEB-INF/lib                                                                                                    |          |
|                                                        | SYSTEM classpath<br>7.                                                                                                    |          |
| Default Page<br>[Web Applications<br>Only]             | The server location of the Web page that functions as the<br>Mobile application's entry point. This is a relative path to<br>the repository directory. For example, if the server<br>directory is / apps and the default page is index.htm,<br>the Default Page is /apps/index.htm. The default page<br>can be a servlet. A generic page is issued if the user does<br>not specify a default page.    | Yes      |
|                                                        | When packaging a WAR file, the default page must be set<br>to the value of the element <welcome-file-list> in<br/>the web.xml file.</welcome-file-list>                                                                                                    |          |
| Local Application<br>Directory                         | The directory on the local machine that contains all<br>components of the application. You can type this location<br>or locate it using the 'Browse' button.                                                                                                    | Yes      |
|                                                        | During development, the application root directory is set<br>to the local application directory.                                                                                                    |          |
| Icon<br>[Web Applications<br>Only]                     | The GIF image of the Mobile application is used as the<br>application icon in the Mobile workspace. Users may enter<br>the icon name in the corresponding field or locate it using<br>the 'Browse' button.                                                                                                    |          |
|                                                        | When packaging a WAR file, the description field must be<br>set to the value of the element <large-icon> as a<br/>primary choice or <small-icon> as a secondary choice<br/>found under the main element <web-app> in the<br/>web.xml file.</web-app></small-icon></large-icon>                                                                                                    |          |
| <b>Publication Name</b>                                | Publication name of an existing application in the<br>Mobile Server repository. You can enter the<br>publication name or locate it using the Browse<br>button.                                                                                                    | No       |

*Table 6–2 (Cont.) Application Dialog Description*

# <span id="page-164-0"></span>**6.1.3 Listing Application Files**

Use the Files panel to list your application files and to specify their location on the local machine. The Packaging Wizard analyzes the contents of the Local Application Directory and displays each file's local path. As Table 6–3 describes, the Files tab contains the following field.

Figure 6–4 displays the Files tab.

*Figure 6–4 Files Tab*

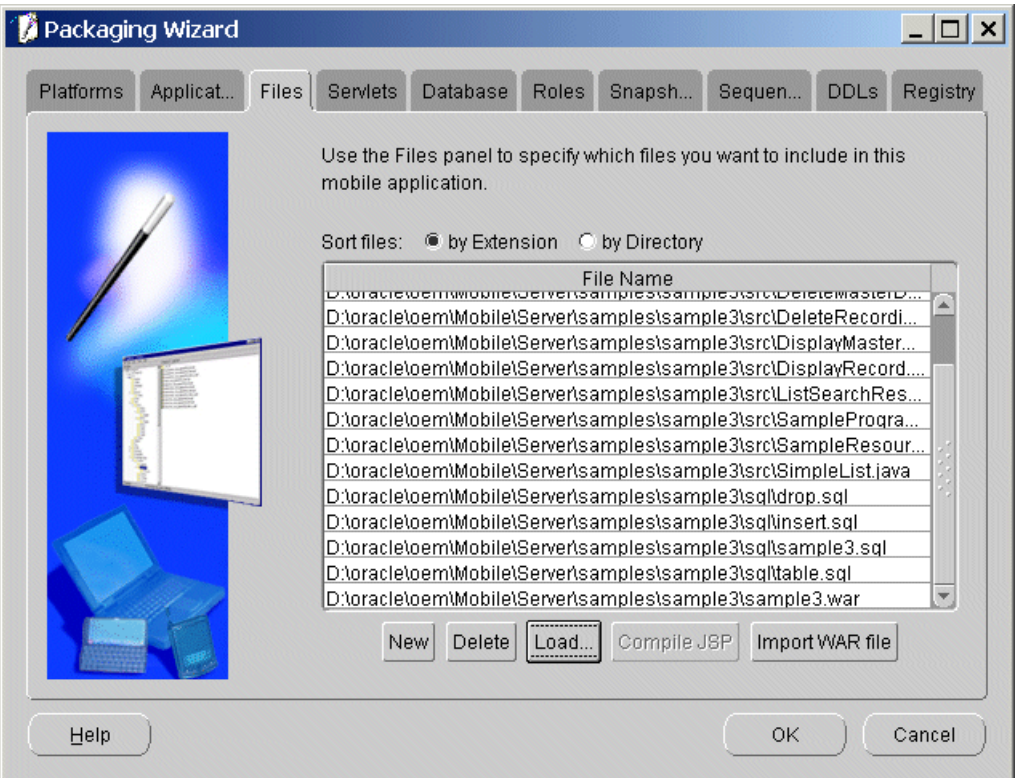

*Table 6–3 Files Tab Description*

| <b>Field</b> | <b>Description</b>                                                                                                    | <b>Required</b> |
|--------------|----------------------------------------------------------------------------------------------------|-----------------|
| Local Path   | The absolute path of each Mobile application file. Yes<br>Each entry on the list includes the complete path<br>of the individual file or directory. |                 |

You can add, remove, load, or compile any of the files that are listed in the 'Files' dialog. If you are creating a new application, the Packaging Wizard automatically analyzes and loads all files listed under the local directory when you proceed to the 'Files' dialog. If you are editing an existing application, upload your individual application files using the 'Load' button.

If you are importing a WAR file into an existing application, click the **Import WAR File** button on the 'Files' tab. Once you have specified the location of the WAR file, the 'Files' tab displays content of the WAR file.

## **6.1.3.1 Compile JSP (For Web Applications Only)**

The 'Compile JSP' button enables you to compile your JSP files for deployment. If you click the 'Compile JSP' button, the following 'Compile JSP' dialog appears with detailed compilation information. If there are any errors, you should correct the JSP files before proceeding.

Figure 6–5 displays the Compile JSP Dialog.

*Figure 6–5 Compile JSP Dialog*

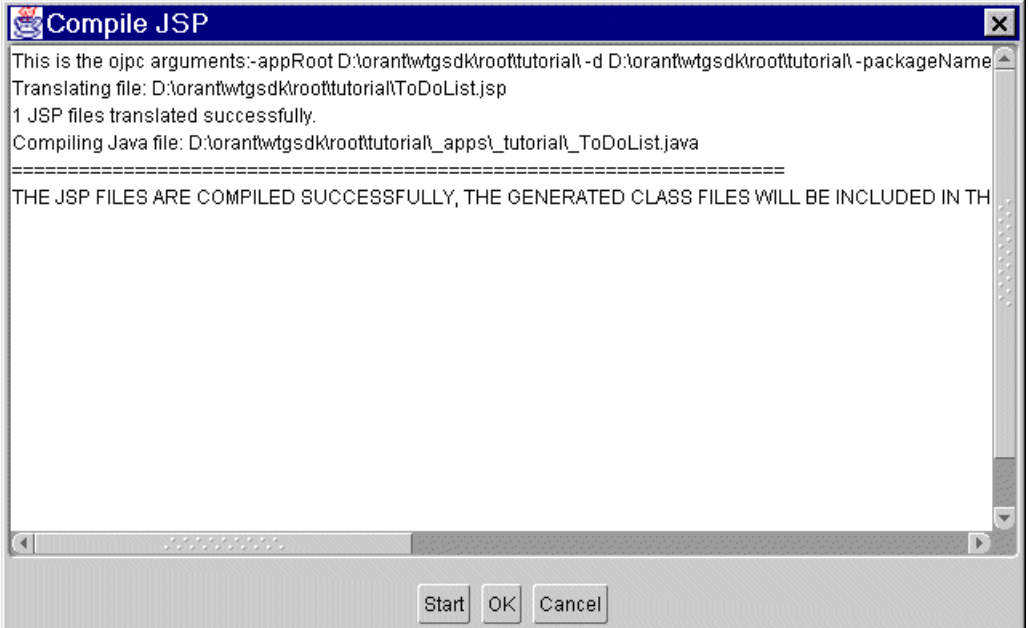

You can sort the files by their extensions or by the directory in which they are located. To sort files, click the 'By Extension' or 'By Directory' options.

### **6.1.3.2 Filters**

When you click the 'Load' button, the 'Input' dialog appears. You can use the 'Input' dialog to create a comma-separated list of filters that either include or exclude application files from the upload process. To exclude a file, type a preceding minus sign (-) before the file name. For example, to load all files but exclude files with the .bak and .java suffixes, enter the following.

\*,-\*.bak,-\*.java

Figure 6–6 displays the Input dialog.

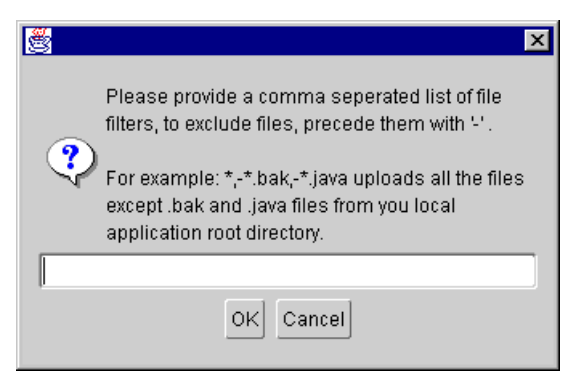

*Figure 6–6 Input Dialog*

# <span id="page-166-0"></span>**6.1.4 Adding Servlets (For Web Applications Only)**

The Packaging Wizard analyzes servlets in the File tab and defines them on the Mobile Server. As displayed in Figure 6–7, you can view your application's servlets in the Servlets tab.

*Figure 6–7 Servlets Tab*

| Packaging Wizard            |                 |                         |              |                                                   |                                                                           |                      |                                                                                                    |
|-----------------------------|-----------------|-------------------------|--------------|---------------------------------------------------|---------------------------------------------------------------------------|----------------------|----------------------------------------------------------------------------------------------------|
| Application<br><b>Files</b> | <b>Servlets</b> | Database                | <b>Roles</b> | <b>Snapshots</b>                                  | <b>Sequences</b>                                                          | <b>DDLs</b>          | Registry                                                                                                    |
|                             |                 |                         |              | serviets in your Local Applicaton Root Directory. | Use the Serviet panel to specify which serviets this application uses and |                      | the mapping between the servlet name and its corresponding Java class.<br>You can use the Load button to have the Packaging Wizard discover all the |
|                             |                 |                         | Servlet Name |                                                   |                                                                           | <b>Servlet Class</b> |                                                                                                    |
|                             |                 | DeleteMasterDetail      |              |                                                   | DeleteMasterDetail                                                        |                      |                                                                                                    |
|                             |                 | ProcessForm             |              |                                                   |                                                                           |                      | oracle.lite.web.html.ProcessForm                                                                                                    |
|                             |                 | SimpleList              |              |                                                   | SimpleList                                                                |                      |                                                                                                    |
|                             |                 | DeleteDetail            |              |                                                   | DeleteDetail                                                              |                      |                                                                                                    |
|                             |                 | ListSearchResults       |              |                                                   | ListSearchResults                                                         |                      |                                                                                                    |
|                             |                 | DisplayRecord           |              |                                                   | DisplayRecord                                                             |                      |                                                                                                    |
|                             |                 | DisplayMasterDetail     |              |                                                   | DisplayMasterDetail                                                       |                      |                                                                                                    |
|                             |                 | ProcessMasterDetailForm |              |                                                   |                                                                           |                      | oracle.lite.web.html.ProcessMaste                                                                                                    |
|                             |                 |                         |              |                                                   |                                                                           |                      |                                                                                                    |
|                             |                 |                         |              | <b>New</b>                                        | <b>Delete</b><br>Load                                                     |                      |                                                                                                    |
| Help                        |                 |                         |              |                                                   |                                                                           | ΟK                   | Cancel                                                                                                    |

As described in Table 6–4, the 'Servlets' tab includes the following fields.

*Table 6–4 Servlets Tab Description*

| <b>Field</b> | <b>Description</b>                                                                                 | <b>Required</b> |
|--------------|----------------------------------------------------------------------------------------------------|-----------------|
|              | Servlet Name The servlet's name. For example: DeleteDetail. You will then<br>refer the servlet as: | Yes             |
|              | application_virtualpath/servlet name                                                               |                 |
|              | Servlet Class The fully qualified class of the servlets to be added.                               | Yes             |

Using the 'Servlets' tab, you can add, remove, or load any servlets that are listed under the 'Servlets' tab. If you are creating a new application, the Packaging Wizard automatically lists all 'Servlets' based on files that are listed in the 'Files' tab. If you are editing an existing application, use the 'Load' button to locate and load individual servlets.

## <span id="page-167-0"></span>**6.1.5 Entering Database Information**

Using the Database tab, you can provide connection information and specify how the Mobile application user connects to the replication master groups on the Oracle server.

Figure 6–8 displays the Database tab.

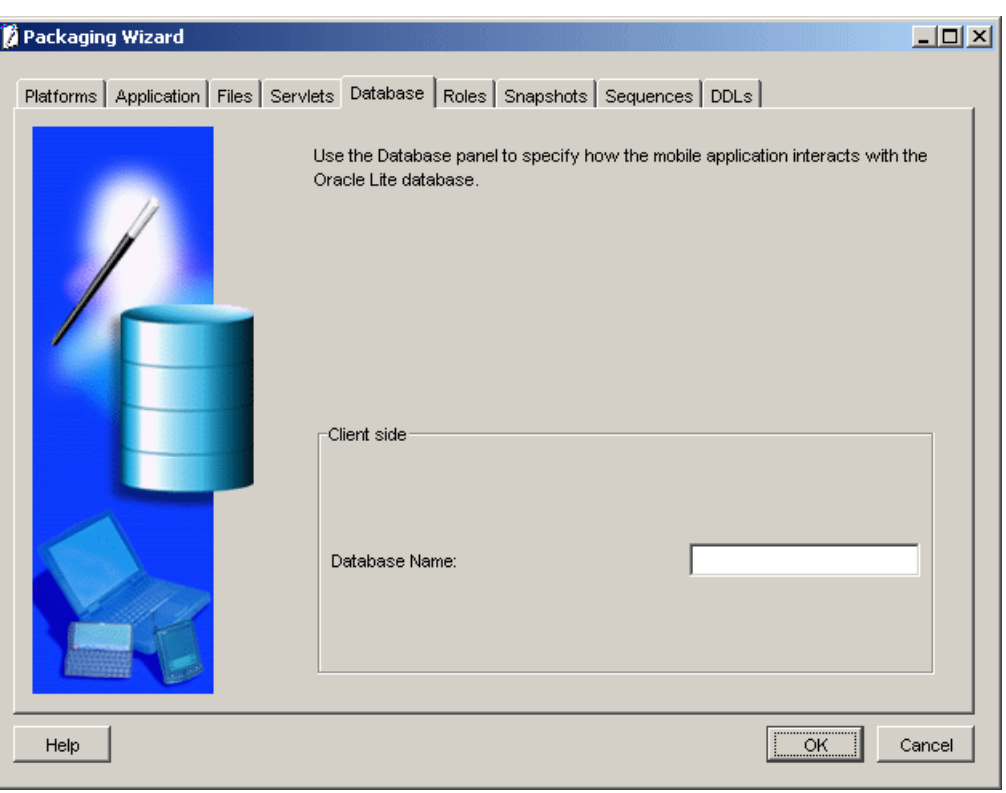

*Figure 6–8 Database Tab*

Enter the database name that you want to create on the client side. For example, a native Windows 32 application accesses the client database with this name. However, this is not required for Web applications.

## <span id="page-167-1"></span>**6.1.6 Defining Application Roles**

Use the 'Roles' tab to define the Mobile Server application's roles. Developers create roles in the application's code and the Packaging Wizard re-declares them for the Oracle database. After you publish the application to the Mobile Server, you can assign roles to users and groups, using the Mobile Manager.

Figure 6–9 displays the Roles tab.

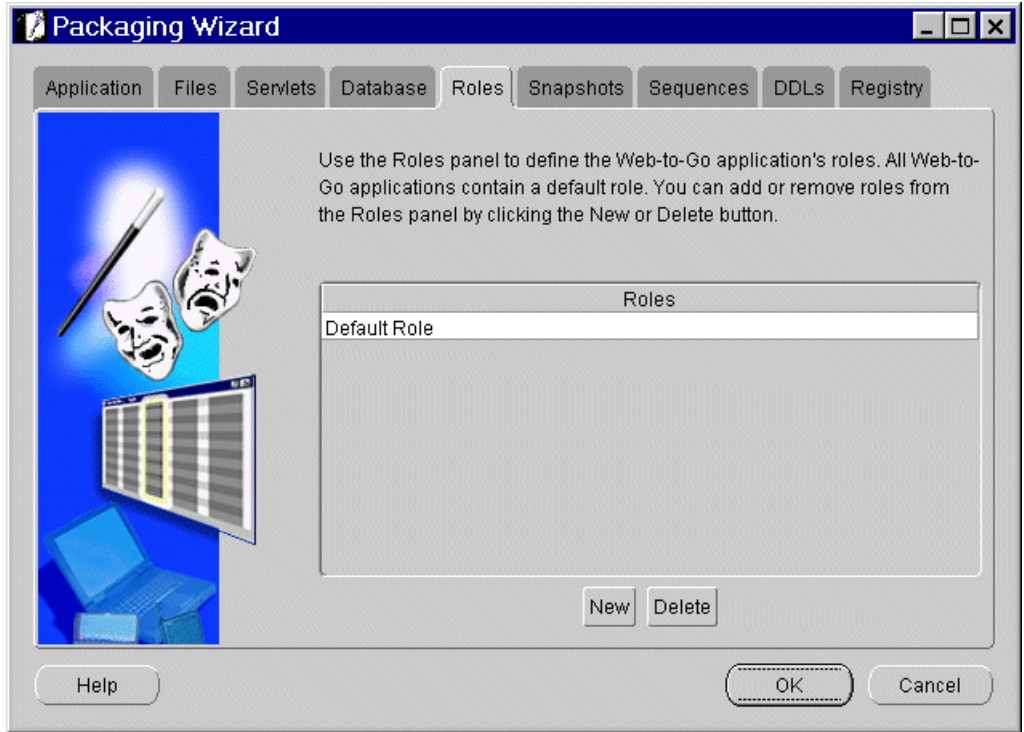

*Figure 6–9 Roles Tab*

As described in Table 6–5, the Roles tab includes the following field.

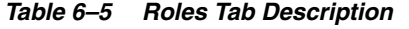

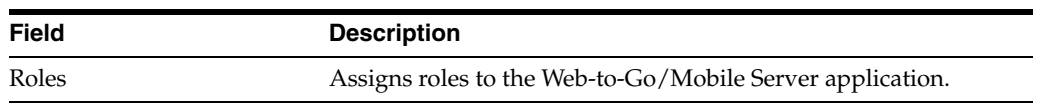

All Web-to-Go/Mobile Server applications contain a default role. You can add or remove roles from the Roles dialog using the 'New' or 'Delete' button.

## <span id="page-168-0"></span>**6.1.7 Defining Snapshots for Replication**

If you did not use MDW to create a subscription, then you can use the Snapshots tab to create replication snapshots for your application. A snapshot must have the same name as the database object such as a table or view. It must be unique across all applications. However, you must ensure that you use unique names when creating database objects. The Packaging Wizard enables you to create snapshots for the chosen platform. When you specify a view as the base object type, the Packaging Wizard enables you to specify the Parent Hint, Virtual Primary Hint, and the Primary Key Hint. For Web-to-Go, use the Windows 32 platform.

Figure 6–10 displays the Snapshots tab.

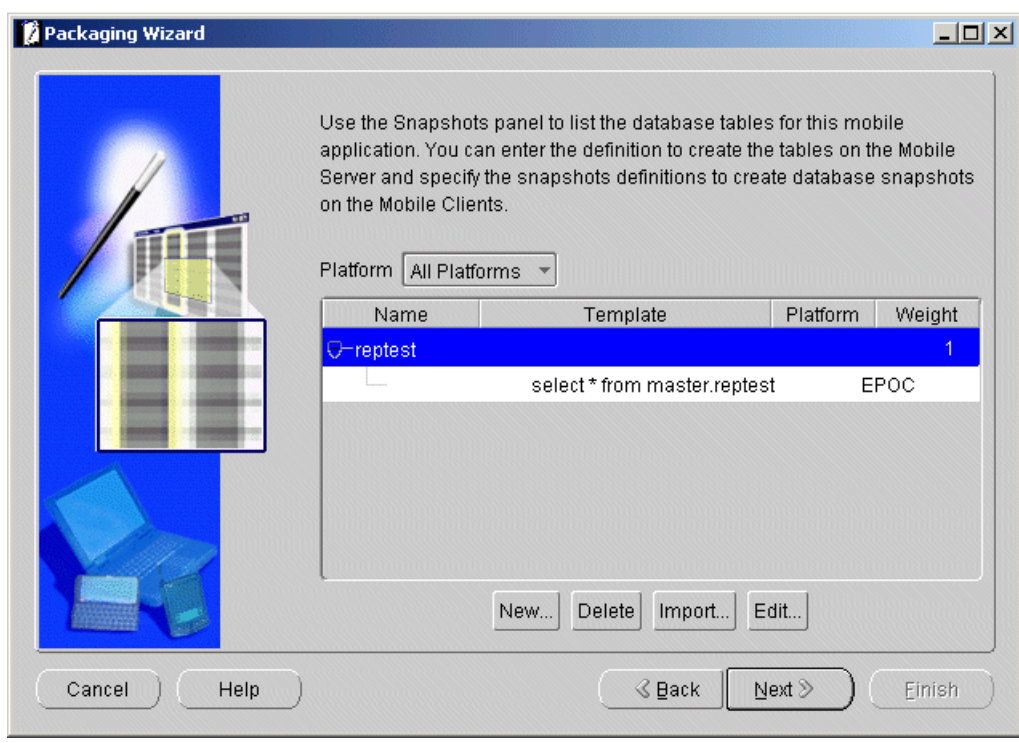

*Figure 6–10 Snapshots Tab*

**Note:** Once you have specified a database connection, it is used for the remainder of your Packaging Wizard session. If you need to switch between an Oracle database and Oracle Database Lite, but have already established a connection, you must quit the Packaging Wizard application completely and run wtgpack.exe again.

Table 6–6 describes the Snapshots tab.

*Table 6–6 Snapshots Tab Description*

| <b>Field</b> | <b>Description</b>                                                                                                    | <b>Required</b> |
|--------------|----------------------------------------------------------------------------------------------------|-----------------|
| Name         | The name(s) of the snapshot(s) associated with the<br>Web-to-Go/Mobile Server application. It must be the same<br>name as the underlining database object.                                                                                                    | Yes             |
| Template     | Lists available snapshot templates. The template is a SQL<br>statement that is used to create the snapshot. The template<br>may contain variables. After you publish the template to the<br>Mobile Server, you can specify user-specific template<br>variables using the Mobile Manager. However, you cannot<br>modify snapshots in the Mobile Manager. | Yes             |
| Weight       | This is the order of tables to be replicated. For tables with a<br>master-detail relationship, the master table needs to be<br>replicated first and therefore should have a lower weight.                                                                                                    | No              |

You can add or remove snapshots from the Snapshots tab using the 'New' or 'Delete' button. You can also import or edit snapshots using the 'Import' or 'Edit' button.

**Note:** You can import multiple snapshots from the Snapshots tab or import one when you create a new table from the 'New Table Dialog'.

#### **6.1.7.1 Creating New Snapshots**

To create new snapshots, click 'New'. The 'New Snapshots' dialog appears. As Figure 6–11 displays, if you click the Server tab, the Server dialog appears, which contains fields for snapshot name, weight, owner, and SQL, as well as a check box for generating SQL.

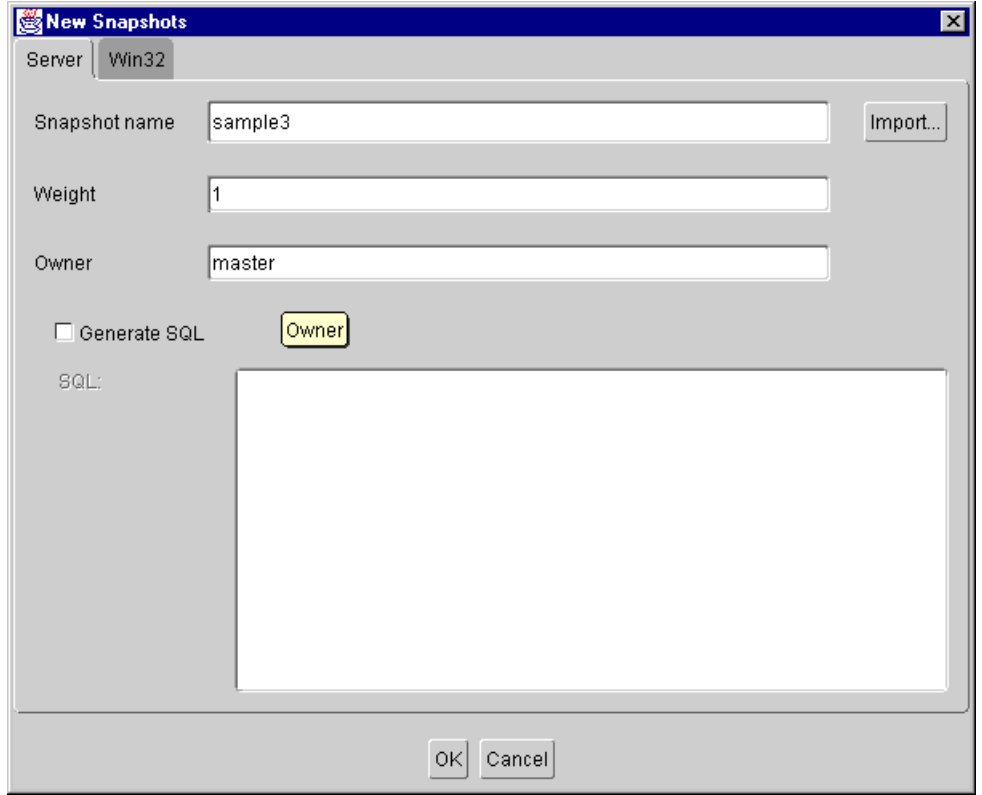

*Figure 6–11 New Snapshots Dialog - Server Tab*

For a description of Weight, see [Section 6.1.7, "Defining Snapshots for Replication"](#page-168-0).

By default, Generate SQL is enabled, which automatically generates the SQL statement for you. Use the Win32 tab for the Mobile Client for Web-to-Go.

If you click the Win32 tab, the following dialog appears.

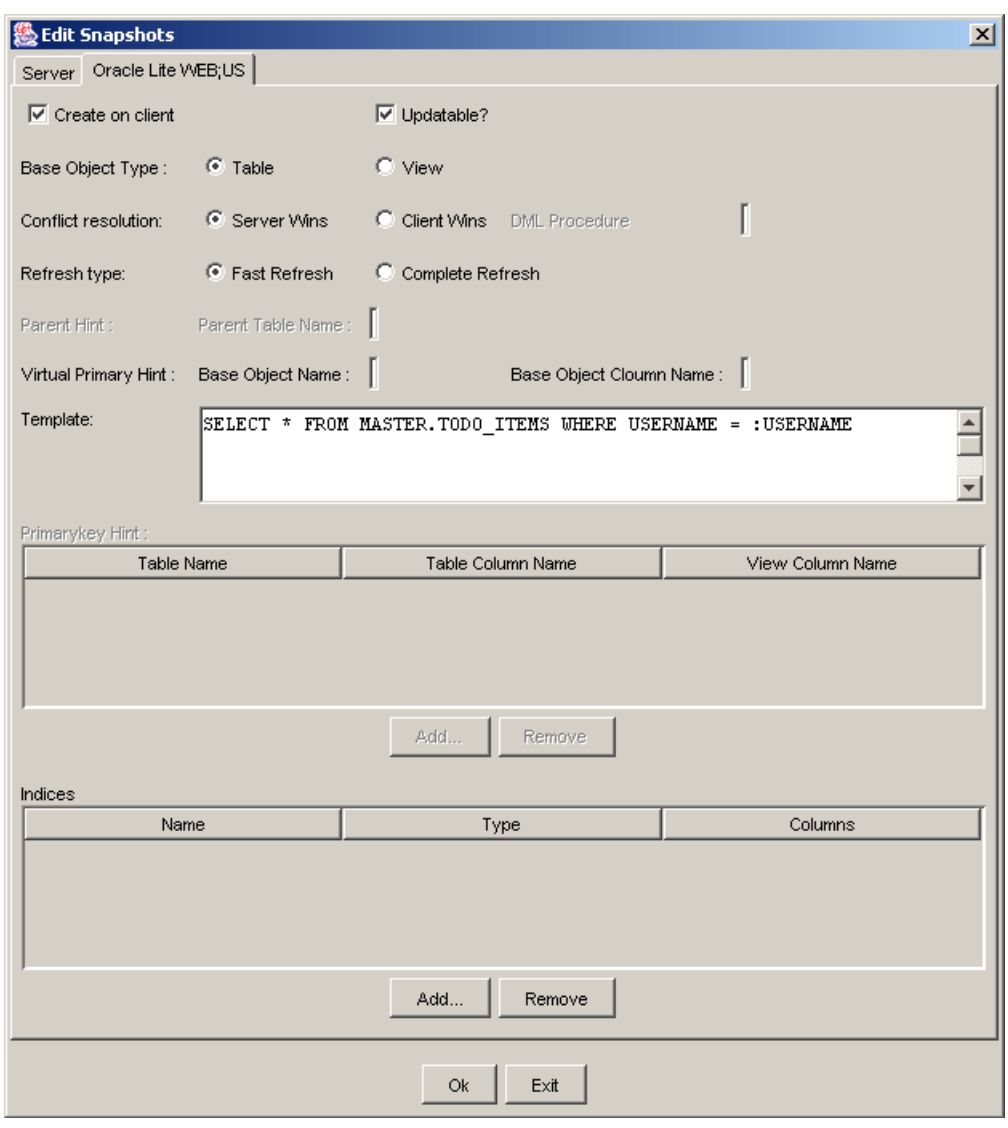

*Figure 6–12 Edit Snapshots Dialog - Win32 Tab*

Create a new snapshot on the Mobile Client for Web-to-Go by modifying the following features in the New Snapshots dialog.

As Figure 6–7 describes, the New Snapshots dialog displays the following information.

*Table 6–7 New Snapshots Dialog Description*

| <b>Field</b> | <b>Description</b>                                                                                                    |
|--------------|----------------------------------------------------------------------------------------------------|
| Updatable    | When selected, this check box creates an updatable snapshot of the named<br>table.                                                                                                    |
| Template     | Displays the snapshot template for the named table. You can modify the<br>snapshot template. Administrators can instantiate variables for different users<br>to this template using the Mobile Manager. For more information about<br>template variables, see Section 6.1.7, "Defining Snapshots for Replication". |

## **6.1.7.2 Creating Indexes for Snapshots**

To create an index for a snapshot using the Packaging Wizard, use the following procedure.

- **1.** From the Snapshots dialog, select the Edit button to create an index from an existing snapshot, or the New button for creating a new snapshot and new index.
- **2.** Select the platform tab on the dialog which appears, for example Win 32. The SQL statement which defines your snapshot appears in the 'Template' field. Below that is an 'Indices' table; to create a new index, select the 'New' button beneath this table.

As Table 6–8 describes, enter values in the Win32 tab of the Edit Snapshots dialog.

| <b>Field</b>               | <b>Description</b>                                                                                                    |
|----------------------------|----------------------------------------------------------------------------------------------------|
| Create on Client           | If selected, creates the snapshot on the client machine.                                                                                                    |
| Updatable                  | If selected, creates an updatable snapshot of the specified table or<br>view.                                                                                                    |
| Base Object Type           | Select <b>Table</b> to include a table as the base object type.                                                                                                    |
|                            | or                                                                                                    |
|                            | Select View to include a view as the base object type.                                                                                                    |
| <b>Conflict Resolution</b> | Select Server Wins to specify conflict resolution in favour of the server.                                                                                                    |
|                            | or                                                                                                    |
|                            | Select Client Wins to specify conflict resolution in favour of the client.                                                                                                    |
| <b>DML</b> Procedure       | To specify the DML procedure, enter the name of the Callout Package<br>for DML operation.                                                                                                    |
| Refresh Type               | Select <b>Fast Refresh</b> to specify a quick refresh of the snapshot.                                                                                                    |
|                            | or                                                                                                    |
|                            | Select <b>Complete Refresh</b> to specify a complete refresh of the snapshot.                                                                                                    |
| Parent Hint                | To specify the parent hint, enter the <b>Parent Table Name</b> .                                                                                                    |
| Virtual Primary Hint       | To specify the virtual primary hint, enter the Base Object Name and<br>Base Object Column in the corresponding fields.                                                                                                    |
| Template                   | Displays the snapshot template for the named table. You can modify<br>the snapshot template. Administrators can instantiate variables for<br>different users to this template using the Mobile Manager. For more<br>information about template variables, see Section 6.1.7, "Defining<br>Snapshots for Replication". |
| Primary Key Hint           | This section displays the <b>table name, column name,</b> and <b>mapping</b><br>column name of the snapshot.                                                                                                    |
| Indices                    | This section displays the name, type, and column name of indices<br>used in a snapshot.                                                                                                    |

*Table 6–8 Win32 Tab - Edit Snapshots Dialog*

- **3.** There are three columns in the 'Indices' table:
	- **a.** Name This is the name of the index.
	- **b.** Type Indexes can be Regular, Primary, or Unique. There is a drop down menu to select this.
	- **c.** Columns Enter the column name which the index uses.

#### **6.1.7.3 Importing Snapshots**

To import snapshots from an Oracle database or from Oracle Database Lite, click the 'Import' button. As Figure 6–13 describes, the database connection window appears if you have not specified a connection.

*Figure 6–13 Connect to Database Dialog*

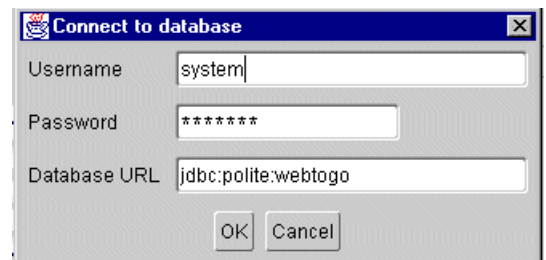

Enter the user name, password, and database URL for the Oracle database, or Oracle Database Lite from which you are importing your snapshot(s). The Tables window appears.

**Note:** Use the following format when entering the database URL for an Oracle database: jdbc:oracle:thin:@<MOBILESERVER\_JDBC\_ URL>. For Oracle Database Lite, use jdbc:polite:webtogo.

Figure 6–14 displays the Tables dialog.

*Figure 6–14 Tables Dialog*

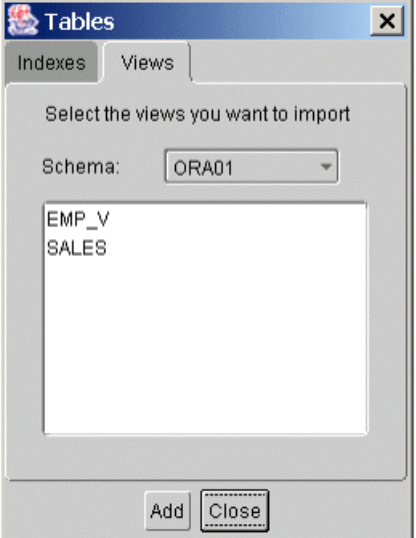

Click the Schema list and choose the required schema from the list displayed. The Tables dialog displays views associated with the chosen schema. Select the view that you need to import. Click Add and click Close.

#### **6.1.7.4 Editing Snapshots**

To edit a snapshot, select the snapshot from the Snapshots dialog and click Edit. As displayed in Figure 6–15, the Edit Snapshots dialog appears.

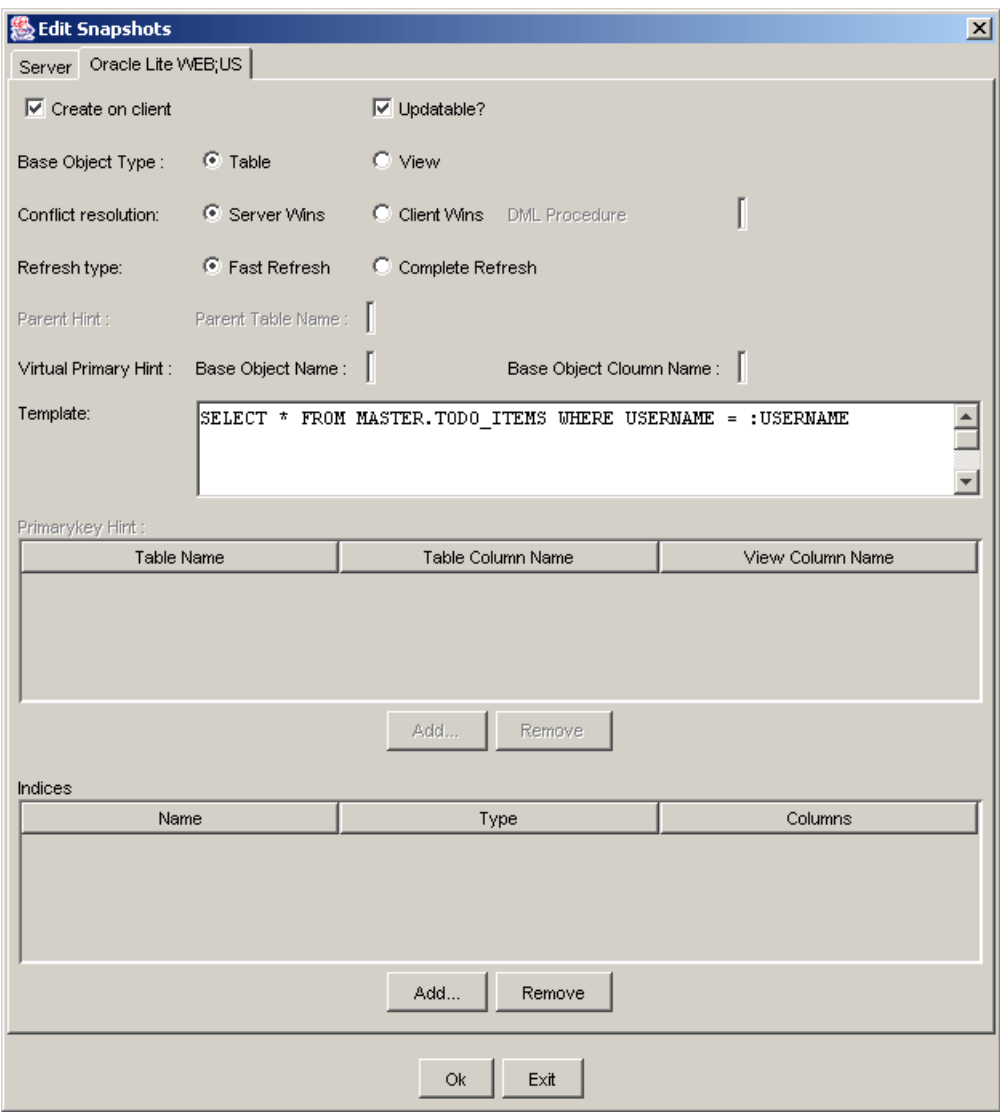

*Figure 6–15 Edit Snapshots Dialog - Win32 Tab*

As described in Table 6–9, edit the snapshot by modifying the following features of the Edit Table window:

*Table 6–9 Edit Snapshots Dialog - Win32 Tab Description*

| <b>Feature</b>   | <b>Description</b>                                                                                                    |
|------------------|----------------------------------------------------------------------------------------------------|
| Create on Client | When selected, the checkbox allows you to edit the snapshot on<br>the Mobile Client for Web-to-Go.                                                                                                    |
| Updatable        | When selected, this check box creates an updatable snapshot of<br>the named table.                                                                                                    |
| Template         | Displays the snapshot template for the named table. You can<br>modify the snapshot template. Administrators can instantiate<br>variables for different users to this template using the Mobile<br>Manager. |

# <span id="page-175-0"></span>**6.1.8 Defining Sequences for Replication**

Use the Sequences dialog to define offline sequence support for the Web-to-Go application. Web-to-Go uses sequences to assign unique primary key values to an application before it disconnects and is in offline mode. These unique primary key values are used for replication when the client goes back online. Sequences are important because they eliminate replication conflicts by preventing duplicate primary key values across disconnected applications. All sequences must have a unique name. You can accomplish this by modifying your sequence names by preceding them with your application name.

**Note:** If you edit an existing application in the packaging wizard, which uses sequences, then you can not modify the increment value of the existing sequence.

Figure 6–16 displays the Sequences tab.

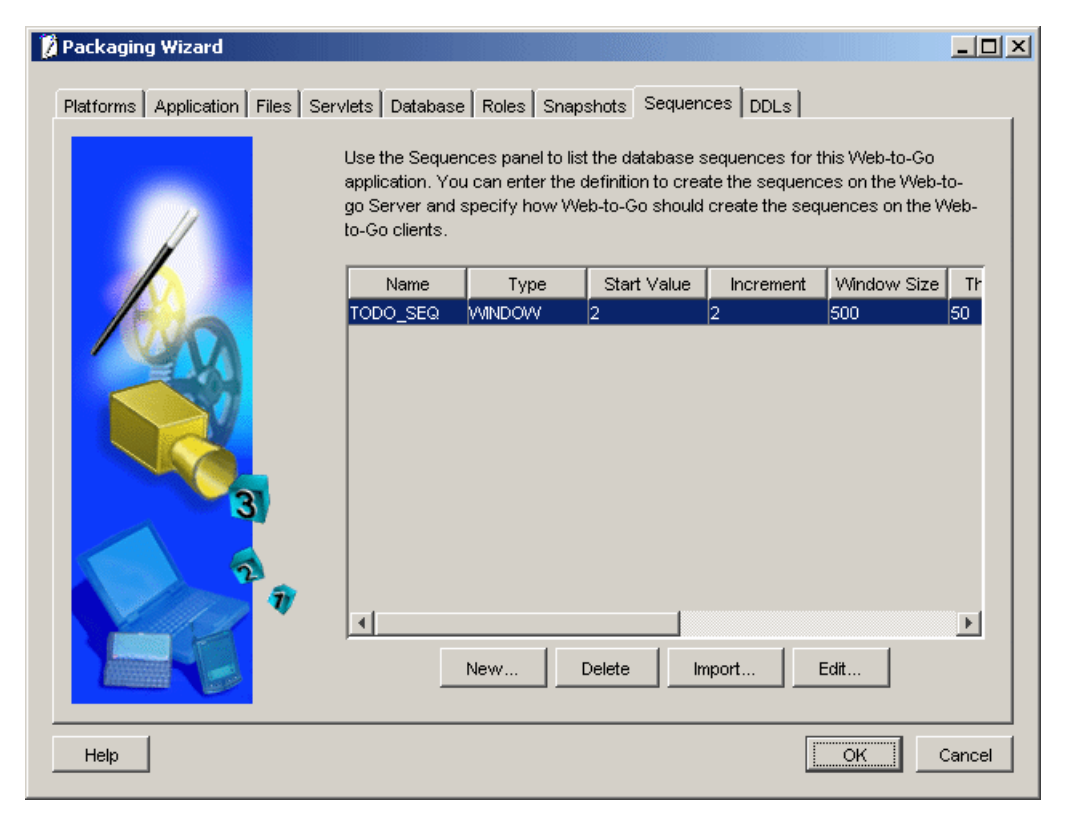

*Figure 6–16 Sequences Tab*

As described in Table 6–10, the Sequences dialog includes the following fields.

*Table 6–10 Sequences Dialog Description*

| <b>Field</b> | <b>Description</b>                                                                  | <b>Required</b> |
|--------------|-------------------------------------------------------------------------------------|-----------------|
| Name         | The name of the sequence used by the Web-to-Go<br>application in disconnected mode. | Yes             |

| Field              | <b>Description</b>                                                                                                    | <b>Required</b> |
|--------------------|----------------------------------------------------------------------------------------------------|-----------------|
| Type               | The type of sequence used by the Web-to-Go<br>application in disconnected mode.                                                                                                    | Yes             |
|                    | Window. The window sequence assigns a unique<br>range of values to each client. Window sequences are<br>unique to each client and never overlap with those of<br>other clients. When a client uses all the values in its<br>sequence range, Web-to-Go recreates the sequence<br>with a new, unique range of values the next time the<br>client goes offline. |                 |
| <b>Start Value</b> | The sequence's start value on the Mobile Client for<br>Web-to-Go. The sequence begins at this number and<br>then increments according to the increment number<br>you define.                                                                                                    | Yes             |
| Increment          | The number by which the sequence increments on the<br>Mobile Client for Web-to-Go, beginning at its start<br>value.                                                                                                    | Yes             |
| <b>Window Size</b> | Defines the range of numbers in a window sequence.                                                                                                    | Yes             |
| Threshold          | Defines the minimum range of required numbers in a<br>window sequence. Web-to-Go creates a new sequence<br>when the existing one reaches this range and when<br>the client goes offline.                                                                                                    | Yes             |
| Server Start       | The sequence's start value on the Oracle database. The No<br>sequence begins at this number and then increments<br>according to the increment number you define. This<br>number must be different from the sequence start<br>value on the Mobile Client for Web-to-Go.                                                                                       |                 |
| Server Increment   | The number by which the sequence increments on the<br>Oracle database, beginning at its start value.                                                                                                    | No              |
| Server Minimum     | The minimum start value for an ascending sequence<br>on the Oracle database. For example, an ascending<br>sequence could start at 1 and continue on in ascending<br>order.                                                                                                    | No              |
| Server Maximum     | The maximum start value for a descending sequence<br>on the Oracle database. For example, a descending<br>sequence could start at -1 and continue in descending<br>order.                                                                                                    | No              |

*Table 6–10 (Cont.) Sequences Dialog Description*

You can add or remove sequences from the Sequences dialog by clicking the Add or Remove button.

#### **6.1.8.1 Importing Sequences**

To import sequences from an Oracle database, click the Import button. As Figure 6–17 displays, the Sequences dialog appears.

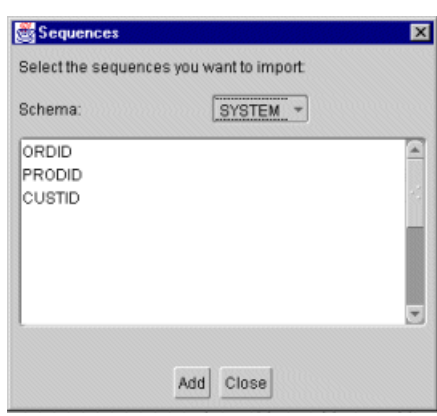

*Figure 6–17 Sequences Dialog*

Select the sequence you want to import, click Add, and then click Close.

To edit a sequence, select the sequence from the Sequences dialog and click Edit. As Figure 6–18 displays, the Edit Sequences dialog appears.

*Figure 6–18 Edit Sequences Dialog*

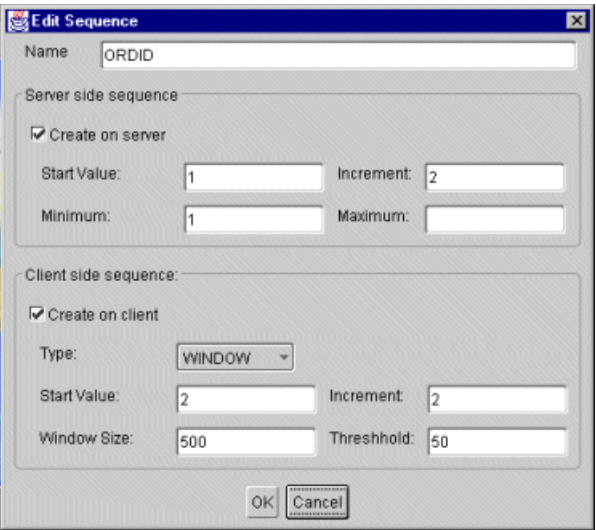

As Table 6–11 describes, edit the sequence by modifying the following features of the Edit Sequences dialog.

*Table 6–11 Edit Sequences Dialog Description*

| <b>Feature</b>   | <b>Description</b>                                                                                                    |
|------------------|----------------------------------------------------------------------------------------------------|
| Name             | The name of the sequence.                                                                                                    |
| Create on Server | When selected, this check box enables the options for creating a<br>sequence on the Oracle database. Information entered by the<br>user is used to generate a SQL script to create the sequence on<br>the Oracle server. |
| Start Value      | The start value of the sequence on the Oracle database.                                                                                                    |
| Increment        | The increment of the sequence on the Oracle database,<br>beginning with its start value.                                                                                                    |

| <b>Feature</b>     | <b>Description</b>                                                                                                    |  |  |
|--------------------|----------------------------------------------------------------------------------------------------|--|--|
| Minimum            | The minimum start value for an ascending sequence on the<br>Oracle database. For example, an ascending sequence could start<br>at 1 and continue in ascending order.                                                                    |  |  |
| Maximum            | The maximum start value for a descending sequence on the<br>Oracle database. For example, a descending sequence could start<br>at -1 and continue in descending order.                                                                  |  |  |
| Create on Client   | When selected, this check box enables the options for creating a<br>sequence on the Mobile Client for Web-to-Go.                                                                                                    |  |  |
| Type               | Defines the type of sequence on the Mobile Client for<br>Web-to-Go. Options include the window and leapfrog<br>sequences.                                                                                                    |  |  |
| <b>Start Value</b> | The sequence start value on the Mobile Client for Web-to-Go.                                                                                                    |  |  |
| Increment          | The increment of the sequence on the Mobile Client for<br>Web-to-Go, beginning with its start value.                                                                                                    |  |  |
| <b>Window Size</b> | The range of numbers that constitute a window sequence on the<br>Mobile Client for Web-to-Go. This information is not used by the<br>leapfrog sequence.                                                                                 |  |  |
| Threshold          | The minimum range of required numbers in a window<br>sequence. Web-to-Go creates a new sequence when the existing<br>one reaches this range and when the client goes offline. This<br>information is not used by the leapfrog sequence. |  |  |

*Table 6–11 (Cont.) Edit Sequences Dialog Description*

# <span id="page-178-0"></span>**6.1.9 Defining Application DDLs**

Use the DDLs dialog to define any DDL (Data Definition Language) statements that the Web-to-Go application can execute the first time it goes offline. DDLs are only supported on Windows 32 and Windows CE platforms. All DDL statements must have a unique name and the weight must be specified for every DDL. One way to accomplish this is to modify your DDL names by preceding them with your application name. After you publish the application to the Mobile Server, you can create additional DDL statements using the Mobile Manager.

Figure 6–19 displays the DDLs dialog.

| Packaging Wizard |              |                 |                 |              |                  |                                                                                                    |             |                                                               |
|------------------|--------------|-----------------|-----------------|--------------|------------------|----------------------------------------------------------------------------------------------------|-------------|---------------------------------------------------------------|
| Application      | <b>Files</b> | <b>Serviets</b> | Database        | <b>Roles</b> | <b>Snapshots</b> | Sequences                                                                                                    | <b>DDLs</b> | Registry                                                      |
|                  |              |                 | goes offline.   |              |                  | Use the DDLs panel to define any SQL Data Definition Language (DDL)<br>statements the Web-to-Go client will execute the first time this application |             |                                                               |
|                  |              |                 | Name            |              |                  | <b>DDL</b> statement                                                                                                    |             |                                                               |
|                  |              |                 | <b>TESTVIEW</b> |              |                  |                                                                                                    |             | create view v_recordings as select rectid, retitype, recititi |
|                  |              |                 |                 |              |                  |                                                                                                    |             |                                                               |
|                  |              |                 |                 |              | Delete<br>New.   | Import                                                                                                    | Edit        |                                                               |

*Figure 6–19 DDLs Dialog*

As described in Table 6–12, the DDLs dialog includes the following fields.

*Table 6–12 DDLs Dialog Description*

| <b>Field</b>         | <b>Description</b>                                                                                                    |
|----------------------|----------------------------------------------------------------------------------------------------|
| Name                 | The DDL name.                                                                                                    |
| <b>DDL</b> Statement | Defines DDL statements with the Web-to-Go application. These<br>DDL statements will be executed when the Web-to-Go<br>application runs on the client. |
| Weight               | The order of DDLs to be executed on the Mobile Client.                                                                                                |

You can add or remove DDLs from the DDLs dialog by clicking the Add or Remove button. When you click the ADD button, the New DDL dialog appears, as described in Figure 6–20.
*Figure 6–20 New DDL Dialog*

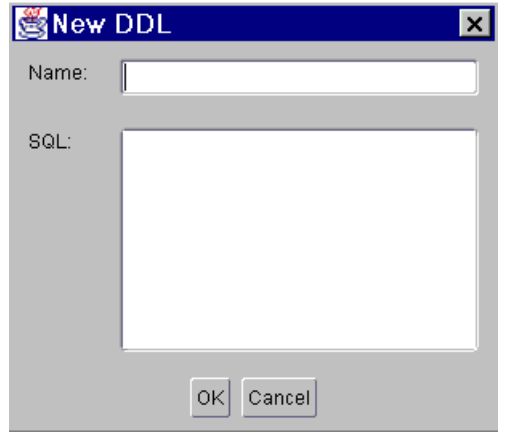

#### **6.1.9.1 Importing Views and Index Definitions**

To import views and index definitions from an Oracle database, click the Import button. As displayed in Table 6–21, the Import DDLs dialog appears.

*Figure 6–21 Import DDLs Dialog*

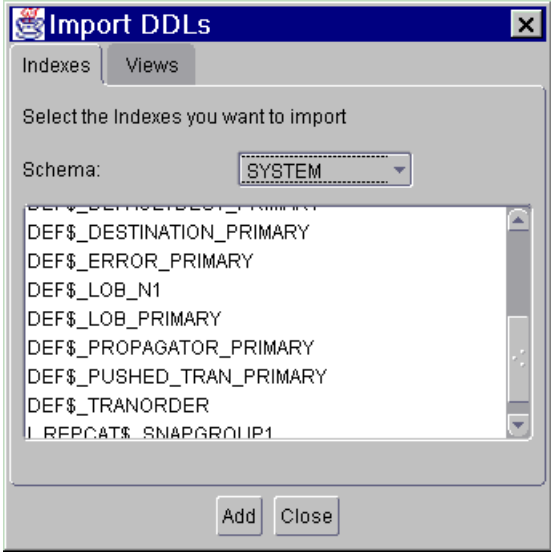

To import an index definition, click the Indexes tab and then click the schema from which you want to import an index. Select the index you want to import, click Add, and then click Close.

To import a view definition, click the Views tab and then click the schema from which you want to import a view. Select the view you want to import, click Add, and then click Close.

## **6.1.10 Editing Application Definition**

You can edit application definitions by launching the Packaging Wizard and selecting "Edit an existing application definition."

### **6.1.11 Troubleshooting**

The Packaging Wizard also supports development mode. In this mode, the Packaging Wizard only enables you to define Web application information, list the application files, compile JSPs, add servlets, and make registry changes. Since the application is packaged to your local machine, it requires neither connectivity nor database information.

To launch the Packaging Wizard in development mode, enter the following using the Command Prompt.

wtgpack -d

# **6.2 Packaging Wizard Synchronization Support**

The Packaging Wizard and the Mobile Manager provide the ability to perform the most commonly used functions of the publish and subscribe model, package and publish applications, create or drop users, and create or drop subscriptions. More sophisticated functionality is provided by the Consolidator Manager and Resource Manager APIs. Table 6–13 describes basic features.

| <b>Function</b>                  | <b>Packaging Wizard</b>                                                  | <b>Mobile</b><br>Manager | <b>API</b> |
|----------------------------------|--------------------------------------------------------------------------|--------------------------|------------|
| Open Connection                  | No                                                                       | No                       | Yes        |
| Create User                      | No                                                                       | Yes                      | Yes        |
| Drop User                        | No                                                                       | Yes                      | Yes        |
| <b>Create Publication</b>        | Yes                                                                      | No                       | Yes        |
| <b>Create Publication Item</b>   | Yes                                                                      | No                       | Yes        |
| Create Publication Item Index    | Yes                                                                      | No                       | Yes        |
| Drop Publication                 | No                                                                       | Yes                      | Yes        |
| Drop Publication Item            | Special - See the Packaging<br>Wizard documentation for<br>more details. | No                       | Yes        |
| Drop Publication Item Index      | Yes                                                                      | No                       | Yes        |
| Create Sequence                  | Yes                                                                      | No                       | Yes        |
| <b>Create Sequence Partition</b> | Yes                                                                      | No                       | Yes        |
| Drop Sequence                    | Yes                                                                      | No                       | Yes        |
| Drop Sequence Partition          | Yes                                                                      | No                       | Yes        |
| <b>Add Publication Item</b>      | Yes                                                                      | No                       | Yes        |
| Remove Publication Item          | No                                                                       | No                       | Yes        |
| Create Subscription              | No                                                                       | Yes                      | Yes        |
| Deinstantiate Subscription       | No                                                                       | No                       | Yes        |
| Set Subscription Parameter       | No                                                                       | Yes                      | Yes        |
| Drop Subscription                | No                                                                       | Yes                      | Yes        |
| Commit Transaction               | No                                                                       | No                       | Yes        |
| Rollback Transaction             | No                                                                       | No                       | Yes        |

*Table 6–13 Packaging Wizard Synchronization Support*

| <b>Function</b>  | <b>Packaging Wizard</b> | <b>Mobile</b><br><b>Manager</b> | API |
|------------------|-------------------------|---------------------------------|-----|
| Close Connection | No                      | No                              | Yes |

*Table 6–13 (Cont.) Packaging Wizard Synchronization Support*

More advanced features of Data Synchronization are only generally available by using the Consolidator Manager and Resource Manager APIs. Table 6–14 describes these features.

| <b>Function</b>                      | <b>Packaging Wizard</b> | <b>Mobile</b><br>Manager | <b>API</b> |
|--------------------------------------|-------------------------|--------------------------|------------|
| Create Virtual Primary Key Column    | Yes                     | No                       | Yes        |
| Drop Virtual Primary Key Column      | Yes                     | No                       | Yes        |
| Add Mobile DML Procedure             | Yes                     | No                       | Yes        |
| Remove Mobile DML Procedure          | Yes                     | No                       | Yes        |
| Reinstantiate Publication Item       | No                      | No                       | Yes        |
| Parent Hint                          | Yes                     | No                       | Yes        |
| Dependency Hint                      | Yes                     | No                       | Yes        |
| Remove Dependency Hint               | Yes                     | No                       | Yes        |
| Enable Publication Item Query Cache  | No                      | No                       | Yes        |
| Disable Publication Item Query Cache | No                      | No                       | Yes        |
| Primary Key Hint                     | Yes                     | No                       | Yes        |
| Purge Transaction                    | No                      | N <sub>o</sub>           | Yes        |
| <b>Execute Transaction</b>           | No                      | No                       | Yes        |
| Complete Refresh                     | Yes                     | Yes                      | Yes        |
| <b>Execute Statement</b>             | No                      | No                       | Yes        |
| Generate Metadata                    | No                      | N <sub>o</sub>           | Yes        |
| <b>Reset Cache</b>                   | No                      | N <sub>o</sub>           | Yes        |
| Cache Dependencies                   | No                      | No                       | Yes        |
| Remove Cache Dependencies            | No                      | No                       | Yes        |
| <b>Get Current Time</b>              | No                      | No                       | Yes        |
| Authenticate                         | No                      | Yes                      | Yes        |
| Set Restricting Predicate            | No                      | No                       | Yes        |
| Alter Publication                    | Yes                     | No                       | Yes        |

*Table 6–14 Data Synchronization Advanced Function Description*

# **Developing Mobile Web Applications**

This document describes how to develop and test Web applications. Topics include:

- [Section 7.1, "Setting up the Mobile Client"](#page-184-0)
- [Section 7.2, "Developing and Testing the Application"](#page-184-1)

# <span id="page-184-0"></span>**7.1 Setting up the Mobile Client**

To install and set up the Mobile Client, see [Section 19.6.1, "Step 1: Installing the Mobile](#page-369-0)  [Client for Web-to-Go"](#page-369-0).

# <span id="page-184-1"></span>**7.2 Developing and Testing the Application**

Web-to-Go provides a high level Java API that provides easy-to-use functionality to developers of Mobile applications. Using this API, developers no longer need to write code for such functions as replication of database tables, online and offline database connections, security, directory locations, or deployment of applications to client devices.

In addition, the Mobile Development Kit allows developers to develop and debug Web-to-Go applications that contain Java applets, Java servlets, and JavaServer Pages (JSP).

[Figure 7–1](#page-184-2) displays the development architecture of the Mobile Server and the Oracle database.

<span id="page-184-2"></span>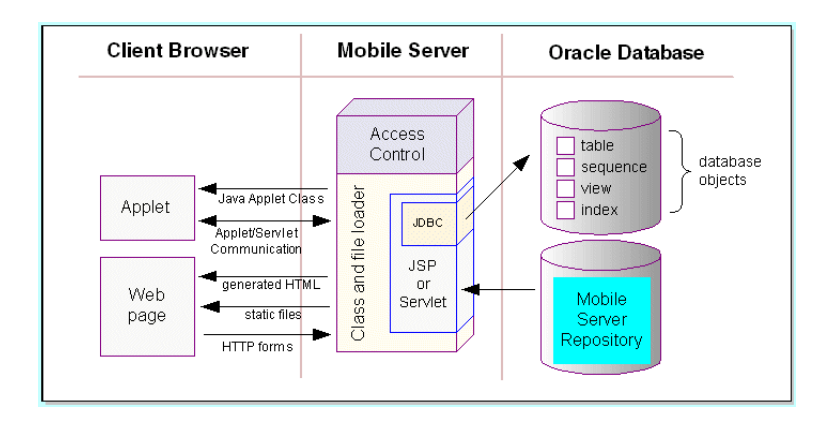

#### *Figure 7–1 Development Architecture*

The following sections provide a discussion on how to develop Mobile applications for Web-to-Go. Topics include:

- [Section 7.2.1, "Building Web-to-Go Applications"](#page-185-0)
- [Section 7.2.2, "Application Roles"](#page-186-0)
- [Section 7.2.3, "Developing JavaServer Pages"](#page-186-1)
- [Section 7.2.4, "Developing Java Servlets for Web-to-Go"](#page-187-0)
- [Section 7.2.5, "Using Web-to-Go Applets"](#page-194-0)
- [Section 7.2.6, "Developing Applet JDBC Communication"](#page-196-0)
- [Section 7.2.7, "Developing Applet Servlet Communication"](#page-197-0)
- [Section 7.2.8, "Debugging Web-to-Go Applications"](#page-199-0)
- [Section 7.2.9, "Customizing the Workspace Application"](#page-202-0)
- [Section 7.2.10, "Using the Mobile Server Admin API"](#page-203-0)

## <span id="page-185-0"></span>**7.2.1 Building Web-to-Go Applications**

Web-to-Go applications adhere to Web standards and use browsers to display user interface elements in a graphical user interface. Generally, Web-to-Go applications access and manipulate data stored in databases. These applications contain static, dynamic, and database components. You can create static and dynamic components using development tools and use the Packaging Wizard to store them in the Mobile Server Repository. You can create and store the application's database components in an object relational database (Oracle Database Lite or Oracle). The following table provides examples of each component type.

Table 7–1 provides examples of each database component type.

| <b>Component Type</b> | Example                                                       |
|-----------------------|---------------------------------------------------------------|
| static                | HTML files, image files (such as GIF and JPG), HTML templates |
| dynamic               | Java servlets, Java applets and JavaServer pages              |
| database              | tables, snapshots, and sequences                              |

*Table 7–1 Database Component Types*

### **7.2.1.1 Static Components**

Static components are HTML files that do not change, such as graphical elements (GIF files and JPG files), and textual elements (HTML files and templates).

### **7.2.1.2 Dynamic Components**

Java Applets, Java Servlets, and JavaServer Pages (JSP) are dynamic components that create dynamic Web pages. Java applets, create a rich graphical user interface, while Java servlets and JSPs extend server side functionality.

### **7.2.1.3 Database Components**

Snapshots and sequences are the two database components that Web-to-Go supports. On the Mobile Server, the snapshot definition incorporates information about the table whose snapshot was taken. Web-to-Go also executes custom DDLs (Data Definition Language) statements, enabling the creation of such database objects as views and indexes.

**Note:** DDLs are only supported on Windows32 and WindowsCE platforms.

#### **7.2.1.4 Database Connections**

Database connections are both application based and session based. For a given session, Web-to-Go maintains a separate connection for each application. If an application runs multiple servlets simultaneously, they use the same connection object. This may occur if the application uses multiple frames or if a user accesses the application with two separate browser windows.

### <span id="page-186-0"></span>**7.2.2 Application Roles**

It is common for applications to display different functionality depending on the type of user who is running the application. For example, an application may show different menu items depending on whether manufacturing managers or shipping clerks are running the application.

You can accomplish this in Web-to-Go by defining application roles. The application behavior then changes depending on whether or not a user has a specific role.

In the above example, you can define the application role MANAGER. In your application code, where you generate the menu, you must check if the user has the role MANAGER, and display the correct menu items.

You will use the Packaging Wizard to define application roles in Web-to-Go. You can assign roles to users and groups through the Mobile Manager. However, it is up to the application developer to determine and implement application behavior, if the user has a specific role.

You can query the Web-to-Go user context to retrieve a list of roles that are created for users.

#### <span id="page-186-2"></span><span id="page-186-1"></span>**7.2.3 Developing JavaServer Pages**

Web-to-Go handles HTTP requests for JavaServer Pages (JSP) using the Mobile Client Web Server, Mobile Server, and Mobile Client for Web-to-Go.

#### **7.2.3.1 Mobile Server or Mobile Development Kit Web Server**

After the Mobile Server receives an HTTP request for a JSP, it checks if the JSP source file and corresponding class file exist. If the class file exists and is newer than the JSP source file, the Mobile Server loads the Java class and executes the servlet.

If the class file does not exist, or is older than the JSP source file, the Mobile Server automatically converts the JSP source file into a Java source file and compiles it into a Java class under the APP\_HOME/\_pages. After the JSP has been converted and compiled, the Mobile Server (or the Mobile Development Kit Web Server) loads the Java class and executes the servlet.

#### **7.2.3.2 Mobile Client for Web-to-Go**

After the Mobile Client for Web-to-Go receives the HTTP request for a JavaServer page, the corresponding Java class is loaded from the APP\_HOME/\_pages directory and is executed. Since the Mobile Client for Web-to-Go assumes that the corresponding class file exists, you must convert the JSP source file into a class file. While deploying the application using the Packaging Wizard, you must include both the JSP source file and the corresponding class file. You can create the class files using the Packaging Wizard tool or manually, using the Oracle JSP (OJSP) command line translator.

List your JSP files in the Files panel of the Packaging Wizard and click **Compile** under the Files tab. The Packaging Wizard automatically locates all the JSP files that you have listed and automatically compiles all of them. The Packaging Wizard adds the compile class to the application package.

## <span id="page-187-3"></span><span id="page-187-0"></span>**7.2.4 Developing Java Servlets for Web-to-Go**

You develop Web-to-Go Java servlets with the Mobile Development Kit. The Mobile Development Kit for Web-to-Go simplifies the process of writing Mobile Server servlets. Before using the Mobile Development Kit for Web-to-Go, you must first install it on the development client. The Mobile Development Kit for Web-to-Go contains a Web server called the Mobile Client Web Server that executes Java servlets. You can use the Mobile Client Web Server to run and debug Java servlets.

- [Section 7.2.4.1, "Limitations"](#page-187-1)
- Section 7.2.4.2, "Accessing Applications on the Mobile Development Kit for [Web-to-Go"](#page-187-2)
- [Section 7.2.4.3, "Creating a Servlet"](#page-188-0)
- [Section 7.2.4.4, "Running a Servlet"](#page-190-0)
- [Section 7.2.4.5, "Debugging a Servlet"](#page-194-1)
- [Section 7.2.4.6, "Accessing the Schema Directly in Oracle Database Lite"](#page-194-2)

### <span id="page-187-1"></span>**7.2.4.1 Limitations**

The Mobile Development Kit for Web-to-Go Web server is a scaled down version of the Mobile Server and has the following limitations.

- It contains no application repository. As a result, the Mobile Development Kit for Web-to-Go Web server loads all files and classes directly from the file system.
- Security and access control are disabled.
- Clients that connect to the Mobile Development Kit for Web-to-Go Web server cannot go off-line.
- It provides connection management only to Oracle Database Lite. It connects the user to the schema SYSTEM in the Oracle Database Lite named webtogo.

### <span id="page-187-2"></span>**7.2.4.2 Accessing Applications on the Mobile Development Kit for Web-to-Go**

You can access applications on the Mobile Development Kit for Web-to-Go Web server by performing the following steps.

**1.** To launch the Mobile Development Kit for Web-to-Go Web server, start the Command Prompt and enter the following.

```
cd <ORACLE_HOME>\mobile\sdk\bin
wtgdebug.exe
```
**2.** Use your browser to connect to the Mobile Development Kit for Web-to-Go Web server using the following URL.

```
http://machine_name:7070/
```
The Mobile Development Kit for Web-to-Go page displays icons that represent an application in the Mobile Client Web Server. Note that port 7070 is the default port for debugging Web-to-Go. For more information, see the file webtogo.ora under the following location.

<*ORACLE\_HOME*>\mobile\sdk\bin\webtogo.ora

**3.** Click the icon of the application that you want to access.

#### <span id="page-188-0"></span>**7.2.4.3 Creating a Servlet**

Web-to-Go uses servlets to handle HTTP client requests. Servlets handle HTTP client requests by performing one of the following tasks.

- Creating dynamic HTML content and returning it to the browser.
- Processing and submitting HTML forms using an HTTP POST request.

Servlets must extend the HttpServlet abstract class defined in the Java Servlet API. The following is a servlet example.

```
import javax.servlet.*;
import javax.servlet.http.*;
import java.io.*;
public class HelloWorld extends HttpServlet
{
    /**
    * Process the HTTP POST method
    */
    public void doPost (HttpServletRequest request, HttpServletResponse response)
    throws ServletException, IOException
    {
     writeOutput("doPost", request, response);
    }
    /**
    * Process the HTTP GET method
    */
    public void doGet (HttpServletRequest request, HttpServletResponse response)
    throws ServletException, IOException
    {
       writeOutput("doGet", request, response);
    }
    /**
    * Write the actual output
    */
    public void writeOutput (String method, HttpServletRequest request,
                             HttpServletResponse response)
    throws ServletException, IOException
    {
      PrintWriter out;
       // set content type
      response.setContentType("text/html");
       // Write the response
       out = response.getWriter();
       out.println("<HTML><HEAD><TITLE>");
       out.println("Hello World");
```

```
 out.println("</TITLE></HEAD><BODY>");
      out.println("<P>This is output from HelloWorld "+method+"().");
      out.println("</BODY></HTML>");
      out.close();
   }
}
```
**7.2.4.3.1 Packages** Web-to-Go provides the following Java package:

oracle.lite.web.applet

This package contains the classes to be used with Web-to-Go applets. It contains the AppletProxy class which is used as a proxy for Web-to-Go applets requiring JDBC connections or communicating with a servlet on the Mobile Server. It also contains a few more classes which are used by the AppletProxy class to communicate with the Mobile Server. For more information, see the oracle.lite.web.applet package as documented in the *Oracle Database Lite API Specification*.

**7.2.4.3.2 Web-to-Go User Context** Web-to-Go creates a user context (or user profile) for every user who logs in to Web-to-Go. Web applications always run within the user's specific context. Servlets, which are always part of an application, can use the user context (in which it is running) to access the services provided by Web-to-Go. The user context can then be used to obtain the following information.

- Name of the user
- Mode the user is running in (online or offline)
- Application that a user is accessing
- The database connection
- Roles that the user has for this application
- Name or value pairs stored in the registry for the user

Servlets can access the user profile through the standard named java.security.Principal obtained through the getUserPrincipal method of the javax.servlet.http.HttpServletRequest class.

This object can also be obtained from the HttpSession object. For example,

```
public void doGet(HttpServletRequest request, HttpServletResponse response)
throws ServletException, IOException
{
   // Retrieve the database connection from the User Profile, 
   // which can be accessed from the HttpRequest 
      HttpSession session = request.getSession(true);
      OraUserProfile profile = 
(OraUserProfile)session.getAttribute("x-mobileserver-user");
 .
 .
 .
}
```
**7.2.4.3.3 Database Connectivity in Java Code** Servlets can obtain a connection to the Oracle database, using the following statement.

```
HttpSession sess = request.getSession();
WTGUser user = (WTGUser)sess.getAttribute("x-mobileserver-user");
Connection conn = user.getConnection() ;
```
**7.2.4.3.4 Accessing the Mobile Server Repository** Servlets can open or create a new file in the application repository. Access to the Mobile Server Repository is provided through the servlet context, which can be obtained by calling the getServletContext () from within the servlet. For example:

```
public void doGet(HttpServletRequest request, HttpServletResponse response)
throws ServletException, IOException
{
    // Retrieve the servlet context
   ServletContext ctxt = getServletContext();
    // Open an input stream to the file input.html in the Mobile Server Repository
    // All file names are relative to the application's repository directory
   InputStream in = ctx.getResourceAsStream("input.html");
  // Open an output stream to the file output.html in the Mobile Server Repository
  // All file names are relative to the application's repository directory
 URL url = ctxt.getResource ("output.html");
  URLConnection conn = url.openConnection();
  OutputStream out = conn.getOutputStream();
 ...
}
```
#### **7.2.4.4 Running a Servlet**

<span id="page-190-0"></span>Before you can execute the servlet, perform the following:

- [Section 7.2.4.4.1, "Registering Servlets Using wtgpack.exe"](#page-190-1)
- [Section 7.2.4.4.2, "The webtogo.ora File"](#page-191-1)
- [Section 7.2.4.4.3, "Using wtgdebug.exe"](#page-192-0)
- [Section 7.2.4.4.4, "Using WebtoGoServer.class"](#page-192-1)
- [Section 7.2.4.4.5, "Controlling Web Server Properties"](#page-193-0)
- [Section 7.2.4.4.6, "Registering MIME Types"](#page-193-1)

<span id="page-190-1"></span>**7.2.4.4.1 Registering Servlets Using wtgpack.exe** Before you can access servlets from the browser, you need to register them with the Mobile Client Web Server. To register servlets, you must first register the application and then add the servlets to it. As Web-to-Go enables you to register multiple applications, it displays a list of all registered applications.

The Mobile Development Kit for Web-to-Go includes the Packaging Wizard, a tool for registering applications and servlets. You can invoke the Packaging Wizard by entering the following at the command line.

 $C:\rangle$  wtgpack  $-d$ 

Initially, you select whether to create a new application or to continue work on an existing application.

[Figure 7–2](#page-191-0) displays the Make a Selection dialog.

<span id="page-191-0"></span>*Figure 7–2 Make a Selection Panel*

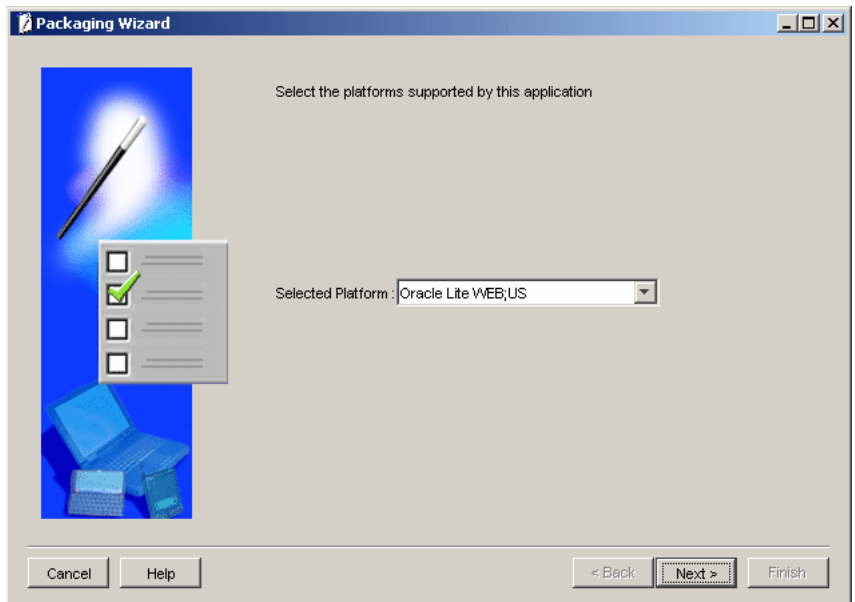

After you make your selection and click **OK**, the Applications dialog appears. [Figure 7–3](#page-191-2) displays the Applications dialog.

<span id="page-191-2"></span>*Figure 7–3 Applications Panel*

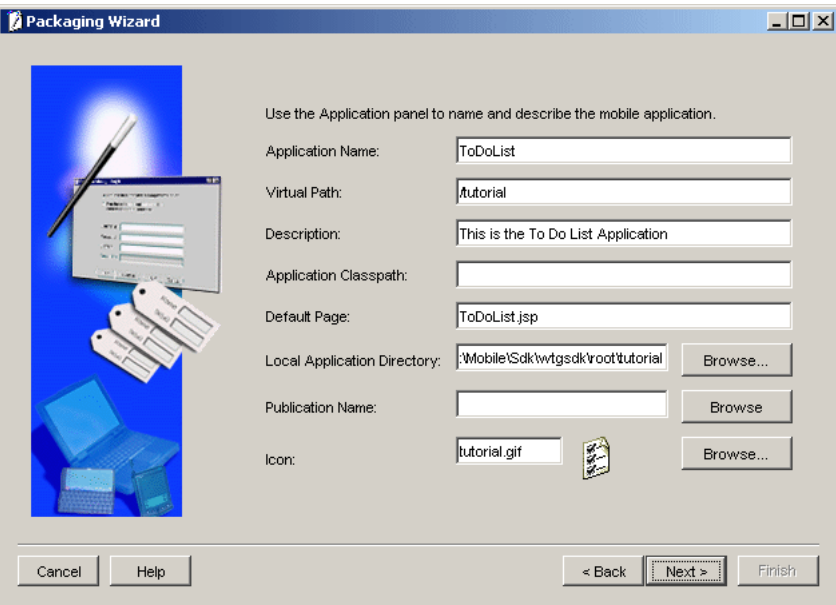

For detailed instructions on how to use the Packaging Wizard, see [Chapter 19,](#page-340-0)  ["Building Mobile Web Applications: A Tutorial"](#page-340-0).

<span id="page-191-1"></span>**7.2.4.4.2 The webtogo.ora File** The configuration information for the Web server and the Packaging Wizard is stored in the webtogo.ora file.

Table 7-2 describes webtogo.ora parameters.

| <b>Parameter Name</b> | <b>Description</b>                                                                                                    |
|-----------------------|----------------------------------------------------------------------------------------------------|
| ROOT DIR              | The Mobile Server expands all file paths that are relative to its<br>root directory. You can change the root directory by modifying<br>the value of the parameter named ROOT_DIR in the<br>webtogo.ora file. The default parameter value is given<br>below. |
|                       | <oracle home="">\mobile\sdk\wtqsdk\root</oracle>                                                                                                    |
| <b>PORT</b>           | The port on which the Web server listens. The default value is<br>80. The default value for the Mobile Client Web Server is<br>7070.                                                                                                    |
| <b>XMLFILE</b>        | The XML file that contains the application information. The<br>Packaging Wizard creates and maintains the XML file. You can<br>modify the XML file using the Packaging Wizard.                                                                              |

*Table 7–2 Webtogo.ora Parameters*

For more information, refer the discussion of initialization parameters in the *Oracle Database Lite Administration and Deployment Guide*.

<span id="page-192-0"></span>**7.2.4.4.3 Using wtgdebug.exe 1.** Using the Command Prompt, enter wtgdebug.exe.

**2.** Use a browser to connect to the Mobile Client Web Server located at the following URL.

http://machine\_name:port

This Mobile Client Web Server displays the list of applications that are currently known to the Mobile Client Web Server. The Mobile Client Web Server retrieves this list from the XML file. By default, this list includes the sample applications Servlet Runner and Sample.

**3.** Select the application to debug. This action launches a new browser window which you can use to step through the application.

> **Note:** If you change and recompile your servlet, you need to restart the Web server. You can stop the Web server by pressing Control+C.

<span id="page-192-1"></span>**7.2.4.4.4 Using WebtoGoServer.class** Because the Mobile Client Web Server is written in Java, you can run it inside a Java Virtual Machine (JVM), instead of running the wtgdebug.exe. Running the Mobile Client Web Server in the JVM enables you to debug Web-to-Go applications by running the Mobile Client Web Server inside a Java debugger. You can use the class oracle.lite.web.server.WebToGoServer to start the Java version of the Mobile Client Web Server.

Before you can use the Java version of the Mobile Client Web Server, you need to add the following jar files to your CLASSPATH.

<*ORACLE\_HOME*>\mobile\sdk\bin\webtogo.jar <*OLITE\_HOME>*\bin\olite40.jar <*ORACLE\_HOME*>\mobile\classes\xmlparser.jar <*ORACLE\_HOME*>\mobile\classes\classgen.jar <*ORACLE\_HOME*>\mobile\classes\ojsp.jar <*ORACLE\_HOME*>\mobile\classes\jssl-1\_2.jar <*ORACLE\_HOME*>\mobile\classes\javax-ssl-1\_2.jar <*ORACLE\_HOME*>\mobile\classes\consolidator.jar

You must add the location of your application classes, such as <*ORACLE\_ HOME*>\mobile\sdk\wtgsdk\root, to the CLASSPATH. For more information, refer [Section 7.2.5, "Using Web-to-Go Applets".](#page-194-0)

To control and start the Mobile Client Web Server, the file RunWebServer.java demonstrates how to use the class oracle.lite.web.server.WebToGoServer. This file is located in the following directory.

<*ORACLE\_HOME*>\mobile\sdk\wtgsdk\src

To start the Mobile Client Web Server, perform the following steps.

**1.** Using the following command, compile the Java file.

javac RunWebServer.java

**2.** Run the Mobile Client Web Server using the following command.

java RunWebServer

<span id="page-193-0"></span>**7.2.4.4.5 Controlling Web Server Properties** You can set various properties of the Mobile Client Web Server dynamically using the method

WebToGoServer.setProperty(). These values override the values in the file webtogo.ora. The following table lists properties that can be controlled.

Table 7–3 describes Mobile Client Web Server properties.

| <b>Property</b> | <b>Definition</b>                                                                                                    |
|-----------------|----------------------------------------------------------------------------------------------------|
| config_file     | The configuration file to use. For more information, refer<br>Section 7.2.4.4.2, "The webtogo.ora File".                            |
| port            | The port on which the Mobile Development Kit Web<br>Server listens.                                                                 |
| debug           | Enables debugging. Set the value as "0" if you want to<br>view debug messages.                                                      |
| log_file        | The debug log file. If specified, debug messages are sent to<br>this file, otherwise the messages are displayed to the<br>screen.   |
| root dir        | The root directory. Overrides ROOT_DIR in webtogo.ora.<br>For more information, refer Section 7.2.4.4.2, "The<br>webtogo.ora File". |

*Table 7–3 Property Controls*

For example,

```
WebToGoServer.setProperty ("config_file", 
                            "d:\\orant\\mobile\\server\\bin\\webtogo.ora"); 
WebToGoServer.setProperty ("debug", "0"); 
WebToGoServer.setProperty ("port", "80");
```
<span id="page-193-1"></span>**7.2.4.4.6 Registering MIME Types** You can create your own servlet that handles all HTTP requests for files with a particular file extension. For example, you can have a servlet named ASPHandler which handles all requests that end in 'asp'.

You can register this handler with the Mobile Client Web Server using the method WebToGoServer.addMIMEHandler(). For example,

```
WebToGoServer.addMIMEHandler("text/asp", "asp", "ASPHandler")
```
#### <span id="page-194-1"></span>**7.2.4.5 Debugging a Servlet**

In software development, debuggers are often used to examine code and fix bugs. With Web-to-Go, you can use a debugger to test applications containing Java servlets. By running these servlets inside a Java debugger, you can set breakpoints in the Java code, view the code, examine threads, and evaluate objects. You can debug Web-to-Go applications using the WebToGoServer class inside a debugger. For more information, see [Section 7.2.8.1, "Running Sample 1 Using Oracle9i JDeveloper".](#page-199-1)

#### <span id="page-194-2"></span>**7.2.4.6 Accessing the Schema Directly in Oracle Database Lite**

The Mobile Development Kit for Web-to-Go automatically creates a database connection to Oracle Database Lite. This database connection connects to the database schema SYSTEM. Within your servlet code, you can obtain this connection from the HTTP request. You can also connect to Oracle Database Lite directly using ODBC. Connecting to Oracle Database Lite directly by using ODBC is helpful for performing the following tasks.

- Creating schema objects such as tables, view and sequences
- Manually checking the contents table

To connect to Oracle Database Lite, launch msql using the Command Prompt.

msql system/manager@jdbc:polite:webtogo

### <span id="page-194-0"></span>**7.2.5 Using Web-to-Go Applets**

Web-to-Go supports Java applets. For security reasons, Web-to-Go applets must communicate with the Mobile Server or the Oracle database by using a proxy class. The Applet Proxy class acts as a proxy for Web-to-Go applets and provides the applet with the required methods for communicating with the Web-to-Go servlet or for making a JDBC connection. An instance of the AppletProxy should be created while instantiating the applet. Once the instance of the AppletProxy class is created, the AppletProxy object communicates with the Mobile Server and derives all the requisite information to connect to the server or to make a JDBC connection to the Oracle database.

#### <span id="page-194-3"></span>**7.2.5.1 Creating the Web-to-Go Applet**

The Web-to-Go applet extends the java.applet.Applet. When the init() method initializes the Web-to-Go applet, it creates an instance of the AppletProxy class by passing the Applet reference as the parameter. Once you create an instance of the AppletProxy class, you can use different methods of the AppletProxy class for communicating with the servlet or for establishing a JDBC connection with the Oracle database. For example,

```
import oracle.lite.web.applet.*; 
public class AppApplet extends Applet 
{
   public void init() 
    {
 .. 
 .. 
       // Create Instance and pass Reference of applet as parameter
      proxy = new AppletProxy(this);
    }
```

```
 AppletProxy proxy;
}
```
The applet can use the following methods to communicate with the servlet. Each method requires an instance of the AppletProxy class.

- getResultObject()
- setSessionId()
- showDocument()

The applet can use the getConnection() method to establish a JDBC connection with the database.

### **7.2.5.2 Creating the HTML Page for the Applet**

The Web-to-Go applet is launched from an HTML page that contains the following tags.

```
<html>
<body>
<applet ARCHIVE="/webtogo/wtgapplet.jar" CODE="MyApplet.class" WIDTH=200 
HEIGHT=100>
<PARAM NAME="ORACLE_LITE_WEB_SESSION_ID" VALUE="123">
</applet>
</body>
</html>
```
The AppletProxy class uses the value of the ORACLE\_LITE\_WEB\_SESSION\_ID parameter to obtain the SessionID from the Mobile Server. The SessionID is subsequently added to every request an applet makes to a servlet. You can write the HTML code in a static HTML page or you can generate it from a servlet.

**7.2.5.2.1 Static HTML Page** Web-to-Go can automatically add the parameter to any static page containing the APPLET tag. For this option, you must change the HTML page's extension to .ahtml as demonstrated in the following syntax.

*page\_name*.ahtml

When the client accesses the HTML page, a Web-to-Go system servlet adds the required <PARAM> tag for the ORACLE\_LITE\_WEB\_SESSION\_ID parameter, to the HTML output. For example,

<PARAM NAME="ORACLE\_LITE\_WEB\_SESSION\_ID" VALUE="123">

The Web-to-Go system servlet sets the VALUE attribute to your Web-to-Go SessionID.

**7.2.5.2.2 HTML Page Generated from a Servlet** You can also dynamically generate the HTML page that contains the <APPLET> tag. When you generate the HTML page dynamically, you must add the SessionID parameter manually. You can retrieve the SessionID information from the oraUserProfile as follows.

```
import oracle.lite.web.html.*;
import oracle.lite.web.servlet.*;
public class AppServlet extends HttpServlet
{
    public void doGet(HttpServletRequest req, HttpServletResponse resp)
    {
```

```
PrintWriter out = new PrintWriter(resp.getOutputStream());
    out.println("<HTML>");
   out.println("<BODY>");
    out.println("<APPLET ARCHIVE="/webtogo/wtgapplet.jar"
               CODE='MyApplet.class' WIDTH=200 HEIGHT=100>");
    // Add these lines to add one more PARAM tag in html page
    // This code should be added in-between <APPLET> and </APPLET> tag
   OraHttpServletRequest ora_request = (OraHttpServletRequest) req;
   OraUserProfile oraUserProfile = ora_request.getUserProfile();
    out.println(" <PARAM NAME=\"ORACLE_LITE_WEB_SESSION_ID\" VALUE=\""
               +oraUserProfile.getAppletSessionId(req)+"\"> ");
    out.println("</APPLET>");
    out.println("</BODY>");
   out.println("</HTML>");
   out.close();
 }
```
### <span id="page-196-0"></span>**7.2.6 Developing Applet JDBC Communication**

}

You can develop Java applets that access the database using a JDBC connection. Once you create an instance of the AppletProxy class, you must use the getConnection()method of the AppletProxy class to obtain a JDBC connection. The getConnection() method returns the JDBCConnection object.

**Note:** The AppletProxy class is described in [Section 7.2.5.1,](#page-194-3)  ["Creating the Web-to-Go Applet".](#page-194-3)

#### **7.2.6.1 getConnection()**

You can use the getConnection() method to obtain a JDBCConnection. The getConnection() method determines whether the connection mode is online or offline and provides the correct database connection (Oracle database for online mode and Oracle Database Lite for offline mode) to the user.

#### **Example**

```
import oracle.lite.web.applet.*; 
public class AppApplet extends Applet 
{ 
   public void init() 
    { 
 .. 
 .. 
      // Create Instance and pass Reference of applet as parameter 
      proxy = new AppletProxy(this); 
    }
   public java.sql.Connection getDataBaseConnection() 
    { 
       java.sql.Connection dBConnection = proxy.getConnection();
       return dBConnection;
 }
    AppletProxy proxy;
}
```
#### **7.2.6.2 Design Issue**

The Web-to-Go applet holds the database connection even after the user exits Web-to-Go. The applet maintains the connection even if the user types a new URL in the browser or clicks the **Back** button. Web-to-Go application designers must ensure that their applications explicitly close the database connection when the user exits Web-to-Go.

#### **Example**

You can close the connection by calling the following statement.

```
dBConnection.close()
```
## <span id="page-197-1"></span><span id="page-197-0"></span>**7.2.7 Developing Applet Servlet Communication**

You can develop Java applets that communicate with Java servlets in the Web-to-Go environment. When a client first connects to the Mobile Server, the server generates a SessionID and sends it back to the client. Each subsequent client request to the server contains this SessionID. The Mobile Server authenticates the SessionID before executing the client's request. When applets communicate with Web-to-Go servlets, each applet request must also contain this SessionID. The setSessionId method in the AppletProxy class can be used to add the SessionID to each applet request. The AppletProxy class also contains other methods that provide communication between applets and servlets.

**Note:** The getResultObject() and showDocument() methods can be used to communicate with the Java servlet. Use the setSessionID method if you want to create your own URL connection object.

#### **7.2.7.1 Creating the Web-to-Go Servlet**

Servlets must extend the HttpServlet abstract class defined in the Java Servlet API. The following example creates a servlet called HelloWorld that extends the HttpServlet class. The servlet sends the Hello World string to the applet that calls it as an object.

#### **Example**

```
public class HelloWorld extends HttpServlet 
{
   public void doGet (HttpServletRequest request, HttpServletResponse response) 
    { 
       ObjectOutputStream out = new ObjectOutputStream (resp.getOutputStream());
       Object obj = (Object) "Hello World" ;
      out.writeObject(obj);
       out.close(); 
    } 
}
```
**7.2.7.1.1 getResultObject()** The Web-to-Go applet uses the getResultObject() method to communicate with the Web-to-Go servlet by passing the servlet URL and the ServletParameter object as parameters. The servlet responds to the applet request with a text string. The ServletParameter object can be either an object that can be serialized or a string containing name/value pairs. If the servlet accepts parameters, you can call the getResultObject method and pass the servlet parameters as one of the arguments.

#### **Example**

```
public Object getResult() 
{
    java.net.URL url = new URL("http://www.foo.com/EmpServlet");
    String ServletParameter = "empname=John";
   Object resultObject = proxy.getResultObject(url, ServletParameter);
    return resultObject;
}
```
**7.2.7.1.2 setSessionID()** You can use the setSessionID method for adding a SessionID to an existing URLConnection object. When you write the applet-servlet communication mechanism, call setSessionID (URLConnection) at the end of the method. The method adds a SessionID to the passed URLConnection object and then returns the URLConnection object.

#### **Example**

```
public void YourMethod() 
{
    java.net.URL url = new URL("http://www.foo.com/MyServlet");
    java.net.URLConnection con = url.URLConnection(); 
    .. 
 .. 
    // pass the URLConnection to the method setSessionId 
    con = proxy.setSessionID(con); 
    // Do whatever you want to do with this URLConnection object 
   ObjectOutputStream out = new ObjectOutputStream(con.getOutputStream());
    out.writeObject(obj); 
    out.flush(); 
    out.close(); 
}
```
**7.2.7.1.3 showDocument()** The showDocument method displays any static document including those with a suffix of .html, .doc, .xls, or any other one defined by the user. The showDocument method retrieves these documents from the Mobile Server and displays them in the client browser. To display documents, a user must have access permissions for the document and must have the correct MIME type set in the Mobile Server. The showDocument (String relativeDocUrl, String winName) method displays the document in a different browser window identified by a window name that is passed in the winName parameter. The following method launches the help file from the server in a browser window named 'helpwin'.

#### **Example**

```
public void showHelp() 
{
    String relativeDocUrl = "Help/HelpIndex.html";
    proxy.showDocument (url, helpWin);
}
```
To show the document in the same browser window as your applet, use call showDocument(url) as given below.

```
public void showHelp() 
{
```

```
 String relativeDocUrl = "Help/HelpIndex.html";
 proxy.showDocument (url);
```
# <span id="page-199-0"></span>**7.2.8 Debugging Web-to-Go Applications**

}

You can run Web-to-Go applications inside a Java debugger if you have already installed the Mobile Development Kit for Web-to-Go and a Java debugger, such as the Oracle9*i* JDeveloper, Borland's JBuilder, or Visual J++. The example in this section assumes you are using Oracle9*i* JDeveloper. However, most of the information provided is also relevant to other debuggers.

### <span id="page-199-1"></span>**7.2.8.1 Running Sample 1 Using Oracle9***i* **JDeveloper**

This section discusses how to configure the Oracle9*i* JDeveloper to run the Sample 1 application that is bundled with the Mobile Development Kit for Web-to-Go. For detailed information and full documentation on how to use Oracle9*i* JDeveloper, consult the online help in Oracle9*i* JDeveloper and Oracle9*i* JDeveloper's documentation.

**7.2.8.1.1 Creating a Debug Project** To create a new debug project in Oracle9*i* JDeveloper, perform the following steps.

- **1.** Start JDeveloper.
- **2.** To create a new project in JDeveloper, click **File**, then click **New** (assuming you have defined a workspace in JDeveloper).
- **3.** From the **Directories** menu in the left panel, select **Projects**, as displayed in [Figure 7–4](#page-199-2), then select **Empty Project**.

<span id="page-199-2"></span>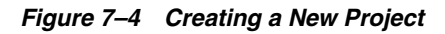

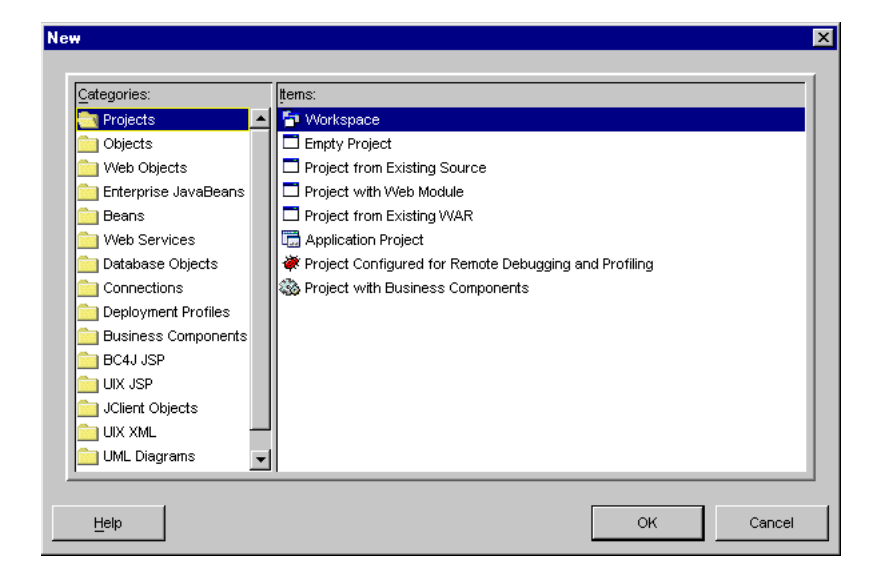

**4.** Set the Project Settings for your new project. Right click on **Project** to retrieve Project Settings. In the Project Settings dialog, expand Common in the left panel and select Input Paths. In the right panel, enter the following information in the Java Source Path field, as displayed in [Figure 7–5](#page-200-0).

<*ORACLE\_HOME*>\mobile\sdk\wtgsdk\src\sample1\servlets

Leave the **Default Package** field blank. Do not change the default **HTML Root Directory**.

<span id="page-200-0"></span>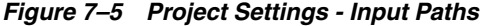

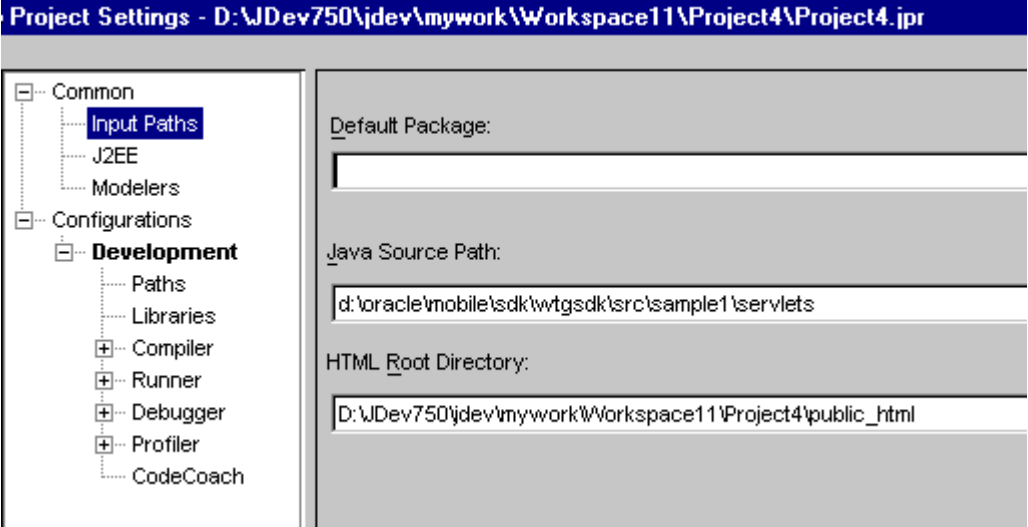

**5.** Expand **Configurations** and then **Development** in the left panel. Select **Paths**, which appears below Development in the left panel. In the **Output Directory** field, in the right panel, enter the following information.

<*ORACLE\_HOME*>\mobile\sdk\wtgsdk\root\sample1\servlets

**7.2.8.1.2 Creating a Library** Oracle9*i* JDeveloper makes it easier to manage sets of .jar files by using libraries instead of CLASSPATH settings.

#### **Files for the WTGSDK Library**

Create a WTGSDK library with the following .jar files and add this library to your project.

<*ORACLE\_HOME*>\mobile\classes\ojsp.jar *<OLITE\_HOME>*\bin\olite40.jar <*ORACLE\_HOME*>\mobile\sdk\bin\webtogo.jar <*ORACLE\_HOME*>\mobile\classes\servlet.jar <*ORACLE\_HOME*>\mobile\classes\xmlparser.jar <*ORACLE\_HOME*>\mobile\classes\classgen.jar <*ORACLE\_HOME*>\mobile\classes\wtgpack.jar

#### **Creating a WTGSDK Library**

Perform the following steps to create a WTGSDK library.

- **1.** Select **Libraries** in the left panel, then click **New** in the right panel.
- **2.** The **New Library** dialog appears, as illustrated in [Figure 7–6.](#page-201-0) In the **Library Name**  field, enter WTGSDK.

<span id="page-201-0"></span>*Figure 7–6 The New Library Dialog*

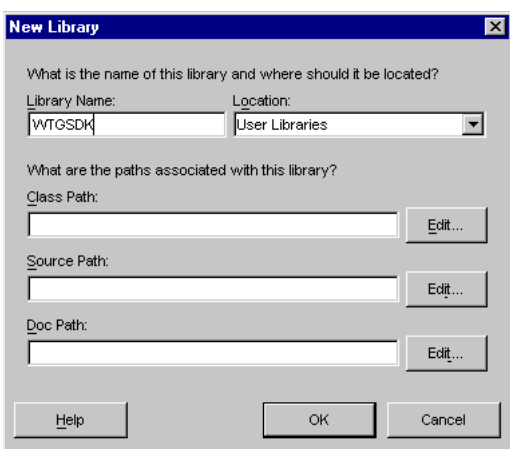

- **3.** Click **Edit...** next to the Class Path field. The **File** dialog appears.
- **4.** From the appropriate directory, select the six . jar files that are listed above.
- **5.** To add the files, click **OK**.

**7.2.8.1.3 Adding Files to the Project** To add the Sample1 files to your project, perform the following steps.

- **1.** Click the **green plus-sign** in the Oracle9*i* JDeveloper System-Navigator to add the Java sources to the project. The **File** dialog appears.
- **2.** Select the Java source file Helloworld.java in the directory <*ORACLE\_ HOME*>\mobile\sdk\wtgsdk\src\sample1\servlets, and click **Open**.
- **3.** Also, add the file RunWebServer.java, which is located in the directory <*ORACLE\_HOME*>\mobile\sdk\wtgsdk\src, to the project.
- **4.** A dialog appears prompting you to update the project source path. Click **No**.

**7.2.8.1.4 Running and Debugging** Set one or more breakpoints in your code by right-clicking at the statement where you want to break. Select **Toggle breakpoint**. The background of the statement becomes red, indicating the breakpoint.

- **1.** Select the file RunWebServer.java in the **System-Navigator** window.
- **2.** Choose **Debug** by right clicking on the file that you selected to start the Mobile Server inside the debugger.

The Mobile Server is now ready for use. You can access it through your Web browser, by accessing the following URL.

http://<machine\_name>

Where <machine\_name> is the host name of the computer on which you are running Oracle9*i* JDeveloper.

**7.2.8.1.5 Troubleshooting** This section describes troubleshooting options that you can implement.

#### **Improving Performance**

When you run the Mobile Server inside the Java debugger and access it using a Web browser, performance may decrease. To improve performance, perform the following tasks.

- **1.** Run the Web browser on a different machine.
- **2.** Using the **Task Manager**, set the priority of the Web browser process to LOW after you start the Web browser.

### <span id="page-202-0"></span>**7.2.9 Customizing the Workspace Application**

The Mobile Development Kit for Web-to-Go includes a set of APIs that contain a basic Web-to-Go workspace application. Developers can use these APIs to replace the standard Web-to-Go workspace application—on the Mobile client only—with a customized version. These APIs provide the following functionality.

- Login
- Logoff
- **Synchronize**
- **List User Applications**
- Change User's Password

For more information on the APIs used to build a customized Web-to-Go workspace application, see the *Web-to-Go API Specification*, which is located in the following directory.

<*ORACLE\_HOME*>\mobile\doc\javadoc\wtg

- **1.** Develop the customized Web-to-Go workspace application using the Web-to-Go APIs.
- **2.** Create an Oracle Database Lite database called webtogo and load the new Web-to-Go workspace application into it. The database acts as the Mobile Server Repository in the Mobile Client for Web-to-Go. For more information, refer to the file crclient.bat, which is included in the sample Web-to-Go workspace application.
- **3.** Create a webtogo.ora file for the Mobile Client for Web-to-Go, which instructs the Mobile Server to use the customized Web-to-Go workspace application. For the correct parameter settings in the webtogo.ora file, refer the section, [Section 7.2.9.1, "Web-to-Go Parameters"](#page-202-1).
- **4.** Load the webtogo.odb file, which is created by the Mobile Client for Web-to-Go, the webtogo.ora file for the Mobile Client for Web-to-Go, and the Web-to-Go workspace into the Mobile Server Repository. For more information, refer to the file crserver.bat, which is included in the sample Web-to-Go workspace application.
- **5.** Instruct the Mobile Server to use the new Web-to-Go workspace application by modifying the webtogo.ora file on the server. For the correct parameter settings in the webtogo.ora, refer the section [Section 7.2.9.1, "Web-to-Go Parameters".](#page-202-1)

#### <span id="page-202-1"></span>**7.2.9.1 Web-to-Go Parameters**

To instruct Web-to-Go to use a customized Web-to-Go workspace application, you must set the following parameters in the [WEBTOGO] section of the webtogo.ora file.

Table 7–4 describes webtogo.ora parameter settings.

| Repository directory of the Web-to-Go workspace application. For<br>example, /myworkspace.                                           |
|----------------------------------------------------------------------------------------------------|
| The entry point of the Web-to-Go workspace application. For<br>example, myfirstpage.html.                                            |
| The name of the servlet that you want to use in your customized<br>workspace. For example, CUSTOM_<br>FIRSTSERVLET=HelloWorld;/hello |
|                                                                                                    |

*Table 7–4 Setting webtogo.ora Parameters*

**Note:** Web-to-Go supports only one workspace application per Mobile Server.

#### **7.2.9.2 Sample Workspace**

The Mobile Development Kit for Web-to-Go includes a sample Web-to-Go workspace application that illustrates how to use the Web-to-Go workspace API. Developers can use this sample application as a starting point when developing their Web-to-Go workspace applications. The sample Web-to-Go workspace application is written using JavaServer Pages (JSP) and .html files. The JSP files are located in the myworkspace/out directory in the Mobile Development Kit for Web-to-Go. These files are compiled into class files that are copied into myworkspace/out directory. This directory also contains all .html files and image files that are used by the sample Web-to-Go workspace application.

The Mobile Development Kit for Web-to-Go includes the following scripts that compile the JSP files, create the Oracle Database Lite named webtogo for the Mobile Client for Web-to-Go, and load all necessary files into the Mobile Server Repository.

Table 7–5 describes scripts available for JSP compilation.

| <b>Script Name</b> | <b>Description</b>                                                                                                    |
|--------------------|----------------------------------------------------------------------------------------------------|
| compile.bat        | Compiles . jsp files and copies the class files to the<br>myworkspace/out directory.                                                          |
| crclient.bat       | Copies all files in the myworkspace/out directory into<br>the webtogo.odb file.                                                               |
| crserver.bat       | Copies all files in the myworkspace/webtogo<br>directory to the Mobile Server Repository, including the<br>webtogo.odb and webtogo.ora files. |

*Table 7–5 Scripts for JSP Compilation*

# <span id="page-203-0"></span>**7.2.10 Using the Mobile Server Admin API**

The Mobile Server Admin API enables an administrator to manage the application resources programmatically. Using the Mobile Server Admin API set, administrators can potentially create their own customized Mobile Manager application to perform the following functions.

- Creating and modifying users and user groups
- Including users and excluding users from group level access to applications
- Assigning snapshot variables to the user
- Suspending and resuming applications
- Publishing a pre-packaged Web-to-Go application
- Customizing an application's underlying database connections

For more information on using the API to build the Mobile Manager, see the Web-to-Go API Specification, which is located in the following directory.

<*ORACLE\_HOME*>\mobile\doc\javadoc\wtg

**Note:** Administrators cannot use the open API set to change the basic properties of an application, such as snapshot definitions or servlets. This can only be done through the Packaging Wizard. For more information, see the *Oracle Database Lite Administration and Deployment Guide*.

# **Native Application Development**

This document discusses Mobile application development for native platforms. The discussion covers the following topics:

- [Section 8.1, "Supported Platforms for Native Applications"](#page-206-0)
- [Section 8.2, "Supported APIs for Oracle Database Lite"](#page-206-1)
- [Section 8.3, "Data Source Name"](#page-207-0)

# <span id="page-206-0"></span>**8.1 Supported Platforms for Native Applications**

For developing native applications on the Oracle Database Lite platform, the following operating system platforms are supported:

- Microsoft Windows NT/2000/XP
- Windows CE

The following Windows CE chipsets are supported:

- .NET 4.2 (ARMv4, Emulator)
- Pocket PC 2003 (ARM, xScale, Emulator)
- Pocket PC (ARM, Emulator)
- Palm OS
- Linux Redhat 3.0

# <span id="page-206-1"></span>**8.2 Supported APIs for Oracle Database Lite**

The following lists the supported APIs for Oracle Database Lite:

| <b>Native API</b>    | <b>Description</b>                                                                                                    |
|----------------------|----------------------------------------------------------------------------------------------------|
| <b>COM</b> Interface | Can use ODBC to access database. Use Oracle-specific APIs for<br>programmatic synchronization. See Section 4.1,<br>"Synchronization API For the COM Interface" for more<br>information.      |
| C, C++, C#           | Can use ODBC to access database. Use Oracle-specific APIs for<br>programmatic synchronization. See Section 4.2,<br>"Synchronization APIs For C or C++ Applications" for more<br>information. |

*Table 8–1 Supported Native APIs*

In addition, you can use the following APIs for accessing database.

| <b>Native API</b>   | <b>Description</b>                                                                                                    |
|---------------------|----------------------------------------------------------------------------------------------------|
| <b>IDBC</b>         | Use JDBC to access the database. See Oracle Database JDBC<br>manuals and Chapter 10, "JDBC Programming" for instructions<br>on how to use this API.                                                                                                    |
| <b>ODBC</b>         | Use ODBC to access the database. See Microsoft ODBC manuals<br>for instructions on how to use this API.                                                                                                    |
| NET environment     | Use the ADO.NET API. You can use Oracle-specific APIs for<br>connecting to the database, programmatic synchronization, and<br>other functions. See Section 14.1, "Discussion of the Classes That<br>Support the ADO.NET Provider" for more information. |
| <b>SODA</b>         | See Chapter 12, "Using Simple Object Data Access (SODA) for<br>PalmOS and PocketPC Platforms" for more information.                                                                                                    |
| <b>Visual Basic</b> | Use ODBC to access database.                                                                                                    |
| NET environment     | Use the ADO.NET API. You can use Oracle-specific APIs for<br>connecting to the database, programmatic synchronization, and<br>other functions. See Section 14.1, "Discussion of the Classes That<br>Support the ADO.NET Provider" for more information. |
| Java                | There are several specifications for Java applications. See<br>Chapter 9, "Java Application Development" for the Java<br>application support.                                                                                                    |

*Table 8–2 Supported APIs*

# <span id="page-207-0"></span>**8.3 Data Source Name**

When you create a data source name using the ODBC Manager, you should use the following conventions:

- In Windows 32, the data source name is automatically created as <username\_ dbname> after the first synchronization, where both the username and database name are taken from within the publication.
- In Windows CE and Palm, the data source name is simply the database name; that is, <dbname>.

It is helpful to create a data source name to contain all of the properties of your connection to the database.

# <span id="page-208-0"></span>**Java Application Development**

The following sections describe how to develop and test Java applications:

- [Section 9.1, "Java Support for Applications"](#page-208-1)
- [Section 9.2, "Oracle Database Lite Java Development Environment"](#page-209-0)
- [Section 9.3, "Java Development Tools"](#page-210-0)

# <span id="page-208-1"></span>**9.1 Java Support for Applications**

Table 9–1 lists the Java support provided for each platform in Oracle Database Lite.

| Category                | Windows 32 Web                                                                                                    | <b>Windows</b><br><b>32 Native</b> | Windows CE Linux (1)                                          |              | <b>For More</b><br>Information                     |
|-------------------------|----------------------------------------------------------------------------------------------------|------------------------------------|---------------------------------------------------------------|--------------|----------------------------------------------------|
| <b>JDBC</b>             | Yes                                                                                                    | Yes                                | Yes                                                           | Yes          | Chapter 10, "JDBC                                  |
|                         | Oracle Database Lite offer<br>three JDBC drivers. Refer to<br>Section 9.1.1, "JDBC Drivers".                                                                                                 |                                    | On Linux,<br>only JDBC<br>and ODBC<br>access is<br>supported. | Programming" |                                                    |
| Java Stored             | Yes                                                                                                    | Yes                                | N/A                                                           | Yes          | Chapter 11, "Java                                  |
| Procedures<br>/Triggers | Java Stored<br>Procedures/Triggers are not<br>supported in the Web-to-Go<br>application model. However<br>Java Stored Procedures can be<br>replicated using the<br>Consolidator Manager API. |                                    |                                                               |              | <b>Stored Procedures</b><br>and Triggers"          |
| Java Server<br>Pages    | 1.1                                                                                                    | N/A                                | N/A                                                           | N/A          | Section 7.2.3,<br>"Developing<br>JavaServer Pages" |

*Table 9–1 Java Support*

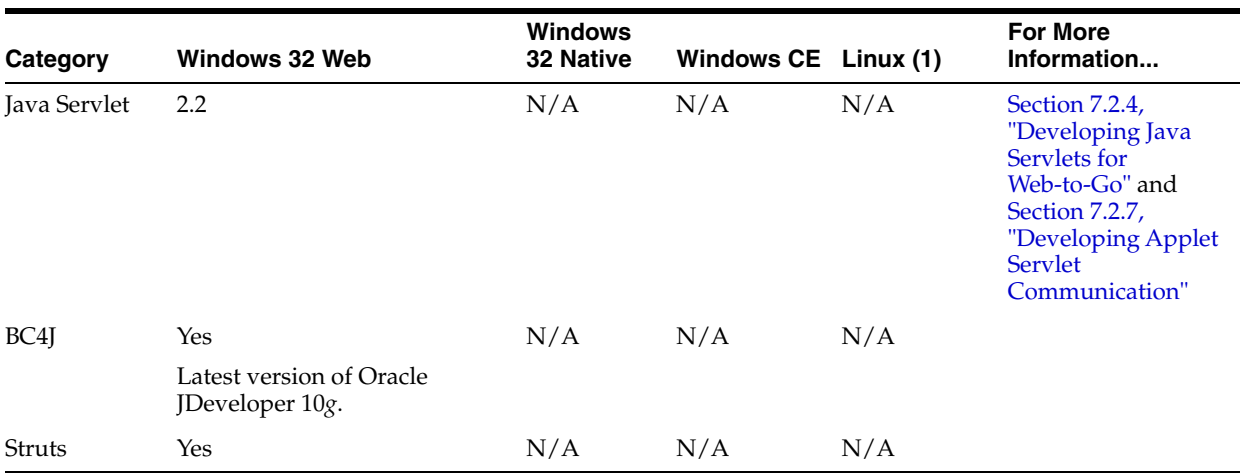

#### *Table 9–1 (Cont.) Java Support*

In addition, for programmatically synchronizing from a Java application, see [Chapter 3, "Synchronization"](#page-68-0).

### <span id="page-209-1"></span>**9.1.1 JDBC Drivers**

The Oracle Database Lite JDBC driver is JDBC 1.2 compliant. Oracle Lite provides a limited number of extensions specified by JDBC 2.0. These extensions are compatible with the Oracle Database JDBC implementation.

Oracle Database Lite offers the following JDBC drivers:

- Type 2 driver: There are two types of type 2 driver: one provides an embedded, direct connnection. This driver allows Java applications to communicate directly with the Oracle Lite database. The other type 2 driver provides a remote connection and requires Multi-User service support.
- Type 4 driver : 100% Java implementation. Requires the multi-user database version.

# <span id="page-209-0"></span>**9.2 Oracle Database Lite Java Development Environment**

To develop Java applications, you need to set up your development environment to create Oracle Database Lite applications, as follows:

- You must have the Sun Microsystems Java Development Kit (JDK), version 1.4.2 (or higher).
- To enable Oracle Database Lite to work with the JDK, set your PATH and CLASSPATH environment variables after you install Oracle Database Lite. See [Section 9.2.1, "Setting Variables for JDK 1.4.2"](#page-210-1) for full details.

**Note:** If your environment includes a CLASSPATH user variable before you install Oracle Database Lite and the user variable does not include the CLASSPATH system variable (is not specified as CLASSPATH=...;%CLASSPATH%), then you must modify the CLASSPATH user variable to include the olite40.jar file in the *OLITE\_HOME*\bin directory.

**Note:** All command prompt windows must be closed and reopened to reflect changes made to your CLASSPATH.

### <span id="page-210-1"></span>**9.2.1 Setting Variables for JDK 1.4.2**

The directory with the JDK 1.4.2 Java compiler (javac.exe) should be in the PATH variable before any other directories that contain other Java compilers.

Add the directory that contains the Classic Java Virtual Machine (JVM) shared library, jvm.dll, to the PATH. jvm.dll should be in your JDK\_Home\jre\bin\classic directory.

For example,

```
set PATH=C:\JDK_Home\bin;c:\JDK_Home\jre\bin\classic
set CLASSPATH=c:\JDK_Home\jrc\lib\rt.jar;c:\OLITE_HOME\bin\olite40.jar
```
As an alternative to using the Classic JVM, you can use the HotSpot JVM. HotSpot is a JDK add on module provided by Sun Microsystems. HotSpot is available from the Sun Microsystems Web site.

After installing HotSpot, set your PATH as given below.

set PATH=c:\jdk\bin;c:\jdk\jre\bin\hotspot;%PATH%

In the example above, your installation of the JDK and HotSpot is on Drive  $C:\lambda$ . Verify the location of your installation before amending your PATH statement. To test whether your system is set up correctly, run the Java examples in the <*ORACLE\_ HOME*>\Mobile\Sdk\Samples\JDBC directory.

# <span id="page-210-0"></span>**9.3 Java Development Tools**

To write and debug Java programs, you can use any Java development tool. However, you must ensure that you set the CLASSPATH and PATH correctly.

# <span id="page-212-0"></span>**JDBC Programming**

This chapter discusses the Oracle Database Lite support for JDBC programming. It includes the following topics:

- [Section 10.1, "JDBC Compliance"](#page-212-1)
- [Section 10.2, "JDBC Environment Setup"](#page-212-2)
- [Section 10.3, "JDBC Drivers to Use When Connecting to Oracle Database Lite"](#page-213-0)
- [Section 10.4, "DataSource Connection"](#page-215-0)
- [Section 10.5, "Java Datatypes and JDBC Extensions"](#page-216-0)
- [Section 10.6, "Limitations"](#page-219-0)
- [Section 10.7, "New JDBC 2.0 Features"](#page-219-1)

# <span id="page-212-1"></span>**10.1 JDBC Compliance**

Oracle Database Lite provides a native JDBC driver that allows Java applications to communicate directly with the Oracle Database Lite object relational database engine. The Oracle Database Lite implementation of JDBC complies with JDBC 1.2. In addition, Oracle Database Lite provides certain extensions specified by JDBC 2.0, which are compatible with the Oracle database JDBC implementation. For a complete JDBC reference, see the Sun Microsystems Web site.

# <span id="page-212-2"></span>**10.2 JDBC Environment Setup**

For your Java applications using the client/server model, include the olite40.jar, which is located in *OLITE\_HOME*/bin, in the system CLASSPATH on the server machine and in the user CLASSPATH on the client machine.

When using the Oracle Lite JDBC driver in your OC4J application, use the default classloader instead of a per-application classloader, which many J2EE containers use. Ensure that the olite40.jar is in the OC4J CLASSPATH when OC4J initiates and not in the /lib subdirectory of your application WAR file.

**Note:** For more information on how to start the Multiuser Oracle Database Lite Database Service, see [Section 2.5, "Oracle Database Lite](#page-54-0)  [Multi-User Service".](#page-54-0)

# <span id="page-213-0"></span>**10.3 JDBC Drivers to Use When Connecting to Oracle Database Lite**

**Note:** JDK 1.4.2 or higher is required to connect to Oracle Database Lite.

Oracle Database Lite supports Type 2 and Type 4 drivers.

- The Type 2 driver uses native code on the client side through which it interfaces with the Oracle Database Lite ODBC driver.
- The Type 4 JDBC driver is a pure Java driver and uses the Oracle Database Lite network protocol to communicate with the Oracle Database Lite service. Before using this driver, ensure that you start Oracle Database Lite. Any Java applet can use the Type 4 JDBC driver.

The supported Type 2 and Type 4 drivers are described in the following sections:

- [Section 10.3.1, "Type 2 Driver"](#page-213-1)
- [Section 10.3.2, "Type4 \(Pure Java\) Driver Connection URL Syntax"](#page-215-1)

### <span id="page-213-1"></span>**10.3.1 Type 2 Driver**

For most applications, use the type 2 driver for connecting to the database. You can use the type 2 driver to connect either to the local Oracle Lite database or to the server where a Multi-User Service is managing the Oracle Lite databases.

To connect to the local Oracle Lite database, use the following URL syntax:

jdbc:polite[:uid / pwd]:localDSN[;key=value]\*

where the localDSN is the DSN name for the local Oracle Lite database (the ODB file on the local machine) and the optional key=value pairs are listed in Table 10–1.

The following example retrieves a connection to the local Oracle Lite database, where the DSN name is polite:

DriverManager.getConnection("jdbc:polite:polite","system","admin");

To access the Oracle Lite database on a remote host where a Multi-User Service or Branch Office is located, use the following URL syntax:

jdbc:polite[:uid / pwd]@[host]:[port]:serverDSN [;key=value]\*

where the host, port, and serverDSN identify the host, port and DSN of the remote host where the Oracle Lite database (the ODB file on the local machine) and the multi-user service is located. The optional key=value pairs are listed in Table 10–1.

For more information on how to install and start the Multiuser Oracle Database Lite Service, refer to [Section 2.5, "Oracle Database Lite Multi-User Service".](#page-54-0)

You can provide additional configuration information in the JDBC driver URL within key-value pairs, as specified in Table 10–1, each of which are separated by a semi-colon. The information specified within the key-value pairs always overrides the information that is specified in the URL.

*Table 10–1 Key/Value Pairs for JDBC Connect URL*

| Argument | <b>Description</b>               |
|----------|----------------------------------|
| idbc     | Identifies the protocol as JDBC. |

| <b>Argument</b> | <b>Description</b>                                                                                                    |
|-----------------|----------------------------------------------------------------------------------------------------|
| polite          | Identifies the subprotocol as polite.                                                                                                    |
| uid / pwd       | The optional user ID and password for Oracle Database Lite. If<br>specified, this overrides the specification of a username and password<br>defined in the UID and PWD arguments. If the database is encrypted,<br>you must include the password in the key-value pair. |
| host            | The name of the machine that hosts the Multi-User Service or Branch<br>Office and on which the Oracle Database Lite service olsv2040.exe<br>runs. This host name is optional. If omitted, it defaults to the local<br>machine on which the JDBC application runs.       |
| port            | The port number at which the Multi-User or Branch Office service<br>listens. The port number is optional and if omitted defaults to port<br>"1531".                                                                                                    |
| dsn             | Identifies the data source name (DSN) entry in the $\circ$ dbc . in i file. This<br>entry contains all the necessary information to complete the<br>connection to the server.                                                                                           |
|                 | Note: For a JDBC program, you need not create a DSN if you have<br>supplied all the necessary values for the data directory and database<br>through key=value pairs.                                                                                                    |
|                 | On the windows platform, you can use the ODBC administrator to<br>create a DSN. For more information, see Section 2.5.1.6, "Creating"<br>DSNs".                                                                                                    |
| DataDirectory=  | Directory in which the . odb file resides.                                                                                                    |
| Database=       | Name of database as given during its creation.                                                                                                    |
| IsolationLevel= | Transaction isolation level: READ COMMITTED, REPEATABLE<br>READ, SERIALIZABLE or SINGLE USER. For more information on<br>isolation levels, see Section 15.2, "What Are the Transaction Isolation<br>Levels?".                                                           |
| Autocommit=     | Commit behavior, either ON or OFF.                                                                                                    |
| CursorType=     | Cursor behavior: DYNAMIC, FORWARD ONLY, KEYSET DRIVEN or<br>STATIC. For more information on cursor types, see Section 15.4,<br>"Supported Combinations of Isolation Levels and Cursor Types".                                                                           |
| $UID=$          | User name                                                                                                    |
| $PWD=$          | Password                                                                                                    |

*Table 10–1 (Cont.) Key/Value Pairs for JDBC Connect URL*

#### **Example of Using JDBC Type 2 Connection for Local Oracle Lite Database**

```
String ConnectMe=("jdbc:polite:SCOTT/tiger:polite;
DataDirectory=<ORACLE_HOME>;Database=polite;IsolationLevel=SINGLE USER;
Autocommit=ON;CursorType=DYNAMIC")
try 
    {Class.forName("oracle.lite.poljdbc.POLJDBCDriver")
   Connection conn = DriverManager.getConnection(ConnectMe)
    }
catch (SQLException e)
{ 
...
}
```
#### **Example of Using Type 2 in Multi-User Service Situation**

An example of this type of connection is given below.

```
try {
Connection conn = DriverManager.getConnection(
    "jdbc:polite@yourhostname
         ;DataDirectory=<ORACLE_HOME>
         ;Database=polite
         ;IsolationLevel=SINGLE USER
         ;Autocommit=ON
         ;CursorType=DYNAMIC", "Scott", "tiger")
} 
catch (SQLException e)
{
}
```
## <span id="page-215-1"></span>**10.3.2 Type4 (Pure Java) Driver Connection URL Syntax**

Use the JDBC Type 4 driver for any pure Java application that uses the Multi-User or Branch office services. The URL syntax for the type 4 driver as follows:

jdbc:polite4[:uid/pwd]@[host]:[port]:serverDSN[;key=value]\*

The parameter polite4 indicates that the JDBC type 4 driver is being used. For the rest of the parameters, see the definitions of those parameters for the type 2 driver, as described in Table 10–1.

**Note:** The URL works with the Oracle Database Lite service only.

# <span id="page-215-0"></span>**10.4 DataSource Connection**

In JDBC 2.0, the DataSource object is an alternative to the DriverManager facility. The DataSource object is the preferred method for retrieving a connection and is typically registered with a naming service based on the JNDI API. A driver that is accessed through a DataSource object does not register itself with the DriverManager.

The Oracle Database Lite JDBC driver contains the basic DataSource implementation to produce a standard Connection object. The retrieved connection is identical to a connection obtained through the DriverManager.

Oracle Database Lite implements javax.sql.DataSource interface with the POLJDBCDataSource class in the oracle.lite.poljdbc package.

As with any class that implements the DataSource interface, the POLJDBCDataSource object defines properties for connecting to a specific database. In addition to the standard DataSource properties, the POLJDBCDataSource class has one additional property, which is a String to define the URL of the database connection string, as described in [Section 10.3.1, "Type 2 Driver"](#page-213-1) and [Section 10.3.2,](#page-215-1)  ["Type4 \(Pure Java\) Driver Connection URL Syntax".](#page-215-1)

The URL can include username and password, which then overrides any previous individual property settings. The following URL specifies a username and password of system/manager:

```
jdbc:polite4:system/manager@::polite
```
You must have a username and password defined either in the URL or in the getConnection method. If defined in both places, then the username and password in the getConnection takes precedence over the URL definitions.
See the JDBC example—JDBCEXJSR169—on the CD for how to use the POLJDBCDataSource object.

## **10.5 Java Datatypes and JDBC Extensions**

The Oracle Database Lite JDBC driver supports JDBC 1.2 and provides extensions that support certain features defined in JDBC 2.0. The extensions include support for BLOB (large binary object) and CLOB (large character object) datatypes and scrollable result sets. The Oracle Database Lite JDBC extensions are compatible with the Oracle database JDBC implementation. However, Oracle Database Lite does not support the following Oracle database JDBC datatype extensions: Array, Struct, or REF.

The following sections list and describe the Oracle Database Lite datatypes and data access extensions. For details regarding function syntax and call parameters, see the Sun Microsystems Java 2 specification at the Sun Javasoft website.

- [Section 10.5.1, "Java Datatypes"](#page-216-0)
- [Section 10.5.2, "Datatype Extensions"](#page-216-1)
- [Section 10.5.3, "Data Access Extensions"](#page-218-0)

## <span id="page-216-2"></span><span id="page-216-0"></span>**10.5.1 Java Datatypes**

Oracle Database Lite performs type conversions between Java and Oracle datatypes as indicated by the following table. Table 10–2 lists the Java datatypes and the corresponding SQL datatypes that result from the type conversion.

*Table 10–2 Datatype Conversions*

| Java Datatype                                      | <b>SQL Datatype</b>                     |
|----------------------------------------------------|-----------------------------------------|
| $byte[]$ , byte $[]$ , Byte $[]$                   | BINARY, RAW, VARBINARY, BLOB            |
| boolean, Boolean                                   | <b>BIT</b>                              |
| String, String[]                                   | CHAR, VARCHAR, VARCHAR2,<br><b>CLOB</b> |
| short, short[], short[][], Short, Short[] SMALLINT |                                         |
| $int, int[], int[][], Integer, Integer[]$          | <b>TNT</b>                              |
| float, float[], float[][], Float, Float[] REAL     |                                         |
| double, double[], double[][], Double,<br>Double[]  | DOUBLE, NUMBER (without<br>precision)   |
| BigDecimal, BigDecimal[]                           | NUMBER(n)                               |
| java.sql.Date, java.sql.Date[]                     | <b>DATE</b>                             |
| java.sql.Time, java.sql.Time[]                     | TIME                                    |
| java.sql.Timestamp, java.sql.Timestamp[]           | TIMESTAMP                               |
| java.sql.Connection                                | Default JDBC connection to database     |

## <span id="page-216-1"></span>**10.5.2 Datatype Extensions**

BLOBs and CLOBs store data items that are too large to store directly in a database table. Rather than storing the data, the database table stores a locator that points to the location of the actual data. BLOBs contain a large amount of unstructured binary data items and CLOBs contain a large amount of fixed-width character data items (characters that require a fixed number of bytes per character).

You can select a BLOB or CLOB locator from the database using a standard SELECT statement. When you select a BLOB or CLOB locator using SELECT, you acquire only the locator for the large object, not the data itself. Once you have the locator, however, you can read data from or write data to the large object using access functions.

Table 10–3 lists the methods included in the Oracle Database Lite BLOB class and their descriptions:

| <b>Function</b>       | <b>Description</b>                                             |  |
|-----------------------|----------------------------------------------------------------|--|
| length                | Returns the length of a BLOB in bytes.                         |  |
| qetBinaryOutputStream | Returns BLOB data.                                             |  |
| getBinaryStream       | Returns a BLOB instance as a stream of bytes.                  |  |
| getBytes              | Reads BLOB data, starting at a specified point, into a buffer. |  |
| qetConnection         | Returns the current connection.                                |  |
| isConvertibleTo       | Determines if a BLOB can be converted to a particular class.   |  |
| putBytes              | Writes bytes to a specified point in the BLOB data.            |  |
| makeJdbcArray         | Returns the JDBC array representation of a BLOB.               |  |
| toJdbc                | Converts a BLOB to a JDBC class.                               |  |
| trim                  | Trims to length.                                               |  |

*Table 10–3 Methods in the Oracle Database Lite BLOB Class*

Table 10–4 lists the methods included in the Oracle Database Lite CLOB class and their descriptions.

| <b>Function</b>    | <b>Description</b>                                                                      |
|--------------------|-----------------------------------------------------------------------------------------|
| length             | Returns the length of a CLOB in bytes.                                                  |
| getSubString       | Retrieves a substring from a specified point in the CLOB data.                          |
| getCharacterStream | Returns CLOB data as a stream of Unicode characters.                                    |
| getAsciiStream     | Returns a CLOB instance as an ASCII stream.                                             |
| getChars           | Retrieves characters from a specified point in the CLOB data<br>into a character array. |
| ream               | getCharacterOutputSt Writes CLOB data from a Unicode stream.                            |
|                    | getAsciiOutputStream Writes CLOB data from an ASCII stream.                             |
| getConnection      | Returns the current connection.                                                         |
| putChars           | Writes characters from a character array to a specified point in<br>the CLOB data.      |
| putString          | Writes a string to a specified point in the CLOB data.                                  |
| toJdbc             | Converts a CLOB to a JDBC class.                                                        |
| isConvertibleTo    | Determines if a CLOB can be converted to a particular class.                            |
| makeJdbcArray      | Returns a JDBC array representation of a CLOB.                                          |
| trim               | Trims to length.                                                                        |

*Table 10–4 Methods in the Oracle Database Lite CLOB Class*

## <span id="page-218-0"></span>**10.5.3 Data Access Extensions**

Oracle Database Lite provides access functions to set and return values of the CLOB and BLOB datatypes. In addition, stream classes provide functions that enable stream-format access to large objects.

The large object access functions are located in the OraclePreparedStatement, the OracleCallableStatement, and the OracleResultSet class.

Table 10–5 lists the data access functions included in the OracleResultSet class.

*Table 10–5 Data Access Functions in the OracleResultSet Class*

| <b>Function</b> | <b>Description</b>              |
|-----------------|---------------------------------|
| qetBLOB         | Returns a locator to BLOB data. |
| getCLOB         | Returns a locator to CLOB data. |

The stream format access classes are POLLobInputStream, POLLobOutputStream, POLClobReader, and POLClobWriter.

The POLLobInputStream class includes the following data access function.

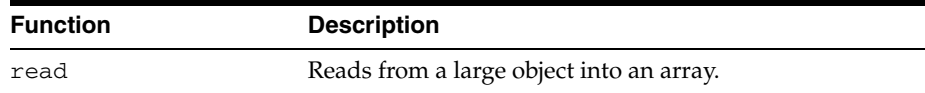

The POLLobOutputStream class includes this data access function.

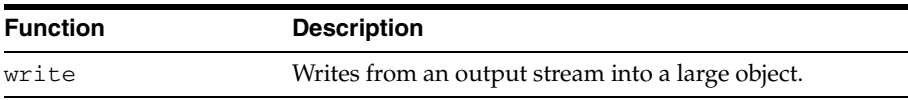

The POLClobReader class extends the class java.io.reader. It includes these data access functions.

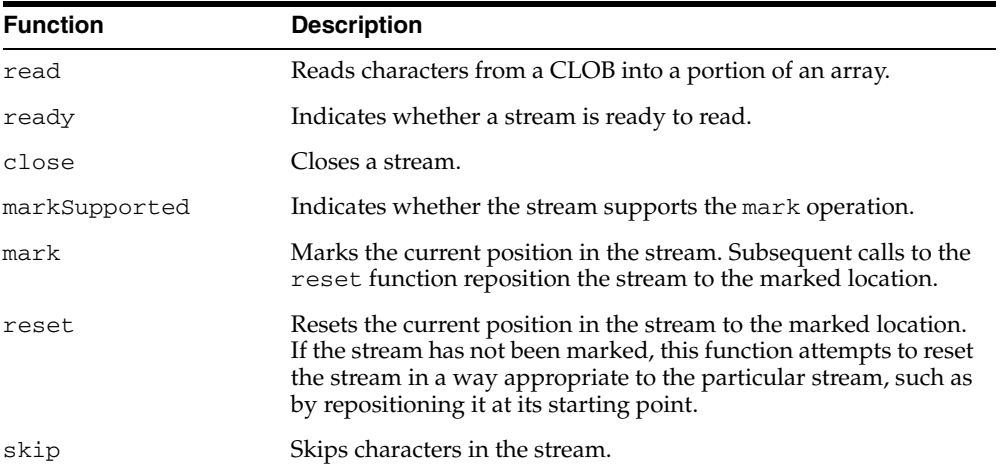

The POLClobWriter class extends the class java.io.writer. It includes these data access functions:

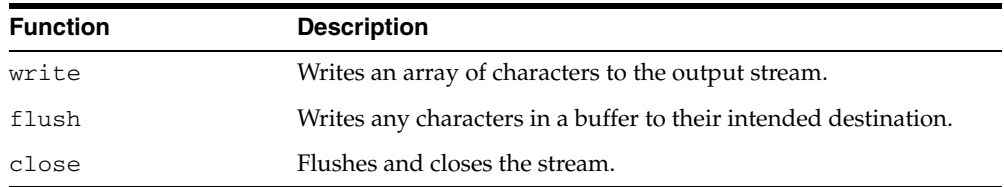

## **10.5.3.1 Reading from a BLOB Sample Program**

The following sample uses the getBinaryStream method to read BLOB data into a byte stream. It then reads the byte stream into a byte array, and returns the number of bytes read.

```
// Read BLOB data from BLOB locator.
InputStream byte_stream = my_blob.getBinaryStream();
byte [] byte_array = new byte [10];
int bytes_read = byte_stream.read(byte_array);
...
```
## **10.5.3.2 Writing to a CLOB Sample Program**

The following sample reads data into a character array, then uses the getCharacterOutputStream method to write the array of characters to a CLOB.

```
java.io.Writer writer;
char[] data = {'0','1','2','3','4','5','6','7','8','9'};
// write the array of character data to a CLOB 
writer = ((CLOB)my_clob).getCharacterOutputStream();
writer.write(data);
writer.flush();
writer.close();
...
```
## **10.6 Limitations**

If data truncation occurs during a write, a SQL data truncation exception is thrown. A SQL data truncation warning results if data truncation occurs during a read.

The Oracle Database Lite JDBC classes and the JDBC 2.0 classes use the same name for certain datatypes (for example, oracle.sql.Blob and java.sql.Blob). If your program imports both oracle.sql.  $*$  and java.sql.  $*$ , attempts to access the overlapping classes without fully qualifying their names may result in compiler errors. To avoid this problem, use one of the following steps:

- **1.** Use fully qualified names for BLOB, CLOB, and data classes.
- **2.** Import the class explicitly (for example, import oracle.sql.Blob).

Class files always contain fully qualified class names, so the overlapping datatype names do not cause conflicts at runtime.

## **10.7 New JDBC 2.0 Features**

This section describes JDBC 2.0 methods or interfaces that are supported by the Oracle Database Lite JDBC driver. Topics include:

- [Section 10.7.1, "Interface Connection"](#page-220-0)
- [Section 10.7.2, "Interface Statement"](#page-220-1)
- [Section 10.7.3, "Interface ResultSet"](#page-221-0)
- [Section 10.7.4, "Interface Database MetaData"](#page-225-0)
- [Section 10.7.5, "Interface ResultMetaData"](#page-226-0)
- [Section 10.7.6, "Interface PreparedStatement"](#page-226-1)

## <span id="page-220-0"></span>**10.7.1 Interface Connection**

This section describes the JDBC 2.0 Interface methods that are implemented by the Oracle Database Lite JDBC driver.

## **10.7.1.1 Methods**

#### **Statement**

createStatement(int resultSetType, int resultSetConcurrency)

Creates a statement object that generates ResultSet objects with the given type and concurrency.

#### **Map**

```
getTypeMap()
```
Gets the TypeMap object associated with this connection.

#### **CallableStatement**

prepareCall(String sql, int resultSetType, int resultSetConcurrency)

Creates a CallableStatement object that generates ResultSet objects with the given type and concurrency.

#### **PreparedStatement**

```
prepareStatement(String sql, int resultSetType, int 
resultSetConcurrency)
```
Creates a PreparedStatement object that generates ResultSet objects with the given type and concurrency.

#### **void**

```
setTypeMap(Map map)
```
Installs the given type map as the type map for this connection.

## <span id="page-220-1"></span>**10.7.2 Interface Statement**

This section describes the JDBC 2.0 Interface Statement methods that are implemented by the Oracle Database Lite JDBC driver.

#### **Connection**

```
getConnection()
```
Returns the Connection object that produced this Statement object.

#### **int**

getFetchDirection()

Retrieves the direction for fetching rows from database tables that is the default for result sets generated from this Statement object. Only FETCH\_FORWARD is supported for now.

#### **int**

getFetchSize()

Retrieves the number of result set rows that is the default fetch size for result sets generated from this Statement object. Only fetch size = 1 is supported for now.

#### **int**

```
getResultSetConcurrency()
```
Retrieves the result set concurrency. Only CONCUR\_READ\_ONLY is supported for now.

#### **int**

getResultSetType()

Determine the result set type. Only TYPE\_FORWARD\_ONLY and TYPE\_SCROLL\_ INSENSITIVE are supported for now.

#### **void**

setFetchDirection(int direction)

Gives the driver a hint as to the direction in which the rows in a result set will be processed.

#### **void**

setFetchSize(int rows)

Gives the JDBC driver a hint as to the number of rows that should be fetched from the database when more rows are needed.

## <span id="page-221-0"></span>**10.7.3 Interface ResultSet**

This section describes the JDBC 2.0 Interface ResultSet methods that are implemented by the Oracle Database Lite JDBC driver.

#### **10.7.3.1 Fields**

The following fields can be used to implement the Interface ResultSet feature.

#### **static int**

CONCUR\_READ\_ONLY

The concurrency mode for a ResultSet object that may NOT be updated.

#### **static int**

CONCUR\_UPDATABLE

The concurrency mode for a ResultSet object that may be updated. Not supported for now.

#### **static int**

FETCH\_FORWARD

The rows in a result set will be processed in a forward direction; first-to-last.

#### **static int**

FETCH\_REVERSE

The rows in a result set will be processed in a reverse direction; last-to-first. Not supported for now.

#### **static int**

FETCH\_UNKNOWN

The order in which rows in a result set will be processed is unknown.

#### **static int**

TYPE\_FORWARD\_ONLY

The type for a ResultSet object whose cursor may move only forward.

#### **static int**

TYPE\_SCROLL\_INSENSITIVE

The type for a ResultSet object that is scrollable but generally not sensitive to changes made by others.

#### **static int**

TYPE SCROLL SENSITIVE

The type for a ResultSet object that is scrollable and generally sensitive to changes made by others. Not supported for now.

#### **10.7.3.2 Methods**

This section describes the JDBC 2.0 ResultSet method implemented by the Oracle Database Lite JDBC driver.

#### **boolean**

```
absolute(int row)
```
Moves the cursor to the given row number in the result set.

### **void**

afterLast()

Moves the cursor to the end of the result set, just after the last row.

#### **void**

beforeFirst()

Moves the cursor to the front of the result set, just before the first row.

#### **boolean**

first()

Moves the cursor to the first row in the result set.

#### **Array**

getArray(String colName)

Gets an SQL ARRAY value in the current row of this ResultSet object.

#### **BigDecimal**

getBigDecimal(int columnIndex)

Gets the value of a column in the current row as a java.math.BigDecimal object with full precision.

#### **BigDecimal**

getBigDecimal(String columnName)

Gets the value of a column in the current row as a java.math.BigDecimal object with full precision.

## **int**

getConcurrency()

Returns the concurrency mode of this result set.

#### **Date**

getDate(int columnIndex, Calendar cal)

Gets the value of a column in the current row as a java.sql.Date object.

### **int**

```
getFetchDirection()
```
Returns the fetch direction for this result set.

### **int**

```
getFetchSize()
```
Returns the fetch size for this result set.

## **int**

```
getRow()
```
Retrieves the current row number.

#### **Statement**

getStatement()

Returns the Statement that produced this ResultSet object.

## **int**

getType() Returns the type of this result set.

#### **boolean**

isAfterLast()

#### **boolean**

isBeforeFirst()

#### **boolean**

isFirst()

#### **boolean**

isLast()

#### **boolean**

last()

Moves the cursor to the last row in the result set.

#### **boolean**

```
previous()
```
Moves the cursor to the previous row in the result set.

#### **void**

```
refreshRow()
```
Refreshes the current row with its most recent value in the database. Currently does nothing.

## **boolean**

relative(int rows)

Moves the cursor a relative number of rows, either positive or negative.

#### **10.7.3.3 Methods that Return False**

The following three methods always return false because this release does not support deletes, inserts, or updates.

#### **boolean**

rowDeleted()

Indicates whether a row has been deleted.

#### **boolean**

```
rowInserted()
```
Indicates whether the current row has had an insertion.

#### **boolean**

```
rowUpdated()
```
Indicates whether the current row has been updated.

#### **void**

setFetchDirection(int direction)

Gives a hint as to the direction in which the rows in this result set will be processed.

#### **void**

setFetchSize(int rows)

Gives the JDBC driver a hint as to the number of rows that should be fetched from the database when more rows are needed for this result set.

## <span id="page-225-0"></span>**10.7.4 Interface Database MetaData**

This section describes the JDBC 2.0 Interface Database MetaData methods that are implemented by the Oracle Database Lite JDBC driver.

#### **10.7.4.1 Methods**

The following methods can be used to implement the Interface Database MetaData feature.

## **Connection**

getConnection()

Retrieves the connection that produced this metadata object.

#### **boolean**

supportsResultSetConcurrecny(int type, int concurrency)

Supports the concurrency type in combination with the given result set type.

#### **boolean**

supportsResultSetType(int Type)

Supports the given result set type.

#### **10.7.4.2 Methods that Return False**

The following methods return false, because this release does not support deletes or updates.

#### **boolean**

deletesAreDetected(int Type)

Indicates whether or not a visible row delete can be detected by calling ResultSet.rowDeleted().

## **boolean**

insertsAreDetected(int Type)

Indicates whether or not a visible row insert can be detected by calling ResultSet.rowInserted().

#### **boolean**

othersDeletesAreVisible(int Type)

Indicates whether deletes made by others are visible.

#### **boolean**

othersInsertsAreVisible(int Type)

Indicates whether inserts made by others are visible.

#### **boolean**

othersUpdatesAreVisible(int Type) Indicates whether updates made by others are visible.

#### **boolean**

ownDeletesAreVisible(int Type)

Indicates whether a result set's own deletes are visible.

#### **boolean**

ownInsertsAreVisible(int Type)

Indicates whether a result set's own inserts are visible.

### **boolean**

ownUpdatesAreVisisble(int Type)

Indicates whether a result set's own updates are visible.

#### **boolean**

updatesAreDetected(int Type)

Indicates whether or not a visible row update can be detected by calling the method ResultSet.rowUpdated.

## <span id="page-226-0"></span>**10.7.5 Interface ResultMetaData**

This section lists methods that can be implemented using the Interface ResultMetaData feature.

### **10.7.5.1 Methods**

The following method can be used to implement the Interface ResultMetaData feature.

#### **String**

getColumnClassName(int column)

Returns the fully-qualified name of the Java class whose instances are manufactured if the method ResultSet.getObject is called to retrieve a value from the column.

## <span id="page-226-1"></span>**10.7.6 Interface PreparedStatement**

This section describes methods that can be implemented using the Interface PreparedStatement feature.

#### **10.7.6.1 Methods**

The following methods can be used to implement the Interface PreparedStatement feature.

#### **Result**

SetMetaDatagetMetaData()

Gets the number, types and properties of a ResultSet's columns.

## **void**

setDate(int parameter Index, Date x, Calendar cal) Sets the designated parameter to a java.sql.Date value, using the given Calendar object.

#### **void**

```
setTime(int parameterIndex, Time x, Calendar cal)
```
Sets the designated parameter to a java.sql.Time value, using the given Calendar object.

#### **void**

```
setTimestamp(int parameter Index, Timestamp x, Calendar cal)
```
Sets the designated parameter to a java.sql.Timestamp value, using the given Calendar object.

**10.7.6.1.1 Limitation** currently, the option setQueryTimeOut is not supported.

# **Java Stored Procedures and Triggers**

This chapter describes how to use Java stored procedures and triggers within the Oracle Database Lite relational model. Topics include:

- [Section 11.1, "Java Stored Procedure Features in Oracle Database Lite"](#page-228-0)
- [Section 11.2, "Stored Procedures and Triggers Overview"](#page-229-0)
- [Section 11.3, "Using Stored Procedures"](#page-229-1)
- [Section 11.4, "Java Datatypes"](#page-242-0)
- [Section 11.5, "Using Triggers"](#page-244-0)
- [Section 11.6, "Creating a Stored Procedure and Trigger"](#page-249-0)
- [Section 11.7, "Create a Trigger"](#page-252-0)
- [Section 11.8, "Commit or Roll Back"](#page-253-1)
- [Section 11.9, "Executing Java Stored Procedures from JDBC"](#page-253-0)

## <span id="page-228-0"></span>**11.1 Java Stored Procedure Features in Oracle Database Lite**

Oracle Database Lite supports the Oracle database server development model for stored procedures. In this model (referred to as the "load and publish" development model), instead of attaching classes to tables, you load the Java class into the Oracle Database Lite database using the loadjava command-line utility or the SQL statement CREATE JAVA. After loading the class into the database, you use a call specification to publish the methods in the class that you want to call from SQL. You use either the CREATE FUNCTION or CREATE PROCEDURE command to create a call specification. For more information, see [Section 11.3.1, "Model 1: Using the Load and](#page-230-0)  [Publish Stored Procedure Development Model".](#page-230-0)

Oracle Database Lite still supports the traditional model of creating stored procedures. In the traditional model, you attach the Java class to a table. The static methods in the class become the table-level stored procedures of the table, and the non-static (instance) methods become the row-level stored procedures.

Oracle Database Lite now includes the loadjava utility, which automates the task of loading Java classes into the database. Using loadjava, you can load Java class, source, and resource files, individually or in archives. For more information, see [Section 11.3.1.1.1, "loadjava".](#page-231-0)

## <span id="page-229-0"></span>**11.2 Stored Procedures and Triggers Overview**

A Java stored procedure is a Java method that is stored in Oracle Database Lite. The procedure can be invoked by applications that access the database. A trigger is a stored procedure that executes, or "fires", when a specific event occurs, such as a row update, insertion, or deletion. An update of a specific column can also fire a trigger.

A trigger can operate at the statement-level or row-level. A statement-level trigger fires once per triggering statement, no matter how many rows are affected. A row-level trigger fires once for every row affected by the triggering statement. Java stored procedures can return a single value, a row, or multiple rows. Triggers, however, cannot return a value.

The first step to creating a stored procedure is to create the class that you want to store in Oracle Database Lite. You can use any Java IDE to write the procedure, or you can simply reuse an existing procedure that meets your needs.

When creating the class, consider the following restrictions on calling Java stored procedures from SQL DML statements:

- When called from an INSERT, UPDATE, or DELETE statement, the method cannot query or modify any database tables modified by that statement.
- When called from a SELECT, INSERT, UPDATE, or DELETE statement, the method cannot execute SQL transaction control statements, such as COMMIT or ROLLBACK.

Any SQL statement in a stored procedure that violates a restriction produces an error at run time.

You must provide your class with a unique name for its deployment environment, since only one Java Virtual Machine is loaded for each Oracle Database Lite application. If the application executes methods from multiple databases, then the Java classes from these databases are loaded into the same Java Virtual Machine. By prefixing the Java class name with the database name, you ensure that the Java class names are unique across multiple databases.

If a Java stored procedure takes an argument of type java.sql.Connection, then Oracle Database Lite supplies the appropriate argument value from the current transaction or row as the first argument to the method. The application executing the method does not need to provide a value for this parameter. In this case, DMLs executed inside the procedure are executed in the invoker's transaction context.

## <span id="page-229-1"></span>**11.3 Using Stored Procedures**

Oracle Database Lite supports several development models for creating stored procedures. In the load and publish model, you load the Java class into Oracle Database Lite, then create a call specification (call spec) for the static methods in the class that you want to call from SQL. This model is also supported by Oracle database, which enables you to utilize skills and resources you have already developed in implementing Oracle database enterprise applications and data.

This model consists of the following steps:

- **1.** Develop a Java class that contains the methods you want to store.
- **2.** Use the loadjava utility or the SQL CREATE JAVA command to load the class into the Oracle Database Lite.
- **3.** Publish the methods that you want to make accessible to SQL by creating call specs for those methods. By publishing a method, you associate a SQL name to the method. SQL applications use this name to invoke the method.

You do not need to publish every procedure that you store in Oracle Database Lite, only those that should be callable from SQL. Many stored procedures are only called by other stored procedures, and do not need to be published. For more information on using this model for developing stored procedures, see [Section 11.3.1, "Model 1: Using](#page-230-0)  [the Load and Publish Stored Procedure Development Model".](#page-230-0) The load and publish model only supports static methods.

In the second model, you attach the class to a table and invoke methods in the class by name. This is the traditional Oracle Database Lite model for developing stored procedures. Using this model, you can store both class-level (static) methods and object-level (non-static) methods.

For this model, follow these steps:

- **1.** Develop a Java class with the methods you want to store.
- **2.** Attach the class to a table using the SQL ALTER TABLE command.

After attaching the class, you can invoke methods in the class directly from SQL. You identify the method with the following syntax:

table\_name.method\_name

For more information on attaching Java classes to tables, see [Section 11.3.2, "Model 2:](#page-238-0)  [Using the Attached Stored Procedure Development Model".](#page-238-0)

Oracle Database Lite provides tools and SQL commands for dropping stored procedures. You should use caution when dropping procedures from the database, since Oracle Database Lite does not keep track of dependencies between classes. You must ensure that the stored procedure you drop is not referenced by other stored procedures. Dropping a class invalidates classes that depend on it directly or indirectly.

## <span id="page-230-0"></span>**11.3.1 Model 1: Using the Load and Publish Stored Procedure Development Model**

This section describes how to create stored procedures using the load and publish development model. The first step in creating a stored procedure is to write the class. Make sure that the class compiles and executes without errors. Next, load the class into Oracle Database Lite. Finally, publish the methods that you want to call from SQL. In Oracle Database Lite, you cannot publish a method that is mapped to a main method. Oracle database, on the other hand, permits call specs that publish main methods.

**Note:** The load and publish development model only supports Java static methods. To store static and non-static (instance) methods, you must attach the class to database tables, as described in [Section 11.3.2, "Model 2: Using the Attached Stored Procedure](#page-238-0)  [Development Model".](#page-238-0)

## **11.3.1.1 Loading Classes**

To load Java classes into the Oracle Database Lite database, you can use either:

- loadjava
- the SQL statement CREATE JAVA

The loadjava command-line utility automates the task of loading Java classes into Oracle Database Lite and Oracle databases. To load Java classes manually, use the SQL statement CREATE JAVA.

<span id="page-231-0"></span>**11.3.1.1.1 loadjava** loadjava creates schema objects from files and loads them into the database. Schema objects can be created from Java source files, class files, and resource files. Resource files may be image files, resources, or anything else a procedure may need to access as data. You can pass files to loadjava individually, or as ZIP or JAR archive files.

Oracle Database Lite does not keep track of class dependencies. Make sure that you load into the database, or place in the CLASSPATH, all supporting classes and resource files required by a stored procedure. To query the classes that are loaded in the database, you can query the okJavaObj meta class.

**Note:** The table name and column names are case sensitive.

#### **Syntax**

loadjava uses the following syntax:

loadjava {-user | -u} username/password[@database] [-option\_name -option\_name ...] filename filename ...

#### **Arguments**

This section discusses the loadjava arguments in detail.

#### **User**

The user argument specifies a username, password, and database directory in the following format:

```
<user>/<password>[@<database>]
```
#### For example:

scott/tiger@ *ORACLE\_HOME*\Mobile\Sdk\OLDB40\Polite.odb

#### **Options**

Oracle Database Lite supports the following options that are listed and described in Table 11–1.

| <b>Option</b>        | <b>Description</b>                                                                                                    |
|----------------------|----------------------------------------------------------------------------------------------------|
| $-force$ $-f$        | Forces files to be loaded, even if a schema object with the same<br>name already exists in the database.                                                                   |
| $-$ verbose $ $ $-v$ | Directs loadjava to display detailed status messages while<br>running.                                                                                                    |
| $-meta$ $-m$         | Creates the meta information in the database but does not load<br>the classes. This is useful when the classes are in a .jar file and<br>are not loaded into the database. |

*Table 11–1 Options*

When specifying multiple options, you must separate the options with spaces. For example:

-force -verbose

Oracle database supports additional options, as described in the "Developing Stored Procedures" chapter in the *Oracle Database Java Developer's Guide*. If used with Oracle Database Lite, the additional options are recognized but not supported. Using them does not result in an error.

To view the options supported by Oracle database, see the loadjava help information using the following syntax.

loadjava {-help | -h}

#### **Filenames**

On the command line, you can specify as many class, source, JAR, ZIP, and resource files as you like, in any order. You must separate multiple file names with spaces, not commas. If passed a source file, loadjava invokes the Java compiler to compile the file before loading it into the database. If passed a JAR or ZIP file, loadjava processes each file in the JAR or ZIP. It does not create a schema object for the JAR or ZIP archive. loadjava does not process a JAR or ZIP archive within another JAR or ZIP archive.

The best way to load files is to place them in a JAR or ZIP and then load the archive. Loading archives avoids the complications associated with resource schema object names. If you have a JAR or ZIP that works with the JDK, then you can be sure that loading it with loadjava also works, and you can avoid the complications associated with resource schema object naming.

As it loads files into the database, loadjava must create a name for the schema objects it creates for the files. The names of schema objects differ slightly from filenames, and different schema objects have different naming conventions. Class files are self-identifying, so loadjava can map their filenames to the names of schema objects automatically. Likewise, JAR and ZIP archives include the names of the files they contain.

However, resource files are not self-identifying; loadjava derives the names of Java resource schema objects from the literal names you enter on the command-line (or the literal names in a JAR or ZIP archive). Because classes use resource schema objects while executing, it is important that you specify the correct resource file names on the command line.

The best way to load individual resource files is to run loadjava from the top of the package tree, specifying resource file names relative to that directory. If you decide not to load resource files from the top of the package tree, consider the following information concerning resource file naming.

When you load a resource file, loadjava derives the name of the resource schema object from the file name that you enter on the command line. Suppose you type the following relative and absolute pathnames on the command line:

```
cd \scott\javastuff
loadjava options alpha\beta\x.properties
loadjava options \scott\javastuff\alpha\beta\x.properties
```
Although you have specified the same file with a relative and an absolute pathname, loadjava creates *two* schema objects:

- alpha\beta\x.properties
- \scott\javastuff\alpha\beta\x.properties.

loadjava generates the resource schema object's name from the file names *you entered*.

Classes can refer to resource files relatively (for example, b. properties) or absolutely (for example,  $\a\b$ . properties). To ensure that loadjava and the class loader use the same name for a schema object, pass loadjava *the name of the resource that the class passes to the* java.lang.Object.getResource *or*  java.lang.Class*.getResourceAsStream method.* 

Instead of remembering whether classes use relative or absolute resource names and changing directories so that you can enter the correct name on the command line, you can load resource files into a JAR file, as follows:

```
cd \scott\javastuff
jar -cf alpharesources.jar alpha\*.properties
loadjava options alpharesources.jar
```
Or, to simplify further, put both the class and resource files in a JAR, which makes the following invocations equivalent:

```
loadjava options alpha.jar 
loadjava options \scott\javastuff\alpha.jar
```
#### **Example**

The following loads a class and resource file into Oracle Database Lite. It uses the force option; if the database already contains objects with the specified names, loadjava replaces them.

```
c:\> loadjava -u scott/tiger@c:\Olite\Mobile\Sdk\OLDB40\Polite.odb -f Agent.class\
images.dat
```
#### **11.3.1.1.2 Using CREATE JAVA**

To load Java classes manually, use the following syntax:

```
CREATE [OR REPLACE] [AND RESOLVE] [NOFORCE]
    JAVA {CLASS [SCHEMA <schema_name>] |
   RESOURCE NAMED [<schema_name>.]<primary_name>}
    [<invoker_rights_clause>] 
    RESOLVER <resolver_spec>]
    USING BFILE ('<dir_path>', '<class_name>')
```
The following apply to the CREATE JAVA parameters:

- The OR REPLACE clause, if specified, recreates the function or procedure if one with the same name already exists in the database.
- For compatibility with the Oracle database, Oracle Database Lite recognizes but ignores the <resolver\_spec> clause. Unlike the Oracle database, Oracle Database Lite does not resolve class dependencies. When loading classes manually, be sure to load all dependent classes.
- Oracle Database Lite recognizes but ignores <invoker\_rights\_clause>.

#### **Example**

The following demonstrates a CREATE JAVA statement. It loads a class named Employee into the database.

```
CREATE JAVA CLASS USING BFILE ('c:\myprojects\java', 
    'Employee.class');
```
#### **11.3.1.2 Publishing Stored Procedures to SQL**

After loading the Java class into the Oracle Database Lite database using loadjava or CREATE JAVA, you publish any static method in the class that you want to call from SQL. To publish the method, create a call specification (call spec) for it. The call spec maps the Java method's name, parameter types, and return types to SQL counterparts.

You do not need to publish every stored procedure, only those that serve as entry points for your application. In a typical implementation, many stored procedures are called only by other stored procedures, not by SQL users.

To create a call spec, use the SQL commands CREATE FUNCTION or CREATE PROCEDURE. Use CREATE FUNCTION for methods that return a value, and CREATE PROCEDURE for methods that do not return a value. The CREATE FUNCTION and CREATE PROCEDURE statements have the following syntax.

CREATE [OR REPLACE]

```
 { PROCEDURE [<schema_name>.]<proc_name> [([<sql_parms>])] |
   FUNCTION [<schema_name>.]<func_name> [([<sql_parms>])]
  RETURN <sql_type> }
   <invoker_rights_clause>
   { IS | AS } LANGUAGE JAVA NAME 
   '<java_fullname> ([<java_parms>])
   [return <java_type_fullname>]';
 /
```
The following apply to this statement's keywords and parameters:

■ <sql\_parms> has the following format:

```
<arg_name> [IN | OUT | IN OUT]
          <datatype>
```
- $\langle$ java\_parms> is the fully qualified name of the Java datatype.
- For compatibility with the Oracle database, Oracle Database Lite recognizes but ignores the <invoker\_rights\_clause> clause.
- $\langle$  ava\_fullname> is the fully qualified name of a static Java method.
- IS and AS are synonymous.

For example, assume the following class has been loaded into the database:

```
import java.sql.*;
import java.io.*;
public class GenericDrop {
   public static void dropIt (Connection conn, String object_type, 
                        String object_name) throws SQLException {
       // Build SQL statement
       String sql = "DROP " + object_type + " " + object_name;
       try {
          Statement stmt = conn.createStatement();
          stmt.executeUpdate(sql);
         stmt.close();
       } catch (SQLException e) {
         System.err.println(e.getMessage());}
    } // dropIt
} // GenericDrop
```
Class GenericDrop has one method named dropIt, which drops any kind of schema object. For example, if you pass the arguments "table" and "emp" to dropIt, the method drops the database table EMP from your schema.

The following call specification publishes the method to SQL:

```
CREATE OR REPLACE PROCEDURE drop_it (
      obj_type VARCHAR2,
      obj_name VARCHAR2)
   AS LANGUAGE JAVA
```

```
 NAME 'GenericDrop.dropIt(java.sql.Connection, 
      java.lang.String, java.lang.String)';
 /
```
Notice that you must fully qualify the Java datatype parameters.

Given that you have a table named TEMP defined in your schema, you can execute the drop\_it procedure from SQL Plus as follows.

```
Select drop_it('TABLE', 'TEMP') from dual;
```
You can also execute the drop\_it procedure from within a ODBC application using ODBC CALL statement. For more information, refer [Section 11.3.3, "Calling Java](#page-241-0)  [Stored Procedures from ODBC"](#page-241-0).

#### **11.3.1.3 Calling Published Stored Procedures**

After publishing the stored procedure to SQL, you call it by using a SQL DML statement. For example, assume that this class is stored in the database:

```
public class Formatter {
    public static String formatEmp (String empName, String jobTitle) {
       empName = empName.substring(0,1).toUpperCase() + 
         empName.substring(1).toLowerCase();
       jobTitle = jobTitle.trim().toLowerCase();
       if (jobTitle.equals("analyst"))
          return (new String(empName + " is an exempt analyst"));
       else
       return (new String(empName + " is a non-exempt " + jobTitle));
   }
}
```
Class Formatter has one method named formatEmp, which returns a formatted string containing an employee's name and job status. Create a call spec for Formatter as follows:

```
CREATE OR REPLACE FUNCTION format_emp (ename VARCHAR2, job VARCHAR2)
   RETURN VARCHAR2 
   AS LANGUAGE JAVA
   NAME 'Formatter.formatEmp (java.lang.String, java.lang.String)
   return java.lang.String';
    /
```
The call spec publishes the method formatEmp as format\_emp. Invoke it as follows:

SELECT FORMAT EMP(ENAME, JOB) AS "Employees" FROM EMP WHERE JOB NOT IN ('MANAGER', 'PRESIDENT') ORDER BY ENAME;

This statement produces the following output:

Employees

-------------------------------------------- Adams is a non-exempt clerk Allen is a non-exempt salesman Ford is an exempt analyst James is a non-exempt clerk Martin is a non-exempt salesman Miller is a non-exempt clerk Scott is an exempt analyst Smith is a non-exempt clerk Turner is a non-exempt salesman Ward is a non-exempt salesman

**Note:** Oracle Database Lite does not support the Oracle database SQL CALL statement for invoking stored procedures.

For information on calling stored procedures from C and C++ applications, see [Section 11.3.3, "Calling Java Stored Procedures](#page-241-0)  [from ODBC"](#page-241-0).

#### **11.3.1.4 Dropping Published Stored Procedures**

To remove classes from Oracle Database Lite, use either of the following:

- the dropjava utility
- the SQL DROP JAVA statement

To drop call specifications, use either DROP FUNCTION or DROP PROCEDURE.

**11.3.1.4.1 Using dropjava** dropjava is a command-line utility that automates the task of dropping Java classes from Oracle Database Lite and Oracle databases. dropjava converts file names into the names of schema objects and drops the schema objects. Use the following syntax to invoke dropjava:

```
dropjava {-user | -u} username/password[@database]
   [-option] filename filename ...
```
#### **Arguments**

This section describes the arguments to dropjava.

#### **User**

The user argument specifies a username, password, and absolute path to the database file in the following format:

<user>/<password>[@<database>]

For example:

scott/tiger@c:\Olite\Mobile\Sdk\OLDB40\Polite.odb

#### **Option**

By specifying the verbose option (-verbose  $\vert -v \rangle$ , you can direct dropjava to produce detailed status messages while running.

Oracle database supports additional options for dropjava, as described in the *Oracle Database Java Developer's Guide*. If used with Oracle Database Lite, the additional options are recognized but not supported. Using them does not result in an error.

For a complete list of supported and recognized options, from the command prompt type:

dropjava -help

#### **Filename**

For the filename argument, you can specify any number of Java class, source, JAR, ZIP, and resource files, in any order. JAR and ZIP files must be uncompressed. dropjava interprets most file names the same way loadjava does:

For class files, dropjava finds the class name in the file and drops the corresponding schema object.

- For source files, dropjava finds the first class name in the file and drops the corresponding schema object.
- For JAR and ZIP files, dropjava processes the archived file names as if they had been entered on the command line.

If a file name has an extension other than **.java**, **.class**, **.jar**, or **.zip**, or has no extension, then dropjava assumes that the file name is the name of a schema object, then drops all source, class, and resource schema objects with that name. If dropjava encounters a file name that does not match the name of any schema object, it displays an error message and then processes the remaining file names.

**11.3.1.4.2 Using SQL Commands** To drop a Java class from Oracle Database Lite manually, use the DROP JAVA statement. DROP JAVA has the following syntax:

DROP JAVA { CLASS | RESOURCE } [<schema-name> .]<object\_name>

To drop a call specification, use the DROP FUNCTION or DROP PROCEDURE statement:

DROP { FUNCTION | PROCEDURE } [<schema-name>.]<object\_name>

The schema name, if specified, is recognized but not supported by Oracle Database Lite.

## **11.3.1.5 Example**

The following example creates a Java stored procedure using the load and publish model.

In this example, you store the Java method paySalary in the Oracle Database Lite. paySalary computes the take-home salary for an employee.

This example covers the following steps.

- Step 1: Create the Java Class
- Step 2: Load the Java Class into the Database
- Step 3: Publish the Function
- Step 4: Execute the Function

More examples of Java stored procedures are located in the <*ORACLE\_ HOME*>\Mobile\SDK\samples\jdbc directory.

## **Step 1: Create the Java Class**

Create the Java class Employee in the file **Employee.java**. The Employee class implements the paySalary method:

```
import java.sql.*;
public class Employee {
   public static String paySalary(float sal, float fica, float sttax, 
                             float ss_pct, float espp_pct) {
       float deduct_pct;
      float net sal;
        // compute take-home salary 
       deduct_pct = fica + sttax + ss_pct + espp_pct;
      net\_sal = sal * deduct\_pot; String returnstmt = "Net salary is " + net_sal;
      return returnstmt;
    } // paySalary
}
```
**Note:** The keyword "public class" should not be used in a comment before the first public class statement.

#### **Step 2: Load the Java Class into the Database**

From mSQL, load the Java class using CREATE JAVA, as follows:

```
CREATE JAVA CLASS USING BFILE ('c:\myprojects\doc', 
'Employee.class');
```
This command loads the Java class located in c:\myprojects\doc into the Oracle Database Lite.

#### **Step 3: Publish the Function**

Create a call spec for the paySalary method. The following call spec publishes the Java method paySalary as function pay\_salary:

```
CREATE FUNCTION pay_salary (
sal float, fica float, sttax float, ss_pct float, espp_pct float)
RETURN VARCHAR2
AS LANGUAGE JAVA NAME 
'Employee.paySalary(float, float, float, float, float)
return java.lang.String';
/
```
## **Step 4: Execute the Function**

To execute pay\_salary in mSQL:

```
SELECT pay_salary(6000.00, 0.2, 0.0565, 0.0606, 0.1)
FROM DUAL;
```
To execute pay\_salary in ODBC:

```
SQLExecDirect(hstm, 
    "SELECT pay_salary(6000.00,0.2,0.0565,0.0606,0.1)
   FROM DUAL):
```
Because the arguments to pay\_salary are constants, the FROM clause specifies the dummy table DUAL. This SELECT statement produces the following output:

Net salary is 2502.6

#### <span id="page-238-0"></span>**11.3.2 Model 2: Using the Attached Stored Procedure Development Model**

This section describes how to create stored procedures by attaching classes to tables. This information is specific to Oracle Database Lite; you cannot attach classes to Oracle database tables as described here. The load and publish model for developing stored procedures, described in [Section 11.3.1, "Model 1: Using the Load and Publish Stored](#page-230-0)  [Procedure Development Model",](#page-230-0) only supports class (static) methods. By attaching classes to tables, however, you can store and call Java class and instance methods.

To create attached stored procedures, develop the class that you want to attach. Make sure that the class compiles and executes without errors. Then attach the class to an Oracle Database Lite table. Once the class is attached, the methods in the class become the table-level and row-level stored procedures of the table.

## **11.3.2.1 Attaching a Java Class to a Table**

To attach a Java class to a table, use the SQL command ALTER TABLE. The ALTER TABLE command has the following syntax:

```
ALTER TABLE [schema.]table 
   ATTACH JAVA {CLASS|SOURCE} "cls_or_src_name "
    IN {DATABASE|'cls_or_src_path '}
    [WITH CONSTRUCTOR ARGS (col_name_list )]
```
You can attach either a source file or a class file. Source files are compiled by the Java compiler found in the system path.

cls\_or\_src\_name specifies a fully qualified name of a class or source file. This includes the package name followed by class name, such as

Oracle.lite.Customer. Do not include the file extension in the class or source file name. The name is case-sensitive. If you use lowercase letters, enclose the name in double quotes (" "). Make sure that the source or class is in the package specified by cls\_or\_src\_name. (The source file of the example class Customer should contain the line "package Oracle.lite;".) The class file is stored in the database in the same package. Oracle Database Lite creates the package if it does not already exist.

If you have already attached the Java class to another table in the database, you can use the IN DATABASE clause. If the class has not yet been attached, specify the directory location of the class or source file in cls\_or\_src\_path.

Prior to executing a row-level stored procedure, Oracle Database Lite creates a Java object for the row, if one does not already exist. If the ALTER TABLE statement includes a WITH CONSTRUCTOR clause, Oracle Database Lite creates the object using the class constructor that is the best match given the datatypes of the columns included in col\_name\_list. If the ALTER TABLE statement does not include a WITH CONSTRUCTOR clause, Oracle Database Lite uses the default constructor.

You can use the ODBC functions SQLProcedures and SQLProcedureColumns to retrieve information about methods defined in a table.

## **11.3.2.2 Table-Level Stored Procedures**

Table-level stored procedures are the static methods of the attached Java class. Therefore, when executing the method, Oracle Database Lite does not instantiate the class to which it belongs. In a call statement, you refer to table-level stored procedures as *table\_name.method\_name*.

Statement-level triggers and BEFORE INSERT and AFTER DELETE row-level triggers (see section "[Section 11.5.1, "Statement-Level vs. Row-Level Triggers""](#page-245-0)) must be table-level stored procedures.

## **11.3.2.3 Row-Level Stored Procedures**

Row-level stored procedures are the non-static methods in the attached Java class. To execute a row-level stored procedure, Oracle Database Lite instantiates the class to which the procedure belongs. The arguments to the class constructor determine which column values the constructor uses as parameters to create the class instances. In a call statement, you refer to row-level stored procedures as method\_name (without the table qualifier). Row-level triggers can indirectly execute row-level stored procedures.

## **11.3.2.4 Calling Attached Stored Procedures**

After attaching the class to a table using the ALTER TABLE statement, you can call it with a SELECT statement. Refer to table-level stored procedures as *table\_name.method\_ name* and row-level procedures as *method\_name*.

For example, to execute a table-level stored procedure:

```
SELECT table_name.proc_name[arg_list]
    FROM {DUAL|[schema.]table WHERE condition};
```
The proc\_name is the name of the table-level stored procedure. Each argument in arg\_list is either a constant or a reference to a column in the table. If all the arguments of arg\_list are constants, the FROM clause should reference the dummy table DUAL.

Execute a row-level stored procedure as follows:

```
SELECT [schema.]proc_name[arg_list]
    FROM [schema.]table
    WHERE condition;
```
If you call a procedure in the form *table\_name.method\_name*, and a table or method with that name does not exist, Oracle Database Lite assumes that table\_name refers to a schema name and *method\_name* refers to a procedure name. If you reference method\_ name only, Oracle Database Lite assumes that the referenced method is a row-level procedure. If there is no such procedure defined, however, Oracle Database Lite assumes that method\_name refers to a procedure in the current schema.

**Note:** Oracle Database Lite does not support the Oracle8*i* SQL CALL statement for invoking stored procedures.

You can use a callable statement to execute a procedure from ODBC or JDBC applications. For more information, see [Chapter 10, "JDBC](#page-212-0)  [Programming"](#page-212-0). For additional information, see [Section 11.3.3,](#page-241-0)  ["Calling Java Stored Procedures from ODBC"](#page-241-0).

## **11.3.2.5 Dropping Attached Stored Procedures**

You use the ALTER TABLE command to drop stored procedures. ALTER TABLE has the following syntax:

```
ALTER TABLE [schema.]table
    DETACH [AND DELETE] JAVA CLASS "class_name"
```
**Note:** You must enclose the class name in double quotes (" ") if it contains lowercase letters.

Detaching the Java class does not delete it from the database. To delete the Java class file from the database, use the DETACH AND DELETE statement.

If you delete a Java class from the database after invoking it as a stored procedure or trigger, the class remains in the Java Virtual Machine attached to the application. To unload the class from the Java Virtual Machine, commit changes to the database, if necessary, and close all applications connected to the database. To replace a Java class, you must close all connections to the database and reload the class.

#### **11.3.2.6 Example**

The following example shows how to create a Java stored procedure in Oracle Database Lite. In this example, you attach the Java method paySalary to the table EMP. paySalary computes the take-home salary for an employee.

This example covers the following steps:

- Step 1: Create the Table
- Step 2: Create the Java Class
- Step 3: Attach the Java Class to the Table
- Step 4: Execute the Method

#### **Step 1: Create the Table**

Create the table using the following SQL command:

```
CREATE TABLE EMP(Col1 char(10));
```
#### **Step 2: Create the Java Class**

Create the Java class Employee in the file **Employee.java**. The Employee class implements the paySalary method:

```
import java.sql.*;
public class Employee {
   public static String paySalary(float sal, float fica, float sttax, 
                            float ss_pct, float espp_pct) {
       float deduct_pct;
      float net_sal;
        // compute take-home salary 
       deduct_pct = fica + sttax + ss_pct + espp_pct;
      net_sal = sal * deduct_pct;
      String returnstmt = "Net salary is " + net_sal;
      return returnstmt;
    } // paySalary
}
```
### **Step 3: Attach the Java Class to the Table**

From mSQL, attach the Java class using the ALTER TABLE command:

ALTER TABLE EMP ATTACH JAVA SOURCE "Employee" IN 'C:\tmp';

This command attaches the Java source file for the Employee class, which resides in the directory  $C: \times$  tmp, to the EMP table.

#### **Step 4: Execute the Method**

To execute the paySalary method in mSQL, type the following statement:

```
SELECT EMP."paySalary"(6000.00,0.2,0.0565,0.0606,0.1)
   FROM DUAL;
```
To execute paySalary from ODBC, invoke SQLExecDirect:

```
SQLExecDirect(hstm, 
    "SELECT EMP.\"paySalary\"(6000.00,0.2,0.0565,0.0606,0.1)
   FROM DUAL);
```
This statement produces the following result:

Net salary is 2502.6

## <span id="page-241-0"></span>**11.3.3 Calling Java Stored Procedures from ODBC**

When invoking a Java stored procedure from a multithreaded  $C$  or  $C++$  application, you should load jvm.dll from the application's main function. This resolves a problem that occurs with the Java Virtual Machine's garbage collection when a C or

C++ application creates multiple threads that invoke a stored procedure directly or indirectly. The Java Virtual Machine runs out of memory because the threads do not detach from the Java Virtual Machine before exiting. Since Oracle Database Lite cannot determine whether the Java Virtual Machine or the user application created the thread, it does not attempt to detach them.

main should load the library before taking any other action, as follows:

```
int main (int argc, char** argv)
{
   LoadLibrary("jvm.dll");
 ...
}
```
The library loads the Java Virtual Machine into the application's main thread. It attempts to detach any thread from the Java Virtual Machine if the thread detaches from the process. The **jvm.dll** behaves correctly even if the thread is not attached to a Java Virtual Machine.

## <span id="page-242-0"></span>**11.4 Java Datatypes**

Oracle Database Lite performs type conversion between Java and SQL datatypes according to standard SQL rules. For example, if you pass an integer to a stored procedure that takes a string, Oracle Database Lite converts the integer to a string. For information about row-level triggers arguments, see [Section 11.5.5, "Trigger](#page-247-0)  [Arguments".](#page-247-0) For a complete list of Java to SQL datatype mappings, see [Section 10.5.1,](#page-216-2)  ["Java Datatypes".](#page-216-2)

**Note:** In Oracle database, DATE columns are created as TIMESTAMP. You must specify trigger methods accordingly.

Java does not allow a method to change the value of its arguments outside the scope of the method. However, Oracle Database Lite supports IN, OUT, and IN/OUT parameters.

Many Java datatypes are immutable or do not support NULL values. To pass NULL values and use IN/OUT parameters for those datatypes, a stored procedure can use an array of that type or use the equivalent object type. Table 11–2 shows the Java integer datatypes you can use to enable an integer to be an IN/OUT parameter or carry a NULL value.

| <b>Java Argument</b> | Can Be IN/OUT | <b>Can Be NULL</b> |
|----------------------|---------------|--------------------|
| int                  | No            | No                 |
| int[                 | Yes           | Yes                |
| Integer              | No            | Yes                |
| Integer []           | Yes           | Yes                |
| int[]                | Yes           | Yes                |

*Table 11–2 The Java Integer Datatypes*

You can use mutable Java datatypes, such as Date, to pass a NULL or an IN/OUT parameter. However, use a Date array if a stored procedure needs to change the NULL status of its argument.

**Note:** Passing a NULL when the corresponding Java argument cannot be NULL causes an error.

## **11.4.1 Declaring Parameters**

The return value of a Java method is the OUT parameter of the procedure. A primitive type or immutable reference type can be an IN parameter. A mutable reference type or array type can be an IN/OUT parameter. Table 11–3 shows the Java type to use to make the corresponding Oracle Database Lite parameter an IN/OUT parameter.

| For IN/OUT parameters<br>of type | Use                    |
|----------------------------------|------------------------|
| Number                           | $Integer[]$ or $int[]$ |
| Binary                           | $byte[]$ or $byte[]$   |
| String                           | string[]               |

*Table 11–3 Java Types for Oracle Database Lite IN/OUT Parameters*

If the stored procedure takes a java.sql.Connection, Oracle Database Lite automatically supplies the argument using the value of the current transaction or row. This argument is the first argument passed to the procedure.

## **11.4.2 Using Stored Procedures to Return Multiple Rows**

You can use stored procedures to return multiple rows. You can invoke stored procedures that return multiple rows only from JDBC or ODBC applications, however. For a stored procedure to return multiple rows, its corresponding Java method must return a java.sql.ResultSet object. By executing a SELECT statement, the Java method obtains a ResultSet object to return. The column names of the ResultSet are specified in the SELECT statement. If you need to address the result columns by different names than those used in the table, the SELECT statement should use aliases for the result columns. For example:

```
SELECT emp.name Name, dept.Name Dept 
    FROM emp, dept
    WHERE emp.dept# = dept.dept#;
```
Because the return type of a stored procedure that returns multiple rows must be java.sql.ResultSet, the signature of that stored procedure cannot be used to obtain the column names or types of the result. Consequently, you should design additional tables to track the column names or result types for the stored procedures. For example, if you embed the preceding SELECT statement in a Java method, the method return type should be java.sql.ResultType, not char Name and char Dept.

**Note:** You can only create Java stored procedures that return multiple rows using the attached stored procedure development model, described in [Section 11.3.2, "Model 2: Using the Attached](#page-238-0)  [Stored Procedure Development Model".](#page-238-0)

## **11.4.2.1 Returning Multiple Rows in ODBC**

To execute a stored procedure that returns multiple rows in an OBDC application, use the following CALL statement, in which P is the name of the stored procedure and  $a_1$ through  $a_n$  are arguments to the stored procedure.

```
\{CALL P(a_1, \ldots, a_n)\}
```
You use a marker (?) for any argument that should be bound to a value before the statement executes. When the statement executes, the procedure runs and the cursor on the result set is stored in the statement handle. Subsequent fetches using this statement handle return the rows from the procedure.

After you execute the CALL statement, use SQLNumResultCols to find the number of columns in each row of the result. Use the SQLDescribeCol function to return the column name and datatype.

#### **11.4.2.2 Example**

The following example shows how to use ODBC to execute a stored procedure that returns multiple rows. This example does not use the SQLNumResultCols or SQLDescribeCol functions. It assumes that you have created a stored procedure, which you have published to SQL as PROC. PROC takes an integer as an argument.

```
rc = SQLPrepare(StmtHdl, "{call PROC(?)}", SQL_NTS);
CHECK_STMT_ERR(StmtHdl, rc, "SQLPrepare");
rc = SQLBindParameter(StmtHdl, 1, SQL_PARAM_INPUT_OUTPUT,
  SOL C LONG, SOL INTEGER, 0, 0, &InOutNum, 0, NULL);
CHECK_STMT_ERR(StmtHdl, rc, "SQLBindParameter");
rc = SQLExecute(StmtHdl);
CHECK_STMT_ERR(StmtHdl, rc, "SQLExecute");
/* you can use SQLNumResultCols and SQLDescribeCol here */
rc = SQLBindCol(StmtHdl, 1, SQL_C_CHAR, c1, 20, &pcbValue1);
CHECK_STMT_ERR(StmtHdl, rc, "SQLBindCol");
rc = SQLBindCol(StmtHdl, 2, SQL_C_CHAR, c2, 20, &pcbValue2);
CHECK STMT ERR(StmtHdl, rc, "SOLBindCol");
while ((rc = SQLFetch(StmtHdl)) != SQL_NO_DATA_FOUND) {
   CHECK_STMT_ERR(StmtHdl, rc, "SQLFetch");
   printf("%s, %s\n", c1, c2);
}
```
## <span id="page-244-0"></span>**11.5 Using Triggers**

Triggers are stored procedures that execute, or "fire", when a specific event occurs. A trigger can fire when a column is updated, or when a row is added or deleted. The trigger can fire before or after the event.

Triggers are commonly used to enforce a database's business rules. For example, a trigger can verify input values and reject an illegal insert. Similarly, a trigger can ensure that all tables depending on a particular row are brought to a consistent state before the row is deleted.

## <span id="page-245-0"></span>**11.5.1 Statement-Level vs. Row-Level Triggers**

There are two types of triggers: row-level and statement-level. A row-level trigger is fired once for each row affected by the change to the database. A statement-level trigger fires only once, even if multiple rows are affected by the change.

The BEFORE INSERT and AFTER DELETE triggers can only fire table-level stored procedures, since a row object cannot be instantiated to call the procedures. The AFTER INSERT, BEFORE DELETE, and UPDATE triggers may fire table-level or row-level stored procedures.

## **11.5.2 Creating Triggers**

Use the CREATE TRIGGER statement to create a trigger. The CREATE TRIGGER statement has the following syntax:

```
CREATE [OR REPLACE] TRIGGER trigger_name {BEFORE | AFTER} [{INSERT | DELETE |
   UPDATE [OF column_list]} [OR ]] ON table_reference 
    [FOR EACH ROW] procedure_ref
    (arg_list)
```
In the CREATE TRIGGER syntax:

- Use the OR clause to specify multiple triggering events.
- Use FOR EACH ROW to create a row-level trigger. For a table-level trigger, do not include this clause.
- Use procedure\_ref to identify the stored procedure to execute.

You can create multiple triggers of the same kind for a table if each trigger has a unique name within a schema.

In the following example, assume that you have stored and published a procedure as PROCESS\_NEW\_HIRE. The trigger AIEMP fires every time a row is inserted into the EMP table.

```
CREATE TRIGGER AIEMP AFTER INSERT ON EMP FOR EACH ROW
    PROCESS_NEW_HIRE(ENO);
```
UPDATE triggers that use the same stored procedure for different columns of a table are fired only once when a subset of the columns is modified within a statement. For example, the following statement creates a BEFORE UPDATE trigger on table T, which has columns C1, C2, and C3:

```
CREATE TRIGGER T TRIGGER BEFORE UPDATE OF C1,C2,C3 ON T
   FOR EACH ROW trigg(old.C1,new.C1,old.C2,new.C2,
    old.C3,new.C3);
```
This update statement fires T\_TRIGGER only once:

```
UPDATE T SET C1 = 10, C2 = 10 WHERE ...
```
## **11.5.2.1 Enabling and Disabling Triggers**

When you create a trigger, it is automatically enabled. To disable triggers, use the ALTER TABLE or ALTER TRIGGER statement.

To enable or disable individual triggers, use the ALTER TRIGGER statement, which has the following syntax:

```
ALTER TRIGGER <trigger_name> {ENABLE | DISABLE}
```
To enable or disable all triggers attached to a table, use ALTER TABLE:

ALTER TABLE <*table\_name*> {ENABLE | DISABLE} ALL TRIGGERS

## **11.5.3 Dropping Triggers**

To drop a trigger, use the DROP TRIGGER statement, which has the following syntax: DROP TRIGGER [*schema*.]*trigger*

## **11.5.4 Trigger Example**

This example creates a trigger. It follows the development model described in [Section 11.3.2, "Model 2: Using the Attached Stored Procedure Development Model".](#page-238-0) For an example of creating triggers using the load and publish model, see [Section 11.5.6, "Trigger Arguments Example"](#page-248-0). In the example, you first create a table and a Java class. Then you attach the class to the table. And finally, you create and fire the trigger.

The SalaryTrigger class contains the check\_sal\_raise method. The method prints a message if an employee gets a salary raise of more than ten percent. The trigger fires the method before updating a salary in the EMP table.

Since check\_sal\_raise writes a message to standard output, use mSQL to issue the mSQL commands in the example. To start mSQL, invoke the Command Prompt and enter the following.

```
msql username/password@connect_string
```
connect\_string is JDBC URL syntax. For example, to connect to the default database as user SYSTEM, at the Command Prompt.

msql system/passwd@jdbc:polite:polite

At the mSQL command line, create and populate the EMP table as follows.

```
CREATE TABLE EMP(E# int, name char(10), salary real,
   Constraint E#_PK primary key (E#));
```
INSERT INTO EMP VALUES (123,'Smith',60000); INSERT INTO EMP VALUES (234,'Jones',50000);

Place the following class in **SalaryTrigger.java**:

```
class SalaryTrigger {
    private int eno;
    public SalaryTrigger(int enum) {
       eno = enum;
    }
    public void check_sal_raise(float old_sal,
       float new_sal)
    {
       if (((new_sal - old_sal)/old_sal) > .10)
\overline{\mathcal{L}} // raise too high do something here
          System.out.println("Raise too high for employee " + eno);
       }
    }
}
```
The SalaryTrigger class constructor takes an integer, which it assigns to attribute eno (the employee number). An instance of SalaryTrigger is created for each row (that is, for each employee) in the table EMP.

The check\_sal\_raise method is a non-static method. To execute, it must be called by an object of its class. Whenever the salary column of a row in EMP is modified, an instance of SalaryTrigger corresponding to that row is created (if it does not already exist) with the employee number (*E#)* as the argument to the constructor. The trigger then calls the check\_sal\_raise method.

After creating the Java class, you attach it to the table, as follows:

```
ALTER TABLE EMP ATTACH JAVA SOURCE "SalaryTrigger" IN '.'
   WITH CONSTRUCTOR ARGS(E#);
```
This statement directs Oracle Database Lite to compile the Java source file **SalaryTrigger.java** found in the current directory, and attach the resulting class to the EMP table. The statement also specifies that, when instantiating the class, Oracle Database Lite should use the constructor that takes as an argument the value in the  $E#$ column.

After attaching the class to the table, create the trigger as follows:

```
CREATE TRIGGER CHECK_RAISE BEFORE UPDATE OF SALARY ON EMP FOR EACH ROW
    "check_sal_raise"(old.salary, new.salary);
/
```
This statement creates a trigger called check\_raise, which fires the check\_sal\_ raise method before any update to the salary column of any row in EMP. Oracle Database Lite passes the old value and the new value of the salary column as arguments to the method.

In the example, a row-level trigger fires a row-level procedure (a non-static method). A row-level trigger can also fire table-level procedures (static methods). However, because statement-level triggers are fired once for an entire statement and a statement may affect multiple rows, a statement-level trigger can only fire a table-level procedure.

The following command updates the salary and fires the trigger:

UPDATE EMP SET SALARY = SALARY + 6100 WHERE E# = 123;

This produces the following output:

Raise too high for employee 123

## <span id="page-247-0"></span>**11.5.5 Trigger Arguments**

If using attached stored procedures, as described in [Section 11.3.2, "Model 2: Using the](#page-238-0)  [Attached Stored Procedure Development Model",](#page-238-0) row-level triggers do not support Java-to-SQL type conversion. Therefore, the Java datatype of a trigger argument must match the corresponding SQL datatype (shown in section [Section 11.4, "Java](#page-242-0)  [Datatypes"\)](#page-242-0) of the trigger column. However, if you are using the load and publish model, Oracle Database Lite supports datatype casting.

Table 11–4 describes how trigger arguments work in each type of column.

*Table 11–4 Trigger Arguments*

| <b>Trigger Argument</b> | <b>New Column Access</b> | <b>Old Column Access</b> |
|-------------------------|--------------------------|--------------------------|
| insert                  | Yes                      | $N_{0}$                  |

*Table 11–4 (Cont.) Trigger Arguments*

| <b>Trigger Argument</b> | <b>New Column Access</b> | <b>Old Column Access</b> |
|-------------------------|--------------------------|--------------------------|
| delete                  | Nο                       | Yes                      |
| update                  | Yes                      | Yes                      |

**Note:** Triggers that have a java.sql.Connection object as an argument may be used only with applications that use the relational model.

## <span id="page-248-0"></span>**11.5.6 Trigger Arguments Example**

The following example shows how to create triggers that use IN/OUT parameters.

**1.** First, create the Java class EMPTrigg.

```
import java.sql.*;
public class EMPTrigg {
   public static final String goodGuy = "Oleg";
   public static void NameUpdate(String oldName, String[] newName) 
    {
       if (oldName.equals(goodGuy))
          newName[0] = oldName;
    }
    public static void SalaryUpdate(String name, int oldSalary, 
           int newSalary[])
    {
       if (name.equals(goodGuy))
          newSalary[0] = Math.max(oldSalary, newSalary[0])*10;
    }
    public static void AfterDelete(Connection conn, 
                       String name, int salary) {
       if (name.equals(goodGuy))
          try {
             Statement stmt = conn.createStatement();
             stmt.executeUpdate(
              "insert into employee values('" + name + "', " + 
                       salary + ");
             stmt.close();
          } catch(SQLException e) {}
      }
  }
```
#### **2.** Create a new table EMPLOYEE and populate it with values.

```
CREATE TABLE EMPLOYEE(NAME VARCHAR(32), SALARY INT);
INSERT INTO EMPLOYEE VALUES('Alice', 100);
INSERT INTO EMPLOYEE VALUES('Bob', 100);
INSERT INTO EMPLOYEE VALUES('Oleg', 100);
```
#### **3.** Next, load the class into Oracle Database Lite.

CREATE JAVA CLASS USING BFILE ('c:\myprojects', 'EMPTrigg.class');

**4.** Use the CREATE PROCEDURE statement to publish the EMPTrigg methods that you want to call:

```
CREATE PROCEDURE NAME_UPDATE(
   OLD_NAME IN VARCHAR2, NEW_NAME IN OUT VARCHAR2)
   AS LANGUAGE JAVA NAME
    'EMPTrigger.NameUpdate(java.lang.String, java.lang.String[])';
    /
CREATE PROCEDURE SALARY_UPDATE(
   ENAME VARCHAR2, OLD_SALARY INT, NEW_SALARY IN OUT INT)
   AS LANGUAGE JAVA NAME
   'EMPTrigger.SalaryUpdate(java.lang.String, int, int[])';
 /
CREATE PROCEDURE AFTER_DELETE(
   ENAME VARCHAR2, SALARY INT)
   AS LANGUAGE JAVA NAME
    'EMPTrigger.AfterDelete(java.sql.Connection, 
           java.lang.String, int)';
 /
```
**5.** Now, create a trigger for each procedure:

CREATE TRIGGER NU BEFORE UPDATE OF NAME ON EMPLOYEE FOR EACH ROW NAME\_UPDATE(old.name, new.name);

CREATE TRIGGER SU BEFORE UPDATE OF SALARY ON EMPLOYEE FOR EACH ROW SALARY UPDATE(name, old.salary, new.salary);

CREATE TRIGGER AD AFTER DELETE ON EMPLOYEE FOR EACH ROW AFTER DELETE(name, salary);

**6.** Enter the following commands to fire the triggers and view the results:

```
SELECT * FROM EMPLOYEE;
UPDATE EMPLOYEE SET SALARY=0 WHERE NAME = 'Oleg';
SELECT * FROM EMPLOYEE;
DELETE FROM EMPLOYEE WHERE NAME = 'Oleg';
SELECT * FROM EMPLOYEE;
UPDATE EMPLOYEE SET NAME='TEMP' WHERE NAME = 'Oleg';
DELETE FROM EMPLOYEE WHERE NAME = 'TEMP';
SELECT * FROM EMPLOYEE;
```
## <span id="page-249-0"></span>**11.6 Creating a Stored Procedure and Trigger**

In this tutorial, you create a Java class EMAIL, load the class into Oracle Database Lite, publish its method to SQL, and create a trigger for the method. The EMAIL class appears in the source file EMAIL. java, and is available in the Java examples directory at the following location.

```
<ORACLE_HOME>\Mobile\Sdk\Samples\JDBC
```
EMAIL has a method named assignEMailAddress, which generates an email address for an employee based on the first letter of the employee's first name and up to seven letters of the last name. If the address is already assigned, the method attempts to find a unique email address using combinations of letters in the first and last name.

After creating the class, you load it into Oracle Database Lite using mSQL. For this example you use the SQL statement CREATE JAVA. Alternatively, you can use the loadjava utility to load the class into Oracle Database Lite. After loading the class, you publish the assignEMailAddress method to SQL.

Finally, you create a trigger that fires the assignEMailAddress method whenever a row is inserted into T\_EMP, the table that contains the employee information.

As arguments, assignEMailAddress takes a JDBC connection object, the employee's identification number, first name, middle initial, and last name. Oracle Database Lite supplies the JDBC connection object argument. You do not need to provide a value for the connection object when you execute the method. assignEMailAddress uses the JDBC connection object to ensure that the generated e-mail address is unique.

## **11.6.1 Start mSQL**

Start mSQL and connect to the default Oracle Database Lite. Since the Java application in this tutorial prints to standard output, use the DOS version of mSQL. From a DOS prompt, type:

msql system/mgr@jdbc:polite:polite

The SQL prompt should appear.

## **11.6.2 Create a Table**

To create a table, type:

```
CREATE TABLE T_EMP(ENO INT PRIMARY KEY,
   FNAME VARCHAR(20), 
   MI CHAR,
   LNAME VARCHAR(20),
    EMAIL VARCHAR(8));
```
## **11.6.3 Create a Java Class**

Create and compile the Java class EMAIL in the file EMAIL. java in  $C:\tmtext{m}$ . EMAIL.java implements the assignEMailAddress method. The code sample given below lists the contents of this file. You can copy this file from the following location.

<*ORACLE\_HOME*>\Mobile\Sdk\Samples\JDBC

```
import java.sql.*;
public class EMAIL {
    public static void assignEMailAddress(Connection conn,
            int eno, String fname, String lname)
             throws Exception
    {
       Statement stmt = null;
       ResultSet retset = null;
       String emailAddr;
       int i,j,fnLen, lnLen, rowCount;
       /* create a statement */
       try { 
          stmt = conn.createStatement();
       }
       catch (SQLException e)
```

```
 {
         System.out.println("conn.createStatement failed: " + 
         e.getMessage() + "\n");
         System.exit(0); 
      }
      /* check fname and lname */
     fnLen = frame.length():
     if(fnLen > 8) fnLen = 8;
     if (fnLen == 0)
         throw new Exception("First name is required");
      lnLen = lname.length(); 
     if(lnLen > 8) lnLen = 8;
     if (lnLen == 0) throw new Exception("Last name is required");
     for (i=1; i \le fnLen; i++) {
         /* generate an e-mail address */
        j = (8-i) > lnLen? lnLen: 8-i;
          emailAddr = 
                new String(fname.substring(0,i).toLowerCase()+
                lname.substring(0,j).toLowerCase());
          /* check if this e-mail address is unique */
          try {
             retset = stmt.executeQuery(
                    "SELECT * FROM T_EMP WHERE email = '"+
                    emailAddr+"'");
             if(!retset.next()) {
                /* e-mail address is unique; 
                * so update the email column */
               retset.close();
                rowCount = stmt.executeUpdate(
                    "UPDATE T_EMP SET EMAIL = '"
                    + emailAddr + "' WHERE ENO = "
                    + eno);
               if(rowCount == 0) throw new Exception("Employee "+fname+ " " +
                           lname + " does not exist");
                else return;
 }
         }
         catch (SQLException e) {
           while(e != null) {
               System.out.println(e.getMessage());
                e = e.getNextException();
 } 
          } 
      }
      /* Can't find a unique name */
     emailAddr = new String(fname.substring(0,1).toLowerCase() +
           lname.substring(0,1).toLowerCase() + eno);
      rowCount = stmt.executeUpdate(
           "UPDATE T_EMP SET EMAIL = '"
           + emailAddr + "' WHERE ENO = "
           + eno);
     if(rowCount == 0) throw new Exception("Employee "+fname+ " " + 
              lname + " does not exist");
      else return;
   }
```
}
### **11.6.4 Load the Java Class File**

To load the EMAIL class file into Oracle Database Lite, type:

```
CREATE JAVA CLASS USING BFILE 
    ('c:\tmp', 'EMAIL.class');
```
If you want to make changes to the class after loading it, you need to:

- **1.** Drop the class from the database, using dropjava or DROP JAVA CLASS
- **2.** Commit your work
- **3.** Exit mSQL
- **4.** Restart mSQL

This unloads the class from the Java Virtual Machine.

### **11.6.5 Publish the Stored Procedure**

You make the stored procedure callable from SQL by creating a call specification (call spec) for it. Since assignEMailAddress does not return a value, use the CREATE PROCEDURE command, as follows:

```
CREATE OR REPLACE PROCEDURE 
   ASSIGN_EMAIL(E_NO INT, F_NAME VARCHAR2, L_NAME VARCHAR2)
   AS LANGUAGE JAVA NAME 'EMAIL.assignEMailAddress(java.sql.Connection,
int, java.lang.String,
      java.lang.String)';
```
#### **11.6.6 Populate the Database**

Insert a row into T\_EMP:

INSERT INTO T\_EMP VALUES(100,'John','E','Smith',null);

#### **11.6.7 Execute the Procedure**

To execute the procedure, type:

SELECT ASSIGN\_EMAIL(100,'John','Smith') FROM dual

#### **11.6.8 Verify the Email Address**

To see the results of the ASSIGN\_EMAIL procedure, type:

```
SELECT * FROM T_EMP;
```
This command produces the following output:

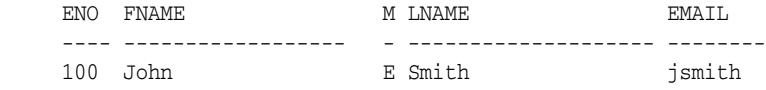

## **11.7 Create a Trigger**

To make ASSIGN\_EMAIL execute whenever a row is inserted into T\_EMP, create an AFTER INSERT trigger for it. Create the trigger as follows:

CREATE TRIGGER EMP\_TRIGG AFTER INSERT ON T\_EMP FOR EACH ROW ASSIGN\_EMAIL(eno, fname, lname);

A trigger named EMP\_TRIGG fires every time a row is inserted into T\_EMP. The actual arguments for the procedure are the values of the columns eno, fname, and lname.

You do not need to specify a connection argument.

### **11.7.1 Testing the Trigger**

Test the trigger by inserting a row into T\_EMP:

INSERT INTO T\_EMP VALUES(200,'James','A','Smith',null);

### **11.7.2 Verify the Email Address**

Issue a SELECT statement to verify that the trigger has fired:

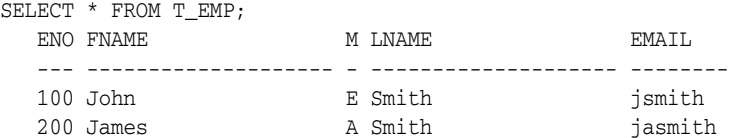

## **11.8 Commit or Roll Back**

Finally, commit your changes to preserve your work, or roll back to cancel changes.

## **11.9 Executing Java Stored Procedures from JDBC**

After creating a Java stored procedures, you can execute the procedure from a JDBC application by performing one of the following:

- Pass a SQL SELECT string, which executes the stored procedure, to the Statement.executeQuery method.
- Use a JDBC CallableStatement.

The executeQuery method executes table-level and row-level stored procedures. CallableStatement currently only supports execution of table-level stored procedures.

#### **11.9.1 Using the executeQuery Method**

To call a stored procedure using the executeQuery method, perform the following:

- **1.** Create a Statement object and assign the value returned by the createStatement method with the current connection object.
- **2.** Execute the Statement.executeQuery method, passing the SQL SELECT string that invokes the Java stored procedure.

The following example executes a row-level procedure SHIP on a table named INVENTORY with the argument value stored in the variable *q*. The variable p contains the product ID for the product (row) for which you want to execute the stored procedure.

```
int res = 0;
Statement s = conn.createStatement();
ResultSet r = s.executeQuery("SELECT SHIP(" + q + ")" + 
    "FROM INVENTORY WHERE PID = " + p);
if(r.next()) res = r.getInt(1);r.close();
```
s.close(); return res;

If you need to execute a procedure repeatedly with varying parameters, use PreparedStatement instead of Statement. Because the SQL statements in a PreparedStatement are pre-compiled, a PreparedStatement executes more efficiently. Additionally, a PreparedStatement can accept IN parameters, represented in the statement with a question mark (?). However, if the PreparedStatement takes a long type parameter, such as LONG or LONG RAW, you must bind the parameter using the setAsciiStream, setUnicodeStream, or setBinaryStream methods.

In the preceding example, if the SHIP procedure updates the database and the isolation of the transaction that issues the above query is READ COMMITTED, then you must append the FOR UPDATE clause to the SELECT statement, as follows:

```
"SELECT SHIP(" + q + ")" + FROM INVENTORY WHERE PID = " + 
   p + "FOR UPDATE");
```
### **11.9.2 Using a Callable Statement**

To execute the stored procedure using a callable statement, create a CallableStatement object and register its parameters, as follows:

```
CallableStatement cstmt = conn.prepareCall(
    "{?=call tablename.methodname() }");
cstmt.registerOutParameter(1, ...);
cstmt.executeUpdate();
cstmt.get..(1);
cstmt.close();
```
The following restrictions apply to JDBC callable statements:

- JDBC callable statements can only execute table-level stored procedures.
- Both IN and OUT parameters are supported. However, not all Java datatypes can be used as OUT parameters. For more information, see [Section 11.4, "Java](#page-242-0)  [Datatypes".](#page-242-0)
- Procedure names correspond to the Java method names, and are case-sensitive.
- As with prepared statements, if the callable statement has a "long" type, such as: LONG, LONG VARBINARY, LONG VARCHAR, LONG VARCHAR2, or LONG RAW, you must bind the parameter using the setAsciiStream, setUnicodeStream, or setBinaryStream methods.

**Note:** When no longer needed, you should reclaim system resources by closing JDBC objects, such as Resultset and Statement objects.

# **Using Simple Object Data Access (SODA) for PalmOS and PocketPC Platforms**

SODA is an interface used for Oracle Database Lite C++ development that provides object-oriented data access using method calls, relational access using SQL and object-relational mapping to bridge the gap between the two. Object functionality is roughly three times faster than ODBC for simple operations. It enables rich datatypes—such as arrays and object pointers—as well as standard SQL columns. A programmer can store any data structure in the database and not think about relational design or performing joins.

A C++ developer can also use an interface for executing SQL statements. The resulting code is shorter and cleaner than ODBC. SQL queries can return objects to be examined and modified directly through the object-oriented layer, without calling any additional SQL statements.

Object-relational mapping enables the application to access relational data as if it was object hierarchy. Thus, your application can replicate rich data types or object pointers to the Oracle database server.

Oracle Database Lite includes SODA Forms, which is a library that simplifies the development of GUI applications for Palm and PocketPC devices. See [Section 12.6.2,](#page-265-0)  ["Develop Your GUI Using the SODA Forms Library"](#page-265-0) for more details.

The SODA API method calls are documented in the *SODA: Simple Object Data Access API Reference*, which is located off the *<ORACLE\_HOME>*/Mobile/index.htm page. The full sample code that is demonstrated in this chapter is located in the *<ORACLE\_ HOME>*/Mobile/doc/soda/sodadoc/html/sodasimple\_8cpp-source.html file.

- [Section 12.1, "Getting Started With SODA"](#page-257-0)
- [Section 12.2, "Using SQL Queries in SODA Code for PocketPC Platforms"](#page-258-0)
- [Section 12.3, "Virtual Columns and Object-Relational Mapping"](#page-259-0)
- [Section 12.4, "Behavior of Reference-Counted and Copy-By-Assignment Objects"](#page-260-0)
- [Section 12.5, "Another Library for Exceptions \(ALE\)"](#page-261-0)
- [Section 12.6, "Building a SODA Forms Application"](#page-265-1)
- [Section 12.7, "SODA Forms Edit Modes"](#page-275-0)
- [Section 12.8, "Customizing Your SODA Forms Application"](#page-278-0)
- [Section 12.9, "Displaying a List Of Objects in a Table"](#page-279-0)
- [Section 12.10, "SODA Forms UI Controls"](#page-280-0)

[Section 12.11, "OKAPI API"](#page-284-0)

## <span id="page-257-0"></span>**12.1 Getting Started With SODA**

In order to get started with SODA quickly, the following sections discuss the most frequently used classes:

- [Section 12.1.1, "Overview of the SODA Classes"](#page-257-1)
- [Section 12.1.2, "Demonstrating Frequently-Used SODA Classes"](#page-257-2)

### <span id="page-257-1"></span>**12.1.1 Overview of the SODA Classes**

When developing your C++ application, you would use the following classes the most:

- DBSession connects to the database and find and create classes.
- DBClass creates new database objects.
- DBObject modifies existing objects.
- DBData wraps an attribute value and is used for type conversion.
- DBQueryExpr builds single-table queries supported by SODA.
- DBString (olString) is a C string wrapper used by SODA.
- DBList (ollist) is a template to store lists of values.
- DBColList and DBDataList instantiate these objects.

For example, implement the DBObject method, as follows:

```
DBObject obj;
...
obj["NAME"] = "Jack"
```
For full documentation for the SODA API method calls, see the *SODA: Simple Object Data Access API Reference*, which is located off the *<ORACLE\_HOME>*/Mobile/index.htm page.

### <span id="page-257-2"></span>**12.1.2 Demonstrating Frequently-Used SODA Classes**

The following example demonstrates most of the SODA object-oriented functionality, as discussed in [Section 12.1.1, "Overview of the SODA Classes"](#page-257-1).

```
void helloSODA() {
  puts("Hello SODA");
   try {
   DBSession sess("POLITE"); // Connect to the DSN, creating it if necessary
   // Find or create our class
   DBClass cls;
   try {
     cls = sess["PEOPLE"];
    } catch(DBException e) {
   cls = sess.createClass("PEOPLE", DBAttrList() << 
   DBAttr("ID", DB_INT) << DBAttr("NAME", DB_STRING));
 }
   // Create several objects. We can identify columns by name or positions
   DBObject o = cls.create("ID", 10, "NAME", "Alice");
```

```
 // The previous syntax of col1, val1, col2, val2 ... works for up to 
// 32 columns. This version works for any number of columns
    cls.create(DBSetList() << "ID" << 10 << "NAME" << "Alice");
    cls.create(0, 20, 1, "Bob");
    // Note the automatic type conversion
    cls.create("ID", "314", 1, 3.14159265358);
    // Execute a query (will return two objects)
    DBCursor c = cls.createCursor(DBColumn("ID") == 10 || 
           DBColumn("NAME") == "Bob");
  DBObject ob;
 while (ob = ++c) {
   DBString s = ob["NAME"];
   puts(s);
  o['ID"] = (int) o['ID'] + 1; }
  // Delete an object
  o.remove(); 
  // Clean up so that create class is successful next time
  sess.rollback();
 } catch(DBException e) {
 DBString s = e.getMessage();
 printf("Error: %s\n", (const char *)s);
 }
}
```
## <span id="page-258-0"></span>**12.2 Using SQL Queries in SODA Code for PocketPC Platforms**

To add SQL queries to your SODA code for PocketPC platforms, do the following:

- **1.** Include sodasql.h, instead of soda.h.
- **2.** Link your program with sodasql.lib.
- **3.** Install sodasql.dll at runtime.
- **4.** Create a DBSqlSession object instead of the DBSession object. Execute relational queries and other SQL statements with the help of DBSqlStmt and DBSqlCursor classes. Query results can be returned either as column values or as DBObjects for matching rows.

The following is a sample that uses the SODA relational interface:

```
void helloSQL() {
 try {
  puts("Hello SQL");
  DBSqlSession sess("POLITE");
 sess.execute("create table odtest(c1 int, c2 varchar(80))");
  DBSqlStmt stmt = sess.prepare("insert into odtest values(?,?)");
   // The values stand in for two ?'s in the statement above
  stmt.execute(5, "John");
  stmt.execute(10, "Mike");
  stmt.execute(15, "Alice");
   // Execute a single-table query that will return DBObject's for matching
   // rows. Use a standard SODA interface to access the objects
```

```
 DBSqlCursor c = sess.execute("odtest", "c1 < 15");
  while (++c) {
   DBObject o = c.getObject();
   DBString s = o['c2"];
   int val = o['c1"];
    printf("%d %s\n", val, (const char *)s);
   o['c1"] = val+1; // Can modify objects in addition to just reading them
   }
  // Execute a usual relational query
  c = sess.execute("select * from odtest");
 while (++c) {
   DBString s = c["c2"];
    printf("%d %s\n", (int)c["c1"], (const char *)s);
  }
  } catch(DBException e) {
 DBString s = e.getMessage();
 printf("Error: %s\n", (const char *)s);
 }
}
```
## <span id="page-259-0"></span>**12.3 Virtual Columns and Object-Relational Mapping**

A programmer does not view the data as column values that are stored in the database. For example, a master-detail relationship might be expressed as matching values in two tables, but for a program it is more natural to access a column in the master object, which contains an array of pointers to details.

The DBVirtualCol class enables the translation between the conceptual view of the data and the actual data in the tables. You can create a column that is completely under programmer's control through the get, set and remove methods and adding it to a class at runtime.

In fact, SODA contains a specialized DBValueRel class that extends the DBVirtualCol class to map master-detail relationships to object pointers. The following sample builds a binary search tree in the database using object-relational mapping:

```
struct HelloVirtual {
 int lpos, rpos, vpos;
 void visit(DBObject o);
 HelloVirtual();
};
void HelloVirtual :: visit(DBObject o) {
 while (o) {
 visit(o[lpos]);
 printf("%d\n", (int)o[vpos]);
 o = o[rops]; }
}
HelloVirtual :: HelloVirtual() {
 try {
   DBSession sess("POLITE");
    // TreeNode represent a binary tree with left and right pointers
    // that point back to parent's id column
    DBClass cls = sess.createClass("TreeNode", 
    DBAttrList() << DBAttr("val", DB_INT) << DBAttr("id", DB_INT) 
      << DBAttr("lchild", DB_INT) << DBAttr("rchild", DB_INT));
```

```
 // Create an index on id to speed up search
    cls.createIndex("i1", DBColList() << "id", true);
    // Set a sequence as a default value of id, so that we don't have to set it 
    // explicitely
    DBSequence seq = sess.createSequence("s1");
    cls.defaultVal("id", seq);
    // Create the virtual columns
    DBValueRel lref("left", DBSrcCol(cls, "lchild") -> DBDstCol(cls, "id"), 
        DB_UPD_DETAIL);
    DBValueRel rref("right", DBSrcCol(cls, "rchild") -> DBDstCol(cls, "id"), 
        DB_UPD_DETAIL);
    // Cache column positions for frequent access
    lpos = cls["left"], rpos = cls["right"], vpos = cls["val"];
    // Root of the binary tree
    DBObject root;
    // Insert some random numbers into our binary search tree
   for (int i = 0; i < 50; i++) {
   int v = rand();
   DBObject o = cls.create(vpos, v); // Note automatically generated ids
    DBObject par; int dir;
   for(DBObject cur = root; cur; par = cur, cur = cur[dir])
   dir = (int)cur[wps] \geq v ? lpos : rpos;
   if (par) par[dir] = o; else root = o;
 }
   // Do in-order traversal of the tree, printing out numbers in sorted order
   visit(root);
  } catch(DBException e) {
  DBString s = e.getMessage();
  puts(s);
 }
}
```
## <span id="page-260-0"></span>**12.4 Behavior of Reference-Counted and Copy-By-Assignment Objects**

Most C++ classes in SODA are reference-counted, which means that assigning one variable of one type to another cannot copy an object, but creates another way to refer to the same object. For example, the DBData class represents values that can be stored in persistent objects.

The following example demonstrates reference-counting:

```
DBData d = 5; // Create a new object containing value 5 
                  // and make a reference to it
DBData d2 = d; // Both reference the same object
d << 20; // Add another value to existing object. 
           // Both d and d2 reference the new array
d2 = 10; // d references the array, d2 is reassigned to the new data.
d.clear(); // Clear the last reference to the array of 5 and 20 
             //and free the array
```
The programmer does not need to free objects when they are no longer used. However, this method is relatively expensive and not practical for objects that are created and destroyed often, such as when new lists of values, such as DBSetList, are allocated for each SODA call. Various lists in SODA, such as DBSetList, DBDataList and so on, are copy-on-assignment rather than reference-counted objects.

The following example demonstrates copy-by-assignment:

```
DBSetList ls << "cost" << 1000;
```

```
DBSetList ls2 = ls; // Created a copy of ls
ls << "value" << "priceless" // Only ls is changed
ls2.clear(); // Just set this copy to size 0
```
**Note:** SODA includes non-database classes and templates for your convenience, which have names that start with ol rather than DB—such as olHash. Avoid making unnecessary copies of these classes.

You can optimize your implementation by not creating an unnecessary copy by passing a reference or a const reference to the object, rather than an object, for both reference-counted and copy-on-assignment classes when calling a function. For example, void func (const DBData &v) avoids creating an unnecessary copy.

**Note:** The clear method only nullifies a particular reference to reference-counted objects. DBSession and DBCursor classes provide a close method that releases the underlying database resources, even while the objects are still referenced. Using anything that relies on a closed cursor or database connection throws a DBException.

## <span id="page-261-0"></span>**12.5 Another Library for Exceptions (ALE)**

Many embedded compilers, such as Visual C++ for PocketPC, do not support C++ exceptions. Oracle Database Lite includes ALE, which is a library that closely mimics C++ exceptions. The following sections describe how to use ALE:

- [Section 12.5.1, "Decorating Classes With ALE"](#page-261-1)
- [Section 12.5.2, "New Operator and ALE"](#page-263-0)
- [Section 12.5.3, "Global Variables"](#page-263-1)
- [Section 12.5.6, "Troubleshooting ALE Runtime Errors"](#page-264-0)
- [Section 12.5.7, "Compiling Your Program With ALE"](#page-264-1)
- [Section 12.5.8, "ALE Code on Systems That Support Exceptions"](#page-264-2)

#### <span id="page-261-1"></span>**12.5.1 Decorating Classes With ALE**

A decorated class is one that uses ALE for handling its exceptions. If your embedded compiler does not support exception handling, then use ALE, which relies on careful accounting of all objects that are already constructed or are being constructed. ALE supports stack unwinding and catching exceptions based on object type.

To use ALE, C++ source code needs to be modified where the try, catch and throw blocks are replaced with the ALE macros, which is known as decorating classes. The following is an example of a decorated class:

```
#include "ale.h"
struct Error {
     const char *msg;
    Error(const char *msg) :msg(msg) {}
};
aleTry {
     olArray<char> a(5);
     aleThrow(Error,Error("Adios"));// Or aleThrowObj(Error,("Adios"));
```

```
} aleCatch(Error,e) {
    puts(e.msg);
} aleCatch(aleBadAlloc,e) {
    puts("Tough!");
} aleCatchAll {
    puts("Some other exception happened\n");
     aleReThrow;
} aleEnd;
```

| <b>Macro</b>                      | <b>Action</b>                                                                                                    |  |  |
|-----------------------------------|----------------------------------------------------------------------------------------------------|--|--|
| aleTry                            | Equivalent to $C_{++}$ try. Use to enclose the code that might<br>encounter any exception.                                                                                                    |  |  |
| aleCatch (type,<br>varName)       | Catch exception of a given type and store it in the variable<br>varName, which is local to the block. Unlike the regular C++<br>exceptions, the type name string must match the argument of the<br>throw exactly. |  |  |
| aleThrow (type, obj)              | Throw an exception contained in obj of type. ALE supports<br>single inheritence of exceptions, as described in Section 12.5.4,<br>"Exceptions and Inheritance".                                                   |  |  |
| aleThrowObj (type,<br>arg1, arg2, | Construct a new object of type with the specified arguments and<br>throw it as an exception.                                                                                                    |  |  |
| aleCatchAll                       | Catch any exceptions that are not handled explicitly.                                                                                                    |  |  |
| aleReThrow                        | Rethrow the exception that is caught in the innermost aleCatch<br>or aleCatchAll block.                                                                                                    |  |  |
| aleEnd                            | Close the exception handling construct. Add a semi-colon; after<br>aleEnd.                                                                                                    |  |  |

*Table 12–1 ALE Macros for C++ Exceptions*

If your embedded compiler does not support exception handling, then use ALE, which relies on careful accounting of all objects that are already constructed or are being constructed. Your class is involved in exception handling if the class is on the stack when an exception is thrown, its constructor may throw an exception, or it has a decorated superclass and member—even if the class does not do any additional exception-related processing.

When you decorate one class with ALE, you must decorate all classes involved with this class. If you omit a decoration in one of the classes, then the program might fail. Therefore, it is best to decorate all your classes except for plain C-style structures that do not have any constructors or destructors.

If your class does not have any constructors with a body that throws exceptions (it is OK if the superclass or member constructor does), then you can use a simple form of class decoration by adding ALELAST(ClassName), without a semicolumn, at the end of class declaration. ALELAST informs the library to register the class and clean-up if an error occurs. The following demonstrates how to use ALELAST:

```
template<class T> class PtrHolder {
   T *ptr;
public:
    ~PtrHolder() { delete ptr; }
   operator T^*( ) { return ptr; }
    ALELAST(PtrHolder)
};
```
If any of the constructors throw exceptions, then you need to do the following:

- **1.** Add ALECLAST(ClassName), rather than ALELAST to the end of the class body.
- **2.** Add ALECONS(ClassName) in the beginning of the body of each constructor.

This is demonstrated, as follows:

```
template<class T> class Array {
     T *a;
    size t len;
public:
     Array(size_t len=0} : len(len) {
        ALECONS(Array);
        a = new T[len]; }
     Array(const Array &arr) : len(arr.len) {
        ALECONS(Array);
       for (size_t i = 0; i < len; i++)
          a[i] = arr.a[i]; }
     ...
     ALECLAST(Array)
};
```
In this example, the class contains an explicit copy constructor. If your class does not contain an explicit copy constructor and instances can be copied, then you need to explicitly write a copy constructor and add ALECONS(ClassName); rather than using a copy constructor that is generated by the compiler. If you need a more complicated initialization than a default or copy constructor, then use a global pointer—which can be initialized by another global object, rather than a global instance.

### <span id="page-263-0"></span>**12.5.2 New Operator and ALE**

Decorated classes can be safely used with the new and delete functions, including using new and delete for array and placement new. However, systems that do not support exceptions usually do not declare std::bad\_alloc and std::no\_ throw types. Use aleBadAlloc and aleNoThrow instead of using std::bad\_ alloc and std::no\_throw types.

One design decision is whether to decorate classes with constructors that only throw bad::alloc if they run out of memory using ALELAST or ALECLAST. If you are writing classes for a single application that does not allocate much memory, you might dispense with error checking and just use ALELAST. Your program might crash because of incorrect cleanup calls if it runs out of memory. If your class allocates a lot of memory or you are writing a highly-reusable framework, then it is best to use ALECLAST and decorate all the constructors.

### <span id="page-263-1"></span>**12.5.3 Global Variables**

If you need a global or static variable to be decorated with ALE, declare it using aleGlobal template, as follows:

```
aleGlobal<MyType> myGlobal; // Initialized with default constructor
aleGlobal<MyType> myGlobal1(MyType("Hello", 5")); // Initialized with copy 
constructor.
...
```
MyType \*t = myGlobal; // Declared variables behave as pointers

Declare all global or static decorated instances using aleGlobal or you may receive runtime errors.

### <span id="page-264-3"></span>**12.5.4 Exceptions and Inheritance**

Unlike regular C++ exception handling, ALE requires that class names in aleThrow and aleCatch match exactly. Typedef names, throwing a subclass, and catching a superclass will not work. To build a hierarchy of exceptions, add ALEPARENT declaration to the subclass, as follows:

```
class BaseE {
     ALELAST(BaseE)
};
class DerivedE : public BaseE {
     ALELAST(DerivedE)
     ALEPARENT(BaseE)
};
```
DerivedE can be caught as BaseE. If you use multiple inheritance, then the first base class must be declared as a parent.

#### **12.5.5 Using ALE with PocketPC ARM Compilers**

The Microsoft Embedded Visual C++ for ARM has a bug that is triggered when an ALE-decorated object (or any object with embedded pointers) is passed by value to a function or method. The affected code receives an ALE fatal error message at runtime. To avoid this problem, always pass SODA objects and instances of other classes that use ALE as a constant reference rather than value. For example, modify the following code:

```
void createName(DBClass cls, DBString name) {
cls.create("name", name);
}
```
to the following implementation:

```
void createName(const DBClass &cls, const DBString &name) {
cls.create("name", name);
```
#### <span id="page-264-0"></span>**12.5.6 Troubleshooting ALE Runtime Errors**

If your classes are not decorated properly, then you will receive runtime errors. On PocketPC, ALE displays a message box explaining the problem, and then the program terminates. In addition, the error and the dump of the ALE stack is appended to aleDump.txt, which exists in the root directory of the device. In simple cases, the error message pinpoints the exact problem; for example ALECONS is missing for class MyArray. Usually, one of the classes found near the top of the ALE stack is not decorated properly. If you do not decorate a class and its superclasses or members are decorated, then you may receive a runtime error and see the superclasses/members on the stack.

#### <span id="page-264-1"></span>**12.5.7 Compiling Your Program With ALE**

To build a program that uses ALE, include ale.h from the Oracle Database Lite SDK and link with the olStdDll.lib library. You need olStdDll.dll at runtime.

#### <span id="page-264-2"></span>**12.5.8 ALE Code on Systems That Support Exceptions**

For systems that already support C++ exceptions, like Win32, Oracle Lite includes a dummy ale.h that defines the same macros, but uses regular C++ exceptions to implement them. If you are writing code that must execute on both Win32 and

PocketPC, remember to test the code with the actual ALE library to ensure that all your classes are decorated correctly. ALELAST, ALECLAST or ALECONS have no effect on the Win32 platform.

## <span id="page-265-1"></span>**12.6 Building a SODA Forms Application**

The following sections describe how to create a SODA Forms Application for PalmOS and PocketPC platforms:

- [Section 12.6.1, "Development Environment Requirements"](#page-265-2)
- [Section 12.6.2, "Develop Your GUI Using the SODA Forms Library"](#page-265-0)
- [Section 12.6.3, "Designing the UI for PocketPC"](#page-270-0)
- [Section 12.6.4, "Customizing the Database Schema"](#page-271-0)
- [Section 12.6.5, "Binding UI to Data"](#page-272-0)
- [Section 12.6.6, "Setting List Choices for Status Contol on PocketPC"](#page-273-0)
- [Section 12.6.7, "Customizing the Table in OrderForm"](#page-273-1)
- [Section 12.6.8, "Monitoring the Logic"](#page-274-0)

### <span id="page-265-2"></span>**12.6.1 Development Environment Requirements**

SODA Forms relies on SODA, which is an easy-to-use C++ interface for the Oracle Lite database engine. Read SODA documentation before continuing with this manual. Make sure you understand objects, queries, cursors and virtual columns as a way to customize database schema for a particular application.

When developing for the Palm environment, use a PalmOS programming book. Focus on how to use Constructor for PalmOS, which is a visual tool to design forms. Also, familiarize yourself on how to use Metrowerks CodeWarrior to compile programs and PalmOS Emulator to execute them. Refer to FormOrders.mcp and build.html in the Palm documentation for instructions on creating a CodeWarrior project that uses SODA Forms.

Find and open FormOrders.mcp in the Oracle Database Lite PalmOS SDK. Execute the demo on your emulator or device with the Oracle Database Lite runtime installed and examine its behavior. When you are ready to continue, open the FormOrders.cpp and follow the code by reading this section.

When developing for the PocketPC environment, refer to the Microsoft Development Network. Focus on how to use Embedded Visual C++ to create resources and compile programs for PocketPC. Also, familiarize yourself with Windows UI controls, including their formats and styles.

If you want to use SQL in your application, understand the SODA SQL support. The FormsOrder demo uses SODA SQL to support custom queries.

Find and open FormOrders.vcp in SodamFormCE\FormOrders directory under the samples for SODA on the PocketPC. This is the demo for PPC2003.

## <span id="page-265-0"></span>**12.6.2 Develop Your GUI Using the SODA Forms Library**

SODA Forms is a quick way to create data entry GUI.

### **12.6.2.1 Traditional Way to Develop Native Data Entry Applications**

The GUI for data entry applications performs the same actions, as follows:

- Copy values from different columns of a database record into controls, such as text fields and checkboxes.
- Track what the user is doing by handling various UI events, like "field entered" or "button clicked". The user typically examines or edits the data on the screen and presses a button or picks a menu item to designate the next action.

To perform the action requested by the user, the application performs database and UI calls. For example, to save changes, the application retrieves the values in the UI controls and eventually executes a SQL update statement. An application needs to be able to discard changes, delete records, create new records, go to the previous or the next entry, and search for data that satisfies user-selected conditions.

Normally, you duplicate the UI code for each screen supported by the program, which can result in a bulky program. Instead, use Soda Forms, as described in [Section 12.6.2.2, "Trimming Your PalmOS and PocketPC UI Code With SODA Forms"](#page-266-0), to streamline your UI code.

#### <span id="page-266-0"></span>**12.6.2.2 Trimming Your PalmOS and PocketPC UI Code With SODA Forms**

We moved the boilerplate UI code to a library and to enable the programmer to concentrate on application logic, not the tasks of copying values from database rows to UI controls. Oracle Database Lite provides this library for both PalmOS and PocketPC.

The following example creates a form:

```
DBSession sess("OrdersODB"); // Open a database connection
DBClass cls = sess["ORD_MASTER"]; // Locate a table in the database
DBForm frm(OrderForm, cls, orderCols, OL_COUNTOF(orderCols)); // Initialize a form
frm.edit(cls.createCursor()); // Let the user edit all records in ORD_MASTER table
```
If using the PalmOS UI designer, then the form is created visually with the Constructor with values from the first row of ORD\_MASTER table1, as follows:

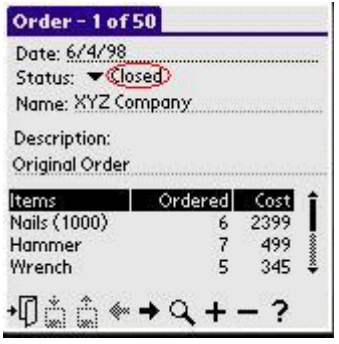

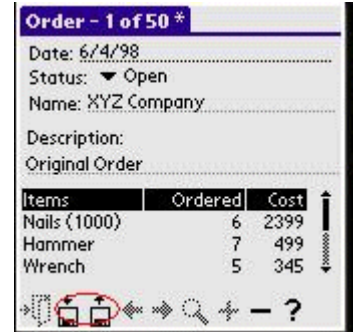

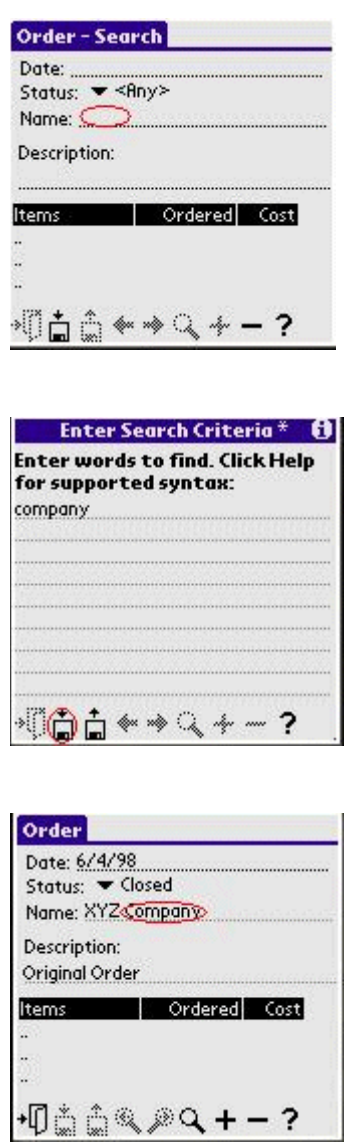

If designing an application for PocketPC, then the form is created with Embedded Visual  $C++$  resource editor with values from the first row of ORD\_MASTER table1, as follows:

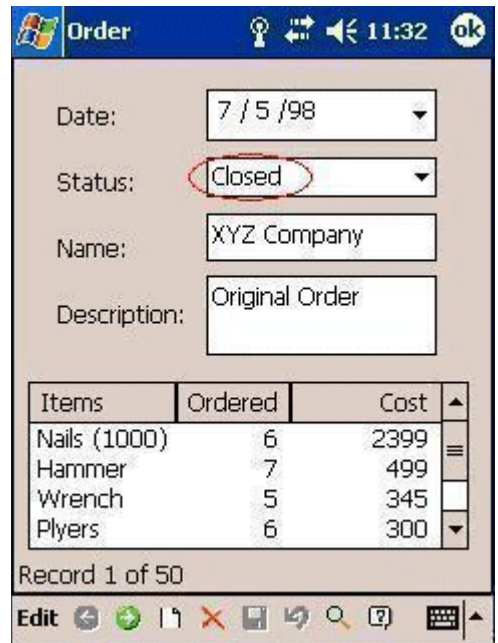

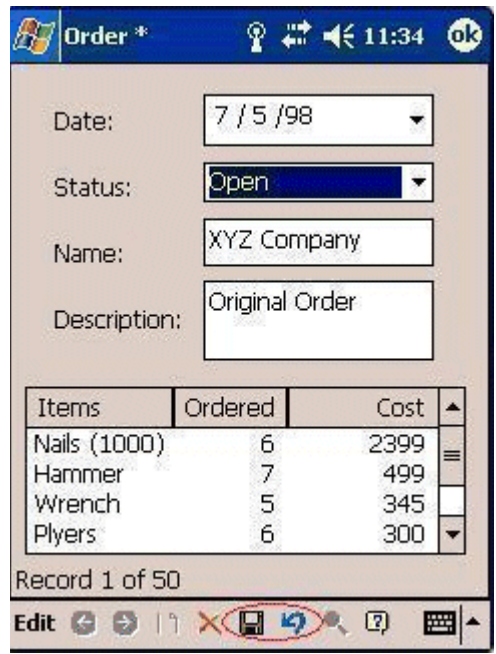

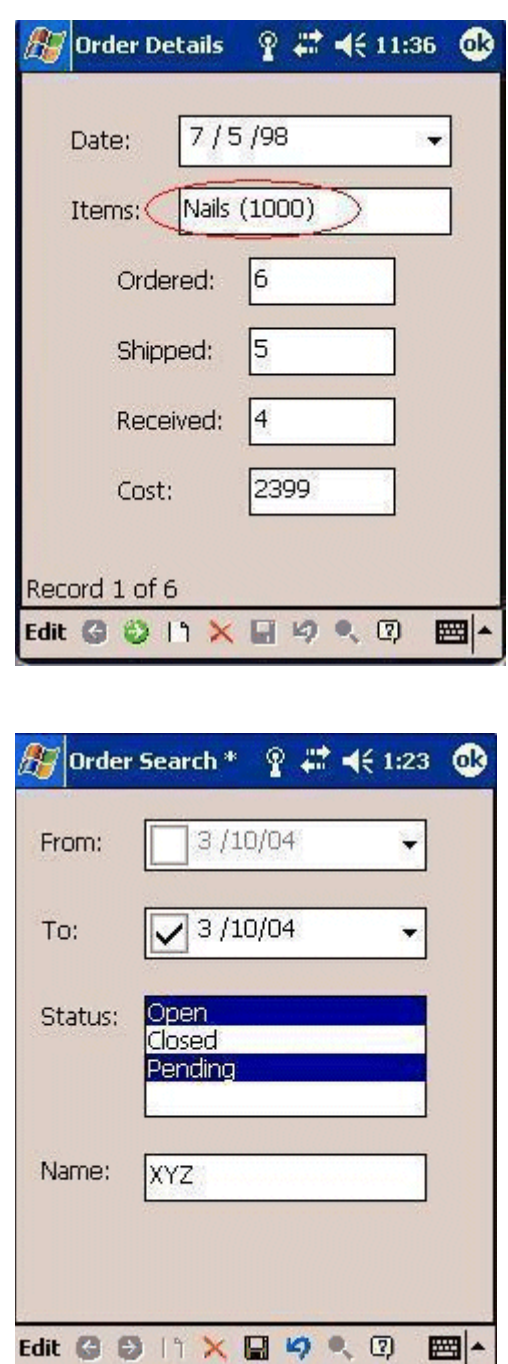

The user can update the current record and then either save the changes or discard them and reload from the database. He or she can also search data using any values visible on the screen, scroll through all the records as well as delete existing entries or create new ones. No special code is needed to support these operations.

On PocketPC, you can also see a lens button on the toolbar. When this button is clicked, the application can launch a cusomtized dialog for entering search conditions, retrieve their values, an dexecute custom queries. For PocketPC, we only support queries implemented by the application. Whereas, PalmOS has built-in queries.

## <span id="page-270-0"></span>**12.6.3 Designing the UI for PocketPC**

For the PocketPC platform, a SODA form is a Windows dialog. Thus, the first step is to design dialogs for every form using the Embedded Visual C++ resource editor. In the FormOrders project, click on the resource tab, open the dialog folder and click on the IDD\_FORMORDERS\_MASTER dialog. This shows the dialog for the master form, as follows:

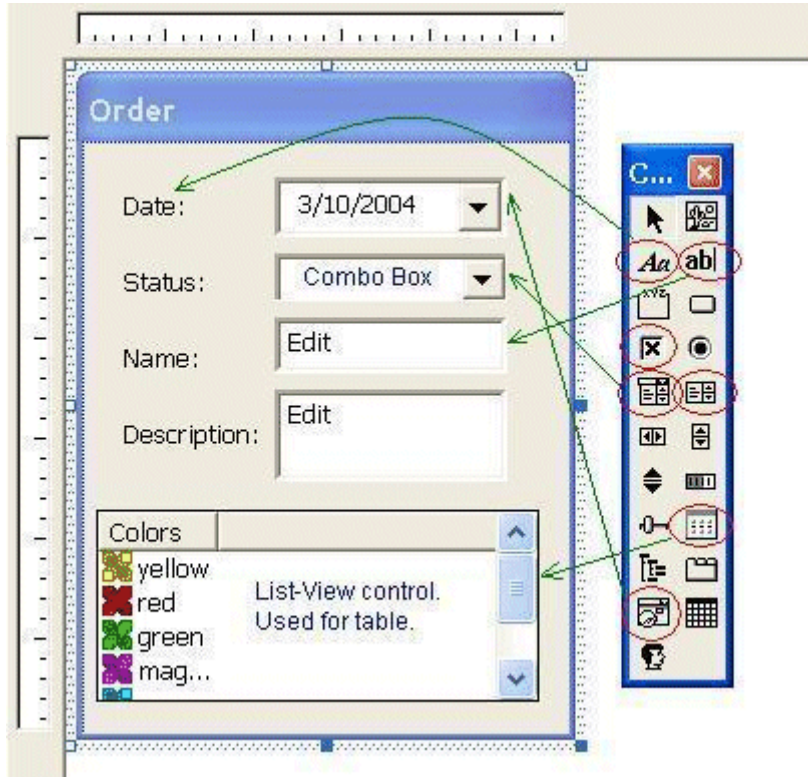

The controls on the master form, labels (also called static controls, such as "Date:", "Status:", and so on), edit controls (name and description fields), Date-Time picker (for date field), ComboBox (for status field), and list view control for the detail table. There are corresponding icons on the toolbox used to create these controls.

Each control has separate formats and styles that can be customized through the resource editor to find the appearance and behavior you want. For every control there is a resource symbol with numeric id assigned to it. Right-click on the FormOrders.rc and select Resource Symbols, as follows:

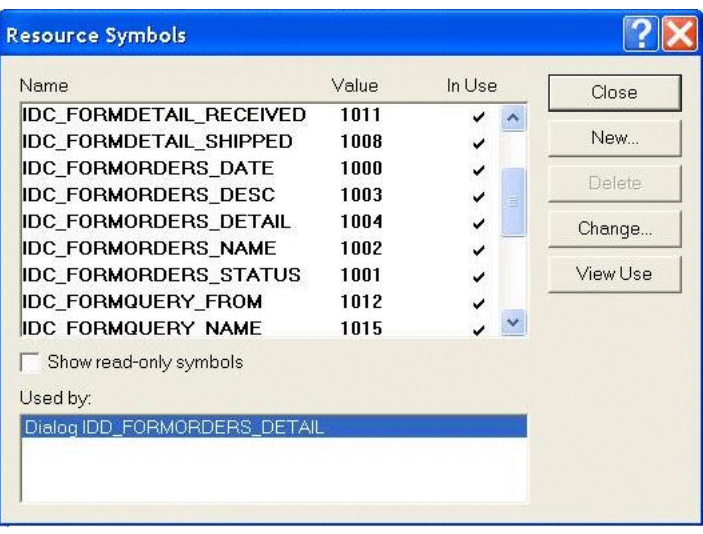

You can either create your own identifiers or let the resource editor create them for each symbol. Look at the header file, resource.h, which is generated by the resource editor, to see how identifiers are assigned to resource symbols using #define statements.

### <span id="page-271-0"></span>**12.6.4 Customizing the Database Schema**

The following SODA code connects the application to an Oracle Lite database and retrieves the DBClass objects for two tables used in the demo—ORD\_MASTER and ORD\_DETAIL:

```
DBSession sess("OrdersODB"); // Open a database connection
DBClass mCls = sess["ORD_MASTER"];
DBClass dCls = sess["ORD_DETAIL"];
```
However, values stored in the database do not exactly match what should be shown to the user. SODA allows each application to customize how the schema is shown. Both the ORD\_MASTER and ORD\_DETAIL tables have ID columns, which are primary keys and should be initialized to some unique value when a new record is created. To avoid asking the user to pick unique values, set the default value of each column to a sequence, as follows:

```
mCls.defaultVal("ID", sess.findSequence("OrderSeq"));
dCls.defaultVal("ID", sess.findSequence("DetailSeq"));
```
In addition, the UI shows the order status as "Open", "Closed" or "Pending"; however, the "STATUS" column in ORD\_MASTER stores numbers, such as 0, 1 or 2. The following line creates a virtual column named strStatus that contains a mapped value:

```
DBMapCol mc("strStatus", mCls, "STATUS", DBDataList() << 0 << "Open" << 1 << 
"Closed" << 2 << "Pending" << DBNULL << DBNULL);
```
Finally, modify the Order screen to contain a table of items included in the order. SODA Forms populates a table by reading a column that stores a list of DBObject pointers and copying values from each object to a table row. In our case, ORD\_DETAIL rows relate to a row in ORD\_MASTER through the values of the KEY column, which matches the value of the master ID. The following declaration creates a pseudo-column that contains an array of pointers and updates KEY values as assigned:

DBValueRel rDet("detail", DBSrcCol(mCls, "ID") -> DBDstCol(dCls, "KEY"), DB\_UPD\_ CASCADE);

If a mapping you are looking for is not part of SODA, then you can create your own by subclassing the DBVirtualCol class. Default values and virtual columns are transient and not stored in the database. Thus, declare them in every application that requires access to your abstractions.

#### <span id="page-272-0"></span>**12.6.5 Binding UI to Data**

Once you complete customizing the database schema, you can map columns in the database to values that appear on the user screen when editing a particular record. The following sections describe how to map the columns for both PalmOS and PocketPC:

- [Section 12.6.5.1, "Binding UI to Data for the PalmOS Environment"](#page-272-1)
- [Section 12.6.5.2, "Binding UI to Data for the PocketPC Environment"](#page-273-2)

#### <span id="page-272-1"></span>**12.6.5.1 Binding UI to Data for the PalmOS Environment**

For each column that you are going to map, you need to define a DBFormCols structure that has the following fields.

- The resource id assigned to a particular UI control by the PalmOS Constructor. The Constructor generates a header file that has a #define for each item. For example, if you define a list named Status in a form named Orders, then OrderStatusList is defined to the ID of that control.
- A column name to which the UI control is to be bound.
- An optional field that specifies how the control should be edited. For example, you can specify that a text field should be edited as a date, number or string. If omitted, the default method is used.

Here is the mapping for our two forms:

```
//Mapping for ORD_MASTER table
static const DBFormCols orderCols[] = {
     {OrderDateField, "DDATE", DBFormEditDate},
     {OrderNameField, "NAME"},
     {OrderDescField, "DESCRIPTION"},
     {OrderStatusList, "strStatus"},
     {OrderDetailTable, "detail"}
};
//Mapping for ORD_DETAIL table
static const DBFormCols detailCols[] = {
     { DetailDateField, "DDATE", DBFormEditDate },
     { DetailItemsField, "DESCRIPTION" },
     { DetailOrderedField, "QTYORDERED", DBFormEditDigits },
     { DetailShippedField, "QTYSHIPPED", DBFormEditDigits },
     { DetailRecievedField, "QTYRECEIVED", DBFormEditDigits },
     { DetailCostField, "COST", DBFormEditDigits }
};
```
Once the mapping is in place, create DBForm objects by specifying the resource ID of the form itself, DBClass of objects that the form will be used to edit and the mapping table with the number of elements it contains:

```
DBForm mFrm(OrderForm, mCls, orderCols, OL_COUNTOF(orderCols));
DBForm dFrm(DetailForm, dCls, detailCols, OL COUNTOF(detailCols));
```
#### <span id="page-273-2"></span>**12.6.5.2 Binding UI to Data for the PocketPC Environment**

For each column, you need to define a DBFormCols structure that has the following fields.

- The resource id assigned to a particular UI control.
- The column name to which the UI control will be bound.
- The optional argument that specifies how the control should be edited. For PocketPC, the only relevant value is DBFormEditListIndex, which asks to use the index of the selection, rather than its string value, for ListBox and ComboBox controls. If omitted, the default method is used.

Here is the mapping for our two forms:

```
//Mapping for ORD_MASTER table
static const DBFormCols orderCols[] = {
{IDC_FORMORDERS_DATE, "DDATE", DBFormEditDate},
{IDC_FORMORDERS_NAME, "NAME"},
{IDC_FORMORDERS_DESC, "DESCRIPTION"},
{IDC_FORMORDERS_STATUS, "strStatus"},
{IDC_FORMORDERS_DETAIL, "detail"}
};
//Mapping for ORD_DETAIL table
static const DBFormCols detailCols[] = {
     { IDC_FORMDETAIL_DATE, "DDATE", DBFormEditDate },
     { IDC_FORMDETAIL_ITEMS, "DESCRIPTION" },
    { IDC_FORMDETAIL_ORDERED, "QTYORDERED", DBFormEditDigits },
    { IDC_FORMDETAIL_SHIPPED, "QTYSHIPPED", DBFormEditDigits },
    { IDC_FORMDETAIL_RECEIVED, "QTYRECEIVED", DBFormEditDigits },
     { IDC_FORMDETAIL_COST, "COST", DBFormEditDigits }
};
```
Once the mapping is in place, create the DBForm objects by specifying the resource ID of the form itself, the DBClass of objects that the form will be used to edit and the mapping table with the number of elements it contains, as follows:

```
DBForm mFrm(OrderForm, mCls, orderCols, OL_COUNTOF(orderCols));
DBForm dFrm(DetailForm, dCls, detailCols, OL_COUNTOF(detailCols));
```
### <span id="page-273-0"></span>**12.6.6 Setting List Choices for Status Contol on PocketPC**

For listbox and ComboBox controls in the PocketPC environment, set the string list of choices. You cannot set the list choices for the listbox in the resource editor, and it can be difficult to set for the combobox. Thus, set the list choices for both the listbox and the combobox programmatically through the setListItems function of DBFormCol, as follows:

```
DBList<DBString> stList;
stList << "Open" << "Closed" << "Pending";
mFrm[IDC_FORMORDERS_STATUS].setListItems(stList);
```
### <span id="page-273-1"></span>**12.6.7 Customizing the Table in OrderForm**

Specify which columns of the ORD\_DETAIL table appear in the table and how the values are aligned within a cell and in the title of each column. The following array contains the information:

```
static const DBFormTblCols detailTblCols[] = {
     { "DESCRIPTION", "Items" },
     { "QTYORDERED", "Ordered", DBFormColRight },
```

```
 { "COST", "Cost", DBFormColRight }
};
```
Retrieve a handle to the table column and set its format, as follows:

```
DBFormCol tCol = mFrm[OrderDetailTable];
tCol.setTableInfo(dCls, detailTblCols, OL_COUNTOF(detailTblCols));
```
### <span id="page-274-0"></span>**12.6.8 Monitoring the Logic**

The following few lines of code constitute the logic of FormOrders application:

```
// Load all objects of ORD_MASTER into a form
DBCursor c = mCls.createCursor();
mFrm.load(c):
// Handle table select event in master form to launch the detail form
while (mFrm.edit() == OrderDetailTable)
         dFrm.edit(mFrm[OrderDetailTable]);
```
From this, the following occurs:

- **1.** A list of objects from ORD\_MASTER to edit is loaded into the order form.
- **2.** The mFrm.edit function displays the UI and handles many of the user actions internally. Before the call returns, the user could have made changes, created new records, searched through the data, and so on.
- **3.** The return values from the function call are an identifier of the UI control that was activated, which was not handled internally. In the case of the Orders demo, it would either be the OrderDetailTable—meaning that a row in that table was clicked—or the DBFormItemExit—if the exit icon on the toolbar was clicked.
- **4.** If the user clicked the table, the demo asks the DBForm detail to edit the list of objects contained in the table.
- **5.** Once the edit is completed, any pointers to new objects are saved in the detail virtual column of the ORD\_MASTER row. The DBMapCol updates the KEY column of the objects to the identifier value that matches the master.

You can use SODA Forms to write concise UI code without replicating a boilerplate. The next sections explore more advanced capabilities of the library.

### **12.6.9 Compiling Your SODA Application**

SODA can be compiled on Windows, PocketPC and PalmOS environments. Refer to the PalmOS documentation for instructions on building applications for that platform.

To build a SODA application on Win32, perform the following:

- **1.** Add the Oracle Database Lite SDK to the include and library path in your compiler options.
- **2.** Include the appropriate .h files and link with appropriate library files, as follows:
	- For most applications, include  $\lt$  soda.h> and link with ol StdDll.lib and sodadll.lib.
	- If you are using Visual Studio.Net 2003 and you are building an application using SODA SQL binding, include the <sodasq1.h> file instead of soda.h and link with olStdDll.lib, sodadll.lib, and sodasql.lib.
	- If you are using Visual  $C++ 6.0$  and building and application using SODA SQL binding, then link with olStdDll6.lib, sodadll6.lib, and

sodasq16.lib libraries. The olstdDll library contains utility classes that are not related to database, such as olString and olHash. It does not depend on the rest of Oracle Database Lite runtime, except ceansi.dll, on PocketPC platforms.

To build a SODA Forms application for PocketPC platform, include SodaForm.h into your program and link with the following import libraries: sodadll.lib (soda library), sodasql.lib (library for soda sql) and sodaform.lib (sodaform runtime). Also, install the Oracle Database Lite runtime and sodadll.cab in order to run your application. Sodadll.cab contains sodadll.dll, sodasql.dll, sodaform.dll and SodaFormHelp.html (default help file for SODA Forms). Currently, we support SODA Forms for two PocketPC platforms: Pocket PC 2002 and Pocket PC 2003. The soda libraries and sodadll.cab files are provided in the SDK for each platform—both for the device and the emulator.

SODA includes a software emulation library that requires some changes in syntax when using C++ exceptions, but keeps the program structure intact. See [Section 12.5,](#page-261-0)  ["Another Library for Exceptions \(ALE\)"](#page-261-0) on how to support C++ exceptions.

## <span id="page-275-0"></span>**12.7 SODA Forms Edit Modes**

The following sections describe the SODA Forms edit modes:

- [Section 12.7.1, "Editing a Single Object"](#page-275-1)
- [Section 12.7.2, "Editing a List of Objects"](#page-275-2)
- [Section 12.7.3, "Creating a New Object"](#page-277-0)
- [Section 12.7.4, "Popping Up A Dialog"](#page-277-1)

### <span id="page-275-1"></span>**12.7.1 Editing a Single Object**

The code below enables a user to edit a specific object. To edit a list of objects, see [Section 12.7.2, "Editing a List of Objects"](#page-275-2):

```
DBObject o;
DBFormItem id = fm.edit(o);
```
In this case, toolbar will not have arrows to scroll or "new" icon to create a new object. Query is disabled. If the user saves the changes or deletes the object,

DBFormItemSave and DBFormItemDelete are returned respectively. With list edit, save or delete do not return, since the user can still make additional changes to another record.

### <span id="page-275-2"></span>**12.7.2 Editing a List of Objects**

The following example loads a list of objects into a form, and enables the user to insert, delete, update or query:

```
olList<DBObject> ls;
ls \ll obj1 \ll obj2 \ll obj3;DBFormItem id = frm.edit(ls);
```
When the edit returns, the DBObject list is updated with the new list of objects that reflects creation and deletion. The DBFormItem variable has one of the following values:

| Value                                      | <b>Explanation</b>                                                                                        |  |
|--------------------------------------------|----------------------------------------------------------------------------------------------------|--|
| DBFormItemExit                             | User clicked one of the following:                                                                        |  |
|                                            | on PalmOS, the exit icon on the toolbar                                                                   |  |
|                                            | on PocketPC, an OK button on the navigation bar<br>$\blacksquare$                                         |  |
| Identifier of a table column               | User clicked on a row in a table. Use the<br>frm[id].getSelectedRowfunction to determine which one it is. |  |
| Identifier of a button                     | User clicked on a button in the form.                                                                     |  |
| Identifier of a menu item                  | User clicked on a menu item not handled internally by SODA<br>forms.                                      |  |
| Identifier of a pop-up list or<br>checkbox | The UI control was changed and you called<br>frm[resId].setChangeNotify(true) on that column.             |  |
| <b>DBFormItemRevert</b>                    | You set DBFormRevertExit edit flag and the user reverted a<br>change.                                     |  |

*Table 12–2 DBFormItem Identifier Values*

There are several ways to customize the editing. The following example demonstrates a customization:

```
DBCursor cur = cls.createCursor(DBColumn("status") == "Active");
frm.load(cur, DBFormNew|DBFormUpdate|DBFormDirtyExit, DBSetList() << "zip" << 
94403 << "status" << "Active");
DBFormItem id;
```

```
while ((id = frm.edit()) != DBFormItemExit)
     if (id == CustomerBelmontButton) {
        frm[CustomerZipField] = 94002;
        frm.dirty();
     }
olList<DBObject> ls;
frm.getList(ls);
```
The DBFormNew or DBFormUpdate edit modes are specified instead of the default DBFormListEdit mode, which disallows the deletion of records while creating and updates are OK. DBFormReadOnly enables users to view and search the data.

The DBFormDirtyExit flag means that a button press or menu selection would exit edit even if the form is dirty. The default is to beep and wait until the user saves or reverts the change.

Specifying a DBSetList provides initial values that are given when a new object is created. For bound, enabled columns, the user can change that value. For unbound database columns or columns bound to read-only UI controls, this is the final value.

You can specify objects to edit in two ways – by giving an explicit list of objects or by providing a DBCursor. In the later case, the results of a query are loaded into the form.

In this case, load the list of objects once, call edit one or more times, and then retrieve the final edited list. SODA Forms provides you a choice between calling the edit method with all the arguments or calling load, edit without arguments and then getList or getObject functions. Examples in this document only show one possibility and do not discuss each edit flag.

### <span id="page-277-0"></span>**12.7.3 Creating a New Object**

The example below loads initial values into a form and asks the user to modify the values. The user then either clicks **Save** to create a new record or clicks **Delete** to cancel the creation.

DBObject o = frm.create(DBSetList() << "zip" << 94403 << "status" << "Active");

This call returns the new object or DBNULL, if the creation was canceled. However, if you use the load/edit sequence, then call the getObject method to retrieve the object handle, if DBFormItemSave is returned by the edit method.

### <span id="page-277-1"></span>**12.7.4 Popping Up A Dialog**

Although SODA Forms is designed for editing database records, you can use the same interface to retrieve input from the user. The following example enables the user to edit two fields and then retrieve the result:

```
DBForm frm(CustomerForm);
frm[CustomerZipField] = 94002;
frm[CustomerStatusField] = "Active";
DBFormItem id = frm.dialog();
if (id == DBFormItemSave) {
        DBString status = frm[CustomerStatusField];
        int zip = frm[CustomerZipField];
        ...
}
```
The values set before the frm.dialog call are default values. The user can make changes and then click **Revert** to restore the defaults and try again. Finally, the user clicks **Save** to send the changes to the program.

## **12.7.5 Custom Queries for PocketPC Environment**

If you want to search on the list of objects loaded into a form, you can perform a custom query, which is the query logic implemented by the application. Execute the FormOrders demo and click on the lens toolbar button on the main form. It pops up a form—a dialog—to enter the search parameters for a custom query. Examine the IDD\_ FORMORDERS\_QUERY dialog under the FormOrders resources to see how it enters the following search criteria: from- and to- dates, multiple list choices for the order status, and keyword search on the company name.

The following code sets up the query form:

```
//orders query form
//this constructor will automatically put the form into a dialog mode
DBForm qFrm(IDD_FORMORDERS_QUERY);
//set list choices
qFrm[IDC_FORMQUERY_STATUS].setListItems(stList); //same list as for the master 
form
qFrm[IDC_FORMQUERY_STATUS].setEditType(DBFormEditListIndex); //cannot use virtual 
column here
```
In order to enable the lens toolbar button, specify DBFormCustomQuery mode when loading the master form, as follows:

```
// Load all objects of ORD_MASTER into a form
DBCursor c = mCls.createCursor();
long mMode = DBFormListEdit | DBFormCustomQuery;
mFrm.load(c, mMode);
```
The full logic of the FormOrders application is as follows:

```
for(j; j) {
   DBFormItem i = mFrm.edit();
     if (i == IDC_FORMORDERS_DETAIL)
         dFrm.edit(mFrm[i]);
     else if (i == DBFormItemQuery) {
        DBFormItem j = qFrm.edit();
         if (j == DBFormItemSave) {
mFrm.load(doQuery(sess, qFrm), mMode);
mFrm.setTitle("Search Results");
         }
         else if (j == DBFormItemDelete) {
mFrm.load(mCls.createCursor(), mMode);
mFrm.setTitle("Order");
        }
     }
     else //DBFormItemExit
         break;
}
```
Call the edit method on the master form and look at the return value. If the row in the table was clicked (i ==  $IDC_FORMORDERS_DETAIL$ ), then call the edit method on the detail form and then return to the master form through the loop as shown earlier in the document. If the user clicks on the query(lens) button  $(i = 1)$ DBFormItemQuery), then pop up a query dialog ( $qFrm$ .edit). Once the user sets up the query parameters, the user can click on the **Save** button to execute the query ( $j =$ DBFormItemSave), **Delete** button to cancel the query (**j == DBFormItemDelete**) or exit the form to come back to the previous screen. The doQuery function creates the DBSqlCursor based on the search parameters in the query form. To execute the query, load the master form using the DBSqlCursor and change the form title to Search Results. If the query was canceled, reload the master form with the original list of objects (mCls.createCursor) and change its title back to the original.

The doQuery function retrieves the search parameters from the query form as DBData from its columns. Then it creates a SQL where-clause string and the binding list for it. The multiple choices for the status list are stored inside DBData as an array of integers. For the company name field, the search is performed using a LIKE expression—LIKE %s%—so that any substring matches.

## <span id="page-278-0"></span>**12.8 Customizing Your SODA Forms Application**

You can customize the UI of your application by configuring your resource file. Also, edit the sodares.rsrc file to modify the UI resources used by the SODA Forms library.

### **12.8.1 Customizing Help Messages**

For PalmOS, set the Help identifier for your form to a string resource id to customize the help message displayed when the user clicks the ? icon. Alternatively, examine SodaHelp, WordsHelp, RangeHelp and QueryHelp strings in the sodares.rsrc file for the default help messages when the Help ID for your form is 0.

On PocketPC, when the user clicks on the help button on the toolbar, SODA Forms launches the Windows CE help editor and loads the help file. The default help file is SodaFormHelp.html, which describes editing the database record. This help file is copied under the \Windows directory on PocketPC during installation. If you want to

display different helpfiles or customize help for every screen in your application, then SODA Forms calls the frm.setHelpFile method where you can pass in your help file name. Your custom help file should be located under the \Windows directory on your PocketPC. You may include images and hyperlinks in your help file.

### **12.8.2 Menus**

On PalmOS, if the Menu identifier for your form is 0, then SODA Forms uses SodaMenu defined in the sodares.rsrc file. Customize the menu or copy it into your own resource file and add more items after the standard items.

For PocketPC, SODA Forms uses the PocketPC Menubar, which is a combination of menus and the toolbar. The default Menubar comes with the SODA Forms and includes the "Edit" menu and tool bar buttons ("Left", "Right", "New", "Delete", "Save", "Revert", "Query", "Help"). The menubar can be created in the resource editor, so you can create your own or modify the default one. Read the MSDN library on how to create Menubar resources.

Remember to keep the same identifiers for the Menubar itself (IDR\_DBFORM\_ MENUBAR) and the predefined menu items. You can locate these identifiers in the file SodaRes.h, which comes with the SODA Forms source code. You should have all the menu and toolbar items that are in the default menubar with the identifiers defined in SodaRes.h. You can modify toolbar icons, caption, and place toolbar items in your menus, as long as you keep the same identifiers.

To create or modify the existing menubar within SodaForms, then rebuild the project and copy the new SodaForm.dll on the device for the changes to take effect.

### **12.8.3 Default Button**

For PalmOS, set the default button identifier for your form to specify what is to be returned from the edit if the user exits the application, such as when the user presses the home button.

### **12.8.4 Toolbar Icons**

For PalmOS, you can modify the appearance of SODA Forms toolbar by editing bitmaps in SodaToolbar and SodaToolbarDis (for disabled items) bitmap families, or add new family members for color icons and high screen resolutions. Make sure not to change size or positions of the items on the toolbar.

## <span id="page-279-0"></span>**12.9 Displaying a List Of Objects in a Table**

SODA Forms allows one table control on a form to be bound to a list of objects. This list can be specified by the user, using one of the overloaded setObjects methods in the DBFormCol class. You can also bind a table to a database column that contains a list of objects. SODA supports the object pointer array datatype directly, but only normalized relational data can be replicated to the Mobile Server. Use DBValueRel virtual columns to map master-detail relationships into pointers.

To bind a table to the database column, perform the following:

- Add the column name for each environment, as follows:
	- For PalmOS, add the column name and table resource identifier to the DBFormCols array that you pass to the DBForm constructor.
- For PocketPC, add the column name and the ListView resource identifier to the DBFormCols array that you pass to the DBForm constructor.
- Call the setTableInfo method in the corresponding DBFormCol object to specify which columns of the objects are to be displayed in the table, what are the column titles, and how the data is to be aligned.
- On PalmOS, to make a table scrollable, add a vertical scrollbar to the right of the table on the form. The library automatically detects and uses it.

Users can scroll through the table, click on the headers to sort on the column value and click a row to select it. In this case, the edit call returns with the object identifier of the selected row and executing the getSelectedPos method on the DBFormCol returns the row selected or DB\_NEW\_POS, if the user clicked on an empty space. These events are suppressed if the form is dirty.

The application handles any table click. However, you should load the list of objects into another DBForm, let user edit it, and then save the changes back to the table and to the corresponding database column. DBForm contains an overloaded edit(DBFormCol) method that does all the work automatically for you if you only have a single level of a master-detail relationship. For more complicated cases, you could do the following:

- **1.** Maintain a stack of DBForm objects.
- **2.** Call the DBForm::load(DBFormCol) method when you push a new form on the stack.
- **3.** Call DBFormCol::saveTo(DBFormCol) before the pop.

## <span id="page-280-0"></span>**12.10 SODA Forms UI Controls**

SODA Forms supports multiple kinds of UI resources. For each, the values stored in the database and editing behavior can be customized by specifying an edit type in the third field of DBFormCols, as described in xxx, and optionally calling methods on the corresponding DBFormCol object.

In PalmOS, when editing a list of objects, the user can enter query mode by clicking a lens icon on the toolbar. In this mode, the user can click on various UI elements and enter an appropriate search condition. The library uses the control resource and edit types to determine what kind of search is supported.

The following tables summarize the behavior of the PalmOS and PocketPC control types:

- Table 12–3, " Control Types for PalmOS"
- Table 12-4, " Control Types for PocketPC"

When developing on PalmOS, use the following control types:

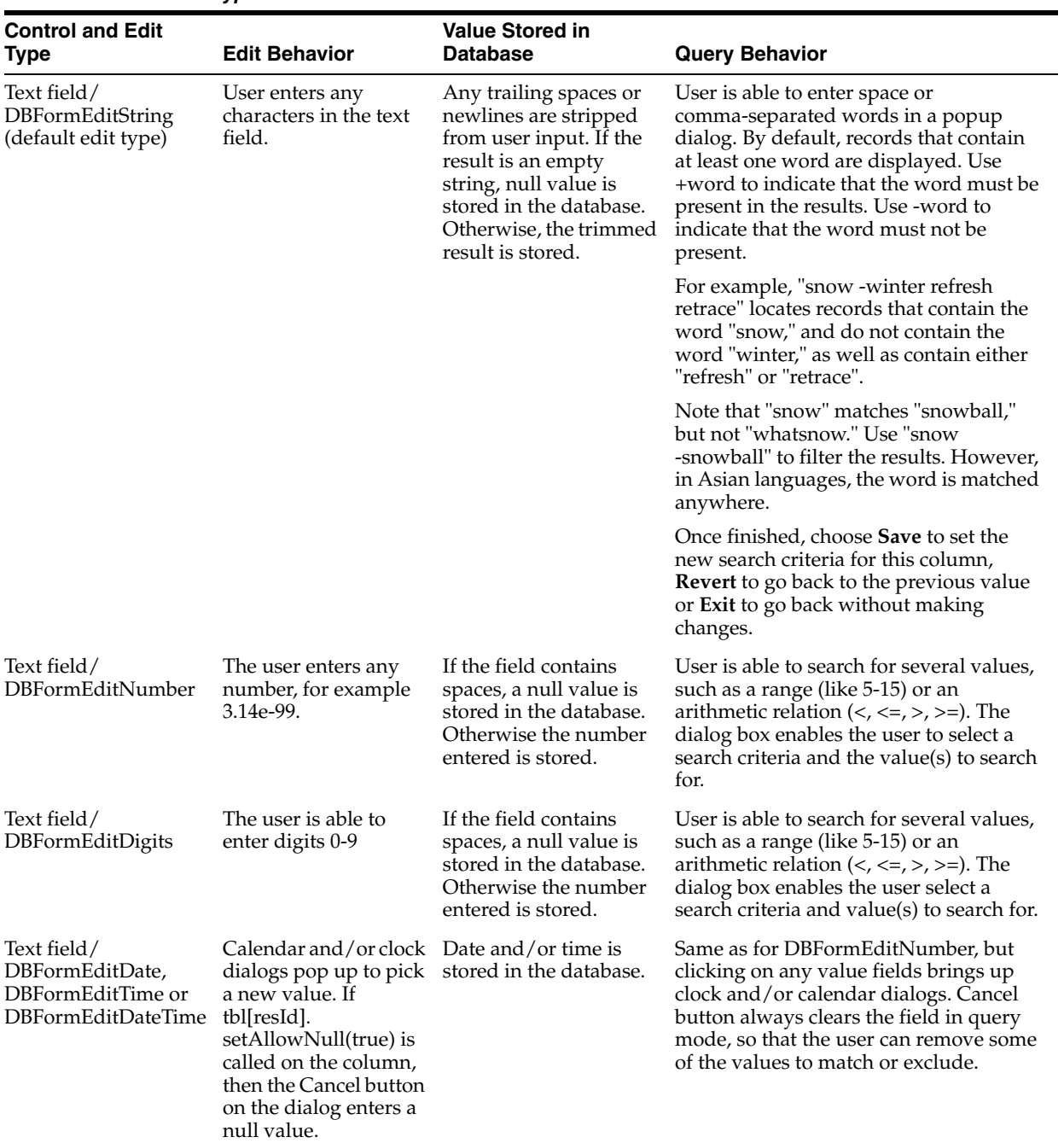

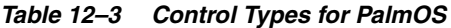

| <b>Control and Edit</b><br>Type                                                                                                    | <b>Edit Behavior</b>                                                                                                    | <b>Value Stored in</b><br><b>Database</b>                                                                                                    | <b>Query Behavior</b>                                                                                                    |
|----------------------------------------------------------------------------------------------------|----------------------------------------------------------------------------------------------------|----------------------------------------------------------------------------------------------------|----------------------------------------------------------------------------------------------------|
| Checkbox                                                                                                    | Can be clicked on or<br>off. If tbl[resId].<br>setAllowNull(true) is<br>called, the checkbox<br>becomes a tri-state,<br>where grayed-out<br>appearance means<br>"Unknown" | True, false or null (for<br>unknown value) is<br>stored in the database.                                                                                                    | Tristate mode is always active. Grayed<br>out checkbox means no search is done<br>on that column.                                                                                                    |
| Pop-up list/<br><b>DBFormEditDefault</b><br>(default edit type)                                                                                                    | User can choose the<br>value from a pop-up<br>list.                                                                                                    | The string of the<br>selected item is stored<br>in the database. On<br>input, unknown values<br>or null are shown as an<br>empty string. To allow<br>user to choose a null<br>value, include an empty<br>string as one of the list<br>selections. | User will be able to make multiple<br>selections. Clicking on an item toggles<br>its selection. If no items are selected, or<br><any> is selected, then no search is<br/>done on that column.</any>     |
| Specify the list object<br>ID in DBFormCols.<br><b>SODA</b> Forms<br>automatically finds<br>and updates the<br>popup trigger object.<br>Pop-up list/<br>DBFormEditListIndex | User can choose the<br>value from a pop-up<br>list.                                                                                                    | 0-based index of the<br>selection is stored in the<br>database. This mode is<br>useful where the<br>selection strings are<br>language specific, but<br>the database column<br>should always have the<br>same values.                              | User can make multiple selections.<br>Clicking on an item toggles its selection.<br>If no items are selected, or $\langle \text{Any} \rangle$ is<br>selected, then no search is done on that<br>column. |

*Table 12–3 (Cont.) Control Types for PalmOS*

The form developed on PocketPC can have controls that are not bound to database, such as push buttons. Clicking on a button returns from the edit method with the button Id. When developing on PocketPC, use the following control types:

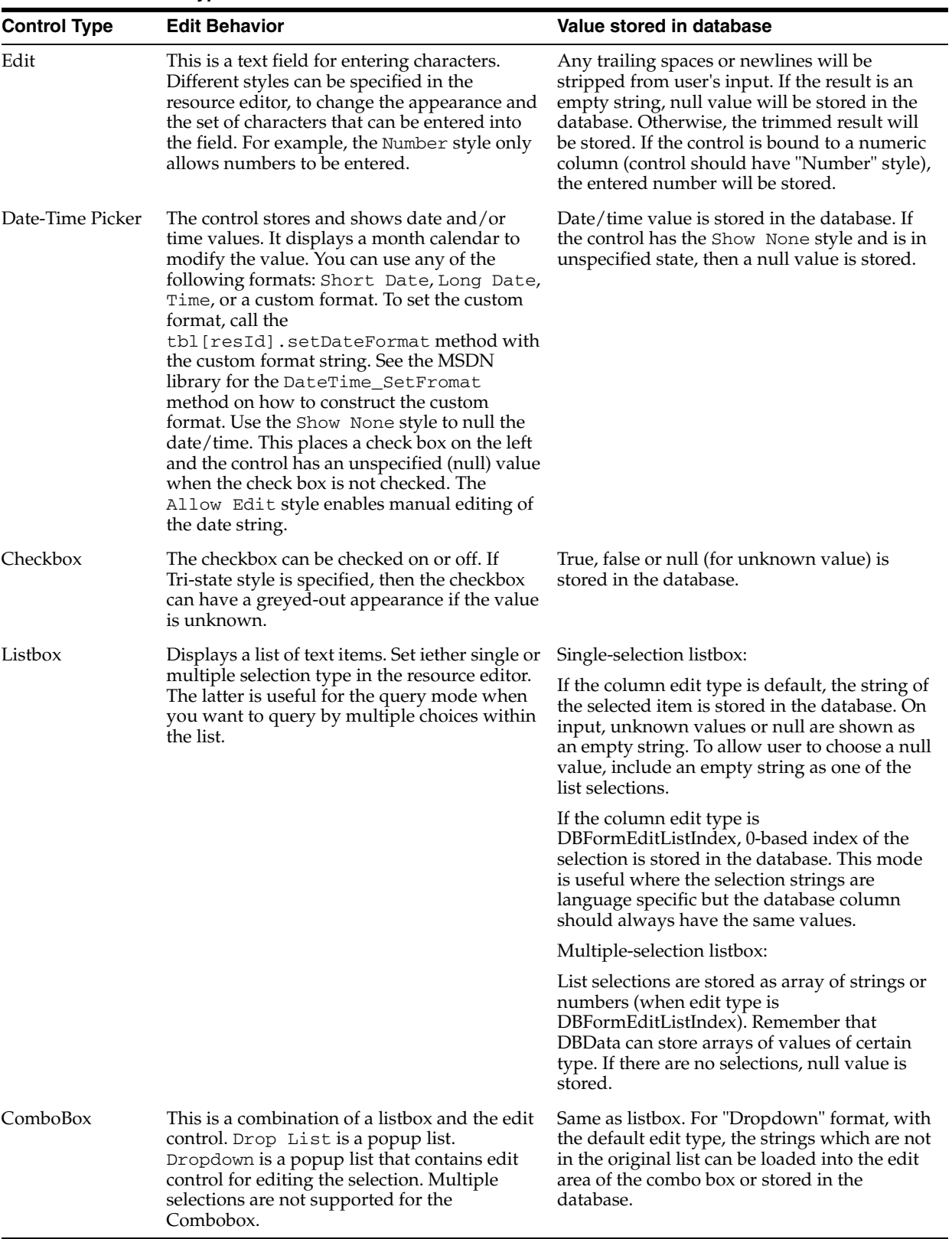

#### *Table 12–4 Control Types for PocketPC*

## <span id="page-284-0"></span>**12.11 OKAPI API**

OKAPI is an older interface to Oracle Lite object kernel and is deprecated.

# **Developing Mobile Applications for PalmOS Devices**

Oracle Database Lite for Palm OS supports Open Database Connectivity (ODBC) and Simple Object Database Access (SODA) programming interfaces. In addition, you can build and execute Oracle Database Lite applications using Metrowerks CodeWarrior 9. These subjects are described in the following sections:

- [Section 13.1, "Installing Oracle Database Lite Runtime on the Device"](#page-286-0)
- [Section 13.2, "Uninstalling or Replacing Oracle Database Lite Runtime"](#page-287-0)
- [Section 13.3, "Running Oracle Database Lite on Palm OS Emulator"](#page-287-1)
- [Section 13.4, "Running Oracle Database Lite on Palm OS Simulator"](#page-287-2)
- [Section 13.5, "Using Oracle Database Lite Base Libraries"](#page-287-3)
- [Section 13.6, "Building a SODA Application"](#page-288-0)
- [Section 13.7, "Building a SODA Forms Application"](#page-288-1)
- [Section 13.8, "Building an ODBC Application"](#page-288-2)
- [Section 13.9, "Packaging your Application with Oracle Database Lite Runtime"](#page-288-3)
- [Section 13.10, "Customizing Oracle Database Lite Runtime"](#page-289-0)
- [Section 13.11, "Using Mobile Sync for Palm"](#page-289-1)
- [Section 13.12, "Palm Shared Library Manager \(PSLM\)"](#page-293-0)

## <span id="page-286-0"></span>**13.1 Installing Oracle Database Lite Runtime on the Device**

You need to install the Runtime\olSetup.prc on the device to run Oracle Database Lite applications. If you are installing on the emulator, click the **olSetup** icon in the "Oracle Lite" program group; if you are installing on the device using HotSync, olSetup is executed automatically.

**Note:** A sync with Mobile Server replaces the Oracle Database Lite runtime on the device with what is installed on the server. Choose the "Ignore apps" option in the synchronization settings to suppress this behavior.

The tutorial.html file demonstrates how you build a small application for the Palm environment. The file is located in the following directory:

<*ORACLE\_HOME*>\Mobile\Sdk\Palm\doc\tutorial.html

Access additional Palm-specific documentation, including the tutorial, in the following directory:

<*ORACLE\_HOME*>\Mobile\Sdk\Palm\doc\index.html

## <span id="page-287-0"></span>**13.2 Uninstalling or Replacing Oracle Database Lite Runtime**

Oracle Database Lite runtime includes deLite, an application that can be used for the following tasks:

- Remove all Oracle Database Lite, but leave applications and shared libraries in place. This option can be used if Oracle Database Lite becomes corrupted (the application crashes or displays invalid data). Do a synchronization to restore the user's data to a device.
- Remove both Oracle Database Lite runtime and the databases. Use this option if you no longer need Oracle Database Lite on the device or before manually installing a new version.
- Uninstall Oracle Database Lite and then install a current version from the specified Mobile Server (by default, the same one used for synchronization). Use this to reset the device to a known version of the Oracle Database Lite or upgrade from a version prior to 5.0.2.9.0, that does not support automatic upgrade.

## <span id="page-287-1"></span>**13.3 Running Oracle Database Lite on Palm OS Emulator**

To install Oracle Database Lite runtime on the PalmOS emulator, choose "Install application/database" from the right-click menu and select ol Setup.prc in the Mobile client or Mobile SDK directory. Run olSetup once to install the Oracle Database Lite runtime. Navigate to the emulator debug options and clear the "MemMgr semaphore" and "Proscribed function calls" checkboxes. Oracle Database Lite runtime uses these features properly and the emulator warnings for these conditions should be disabled or ignored.

Go to Preferences and check "Redirect NetLib calls to Host TCP/IP". This enables you to synchronize with the Mobile Server using the emulator.

## <span id="page-287-2"></span>**13.4 Running Oracle Database Lite on Palm OS Simulator**

Oracle Database Lite works on PalmOS 5.x devices; however, the debug version of the PalmOS Simulator fails when executing oldetup, because of a bug in the simulator. The release version of the simulator works properly.

## <span id="page-287-3"></span>**13.5 Using Oracle Database Lite Base Libraries**

Oracle Database Lite provides several libraries that do not directly provide database functionality, but are used by the rest of the runtime. Follow the following steps to add these libraries to your project:

- **1.** Replace the CodeWarrior with cwStartup.lib (or cwStartup4B.lib if using 4-byte integers). Make sure the library is in the first segment. Add  $pslm\_app$ . lib to the first segment as well. See pslm.html for more details.
- **2.** Add libc\_stub.lib and olstd.lib to any segment of your application.
- **3.** Include olstd.h in your source files
- **4.** If your PilotMain is started with a launch code that allows access to global variables, call psCLibrary.open(true) before using Oracle Database Lite.
- **5.** Use Constructor to generate a PREF resource and set stack size of your application to 8 KB.
- **6.** Oracle Database Lite interfaces may change between versions. To avoid compatibility problems, Oracle Database Lite shared libraries return errors if the application is not linked with the matching version of the stub library. When upgrading Oracle Lite runtime, re-link your application with the new stubs.

These steps enable access to the Oracle Database Lite C library, which provides many of the ANSI C functions that are otherwise missing from the PalmOS platform. Examine libc.h for a list. The olstd.h file defines  $C++$  classes such as a hash table, which are documented as a part of SODA.

The libc.h file defines standard I/O functions such as printf for debugging purposes. To see the output, run java BigBrother on the same PC that is running Palm emulator or java BigBrother <IP Address> to capture output from a PalmOS device connected through PPP. Note that the program will be blocked when it tries to use printf until the listener is connected.

# **13.6 Building a SODA Application**

To use SODA, add the following libraries to your project: olSDT.lib, okapi\_ stub.lib, soda1.lib and soda2.lib. Include soda.h in the source files. See [Chapter 12, "Using Simple Object Data Access \(SODA\) for PalmOS and PocketPC](#page-256-0)  [Platforms"](#page-256-0) for more details.

# **13.7 Building a SODA Forms Application**

To use SODA Forms, include all the SODA libraries and also add sodaform.lib and sodares. rsrc into your application. The later file contains UI resources used by SODA Forms. Avoid using resource ids above 30000 for your own resources to prevent conflicts.

Include "sodaform.h" in your source files.

The file **sodaforms.htm** discusses SODA Forms, a library for rapid development of data entry applications on Palm. The file is located in the following directory.

<*ORACLE\_HOME*>\Mobile\Sdk\Palm\doc\index.html

# **13.8 Building an ODBC Application**

To use ODBC (actually a subset of standard ODBC that we support on Palm), include "odbc.h" and link with odbc\_stub.lib.

# **13.9 Packaging your Application with Oracle Database Lite Runtime**

The file **olSetup.prc** is the Oracle Database Lite installer which extracts a number of **.prc** files when synchronized with a device or run on the emulator. It is possible to make a version of **olSetup** with additional applications by modifying and running **makesetup.bat** in the Sdk/setup directory.

The next step is to remove "**olSetup application**" in *ORACLE\_ HOME*\Mobile\sdk\Palm\sdk\setup directory from the Mobile Server and publish another application with the new version of olSetup.prc as one of the deployed files. The following events will happen on the next sync:

- **1.** Any changes to data will be first pushed to the server.
- **2.** Oracle Database Lite libraries and databases will be uninstalled from the device.
- **3.** New Oracle Database Lite runtime (and any applications you added) will be installed from olSetup.prc
- **4.** A full synchronization will be done with the server to restore the databases.

This process will upgrade the version of Oracle Database Lite on the device and avoid any database compatibility problems.

# **13.10 Customizing Oracle Database Lite Runtime**

In addition to adding your application, you might want to customize Oracle Database Lite runtime itself. The following changes can be made in makesetup.bat:

| Change                                                                                                    | <b>Effect</b>                                                                                                    |
|----------------------------------------------------------------------------------------------------|----------------------------------------------------------------------------------------------------|
| Add olEncryptTransport.prc                                                                                                    | Enable AES encryption of data during<br>synchronization. Note that this does not<br>work with external authentication on<br>the server side.                                                                                                    |
| Remove olLibCrypto.prc                                                                                                    | Disable AES encryption altogether,<br>including database encryption.                                                                                                    |
| Remove olCompressTransport.prc                                                                                                    | Disable compression during sync. Can<br>be useful on devices with very little<br>memory                                                                                                    |
| Remove odbc.prc                                                                                                    | If you are only using SODA                                                                                                    |
| Remove msql.prc                                                                                                    | You may not need this tool on end-user<br>devices                                                                                                    |
| Substitute okapi.prc from Sdk\setup directory<br>with okapi.prc from Sdk\setup\card<br>subdirectory (copy okapi.prc from<br>Sdk\setup\card one level up) and rerun<br>makesetup.bat | Will create olSetup.prc for the storage<br>card version of Oracle Database Lite.<br>Enables you to use the storage card on<br>palm device to store Oracle Database<br>Lite databases instead of main memory.<br>This will greatly relax the limits on the<br>database size (will be limited only by<br>storage card size). Olite databases will<br>be located in OLDB directory of the<br>storage card. Since storage card support<br>constitutes different Olite installation,<br>we do not currently support accessing<br>both storage card and in-memory<br>databases from the same application. |

*Table 13–1*

# **13.11 Using Mobile Sync for Palm**

Mobile Sync (mSync) for Palm enables a user or a developer to synchronize data with the Mobile Server. The user can configure and execute the application manually. Then, tpa the Sync button to manually initiate synchronization over the default network connection configured on the PDA.

Alternatively, you can invoke synchronization with pre-configured settings, as follows:

- HotSync automatically synchronizes the Oracle Database Lite databases if the Oracle Database Lite conduit is installed on the desktop.
- The DBSession:: sync() method, which is part of SODA interface, launches msync and attempts to synchronize over the network connection.
- SODA Forms applications have the "Sync data with the Mobile Server" option in their "Form" menu.

# **13.11.1 Configuring msync**

When msync executes, it displays a screen with the most common synchronization settings. Table 13–2 shows the controls for the synchronization settings that are displayed by msync.

| <b>Option</b>     | <b>Use</b>                                                                                                    |
|-------------------|----------------------------------------------------------------------------------------------------|
| User Name         | Case-insensitive user name on the Mobile Server                                                                                                    |
| Password          | Case-insensitive password on the Mobile Server                                                                                                    |
| Change (password) | If selected, New and Confirm fields are shown. Enter the new<br>password twice to guard against typing mistakes. On the next<br>successful sync, Mobile Server password is changed.                                                                                                    |
| Save password     | Tap this checkbox to save the password on the PalmOS PDA. You<br>will not have to reenter password every time you sync, however<br>anyone with physical access to your Palm will be able to sync,<br>and possibly discover your password. This option is required to<br>use HotSync and automatic sync through SODA or SODA Forms<br>applications.                                                                                                    |
| Server            | Enter hostname or hostname: port of your Mobile Server.<br>When synchronizing over the network, you can enter the IP<br>address to bypass DNS configuration problems.                                                                                                    |
| Proxy             | When this checkbox is active, an additional Proxy field appears<br>on screen. Enter the hostname or hostname: port of your HTTP<br>proxy server. This option only applies during HTTP sync. To<br>configure a proxy server for HotSync, check Internet Explorer<br>settings on your desktop.                                                                                                    |
| Secure            | Activates the secure sync over HTTPS rather than plain HTTP.<br>You need a PalmOS 5.2 or later PDA to do a secure network sync.<br>However, any device can HotSync using this option. HTTPS sync<br>normally requires a valid certificate to be purchased and installed<br>on the Mobile Server. For development purposes, you may<br>prepend @! to server's hostname to test without a valid certificate.<br>This option should never be suggested to end users, as it<br>undermines the security provided by HTTPS. |
| Forced            | Tap this checkbox to do a complete refresh on the next sync. This<br>can solve some data consistency problems. Note that this option is<br>automatically cleared after one sync.                                                                                                    |
| Log button        | Tap this button to launch LiteLog application. You will be able to<br>see the log of the recent failed and successful sync attempts, as<br>well as any crashes or critical errors encountered by Oracle<br>Database Lite applications.                                                                                                    |
| Sync button       | Starts a sync over the default network connection.                                                                                                    |
| Cancel button     | Exits msync and re-starts the SODA or SODA Forms application,<br>if any, that initiated it.                                                                                                    |

*Table 13–2 List of Controls for Synchronization Settings*

The msync executable also provides the synchronization settings item under the Options menu, which can be used to adjust less frequently used settings, as described in Table 13–3.

| Option            | Use                                                                                                    |
|-------------------|----------------------------------------------------------------------------------------------------|
| Hangup after sync | Hangup the network connection immediately after the sync is<br>done. Normally, the connection will be left on and disconnected<br>when the timeout configured in the Network settings panel<br>expires.                                   |
| Push only         | Send locally made changes to the server, but do not get any data<br>back. This is a quick way to backup local data to the server.                                                                                                    |
| Ignore apps       | Disable application deployment and auto-upgrade of the Oracle<br>Database Lite runtime. Tap this checkbox to sync with a version of<br>Mobile Server different from the client version without causing an<br>upgrade.                     |
| Remote Hotsync    | Tap this checkbox when doing a Network hotsync to enable<br>successful retries if the Palm Desktop times out.                                                                                                    |
| NLS Code          | Enter an Oracle-supported language code to sync using the<br>appropriate character set. Most Japanese, Chinese or Korean<br>devices are automatically detected by Oracle Database Lite, but<br>some third-party language add-ons are not. |

*Table 13–3 Synchronization Settings in the Options Menu*

# **13.11.2 Using HotSync to Synchronize Data with the Mobile Server**

The following sections discuss how to use HotSync to synchronize data with the Mobile Server.

- [Section 13.11.2.1, "Configuring HotSync for a PalmOS Device"](#page-291-0)
- [Section 13.11.2.2, "HotSync Timeout Errors"](#page-291-1)
- [Section 13.11.2.3, "Configuring PalmOS Emulator for HotSync"](#page-292-0)

## <span id="page-291-0"></span>**13.11.2.1 Configuring HotSync for a PalmOS Device**

To synchronize Oracle Database Lite databases over HotSync, perform the following:

- **1.** Install Mobile client for PalmOS on a machine that already has Palm Desktop.
- **2.** Start the msync executable on the PDA and configure all the sync options, including the "Save password" checkbox.
- **3.** Find and enable "Stay on in Cradle" options in the PalmOS Prefs application.

Every HotSync automatically synchronizes Oracle Database Lite data with the Mobile Server. After HotSync completes, refer to the LiteLog on the device or HotSync log on the desktop to check for errors.

## <span id="page-291-1"></span>**13.11.2.2 HotSync Timeout Errors**

If the Mobile Server sends a large volume of data to the PDA, then the Palm Desktop may timeout during HotSync and a message box pops up on the desktop while the PDA is still processing sync data. Dismiss the dialog or let it time out automatically. Then, msync detects this condition and automatically performs another HotSync, which should process successfully.

**Note:** Note that if you are viewing the HotSync log when the PDA reconnects and in some other conditions the retry may fail. Generally, the error can be ignored, except if another application registered a low priority conduit that is supposed to run after Oracle Database Lite. In this case, manually perform another HotSync.

This timeout issue exists within the Palm Desktop software, rather than within Oracle Database Lite. In particular, the SyncCallRemoteModule API that is used by a conduit to invoke an application on Palm can be problematic. If the application takes a lot of time to execute, Palm Desktop times out and aborts HotSync. If PalmSource provides a configurable timeout in a future release of Palm Desktop, the message box can be avoided by increasing the timeout value.

### <span id="page-292-0"></span>**13.11.2.3 Configuring PalmOS Emulator for HotSync**

It is possible to perform a Network HotSync with the Palm emulator with the following steps:

- **1.** Enable Network in HotSync tray menu on the desktop running the Palm emulator.
- **2.** Check the "Remote HotSync" checkbox in msync options menu.
- **3.** Make sure that "Redirect NetLib calls to Host TCP/IP option" is enabled.
- **4.** Run the HotSync application. Click the "Modem" (rather than "Local") push button.
- **5.** In Modem sync preferences, choose "Network" rather than "Direct to modem".
- **6.** In "Primary PC setup", enter "localhost" as the hostname and "127.0.0.1" as the IP address.
- **7.** Click on the connection field below the HotSync icon and choose "AT&T WorldNet" or any other connection.
- **8.** Click on the HotSync icon in the middle of the screen to do a network HotSync.

### **13.11.3 Using Network Sync**

The msync executable can open a direct connection to the Mobile Server without going through the Palm Desktop. If you have a valid network connection, such as through a modem, integrated cellular phone or Bluetooth, then you can tap the Sync button on the msync main screen.

### **13.11.3.1 Synchronizing Using a Cradle and Windows Desktop**

It is possible to connect a PalmOS device to the network using a cradle connected to your PC rather than a dedicated modem. First, you need to enable Incoming Connections. Modern PalmOS devices use a USB cradle, that requires 3rd-party software to establish a network connection. One such product is Softick PPP, which can be purchased from http://www.synclive.com/ppp. Note that we don't offer support for any issues you may encounter with such 3rd-party software.

For serial cradles, follow the following steps:

#### **Setting up the desktop**

**1.** Uncheck "Local Serial" option in the HotSync pop-up menu and leave it off while you are using the cradle for networking

- **2.** Go to Modem control panel and create a new modem of type "Communications cable between two computers". Set "Maximum port speed" to 56K and "Flow control" to Hardware.
- **3.** In Windows XP, open the Network control panel, choose "Create a new connection", then "Setup a new connection" and finally "Accept incoming connections". Choose the modem you just added in "Devices for Incoming Connections". Select at least one user in "Users you allow to connect". When you get to TCP/IP settings, choose "Allow callers to access my local area network".
- **4.** If your PC is not using DHCP, you need to find two sequential unused IP addresses on your local subnet and enter them in the fields under "Specify TCP/IP address.
- **5.** Older versions of Windows have different ways to enable incoming connections. For example, in Windows NT 4.0 the equivalent functionality is known as "Remote Access". You may need to adapt the instructions for the version running on your desktop.

### **Setting up the device**

- **1.** Go to Connections panel in Palm preferences. Edit the "Cradle/Cable" connection details by setting speed to 56K and flow control to Hardware.
- **2.** In Network panel, create a new service. Enter username and password of the user you selected while setting up the desktop. Set the "Connection" to "Cradle/Cable".
- **3.** Choose Details/Script for your service. Enter the following script:

Send: CLIENT

Send: CLIENT

Wait For: CLIENTSERVER

**4.** Test the service by clicking Connect button. Once the connection is successful, choose Options/View Log from the Preferences menu. Type ping servername or ping serverip. If the ping succeeds, you should be able to sync with that Mobile Server by tapping the appropriate button in msync.

### **13.11.3.2 Network Sync With PalmOS Emulator**

To use msync on the emulator, make sure "Redirect NetLib calls to Host TCP/IP" option is set in the preferences. To test SSL, run PalmOS simulator version 5.2 or later.

# **13.12 Palm Shared Library Manager (PSLM)**

This document discusses the Palm Shared Library Manager (PSLM). It includes the following topics:

- [Section 13.12.1, "Overview"](#page-294-0)
- [Section 13.12.2, "Trying out PSLM"](#page-294-1)
- [Section 13.12.3, "Writing a PSLM Library"](#page-294-2)
- [Section 13.12.4, "Building a Shared Library Project"](#page-296-0)
- [Section 13.12.5, "Calling a PSLM Library from Your Application"](#page-297-0)
- [Section 13.12.6, "Building an Application Using PSLM"](#page-298-0)
- [Section 13.12.7, "Exceptions Across Modules"](#page-299-0)
- [Section 13.12.8, "Cloaked Shared Libraries"](#page-299-1)
- [Section 13.12.9, "Patching the CodeWarrior Runtime"](#page-299-2)

# <span id="page-294-0"></span>**13.12.1 Overview**

PalmOS provides built-in facilities to load and use shared libraries. However, native support has severe limitations that make it virtually impossible to port existing code of significant size. The size of native shared libraries is limited to 32-64K, depending on code structure. In addition, global variables and many important C++ features, such as virtual functions and exceptions, can not be used. There are a couple of techniques to overcome these limitations, such as PRC-Tools glib support and CodeWarrior 9 "expanded mode". However, none of them succeeds in making a shared library as easy to develop as an application.

Oracle's solution, PSLM, allows one to build a shared library as a regular Palm application. It is possible to use multiple segments, C++ virtual tables and exceptions and global variables, even ones with constructors and destructors. PSLM doesn't require any support from the OS and only uses limited compiler support (a patch the the publicly available sources of the CW runtime library). It does require some extra code to be written, but the existing code of the application and an existing static library does not need to be modified.

### <span id="page-294-1"></span>**13.12.2 Trying out PSLM**

There is a sample using the framework in <*ORACLE\_HOME*>\Mobile\Sdk. After you do "Build All" on the project file, there will be two PRC files in that directory - SampleLibrary.prc and SampleApp.prc. Install Oracle Database Lite Runtime using **olSetup**.If you touch the "PSLM Sample" icon on the Palm now, it will just print a couple of message boxes and exit. What happens inside is considerably more interesting. SampleLibrary.prc is a PSLM shared library that has global variables and even makes use of another shared library, the ANSI C library that comes with Oracle Database Lite. Look at Sample.cpp for the implementation of the shared library and AppStart of Starter.cpp to see how it is called.

## <span id="page-294-2"></span>**13.12.3 Writing a PSLM Library**

A PSLM library is a C++ class that extends PSLibrary. It exposes all it's functionality as virtual functions. Here is how the SampleLibrary class looks like.

```
class SampleLibrary : public PSLibrary {
protected:
         /*
          * Overloaded PSLM functions.
          */
         virtual pslmError startup();
         virtual void cleanup(bool isFinal);
public:
         /**
          * Increment an internal counter by a specified value and then
          * return a result as a string (global buffer that will be reused
          * on next call).
          */
         virtual const char *getCounter(int incVal);
         /**
          * Reset a counter to the specified value
          */
        virtual void setCounter(int newVal);
```
#### };

This library defines two APIs - getCounter and setCounter. The remaining two virtual methods - startup and cleanup are called by PSLM itself and are very important. Basically, a PSLM library must use it's startup and cleanup methods rather than constructor and destructor to manage it's state. Also, it must be able to handle another startup after cleanup is done. This is one of the few artifacts caused by lack of the compiler/OS support. The constructor of a shared library is called normally, but must not use PSLM itself or even call the methods of it's own object. The destructor is actually not called at all. Note that it's perfectly Ok to have a pointer to another object that is constructed during startup and deleted during cleanup.

startup() method is the place to do initialization, including loading additional libraries. Let's look at the startup method of SampleLibrary:

```
pslmError SampleLibrary :: startup() {
      PSLibContext ps(this); // Establish access to globals
      cleanOrder = 5; // Unload before libraries with clean order 4 and below on 
ev^+ return psCLibrary.open();
}
```
The first line of this method is the most important, but we'll come back to it in a moment. The second line lets you specified the order in which the libraries will be unloaded on program exit. If B depends on A, A should have a smaller cleanOrder. The last line loads the C library and returns success or error of that application.

startup() function can fail by returning a value rather than 0. In this case, the library being loaded is removed and the error is returned to the caller.

cleanup() method should free all the memory, closing network connections, unload dependencies and so on. However, if the isFinal argument is set to true it must not unload other libraries because the program is exiting and it will interfere with PSLM closing libraries correctly. Here is the cleanup method of SampleLibrary:

```
void SampleLibrary :: cleanup(bool isFinal) {
         PSLibContext ps(this);
         if (!isFinal)
                 psCLibrary.close();
}
```
Let's look at a regular method of SampleLibrary, together with the variables it's using:

```
class SampleBuf {
         char *buf;
public:
        SampleBuf(int size) : buf(new char[size]) {}
         ~SampleBuf() { delete[] buf; }
         operator char *() { return buf; }
};
SampleBuf myBuf(128);
int counter;
const char * SampleLibrary :: getCounter(int incVal) {
        PSLibContext ps(this);
        counter += incVal;
        sprintf(myBuf, "%d", counter); // Use LibC - another shared library
        return myBuf;
}
```
Note that this method uses two global variables and one of them even has a constructor and a destructor. This is Ok, although global constructors and destructors can only do simple things. They shouldn't call PSLM and shouldn't use other shared libraries unless you are sure they are always loaded.

Look at the highlighted line, PSLibContext ps(this). Every exposed virtual method of a PSLM shared library must start with this line. The constuctor of a PSLibContext sets the context to that of the library passed as an argument. This is what enables a library to use it's global variables, virtual functions and exceptions. If you omit this line, you will get crashes, call random places in memory or even introduce hard-to-track memory corruption. Also, remember to delete the context before calling any callback in the main program and re-create it afterwards. If you get this right, you have mastered PSLM.

The last piece to consider is the library's PilotMain, which is very simple:

```
UInt32 PilotMain( UInt16 cmd, MemPtr cmdPBP, UInt16 launchFlags) {
         if (cmd == psLibLaunchCode)
                psLibInit(cmdPBP, new SampleLibrary()); // Never returns
         return 0;
}
```
psLibLaunchCode is what PilotMain gets when the library is open. psLibInit takes a pointer to a subclass of PSLibrary. It never returns directly. Instead, it returns the control back to the program that opened the library.

### <span id="page-296-0"></span>**13.12.4 Building a Shared Library Project**

The following illustration, Figure 13–1, shows the CodeWarrior project for SampleLibrary:

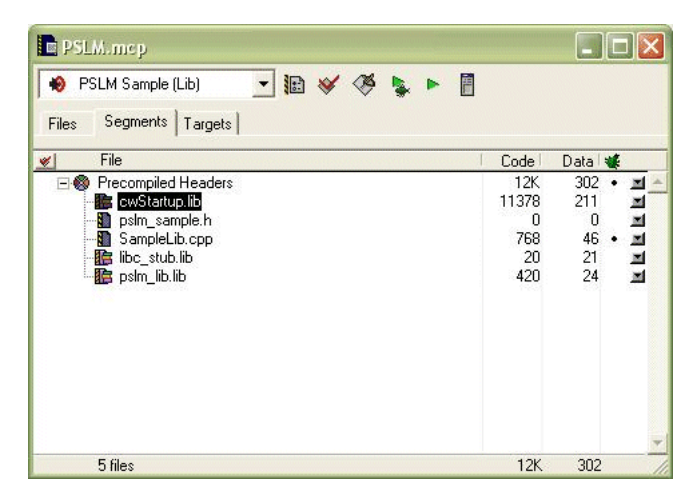

*Figure 13–1 The CodeWarrior Project for SampleLibrary*

First, note that the usual CodeWarrior startup library (PalmOSRuntime\_2i\_A5.lib) has been replaced with cwStartup.lib from our distribution. You can use this patched startup library for any project, but it must be used to build a PSLM shared library. I tried to avoid requiring a custom runtime, but recent Metrowerks changes and especially PalmOS5 support made a patch necessary. Use cwStartup4B.lib if you are building a project using 4-byte integers. Finally, you might want to patch your own runtime if you are using a version of CodeWarrior newer than 8.3.

Both cwStartup.lib and pslm\_lib.lib must be in the first segment of the application, otherwise it will crash when loaded. Other files can be in any number of segments. In this example, the included SampleLib.cpp and libc\_stub.lib libraries are static helpers for ANSI C shared libraries. A pslm library must not contain any UI resources, because they will be used instead the corresponding ones of the application. Be sure to exclude your Starter. rsrc from shared library targets.

The following illustration, Figure 13–2, shows the "PalmRez Post Linker" section of the SampleLibrary project:

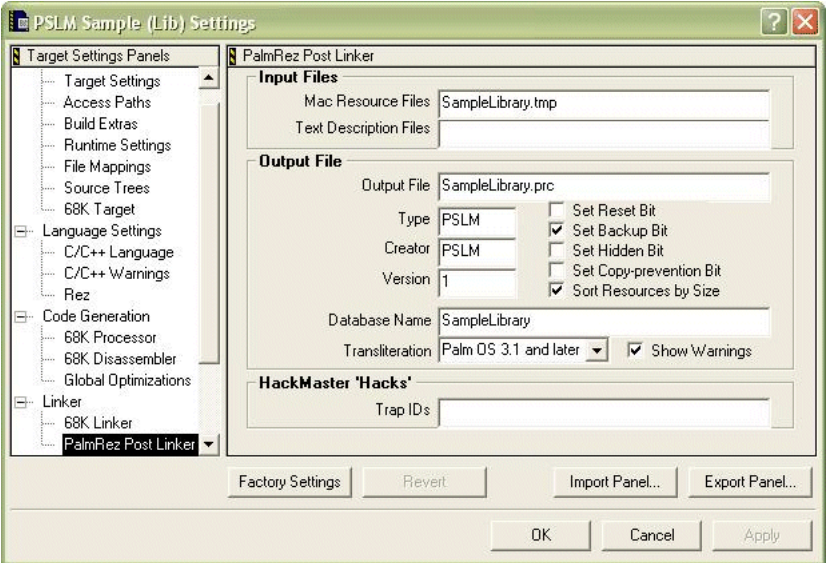

*Figure 13–2 The PalmRez Post Linker Section* 

A PSLM library is linked as an application, but we do not want it to show up as a Launcher icon. Change type and creator of the .PRC file to PSLM in order to hide it. Also, set the database name to whatever name you are planing to use when you load the library.

# <span id="page-297-0"></span>**13.12.5 Calling a PSLM Library from Your Application**

To call a shared library from your application, first use a template class to declare a proxy object for that library:

PSLibObject<SampleLibrary> sampleLib("SampleLibrary");

The quoted SampleLibrary is the Palm Database Name you specified in the project settings, while the quoteless one if the name of the class that exposes the APIs. You can make these two different if you want. You can load the library using:

sampleLib.open(true);

In the above statement, "true" argument means that a fatal exception will be displayed on the device if the library can not be open. For a nicer error handling, and especially if the library is optional, just do sampleLib.open() without arguments and process the returned Err value if not errNone.

Once opened, you can pretend that sampleLib is a SampleLibrary \* and write code such as the following:

StrPrintF(buf, "Value after increment by 3: %s", sampleLib->getCounter(3));

This is actually not very convenient if you originally just had a static library that defined getCounter. Remedy this problem with preprocessor directives like this one:

#define getCounter (sampleLib->getCounter) #define setCounter (sampleLib->setCounter)

At this point, you can use getCounter(3), same as with a static library.

Should you call sampleLib.close() to unload SampleLibrary? You can if you need to free the resources immediately. open() and close() keep a use count and only unload when it drops to 0. Note though that all the libraries will be automatically unloaded (ordered by increasing cleanOrder) when the program exits.

If you use sampleLib in more than one file in your program, you should load it in your AppStart and then declare it as follows in other files:

extern PSLibObject<SampleLibrary> sampleLib;

In the other extreme, you can have a function that loads a plugin, lets it do some work and then unloads it before returning. In this case, you can declare a local variable of type PSLibObject and even pass a dynamic argument as a library name to support user-defined plugins.

The last technique is linking statically to the code that was intended to be a shared library. If you add SampleLib.cpp to the project (comment out it's tiny PilotMain), you can do sampleLib.init() before open. This will call a statically linked default constructor of the template argument and then register the object as a fake shared library. One interesting result is if MAIN loads LIB1 statically and LIB2 dynamically and then LIB2 tries to load LIB1, it will get a static copy embedded in main and the dynamic LIB1 doesn't need to be installed on a device. This allows the main program to determine exactly which components are statically linked.

# <span id="page-298-0"></span>**13.12.6 Building an Application Using PSLM**

An application using PSLM must be linked with  $p\sin\alpha$  app.lib and it must reside in the first segment. Although this example uses cwStartup.lib, applications can use a regular runtime libraries and only shared libraries need a patched one. Figure 13–3 shows a PSLM sample application.

 $\Box$  $\Box$  $\times$ **PSLM.mcp** PSLM Sample (App)  $-$ **DV**  $\emptyset$  **L - A** Files Segments | Targets | File  $\blacktriangledown$ Code Data **EN** Precompiled Headers  $14K$ 297  $\blacksquare$ **風** Starter.rsrc  $\blacksquare$  $n/a$  $n/a$ 1184 Starter.cop  $26 \cdot$  $\mathbb{R}^d$  $\overline{\phantom{a}}$ cwStartup.lib 11378 211  $\overline{a}$  $\blacksquare$ pslm\_sample.h  $\Omega$ 2500 60  $\blacksquare$ 宿 pslm\_app.lib 5 files  $14K$ 297

*Figure 13–3 PSLM Sample Application*

# <span id="page-299-0"></span>**13.12.7 Exceptions Across Modules**

You are free to use exceptions inside the shared library, as long as they are also caught inside. Unfortunately, its currently not possible to throw an exception in a library and catch it in the main program. What you want to do, is catch the exception at the top level API method and store it as a private field in the PSLibrary subclass. Then add a non-virtual method that checks that field and re-throws an exception. Basically, non-virtual methods are always static. If you use them both in the library and it's caller, you must link them with both. For this case, it's the easiest to use an inline method for re-throwing the exception.

# <span id="page-299-1"></span>**13.12.8 Cloaked Shared Libraries**

Certain C++ features, such as global variables and exception handling, allocate large amounts of dynamic heap when the program is loaded into memory. PSLM has a feature that allows allocating a shared library's data segment in storage heap instead. To use this feature, add one more argument to the PSLibObject template:

PSLibObject<SampleLibrary, true> sampleLib("SampleLibrary");

Internally, this will cause PSLibContext to call MemSemaphoreReserve(true) in the constructor and MemSemaphoreRelease(true) in the destructor to temporarily un-protect storage heap while a method of the cloaked library is executing. In some cases, for example if a shared library returns a pointer to its global variable to the caller, you may need to do it yourself to modify the data. You can declare a variable of PMLock class on the stack to unprotect the storage heap for the duration of its scope.

Note that you can not get input from the user while the memory semahore is locked. Anything that calls EvtGetEvent directly or through another system call will hang. Therefore, cloaked libraries are only suitable for tasks that don't require user's input.

### <span id="page-299-2"></span>**13.12.9 Patching the CodeWarrior Runtime**

PSLM requires a patched version of CodeWarrior runtime libraries to link a shared library. The Oracle Database Lite build includes cwStartup. lib and cwStartup4B.lib, which are pre-patched versions of the runtime libraries that come with CodeWarrior 8.3. If you want to make your own patched runtime, you need to modify PalmOS\_Startup.cpp.

This section is much more difficult than the rest of the document. You need some experience reading system-level code and applying other people's patches to follow it. Otherwise, you may want to stick with our pre-patched version or ask someone with the experience for help.

Let's start with a unified diff generated for CodeWarrior 8.3:

```
--- PalmOS_Startup_old.cpp 2002-07-19 18:41:26.000000000 -0700
+++ PalmOS_Startup.cpp 2002-09-08 15:51:29.000000000 -0700
@@ -396,6 +396,12 @@
  #endif /* SUPPORT_A4_CONST_GLOBALS */
+SysAppInfoPtr pslmGetAppInfo(
+ SysAppInfoPtr *rootAppPP, 
+ SysAppInfoPtr *actionCodeAppPP)
+ SYS_TRAP(sysTrapSysGetAppInfo);
+
```

```
 /*
  * Main entry point for applications
  */
@@ -408,8 +414,9 @@
        SysAppInfoPtr appInfoP;
       Int16 abort_result = 0;
       Boolean globals_are_setup;
       _CW_Features features;
-#if SUPPORT_A4_CONST_GLOBALS 
+ _CW_Features lFeatures;
+ static _CW_Features gFeatures;
+ #if SUPPORT_A4_CONST_GLOBALS 
      UInt32 originalA4 = GetA4();
      MemPtr originalExtraP;
@@ -435,18 +442,31 @@
    }
  #endif
+
        /*
        * Call the standard system code for allocating and initializing 
globals and
        * setting up A5, and getting the command line arguments
        */
       err = SysAppStartup(&appInfoP, &prevGlobalsP, &qlobalsP);
       // PSLM - try to find and execute custom startup code
+#define psLibLaunchCode ((UInt16)0xC001)
+ typedef Err (*appStartup)(SysAppInfoPtr* appInfoPP, MemPtr* 
prevGlobalsPtrP, 
+ MemPtr* globalsPtrP);
+ appStartup start = NULL;
+ SysAppInfoPtr uiP, curP;
+ appInfoP = pslmGetAppInfo(&uiP, &curP);
+ if (appInfoP->cmd == psLibLaunchCode)
+ start = (appStartup)appInfoP->extraP;
+ if (start)
+ err = start(&appInfoP, &prevGlobalsP, &globalsP);
+ else
              err = SysAppStartup(&appInfoP, &prevGlobalsP, &globalsP);
        if (err) {
               ErrDisplay("Error launching application");
               return 0;
        }
        globals_are_setup = (appInfoP->launchFlags & sysAppLaunchFlagNewGlobals) 
!= 0;-
       _CW_Features &features = globals_are_setup ? gFeatures : lFeatures;
        /* initialize runtime globals */
 #if SUPPORT_A4_CONST_GLOBALS 
        originalExtraP = appInfoP->extraP;
```
+

If you have a similar version of PalmOS\_Startup.cpp, you can place this diff into a patch program. But a patch will fail if Metrowerks made a lot of code changes. Let me walk you through the changes so that you can still make a functionally equivalent patch.

First, we need to declare a prototype of a PalmOS system function that is not declared in regular Palm SDK. Put the prototype just before \_\_Startup\_\_:

```
SysAppInfoPtr pslmGetAppInfo(
         SysAppInfoPtr *rootAppPP, 
         SysAppInfoPtr *actionCodeAppPP)
         SYS_TRAP(sysTrapSysGetAppInfo);
/*
  * Main entry point for applications
  */
extern "C" UInt32 __Startup__(void)
```
Next, 8.3 version of \_\_Startup\_\_ declares a local variable of type \_CW\_Features and then stores it in a global pointer that is used elsewhere. This is not good for PSLM, because it will continue calling functions in a shared library after Startup is removed from the stack (by a longjmp in psLibInit). Find the declaration of the variable:

\_CW\_Features features;

Instead we need to declare both a global version (for PSLM) and a local version (for a sublaunch without access to globals in other projects):

```
CW Features lFeatures;
static _CW_Features gFeatures;
```
Now, find this line right after the call to SysAppStartup:

globals\_are\_setup = (appInfoP->launchFlags & sysAppLaunchFlagNewGlobals) != 0;

At this point, we know if the program has global access and if it uses a correct version of features:

```
globals_are_setup = (appInfoP->launchFlags & sysAppLaunchFlagNewGlobals) != 0;
_CW_Features &features = globals_are_setup ? gFeatures : lFeatures;
```
Consider the following call:

err = SysAppStartup(&appInfoP, &prevGlobalsP, &globalsP);

The following code shows what the call should be turned into:

```
#define psLibLaunchCode ((UInt16)0xC001)
         typedef Err (*appStartup)(SysAppInfoPtr* appInfoPP, MemPtr* 
prevGlobalsPtrP, MemPtr* globalsPtrP);
         appStartup start = NULL;
         SysAppInfoPtr uiP, curP;
         appInfoP = pslmGetAppInfo(&uiP, &curP);
         if (appInfoP->cmd == psLibLaunchCode)
                 start = (appStartup)appInfoP->extraP;
         if (start)
                 err = start(&appInfoP, &prevGlobalsP, &globalsP);
         else
                 err = SysAppStartup(&appInfoP, &prevGlobalsP, &globalsP);
```
SysAppStartup initializes global variables and multiple code segments for normally loaded applications. PSLM libraries are loaded somewhat abnormally and, in PalmOS 5, SysAppStartup can no longer initialize them correctly without messing up the calling program. An equivalent process is now performed by the code inside PSLM and we must modify CodeWarrior runtime to call this custom function for a shared library launch code. To save space, the internal function only does the same work as PalmOS 1.0, so do npt disable the support for old devices in build options.

# **Oracle Database Lite ADO.NET Provider**

The following sections discuss the Oracle Database Lite ADO.NET provider for Microsoft .NET and Microsoft .NET Compact Framework. The Oracle Database Lite ADO.NET provider resides in the Oracle.DataAccess.Lite namespace.

A DataException is thrown if synchronization fails. Also, you must close all database connections before doing a synchronization.

- [Section 14.1, "Discussion of the Classes That Support the ADO.NET Provider"](#page-304-0)
- [Section 14.2, "Running the Demo for the ADO.NET Provider"](#page-310-0)
- [Section 14.3, "Limitations for the ADO.NET Provider"](#page-310-1)

# <span id="page-304-0"></span>**14.1 Discussion of the Classes That Support the ADO.NET Provider**

To use the Oracle Database Lite ADO.NET provider from your own project, add a reference to Oracle.DataAccess.Lite\_wce.dll. This section describes the following classes for the Oracle Database Lite ADO.NET provider.

- [Section 14.1.1, "Establish Connections With the OracleConnection Class"](#page-304-1)
- [Section 14.1.2, "Transaction Management"](#page-305-0)
- [Section 14.1.3, "Create Commands With the OracleCommand Class"](#page-305-1)
- Section 14.1.4, "Maximize Performance Using Prepared Statements With the [OracleParameter Class"](#page-305-2)
- [Section 14.1.5, "Large Object Support With the OracleBlob Class"](#page-306-0)
- [Section 14.1.6, "Data Synchronization With the OracleSync Class"](#page-307-0)

# <span id="page-304-1"></span>**14.1.1 Establish Connections With the OracleConnection Class**

The OracleConnection interface establishes connections to Oracle Database Lite. This class implements the System.data.IDBConnection interface. When constructing an instance of the OracleConnection class, implement one of the following to open a connection to the back-end database:

■ Pass in a full connection string as described in the Microsoft ODBC documentation for the SQLDriverConnect API, which is shown below:

```
OracleConnection conn = new OracleConnection
       ("DataDirectory=\\orace;Database=polite;DSN=*;uid=system;pwd=manager");
conn.Open();
```
■ Construct an empty connection object and set the ConnectionString property later.

With an embedded database, we recommended that you open the connection at the initiation and leave it open for the life of the program. When you close the connection, all of the IDataReader cursors that use the connection are also closed.

### <span id="page-305-0"></span>**14.1.2 Transaction Management**

By default, Oracle Database Lite connection uses the autocommit mode. Alternatively, you can start a transaction with the BeginTransaction method in the OracleConnection object. Then, when finished, execute either the Commit or Rollback methods on the returned IDbTransaction, which either commits or rolls back the transaction. Once the transaction is completed, the database is returned to autocommit mode.

Within the transaction, use SQL syntax to set up, remove and undo savepoints.

For Microsoft Pocket PC-based devices, Oracle Database Lite supports only one process to access a given database. When a process tries to connect to a database that is already in use, the OracleConnectionOpen method throws an OracleException. To avoid this exception being thrown, close a connection to allow another process to connect.

# <span id="page-305-1"></span>**14.1.3 Create Commands With the OracleCommand Class**

The OracleCommand class implements the System.Data.IDBCommand interface. Create any commands through the CreateCommand method of the OracleConnection class. The OracleCommand has constructors recommended by the ADO.NET manual, such as OracleCommand(OracleConnection conn, string cmd).

However, if you use the OracleCommand constructors, it is difficult to port the code to other platforms, such as the ODBC provider on Windows 32. Instead, create the connection and then use interface methods to derive other objects. With this model, you can either change the provider at compile time or use the reflection API at runtime.

# <span id="page-305-2"></span>**14.1.4 Maximize Performance Using Prepared Statements With the OracleParameter Class**

Parsing a new SQL statement can take significant time; thus, use prepared statements for any performance-critical operations. Although, IDbCommand has an explicit Prepare method, this method always prepares a statement on the first use. You can reuse the object repeatedly without needing to call Dispose or change the CommandText property.

#### **14.1.4.1 SQL String Parameter Syntax**

Oracle Database Lite uses ODBC-style parameters in the SQL string, such as the ? character. Parameter names and data types are ignored by the driver and are only for the programmer's use.

For example, assume the following table:

create table t1(c1 int, c2 varchar(80), c3 data)

You can use the following parameters in the context of this table:

```
IDbCommand cmd = conn.CreateCommand();
cmd.CommandText = "insert into t1 values(?,?,?);"
cmd.Parameters.Add("param1", 5);
```

```
cmd.Parameters.Add("param2", "Hello");
cmd.Parameters.Add("param3", DateTime.Now);
cmd.ExecuteNonQuery();
```
**Note:** The relevant class names are OracleParameter and OracleParameterCollection.

# <span id="page-306-0"></span>**14.1.5 Large Object Support With the OracleBlob Class**

The OracleBlob class supports large objects. Create a new OracleBlob object to instantiate or insert a new BLOB object in the database, as follows:

OracleBlob blob = new OracleBlob(conn);

Since the BLOB is created on a connection, you can use the Connection property of OracleBlob to retrieve the current OracleConnection.

Functions that you can perform with a BLOB are as follows:

- [Section 14.1.5.1, "Using BLOB Objects in Parameterized SQL Statements"](#page-306-1)
- [Section 14.1.5.2, "Query Tables With BLOB Columns"](#page-306-2)
- [Section 14.1.5.3, "Read and Write Data to BLOB Objects"](#page-306-3)

### <span id="page-306-1"></span>**14.1.5.1 Using BLOB Objects in Parameterized SQL Statements**

You can use the BLOB object in parameterized SQL statements, as follows:

```
OracleCommand cmd = (OracleCommand)conn.CreateCommand();
cmd.CommandText = "create table LOBTEST(X int, Y BLOB)";
cmd.ExecuteNonQuery();
cmd.CommandText = "insert into LOBTEST values(1, ?)";
cmd.Parameters.Add(new OracleParameter("Blob", blob));
cmd.ExecuteNonQuery();
```
### <span id="page-306-2"></span>**14.1.5.2 Query Tables With BLOB Columns**

You can retrieve the OracleBlob object using the data reader to query a table with a BLOB column, as follows:

```
cmd.CommandText = "select * from LOBTEST";
IDataReader rd = cmd.ExecuteReader();
rd.read();
OracleBlob b = (Blob)rd["Y"];
```
Or you can write the last line of code, as follows:

```
OracleBlob b = (OracleBlob)rd.getvalue(1);
```
### <span id="page-306-3"></span>**14.1.5.3 Read and Write Data to BLOB Objects**

The OracleBlob class supports reading and writing to the underlying BLOB, and retrieving and modifying the BLOB size. Use the Length property of OracleBlob to get or to set the size. Use the following functions to read and write to the BLOB, as follows:

```
public long GetBytes(long blobPos, byte [] buf, int bufOffset, int len);
public byte [] GetBytes(long blobPos, int len);
public void SetBytes(long blobPos, byte [] buf, int bufOffset, int len);
public void SetBytes(long blobPos, byte [] buf);
```
For example, the following appends data to a BLOB and retrieves the bytes from position five forward:

```
byte [] data = { 0, 1, 2, 3, 4, 5, 6, 7, 8 };
 blob.SetBytes(0, data); //append data to the blob
byte [] d = blob.GetBytes(5, (int)blob.Length - 5); //get bytes from position 5 up 
to the end
blob.Length = 0; //truncate the blob completely
```
Use the GetBytes method of the data reader to read the BLOB sequentially, but without accessing it as a OracleBlob object. You should not, however, use the GetBytes method of the reader and retrieve it as a OracleBlob object at the same time.

### <span id="page-307-0"></span>**14.1.6 Data Synchronization With the OracleSync Class**

You can perform a synchronization programatically with one of the following methods:

- [Section 14.1.6.1, "Using the OracleSync Class to Synchronize"](#page-307-1)
- [Section 14.1.6.2, "Using the OracleEngine to Synchronize"](#page-308-0)

### <span id="page-307-1"></span>**14.1.6.1 Using the OracleSync Class to Synchronize**

To programmatically synchronize databases, perform the following:

- **1.** Instantiate an instance of the OracleSync class.
- **2.** Set relevant properties, such as username, password and URL.
- **3.** Call the Synchronize method to trigger data synchronization.

This is demonstrated in the following example:

```
OracleSync sync = new OracleSync();
sync.UserName = "JOHN";
sync.Password = "JOHN";
sync.ServerURL = "mobile_server";
sync.Synchronize();
```
The attributes that you can set are described in Table 14–1.

| <b>Attibute</b> | <b>Description</b>                                                                                                    |
|-----------------|----------------------------------------------------------------------------------------------------|
| UserName        | Assign a string in quotes with the name of the user for<br>synchronization.                                                                                                    |
| Password        | Assign a string in quotes with the password for the user.                                                                                                    |
| ServerURL       | Assign a string in quotes with the Mobile Server host name.                                                                                                    |
| ProxyHost       | Assign a string in quotes with the host name of the proxy server.                                                                                                    |
| ProxyPort       | Assign a string in quotes with the port of the proxy server.                                                                                                    |
| Secure          | Set to true if using SSL; false if not.                                                                                                    |
| PushOnly        | If true, upload changes from the client to the server only, as download<br>is not allowed. This is useful when the data transfer is a one way<br>transmission from the client to server. |
| HighPriority    | Set to true if requesting a high priority synchronization.                                                                                                    |

*Table 14–1 OracleSync Attributes*

| <b>Attibute</b> | <b>Description</b>                                                                                                    |  |
|-----------------|----------------------------------------------------------------------------------------------------|--|
|                 | SetTableSyncFlag Three arguments are required for SetTablesyncFlag, as follows:                                                                                                    |  |
|                 | sync.SetTableSyncFlaq (String pub name,<br>String tbl name, boolean remove)                                                                                                    |  |
|                 | Passing pub_name, null tb1_name, remove = $0$ turns off syncFlag<br>for everytable in that publication. Passing pub_name, tbl_name,<br>remove = 1 turns on syncFlag for that specific table. Thus, you can<br>set synchronization off for all tables, then turn on each individual table<br>that you want to synchronize. |  |

*Table 14–1 (Cont.) OracleSync Attributes*

If you want to retrieve the synchronization progress information, set the SyncEventHandler attribute of the OracleSync class before your execute the sync.synchronize method, as follows.

```
sync.SetEventHandler (new OracleSync.SyncEventHandler 
                               (MyProgress), true);
```
You pass in your implementation of the MyProgress method, which has the following signature:

Void MyProgress(SyncStage stage, int Percentage)

#### <span id="page-308-0"></span>**14.1.6.2 Using the OracleEngine to Synchronize**

You can synchronize with the same engine that performs the synchronization for the msync tool. You can actually launch the GUI to have the user enter information and click **Synchronize** or you can enter the information programmatically and synchronize without launching the GUI.

**14.1.6.2.1 Launch the msync Tool for User Input** You can launch the msync tool, so that the user can modify settings and initialize the synchronization, by executing the following:

OracleEngine.Synchronize(false)

Providing the false as the input parameter tells the engine that you are not providing the input parameters, but to bring up the msync GUI for the user to input the information.

**14.1.6.2.2 Set the Environment and Synchronize With the OracleEngine** You can set the information and call for a synchronization through the OracleEngine class without bringing up the GUI.

If you accept the default synchronization settings, provide true as the input parameter to automatically synchronize, as follows:

OracleEngine.Synchronize(true)

You can execute the synchronize method with three input parameters that define a specific server: the server name, usename and password.

OracleEngine.Synchronize("S11U1", "manager", "myserver.mydomain.com")

Alternatively, you can configure a string that contains the options listed in Table 14–2 with a single  $String$  input parameter and synchronize, as follows:

OracleEngine.Synchronize(args)

In the above example, the String args input parameter is a combination of the options in Table 14–2.

String args = "S11U1/manager@myserver.mydomain.com /save /ssl /force"

Include as many of the options that you wish to enable in the String.

*Table 14–2 Command Line Options*

| <b>Option</b>                                                        | <b>Description</b>                                                                                      |
|----------------------------------------------------------------------|----------------------------------------------------------------------------------------------------|
| username/password@server[:port]<br>[@proxy:port]                     | Automatically synchronize to the specified<br>server.                                                   |
| /a                                                                   | Automatically synchronize to saved preferred<br>server.                                                 |
| /save                                                                | Save user info and exit.                                                                                |
| /proxy: (proxy_server) [:port]                                       | Connect by specific proxy server and port.                                                              |
| $\sqrt{\mathrm{ss}}$                                                 | Synchronize with SSL encryption.                                                                        |
| /force                                                               | Force refresh.                                                                                          |
| /noapp: (application_name)                                           | Do not synchronize specific Web-to-Go<br>application data. Synchronize with other<br>applications.      |
| /nopub: (publication name)                                           | Do not synchronize specific publication data.<br>Synchronize with other publications.                   |
| /notable: (table_name)<br>/notable: (odb_name). (table_name)         | Do not synchronize specific table data.<br>Synchronize with other tables.                               |
| /onlyapp: (application_name)                                         | Synchronize only specific Web-to-Go<br>application data. Do not synchronize with other<br>applications. |
| /onlypub: (publication_name)                                         | Synchronize only specific publication data. Do<br>not synchronize with other publications.              |
| /onlytable: (table_name)<br>/onlytable: (odbc_name).<br>(table_name) | Synchronize only specific table data. Do not<br>synchronize with other tables.                          |
| $/\rm hp$                                                            | Enable high priority data synchronization.                                                              |

## **14.1.7 Creating a Database for Testing**

In a non-production environment, you may want to create a database to test your ADO.NET application against. In the production environment, the database is created when you perform the OracleEngine. Synchronize method (see Section 14.1.6.2, ["Using the OracleEngine to Synchronize"](#page-308-0) for more information). However, to just create the database without synchronization, you can use the CreateDatabase method of the OracleEngine class. To remove the database after testing is complete, use the RemoveDatabase method. These methods are only supported when you install the Mobile Development Kit (MDK).

**Note:** Use the CAB file provided with the MDK.

The following is the signature of the CreateDatabase method:

OracleEngine.CreateDatabase (string dsn, string db, string pwd)

# <span id="page-310-0"></span>**14.2 Running the Demo for the ADO.NET Provider**

This release comes with sample code that illustrates the Oracle Database Lite ADO.NET provider. The demo is a timecard application for a cable technician who might install, remove, or repair service and keep track of the hours worked. To use the Oracle Database Lite ADO.NET provider from your own project, add a reference to Oracle.DataAccess.Lite\_wce.dll.

Perform the following to run the demo:

- **1.** If you have not already done so, install the .NET Compact Framework on your device using netcfsetup.msi.
- **2.** Install Oracle Database Lite on your device—such as the olite.us.pocket\_ pc.arm.CAB—from the following directory:

<*ORACLE\_HOME*>\Mobile\Sdk\wince\Pocket\_PC\cabfiles

- **3.** Open the ClockIn\_wce.csdproj from the ADO.NET\ADOCE\Clockin\_wce directory with Visual Studio.NET 2003. Make sure that the Oracle.DataAccess.Lite reference in the project points to the DLL in the ADO.NET\ADOCE directory.
- **4.** Select Deploy Application from the Project menu to install the ClockIn sample application on your Pocket PC device.
- **5.** Use the file manager to launch msql in the \OraCE directory on your device. Go to the Tools tab and click Create to create the POLITE database and its corresponding ODBC data source. Exit msql.
- **6.** Use the file manager to start the ClockIn demo in the \Program files directory.

Choose the job type and time from the drop down lists at the bottom of the screen and Click **Add** to enter a new work item and update summary on the title bar. Click on an existing work item row to remove it. You can also navigate to a different date to review past work.

Examine the MainForm.cs in the ClockIn subdirectory. Notice the following items, which demonstrate the functionality discussed in this chapter:

- **1.** Creating an Oracle Database Lite connection.
- **2.** Using prepared statements and cleaning up at program exit.
- **3.** Using LiteDataAdapter to retrieve data into disconnected ResultSet and delete an existing row.
- **4.** Using DataGrid to display data on screen.

You can make some changes to become familiar with ADO.NET development, such as:

- **1.** Add checking for overlapping work items and give an appropriate error.
- **2.** Add an ability to edit an existing work item and give arbitrary start/end times and description by clicking on a row.
- **3.** Add sync support to ClockIn. You need to define a primary key on the ClockIn table using a sequence.

# <span id="page-310-1"></span>**14.3 Limitations for the ADO.NET Provider**

The following are limitations to the Oracel Database Lite ADO.NET provider:

[Section 14.3.1, "Partial Data Returned with GetSchemaTable"](#page-311-0)

- [Section 14.3.2, "Creating Multiple DataReader Objects Can Invalidate Each Other"](#page-311-1)
- [Section 14.3.3, "Calling DataReader.GetString Twice Results in a DbNull Object"](#page-311-2)
- [Section 14.3.4, "Thread Safety"](#page-311-3)

## <span id="page-311-0"></span>**14.3.1 Partial Data Returned with GetSchemaTable**

The Oracle Database Lite ADO.NET provider method—GetSchemaTable—only returns partial data. For example, it claims that all of the columns are primary key, does not report unique constraints, and returns null for BaseTableName, BaseSchemaName and BaseColumnName. Instead, to retrieve Oracle Database Lite meta information, use ALL\_TABLES and ALL\_TAB\_COLUMNS instead of this call to get Oracle Database Lite meta information.

## <span id="page-311-1"></span>**14.3.2 Creating Multiple DataReader Objects Can Invalidate Each Other**

The Oracle Database Lite ADO.NET provider does not support multiple concurrent DataReader objects created from a single OracleCommand object. If you need more than one active DataReader objects at the same time, create them using separate OracleCommand objects.

The following example shows how if you create multiple DataReader objects from a single OracleCommand object, then the creation of reader2 invalidates the reader1 object.

```
OracleCommand cmd = (OracleCommand)conn.CreateCommand(); 
cmd.CommandText = "SELECT table name FROM all tables";
cmd.Prepare(); 
IDataReader reader1 = cmd.ExecuteReader(); 
IDataReader reader2 = cmd.ExecuteReader();
```
## <span id="page-311-2"></span>**14.3.3 Calling DataReader.GetString Twice Results in a DbNull Object**

Calling the GetString method of DataReader twice on the same column and for the same row results in a DbNull object. The following example demonstrates this in that the second invocation of GetString results in a DbNull object.

```
 IDataReader dr = cmd.ExecuteReader();
        String st = null;
        while(dr.Read()) 
        { 
               st = dr.GetString (1);
                st = dr.GetString (1);
        }
```
# <span id="page-311-3"></span>**14.3.4 Thread Safety**

To build a thread-safe program, make sure that different threads use separate IDbCommand and IDataReader objects. The OracleConnection and IDbTransaction methods can be called concurrently, except for when used to open and close the connection.

# **Oracle Database Lite Transaction Support**

When an application connects to the local client database—Oracle Database Lite—it begins a transaction with the database. There can be a maximum of 64 connections to Oracle Database Lite. Each connection to Oracle Database Lite maintains a separate transaction, which conform to ACID requirements.

A transaction can include a sequence of database operations, such as SELECT, UPDATE, DELETE, and INSERT. All operations either succeed and are committed or are rolled back. Oracle Database Lite only updates the database file when the commit is executed. If an event, such as a power outage, interrupts the commit, then the database is restored during the next connection.

- [Section 15.1, "Locking"](#page-312-0)
- [Section 15.2, "What Are the Transaction Isolation Levels?"](#page-312-1)
- [Section 15.3, "Configuring the Isolation Level"](#page-313-0)
- [Section 15.4, "Supported Combinations of Isolation Levels and Cursor Types"](#page-314-0)

# <span id="page-312-0"></span>**15.1 Locking**

Oracle Database Lite supports row-level locking. Whenever a row is read, it is read locked. Whenever a row is modified, it is write locked. If a row is read locked, then different transactions can still read the same row. However, a transaction cannot access a row if it is a write locked row by another transaction.

# <span id="page-312-1"></span>**15.2 What Are the Transaction Isolation Levels?**

Each transaction is isolated from another. Even though many transactions run concurrently, transaction updates are concealed from other transactions until the transaction commits. You can specify what level of isolation is used within the transaction, as listed in Table 15–1:

| <b>Isolation Level</b> | <b>Description</b>                                                                                                    |
|------------------------|----------------------------------------------------------------------------------------------------|
| Read Committed         | In Oracle Database Lite, a READ COMMITTED transaction first acquires a<br>temporary database level read lock, places the result of the query into a<br>temporary table, and then releases the database lock. During this time,<br>no other transaction can perform a commit operation. No data objects<br>are locked. All other transactions are free to perform any DML<br>operation—except commit—during this time. Since a commit operation<br>locks the database in intent exclusive mode, a read committed<br>transaction, while gathering the query result, will block another<br>transaction that is trying to commit or vice versa. A READ COMMITTED<br>transaction provides the highest level of concurrency, as it does not<br>acquire any data locks and does not block any other transaction from<br>performing any DML operations. In addition, the re-execution of the<br>same query (SELECT statement) may return more or less rows based on<br>other transactions made to the data in the result set of the query. |
|                        | <b>Note:</b> A SELECT statement containing the FOR UPDATE clause is<br>always executed as if it is running in a REPEATABLE READ isolation<br>level.                                                                                                    |
|                        | A SELECT statement can execute Java stored procedures. If the<br>transaction executing the Java stored procedure is in the READ<br>COMMITTED isolation level and the Java stored procedure updates the<br>database, then the SELECT statement that executes the Java stored<br>procedure must have a FOR UPDATE clause. Otherwise, Oracle<br>Database Lite issues an error.                                                                                                    |
| Repeatable Read        | In this isolation level, a query acquires read locks on all of the returned<br>rows. More rows may be read locked because of the complexity of the<br>query itself, the indexes defined on its tables, or the execution plan<br>chosen by the query optimizer. The REPEATABLE READ isolation level<br>provides less concurrency than a READ COMITTED isolation level,<br>transaction because the locks are held until the end of the transaction.                                                                                                    |
|                        | A "phantom" read is possible in this isolation level, which can occur<br>when another transaction inserts rows that meet the search criteria of<br>the current query and the transaction re-executes the query.                                                                                                    |
|                        | If a FOR UPDATE clause is used in a query, a short-term update lock is<br>acquired on the current row(s) being selected. If a row is updated, the<br>lock is converted into an exclusive lock. An exclusive lock prevents any<br>other transaction running in an isolation level other than READ<br>COMMITTED to access this row. If the row is not updated but the next<br>row is fetched, the update lock is downgraded to a read lock,<br>permitting other transactions to read the row.                                                                                                    |
| Serializable           | This isolation level acquires shared locks on all tables participating in<br>the query. The same set of rows is returned for the repeated execution of<br>the query in the same transaction. Any other transaction attempting to<br>update any rows in the tables in the query is blocked.                                                                                                    |
| SingleUser             | In this isolation level only one connection is permitted to the database.<br>The transaction has no locks and consumes less memory.                                                                                                    |

*Table 15–1 Isolation Levels*

Refer to the documentation for ODBC for more information on isolation levels.

# <span id="page-313-0"></span>**15.3 Configuring the Isolation Level**

The default isolation level is READ COMMITTED. You can modify the isolation level for a data source name (DSN) by using the ODBC Administrator—which you can bring up by executing odbcad32—or by manually editing the ODBC.INI file. We recommend that you use the odbcad32 tool, as it will inform you if you have an

incorrect combination of isolation level and cursor type. See [Section 15.4, "Supported](#page-314-0)  [Combinations of Isolation Levels and Cursor Types"](#page-314-0) for more information.

When you bring up the ODBC Administrator, under the User DSN tab, double-click the Oracle Lite 40 ODBC driver for which you want to modify the isolation level. Select the default cursor type from the pull-down list.

If you decide to edit the ODBC.INI file by hand, then set the isolation level as follows:

```
IsolationLevel = XX
```
where the value for XX is Read Committed, Repeatable Read, Serializable, or Single User.

Alternatively, you can define the isolation level of a transaction by using the following SQL statement:

SET TRANSACTION ISOLATION LEVEL <ISOLATION LEVEL>;

where ISOLATION\_LEVEL is READ COMMITTED, REPEATABLE READ, SERIALIZABLE, or SINGLE USER.

See [Section 15.4, "Supported Combinations of Isolation Levels and Cursor Types"](#page-314-0), for information on how certain isolation levels and scrollable cursors sometimes cannot be used in combination.

# <span id="page-314-0"></span>**15.4 Supported Combinations of Isolation Levels and Cursor Types**

If you use the ODBC Administrator—which you can bring up by executing odbcad32—then this tool informs you if you are using an incorrect combination of isolation level and cursor type.

We support these types of cursors

- Forward only cursors allow you to only move forward through the returned result set. You cannot go backwards, nor can you view any additional modifications. To return to a row, you would have to close the cursor, reopen it and then move to the row you wanted to see. However, it is the fastest cursor for moving through a result set.
- Scrollable cursors are the most flexible as they allow you to go forward and backward through the returned result set, but are also expensive. The other advantage of using a scrollable cursor is you can see modifications directly after they occur.

The three supported types of scrollable cursors are as follows:

- Static—The result set appears to be static; that is, it does not detect modifications made to the membership, order, or values of the result set after the cursor is opened. This cursor can detect its own modifications, just not the modifications of others.
- Dynamic—Any modifications to the result set can be detected and viewed when the row is re-fetched.
- Keyset Driven—The abilities of this cursor is between the static and dynamic. It can detect modifications to the values in the rows of the result set; however, it cannot detect changes to the membership and order of the result set.

Refer to the documentation for ODBC for more information on cursor types.

For some cursors, you cannot combine them with certain isolation levels. Table 15–2 shows the supported combinations of isolation levels and cursor types. Unsupported combinations generate error messages.

|                        | <b>Forward</b><br>Only<br><b>Cursor</b> | <b>Scrollable</b><br><b>Static</b><br>Cursor | <b>Scrollable</b><br><b>Keyset Driven</b><br>Cursor | <b>Scrollable</b><br><b>Dynamic</b><br>Cursor |
|------------------------|-----------------------------------------|----------------------------------------------|-----------------------------------------------------|-----------------------------------------------|
| <b>Isolation Level</b> |                                         |                                              |                                                     |                                               |
| Read Committed         | Supported                               | Supported                                    | Unsupported                                         | Unsupported                                   |
| Repeatable Read        | Supported                               | Unsupported                                  | Supported                                           | Supported                                     |
| Serializable           | Supported                               | Unsupported                                  | Supported                                           | Supported                                     |
| Single User            | Supported                               | Supported                                    | Supported                                           | Supported                                     |

*Table 15–2 Supported Combinations*

# **Oracle Database Lite Development Performance Considerations**

The following sections describe the methods you can manage the performance of your use of Oracle Lite Database:

- [Section 16.1, "Increasing Synchronization Performance"](#page-316-2)
- [Section 16.2, "Determine Execution of SQL Query With EXPLAIN PLAN"](#page-323-0)
- [Section 16.3, "Synchronization Performance Tuning for the Mobile Server"](#page-324-0)

# <span id="page-316-2"></span>**16.1 Increasing Synchronization Performance**

The following sections describe how you can manipulate the synchronization performance:

- Section 16.1.1, "Synchronization Disk Needs May Impose on WinCE Platform [Available Space"](#page-316-0)
- [Section 16.1.2, "Shared Maps"](#page-316-1)
- [Section 16.1.3, "Priority-Based Replication"](#page-319-0)
- [Section 16.1.4, "Caching Publication Item Queries"](#page-319-1)
- Section 16.1.5, "Use Map Table Partitions to Streamline Users Who Subscribe to a [Large Amount of Data"](#page-321-0)

## <span id="page-316-0"></span>**16.1.1 Synchronization Disk Needs May Impose on WinCE Platform Available Space**

During synchronization, files are created within the Mobile Server directories for synchronization management. This may cause space problems on the WinCE device. To counter space constraints for the storage card on the WinCE platform, you can designate the Temp directory for all synchronization temporary files by adding the following entry in the ALL DATABASES section in the POLITE.INI or POLITE.TXT file.

TEMP\_DIR=\Storage Card\Temp

### <span id="page-316-1"></span>**16.1.2 Shared Maps**

It is very common for publications to contain publication items that are used specifically for lookup purposes. In other words, the server may change these snapshots, but the client would never update them directly. Furthermore, many users often share the data in this type of snapshot. For example, there could be a publication item called zip\_codes, which is subscribed to by all Mobile users. The main function of Shared Maps is to improve scalability for this type of publication item by allowing users to share record state information and, thus, reduce the size of the resulting replication map tables.

Shared Maps can also be used with updatable snapshots if the developer is willing to implement their own conflict detection and resolution logic.

This section discusses the shared maps feature in terms of concepts and performance attributes.

### <span id="page-317-0"></span>**16.1.2.1 Concepts**

Shared maps shrink the size of map tables for large lookup publication items and reduce the MGP compose time. Lookup publication items contain "lookup" data that is not updatable on the clients and that is shared by multiple subscribed clients. When multiple users share the same data, their query subsetting parameters are usually identical.

For example, a query could be the following:

SELECT \* FROM WHERE EMP WHERE DEPTNO = :dept\_id

In the preceding example, all users that share data from the same department have the same value for dept\_id. The default sharing method is based on subscription parameter values.

In the following example, the query is:

```
SELECT * FROM WHERE EMP WHERE DEPTNO = ( SELECT DEPTNO FROM
        EMP WHERE EMPNO = :emp_id )
```
In this example, users from the same departments still share data. Their subsetting parameters, however, are not equal because each user has a unique emp\_id. To support the sharing of data for these types of queries (as illustrated by the example), a grouping function can be specified. The grouping function returns a unique group id based on the client id.

There is also another possible use for shared maps. It is possible to use shared maps for shared updatable publication items. This type of usage, however, requires implementation of a custom **dml** procedure that handles conflict resolution.

### **16.1.2.2 Performance Attributes**

The performance of the MGP compose cycle is directly proportional to:

NC \* NPI

where:

 $NC = number of clients.$ 

NPI = number of publication items that must be composed.

With shared maps, the length of the MGP cycle is proportional to: NC\* (NPI - NSPI) + NG\*NSPI

where:

NSPI = number of shared publication items.

NG = number of groups.

Note that if  $NG = NC$ , the MGP performance is similar in both cases. However, with fewer groups and more shared publication items, the MGP compose cycle becomes faster.

Also note that map storage requirements are governed by the same factors.

#### <span id="page-318-0"></span>**16.1.2.3 Usage**

To set up a publication item to be shared, use the AddPublicationItem API and enable the shared flag. It is also possible to toggle the shared property of a publication item once it is added to the publication with the SetPublicationItemMetadata API. Both the AddPublicationItem API and the SetPublicationItemMetadata API allow users to specify a PL/SQL grouping function. The function signature must be the following:

```
(
CLIENT in VARCHAR2, 
PUBLICATION in VARCHAR2, 
ITEM in VARCHAR2 
)return VARCHAR2.
```
The returned value must uniquely identify the client's group. For example, if client **A** belongs to the group **GroupA** and client **B** belongs to the group **GroupB**, the group function **F** could return:

```
F ('A','SUBSCRIPTION','PI_NAME') = 'GroupA'
F ('B','SUBSCRIPTION','PI_NAME') = 'GroupB'
```
The implicit assumption of the grouping function is that all the members of the **GroupA** group share the same data, and that all the members of the **GroupB** group share the same data.. The group function uniquely identifies a group of users with the same data for a particular **PUBLICATION ITEM**.

For the query example in [Section 16.1.2.1, "Concepts",](#page-317-0) the grouping function could be:

```
Function get_emp_group_id ( 
      clientid in varchar2, 
      publication in varchar2, 
      item in varchar2 
) return varchar2 is
      group_val_id varchar2(30);
begin
      select DEPTNO into group_val_id 
      from EMP where EMPNO = clientid ;
      return group_val_id;
end;
```
NOTE: This function assumes that EMPNO is the Consolidator Manager client id. If the group\_fnc is not specified, the default grouping is based on subscription parameters.

### **16.1.2.4 Compatibility and Migration**

Shared maps are not compatible with raw id based clients prior to 5.0.2.

Those clients are supported; however, the map data is private until the clients migrate to 5.0.2 or later.

The migration of the existing mobile server schema to 10*g* must be done in the following steps to minimize the number of client complete refreshes.

- **1.** Run one cycle of MGP.
- **2.** The clients must sync with the server to get the latest changes prepared by the MGP.
- **3.** Stop the Web server and MGP to migrate the server to 10*g*. This automatically sets all the nonupdatable publication items to shared items. If any shared publication items need to use grouping functions or any publication items need to change their sharing attribute, execute custom code that calls the appropriate Consolidator Manager API. See the SetPublicationItemMetadata API in [Section 16.1.2.3, "Usage".](#page-318-0)
- **4.** The ShrinkSharedMaps Consolidator Manager API must be called to set the clients to use shared map data and remove old redundant data from the maps.
- **5.** Start the Web server and MGP.

## <span id="page-319-0"></span>**16.1.3 Priority-Based Replication**

With priority-based replication, you can limit the number of rows per snapshot by setting the flag **Priority** to 1 (the default is 0).

For example, if you have a snapshot with the following statement:

select \* from projects where prio\_level in  $(1,2,3,4)$ 

With the **Priority** flag set to 0 (the default), all projects with **prio\_level** 1,2,3,4 will be replicated.

In a high priority situation, the application can set the flag to 1, which will cause MGP to check for **Restricting Predicate**. A Restricting Predicate is a conditional expression in SQL. The developer can set Restricting Predicate in the **AddPublicationItem()** method, as in the following example:

prio\_level = 1

MGP appends (AND) the expression to the snapshot definitions when composing data for the client. In this case, the high priority statement would be:

```
SELECT * FROM projects where prio_level in (1,2,3,4) AND prio_level = 1;
// a restricting predicate snapshot
```
In this case, only projects with level =1 will be replicated to the client.

This advanced feature is available only through the Consolidator Manager API. It is not available through the Packaging Wizard.

To summarize, there are two steps to enable this feature:

- **1.** Provide a restricting predicate expression in the **AddPublicationItem()** function.
- **2.** Set the PRIORITY flag to 1 in the Mobile Sync API.

**Note:** You cannot use fast refresh synchronization with high priority.

## <span id="page-319-1"></span>**16.1.4 Caching Publication Item Queries**

This feature allows complex publication item queries to be cached. This applies to queries that cannot be optimized by the Oracle query engine. By caching the query in a temporary table, the Sync Server template can join to the snapshot more efficiently.

Storing the data in a temporary table does result in additional overhead to MGP operation, and the decision to use it should only be made after first attempting to optimize the publication item query to perform well inside the Sync Server template. If the query cannot be optimized in this way, the caching method should be used.

The following example is a template used by the MGP during the compose phase to identify client records that are no longer valid, and should be deleted from the client:

```
UPDATE pub_item_map map
SET delete = true
WHERE client = <clientid>
AND NOT EXISTS (SELECT 'EXISTS' FROM
     (<publication item query>) snapshot
    WHERE map.pk = snapshot.pk;
```
In this example, when <publication item query> becomes too complex, because it contains multiple nested subqueries, unions, virtual columns, connect by clauses, and other complex functions, the query optimizer is unable to determine an acceptable plan. This can have a significant impact on performance during the MGP compose phase. Storing the publication item query in a temporary table, using the publication item query caching feature, flattens the query structure and enables the template to effectively join to it.

#### **16.1.4.1 Enabling Publication Item Query Caching**

The following API enables publication item query caching.

#### **Syntax**

```
public static void enablePublItemQueryCache(String name) 
       throws Throwable
```
The parameters for enablePublItemQueryCache are listed in Table 16–1:

| <b>Parameters</b> | <b>Description</b>                                    |
|-------------------|-------------------------------------------------------|
| name              | A string specifying the name of the publication item. |

*Table 16–1 The enablePubItemQueryCache Parameters*

#### **Example**

consolidatorManager.enablePubItemQueryCache("P\_SAMPLE1");

If you are using an input string from the input parameter argv array, cast it to a String, as follows:

consolidatorManager.enablePubItemQueryCache( (String) argv[0]);

#### **16.1.4.2 Disabling Publication Item Query Caching**

The following API disables publication item query caching.

### **Syntax**

```
public static void disablePubItemQueryCache(String name) 
       throws Throwable
```
The name parameter for disablePubItemQueryCache is listed in Table 16–2:

*Table 16–2 The disablePubItemQueryCache Parameters*

| <b>Parameters</b> | <b>Description</b>                                    |
|-------------------|-------------------------------------------------------|
| name              | A string specifying the name of the publication item. |

### **Example**

consolidatorManager.disablePubItemQueryCache("P\_SAMPLE1");

# <span id="page-321-0"></span>**16.1.5 Use Map Table Partitions to Streamline Users Who Subscribe to a Large Amount of Data**

Sync Server database objects called map tables are used to maintain the state for each Mobile client. If there are a large number of clients, and each client subscribes to a large amount of data, the map tables can become very large creating scalability issues. Using the following APIs, map tables can be partitioned by client id, making them more manageable.

The API allows you to create a map table partition, add additional partitions, drop one or all partitions, and merge map table partitions. Map table partitions can be monitored using the ALL\_PARTITIONS database catalog view.

**Note:** This form of partitioning is not related to the partition functionality provided by Oracle Server, and is used exclusively by Oracle Database Lite 10*g*.

### **16.1.5.1 Create a Map Table Partition**

Creates a partition for the referenced publication item map table. If there is data in the map table, it is transferred to the partition being created. After the partition has been successfully created, the map table can be truncated to remove redundant data using the SQL command TRUNCATE TABLE.

**Note:** Records removed from the server through a truncate command will not be removed from the client unless a complete refresh is triggered. The truncate command is considered a DDL operation. Consequently, the necessary DML triggers do not fire and therefore the operations are not logged for fast refresh.

### **Syntax**

```
public static void partitionMap
    (String pub_item,
    int num_parts,
     String storage,
     String ind_storage) throws Throwable
```
The parameters of partitionMap are listed in Table 16–3.

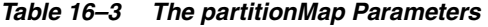

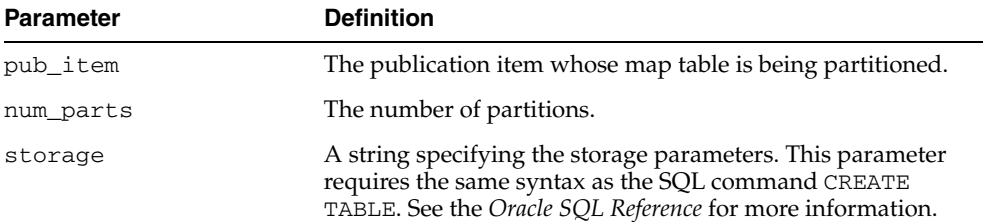

| <b>Parameter</b> | <b>Definition</b>                                                                                                    |
|------------------|----------------------------------------------------------------------------------------------------|
| ind storage      | A string specifying the storage parameters for indexes on the<br>partition. This parameter requires the same syntax as the SQL<br>command CREATE INDEX. See the Oracle SQL Reference for<br>more information. |

*Table 16–3 (Cont.) The partitionMap Parameters*

#### **Example**

consolidatorManager.partitionMap("P\_SAMPLE1", 5, "tablespace mobileadmin", "initrans 10 pctfree 70");

#### **16.1.5.2 Add Map Table Partitions**

Adds a partition for the referenced publication item's map table. If there is data in the map table, it is transferred to the partition being created. After the partition has been successfully created, the map table can be truncated to remove redundant data using the SQL command TRUNCATE TABLE.

**Note:** Records removed from the server through a truncate command will not be removed from the client unless a complete refresh is triggered. The truncate command is considered a DDL operation. Consequently, the necessary DML triggers do not fire and therefore the operations are not logged for fast refresh.

#### **Syntax**

public static void addMapPartitions ( String pub\_item, int num\_parts, String storage, String ind\_storage) throws Throwable

The parameters of addMapPartitions are listed in Table 16-4:

*Table 16–4 The addMapPartitions Parameters*

| <b>Parameter</b> | <b>Definition</b>                                                                                                    |
|------------------|----------------------------------------------------------------------------------------------------|
| pub_item         | The publication item whose map table is being partitioned.                                                                                                    |
| num parts        | The number of partitions.                                                                                                    |
| storage          | A string specifying the storage parameters. This parameter<br>requires the same syntax as the SQL command CREATE<br>TABLE. See the Oracle Database Lite SQL Reference for more<br>information.                              |
| ind storage      | A string specifying the storage parameters for indexes on the<br>partition. This parameter requires the same syntax as the SQL<br>command CREATE INDEX. See the Oracle Database Lite SQL<br>Reference for more information. |

#### **Example**

consolidatorManager.addMapPartitions("P\_SAMEPLE1",5,"tablespace mobileadmin","initrans 10 pctfree 40");

**Note:** Map Partitions are created only for existing users. New users are placed in the original map table.

### **16.1.5.3 Drop a Map Table Partition**

Drops the named partition. In the following example, the partition parameter is the name of the partition. Partition names must be retrieved by querying the ALL\_ PARTITIONS table view CV\$ALL\_PARTITIONS since partitions are named by Data Synchronization.

### **Syntax**

public static void dropMapPartition( String partition) throws Throwable

#### **Example**

consolidatorManager.dropMapPartition("MAP101\_1");

### **16.1.5.4 Drop All Map Table Partitions**

Drops all partitions of the map table for the named publication item.

#### **Syntax**

public static void dropAllMapPartitions( String pub\_item) throws Throwable

#### **Example**

consolidatorManager.dropAllMapPartitions("P\_SAMPLE1");

#### **16.1.5.5 Merge Map Table Partitions**

Merges the data from one partition into another. Partition names must be retrieved by querying the ALL\_PARTITIONS table view CV\$ALL\_PARTITIONS, since partitions are named by Data Synchronization.

### **Syntax**

```
public static void mergeMapPartitions
    ( String from_partition,
     String to_partiton) throws Throwable
```
### **Example**

```
consolidatorManager.mergeMapPartition(""MAP101_1", "MAP101_2");
```
# <span id="page-323-0"></span>**16.2 Determine Execution of SQL Query With EXPLAIN PLAN**

If you want to access data on the local client Oracle Lite database, then you can use the EXPLAIN PLAN to determine the performance of your SQL query execution on the Oracle Lite database. To execute a SQL statement, Oracle might need to perform several steps. Each of these steps either physically retrieves rows of data from the database or prepares them in some way for the user issuing the statement. The combination of the steps Oracle uses to execute a statement is called an execution plan, which includes an access path for each table that the statement accesses and an ordering of the tables (the join order) with the appropriate join method. The execution plan shows you exactly how Oracle Database Lite executes your SQL statement.

The components of an execution plan include the following:

An ordering of the tables referenced by the statement.
- An access method for each table mentioned in the statement.
- A join method for tables affected by join operations in the statement.

The EXPLAIN PLAN command stores the execution plan chosen by the Oracle Database Lite optimizer for SELECT, UPDATE, INSERT, and DELETE statement. See the section "Tuning SQL Statement Execution with the EXPLAIN PLAN" in the *Oracle Database Lite SQL Reference* for full details on how to manually create an EXPLAIN PLAN.

# **16.3 Synchronization Performance Tuning for the Mobile Server**

The following sections provide details on how to tune the synchronization on the Mobile Server for your applications:

- [Section 16.3.1, "Tuning Queries to Manage Synchronization Performance"](#page-324-0)
- Section 16.3.2, "Architecture Design of Mobile Server and Oracle Database for [Synchronization Performance"\](#page-325-0)
- Section 16.3.3, "Configuring Back-End Oracle Database to Enhance [Synchronization Performance"](#page-325-2)
- Section 16.3.4, "Configure Your Mobile Server to Increase Synchronization [Performance"](#page-326-0)
- Section 16.3.5, "Designing Application Tables and Indexes for Synchronization [Performance"](#page-327-0)

# <span id="page-324-0"></span>**16.3.1 Tuning Queries to Manage Synchronization Performance**

You can increase synchronization performance by monitoring the performance of the SQL queries in your applications. The following sections provide details on how to tune your queries:

- [Section 16.3.1.1, "Avoid Using Non-Mergable Views"](#page-324-1)
- [Section 16.3.1.2, "Tune Queries With Consperf Utility"](#page-324-2)
- [Section 16.3.1.3, "Manage the Query Optimizer"](#page-325-1)

#### <span id="page-324-1"></span>**16.3.1.1 Avoid Using Non-Mergable Views**

You should avoid using database query constructs that prevent a view from being mergable, as publication item queries that use non-mergable views do not perform well. Examples of such constructs are union, minus, and connect by. For more information on mergable views, see the Oracle database documentation.

### <span id="page-324-2"></span>**16.3.1.2 Tune Queries With Consperf Utility**

Once you have defined your application, use the consperf utility to profile the performance of the publication item queries. Mobile Server does not execute your publication item queries directly; instead the query is wrapped into a template query, which is executed by Mobile Server. The template query may have an unexpected query execution plan, resulting in poor performance. The consperf utility generates an EXPLAIN PLAN execution plan for those template queries, allowing you to tune your publication item query for best performance. In addition, consperf generates timing information for the execution of all template queries, so that you can identify bottleneck queries. For more information on the consperf utility, see the "Analyzing Performance of Publications With the Consperf Utility" section in the Synchronization chapter in the *Oracle Database Lite Administration and Deployment Guide*.

# <span id="page-325-1"></span>**16.3.1.3 Manage the Query Optimizer**

You must make sure that the optimizer picks the correct execution path when you either are using the cost-based optimizer or you have set the optimizer settings to choose. The optimizer can pick the correct execution path only when all of the tables are properly analyzed and statistics have been gathered for these tables.

The Mobile Server uses temporary tables during synchronization. Once a number of users have been created, and they have synchronized with Mobile Server, run consperf with the gatherstats option to generate the statistics information for the temporary tables. For more information on the consperf utility, see the "Analyzing Performance of Publications With the Consperf Utility" section in the Synchronization chapter in the *Oracle Database Lite Administration and Deployment Guide*.

# <span id="page-325-0"></span>**16.3.2 Architecture Design of Mobile Server and Oracle Database for Synchronization Performance**

It is recommended that you run Mobile Server and the Oracle database on different machines. If possible, use multi-CPU machines for both Mobile Server and the Oracle database. Run the Oracle database should in dedicated server mode; use of the multi-threaded server is not recommended.

# <span id="page-325-2"></span>**16.3.3 Configuring Back-End Oracle Database to Enhance Synchronization Performance**

You can configure the Oracle Database in such a way as to enchance your Mobile Server synchronization performance, as follows:

- [Section 16.3.3.1, "Tablespace Layout"](#page-325-5)
- [Section 16.3.3.2, "Database Parameter Tuning"](#page-326-1)

# <span id="page-325-5"></span>**16.3.3.1 Tablespace Layout**

Proper tablespace layout across multiple disks can significantly improve the performance of Mobile Server data synchronization, as it reduces movement of the disk heads and improves I/O response time.

- [Section 16.3.3.1.1, "SYNCSERVER Tablespace"](#page-325-3)
- [Section 16.3.3.1.2, "Map Tables and Indexes"](#page-325-4)

<span id="page-325-3"></span>**16.3.3.1.1 SYNCSERVER Tablespace** The SYNCSERVER tablespace is the default tablespace. You can precreate this tablespace yourself and decide where it resides. For more information, see the SYNCSERVER Tablespace Layout section in the Performance chapter in the *Oracle Database Lite Administration and Deployment Guide*.

<span id="page-325-4"></span>**16.3.3.1.2 Map Tables and Indexes** During synchronization, map tables are used extensively. Map tables are internal tables, and have table names using the following pattern: CMP\$pub\_item\_name. Each map table has four separate indexes. By default, both map table and indexes are created in the default tablespace SYNCSERVER.

You can improve performance if you move the map table indexes to a different disk than the map table itself. Create a separate tablespace (for example: MAPINDEXES) on a different disk and manually move all indexes. Because the process of moving the indexes requires you to drop and re-create the indexes, you should move the index before many users have synchronized. Otherwise recreating the indexes on the map tables may be very time consuming, as map tables grow with the number of users who have synchronized.

To move the indexes on a map table, do the following:

- **1.** Identify all indexes on the map table (CMP\$pub\_item\_name). There are three or four indexes. Move all of them.
- **2.** For each index, record the type of index and column lists.
- **3.** If the index is a primary key index, then remove the primary key constraint on the map table.
- **4.** Drop the index.
- **5.** Recreate the index using the same name, type and column list. Use the storage clause in the create index statement to specify the new tablespace. You may also specify different storage parameters. Refer to the Oracle database documentation for more information on how to create indexes and storage clause parameters.

**Note:** Repeat step 3 through 5 for all other indexes on the map table.

### <span id="page-326-1"></span>**16.3.3.2 Database Parameter Tuning**

Tuning the database for Mobile Server is similar to any Oracle database tuning required for any query intensive applications. Configure the SGA to be as large as possible on your system to maximize the caching capabilities and avoid I/O wherever possible.

Tune your Oracle database with the following database parameters:

- db\_block-buffers
- sort area size
- log\_buffers

Refer to the Oracle database tuning guide for more information on database tuning.

### <span id="page-326-0"></span>**16.3.4 Configure Your Mobile Server to Increase Synchronization Performance**

There are two parameters in the [CONSOLIDATOR] section of the webtogo.ora file for tuning synchronization.

■ MAX\_THREADS

The MAX\_THREADS parameter is used by the MGP and controls the number of concurrent threads. As a rule, do not set this higher than 1.5 times the number of CPUs on the database machine. For example, if your system has four CPUs, theb you should not set it higher than six.

■ MAX\_CONCURRENT

The MAX\_CONCURRENT parameter controls how many users can synchronize in parallel. Once the maximum number of concurrent synchronization requests is reached, additional requests block until one or more synchronization requests completes. If you do not set this parameter, then there is no maximum.

Each synchronization request requires a number of system resources, such as creating a database connection, using memory, and so on. If you have too many requests competing for the same resources, then the overall performance can be poor. Limiting the number of parallel requests improves the average response time.

Set this parameter if you notice that the synchronization performance is not linear. For example, if twice the number of parallel requests results in a synchronization time that is five times longer for each client, then you probably have resource contention. The

value depends on your environment and should be determined on a trial and error basis.

# <span id="page-327-0"></span>**16.3.5 Designing Application Tables and Indexes for Synchronization Performance**

Your clients may perform a large number of insert and delete operations on snapshots, and then synchronize their data changes with the Mobile Server. If this is the case, then consider placing the application tables and the indexes on those tables on separate disks.

# **Oracle Database Lite Security**

The following sections detail security issues for Oracle Database Lite:

- [Section 17.1, "Authenticating Users With Your Own User Management System"](#page-328-0)
- Section 17.2, "Providing Your Own Encryption Module for the Client Oracle Lite [Database"](#page-331-0)

# <span id="page-328-0"></span>**17.1 Authenticating Users With Your Own User Management System**

You can provide an external authenticator for the Mobile Server to authenticate users with passwords as well as their access privileges to applications. For example, in an enterprise environment, you may have your user data, such as employee information, stored in a LDAP-based directory service. The Mobile Server can retrieve the user information from the LDAP directory—or from any custom User Management System—if configured with your own implementation of an external authenticator. The Mobile Server links the external user information to the Mobile Server repository.

# **17.1.1 Implementing Your External Authenticator**

In order to use an external authenticator, you must implement the oracle.lite.provider.Authenticator JAVA interface and configure the implementation in the webtogo.ora file.

> **Note:** Sample code for an external authenticator can be found in *<ORACLE\_HOME>*\Mobile\Server\samples\devmgr\ java\SampleAuthenticator.java

Implement the following methods in your external authenticator. The Mobile Server invokes each of these methods as appropriately.

- The Initialization Method for the External Authenticator
- The Destruction Method for the External Authenticator
- The Authentication Method for the External Authenticator
- The User Instantiation Method for the External Authenticator
- Retrieve the User Name or the User Global Unique ID
- Log Off User
- Change User Password

### **The Initialization Method for the External Authenticator**

Mobile Server invokes the initialize method before calling any other method of provider class. This method will be called only once when the provider is initialized.

```
Method: void initialize (String metaData) throws Exception
Parameter: String metaData (Reserved for future use)
```
### **The Destruction Method for the External Authenticator**

Mobile Server invokes the destroy method when the system shutdowns. Provider implementation should implement all the cleanup code in this method.

```
Method: void destroy() throws Exception
Parameter: None
```
### **The Authentication Method for the External Authenticator**

Authenticate a user and return a session handle. The returned session handle is passed to the logOff method when the user logs off from the system. Note that the logOff method may not be called for each successful authenticate method call. Some of the Mobile Server clients may use the authenticate method to verify the user credential and not for logging on to the system.

Method: Object authenticate (String uid, String pwd) throws SecurityException Parameter: User Id (or User Name) and password string Return: Session handle or null

### **The User Instantiation Method for the External Authenticator**

If the user has not been instantiated in the Mobile Server repository, then the Mobile Server invokes the getInitializationScripts method—after authenticating the user—to retrieve the initialization scripts for the user. The Mobile Server uses the initialization scripts to instantiate the user in the Mobile Server and assign access rights to applications and data. See [Section 17.1.3, "User Initialization Scripts"](#page-330-0) for more information.

Method: StringBuffer getInitilizationScripts (Object sid) Parameter: Session handle returned by 'authenticate' method Return: 'StringBuffer' containing User's initialization scripts

### **Retrieve the User Name or the User Global Unique ID**

Return the user name or GUID (Globally Unique Id) of the user if there is one. Usually, LDAP-based User Management systems maintain a GUID for each user. In case your authentication mechanism does not support GUID, then the getUserGUID method returns NULL.

```
Method: String getFullName (Object sid)
Parameter: Session handle returned by 'authenticate' method
Return: User's full name
```
Method: String getUserGUID (Object sid) Parameter: Session handle returned by 'authenticate' method Return: User's GUID or null

### **Log Off User**

Log off the User from the back-end system. Note that the logOff method may not be called for each successful authenticate method call. Some of the Mobile Server clients may use the authenticate method to verify the user credential and not for logging on to the system.

Method: void logOff (Object sid) throws SecurityException

Parameter: Session handle returned by 'authenticate' method

#### **Change User Password**

Method: void changePassword (Object sid, String pwd) throws SecurityException Parameter: Session handle returned by the authenticate method and new password string

# **17.1.2 Registering External Authenticator**

To register your external authenticator, modify the webtogo.ora file and set your external Authenticator JAVA class name in the EXTERNAL\_AUTHENTICATION section, as follows:

```
[EXTERNAL_AUTHENTICATION]
CLASS = SampleAuthenticator
EXPIRATION = 1800
```
The Mobile Server caches the user instantiated through the external authenticator for a period of time in order to improve efficiency. The default expiration time for the cached user object is 30 minutes (or 1800 seconds). Customize this value by setting a new value for the EXPIRATION parameter.

# <span id="page-330-0"></span>**17.1.3 User Initialization Scripts**

Mobile Server invokes the getInitilizationScripts method to retrieve the user initialization script that instantiates user-specific objects in the Mobile Repository. The external authenticator can perform the following actions during the initialization process:

- **1.** Assign access rights to applications
- **2.** Set data subscription parameters.
- **3.** Optionally, add the user to a user group.

The syntax of the initialization script is based on the INI format. The first section in the script is as follows.

```
[MATN]
VERSION=2
```
The following example performs these actions for a user whose id is USER1.

**1.** Assigning access rights to applications.

Assign access rights to Application1 and Application2 for USER1, where Application1 has two publication items and three subscription parameters.

```
# List the applications we want access to
#
[ACL]
Application1
Application2
# List Access details for 'Application1'
#
[ACL.Application1]
NAME=USER1
TYPE=USER
DATA=LOCATION, ITEMS
# List Access details for 'Application2'
#
[ACL.Application2]
```

```
NAME=USER1
TYPE=USER
```
**2.** Setting data subscription parameters.

```
[SUBSCRIPTION.USER1.Application1.LOCATION]
NAME=ZIP, USR_ID
VALUE=12345, USER1
[SUBSCRIPTION.USER1.Application1.ITEMS]
NAME=WEIGHT
VALUE=20
```
**3.** Adding a User to a User Group

[GROUP] User's Group [GROUP.User's Group] USER=USER1

# <span id="page-331-0"></span>**17.2 Providing Your Own Encryption Module for the Client Oracle Lite Database**

The database on the Mobile client—also known as the Oracle Lite database—uses Advanced Encryption Standard (AES) for encrypting the database. However, you can provide your own encryption module for the client database. The following sections describe how to implement and plug-in your own encryption module.

- [Section 17.2.1, "Encryption Module APIs"](#page-331-2)
- [Section 17.2.2, "Plug-In Custom Encryption Module"](#page-333-0)

# <span id="page-331-2"></span>**17.2.1 Encryption Module APIs**

Oracle Database Lite invokes your encryption APIs when performing encryption duties, instead of the internal AES encryption module. Thus, you must develop and include the following APIs in your encryption module:

- [Section 17.2.1.1, "Initializing the Encryption Module"](#page-331-1)
- [Section 17.2.1.2, "Delete Encryption Context"](#page-332-0)
- [Section 17.2.1.3, "Create the Encryption Key"](#page-332-1)
- [Section 17.2.1.4, "Encrypt Data"](#page-332-2)
- [Section 17.2.1.5, "Decrypt Data"](#page-332-3)

**Note:** All of the functions in this section are in Windows format. Adjust appropriately if developing on a UNIX environment.

# <span id="page-331-1"></span>**17.2.1.1 Initializing the Encryption Module**

Implement the encCreateCtxt function to initialize the external encryption module. Oracle Database Lite invokes this function when initializing encryption. This function returns an encryption context handle to Oracle Database Lite, which it passes back on all subsequent API calls. The context handle is displayed as a  $\text{void}^*$ , so that you can make it any type of structure you desire.

```
__declspec(dllexport) void* encCreateCtxt()
```
### <span id="page-332-0"></span>**17.2.1.2 Delete Encryption Context**

When Oracle Database Lite is finished with the encryption module, it invokes the encDeleteCtxt function to delete the encryption context—which was created with the encCreateCtxt function.

```
__declspec(dllexport) void encDeleteCtxt(voie * ctx);
```
### <span id="page-332-1"></span>**17.2.1.3 Create the Encryption Key**

Oracle Database Lite invokes your encCreateKey function to create the encryption key within the encryption context, as follows:

\_\_declspec(dllexport) void encCreateKey (void\* ctx, const unisgned char\* key, int len, int dir);

Where the input parameters are as follows:

- $ctx$ —The encryption context, which is created in the encCreateCtxt function.
- key—Pointer to the key to be created.
- 1en-Length of the encryption key.
- dir—Encryption direction or type, where 1: encryption, 2: decryption, 3: both encryption and decryption.

### <span id="page-332-2"></span>**17.2.1.4 Encrypt Data**

Oracle Database Lite invokes your encEncryptData function to encrypt the data that is to be sent, as follows:

```
__declspec(dllexport) void encEncryptData (void* ctx, const unisgned char* data, 
int len, unsigned char* out);
```
Where the input parameters are as follows:

- ctx—The encryption context, which is created in the encCreateCtxt function.
- data—Pointer to the data to be encrypted.
- len—Length of the data in bytes.
- out-Output buffer.

This function returns the number of bytes copied to the output buffer.

### <span id="page-332-3"></span>**17.2.1.5 Decrypt Data**

Oracle Database Lite invokes your encDecryptData function to decrypt the data that it receives. This function copies the result to the output buffer.

\_\_declspec(dllexport) void encDecryptData (void\* ctx, const unisgned char\* data, int len, unsigned char\* out);

Where the input parameters are as follows:

- ctx—The encryption context, which is created in the encCreateCtxt function.
- data—Pointer to the data to be decrypted.
- len—Length of the data in bytes.
- out—Output buffer.

This function returns the number of bytes copied to the output buffer.

# <span id="page-333-0"></span>**17.2.2 Plug-In Custom Encryption Module**

Once implemented, you can plug-in your custom encryption module by adding the [All Databases] section to the POLITE.INI configuration file. You must either implement your encryption module into a DLL for the Windows environment or into a Shared Object (.SO) for the UNIX environment.

For example, if you created the encryption module as a DLL called my\_enc.dll, which is located in the C:  $\my$ -dir directory, then you would add this module as the default encryption module in the POLITE.INI configuration file, as follows:

[All Databases] EXTERNAL\_ENCRYPTION\_DLL=C:\my\_dir\my\_enc.dll

# **Oracle Database Lite Tracing**

The Oracle Lite database is used in conjunction with other products such as Oracle forms, SQLJ, Web Servers, and OC4J. When an unexpected error is reported by the software system, users need to identify the location and cause of the error. Errors can be caused due to problems in the application code, Oracle tools—such as forms, SQLJ, OC4J—or in the Oracle Lite database. Errors also occur in simple environments where a user application talks directly to the Oracle Lite database through JDBC or ODBC drivers. It may not be obvious which component is at fault—whether it is the user application, JDBC or ODBC drivers, or the core database runtime system.

If the optimizer spends too much time evaluating alternative plans or collecting index statistics, a query may take a long time for compilation. If the execution plan selected by the optimizer is not optimal, the query may also take a long time during execution. Based on these criteria, the tracing facility provides the compilation time and the execution plan.

The following sections describe how to set and use tracing.

- [Section 18.1, "Enabling Trace Output"](#page-334-0)
- [Section 18.2, "Description of Trace Information"](#page-335-0)

# <span id="page-334-0"></span>**18.1 Enabling Trace Output**

To enable Trace output, include the following line in the POLITE.INI configuration file.

OLITE\_SQL\_TRACE= yes

**Note:** Any value other than "yes" disables the tracing feature. The parameter value is checked once during database startup. Hence, users must set this value before connecting to the database.

When you enable tracing, the trace information is dumped to a file named oldb\_ trc.txt in the current working directory of the database process. If the file already exists, then the trace output is appended to the end. If it does not exist, then a new file is automatically created. For a database service on Windows or the Oracle Lite database daemon for a Linux platform, the current working directory is specified by the wdir parameter during startup of the database service or daemon.

**Note:** To implement the tracing feature, the database process must contain permissions to create the trace file in the current working directory.

# <span id="page-335-0"></span>**18.2 Description of Trace Information**

The following trace information is provided:

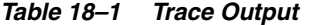

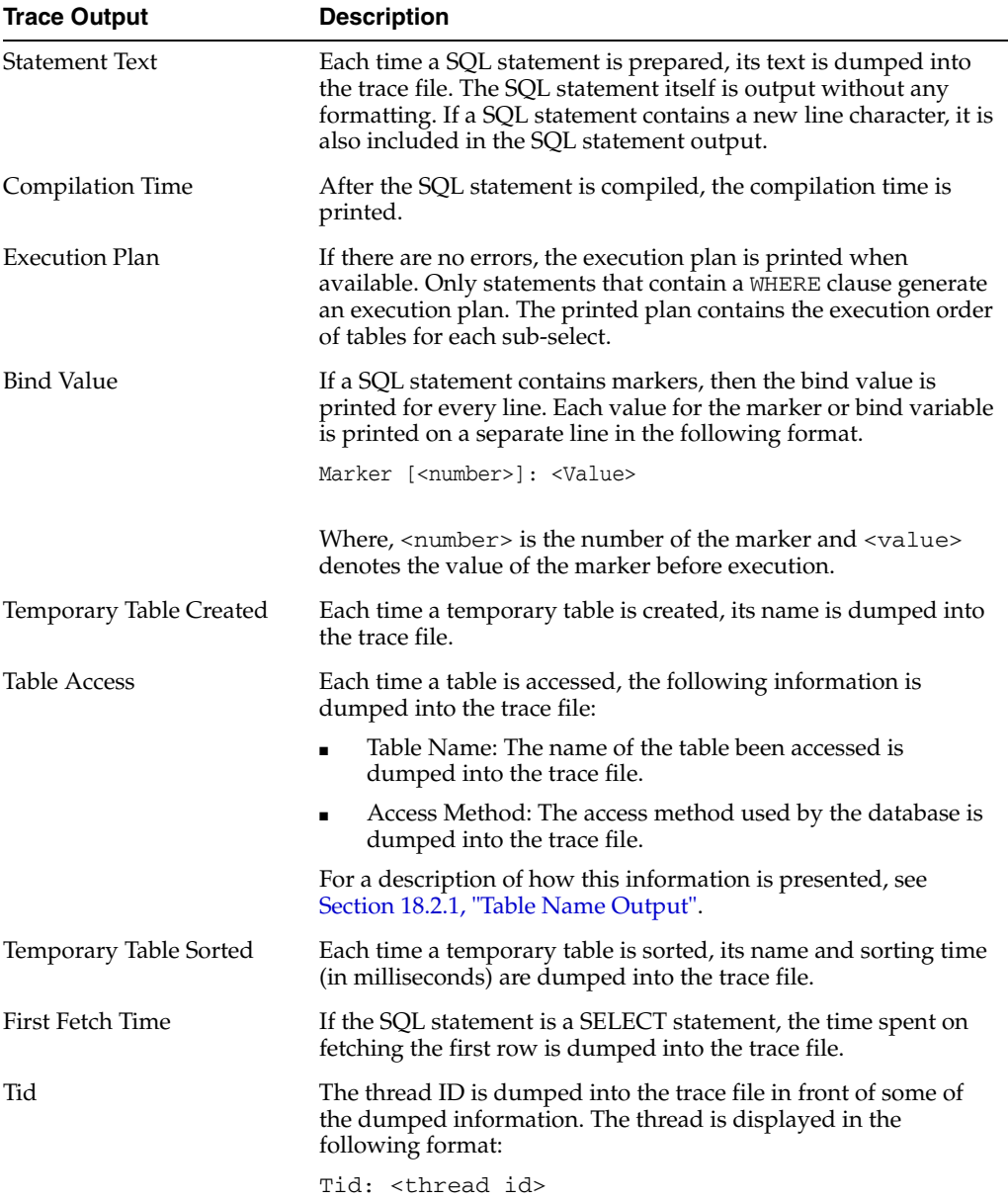

# <span id="page-335-1"></span>**18.2.1 Table Name Output**

The name of the table that is currently being accessed and the method used to access the table are printed in the following formats.

■ If the table is accessed sequentially, the format is:

Table Name: <table name>

Access Method: Sequential

Where <table name> is the name of the table being accessed.

■ If indices are used, the format is:

Table Name: <table name>

Access Method: Term [<number>], Index No: <index number>, IndexName: <index name>

<table name> is the name of the table being accessed.

Term [<number>] is the internal representation of the conjunct search conditions in the WHERE clause.

<index number> is the index number. Each index has an unique number in the database.

<index name> is the name of the index if any.

# **Part II**

# **Development Tutorials**

This part contains tutorials that you can use to familiarize yourself with creating applications. Part II contains the following chapters:

- [Chapter 19, "Building Mobile Web Applications: A Tutorial"](#page-340-0)
- [Chapter 20, "Building Offline Mobile Web Applications Using BC4J: A Tutorial"](#page-374-0)
- [Chapter 21, "Building Offline Mobile Applications for Win32: A Tutorial"](#page-396-0)
- [Chapter 22, "Building Offline Mobile Applications for Windows CE: A Tutorial"](#page-406-0)

# **Building Mobile Web Applications: A Tutorial**

<span id="page-340-0"></span>This tutorial guides you through the relevant phases of implementing a Web application for Mobile devices. Topics include:

- [Section 19.1, "Overview"](#page-340-1)
- [Section 19.2, "Developing the Application"](#page-341-0)
- [Section 19.3, "Packaging the Application"](#page-351-0)
- [Section 19.4, "Publishing the Application"](#page-361-0)
- [Section 19.5, "Administering the Application"](#page-364-0)
- [Section 19.6, "Running the Application on the Mobile Client for Web-to-Go"](#page-369-0)

# <span id="page-340-1"></span>**19.1 Overview**

This tutorial uses a simple "To Do List" application to guide you through implementing a Web application for Mobile devices. Each phase is described: creation, deployment, and administration. The "To Do List" application enables the user to maintain a list of To Do items with status for each item indicating its completion. All items are stored in the Oracle database. Multiple users can access the "To Do List" application to display their corresponding To Do items.

This overview is followed by five sections, each of which contains several topics that represent a unique phase in the life cycle of the To Do List application. When you complete each section, you can either review its contents, view related documentation, or proceed to the next one.

This tutorial uses a limited set of the functionality that is available. For a complete list of functionality and limitations, see [Chapter 7, "Developing Mobile Web Applications"](#page-184-0). For more information on Oracle Database Lite concepts, refer the *Oracle Database Lite Concepts Guide*.

# **19.1.1 Before You Start**

This tutorial assumes that you have installed and configured the Mobile Development Kit for Web-to-Go and the Mobile Server on the same computer. Before you start the tutorial, ensure that the development computer and the client computer meet the requirements specified below.

### **19.1.1.1 Development Computer Requirements**

As Table 19–1 describes, the development computer must contain the following components.

| Requirement                           | <b>Description</b>                                                                                |
|---------------------------------------|---------------------------------------------------------------------------------------------------|
| Windows User Login                    | The Windows login user on the development computer must be.<br>assigned ADMINISTRATOR privileges. |
| Installed Java Components             | Java Development Kit 1.4.2 or higher.                                                             |
| <b>Installed Oracle</b><br>Components | Oracle Database 8.1.7 or higher.                                                                  |
|                                       | Mobile Server (Oracle Database Lite CD-ROM)                                                       |
|                                       | The Mobile Development Kit for Web-to-Go (Oracle Database<br>Lite CD-ROM)                         |

*Table 19–1 Development Computer Requirements*

# **19.1.1.2 Client Computer Requirements**

The client computer is used to test your Mobile Web applications in online or offline mode. Using a browser, the client computer must connect to the Mobile Server over a network.

# <span id="page-341-0"></span>**19.2 Developing the Application**

This section describes how to develop and test the To Do List application, using the Mobile Development Kit for Web-to-Go. As Table 19–2 describes, the To Do List application contains the following components.

*Table 19–2 To Do List Application Components*

| Component              | <b>Function</b>                                             |
|------------------------|-------------------------------------------------------------|
| Java Servlet           | Accesses the database and inserts To Do items.              |
| Java Server Page (JSP) | Provides the To Do List application user interface in HTML. |
| JavaBean               | Provides database access to the JSP.                        |

The source code for the ToDoList application is installed along with the Mobile Development Kit. It can be found at the following location.

<*ORACLE\_HOME*>\mobile\sdk\wtgsdk\src\tutorial

# **The javaServer Page**

The To Do List JSP generates an HTML page which displays the list of items that must be completed. You can access the To Do List JSP from the following location.

<*ORACLE\_HOME*>\mobile\sdk\wtgsdk\src\tutorial\ToDoList.jsp

### **The JavaBean**

The To Do List JSP uses a JavaBean to perform operations with the Oracle database. You can access the To Do List JavaBean from the following location.

<*ORACLE\_HOME*>\mobile\sdk\wtgsdk\src\tutorial\ToDoBean.java

### **The Java Servlet**

The To Do List Java Servlet inserts a new To Do Item in the Oracle database, and uses the To Do List JSP to regenerate the HTML page. You can access the To Do List Java Servlet from the following location.

<*ORACLE\_HOME*>\mobile\sdk\wtgsdk\src\tutorial\InsertToDo.java

In this section, the following tasks are discussed.

- [Section 19.2.1, "Step 1: Creating Database Objects in Oracle Database Lite"](#page-342-0)
- [Section 19.2.2, "Step 2: Compiling the Application"](#page-343-0)
- [Section 19.2.3, "Step 3: Defining the Application and Registering the Servlet"](#page-344-0)
- [Section 19.2.4, "Step 4: Conducting a Trial Run"](#page-349-0)

The Mobile Development Kit for Web-to-Go always uses Oracle Database Lite as the development database.

The Mobile Development Kit for Web-to-Go also uses a Web server that is referred to as the Mobile Client Web Server.

# <span id="page-342-0"></span>**19.2.1 Step 1: Creating Database Objects in Oracle Database Lite**

In this step, you will create the To Do List application's database objects in Oracle Database Lite.

During the development phase, the To Do List application's servlet stores the To Do items in Oracle Database Lite. Later, during the deployment phase, you will copy the database objects from Oracle Database Lite to the Oracle database.

### **19.2.1.1 The To Do List Application Database Objects**

The To Do List application uses the following database objects.

**1.** The TODO\_ITEMS table.

The application stores To Do Items in this database table. As Table 19–3 describes, the To Do Items table contains the following columns.

| Column          | <b>Function</b>                                            |
|-----------------|------------------------------------------------------------|
| ID              | Primary key                                                |
| TODO ITEM       | Text describing the To Do item                             |
| <b>USERNAME</b> | Owner of the To Do item                                    |
| <b>DONE</b>     | Indicates whether or not the To Do item has been completed |

*Table 19–3 The TODO\_ITEMS Table*

**2.** The TODO\_SEQ sequence.

Each time a user inserts a new record in the TODO\_ITEMS table, the TODO\_SEQ sequence generates a primary key value for the new record.

### **19.2.1.2 Required Action**

Create the database objects in Oracle Database Lite using mSQL, which is an interactive tool that allows you to execute SQL statements against Oracle Database Lite. It is similar to SQL\*Plus. To create the database objects, you must run the SQL script named tutorial.sql. Using the Command Prompt, enter the following statements.

- **1.** cd <*ORACLE\_HOME*>\mobile\sdk\wtgsdk\src\tutorial
- **2.** msql system/manager@jdbc:polite:webtogo @tutorial.sql

**Note:** The mSQL tool requires a user name and password. Enter system as the User Name and substitute manager with any alphanumeric string.

There is a mandatory space between webtogo and @tutorial.sql.

# <span id="page-343-0"></span>**19.2.2 Step 2: Compiling the Application**

In this step, you will compile the application by performing the following tasks.

- **1.** Set the CLASSPATH to include required libraries.
- **2.** Compile the Java Servlet and JavaBean.
- **3.** Install the JSP.

### **19.2.2.1 Required Action**

**1.** Set the CLASSPATH.

You must set the CLASSPATH to include the required Java Servlet Development Kit and Mobile Server libraries. To include these libraries, this tutorial provides a script called setenv.bat. Using the Command Prompt, enter the following commands.

cd <*ORACLE\_HOME*>\mobile\sdk\wtgsdk\bin

setenv.bat

**2.** Compile the application.

You can compile the application manually or by running the compile.bat script. To run the script, start the Command Prompt and enter the following commands.

cd <*ORACLE\_HOME*>\mobile\sdk\wtgsdk\src\tutorial

compile.bat

To compile the application manually, perform the following tasks.

**a.** Compile the Java Servlet.

Using the Command Prompt, enter the following commands.

cd <*ORACLE\_HOME*>\mobile\sdk\wtgsdk\src\tutorial

javac -d ..\..\root\tutorial InsertToDo.java

This creates the following servlet class file.

*ORACLE\_ HOME*\mobile\sdk\wtgsdk\root\tutorial\InsertToDo.class

**b.** Compile the Java Bean.

Using the Command Prompt, enter the following command.

javac -d ..\..\root\tutorial\WEB-INF\classes ToDoBean.java

**c.** Install the JSP.

Using the Command Prompt, enter the following command.

copy ToDoList.jsp ORACLE\_ HOME\mobile\sdk\wtgsdk\root\tutorial\ToDoList.jsp

# <span id="page-344-0"></span>**19.2.3 Step 3: Defining the Application and Registering the Servlet**

In this step, you must perform the following tasks.

- Use the Packaging Wizard to create the To Do List application.
- Add application files.
- Register the application's servlet with the Mobile Client Web Server.

In the development environment, every application and its associated servlets must be registered with the Mobile Client Web Server. You do not need to register the To Do List JSP or JavaBean.

# **19.2.3.1 The Packaging Wizard**

As a Mobile application developer, you can use the Packaging Wizard to create or modify Web-to-Go applications. During this tutorial, you will first run the Packaging Wizard in development mode and subsequently in regular mode. In development mode, you will use the Packaging Wizard to perform the following functions.

- Define the Web-to-Go application
- Add files
- Compile JSP files
- Register Servlets

Running the Packaging Wizard in development mode disables the panels that it uses exclusively during deployment. As you will publish the application to your local machine, you do not have to enter the application's connectivity or database information in the Packaging Wizard.

For more information on how to use the Packaging Wizard, refer to [Chapter 6, "Using](#page-158-0)  [the Packaging Wizard".](#page-158-0)

# **19.2.3.2 Required Action**

Define the To Do List application and register its servlet by performing the following steps.

**1.** Start the Packaging Wizard in debug mode. Using the Command Prompt, enter the following commands.

```
cd <ORACLE_HOME>\mobile\sdk\bin
```
wtgpack -d

The Packaging Wizard appears and provides you with the option to create a new application, edit an existing application, delete an existing application, or open a packaged application, as displayed in Figure 19–1.

**Note:** Deleting an existing application merely deletes the application from the XML file and does not remove the application from the Mobile Server.

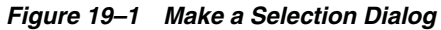

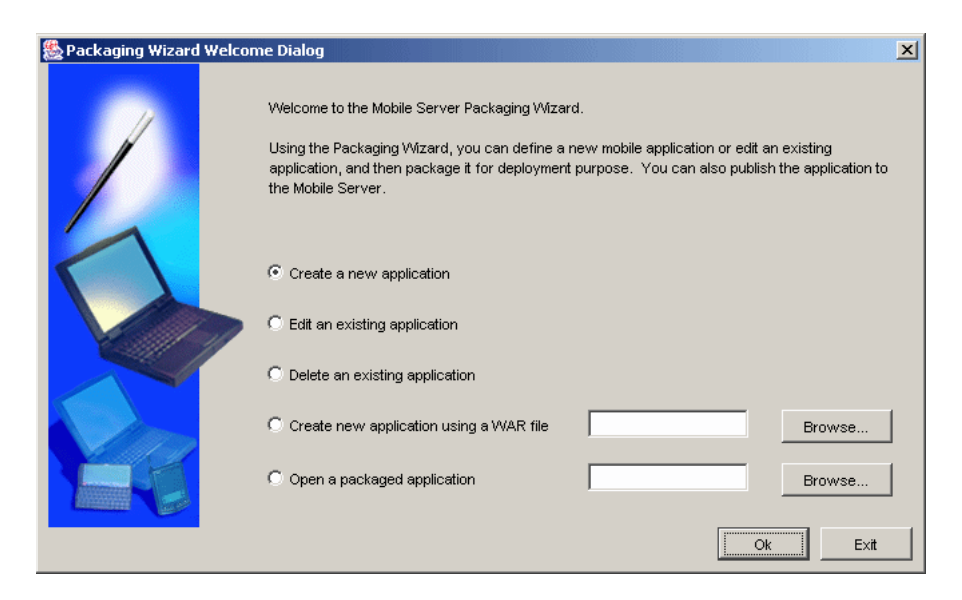

- **2.** Select the **Create a new application** option and click **OK**.
- **3.** The Select a Platform panel appears. As Figure 19–2 displays, this panel enables you to specify the platform for your application. Select **Oracle Lite WEB;US** from the **Available Platform** list. Click **Next**.

*Figure 19–2 Selecting a Platform*

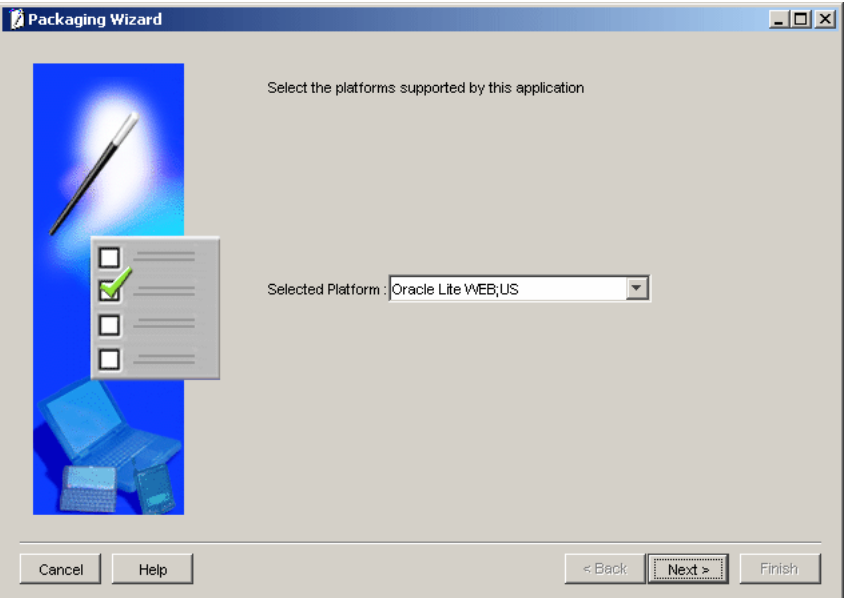

**4.** As Figure 19–3 displays, the Application panel appears. Use the Application panel to modify To Do List application settings. As Table 19–4 describes, enter the specified values in the corresponding fields.

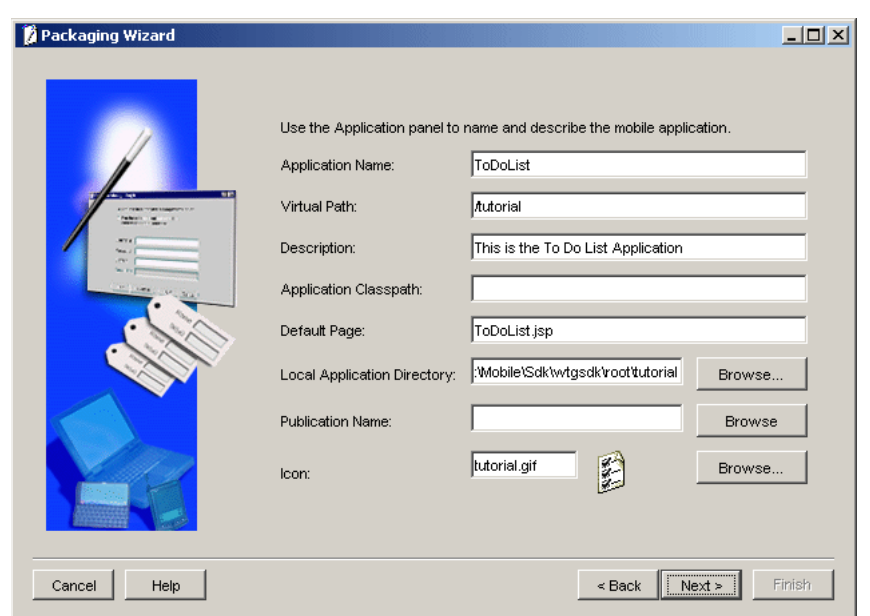

*Figure 19–3 Application Panel*

*Table 19–4 The To Do List Application Values*

| <b>Field</b>                   | Value                                                     |
|--------------------------------|-----------------------------------------------------------|
| <b>Application Name</b>        | ToDoList                                                  |
| Virtual Path                   | /tutorial                                                 |
| Description                    | This is the To Do List Application                        |
| <b>Application Classpath</b>   | (Leave this field blank)                                  |
| Default page                   | ToDoList. jsp (this is case sensitive)                    |
| Local Application<br>Directory | <oracle home="">\mobile\sdk\wtqsdk\root\tutorial</oracle> |
| Publication Name               | (Leave this field blank)                                  |
| Icon                           | tutorial.gif                                              |

**5.** Click **Next**. As Figure 19–4 displays, the Files panel appears. Using the Files panel, you can select files that are part of the application. The Packaging Wizard uploads the selected files from the local application directory to the application repository on the Mobile Server.

The Files panel identifies files that the Packaging Wizard uploads from the local application directory to the application repository on the Mobile Server.

*Figure 19–4 Uploading Application Files*

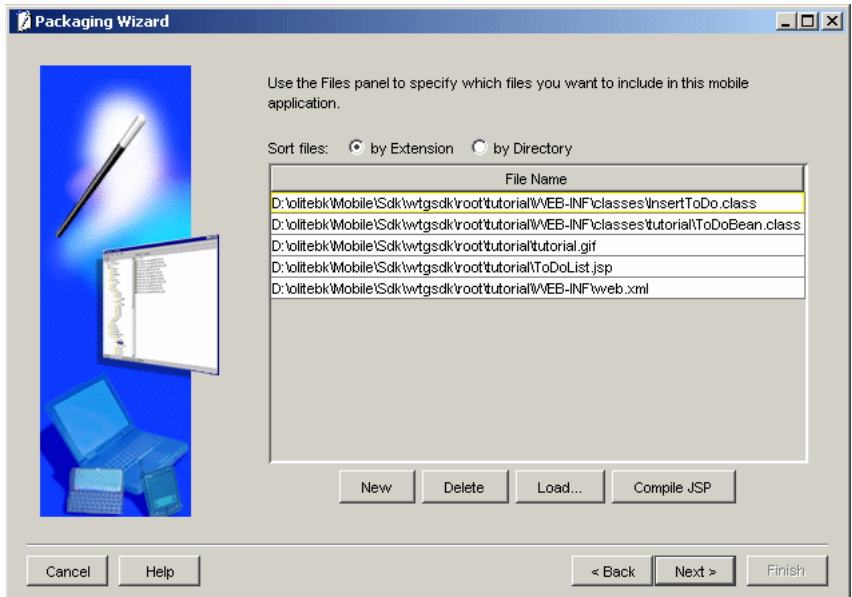

**6.** Click **Compile JSP**. The Packaging Wizard compiles all your JSP files to Java Servlet classes. As Figure 19–5 displays, the following confirmation page appears.

*Figure 19–5 JSP Compilation Completion Message*

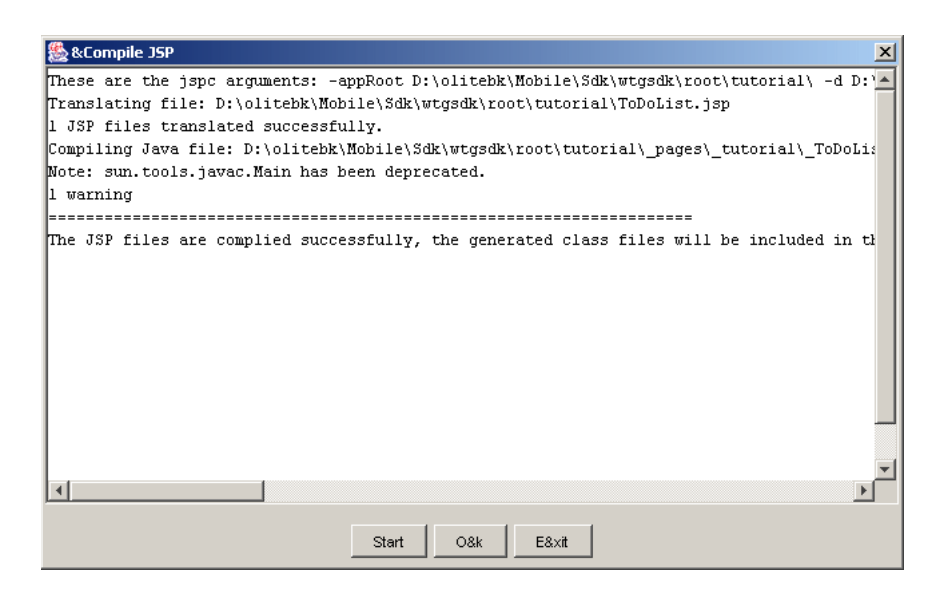

**7.** As Figure 19–6 displays, the generated files are automatically added to the list of application files.

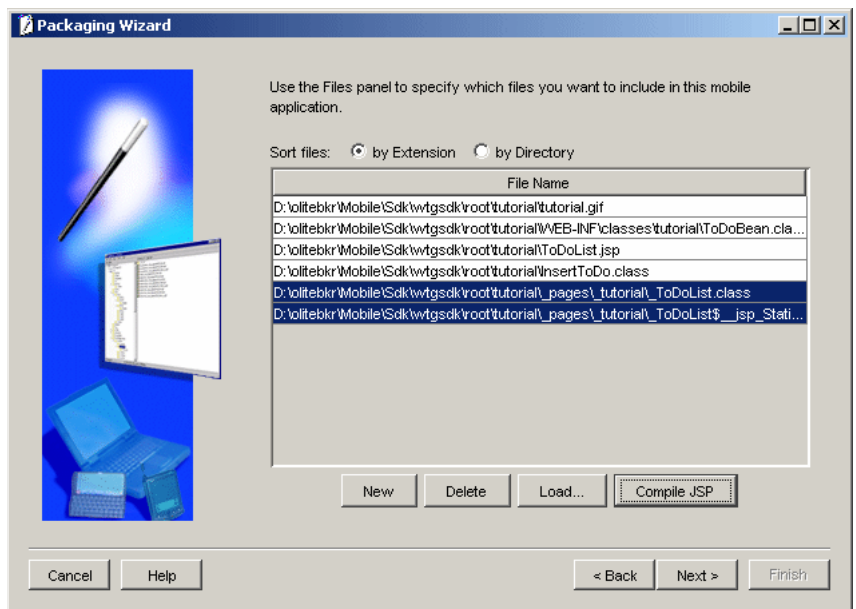

*Figure 19–6 Including Generated Files to Application Files*

**8.** To view To Do List application servlets, click **Next**. To register with the Mobile Client Web Server, the Packaging Wizard automatically detects and selects servlets in your Local Application Directory. These servlets are registered with the Mobile Client Web Server.

As Figure 19–7 displays, you can view the To Do List application's servlet in the Servlets panel. Since the To Do List application contains only one servlet, the Servlets panel displays a single line.

The Servlets panel enables you to map virtual paths (servlet name) to the corresponding Java classes (servlet class).

Change the servlet name to **insert** by selecting the field, which turns white when selected. The servlet name is case sensitive, and must be in lower case.

**Note:** Ensure that you change the servlet name.

*Figure 19–7 Registering Servlets*

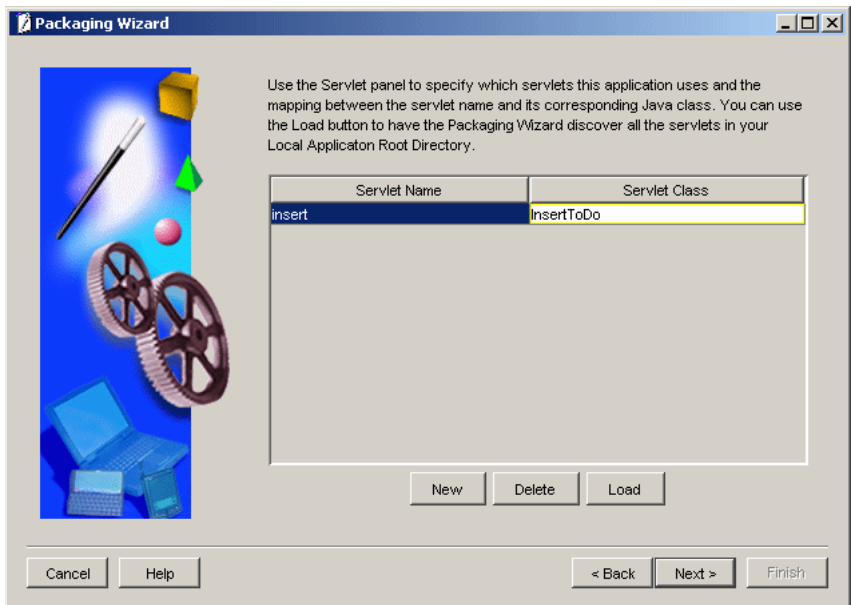

**9.** At this stage, this tutorial does not use the other tabs that are displayed in the Packaging Wizard. Click **Next** till you arrive at the last panel, and click **Finish**.

# <span id="page-349-0"></span>**19.2.4 Step 4: Conducting a Trial Run**

In this step, you will conduct a trial run of the To Do List application by starting the Mobile Client Web Server on the development computer. You will then access the To Do List application by launching your Web browser and connecting to the application's URL.

# **19.2.4.1 The Mobile Development Kit for Web-to-Go Web Server**

The Mobile Client Web Server loads the To Do List application information and the Java servlet that you specified in the Packaging Wizard. Once started, you can access the Mobile Client Web Server from any Web browser, by specifying the URL of the computer it resides on. The default port for the Mobile Client Web Server is 7070. You can configure the port used by the Mobile Client Web Server by changing the port entry in the webtogo.ora file. This file is located in the following directory.

<*ORACLE\_HOME*>\mobile\sdk\bin\webtogo.ora

For more information on how to edit the webtogo.ora file, see Section 11.3, "Editing the webtogo.ora file," in the *Oracle Database Lite Administration and Deployment Guide*.

For additional information regarding configuration parameters in the webtogo.ora file, see Appendix B, "Mobile Server Configuration Parameters," in the *Oracle Database Lite Administration and Deployment Guide*.

# **19.2.4.2 Required Action**

Run the To Do List application by performing the following steps.

**1.** Start the Mobile Client Web Server.

Using the Command Prompt, enter the following.

cd <*ORACLE\_HOME*>\mobile\sdk\bin

wtgdebug.exe

The Mobile Client Web Server starts and reports which servlets are loaded. If your servlets contain any System.out.println() statements, the messages appear in this window.

**2.** Start your Web browser and connect to the following URL.

http://<your\_machine>:7070

As Figure 19–8 displays, the browser displays the list of applications currently known to the Web-to-Go system.

*Figure 19–8 Available Applications Page*

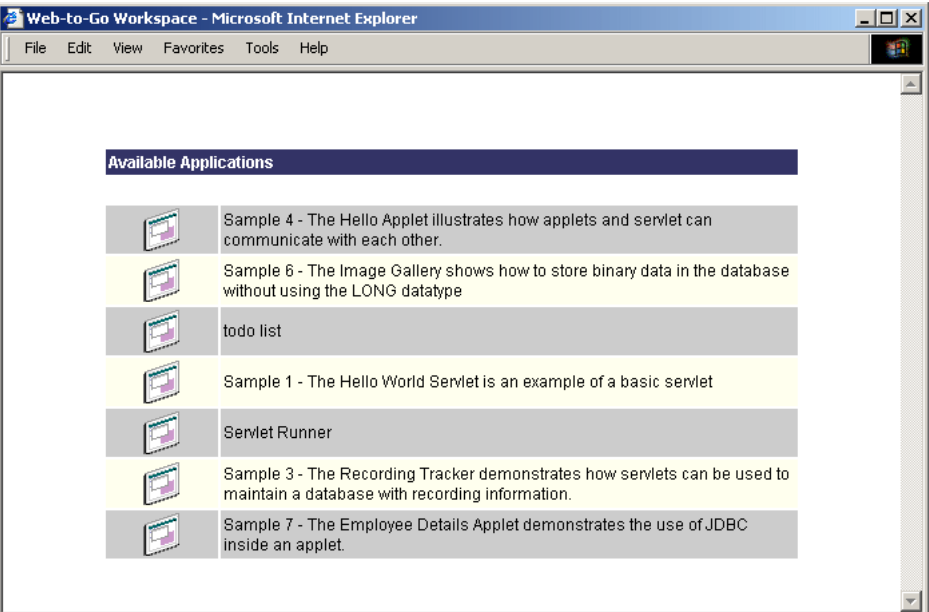

Table 19–5 describes the Available Applications page.

| <b>Application</b> | <b>Description</b>                                                                                                    |
|--------------------|----------------------------------------------------------------------------------------------------|
| Sample 4           | The Hello Applet illustrates how applets and servlets can<br>communicate with each other. The application is located in the<br>following directory.            |
|                    | <oracle home="">\mobile\sdk\wtqsdk\root\sample4</oracle>                                                                                                    |
| Sample 6           | The Image Gallery shows how to store binary data in the<br>database without using the LONG datatype. The application is<br>located in the following directory. |
|                    | <oracle home="">\mobile\sdk\wtgsdk\root\sample6</oracle>                                                                                                    |
| To Do List         | The application that you have added to the Mobile Client Web<br>Server in Step 4.                                                                              |
| Sample 1           | The Hello World servlet is an example of a basic servlet. The<br>application is located in the following directory.                                            |
|                    | < <i>ORACLE HOME&gt;</i> \mobile\sdk\wtqsdk\root\sample1                                                                                                    |

*Table 19–5 List of Available Applications Description*

| <b>Application</b> | <b>Description</b>                                                                                                    |
|--------------------|----------------------------------------------------------------------------------------------------|
| ServletRunner      | The default application containing all published servlets that<br>are not assigned to an application.                                                                       |
| Sample 3           | The Recording Tracker demonstrates how servlets can be used<br>to maintain a database with recording information. The<br>application is located in the following directory. |
|                    | <oracle home="">\mobile\sdk\wtqsdk\root\sample3</oracle>                                                                                                    |
| Sample 7           | The Employee Data Applet demonstrates the use of JDBC<br>inside an applet. The application is located in the following<br>directory.                                        |
|                    | <oracle home="">\mobile\sdk\wtqsdk\root\sample7</oracle>                                                                                                    |

*Table 19–5 (Cont.) List of Available Applications Description*

- **3.** Click the **To Do List** application. A new browser window displays the following information.
	- The list of incomplete To Do items.
	- A simple HTML form that you can use to create new To Do items.

All incomplete To Do items are preceded by the letter **'X**'. When you click **'X**', the To Do List application flags the item as complete and removes the item from the list.

# <span id="page-351-0"></span>**19.3 Packaging the Application**

This section describes how to package the application and prepare it for publishing to the Mobile Server. In this section, you will perform the following tasks.

- [Step 1: Defining the Application](#page-351-1)
- **[Step 2: Specifying Database Details](#page-353-0)**
- [Step 3: Defining the Snapshot](#page-354-0)
- **[Step 4: Defining Sequences](#page-358-0)**
- [Step 5: Creating SQL Files for the Application](#page-360-0)

# <span id="page-351-1"></span>**19.3.1 Step 1: Defining the Application**

In this step, you select and describe the To Do List application using the Packaging Wizard.

# **19.3.1.1 The Packaging Wizard**

Using the Packaging Wizard, you can create or modify a Web-to-Go application and publish it to the Mobile Server. In this tutorial, you will use the Packaging Wizard to complete Steps 4 through 8 of the development phase.

# **19.3.1.2 Required Action**

Select and describe the To Do List application by launching the Packaging Wizard in regular mode.

- **1.** Using the Command Prompt, enter the following.
	- **a.** cd <*ORACLE\_HOME*>\mobile\sdk\bin

**b.** wtgpack

The Packaging Wizard appears.

- **2.** Choose **Edit an existing application** and select the To Do List application from the list displayed.
- **3.** Click **OK**. The Platforms panel appears. As Figure 19–9 displays, the Platforms panel contains the same information that you entered in [Section 19.2.3, "Step 3:](#page-344-0)  [Defining the Application and Registering the Servlet".](#page-344-0)

*Figure 19–9 Selecting a Platform*

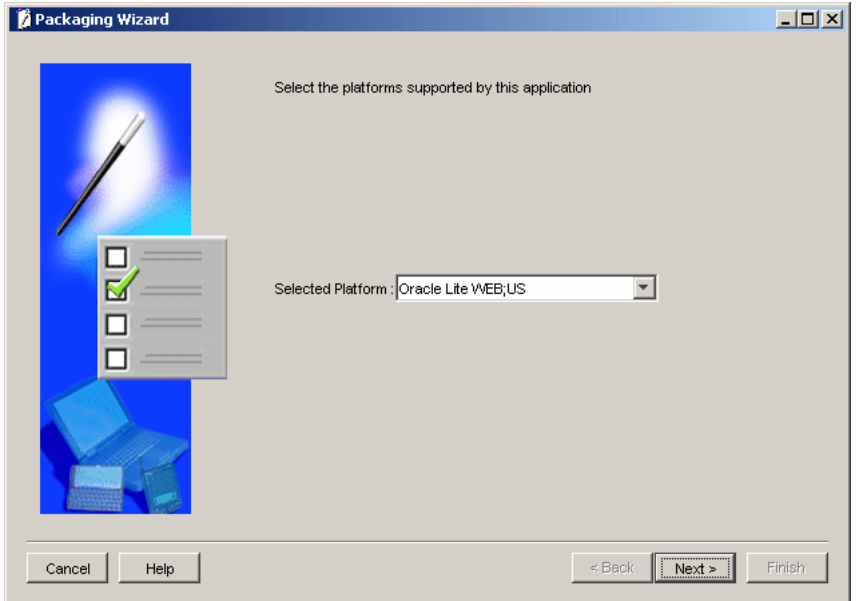

**4.** Click the **Application** tab. As Figure 19–10 displays, the Application tab contains the same information that you entered in [Section 19.2.3, "Step 3: Defining the](#page-344-0)  [Application and Registering the Servlet"](#page-344-0).

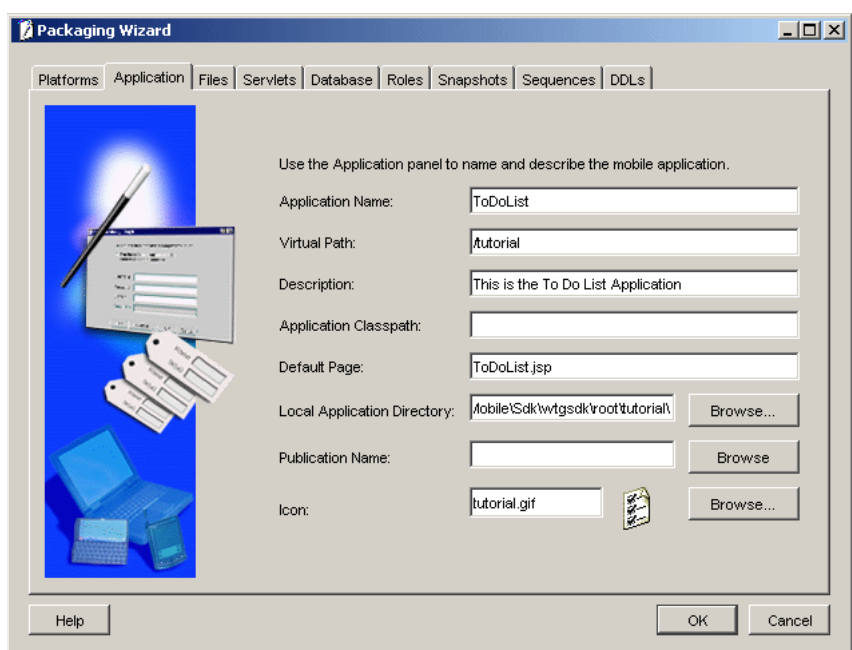

*Figure 19–10 Application Description Panel*

- **5.** Describe the To Do List application by performing the following steps.
	- **a.** As Table 19–6 describes, verify that the specified values in the following fields are correct.

*Table 19–6 Application Panel Description*

| <b>Field</b>                   | Value                                                     |
|--------------------------------|-----------------------------------------------------------|
| <b>Application Name</b>        | ToDoList                                                  |
| Virtual Path                   | /tutorial                                                 |
| Description                    | This is the To Do List Application                        |
| <b>Application Classpath</b>   |                                                           |
| Default Page                   | ToDoList.isp                                              |
| Local Application<br>Directory | <oracle home="">\mobile\sdk\wtqsdk\root\tutorial</oracle> |
| <b>Publication Name</b>        |                                                           |
| Icon                           | tutorial.gif                                              |

- **b.** Click the **Files** tab. The Packaging Wizard automatically includes all files to the application.
- **c.** Click the **Servlets** tab. The Servlets tab appears.
- **d.** Click the **Database** tab. The Database tab appears.

# <span id="page-353-0"></span>**19.3.2 Step 2: Specifying Database Details**

In this step, you will specify the Client Side Database Name.

Figure 19–11 displays the Database tab.

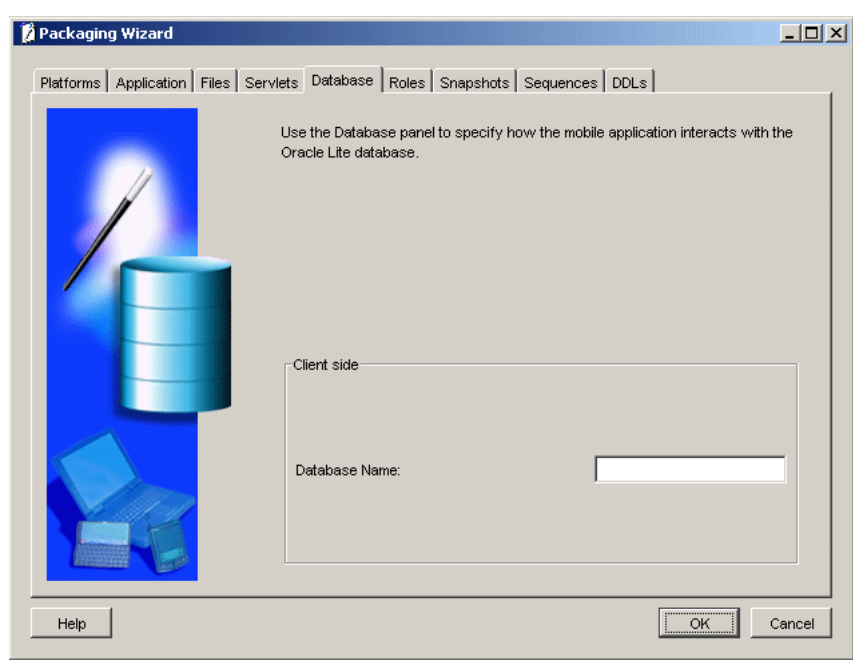

*Figure 19–11 Database Tab*

The Database Name refers to the database file and the corresponding DSN that will be created for this application on the Mobile Client for Web-to-Go.

### **19.3.2.1 Required Action**

Enter **todo** as the Client Side Database Name.

Click the **Snapshots** tab.

**Note:** This tutorial skips Roles because the tutorial application does not use any special roles.

The Roles tab enables the developer to define roles for the Web-to-Go application. In general, the developer must build application roles into the Web-to-Go application, because they do not occur automatically. For more information on how to build application roles, see [Chapter 7, "Developing Mobile Web](#page-184-0)  [Applications"](#page-184-0), [Section 7.2.2, "Application Roles"](#page-186-0).

# <span id="page-354-0"></span>**19.3.3 Step 3: Defining the Snapshot**

In this step, you will deploy the To Do List application's database schema objects using the Packaging Wizard.

### **19.3.3.1 The Snapshots Tab**

The Snapshots tab defines database tables for which you will create snapshots. Using the Packaging Wizard, you can import the table definitions from the development database. These definitions can then be used to define the snapshots for the Mobile application.

Figure 19–12 displays the Snapshots tab.

*Figure 19–12 Snapshots Tab*

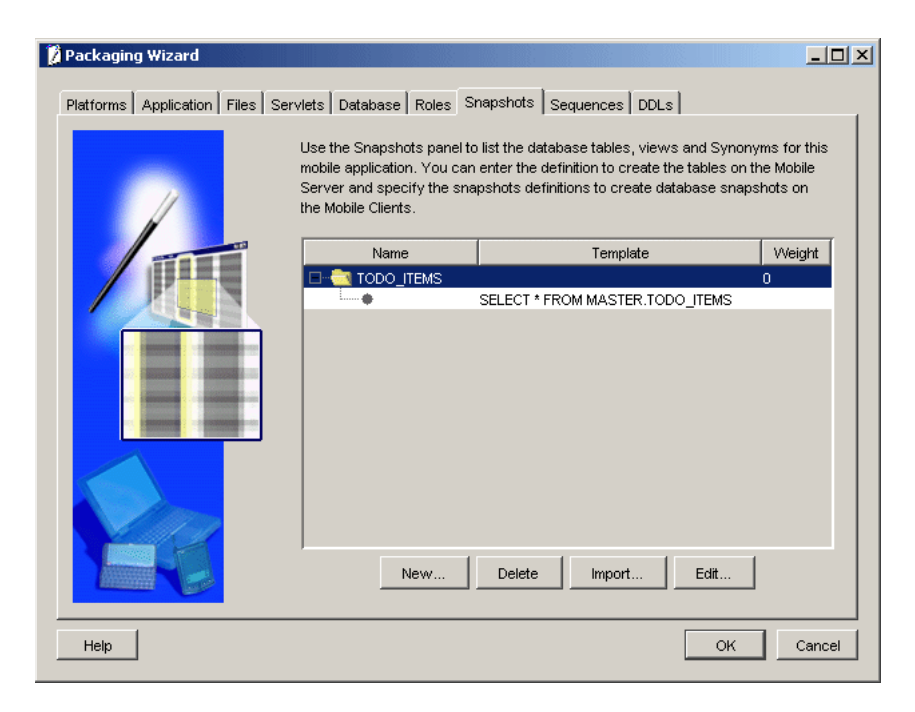

# **19.3.3.2 Required Action**

In the Snapshots tab, import the table definition from the development database by performing the following steps.

**1.** Click **Import**. As Figure 19–13 displays, the Connect to Database dialog appears. As Table 19–7 describes, enter the following information in the corresponding fields.

*Figure 19–13 Connect to Database Dialog*

| ⑤ Connect to database |                     |
|-----------------------|---------------------|
| Username              | system              |
| Password              | *******             |
| Database URL          | idbc:polite:webtogo |
|                       | Exit<br>Ok          |

*Table 19–7 Connect to Database Dialog Description*

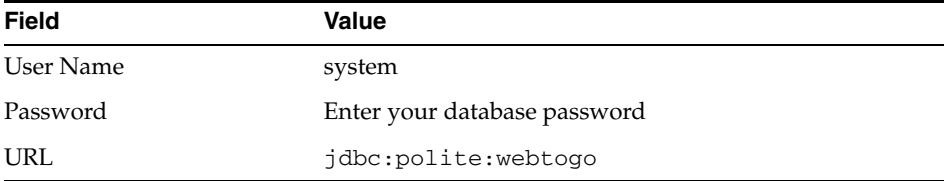

**Note:** Importing a table definition within the Packaging Wizard caches the JDBC Connection information. You cannot re-import a table definition using a different Connect String as the same connection information is used and cannot be modified.

**2.** Click **OK**. As [Figure 19–14](#page-356-0) displays, the Tables dialog appears and displays a list of available tables.

<span id="page-356-0"></span>*Figure 19–14 Tables Dialog*

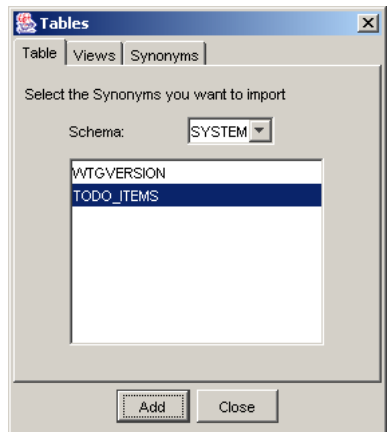

- **3.** Select the TODO\_ITEMS table, click **Add**, and click **Close**. The TODO\_ITEMS snapshot appears in the Tables dialog. To view the SQL statement for the snapshots template, double-click TODO\_ITEMS.
- **4.** Select the SQL statement and click **Edit**. As Figure 19–15 displays, the Edit Snapshots panel appears.

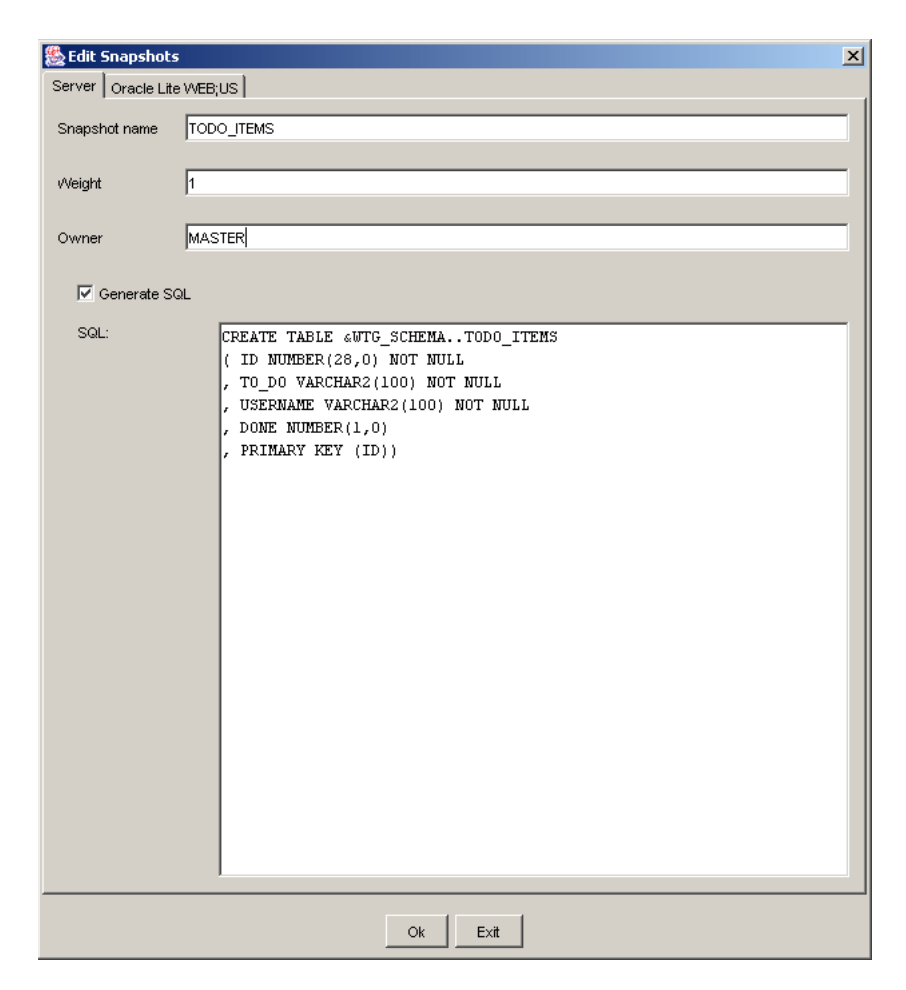

*Figure 19–15 Edit Snapshots Panel - Server Tab*

- **5.** Change the weight to 1. This parameter controls the order in which snapshots are refreshed on the client.
- **6.** Change the Owner to **master**. The Packaging Wizard seeks your confirmation to change the owner for all the templates. Click **OK**.
- **7.** Click the Oracle Lite WEB;US tab. Select the **Create on client** box. Re-enter the SQL statement in the Template field as given below, and click **OK**.

SELECT \* FROM MASTER.TODO ITEMS WHERE USERNAME = :USERNAME

[Figure 19–16](#page-358-1) displays the SQL statement in the Template field.

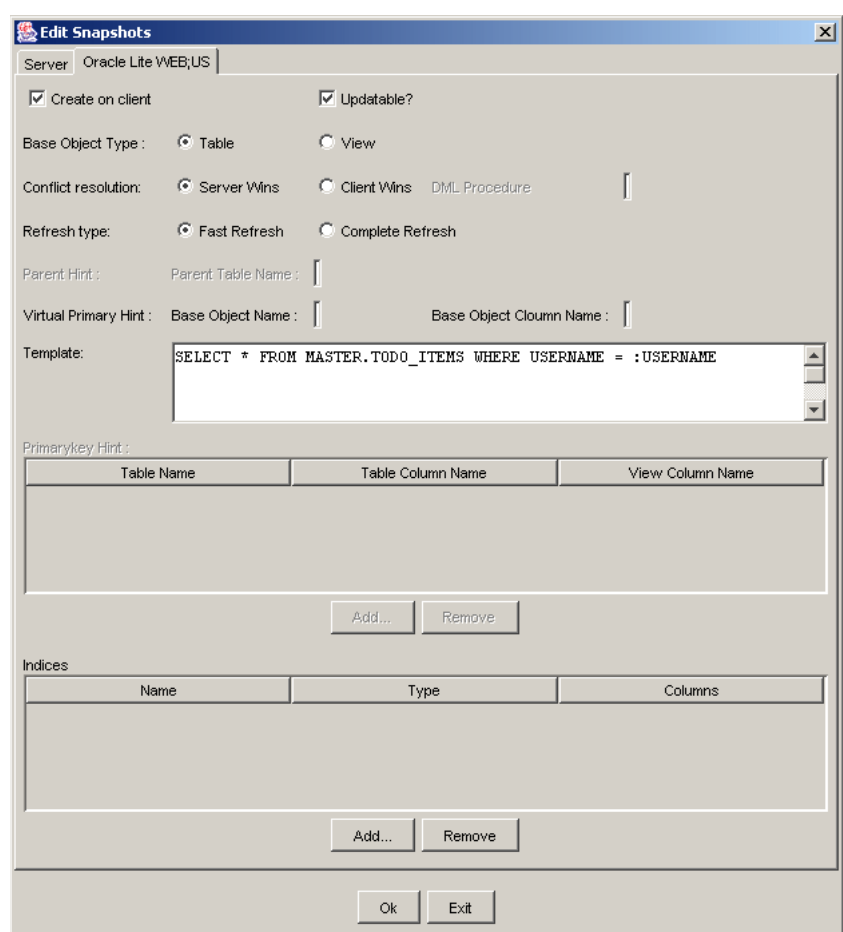

<span id="page-358-1"></span>*Figure 19–16 Edit Snapshots Panel*

# <span id="page-358-0"></span>**19.3.4 Step 4: Defining Sequences**

The Sequences panel defines sequences that Web-to-Go creates for your client's applications in offline mode. In this step, you create a new definition of the TODO\_SEQ sequence which the To Do List application uses in offline mode. Later on, you will create the actual sequences in the Oracle database. During synchronization, Web-to-Go automatically creates a local copy of the TODO\_SEQ sequence on your client.

**1.** Click the Sequences tab. The Sequences panel appears as displayed in Figure 19–17. Using the Sequences tab, you can list database sequences for Web-to-Go applications. To specify how Web-to-Go creates sequences on the Mobile Client for Web-to-Go, you can include sequence definitions. These sequences must exist in the database prior to performing this step.

*Figure 19–17 Sequences Tab*

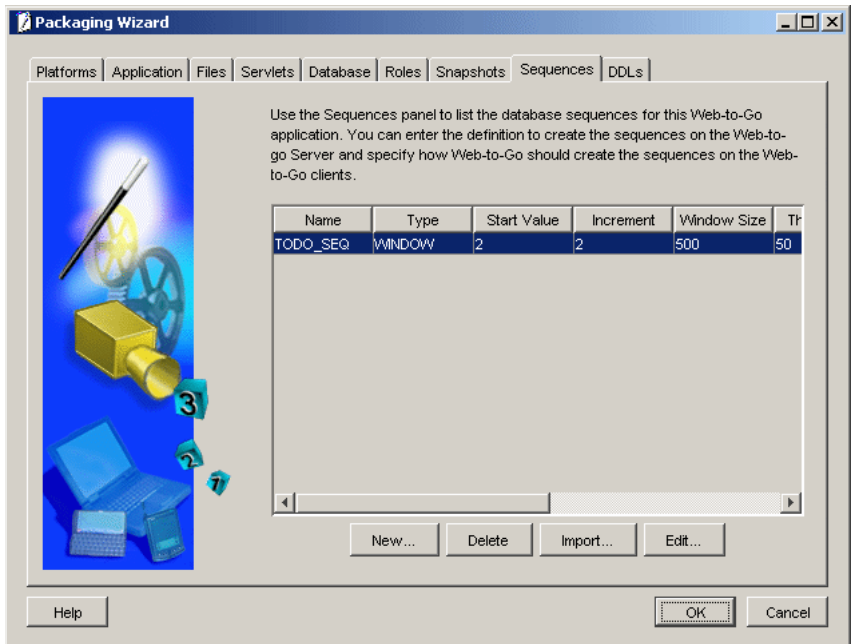

**2.** Click **Import**. As [Figure 19–18](#page-359-0) displays, the Sequences dialog appears displaying a list of available sequences.

<span id="page-359-0"></span>*Figure 19–18 Sequences Dialog*

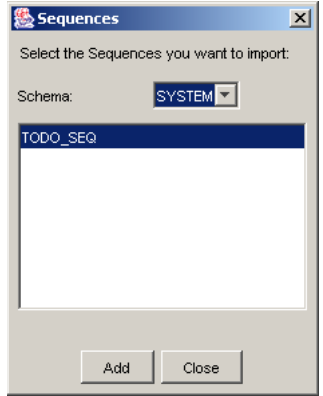

- **3.** Select the **TODO\_SEQ** sequence. Click **Add** and click **Close**.
- **4.** Click **OK**. The Application Definition Completed panel appears, as displayed in Figure 19–19.
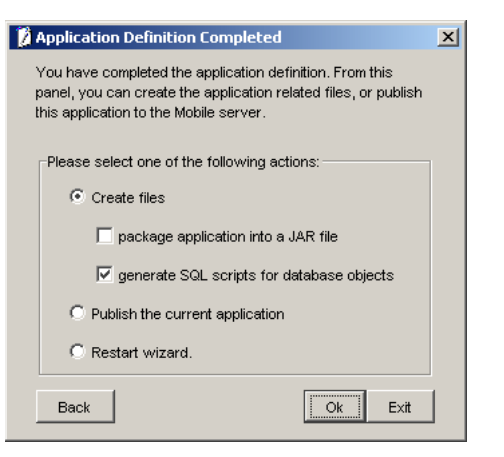

*Figure 19–19 Application Definition Completed Dialog*

**Note:** This tutorial application does not use DDLs and therefore skips the DDLs tab.

### **19.3.5 Step 5: Creating SQL Files for the Application**

Using the Application Definition Completed panel, you can create SQL files for the To Do List application.

#### **19.3.5.1 Required Action**

Select the **Create files** option and select the **Generate SQL scripts for database objects** box. Click **OK**.

This action generates SQL scripts for database objects.

The Packaging Wizard places the specified files in the following directory.

<*ORACLE\_HOME*>\mobile\sdk\wtgsdk\root\tutorial\sql

Table 19–8 describes the SQL scripts.

*Table 19–8 SQL Scripts for Database Objects*

| <b>File</b>   | <b>Description</b>                              |
|---------------|-------------------------------------------------|
| ToDoList.sql  | The master script that calls other SQL scripts. |
| tables.sql    | The script that creates all SQL tables.         |
| sequences.sql | The script that creates the Sequences.          |
| ddls.sql      | This file is empty because no DLLs are defined. |

# <span id="page-360-0"></span>**19.3.6 Step 6: Package the Application**

Using the Application Definition Completed panel, you can package the To Do List application into a JAR file.

#### **19.3.6.1 Required Action**

The Application Definition Completed Dialog remains open for you to initiate application packaging.

- **1.** Select the **Create files** option and select the **Package Application into a JAR file** box. Ensure that you select the **Generate SQL scripts for database objects** box.
- **2.** At this stage, the Save the Application dialog prompts you for the name of the JAR file, as [Figure 19–20](#page-361-0) displays. The default location is given below.

<*ORACLE\_HOME*>\Mobile\Sdk\wtgsdk\root\ToDoList.jar

<span id="page-361-0"></span>*Figure 19–20 Save the Application Dialog*

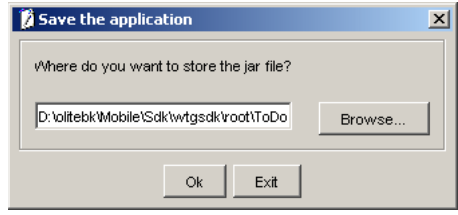

**After choosing the JAR file,** the jar file is created and contains the application files and definition.

You have now completed all development tasks that are required for packaging your application. Your application is packaged.

# **19.4 Publishing the Application**

After packaging your application, you are ready to publish it. The following sections describe the steps for publishing the application.

### **19.4.1 Step1: Create the Table Owner Account**

In this step, you will create the database user who will own the To Do List application objects in the Oracle database. If you have installed the samples during your Mobile Server installation, you can skip this step and continue with the next step. If you have not installed the samples, enter the following commands using the Command Prompt.

```
sqlplus system/manager@<MOBILESERVER_JDBC_URL>
create user master identified by master;
grant connect, resource to master;
```
### **19.4.2 Step 2: Create the Database Objects in the Oracle Database**

In this step, you create database objects of the To Do List application in the Oracle database.

#### **19.4.2.1 Required Action**

Run the SQL master script and enter the following using the Command Prompt.

cd <*ORACLE\_HOME*>\mobile\sdk\wtgsdk\root\tutorial\sql

sqlplus master/master@<MOBILESERVER\_JDBC\_URL> @ToDoList.sql

This script performs the following actions on the Oracle database.

- Creates the TODO ITEMS table.
- Creates the TODO\_SEQUENCE sequence.

# **19.4.3 Step 3: Start the Mobile Server**

In this step, you start the Mobile Server.

### **19.4.3.1 Required Action**

To start the Mobile Server, perform the following steps.

**1.** Using the Command Prompt, go to the following directory.

<*ORACLE\_HOME*>\Mobile\Server\bin

**2.** To start the Mobile Server for the first time and subsequent occasions, enter the following command.

runmobileserver

# **19.4.4 Step 4: Log on to the Mobile Server and Start the Mobile Manager**

In this step, you will log on to the Mobile Server and start the Mobile Manager.

### **19.4.4.1 Required Action**

To start the Mobile Manager, perform the following steps.

**1.** Start your Web browser and connect to the Mobile Server by enter the following URL.

http://<mobile\_server>/webtogo

**Note:** Replace the <mobile\_server> variable with the host name of your Mobile Server.

- **2.** Log on as the Mobile Server Administrator using administrator as the User Name and admin as the Password.
- **3.** To launch the Mobile Manager, click the **Mobile Manager** link in the workspace.
- **4.** Click your Mobile Server link.

# **19.4.5 Step 5: Upload the Application**

In this step, you upload the JAR file containing the To Do List application.

#### **19.4.5.1 Required Action**

To upload an application to the Mobile Server, perform the following steps.

**1.** Click the **Applications** link. As [Figure 19–21](#page-363-0) displays, the Applications page appears.

<span id="page-363-0"></span>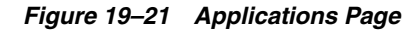

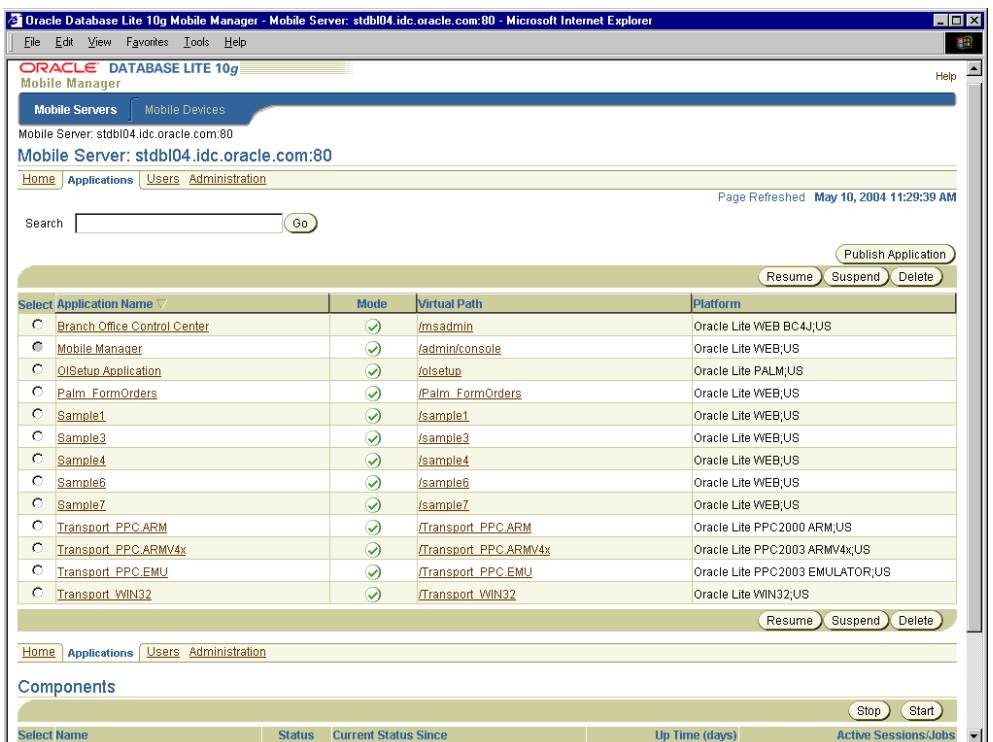

**2.** Click **Publish Application**. As [Figure 19–22](#page-363-1) displays, the Publish Application page appears.

### <span id="page-363-1"></span>*Figure 19–22 Publish Application Page*

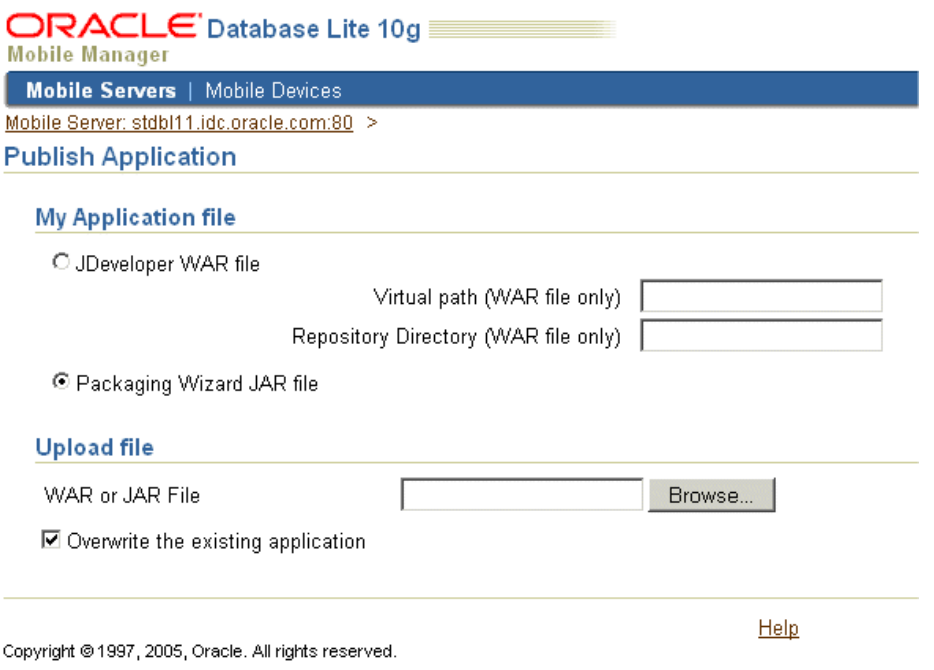

**3.** Select the Packaging Wizard JAR File option.

**4.** Using the **Browse** button, locate the jar file which you created in [Section 19.3.6,](#page-360-0)  ["Step 6: Package the Application".](#page-360-0) The default location of the jar file is given below.

<*ORACLE\_HOME*>\Mobile\sdk\wtgsdk\root\ToDoList.jar

**5.** To publish the application, click **Publish**.

**Note:** You will set the application properties in the following [Section 19.5.3, "Step 3: Setting Application Properties"](#page-366-0).

# **19.5 Administering the Application**

This section describes how to administer the application that you created and deployed. In this section, you will perform the following tasks.

- [Section 19.5.1, "Step 1: Starting the Mobile Manager"](#page-364-0)
- [Section 19.5.2, "Step 2: Using the Mobile Manager to Create a New User"](#page-364-1)
- [Section 19.5.3, "Step 3: Setting Application Properties"](#page-366-0)
- [Section 19.5.4, "Step 4: Granting User Access to the Application"](#page-367-0)
- [Section 19.5.5, "Step 5: Defining Snapshot Template Values for the User"](#page-368-0)

For more information about Mobile Manager tasks described in this tutorial, see the *Oracle Database Lite Administration and Deployment Guide*.

#### <span id="page-364-0"></span>**19.5.1 Step 1: Starting the Mobile Manager**

The Mobile Manager is a Web-based application that enables you to administer Mobile Server applications.

#### **19.5.1.1 Required Action**

To start the Mobile Manager, perform the following steps.

**1.** Start your Web browser and connect to the Mobile Server by entering the following URL.

http://<mobile\_server>/webtogo

**Note:** Replace the <mobile\_server> variable with the host name of your Mobile Server.

- **2.** Log in as the Mobile Server administrator using administrator as the User Name and admin as the Password.
- **3.** To launch the Mobile Manager, click the Mobile Manager link in the workspace. The Mobile Server farms page appears. Click your Mobile Server link. Your Mobile Server home page appears.

#### <span id="page-364-1"></span>**19.5.2 Step 2: Using the Mobile Manager to Create a New User**

In this step, you will create a new user.

### **19.5.2.1 Required Action**

To create a new Mobile Server user, perform the following steps.

**1.** On the Mobile Manager home page, click the **Users** link. As Figure 19–23 displays, the Users page appears.

*Figure 19–23 Users Page*

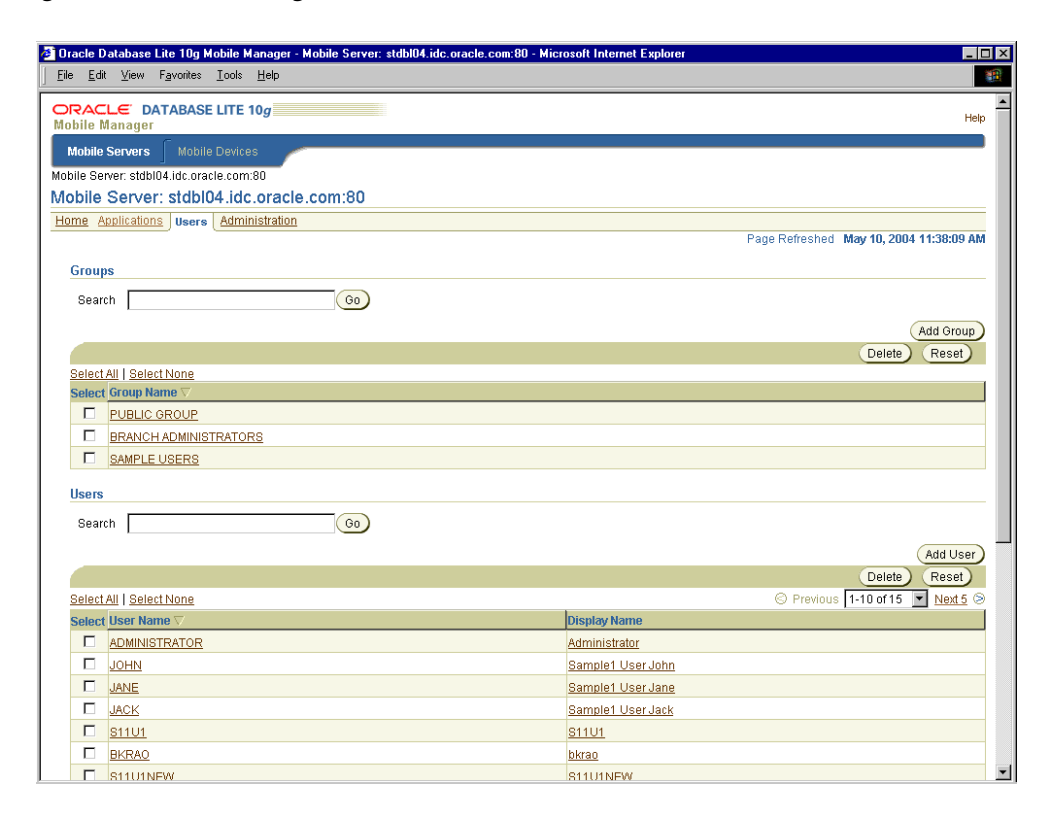

**2.** Click **Add User**. As Figure 19–24 displays, the Add User page appears.

#### *Figure 19–24 Add User Page*

### **Add User**

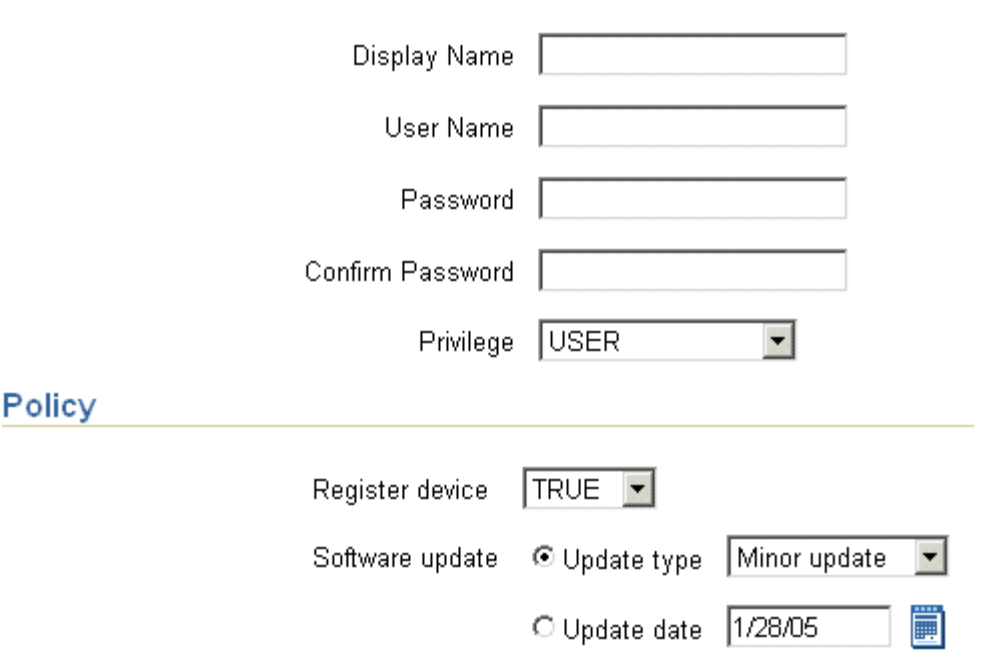

**3.** As described in Table 19–9, enter the following information in the Add User page and click **Save**.

*Table 19–9 Add User Page Description*

| <b>Field</b>     | Value    |  |
|------------------|----------|--|
| Display Name     | tutorial |  |
| <b>User Name</b> | tutorial |  |
| Password         | tutorial |  |
| Password Confirm | tutorial |  |
| Privilege        | User     |  |

# <span id="page-366-0"></span>**19.5.3 Step 3: Setting Application Properties**

In this step, you will set the To Do List application's properties.

#### **19.5.3.1 Required Action**

To set the To Do List application's properties, perform the following steps.

- **1.** On Mobile Manager home page, click the **Applications** link. The Applications page appears.
- **2.** To search for the application that you just published, enter To Do List in the **Application Name** field and click **Search**. The To Do List application appears in the workspace.

**Note:** To display all the available applications, leave the search field blank and click **Search**. This action generates a list of all the available Mobile Server applications in the workspace.

**3.** Click the To Do List application link. As [Figure 19–25](#page-367-1) displays, the Application Properties page lists application properties and database connectivity details.

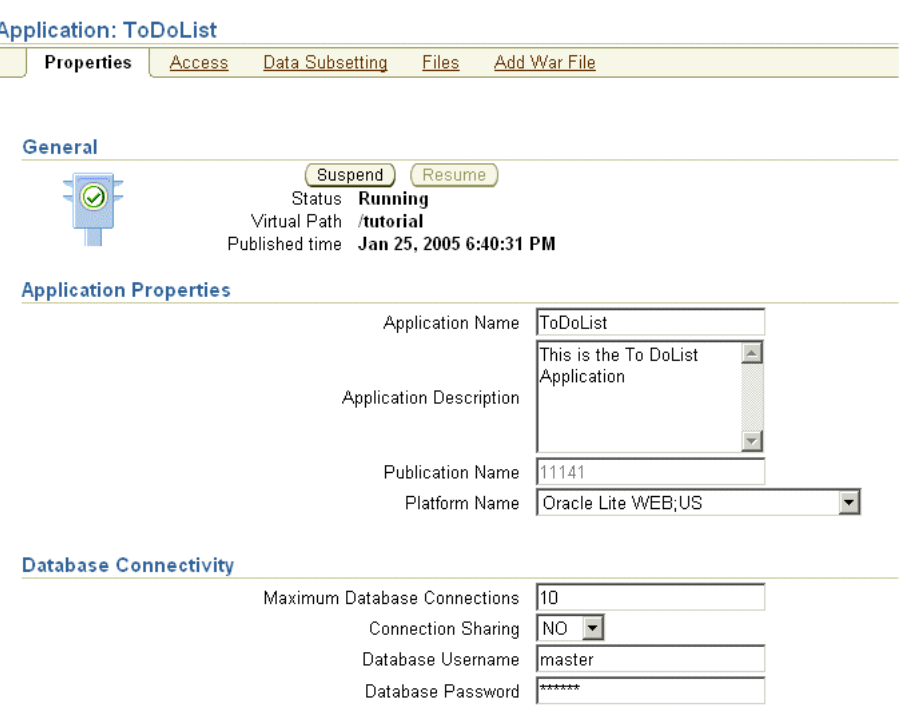

<span id="page-367-1"></span>*Figure 19–25 Application Properties Page*

**4.** In the **Database Password** field type master. This is the default password for the Web-to-Go demo schema. Click **Apply**. The Mobile Manager displays a confirmation message.

# <span id="page-367-0"></span>**19.5.4 Step 4: Granting User Access to the Application**

In this step, you grant the user TUTORIAL access to the To Do List application.

#### **19.5.4.1 Required Action**

To grant the user TUTORIAL access to the To Do List application, perform the following steps.

**1.** Navigate to the Application Properties page and click the **Access** link. As Figure 19–26 displays, the Access page lists groups and users that are associated with the application. The check boxes on this page indicate whether or not the user or group has access to the application.

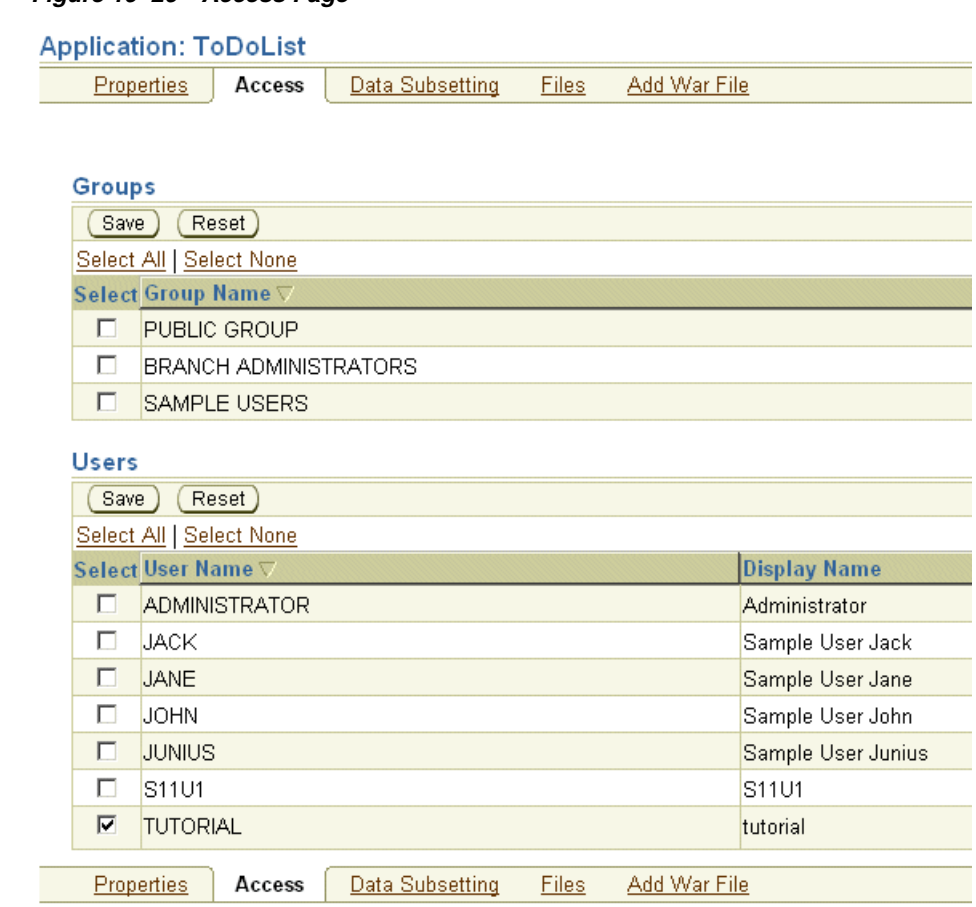

*Figure 19–26 Access Page*

- **2.** Under the Users table, locate the user TUTORIAL and select the check box displayed against the user, TUTORIAL.
- **3.** Click **Save**. The Mobile Manager displays a confirmation message. The user TUTORIAL has now been granted access to the To Do List application.

### <span id="page-368-0"></span>**19.5.5 Step 5: Defining Snapshot Template Values for the User**

In this step, you will define the snapshot template variable for the user, TUTORIAL. Each Mobile Client for Web-to-Go downloads the same application data when it synchronizes. In some cases, you may want to specify the data your application downloads for each user. You can accomplish this by modifying the user's snapshot template variable.

#### **19.5.5.1 Required Action**

To modify a user's Data Subsetting parameters, perform the following steps.

**1.** Navigate to the Applications page and click the **ToDoList** application link. The Application Properties page appears. Click the **Data Subsetting** link. As [Figure 19–27](#page-369-0) displays, the Data Subsetting page appears.

<span id="page-369-0"></span>*Figure 19–27 Data Subsetting Page*

| <b>Application: ToDoList</b> |                                                          |                    |                                        |
|------------------------------|----------------------------------------------------------|--------------------|----------------------------------------|
|                              | <b>Properties Access   Data Subsetting</b>               | Files Add War File |                                        |
|                              |                                                          |                    | Page Refreshed May 11, 2004 4:03:49 PM |
| <b>User Name</b>             |                                                          |                    |                                        |
| <b>TUTORIAL</b>              |                                                          |                    |                                        |
|                              | Properties Access   Data Subsetting   Files Add War File |                    |                                        |

**2.** Under the User Name column, click the user name link tutorial. As Figure 19–28 displays, the Data Subsetting Parameters page appears.

#### *Figure 19–28 Data Subsetting Parameters Page*

#### Data Subsetting parameters: TUTORIAL

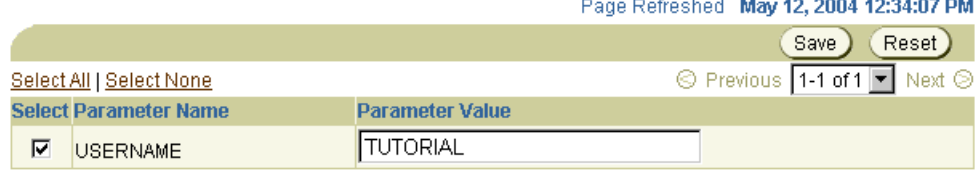

**3.** Select the Parameter Name and enter the value tutorial. Click **Save**.

For more information about Snapshots, refer the *Oracle Database Lite Administration and Deployment Guide*.

# **19.6 Running the Application on the Mobile Client for Web-to-Go**

This section describes how to use the application that you created and tested in the Development section, deployed in the Deployment section, and then administered in the Administration section. In this section, you will perform the following tasks.

- [Section 19.6.1, "Step 1: Installing the Mobile Client for Web-to-Go"](#page-369-1)
- [Section 19.6.2, "Step 2: Logging into the Mobile Client for Web-to-Go"](#page-371-0)
- [Section 19.6.3, "Step 3: Synchronizing the Mobile Client for Web-to-Go"](#page-372-0)

**Note:** You must install the application and test it on a separate machine from the Mobile Server.

#### <span id="page-369-1"></span>**19.6.1 Step 1: Installing the Mobile Client for Web-to-Go**

This section describes how to use the application that you created and deployed.

**Note:** You must install the Mobile Client on a machine which does not host the Mobile Server installation.

#### **19.6.1.1 Required Action**

To install the Mobile Client for Web-to-Go, perform the following actions.

**1.** Start your Web browser and connect to the Mobile Server by entering the following URL.

http://<mobile\_server>/webtogo/setup

**2.** As Figure 19–29 displays, the Mobile Client Setup page lists a set of Mobile clients by platform. To download the Mobile Client for Web-to-Go setup program, click the corresponding Mobile Client link.

#### *Figure 19–29 Mobile Client Setup Page*

### **Mobile Client Setup**

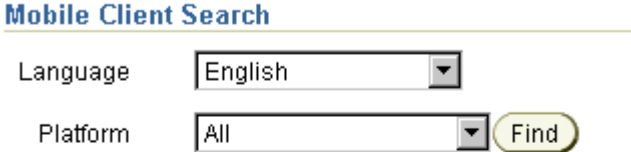

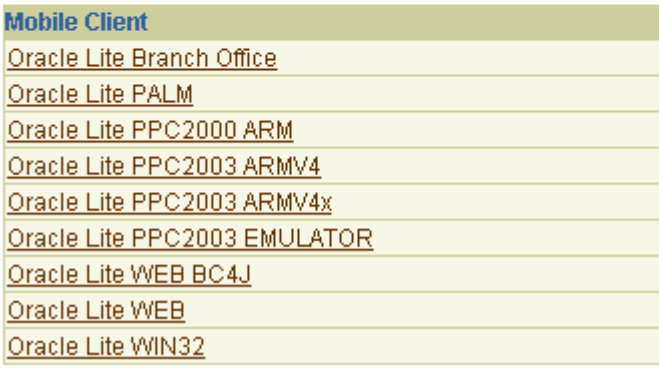

**Note:** While installing the Mobile Client, you will be prompted for the User name and Password. Enter tutorial as the user name and tutorial as the password.

**3.** If you are using Netscape, choose a location to save the setup program and click **OK**. In Windows Explorer, double-click setup.exe to run the setup program.

If you are using Internet Explorer, run the setup program from your browser window.

- **4.** While installing the Mobile Client, you will be prompted for the user name and password. Enter tutorial as the user name and tutorial as the password.
- **5.** The setup program prompts you to choose an installation directory such as D:\mobileclient and downloads all the required components and starts the Mobile Client for Web-to-Go on your machine. After completing the installation, the Mobile Manager login page appears as [Figure 19–30](#page-371-1) displays.

<span id="page-371-1"></span>*Figure 19–30 Mobile Manager Login Page*

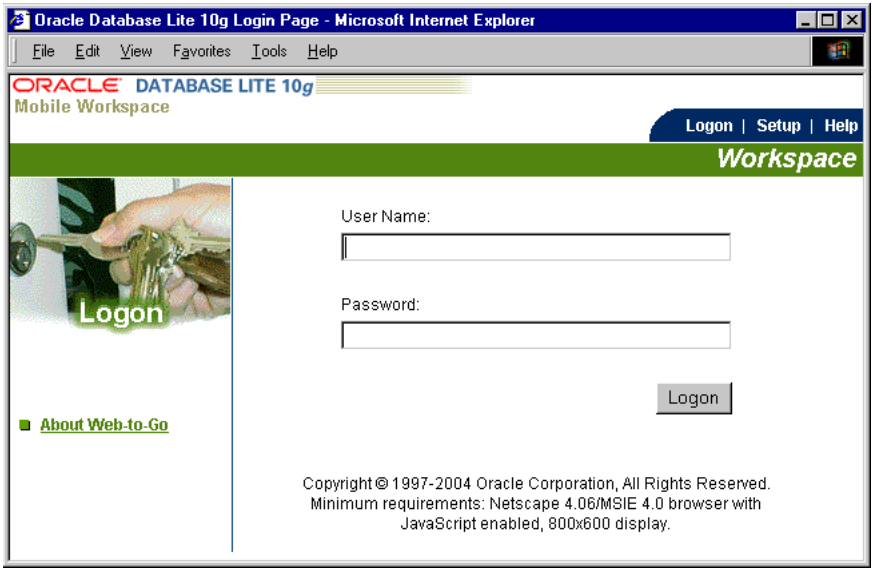

# <span id="page-371-0"></span>**19.6.2 Step 2: Logging into the Mobile Client for Web-to-Go**

In this step, you will complete the Mobile Client for Web-to-Go setup process.

# **19.6.2.1 Required Action**

Your browser displays the Web-to-Go logon page. If your browser does not display the Web-to-Go login page, enter the following URL.

http://localhost/webtogo

- **1.** Log on to Web-to-Go using tutorial as the User Name and tutorial as the password.
- **2.** As you are logging into the Mobile Client for Web-to-Go for the first time, you must complete the initial setup process. The client initialization page appears and displays a confirmation message. "The Web-to-Go Client was installed successfully! Web-to-Go client will now synchronize your computer with the Mobile Server."
- **3.** To start downloading your applications and data, click **Next**. The data synchronization page appears. This page displays the data synchronization status.
- **4.** Once the synchronization process is finished, the Mobile Client for Web-to-Go is restarted automatically. The Mobile Server displays the following message: "New or updated application files have been downloaded. Please wait while Mobile Client for Web-to-Go is being restarted."
- **5.** After restarting the Mobile Client for Web-to-Go, the workspace portal appears with a single icon for the To Do List application and a link labeled ToDoList.
- **6.** Click the To Do List application icon. As Figure 19–31 displays, Web-to-Go launches the To Do List application in your browser.

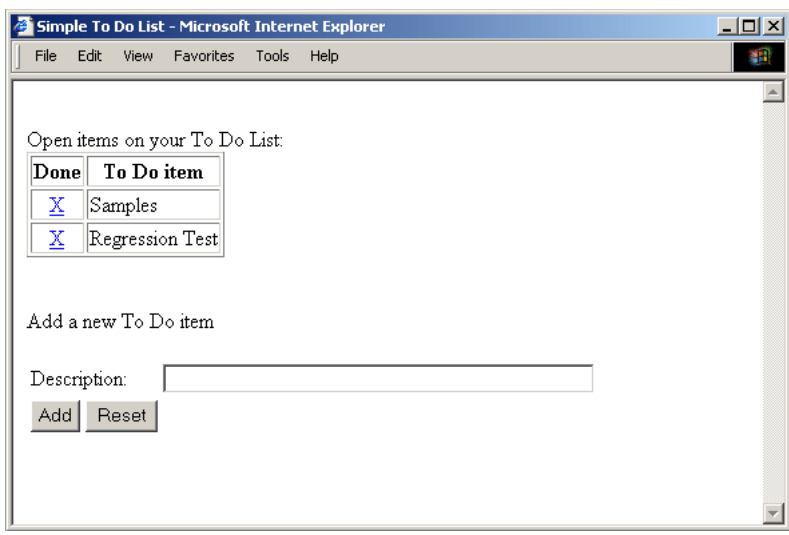

*Figure 19–31 The To Do List Application*

- **7.** Enter a new To Do item and save it in the database. Click **Add**.
- **8.** Exit the application by closing the browser window. This action returns you to the workspace.

# <span id="page-372-0"></span>**19.6.3 Step 3: Synchronizing the Mobile Client for Web-to-Go**

In this step, you synchronize the Mobile Client for Web-to-Go.

#### **19.6.3.1 Required Action**

To synchronize the Mobile Client for Web-to-Go with the Mobile Server, perform the following steps.

**1.** As [Figure 19–32](#page-372-1) displays, click the Sync tab in the upper right corner of the workspace.

<span id="page-372-1"></span>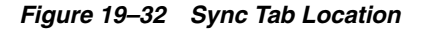

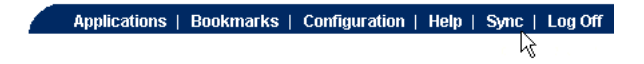

The Mobile Client for Web-to-Go synchronizes the application and all of your data to the Oracle 10*g* Database. The workspace appears when the synchronization process has completed.

# **Building Offline Mobile Web Applications Using BC4J: A Tutorial**

This document enables you to create, deploy, and use a BC4J application, using a tutorial. Topics include:

- [Section 20.1, "Overview"](#page-374-0)
- [Section 20.2, "Developing the Application"](#page-375-0)
- [Section 20.3, "Packaging the JSP Application"](#page-390-0)
- Section 20.4, "Publishing and Configuring the JSP Application from the Mobile [Manager"](#page-392-0)
- [Section 20.5, "Testing the BC4J Application"](#page-392-1)
- [Section 20.6, "Running the BC4J Application on the Mobile Client for Web-to-Go"](#page-393-0)
- [Section 20.7, "Deploying the Sample Application"](#page-393-1)

# <span id="page-374-0"></span>**20.1 Overview**

The Oracle BC4J (Business Components for Java) is a part of the Oracle JDeveloper IDE (Integrated Development Environment), and provides Java developers with tools to create and manage reusable Java components.

BC4J offers a standards-based, server-side Java and XML framework for developers. You can build and deploy reusable business components for high performance Internet applications, such as e-commerce and business-to-business systems. Applications, which are created using BC4J, comprise five basic framework components: Entity Objects, Associations, View Objects, View Links, and Application Modules. Each of these components is interrelated to the other components, which enables you to establish views into database tables. You can combine, filter, and sort data as needed.

When used in application development, BC4J automatically generates database oriented components, so that you can focus on the business logic instead of on database related components.

The sample BC4J application used in this tutorial maintains employee details and stores all items in a relational database.

### **20.1.1 Before You Start**

Before you start developing business components in Java, ensure that the computer you are using for your development meets the requirements specified in this section. Table 20–1 lists configuration and installation requirements for the development computer.

| <b>Description</b>                                                                                      |
|----------------------------------------------------------------------------------------------------|
| The Windows NT/2000/XP login user must have<br>Administrator privileges on the development<br>computer. |
| Java Development Kit 1.4.2 or higher.                                                                   |
| Mobile Server or Mobile Development Kit (Oracle<br>Database Lite CD-ROM)                                |
| Oracle 8.1.7 or higher                                                                                  |
| Oracle9i JDeveloper, Release 9.0.3.                                                                     |
|                                                                                                    |

*Table 20–1 Development Computer Requirements*

**Note:** The BC4J tutorial is shipped with the Mobile Development Kit as a JAR file named OracleLite\_BC4J\_Tutorial.jar. The file is located in the directory <*ORACLE\_ HOME*>\mobile\sdk\wtgsdk\src. You can use this JAR file to publish the BC4J tutorial to the Mobile Server and then continue with the rest of the tutorial by following the steps given in [Section 20.7, "Deploying the Sample Application".](#page-393-1) If you want to develop the same application (as packaged in OracleLite\_BC4J\_ Tutorial.jar), follow the steps from [Section 20.2, "Developing](#page-375-0)  [the Application"](#page-375-0) on.

# <span id="page-375-0"></span>**20.2 Developing the Application**

This section enables you to develop the BC4J application for Oracle Database Lite in phases.

To develop the BC4J application, you must perform the following tasks.

- **1.** [Section 20.2.1, "Creating the Database Connection"](#page-375-1)
- **2.** [Section 20.2.2, "Creating the BC4J Component"](#page-384-0)
- **3.** [Section 20.2.3, "Configuring the BC4J Component to Use the WTGJdbc](#page-386-0)  [Connection"](#page-386-0)
- **4.** [Section 20.2.4, "Building and Deploying the BC4J Component as a Simple Archive"](#page-387-0)
- **5.** [Section 20.2.5, "Writing the JSP Application to Access the BC4J Component"](#page-387-1)
- **6.** [Section 20.2.6, "Deploying the JSP Application as a Simple Archive"](#page-390-1)

# <span id="page-375-1"></span>**20.2.1 Creating the Database Connection**

For developing an application using BC4J, you must create two database connections, as follows:

- A connection to the back-end Oracle database that is used only within BC4J to test the application while developing within BC4J.
- The permanent connection used between the back-end Oracle database and the Oracle Database Lite, which is used by the application after deployment for synchronization between the two databases.

During development and testing within BC4J, use the first connection. After you are done developing the application and are ready to deploy it, change the connection from to the second connection before deploying the application.

The following sections provide details on how to create each type of connection:

- [Section 20.2.1.1, "Create the Connection to the Back-End Oracle Database"](#page-376-0)
- [Section 20.2.1.2, "Create the Connection to the Oracle Lite Database"](#page-380-0)

#### <span id="page-376-0"></span>**20.2.1.1 Create the Connection to the Back-End Oracle Database**

You need to create a connection to the back-end Oracle database, which is used only within BC4J to test the application while developing within BC4J. For this example, we create the tutorialConn connection to connect to the back-end Oracle database using the oracle.jdbc.driver.OracleDriver for the BC4J development process.

To create the tutorialConn connection, perform the following steps.

**1.** In the JDeveloper **System Navigator** panel and as displayed in Figure 20–1, right-click the **Connections** node and choose the **New Database Connection** option.

*Figure 20–1 Choosing a New Database Connection*

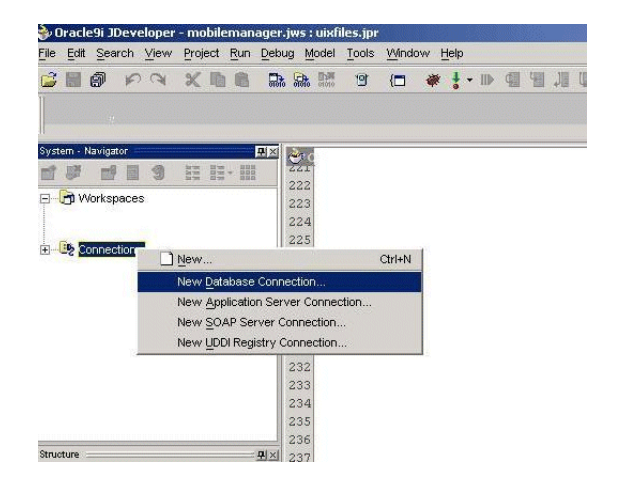

**2.** The Connection Wizard Welcome panel appears, which is displayed in Figure 20–2. Click **Next**.

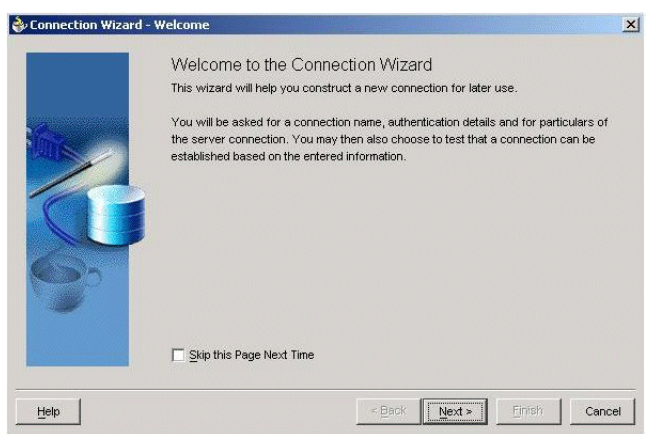

*Figure 20–2 Welcome Panel - Connection Wizard*

**3.** The Connection Wizard - Step 1 of 4: Type panel appears, as displayed in Figure 20–3. Create a connection named tutorialConn and choose **Oracle (JDBC)** from the Connection Type list. Click **Next**.

*Figure 20–3 Connection Wizard - Step 1 of 4: Type*

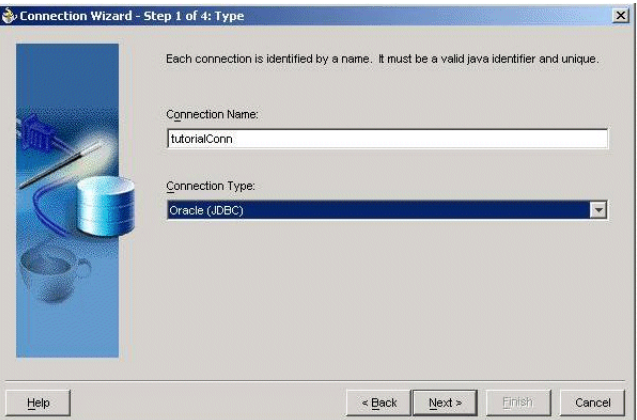

**4.** The Connection Wizard - Step 2 of 4: Authentication panel appears, as displayed in Figure 20–4. Enter scott as the user name and tiger as the password. Select the Deploy Password box. Click **Next**.

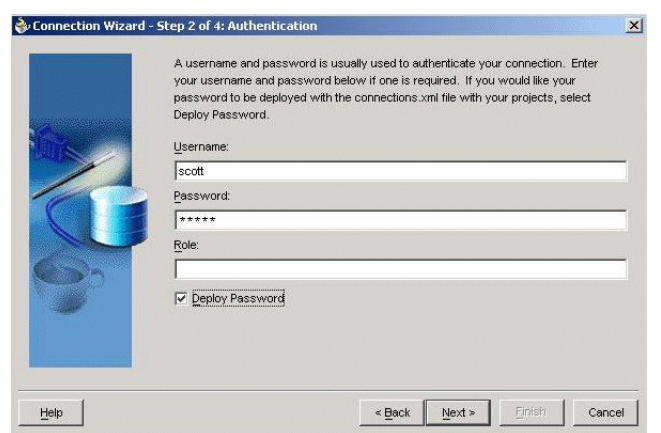

*Figure 20–4 Connection Wizard - Step 2 of 4: Authentication Panel*

**5.** The Connection Wizard - Step 3 of 4: Connection panel appears, as displayed in Figure 20–5. Choose the **thin** option from the Driver list and enter your PC Host Name, JDBC Port number, and the database SID in the corresponding fields. Do not select the Enter Custom JDBC URL box. Click **Next**.

*Figure 20–5 Connection Wizard - Step 3 of 4: Connection Panel*

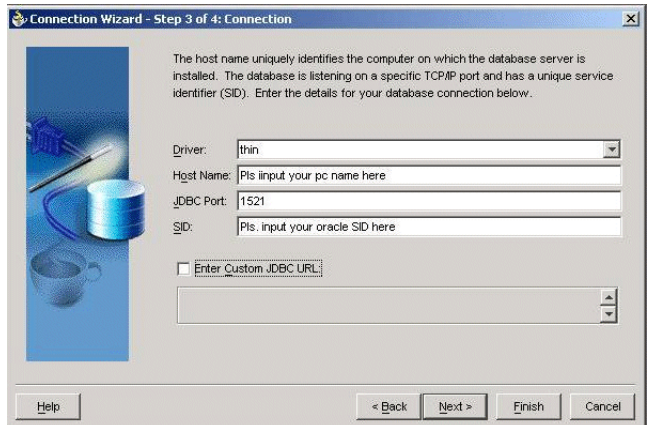

**6.** The Connection Wizard - Step 4 of 4: Test panel appears, as displayed in Figure 20–6. Click **Test Connection**. The Connection Wizard displays a connection status message. Click **Finish**.

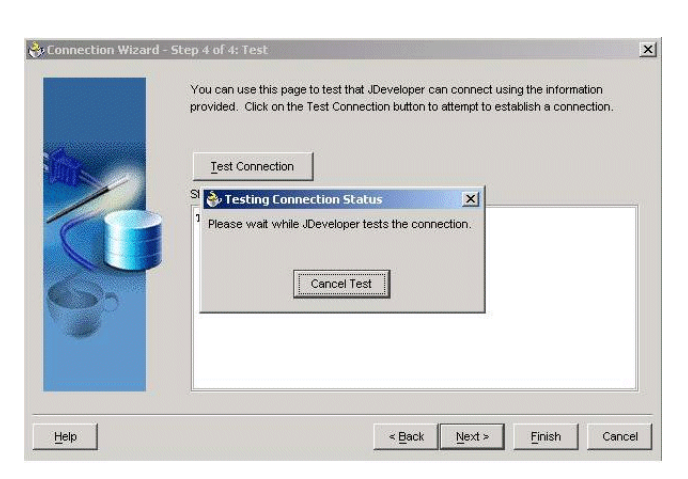

*Figure 20–6 Connection Wizard - Step 4 of 4: Test Panel*

You have finished creating the tutorialConn, as displayed in Figure 20–7.

*Figure 20–7 Connection Wizard - Finish Panel*

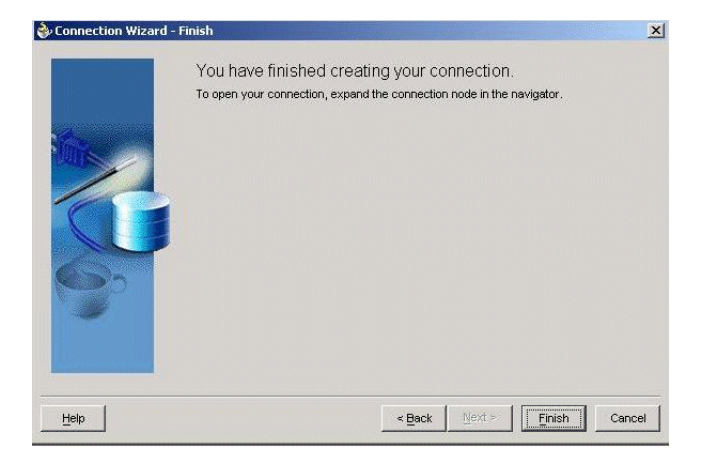

**7.** In JDeveloper, the tutorialConn icon appears in the System Navigator window under the Connections node, as displayed in Figure 20–8.

*Figure 20–8 Tutorial Connection Icon in the System Navigator*

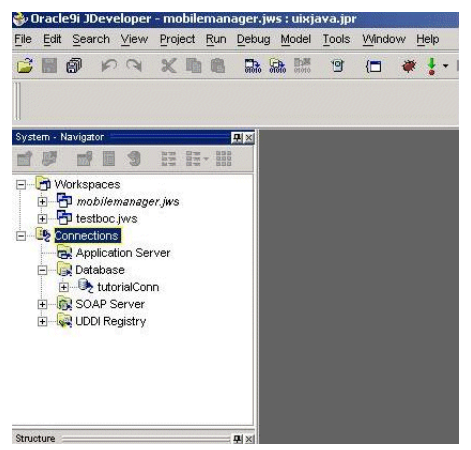

In summary, Table 20–2 shows the values that you provide for this connection in the Connection Wizard.

| <b>Field Name</b>      | Value                    |
|------------------------|--------------------------|
| <b>Connection Name</b> | tutorialConn             |
| User name              | scott                    |
| Password               | tiger                    |
| Select a JDBC Driver   | Thin                     |
| <b>SID</b>             | Your Oracle database SID |

*Table 20–2 TutorialConn - Connection Wizard Description*

#### <span id="page-380-0"></span>**20.2.1.2 Create the Connection to the Oracle Lite Database**

Create the permanent connection used by the application between the back-end Oracle database and the Oracle Database Lite. This connection is used after the application is deployed for synchronization between the two databases—the back-end Oracle database and the local Oracle Lite database.

For this example, create the WTGJdbc connection, which uses the oracle.lite.web.WTGJdbcDriver.

> **Note:** Once development is complete for the application, make sure that you modify your application to use the WTGJdbc connection before you deploy it.

To create the WTGJdbc connection, do the following:

**1.** Configure the project settings and include the Oracle Database Lite user library named webtogo.jar. Start JDeveloper and click the **Project** menu. As displayed in Figure 20–9, select the **Default Project Settings** option. Then select **Development->Configuration->Libraries** in the left side pane. Click **New Button**.

*Figure 20–9 Choosing Default Project Settings*

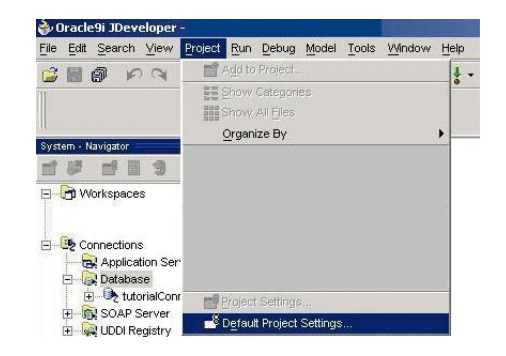

**2.** In the Project Settings panel, add a new library and name the new library as webtogo. Enter the CLASSPATH as given below and displayed in Figure 20–10. Click **OK**.

*<mobile\_serverhome>*/server/bin/webtogo.jar

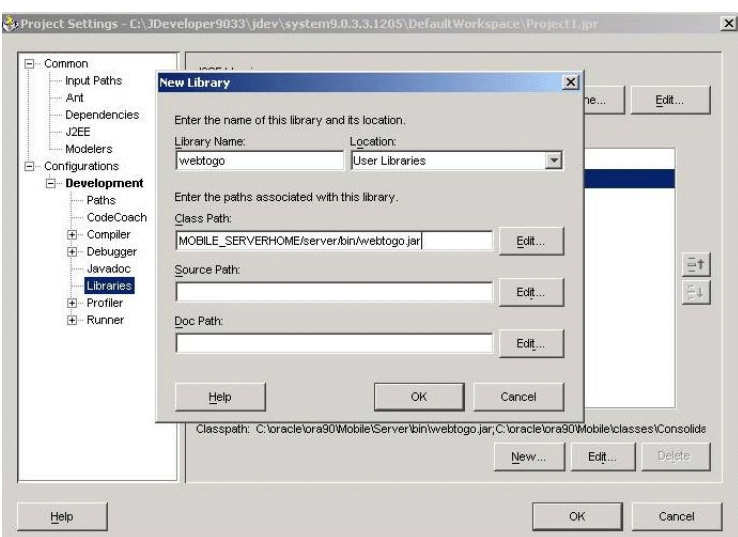

*Figure 20–10 Adding a New Library and Classpath*

**3.** Move the webtogo library from the Available Libraries list to the Selected Libraries list, as displayed in Figure 20–11. Click **OK**.

*Figure 20–11 Moving the Webtogo Library to the Selected Libraries List*

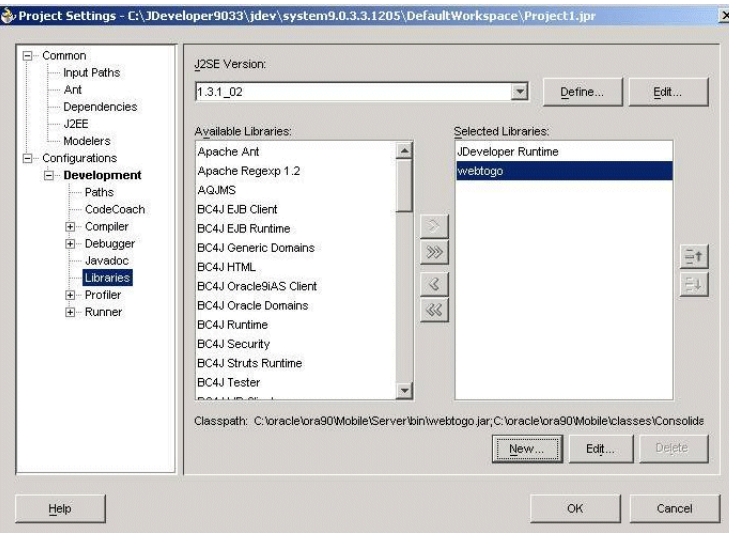

**4.** After configuring project settings as mentioned in this step, create the WTGJdbc connection using the same method that you used to create tutorialConnection.

To create the WTGJdbc connection, start JDeveloper and right-click the Connection object and choose **New Database Connection Option**. As displayed in Figure 20–12, the Connection Wizard - Step 1 of 4: Type panel appears. Enter WTGJdbc as the Connection Name and choose **Third Party JDBC Driver** as the JDBC Connection Type. Click **Next**.

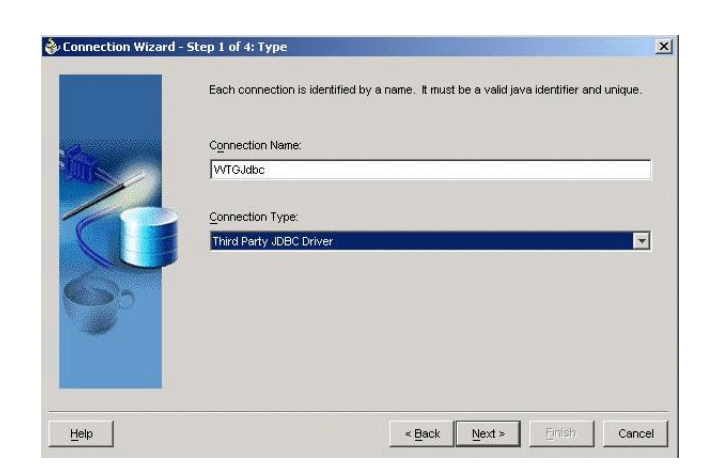

*Figure 20–12 Connection Wizard - Step 1 of 4: Type Panel*

**5.** The Connection Wizard - Step 2 of 4: Authentication panel appears, as displayed in Figure 20–13. Do not enter any values in this panel. Click **Next**.

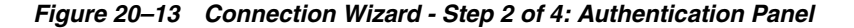

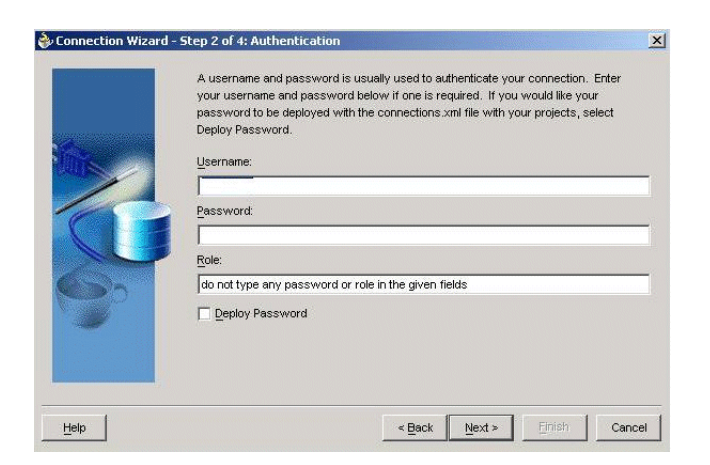

**6.** The Connection Wizard - Step 3 of 4: Connection panel appears, as displayed in Figure 20–14. Click **New**.

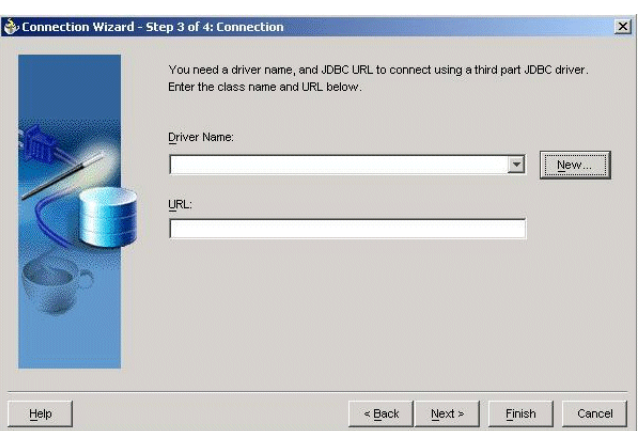

*Figure 20–14 Connection Wizard - Step 3 of 4: Connection Panel*

**7.** The Register JDBC Driver dialog appears, as Figure 20–15 displays. Enter oracle.lite.web.WTGJdbcDriver as the Driver Class. Choose webtogo from the Library list and click **OK**. Enter the following URL.

jdbc:oracle:webtogo

Click **Next**.

*Figure 20–15 JDBC Driver Dialog*

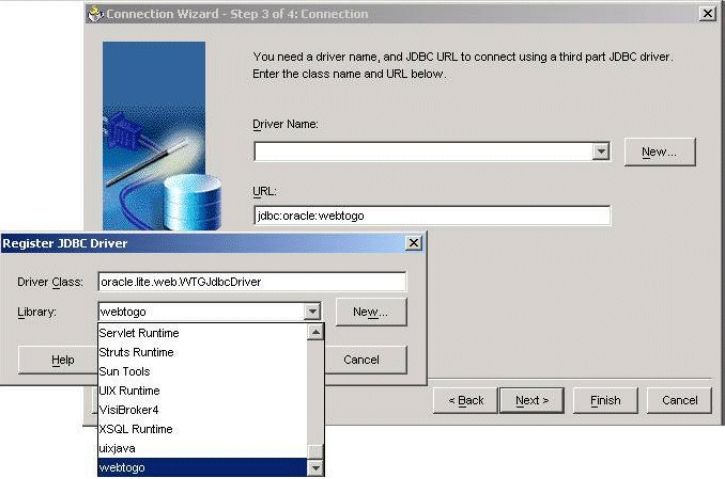

**8.** The Connection Wizard - Step 4 of 4: Test panel appears, as Figure 20–16 displays. To test your WTGJdbc connection, click **Test Connection**. The Status box displays that the WTGJdbc connection has been created successfully. Click **Finish**.

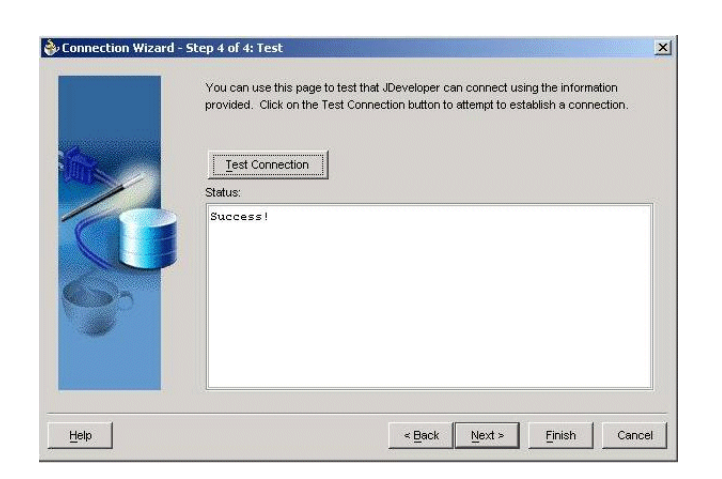

*Figure 20–16 Connection Wizard - Step 4 of 4: Test Panel*

In summary, Table 20–3 describes the values that are entered in the Connection Wizard to create the WTGJdbc connection:

*Table 20–3 WTGJdbc Connection - Connection Wizard Description*

| <b>Field Name</b>      | Values                        |
|------------------------|-------------------------------|
| <b>Connection Name</b> | WTGJdbc                       |
| Select a JDBC Driver   | Third Party JDBC Driver       |
| Class Name             | oracle.lite.web.WTGJdbcDriver |
| Datasource URL         | idbc:oracle:webtogo           |

**Note:** In the Connection Wizard, enter values as specified in Table 20–2 and Table 20–3 only. Retain all other values as default values.

# <span id="page-384-0"></span>**20.2.2 Creating the BC4J Component**

Using JDeveloper, create the BC4J component named tutorialapp, as follows:

- **1.** In JDeveloper, select **New** from the **File** menu. In the New dialog box that appears, the options—Projects in the left panel under General Categories and Empty Project in the right panel are pre-selected as defaults. Select **Workspace** to enable the OK button and click **OK**. JDeveloper creates a new empty project named Project.jpr.
- **2.** Rename Project.jpr to tutorialapp.jpr, which creates a new project by that name. Select the project and then select **File->Rename**.
- **3.** Right click tutorialapp.jpr in the JDeveloper workspace. Select **New Business Components Package**. As shown in Figure 20–17, the "Business Components Package Wizard, Welcome" dialog appears. Click **Next**.

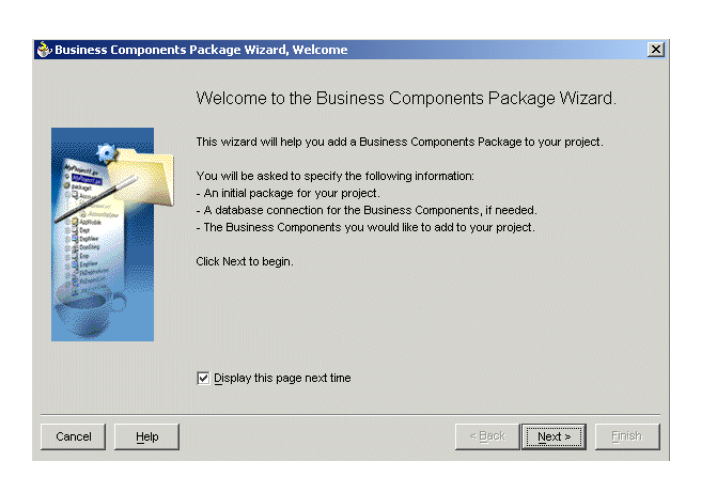

*Figure 20–17 The Business Components Package Wizard, Welcome Dialog*

**4.** The "Business Components Package Wizard, Step 1 of 3: Package Name" dialog appears, as illustrated in Figure 20–18. In the Package Name field, enter tutapp. Click **Next**.

*Figure 20–18 Business Components Package Wizard Step 1 of 3: Package Name*

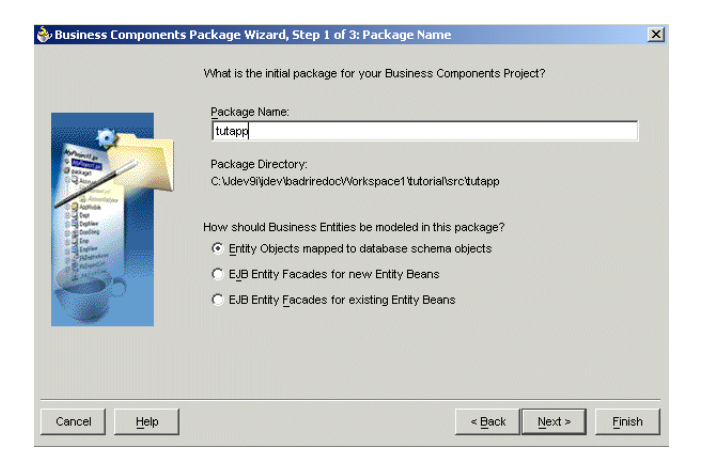

**5.** The "Business Components Package Wizard, Step 2 of 3: Connection" dialog appears, as depicted in Figure 20–19.

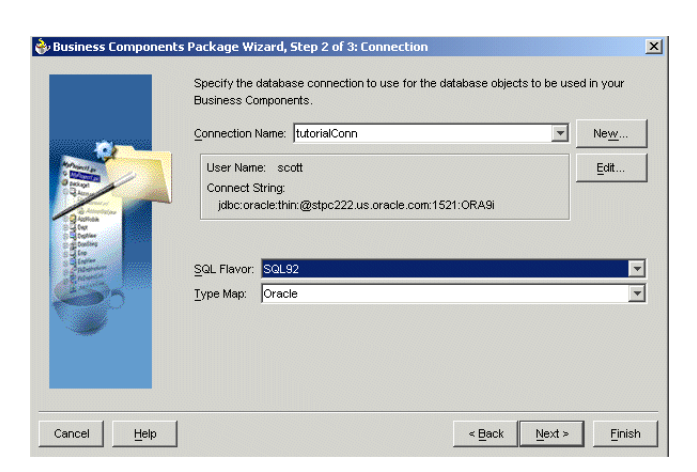

*Figure 20–19 Business Components Package Wizard Step 2 of 3: Connection*

Select the values that are listed in Table 20–4 and click **Next**.

| <b>Field</b>           | <b>Description</b> |  |
|------------------------|--------------------|--|
| <b>Connection Name</b> | tutorialConn       |  |
| <b>SQL Flavor</b>      | SOL92              |  |
| Type Map               | Oracle             |  |

*Table 20–4 Values for Business Components Package Wizard, Step 2 of 3: Connection*

**6.** In the "Business Components Project Wizard, Step 3 of 3: Business Components" dialog, select EMP from the list displayed in the left panel and move it to the "Selected" list, as illustrated by the example in Figure 20–20. Click **Finish**.

*Figure 20–20 Business Components Package Wizard, Step 3 of 3: Business Components Dialog*

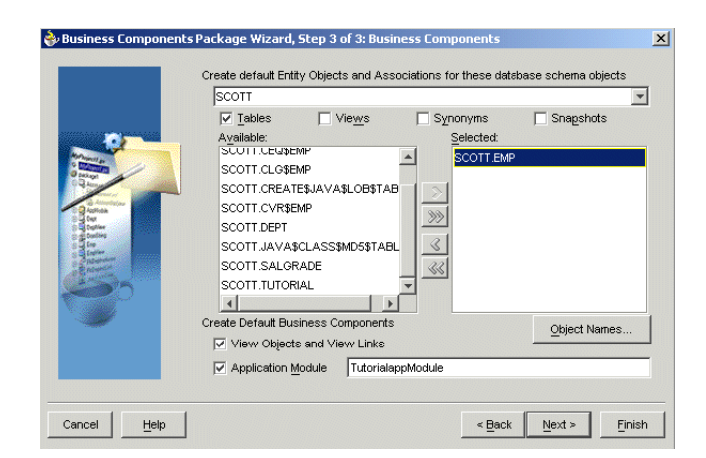

**7.** JDeveloper creates the TutorialAppModule BC4J component.

# <span id="page-386-0"></span>**20.2.3 Configuring the BC4J Component to Use the WTGJdbc Connection**

After you have completed developing and testing your application, switch the connection to use the WTGJdbc connection, which is the connection between the Oracle database and Oracle Database Lite. To configure the BC4J component to use the WTGJdbc connection, perform the following steps.

- **1.** Right-click on the TutorialAppModule and click the **Configurations...** option. The Configuration Manager appears.
- **2.** In the Oracle Business Component Configuration dialog, click **Edit**. Choose WTGJdbc as the JDBC connection.
- **3.** Click **OK**. The BC4J component is now configured to use the WTGJdbc connection.
- **4.** Click **OK** in the Configuration Manager window.

# <span id="page-387-0"></span>**20.2.4 Building and Deploying the BC4J Component as a Simple Archive**

To build and deploy the BC4J component as a simple archive, perform the following steps.

- **1.** Right-click the tutorialapp.jpr file and select the **Create Business Components Deployment Profiles** option. The Business Component Deployment Wizard appears.
- **2.** Select the **Simple Archive Files** option from the list displayed and move it to the **Selected** list. Click **Next**. By default, this option is already selected.
- **3.** The "Business Component Deployment Wizard Step 2 of 2: Simple Archive Files" appears. Under the 'Selected Platform - Simple Archive Files' section, accept the default Profile name.
- **4.** Click **Next**. Click **Finish**. The tutorialapp.bcdeploy file is created under tutorial.jpr.
- **5.** Right-click the file tutorialapp.bcdeploy and select **Deploy**. JDeveloper creates two jar files—tutorialappCSCommon.jar and tutorialappCSMT.jar.

**Note:** To check the location of the . jar files that you created, check the Deployment Log window in the JDeveloper UI.

# <span id="page-387-1"></span>**20.2.5 Writing the JSP Application to Access the BC4J Component**

To write the JSP application that will access the BC4J component, perform the following steps.

- **1.** In JDeveloper, select File->New Options. Select **Empty Project** in the right-hand pane. Click **OK**. The system automatically creates a new empty project called MyProject.jpr.
- **2.** Under the File menu, select **Rename...** and rename MyProject.jpr to tutorialclientapp.jpr.
- **3.** Click the tutorialclientapp.jpr file in the JDeveloper workspace. Select **File->New**. Click **Web Tier** and select **JSP for Business Components**. Click **OK**. The Business Components JSP Application Wizard appears. Click **Next**.

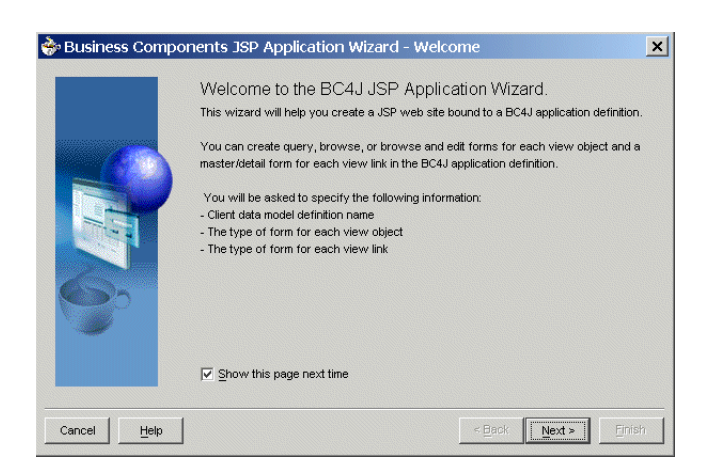

*Figure 20–21 Business Components JSP Application Wizard - Welcome Dialog*

**4.** Click **New**. The 'Business Components JSP Application Wizard' appears. Click **Next**. The wizard displays the 'Business Components JSP Application Wizard - Step 1 of 3:Data Definition' dialog.

*Figure 20–22 Business Components JSP Application Wizard - Step 1 of 3: Data Definition Dialog*

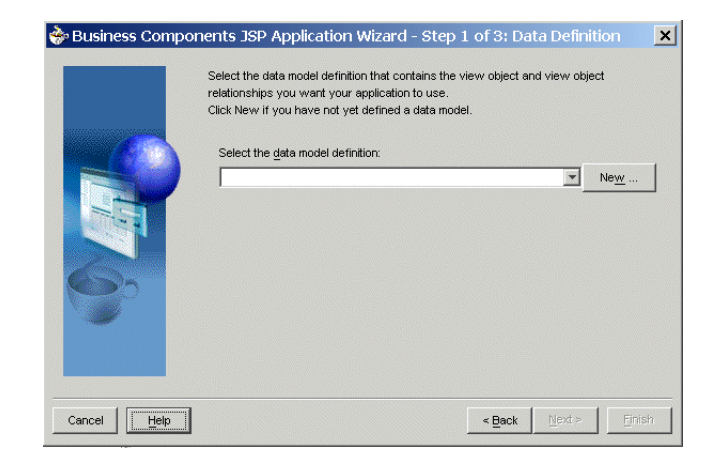

**5.** Click **New** in the 'Business Components JSP Application Wizard - Step 1 of 3:Data Definition' dialog. The 'BC4J Client Data Model Definition Wizard' appears. Click **Next**.

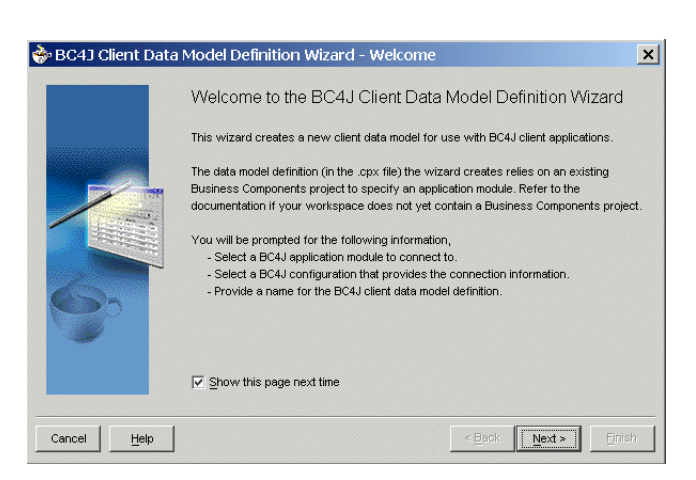

*Figure 20–23 BC4J Client Data Model Definition Wizard - Welcome Dialog*

**6.** The 'BC4J Client Data Model Definition Wizard: Step 1 of 2: Definition' appears.

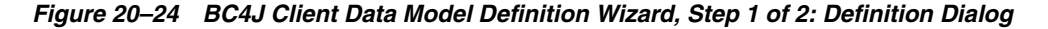

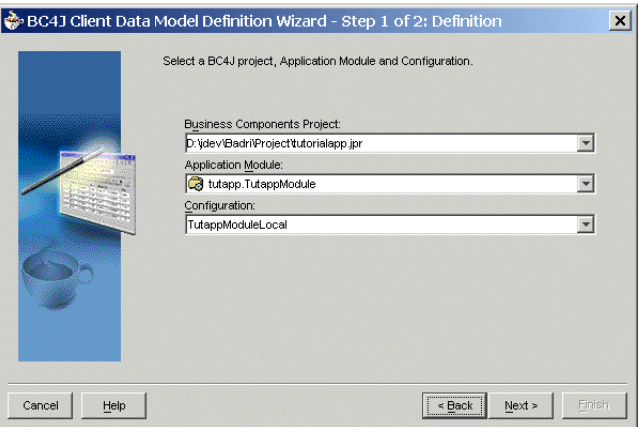

- **7.** Verify the default values and click **Next**. TutappModule appears as the default definition name in the 'BC4J Client Data Model Definition Wizard - Step 2 of 2: Definition Name' dialog. Click **Next**.
- **8.** Click **Finish**. The 'Business Components JSP Application Wizard' dialog appears. Click **Next**.
- **9.** In the 'Business Components JSP Application Wizard Step 1 of 3: Data Definition' dialog, select TutappModule as the data model definition, as displayed in Figure 20–25. Click **Next**.

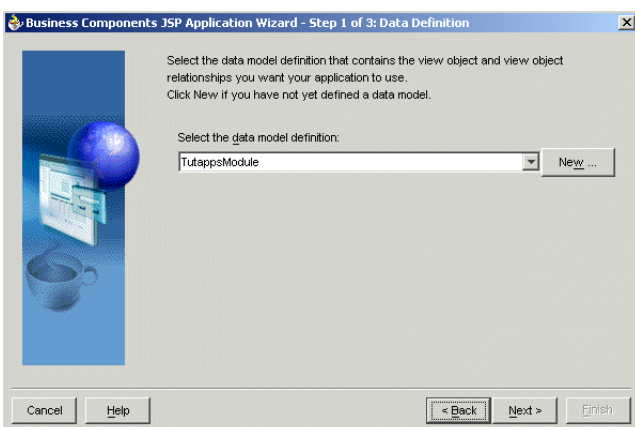

*Figure 20–25 Business Components JSP Application Wizard - Step 1 of 3: Data Definition Dialog*

**10.** Accept the default selections and click **Next** in the two dialog boxes that appear: 'Business Components JSP Application Wizard - Step 2 of 3: View Object Forms' and 'Business Components JSP Application Wizard - Step 3 of 3: View Link Form'. The 'Summary' window appears. Click **Finish**.

# <span id="page-390-1"></span>**20.2.6 Deploying the JSP Application as a Simple Archive**

To deploy the JSP application as a simple archive, perform the following steps.

- **1.** In JDeveloper, click the tutorialclientapp.jpr file and select the file named tutappclient\_jpr\_war.deploy. Right click on the tutorialclient\_jpr\_ war.deploy file.
- **2.** Select 'Deploy to WAR file'. The file tutappclient\_jpr\_war.war is created. To track the deployment location, check the 'Deployment Log' text area in JDeveloper.

# <span id="page-390-0"></span>**20.3 Packaging the JSP Application**

To package the JSP application, perform the following steps.

**1.** Create a sub-directory called bc4jtutapp under the following location:

*<Mobile\_ServerHome>*\Mobile\Sdk\wtgsdk\root

- **2.** Unzip the tutappclient\_jpr\_war.war file into the bc4jtutapp directory.
- **3.** Edit all the JSP files to delete the following.

charset=windows-1252

as shown below:

```
<%@page language="Java"errorpage="errorpage.jsp" 
ContentType="text/html;charset=windows-1252"%>\
```
**4.** Edit the web . xm1 file and insert the following tag at the end just before closing </web-app>.

```
<filter>
 <filter-name>CheckSessionFilter</filter-name>
 <filter-class>oracle.lite.web.CheckSessionFilter</filter-class>
</filter>
```

```
<filter-mapping>
 <filter-name>CheckSessionFilter</filter-name>
  <url-pattern>/*</url-pattern>
</filter-mapping>
```
**5.** Using the Command Prompt window, run the Packaging Wizard and provide the screen inputs that are listed and described in Table 20–5.

| <b>Screen</b> | Input                                                                                               | <b>Details</b>                                                                 |
|---------------|----------------------------------------------------------------------------------------------------|--------------------------------------------------------------------------------|
| Platform      | Web-To-Go                                                                                           | N/A                                                                            |
| Application   | <b>Application Name</b>                                                                             | <b>BC4J</b> Oracle Database Lite Tutorial Application                          |
| Application   | Virtual Path                                                                                        | /bc4jtutorial                                                                  |
| Application   | Description                                                                                         | Oracle Lite Tutorial Application                                               |
| Application   | Application Classpath                                                                               | no input                                                                       |
| Application   | Default Page                                                                                        | main.html                                                                      |
| Application   | Local Application Directory                                                                         | <i><oracle< i=""><br/>HOME&gt;\Mobile\Sdk\wtgsdk\root\bc4jtutapp</oracle<></i> |
| Files         | The Packaging Wizard loads<br>all files in a directory under<br>the Local Application<br>Directory. | N/A                                                                            |

*Table 20–5 Packaging Wizard Input Details*

Table 20–6 lists the servlet names and their corresponding classes that are created in the Packaging Wizard by default.

*Table 20–6 Servlet Names and Classes*

| <b>Screen</b> | <b>Servlet Name</b> | <b>Servlet Class</b>                    |
|---------------|---------------------|-----------------------------------------|
| Servlet       | EMDServlet          | oracle.jbo.server.emd.EMDServlet        |
| Servlet       | ImageServlet        | oracle.cabo.image.servlet.ImageServlet  |
| Servlet       | TecateServlet       | oracle.cabo.image.servlet.TecateServlet |
| Servlet       | BajaServlet         | oracle.cabo.servlet.BajaServlet         |
| Servlet       | OrdPlayMediaServlet | oracle.ord.html.OrdPlayMediaServlet     |

Table 20–7 lists server side and client side database values that you must specify in the Packaging Wizard.

### *Table 20–7 Database Values*

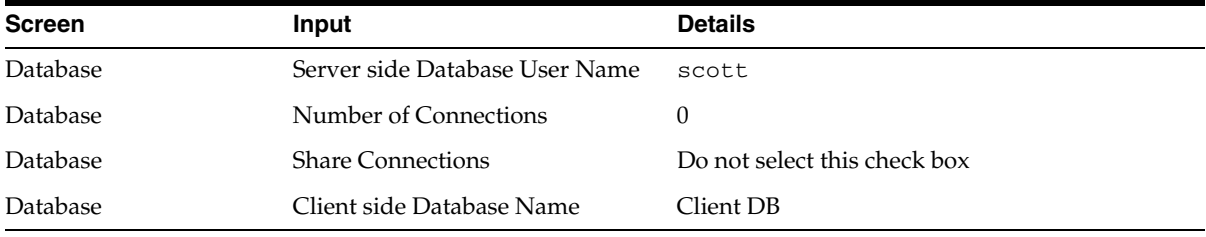

**6.** Under the Snapshots section, click **Import**. You can now connect to the Oracle Database by providing the following values in the "Connect to Database" dialog. Table 20–8 lists values that you must specify in the Connect to Database dialog.

| <b>Field</b> | <b>Description</b>                                 |  |
|--------------|----------------------------------------------------|--|
| User Name    | scott                                              |  |
| Password     | tiger                                              |  |
| Database URL | jdbc:oracle:thin:@DatabaseHostMachineName:port:SID |  |

*Table 20–8 Connect to Database Dialog Description*

- **7.** After specifying the Database Connection values, select Emp from the list of tables.
- **8.** Click **Edit** and change the weight from 0 to 1.
- **9.** Retain the default values for Roles, Sequences, DDLs, and Registry fields.
- **10.** Package the application into a JAR file.

# <span id="page-392-0"></span>**20.4 Publishing and Configuring the JSP Application from the Mobile Manager**

To configure the JSP application from the Mobile Manager, perform the following steps.

- **1.** Using the Command Prompt window, enter runmobileserver to start the Mobile Server.
- **2.** Using the following URL, browse the local host.

http://localhost:portnumber/webtogo

**Note:** If the above port number is other than 80, you must specify the appropriate port number.

- **3.** Login into the Mobile Server using the administrator user name and password.
- **4.** Click **Mobile Manager**. Select the Mobile Server tab and then click **Host name**.
- **5.** Click **Applications** and publish the JAR file that you just created.

# <span id="page-392-1"></span>**20.5 Testing the BC4J Application**

Perform the following to test your BC4J application:

- **1.** Log on to the Mobile Server with the administrator username and password.
- **2.** Select **Mobile Manager**.
- **3.** Click on the Mobile Server tab.
- **4.** Select the host.
- **5.** Click **Users**.
- **6.** Create a new user called tutorial and grant permission to this user for the "Oracle Lite Tutorial Application".
- **7.** Test the application by executing the BC4J application on the Webt-to-Go Mobile client, as described in [Section 20.6, "Running the BC4J Application on the Mobile](#page-393-0)  [Client for Web-to-Go"](#page-393-0).

# <span id="page-393-0"></span>**20.6 Running the BC4J Application on the Mobile Client for Web-to-Go**

To execute the BC4J application on the Mobile Client for Web-to-Go, perform the following steps.

- **1.** Using the following URL, check the Oracle database server IP address setup. http://Server\_IP\_Address/setup
- **2.** Download and install the Mobile Client for Web-to-Go with BC4J support.
- **3.** Using the following URL, check the local host in the client machine.

http://localhostname

- **4.** Log in to the client machine using tutorial as both the user name and password.
- **5.** After the client machine synchronizes the application and data from the server, click the 'Oracle Lite Tutorial Application' link to test the application on the client machine.

# <span id="page-393-1"></span>**20.7 Deploying the Sample Application**

To deploy the sample application, perform the following steps.

- **1.** Log in to the database as a system user. If the SCOTT schema does not exist already, execute the bc4j.sql script.
- **2.** Publish the OracleLite\_BC4J\_Tutorial.jar file. It is found under the following directory.

*<mobile\_server\_home>*\mobile\Sdk\wtgsdk\src\bc4jtutorial>

Using the Mobile Manager, publish the above . jar file into the Mobile Server and enter the following virtual path.

/bc4jtutorial

- **3.** Click **Mobile Manager** and click **Applications**.
- **4.** Click the 'Oracle Lite BC4J Application' link. The Properties page appears.
- **5.** Enter tiger as the database password and click **Save**.
- **6.** Navigate back to the Mobile Manager home page and click the **Users** link. In case the user tutorial doesn't exist already, add this user, as described in [Section 20.5, "Testing the BC4J Application"](#page-392-1).
- **7.** Click **Applications** and select 'Oracle Lite BC4J Application.' To provide access to the 'Oracle Lite BC4J Application', click **Access** and assign the access privilege to the user named tutorial.
- **8.** Using the following URL, browse the client machine with BC4J support.

http://servername:port/webtogo/setup

- **9.** Download and install the Mobile Client for Web-to-Go.
- **10.** If not started already, start the Mobile Client for Web-to-Go.
- **11.** Log in to the Mobile Client for Web-to-Go with tutorial as the user name and password.
- **12.** Upon completion of the Synchronization process, the system displays the 'Oracle Lite BC4J Application' link.
- **13.** Click the 'Oracle Lite BC4J Application' link to access the BC4J tutorial application.
# **Building Offline Mobile Applications for Win32: A Tutorial**

This document guides you through the Mobile application development process for the Win32 platform through a tutorial. Topics include:

- [Section 21.1, "Overview"](#page-396-0)
- [Section 21.2, "Developing Offline Mobile Applications for Win32"](#page-396-1)

# <span id="page-396-0"></span>**21.1 Overview**

To demonstrate the steps involved in building offline Mobile applications for the Win32 platform, this tutorial presents a simplified Mobile field service example.

# <span id="page-396-1"></span>**21.2 Developing Offline Mobile Applications for Win32**

Let us assume that you have a TASK table on the server that contains information about tasks that must be accomplished by your Mobile field service technicians for a day. Listed below is the TASK table structure. Each row in the TASK table describes work to be done at a customer site.

- TASK(ID number(4) primary key
- Description varchar(40) not null
- CustName varchar(30) not null
- CustPhone varchar(12)
- CustStAddr varchar(40) not null
- CustCity varchar(40) not null
- Notes varchar(100)

Let us also assume that you have three service technicians, Tom, Dick, and Harry. You want to assign all the tasks in the City of Cupertino to Tom, those in the City of Mountain View to Dick, and those in the City of Palo Alto to Harry. You envision your application to work as follows:

Each service technician has a laptop that he uses to obtain his task list in the morning. He will perform the task during the day and will update the Notes column of a task with information about its status or what he has done. At the end of his work day, the service technician uploads his changes to the server.

We will assume the following environment for your application.

The Mobile Server is installed on the machine called mserver.

- The test Oracle database that is used to store the application data and the Mobile Server Repository is installed on the machine oradbserver with the listener on port 1521. The Oracle database instance name is orcl. We will assume that you can log in to the database with the user name master and password master. You can substitute any user for master so long as the user has the right privileges.
- You have already installed the Mobile Development Kit on your development machine.

Our implementation plan is as follows. The exact sequence of commands for each step is given later.

- **1.** Create the TASK table in the oradbserver and insert some rows into it. This step is not needed if you already have a database that contains a table similar to TASK.
- **2.** Use the Packaging Wizard to define an application called Mobile Field Service. Create one publication item based on the TASK table for the application. Publish the application (which has no application files) to the Mobile Server.
- **3.** Use the Mobile Manager to create users Tom, Dick, and Harry on the Mobile Server. Grant all users the privilege to execute the Mobile Field Service application and create a subscription for each of them.
- **4.** Install the Oracle Database Lite 10*g* client on your development machine in a separate directory (emulating a technician's machine). Run the Mobile Sync application to download the Mobile Field Service application (which is currently empty) and data.
- **5.** On your development machine, use mSQL to look at the rows in the TASK snapshot and update the rows by entering notes in the Notes column.
- **6.** Synchronize the changes you made in the snapshot with the server database by running the Mobile Sync application again.
- **7.** Connect to the server database and check that your changes are there. Modify the Description of one of the rows for the customer in Cupertino.
- **8.** Run the Mobile Sync application again. You will see the changes that you made on the server are in the snapshot in the client database.
- **9.** Develop a C or C++ program against Oracle Database Lite to:
	- show the tasks to the technician, and
	- let the technician choose a task and enter notes for it
- **10.** Use the Packaging Wizard to update the application to include the above program.

The Mobile Server is now ready for real life testing.

# **21.2.1 Command Sequence**

The following sections describe the command sequence.

#### **21.2.1.1 Step 1. Create TASK Table on the Server Database**

We will use the Oracle9*i* thin JDBC driver to connect to the Oracle database running in the oradbserver machine. Ensure that the thin JDBC driver (<*ORACLE\_ HOME*>\jdbc\lib\classes12.zip) file is included in your CLASSPATH environment variable. We will connect as master with password master.

D:>msql master/master@jdbc:oracle:thin:@oradbserver:1521:orcl

Now create the TASK table in this database. The SQL script to create and populate the server database is provided in the following directory.

<*ORACLE\_HOME*>\mobile\sdk\samples\odbc\MFS

SQL>create table TASK( 1> ID number(4) primary key, 2> Description varchar(40) not null, 3> CustName varchar(30) not null, 4> CustPhone varchar(12), 5> CustStAddr varchar(40) not null, 6> CustCity varchar(40) not null, 7> Notes varchar(100));

We will now insert four rows into this table.

```
SQL> insert into task values(1,'Refrigerator not 
working','Able','408-999-9999','123 Main St.','Cupertino',null);
SQL> insert into task values(2,'Garbage Disposal 
broken','Baker','408-888-8888','234 Central Ave','Cupertino',null);
SQL> insert into task values(3,'Refrigerator makes 
noise','Choplin','650-777-7777','1 North St.','Mountain View',null);
SQL> insert into task values(4,'Faucet leaks','Dean','650-666-6666','10 University 
St.','Palo Alto','Beware of dogs');
SOL> commit:
SQL> exit
```
#### **21.2.1.2 Step 2. Define a Publication Item and Publish the Application**

We will now use the Packaging Wizard to create a publication item for your application.

To use the Packaging Wizard, type the following command at the Command Prompt.

d:\> wtgpack

The Packaging Wizard appears.

Select the 'Create a new application' option and click **OK**.

In the next panel, select the 'Oracle Lite WIN32:US' platform from the list of 'Available Platforms'. This action prompts the Packaging Wizard to create a Windows 32 application. Click **Next**.

The next screen is for entering application information. We will call our application "Mobile Field Service". We will publish it in the /MFS directory on the Mobile Server. All our application files will be stored in the directory  $D: \MFSDEV\Win32$  on the development machine. We need to use the Win32 sub-directory under the development directory for the Windows 32 application. The *Oracle Database Lite Tools and Utilities Guide* discusses the directory naming convention used by the Packaging Wizard.

Enter the following information on the screen.

Application Name: Mobile Field Service

Virtual Path: /MFS

Description: Field Service Task Assignment

Local Application Directory: D:\MFSDEV (note: you don't specify the Win32 subdirectory here)

#### Click **Next**.

The next screen allows you to include any files such as the executable and image files that the application will need. It will read the  $D$ : \MFSDEV\Win32 directory and will display all the files found there. For now, we only want to create snapshots and so we will not include any files yet. Click **Next**.

The next panel is used to enter the database name that is for the client database. Enter the following:

Client Side

Database Name: MFS

Click **Next**.

The next screen enables you to define publication items that will become snapshots on the client database. We will create the publication based on the TASK table that we have defined on the server. We do this by importing the table into the Packaging Wizard. Click the "Import" button towards the bottom of the screen. You will be prompted to enter the server login information. Enter the following:

User Name: master

Password: master

Database URL: jdbc:oracle:thin:@oradbserver:1521:orcl

Click the **OK** button.

A dialog appears listing all the tables that are available. Select the TASK table and click the **Add** button. Click the **Close** button. The TASK table is now listed in the "snapshots" table. Select the row for the TASK table and click the **Edit** button.

The next screen enables you to enter the subsetting query for the snapshot. We will create an updatable snapshot that can be refreshed incrementally (fast refresh). If there is a conflict in updates, we want the server changes to win. So we enter the following information.

Set the value of Weight to 1 and then click the tab "Win32".

To explain how table weight works. Table weight is an integer property of association between publications and publication items. The Mobile Server uses table weight to determine the order in which to apply client Operations to master tables within each publication as listed below.

- **1.** Client INSERT operations are executed first, from lowest to highest table weight order.
- **2.** Client DELETE operations are executed next, from highest to lowest table weight order.
- **3.** Client UPDATE operations are executed last, from lowest to highest table weight order.
- **4.** The value assigned must be an integer between 1 and 1023.

Table weight is applied to publication items within a specific publication. For example, a publication can have more than one publication item of weight "2", which would have INSERT operations performed for any publication item of a lower weight within the same publication.

Continuing with the steps to package and publish the application, in the next screen after setting the value of Weight to 1 and clicking the tab "Win 32", enter the following:

Create on Client: check

Updatable?: check

Conflict resolution: select the "Server Wins" option Refresh type: select the "Fast Refresh" option Template: select \* from master.task where CustCity = :city

Click **OK**. This brings you back to the previous screen. The template query contains a variable (subscription parameter) named "city". Later, when you provision the application to a user, you will be prompted to enter the value for it.

Click **Finish**. A dialog appears. Select "Publish the current application" option and click **OK**. A dialog appears prompting you to enter information about the Mobile Server.

Enter the following:

Mobile Server URL: mserver

Mobile Server User Name: Administrator

Mobile Server Password: admin

Repository path: /MFS

Click **OK**. If you get the message "Application Published Successfully", click the **OK** button and then click the **EXIT** button. You have successfully published an application that has no files and one publication item.

#### **21.2.1.3 Step 3. Create Users and Subscriptions**

To create users on the Mobile Server, you use the Mobile Manager. To use the Mobile Manager, you must log in to the Mobile Server as administrator. To log in to the Mobile Server, perform the following actions.

**1.** Using a browser, browse the Mobile Server page by entering the following URL.

http://<mobile\_server>/webtogo

(For historical reasons, the term "webtogo" instead of "Mobileserver" is used in the URL.)

The Logon page appears. Enter the "administrator" as the User Name and "admin" as the password.

Click the **Logon** button.

**2.** The Mobile Server farms page appears. Click your Mobile Server's link. Your Mobile Server's home page appears. To display your applications, click the Applications link. Click the Application Name link for which you will add users. On the Users page, click the Add User button. The Add User page appears.

You will use this screen to create users Tom, Dick and Harry. We will only show how to create user Tom in the following commands.

**3.** Enter the following information.

Display Name: Tom Jones

User Name: Tom

Password: tomjones

Password Confirm: tomjones

System Privilege: User

- **4.** Click the **Save** button. The Mobile Manager displays a confirmation message. Click **OK**.
- **5.** To provide access to these users, click the Access link. The Access page lists existing applications. Select the Mobile Field Service application by checking the "Access" box for it. Click the **Save** button. A message box appears. Click the **OK** button on the message box. You have just granted user Tom the permission to execute the Mobile Field Service application.
- **6.** To create a data subset in your database during application installation, you will now define subscriptions for these users. Click the Data Subsetting link. The Data Subsetting parameters page appears. For the Mobile Field Service application, we have only one publication item and it has only one subscription parameter called "city". Enter the value "Cupertino" (without the quotes) for the value of "city" and click the **Save** button. The Mobile Manager displays a confirmation message. Click the **OK** button.

You have successfully created the user Tom, granted him the privilege to execute the application "Mobile Field Service", and assigned him all the tasks in the City of Cupertino.

Repeat the above steps for users Dick and Harry.

#### **21.2.1.4 Step 4. Install the Oracle Database Lite 10***g* **Client and the Mobile Field Service Application and Data**

In a production system, Mobile users such as Tom, Dick, and Harry would visit the setup page of the Mobile Server and download the Oracle Database Lite 10*g* Windows 32 client. They will then run the Mobile Sync application to download the Mobile Field Service application and the corresponding data subsets. After downloading the application and data, they will use the Mobile Field Service application and occasionally run Mobile Sync to synchronize the data with the server.

However, we are still in the development process and the developer has not yet developed the real Mobile Field Service application. So far, the installation and initial synchronization will only create a client Oracle Database Lite database that has a snapshot called TASK in it.

The developer will install and perform the initial synchronization as user Tom to retrieve an Oracle Database Lite database with a snapshot in it. He will then test the synchronization process before he develops the application.

On the machine where you installed the Mobile Development Kit, browse the setup page of the Mobile Server. The URL is http://<your\_mobile\_ server/webtogo/setup. The setup page displays a list of supported platforms. Download the Mobile Client for Win32 by clicking on the appropriate link. To install the client, choose a directory, say  $D: \NFS$ . Browse the directory and familiarize yourself with its structure. Start the Commend Prompt and enter the following:

 $C:$  >D:

D:>cd MFS\Mobile\bin

D:\MFS\Mobile\bin>msync

This will run the Mobile Sync application, downloaded as part of the application installation. (You can also run the Mobile Sync application in your  $\s$ dk $\binom{\text{bin}}{n}$ directory.) A dialog appears. Enter the following information:

User Name: Tom

Password: tomjones

#### Server: mserver

Click the **Sync** button. A message box appears showing the progress of synchronization. When the synchronization process is complete, click the **Cancel** button on the Mobile Sync application dialog.

You now have an Oracle Database Lite database on your development machine. It contains a snapshot called TASK which has two rows in it; both rows have "Cupertino" for the CustCity column. These are the service requests by customers in Cupertino and Tom has been assigned these tasks.

The initial synchronization process also created an ODBC data source name (DSN) called tom\_mfs (the user name followed by the underscore character followed by the database name).

#### **21.2.1.5 Step 5. Browse the TASK Snapshot and Update a Row**

Start the Command Line and enter the following:

D:>MFS\Mobile\bin>msql system/manager@jdbc:polite:tom\_mfs

SQL> select \* from task;

The following two rows are displayed.

```
SQL> update task set Notes = 'Replaced the motor: $65' where ID =
1;
```

```
1 row(s) updated
```
SQL> commit;

commit complete

SQL> exit

You have successfully updated a row of the TASK snapshot.

#### **21.2.1.6 Step 6. Synchronize the Change with the Server**

Before you synchronize your change with the server, you must ensure that the MGP process is running. To ensure that the MGP process is running, follow the directions given in Step 3 and log on to the Mobile Server as administrator. Navigate to your Mobile Server home page and click the Applications link. Click the Job Scheduler link in the bottom section of this page and click the MGP Data Synchronization link. Click the MGP/Apply Compose Cycles link and schedule the MGP process on the MGP/Apply Compose Cycles page.

On your development machine, run the Mobile Sync application as described in Step 4. When the synchronization is successfully completed, your changes will be reflected in the server database.

#### **21.2.1.7 Step 7. Check your changes on the server and modify a server record**

Connect to the server database and issue the following SQL statements:

D:> msql master/master@jdbc:oracle:thin:@oradbserver:1521:orcl

SQL> select \* from task;

You will see your changes reflected in the table. Now we will make a change in this table.

SQL> update task set description = 'Garbage Disposal Leaking', Notes= 'Urgent: house is getting flooded' where  $id = 2$ ;

1 row(s) updated SQL> commit; Commit complete SQL> exit

#### **21.2.1.8 Step 8. Synchronize again to get the server changes**

On your development machine, run the Mobile Sync application as described in Step 4. When the synchronization is successfully completed, perform the following:

D:>MFS\Mobile\bin>msql system/manager@jdbc:polite:tom\_mfs

SQL> select \* from task;

You will see two rows displayed. The second row displays the changes that you made on the server.

#### **21.2.1.9 Step 9. Develop your Mobile Field Service Application Using Oracle Database Lite**

An example ODBC program called MFS. exe is provided with the Mobile Development Kit in the following directory:

<*ORACLE\_HOME*>\Mobile\Sdk\samples\odbc\mfs

(The \ $src$  directory contains the source and the makefile for it.)

This example is very simple and does not use any UI widgets. It displays the task list and prompts the user to enter the Task ID for the chosen task, before entering notes. When the user enters the Task ID value as -1, the program terminates. For any valid Task ID, the MFS application prompts the user to enter notes. Enter notes without using quotes. You can try to improve the example as required.

To publish this program to the Mobile Server, copy the mfs. exe file into the directory D:\MFSDEV\Win32.

#### **21.2.1.10 Step 10. Republish the Application with the Application Program**

Use the Packaging Wizard to republish the application. From the Command Line, enter the following:

D:>wtgpack

On the first screen, select the "Edit an existing application" option. From the drop down list, select "Mobile Field Service" and click the **OK** button.

In the next screen, click the **Files** tab. You should see the **MFS.exe** file listed in the "File Name" window. Click **OK**.

In the next screen, select the "Publish the current application" option and click OK. You will be prompted to enter the login information for the Mobile Server. Click the OK button after entering the information. You will then see a message box warning you that the application already exists on the Mobile Server and whether you want to overwrite it. Click the YES button.

If you get the message "Application Published Successfully", click **OK** and then click **EXIT**. You have successfully republished an application that has a file called mfs.exe and one publication item.

Test your application by using a fresh Windows 32 machine. Follow Step 4 to install the Oracle Database Lite 10*g* client and the Mobile Field Service application on the

machine. Then execute the Mobile Field Service application by executing the D:\MFS\Mobile\oldb40\TOM\mfs.exe program, as follows:

D:\MFS\Mobile\oldb40\TOM\mfs.exe TOM\_MFS system manager

When TOM is the user. Enter notes for one of the tasks. Then execute D:\MFS\Mobile\bin\msync.exe to synchronize your changes with the server.

# **Building Offline Mobile Applications for Windows CE: A Tutorial**

This document describes how to build a Visual Basic.NET (Visual Studio.NET 2003) application using the Oracle Database Lite 10*g* ADO.NET interface for Pocket PC. It enables you to implement offline Mobile applications for the Pocket PC using Oracle Database Lite 10*g*. It provides you with the complete framework to build, deploy, and manage offline Mobile applications. Oracle Database Lite 10*g* supports various application models for the Pocket PC by supporting industry standard interfaces such as ODBC, JDBC, and ADO.NET. Topics include:

- [Section 22.1, "Overview"](#page-406-0)
- [Section 22.2, "Developing the Application"](#page-407-0)
- [Section 22.3, "Packaging and Publishing the Application"](#page-412-0)
- [Section 22.4, "Administering the Application"](#page-419-0)
- [Section 22.5, "Running the Application on the Pocket PC"](#page-423-0)

# <span id="page-406-0"></span>**22.1 Overview**

This document guides you through the entire offline Mobile application implementation process using a sample Pocket PC application. The tutorial enables you to create, deploy, administer, and use a Pocket PC Windows CE application.

The sample Pocket PC application is based on typical activities of delivery personnel in the Transportation and Logistics industry. The day-to-day operations of such personnel involve package pick-up and delivery. A delivery person collects the complete delivery package list and the package delivery destination information for the day, before he leaves the dispatch center on his Pocket PC. As the truck driver also carries information related to package pick-up and delivery with him, the delivery person can work offline and update the package pick-up and delivery status on his Pocket PC. Later, he can synchronize his updated information with the central server running in the dispatch center over any wireless network.

# **22.1.1 Before You Start**

This tutorial assumes that the Mobile Server is installed on the same desktop that is used for Pocket PC application development. Before starting the offline Mobile application development process, you must ensure that the development computer and the client device meet the requirements specified below.

#### **22.1.1.1 Application Development Computer Requirements**

You must configure and install the following components on the development computer.

Table 22–1 lists the configuration and installation requirements for the Mobile application development computer.

| Requirement                                        | <b>Description</b>                                                                                  |  |  |
|----------------------------------------------------|----------------------------------------------------------------------------------------------------|--|--|
| Windows NT/2000/XP<br>User Login                   | The login user on the Windows NT/2000 development<br>computer must have "Administrator" privileges. |  |  |
|                                                    | Installed Java Components Java Development Kit 1.4.2 or higher.                                     |  |  |
| Installed Oracle Database<br>Lite $10g$ Components | Oracle Database 8.1.7 or higher.                                                                    |  |  |
|                                                    | The Mobile Server (Oracle Database Lite 10g CD-ROM).                                                |  |  |
|                                                    | The Mobile Development Kit (Oracle Database Lite 10g)<br>CD-ROM).                                   |  |  |
| Installed Pocket PC<br>Components                  | Microsoft Active Sync 3.7.1 or higher.                                                              |  |  |
|                                                    | Microsoft eMbedded Visual Toolkit 3.0                                                               |  |  |

*Table 22–1 Application Development Computer Requirements*

#### **22.1.1.2 Client Device Requirements**

You must connect the client device to the desktop and install the Oracle Database Lite 10*g* client for Pocket PC on the device. For more information on how to install the Mobile Client on the device, see [Section 22.5.1, "Installing the Oracle Database Lite](#page-423-1)  [Mobile Client for Pocket PC".](#page-423-1)

# <span id="page-407-0"></span>**22.2 Developing the Application**

This section explains how to develop and test the Pocket PC Transport application using the Mobile Development Kit for Pocket PC. The Pocket PC Transport application is written in Visual Basic.NET (Visual Studio.NET 2003).

To develop and test the Pocket PC Transport application, perform the following tasks.

- **1.** Create database objects in the Oracle database.
- **2.** Write the application code.
- **3.** Compile the application.

#### **22.2.1 Creating Database Objects in the Oracle Server**

During deployment, the Mobile Server automatically creates the Oracle Database Lite 10*g* database in the client device along with the requisite tables and data. To publish the application, users must create database objects in the Oracle database.

#### **22.2.1.1 The Pocket PC Transport Application Database Objects**

The Pocket PC Transport application uses the following database objects.

- **1.** Packages Table
- **2.** Routes Table
- **3.** Trucks Table

Table 22–2 lists the columns of packages that enable you to store all information about the package.

| awit zz-z    | rachayes iable               |
|--------------|------------------------------|
| Column       | <b>Description</b>           |
| <b>DTD</b>   | Package ID                   |
| <b>DDSC</b>  | Package Description          |
| DWT          | Package Weight               |
| <b>DSTR</b>  | <b>Destination Street</b>    |
| <b>DCTY</b>  | Destination City             |
| DST          | <b>Destination State</b>     |
| <b>DRTNR</b> | Route Number                 |
| <b>DRTNM</b> | Route Name                   |
| DESN         | Signature                    |
| DSTS         | Package Status               |
| TID          | Truck Number                 |
| PRTY         | Priority                     |
| <b>PTNO</b>  | Point Number                 |
| TIND         | Delivery 'D', or Pick-up 'P' |

*Table 22–2 Packages Table*

Table 22–3 lists the columns of routes that enable you to store all information about a route.

*Table 22–3 Routes Table*

| Column   | <b>Description</b>         |  |
|----------|----------------------------|--|
| ROUTE NO | Route Number (Primary Key) |  |
| ROUTE NM | Route Name                 |  |
| EST TIME | <b>Estimated Time</b>      |  |

Table 22–4 lists columns of trucks that enable you to store all information about the availability status and destination information for a truck.

*Table 22–4 Trucks Table*

| <b>Column</b> | <b>Description</b>                                                  |
|---------------|---------------------------------------------------------------------|
| TRUCK NO      | Truck Number (Primary Key)                                          |
| TRUCK STATUS  | Status of the Truck                                                 |
| ALERT ADDRESS | Mobile or Pager address to send alert to<br>(Portal User Interface) |
| DRIVER ID     | ID of the Truck Driver                                              |

#### **To Create Database Objects**

**1.** The master schema is available in the Oracle Database Server. If the master schema is not available, enter the following command using the Command Prompt window.

**Note:** Ensure that the CLASSPATH includes classes12.jar or classes12.zip.

```
> msql system/manager@jdbc:oracle:thin:@<HOST>:<PORT>:<Service_Name>
SQL> create user master identified by master;
SOL> grant connect, resource to master;
```
The variable <HOST> refers to the machine name where the Oracle database is installed.

The variable <PORT> refers to the Oracle database listener port.

**2.** Enter the following commands to create database objects in the Oracle Database Server.

```
> cd ORACLE_HOME\Mobile\Sdk\samples\ado.net\Transport
```

```
> msql master/master@jdbc:oracle:thin:@<HOST>:<PORT>:
       <Service_Name> @create.sql
```
**Note:** While entering the above command to create database objects, you must include a mandatory space between "<Service\_Name>" and "@create.sql".

#### **22.2.2 Writing the Application Code**

The Pocket PC Transport application's Visual Basic.NET (Visual Studio.NET 2003) is readily available with the sample application. The following section explains the code written for the Transport application and is presented below.

#### **22.2.2.1 Transport Module (Transport.vb)**

To open a database connection, you must declare a connection object. In this tutorial, the connection object is called conn. The scope of the connection object is project level. The Connect sub-routine in the transport. vb module establishes a connection to a DSN named TRANSPORT. This DSN name is mentioned in the Packaging Wizard. For more information refer, [Section 22.3.2, "Defining the Application Connection to the](#page-414-0)  [Oracle Database Server".](#page-414-0)

#### **22.2.2.2 Main Form (frmMain.vb)**

The frmMain.vb file implements the main form of the Transport Tutorial application. This form connects to Oracle Database Lite on Load time and invokes the Create Package and View Packages forms, using the appropriate command buttons.

#### **22.2.2.3 View Packages (frmView.vb)**

This form displays existing packages from the database. It also allows the user to modify and save existing packages. This form demonstrates the usage of the OracleDataAdapter and DataSet classes.

When this form is loaded, it creates an instance of the OracleDataAdapter object and sets the appropriate OracleCommand objects namely, Select, Update, and Delete. These OracleCommand objects are created by the transport. vb module during the main form loading process. Once an OracleAdapter object has been created successfully, this form creates a Dataset object and populates it with data from Oracle Database Lite, using the OracleDataAdapter object that was created.

```
dba = New OracleDataAdapter
 dba.SelectCommand = cmdSel
 dba.DeleteCommand = cmdDel
 dba.UpdateCommand = cmdUpd
  ' Fill dataset
 '
 dset = New DataSet
 dba.Fill(dset)
```
Once the Dataset is filled with Oracle Database Lite data, this form populates the UI controls using data from the DataSet object.

```
 Dim table As DataTable = dset.Tables(0)
 Dim rows As DataRowCollection = table.Rows
 Dim row As DataRow = rows.Item(index)
 Me.packDesc.Text = row.Item(1).ToString()
 Me.packWeight.Text = row.Item(2).ToString()
 Me.packStreet.Text = row.Item(3).ToString()
 Me.packCity.Text = row.Item(4).ToString()
 Me.packState.Text = row.Item(5).ToString()
 Me.packRoute.Text = row.Item(7).ToString()
```
When users make changes to the package data, this form uses OracleAdapter's Update method to save the changes to Oracle Database Lite.

```
 Dim row As DataRow = table.Rows(index)
 row.BeginEdit()
 row(6) = Me.packPriority.SelectedItem.ToString()
 row(8) = Me.packStatus.SelectedItem.ToString()
 row.EndEdit()
 dba.Update(table)
```
#### **22.2.2.4 Create Package (frmNew.vb)**

This form allows users to create a new package entry in Oracle Database Lite. During the form's Load duration, this form creates a unique Package ID and populates the drop down list controls with Truck Numbers and Route Names.

When the user saves this form, it uses the OracleCommand and OracleParameter classes to save user changes in Oracle Database Lite.

```
cmd = GetConnection().CreateCommand()
rts = Me.packRoute.SelectedItem.ToString()
' Obtain route number
cmd.CommandText = "SELECT ROUTE_NO FROM ROUTES where ROUTE_NM='" & rts & "'"
res = cmd.ExecuteReader()
 While res.Read() = True
 rtn = res.GetString(0)
  End While
res.Close()
cmd.CommandText = "INSERT INTO PACKAGES ( 
  (DID,DDSC,DWT,DSTR,DCTY,DST,DRTNR,DRTNM,DSTS,TID,PRTY,PTNO,TIND) values 
  (?,?,?,?,?,?,?,?,'NEW',?,?,'1','P')"
' Set DID
'
```

```
par = cmd.CreateParameter()
par.DbType = DbType.String
par.Direction = ParameterDirection.Input
par.Value = id
cmd.Parameters.Add(par)
  ' Set DDSC
 '
par = cmd.CreateParameter()
par.DbType = DbType.String
par.Direction = ParameterDirection.Input
par.Value = Me.packDesc.Text
cmd.Parameters.Add(par)
  ......................
  ......................
cmd.ExecuteNonQuery()
cmd.Dispose()
```
### **22.2.3 Compiling the Application**

To install the application on the device, you must create a CAB file. The CAB file is uploaded into the Mobile Server Repository during the application's publish phase. You can create a CAB file using the Visual Basic.NET (Visual Studio.NET 2003).

#### **22.2.3.1 Creating CAB Files**

To build CAB files for the Transport Tutorial application, right click on the 'Transport' project tree view object on the 'Solution Explorer' window of Visual Studio.NET 2003. Choose the 'Build CAB File' object from the popup menu.

To create the CAB file, select the **Application Install Wizard...** submenu from the **Remote Tools** option under the **Tools** menu in the Visual Basic.NET (Visual Studio.NET 2003) IDE.

**1.** Open the Project file ". ebp" of the application by entering the following value.

<*ORACLE\_HOME*>\Mobile\Sdk\samples\ado.net\Transport

- **2.** Enter the directory name of the ".vb" file that you created and saved in the previous section.
- **3.** Enter a directory name to store the CAB files. For example: "C:\Transportinstall.
- **4.** Select the required processor for which you want to create a CAB file. For example, ARM 1100.
- **5.** The Application Install Wizard displays default Active X Controls. Accept the default controls and click **Next**.
- **6.** The next window prompts you to include additional files such as images to the application. The current application has two image files namely, ipaq.bmp and Olite.bmp. Both files are not system files. Click **Next**.
- **7.** Enter "Transport" as the value for all fields in the Application Install Wizard except in the "Company Name" field. Enter "Oracle" as the value for the "Company Name" field.
- **8.** Click **Create Install**.

The Application Install Wizard creates CAB files for the selected processors and saves them under the "C: \Transportinstall\CD1" directory.

To skip the steps in this section for creating a CAB file, a **cab.zip** file is provided in the following directory.

<*ORACLE\_HOME*>\Mobile\Sdk\samples\ado.net\Transport

#### **22.2.3.2 Installing the Application from the CAB File**

You can download and install the application on the device after packaging and publishing the application. The following sections describe how to package and publish the application.

# <span id="page-412-0"></span>**22.3 Packaging and Publishing the Application**

This section describes how to package the application and prepare it for publishing into the Mobile Server. To package and publish the application, you must perform the following tasks.

- **1.** Define the application using the Packaging Wizard.
- **2.** Define the application connection to the Oracle Database Server.
- **3.** Define the snapshot.
- **4.** Publish the application.

#### **22.3.1 Defining the Application Using the Packaging Wizard**

Using the Packaging Wizard, you can select and describe the Transport application.

#### **22.3.1.1 Creating a New Application**

Using the Mobile Server's Packaging Wizard, you can create or modify a Pocket PC application and publish the Pocket PC application into the Mobile Server. For more information on how to use the Packaging Wizard, see the *Oracle Database Lite Tools and Utilities Guide*.

You can select and describe the Pocket PC Transport application by launching the Packaging Wizard in regular mode.

To launch the Packaging Wizard in regular mode, perform the following steps.

**1.** Using the Command Prompt, enter the following.

cd ORACLE HOME\mobile\sdk\bin

wtgpack

As Figure 22–1 displays, the Packaging Wizard displays the Welcome panel. Select the **Create a new application** option and click **OK**.

*Figure 22–1 Welcome Dialog*

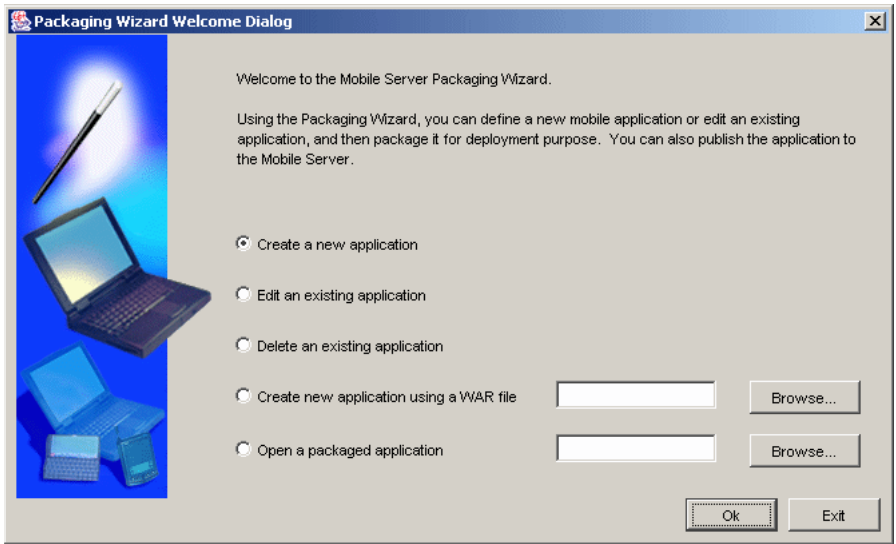

- **2.** The Select Platforms panel appears. Choose WinCE from the list displayed and click **Next**.
- **3.** The Application panel appears. As Table 22–5 describes, enter the Pocket PC Transport application settings. Figure 22–2 displays the Applications panel.

*Figure 22–2 Applications Panel*

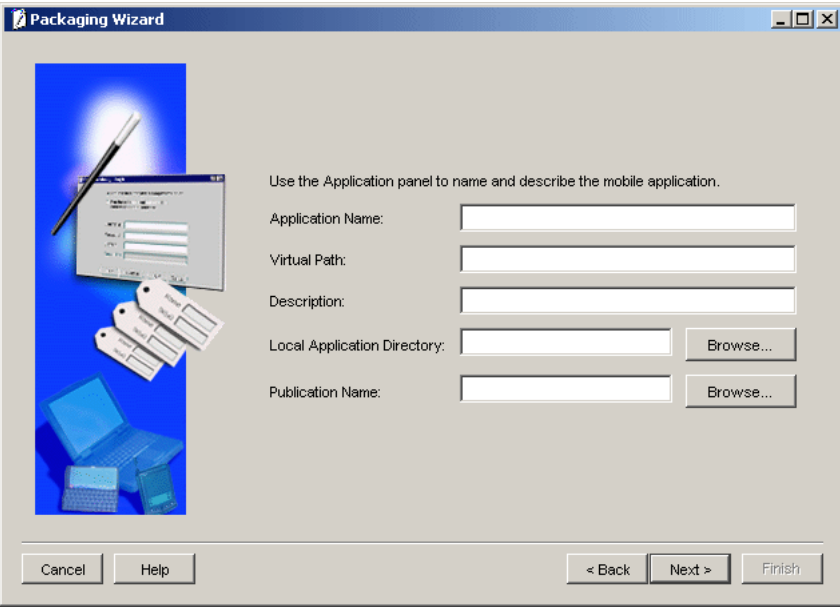

*Table 22–5 The Pocket PC Transport Application Settings*

| <b>Field</b>            | Value      |
|-------------------------|------------|
| <b>Application Name</b> | Transport  |
| Virtual Path            | /Transport |

| <b>Field</b>                   | Value                                                          |
|--------------------------------|----------------------------------------------------------------|
| Description                    | Transport and Logistics Management                             |
| Local Application<br>Directory | <oracle home="">\Mobile\Sdk\samples\ado.net\Transport</oracle> |
| <b>Publication Name</b>        | Leave this field blank.                                        |

*Table 22–5 (Cont.) The Pocket PC Transport Application Settings*

**4.** Click **Next**. As Figure 22–3 displays, the Files panel appears.

*Figure 22–3 Files Panel*

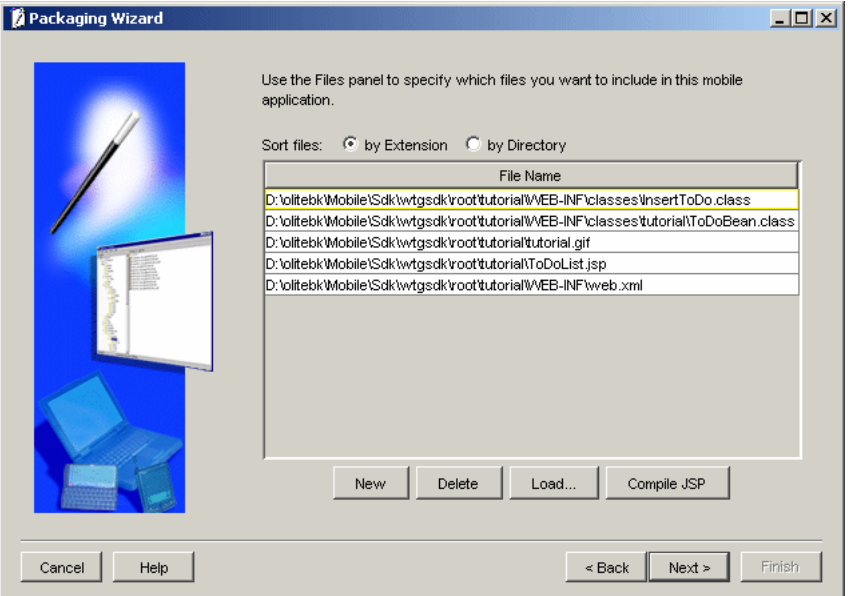

The Files panel automatically lists all files that reside in the directory, based on the 'Local Application Directory' specified in the previous Application panel. Ensure that you select the correct CAB file from the directory in which you saved the CAB file, using the Application Install Wizard.

For example, in this tutorial, you must select the Transport\_PPC.ARM.CAB because your target device is Pocket PC with the ARM chipset.

#### <span id="page-414-0"></span>**22.3.2 Defining the Application Connection to the Oracle Database Server**

After selecting the appropriate CAB file, you must define the application connection details to the Oracle Database Server.

On the Files panel, click **Next**. As Figure 22–4 displays, the Database panel appears. It enables you to define the Transport application's connection information to the Oracle Database Server.

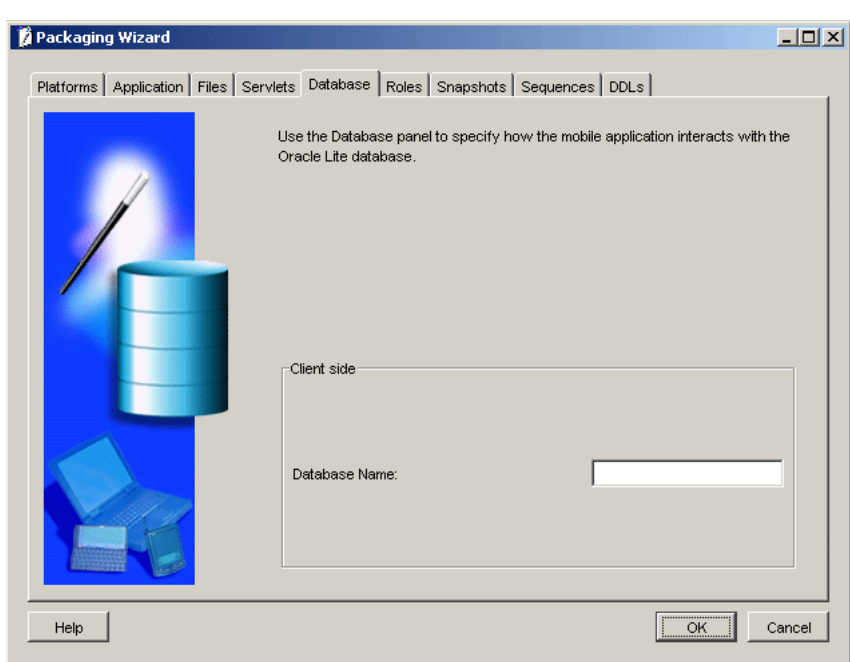

*Figure 22–4 Database Panel*

The Client Side Database Name field refers to the Data Source Name (DSN) for the Oracle Database Lite database file, which is automatically created on the device. In this filed, enter the value 'transport'.

#### **22.3.3 Defining Snapshots**

After specifying the application connection details, you must define the snapshots used by your Mobile application. The Snapshots panel defines database tables that contain your Mobile application data and is used for periodic synchronization. It enables you to define the synchronization logic for the Transport application. The Packaging Wizard also enables you to import table definitions from the Oracle Database Server.

To define snapshots for the Transport application, perform the following steps.

**1.** On the Database panel, click **Next**. As Figure 22–5 displays, the Snapshots panel appears. To import the table definition from the Oracle Database Server, click **Import**. The Connect To Database dialog appears. Enter values as specified in Table 22–6.

 $|Z|$ 

Weight

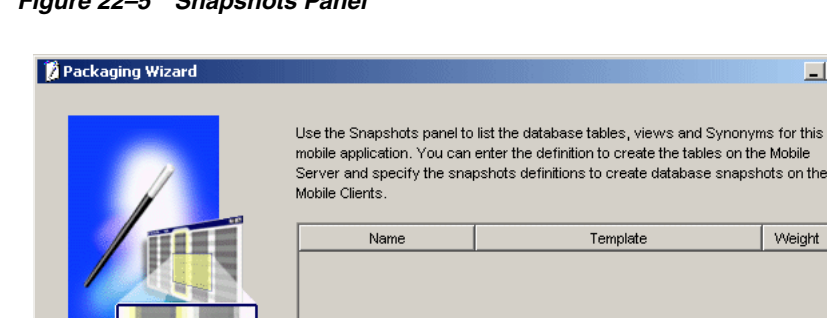

New.

*Figure 22–5 Snapshots Panel*

Cancel

Help

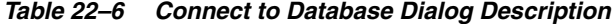

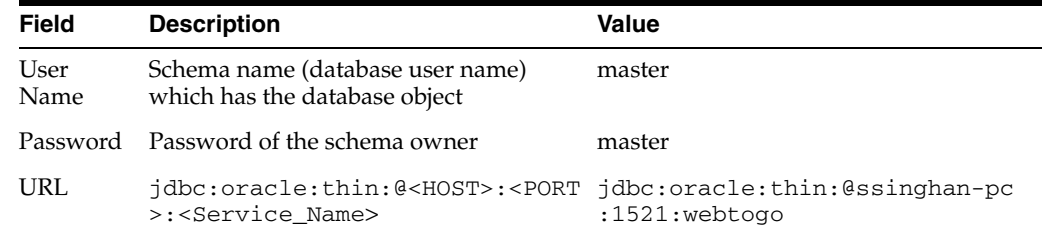

Delete

Import.

 $\leq$  Back

Edit.

 $Next >$ 

Finish

**Note:** If you do not have the database object on the Oracle Server, you can still create one using the **New** button on the Snapshots panel.

**2.** Click **OK**. The Tables dialog appears and displays a list of available tables.

Select the Packages, Trucks, and Routes tables. Click **Add** and click **Close**. The Snapshots panel displays the chosen database tables.

**3.** Select the Packages table and click **Edit**. As Figure 22–6 displays, the Edit Snapshots panel appears.

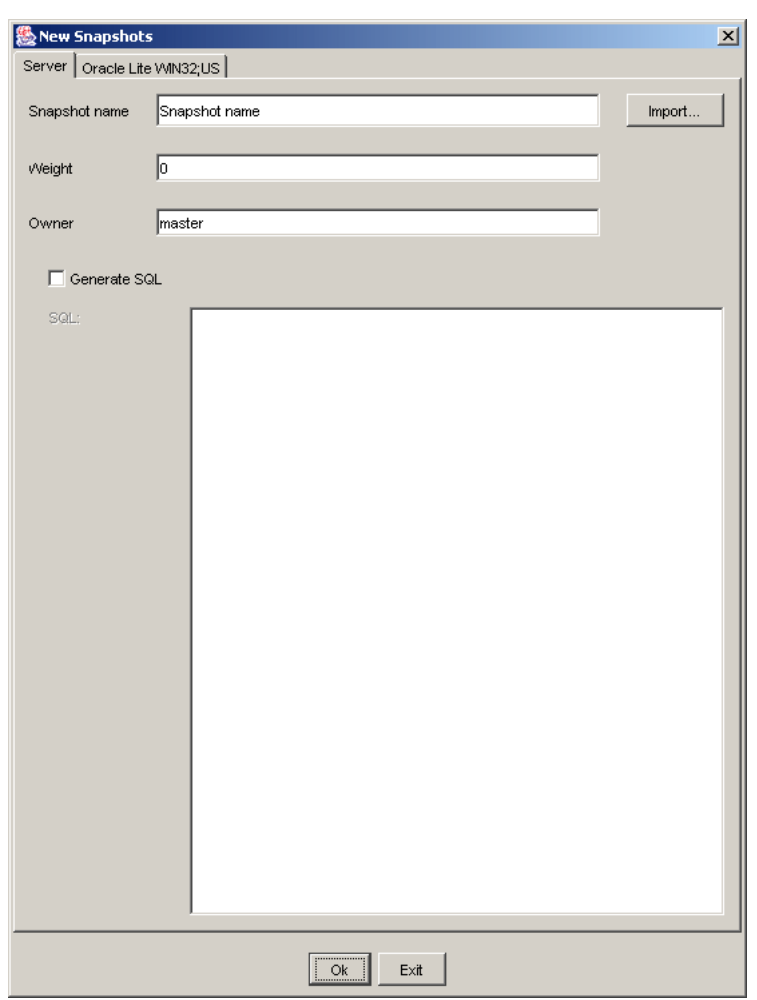

*Figure 22–6 Edit Snapshots Panel*

**Note:** Ensure that the Create on Client box is selected. If the Create on Client box is not selected, the corresponding snapshot is not created on the Oracle Database Lite client.

- **4.** To control the order in which the snapshots are refreshed on the client, you must change the weight for the Packages table to 1. Clear the Generate SQL box, as you have already created database objects in the Oracle Database Server and hence, do not need to create SQL for creating the database.
- **5.** Click the **WinCE** tab. You must ensure that the Create on Client box is selected, and the Template field displays the following SQL statement.

SELECT \* FROM MASTER.PACKAGES

**Note:** To update the snapshot on a client, you must ensure that the Updatable? box is checked. If the Updatable? box is not checked, the data synchronization will always be unidirectional from the Oracle Database, and all changes made from the device will be lost.

- **6.** Click **OK**.
- **7.** In the Snapshots panel, select the Routes table and click **Edit**. The Edit Snapshot dialog appears.
- **8.** To control the order in which snapshots are refreshed on the client, change the weight for the Routes table to 2. Clear the General SQL box, as you have already created database objects in the Oracle Database Server and do not need to create SQL for creating the database.

**Note:** As we do not update the Routes and Trucks tables in this tutorial, users must clear the Updatable? box, but ensure that the Create on Client box is selected.

**9.** Ensure that the Create on Client box is selected, and the Template field displays the following SQL statement.

SELECT \* FROM MASTER.ROUTES

- **10.** Repeat steps 8 through 10 for the TRUCKS table. Use 3 as the value for weight.
- **11.** Click **Next**. The DDLs panel dialog appears.
- **12.** Click **Finish**. The Application Definition Completed dialog appears.

#### **22.3.4 Publishing the Application**

Using the Application Definition Completed dialog, you can package and publish the Pocket PC Transport application.

To publish the Transport application, perform the following steps.

- **1.** In the Application Definition Completed dialog, select the **Publish the Current Application** option and click **OK**.
- **2.** The Publish the Application dialog appears. As Table 22–7 describes, enter the specified values.

| Field                       | <b>Description</b>                                                                                                    | Value                                     |
|-----------------------------|----------------------------------------------------------------------------------------------------|-------------------------------------------|
| Mobile Server URL           | URL or IP Address of the machine where the<br>Mobile Server is running.                                                  | <mobile<br>Server&gt;/webtogo</mobile<br> |
| Mobile Server User<br>Name  | User name of the Mobile Server user with<br>administrative privileges.                                                   | Administrator                             |
| Mobile Server<br>Password   | Password of the Mobile Server user with<br>administrative privileges.                                                    | admin                                     |
| <b>Repository Directory</b> | Directory name where all files for this application /transport<br>will be stored inside the Mobile Server<br>Repository. |                                           |
| Public Application          | Do not select this check box unless you want to<br>make this application available to all users.                         | Clear                                     |

*Table 22–7 Publish the Application Dialog Description*

- **3.** To publish the application in the Mobile Server Repository, click **OK**. A dialog displays the application's publishing status. You must wait until the application is published.
- **4.** To confirm that the application is published successfully, click **OK**.

**5.** To exit the Packaging Wizard, click **Exit**.

At this stage, you have completed all the development tasks required for packaging or publishing the application.

# <span id="page-419-0"></span>**22.4 Administering the Application**

This section describes how to administer the Mobile application published by you into the Mobile Server. To administer the application, perform the following tasks.

- **1.** Start the Mobile Server.
- **2.** Launch the Mobile Manager.
- **3.** Create a new user.
- **4.** Set application properties.
- **5.** Grant user access to the application.
- **6.** Start MGP.

For more information on the Mobile Manager see the *Oracle Database Lite Administration and Deployment Guide*.

#### **22.4.1 Starting the Mobile Server**

To start the Mobile Server in standalone mode, enter the following command using the Command Prompt.

> runmobileserver

#### **22.4.2 Launching the Mobile Manager**

Using the login user name and password, you can log in to the Mobile Server and launch the Mobile Manager.

To start the Mobile Manager, perform the following steps.

**1.** Open your Web browser and connect to the Mobile Server by entering the following URL.

http://<mobile\_server>/webtogo

```
Note: You must replace the <mobile_server> variable with
your Mobile Server's host name.
```
- **2.** Log in as the Mobile Server administrator using administrator as the User Name and admin as the Password.
- **3.** To launch the Mobile Manager, click the Mobile Manager link in the workspace. The Mobile Server farms page appears. To display your Mobile Server's home page, click your Mobile Server link.

Figure 22–7 displays the Mobile Server home page.

<sup>2</sup> Oracle Database Lite 10g Mobile Manager - Mobile Server: stdbl04:80 - Microsoft Internet Explore  $-10 \times$ File Edit View Favorites Tools Help 翻 ORACLE' DATABASE LITE 10g **Mobile Manager** Mobile Servers | Mobile Devices Mobile Server: stdbl04:80 Mobile Server: stdbl04:80 Home | Applications Users Administration Page Refreshed May 28, 2004 2:15:37 PM General **Data Synchronization** Status Up MGP Status ldle  $\circ$ Version 10.0.0.0.0 Queues In Queue (0) Up Since May 27, 2004 Out Queue (32) Error Queue (0) Mode Standalone **Database** Database Version 9.0.1.1.1 JDBC URL jdbc:oracle:thin:@stdbl04:1521:olitebk JDBC Driver Oracle JDBC driver JDBC Version 9.0.1.5.0 Schema Name MOBILEADMIN

*Figure 22–7 Mobile Server Home Page*

#### **22.4.3 Creating a New User**

To create a new Mobile Server user, perform the following steps.

- **1.** In the Mobile Manager, click the **Users** tab.
- **2.** Click **Add User**.
- **3.** Enter data as described in Table 22–8.
- **4.** Click **Save**. The Mobile Manager displays a confirmation message.
- **5.** Click **OK**.

Table 22–8 lists the values that you must enter in the **Add User** page.

*Table 22–8 The Add User Page Description*

| <b>Field</b>     | <b>Value</b>                              |
|------------------|-------------------------------------------|
| Display Name     | bob                                       |
| User Name        | bob                                       |
| Password         | bobhope                                   |
| Password Confirm | Re-enter the password for<br>confirmation |
| System Privilege | Select the "User" option                  |

#### **22.4.4 Setting the Application Properties**

To set the Pocket PC Transport Application's properties, perform the following steps.

**1.** In the Mobile Manager, click the **Applications** tab. As Figure 22–8 displays, The **Applications** page appears. You can search the list of available applications by application name.

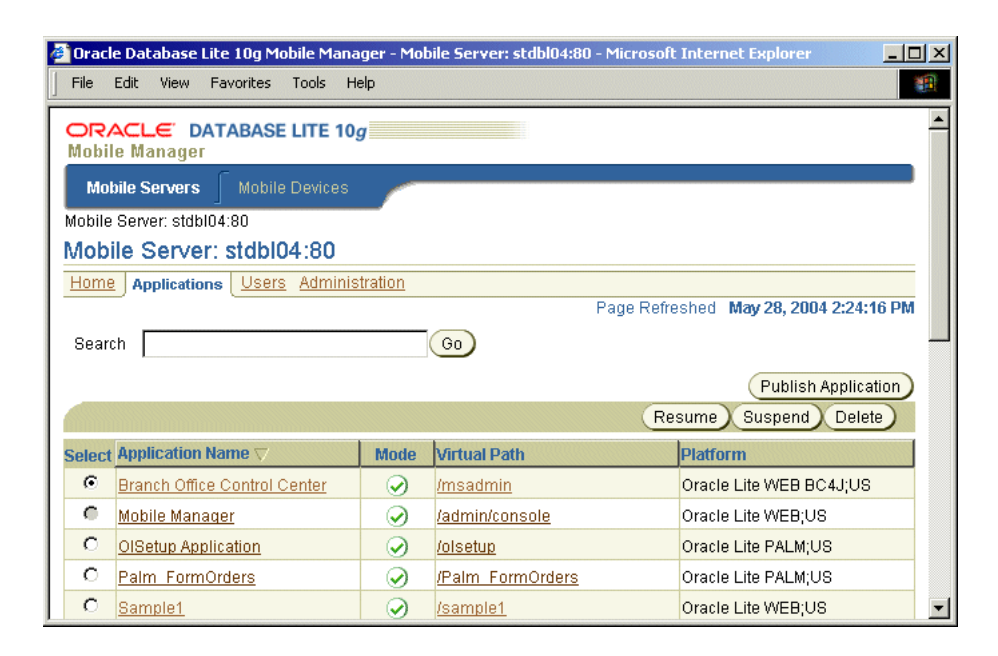

#### *Figure 22–8 Applications Page*

- **2.** Click **Transport**. The Transport application page appears. It displays an application's properties and database connectivity details.
- **3.** In the **Platform Name**, select **Oracle Lite PPC2000 ARM; US**. In the **Database Password** field, enter "master". This is the default password for the "master" user schema of the Oracle Server Database.
- **4.** Click **Save**.

#### **22.4.5 Granting User Access to the Application**

To grant user access to the Transport application, perform the following steps.

**1.** In the Transport application page, click the **Access** link. As Figure 22–9 displays, the Access page lists application users and application groups. To grant access to a user or a group of users to the Transport application, select the corresponding boxes.

For example, to provide access to a user named BOB, locate the user name "BOB" in the **Users** list and select the corresponding box.

**2.** Click **Save**. The user "BOB" is granted access to the Transport application.

Figure 22–9 displays the Access page of the Transport application.

*Figure 22–9 Access Page*

| $\bullet$ Oracle Database Lite 10g Mobile Manager -Application: Branch Office Control Center - Microsoft Internet $\Box$ $\Box$ $\Box$ |                                       |  |                     |                                        |                              |
|----------------------------------------------------------------------------------------------------|---------------------------------------|--|---------------------|----------------------------------------|------------------------------|
| Edit<br><b>Tools</b><br>File<br>View<br><b>Favorites</b><br>Help<br>齫                                                                  |                                       |  |                     |                                        |                              |
| <b>Mobile Manager</b>                                                                                                    | ORACLE DATABASE LITE 10g              |  |                     |                                        |                              |
| <b>Mobile Servers</b>                                                                                                    | <b>Mobile Devices</b>                 |  |                     |                                        |                              |
| Mobile Server: stdbl04:80 > Application: Branch Office Control Center                                                                  |                                       |  |                     |                                        |                              |
| <b>Application: Branch Office Control Center</b>                                                                                       |                                       |  |                     |                                        |                              |
| Properties  <br><b>Access</b>                                                                                                    | Data Subsetting Files Add War File    |  |                     |                                        |                              |
|                                                                                                    |                                       |  |                     | Page Refreshed May 28, 2004 2:37:53 PM |                              |
| <b>Groups</b>                                                                                                    |                                       |  |                     |                                        | Reset<br>Save                |
| Select All   Select None                                                                                                    |                                       |  |                     |                                        |                              |
| Select Group Name $\nabla$                                                                                                    |                                       |  |                     |                                        | <b>Roles</b>                 |
| г                                                                                                    | <b>PUBLIC GROUP</b>                   |  |                     |                                        |                              |
| ⊽                                                                                                    | BRANCH ADMINISTRATORS                 |  |                     |                                        |                              |
| г                                                                                                    | <b>SAMPLE USERS</b>                   |  |                     |                                        |                              |
| <b>Ilsers</b>                                                                                                    |                                       |  |                     |                                        |                              |
|                                                                                                    |                                       |  |                     |                                        | Reset<br>Save                |
| Select All   Select None                                                                                                    |                                       |  |                     |                                        | © Previous 1-6 of 6 ▼ Next © |
| Select User Name $\nabla$                                                                                                    |                                       |  | <b>Display Name</b> |                                        | <b>Roles</b>                 |
| г                                                                                                    | <b>ADMINISTRATOR</b><br>Administrator |  |                     |                                        |                              |
| г<br><b>JOHN</b>                                                                                                    | Sample1 User John                     |  |                     |                                        |                              |
| г<br><b>JANE</b>                                                                                                    | Sample1 User Jane                     |  |                     |                                        |                              |
| г<br><b>JACK</b>                                                                                                    | Sample1 User Jack                     |  |                     |                                        |                              |
| г<br>S11U1                                                                                                    | S11U1                                 |  |                     |                                        |                              |
| г<br><b>BKRAO</b><br><b>BKRAO</b>                                                                                                    |                                       |  |                     |                                        |                              |
| Properties<br><b>Access</b>                                                                                                    | Data Subsetting Files                 |  | Add War File        |                                        | ▼                            |

# **22.4.6 Starting the Message Generator and Processor (MGP)**

In the Oracle Database Lite 10*g* Asynchronous replication model, a client does not wait for the server to prepare the payload. A payload contains data that will be synchronized. The Mobile Server prepares the payload for all Mobile clients asynchronously by running the MGP process in the background at all times. Hence, when a Mobile Client initiates the synchronization process, the Mobile Server uploads the client payload into an in-queue and picks up the payload for the client from the corresponding out-queue. The MGP processes payloads in the in-queues and out-queues and performs database operations with the Oracle Server in the background.

To start the MGP, perform the following steps.

- **1.** Navigate to the Mobile Manager Home page and click **Jobs** in the **Components** list. The **Job Scheduler** page appears.
- **2.** Click the **Start** button.

Figure 22–10 displays the **Job Scheduler** page.

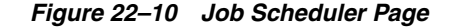

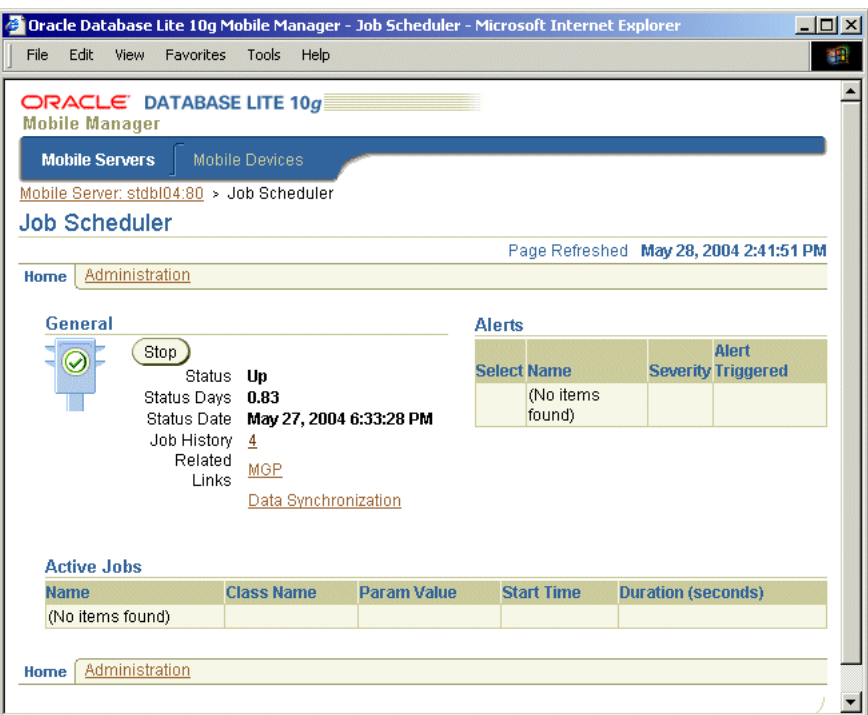

# <span id="page-423-0"></span>**22.5 Running the Application on the Pocket PC**

This section describes how to run the application after creating, testing, deploying, and administering the application. To run the application, perform the following tasks.

- **1.** Install the Oracle Database Lite Mobile Client for Pocket PC.
- **2.** Install and synchronize the Transport application.

#### <span id="page-423-1"></span>**22.5.1 Installing the Oracle Database Lite Mobile Client for Pocket PC**

To install the Oracle Database Lite Mobile Client for Pocket PC, perform the following actions.

**1.** Open your desktop browser and enter the following URL to connect to the Mobile Server.

http://<Mobile\_Server>/webtogo/setup

**Note:** You must replace the <Mobile\_Server> variable with the host name or IP address of your Mobile Server.

A Web page appears displaying links to various Oracle Database Lite Mobile Clients with different platforms. You can filter the selection by Language and Platform.

**2.** Click the hyperlink **Oracle Lite PPC2000 ARM** to access the setup program for the Pocket PC device with the ARM chipset.

Figure 22–11 displays the Mobile Client Setup page.

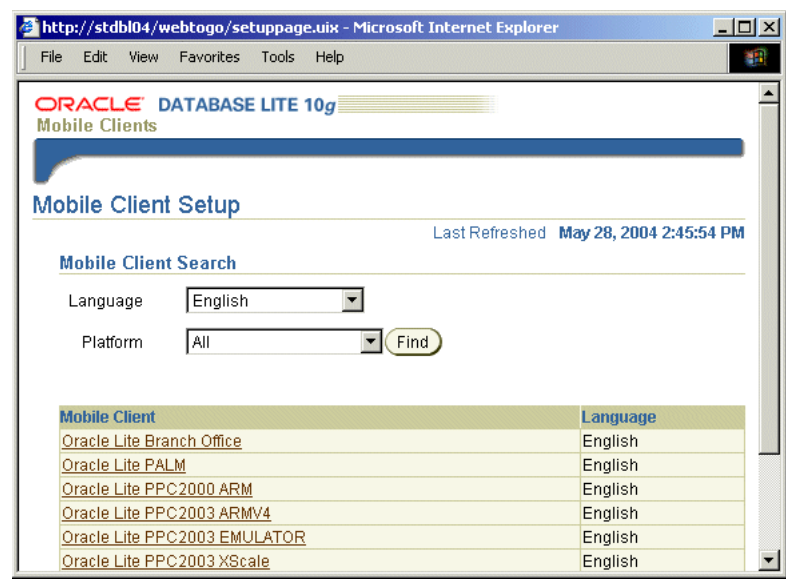

*Figure 22–11 Mobile Client Setup Page*

**3.** If you are using Netscape as your browser, choose a location on your desktop to save the setup program and click **OK**. Open the Windows Explorer program and locate the "setup.exe". To run the setup program, double-click "setup.exe".

If you are using Internet Explorer, run the "setup" program from your browser window. Once started, the setup program asks you to provide the user name and password to log on to the Mobile Server. Enter **BOB** as the User Name and **bobhope** for the Password. Click **OK**.

- **4.** The setup program asks you to provide an install directory. Use the default directory C:\mobileclient\olite, and click **OK**. To confirm your install directory, click **Yes**.
- **5.** The setup program automatically downloads all the required components to the specified destination on your desktop computer.
- **6.** Assume that you have a Pocket PC device attached to your desktop computer and are connected with Microsoft's ActiveSync. The installation for your Pocket PC device starts automatically.
- **7.** Click **Yes** to confirm installing **Oracle Lite PPC ARM; US** to the default application directory. The application's installation starts on the device. Once completed, the **Mobile Client for Pocket PC** is installed on your device under the **\ORACE** directory.

#### **22.5.2 Installing and Synchronizing the Transport Application and Data**

To install the Transport application and data, perform the following steps.

- **1.** On the device, locate and tap the msync application icon in the programs group.
- **2.** The msync dialog appears. To download the Transport application and snapshots for user BOB, enter data as described in Table 22–9.

| IUNIV LL V<br>ranges four mast Enter in the moving Dialog |                            |  |
|-----------------------------------------------------------|----------------------------|--|
| <b>Name</b>                                               | <b>Value</b>               |  |
| UserName                                                  | bob                        |  |
| Password                                                  | bobhope (all lowercase)    |  |
| Save password box                                         | Select                     |  |
| Server                                                    | Machine name or IP address |  |

*Table 22–9 Values You Must Enter in the msync Dialog*

Figure 22–12 displays the **msync** dialog on the Pocket PC.

*Figure 22–12 Running msync on Pocket PC*

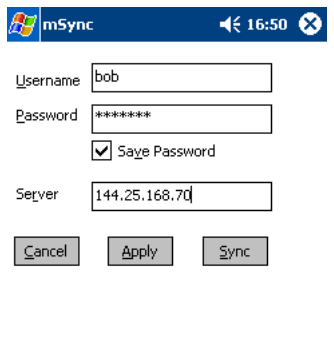

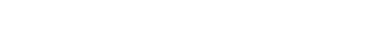

**Tools** 

**3.** To save these values, tap **Apply**.

■|▲

**4.** To synchronize your application and data to the device, tap the **Sync** button.

**Note:** Ensure that the device is connected to the desktop or the network and that the Mobile Server is running.

- **5.** After the synchronization process is complete, a transport.odb file is created under the **\OraCE** directory and the **Transport** application is installed on the Pocket PC automatically.
- **6.** Using the **Start** menu on the device, locate the **Transport** application in the **Programs** menu.
- **7.** To run the **Transport** application, tap the **Transport** icon.

# **Part III Appendices**

Part III contains the following appendices:

- [Appendix A, "Optimizing SQL Queries"](#page-428-0)
- [Appendix B, "Oracle Lite Database Utilities"](#page-432-0)
- [Appendix C, "ODBC Support on Palm"](#page-458-0)

# <span id="page-428-0"></span>**Optimizing SQL Queries**

This document provides tips on improving the performance of your SQL queries. Topics include:

- [Section A.1, "Optimizing Single-Table Queries"](#page-428-1)
- [Section A.2, "Optimizing Join Queries"](#page-429-0)
- [Section A.3, "Optimizing with Order By and Group By Clauses"](#page-430-0)

The tip examples use the database schema listed in Table A–1:

| <b>Tables</b>   | <b>Columns</b>   | <b>Primary Keys</b> | <b>Foreign Keys</b>              |
|-----------------|------------------|---------------------|----------------------------------|
| <b>LOCATION</b> | LOC#             | LOC#                |                                  |
|                 | LOC_NAME         |                     |                                  |
| <b>EMP</b>      | SS#              | SS#                 |                                  |
|                 | <b>NAME</b>      |                     |                                  |
|                 | <b>JOB_TITLE</b> |                     |                                  |
|                 | <b>WORKS IN</b>  |                     | WORKS_IN references DEPT (DEPT#) |
| DEPT            | DEPT#            | DEPT#               |                                  |
|                 | <b>NAME</b>      |                     |                                  |
|                 | <b>BUDGET</b>    |                     |                                  |
|                 | LOC              |                     | LOC references LOCATION (LOC#)   |
|                 | <b>MGR</b>       |                     | MGR references EMP (SS#)         |

*Table A–1 Database Schema Examples*

# <span id="page-428-1"></span>**A.1 Optimizing Single-Table Queries**

To improve the performance of a query that selects rows of a table based on a specific column value, create an index on that column. For example, the following query performs better if the NAME column of the EMP table has an index.

SELECT \* FROM EMP WHERE NAME = 'Smith';

An index may ruin performance if selecting more than 10% of the rows of the indexing columns is poor. For example, an index on JOB\_TITLE may not be a good choice even if the query is as follows.

SELECT \* FROM EMP

```
WHERE JOB_TITLE='CLERK'
```
# <span id="page-429-0"></span>**A.2 Optimizing Join Queries**

The following can improve the performance of a join query (a query with more than one table reference in the FROM clause).

#### **A.2.1 Create an Index on the Join Column(s) of the Inner Table**

In the following example, the inner table of the join query is DEPT and the join column of DEPT is DEPT#. An index on DEPT.DEPT# improves the performance of the query. In this example, since DEPT# is the primary key of DEPT, an index is implicitly created for it. The optimizer will detect the presence of the index and decide to use DEPT as the inner table. In case there is also an index on EMP.WORKS\_IN column the optimizer evaluates the cost of both orders of execution; DEPT followed by EMP (where EMP is the inner table) and EMP followed by DEPT (where DEPT is the inner table) and picks the least expensive execution plan.

```
SELECT e.SS#, e.NAME, d.BUDGET
FROM EMP e, DEPT d 
WHERE e.WORKS_IN = DEPT.DEPT# 
AND e.JOB TITLE = 'Manager';
```
#### **A.2.2 Bypassing the Query Optimizer**

Normally optimizer picks the best execution plan, an optimal order of tables to be joined. In case the optimizer is not producing a good execution plan you can control the order of execution using the HINTS feature SQL. For more information see the *Oracle Database Lite SQL Reference*.

For example, if you want to select the name of each department along with the name of its manager, you can write the query in one of two ways. In the first example which follows, the hint /\*+ordered\*/ says to do the join in the order the tables appear in the FROM clause.

```
SELECT /*+ordered*/ d.NAME, e.NAME
FROM DEPT d, EMP e
WHERE d.MGR = e.SS#
```
or:

```
SELECT /*+ordered*/ d.NAME, e.NAME 
FROM EMP e, DEPT d 
WHERE d.MGR = e.SS#
```
Suppose that there are 10 departments and 1000 employees, and that the inner table in each query has an index on the join column. In the first query, the first table produces 10 qualifying rows (in this case, the whole table). In the second query, the first table produces 1000 qualifying rows. The first query will access the EMP table 10 times and scan the DEPT table once. The second query will scan the EMP table once but will access the DEPT table 1000 times. Therefore the first query will perform much better. As a rule of thumb, tables should be arranged from smallest effective number of rows to largest effective number of rows. The effective row size of a table in a query is obtained by applying the logical conditions that are resolved entirely on that table.

In another example, consider a query to retrieve the social security numbers and names of employees in a given location, such as New York. According to the sample schema, the query would have three table references in the FROM clause. The three

tables could be ordered in six different ways. Although the result is the same regardless of which order you choose, the performance could be quite different.

Suppose the effective row size of the LOCATION table is small, for example select count(\*) from LOCATION where LOC\_NAME = 'New York' is a small set. Based on the above rules, the LOCATION table should be the first table in the FROM clause. There should be an index on LOCATION.LOC\_NAME. Since LOCATION must be joined with DEPT, DEPT should be the second table and there should be an index on the LOC column of DEPT. Similarly, the third table should be EMP and there should be an index on EMP#. You could write this query as:

SELECT /\*+ordered\*/ e.SS#, e.NAME FROM LOCATION l, DEPT d, EMP e WHERE l.LOC\_NAME = 'New York' AND  $l.LOC# = d.LOC AND$  $d.$  DEPT# =  $e.$  WORKS\_IN;

# <span id="page-430-0"></span>**A.3 Optimizing with Order By and Group By Clauses**

Various performance improvements have been made so that SELECT statements run faster and consume less memory cache. Group by and Order by clauses attempt to avoid sorting if a suitable index is available.

#### **A.3.1 IN Subquery Conversion**

Converts IN subquery to a join when the select list in the subquery is uniquely indexed.

For example, the following IN subquery statement is converted to its corresponding join statement. This assumes that c1 is the primary key of table t2:

SELECT c2 FROM t1 WHERE c2 IN (SELECT c1 FROM t2);

becomes:

SELECT c2 FROM  $t1$ ,  $t2$  WHERE  $t1.c2 = t2.c1$ ;

#### **A.3.2 ORDER BY Optimization with No GROUP BY**

This eliminates the sorting step for an ORDER BY clause in a select statement if ALL of the following conditions are met:

- **1.** All ORDER BY columns are in ascending order or in descending order.
- **2.** Only columns appear in the ORDER BY clause. That is, no expressions are used in the ORDER BY clause.
- **3.** ORDER BY columns are a prefix of some base table index.
- **4.** The estimated cost of accessing by the index is less than the estimated cost of sorting the result set.

#### **A.3.3 GROUP BY Optimization with No ORDER BY**

This eliminates the sorting step for the grouping operation if GROUP BY columns are the prefix of some base table index.

# **A.3.4 ORDER BY Optimization with GROUP BY**

When ORDER BY columns are the prefix of GROUP BY columns, and all columns are sorted in either ascending or in descending order, the sorting step for the query result is eliminated. If GROUP BY columns are the prefix of a base table index, the sorting step in the grouping operation is also eliminated.

# **A.3.5 Cache Subquery Results**

If the optimizer determines that the number of rows returned by a subquery is small and the query is non-correlated, then the query result will be cached in memory for better performance. For example:

```
select * from t1 where 
t1.c1 = (select sum(salary) 
from t2 where t2.deptno = 100);
```
# **Oracle Lite Database Utilities**

This appendix describes how to use the following Oracle Lite database utilities for the Windows 32 and Windows CE platforms. Table B-1 lists all of the utility names:.

*Table B–1 Database Tools and Utilities*

| <b>Utility</b>                                                                          | <b>Description</b>                                                                                                    |
|-----------------------------------------------------------------------------------------|----------------------------------------------------------------------------------------------------|
| Section B.1, "The mSQL Tool"                                                            | Allows users to execute SQL statements against the Oracle<br>Lite database.                                                                                                    |
| Section B.2, "CREATEDB"                                                                 | Use this to create your Oracle Lite database.                                                                                                    |
| Section B.3, "REMOVEDB"                                                                 | Use this to remove your Oracle Lite database.                                                                                                    |
| Section B.4, "ENCRYPDB"                                                                 | Use this to encrypt your Oracle Lite database.                                                                                                    |
| Section B.5, "DECRYPDB"                                                                 | Use this to decrypt your Oracle Lite database.                                                                                                    |
| Section B.6, "MIGRATE"                                                                  | Use this to migrate to Oracle Database Lite from a previous<br>release.                                                                                                    |
| Section B.7, "ODBC<br><b>Administrator and the Oracle</b><br>Database Lite ODBC Driver" | Use this to manage ODBC connections by creating data<br>source names (DSNs) that associate the Oracle Database Lite<br>ODBC Driver with the Oracle Database Lite that you want<br>to access through the driver.            |
| Section B.8, "ODBINFO"                                                                  | Use this utility to find out the version number and volume<br>ID of an Oracle Database Lite database.                                                                                                    |
| Section B.9, "VALIDATEDB"                                                               | Use this to validate the structure of an Oracle Lite database<br>and find any corruption of the database.                                                                                                    |
| Section B.10, "Transferring Data<br>Between a Database and an<br><b>External File"</b>  | Use either the command-line tool or programmatic APIs to<br>load data from an external file into a table in Oracle<br>Database Lite, or to unload (dump) data from a table in<br>Oracle Database Lite to an external file. |
| Support for Linguistic Sort                                                             | Allows databases to be created with linguistic sort<br>capability enabled. See Section 2.11, "Support for Linguistic<br>Sort" for more information.                                                                        |
| dropjava                                                                                | This is a command-line utility you can use to remove Java<br>classes from Oracle Database Lite. For more information,<br>see Section 11.3.1.4.1, "Using dropjava".                                                         |
| loadjava                                                                                | This is a command-line utility you can use to load a Java<br>class into Oracle Database Lite. For more information, see<br>Section 11.3.1.1.1, "loadjava".                                                                 |

# <span id="page-433-0"></span>**B.1 The mSQL Tool**

Mobile SQL (mSQL) is a GUI-based application that runs on the client device (laptop, Palm OS, and Windows CE). It allows the user to execute SQL statements against the local database. It is both a developers tool and a code example. It allows users to access functionality provided by the ODBC and Oracle Database Lite OKAPI interfaces of the underlying Oracle Database Lite database engine.

The mSQL tool enables you to create, access, and manipulate Oracle Database Lite on Palm Computing platform devices. Using mSQL you can accomplish the following:

- Create databases
- View tables
- **Execute SQL statements**

The following sections describe how to use the mSQL tool on two platforms:

- [Section B.1.1, "The mSQL Tool for Windows 32"](#page-433-1)
- [Section B.1.2, "The mSQL Tool for Windows CE"](#page-434-0)

# <span id="page-433-1"></span>**B.1.1 The mSQL Tool for Windows 32**

The mSQL tool is an application that runs as a command-line interface. It allows the user to execute SQL statements against the local database. The mSQL tool accesses the database through JDBC. It is both a developers tool and a code example.

The following sections describe information relevant to database access, starting mSQL and mSQL commands:

- [Section B.1.1.1, "Starting mSQL"](#page-433-2)
- [Section B.1.1.2, "Populating your Database Using mSQL"](#page-433-3)
- Section B.1.1.3, "SET TERM {ON | OFF}"
- Section B.1.1.4, "SET TIMING {ON | OFF}"
- Section B.1.1.5, "SET VERIFY {ON | OFF}"

## <span id="page-433-2"></span>**B.1.1.1 Starting mSQL**

Start mSQL by opening the *ORACLE\_HOME*\Mobile\SDK\Bin directory and double-clicking on the msql.exe file. This starts the command-line interface that accepts standard SQL commands. For more information, see the *Oracle Database Lite SQL Reference*.

## <span id="page-433-3"></span>**B.1.1.2 Populating your Database Using mSQL**

You can use SQL scripts to create tables and schema, and to insert data into tables. A SQL script is a text file, generally with a . sql extension, that contains SQL commands. You can run a SQL script from the mSQL prompt, as follows:

msql> @<*ORACLE\_HOME*>\DBS\Poldemo.sql

You can also type:

msql> START <filename>

**Note:** You do not need to include the .sql file extension when running the script.

# <span id="page-434-1"></span>**B.1.1.3 SET TERM {ON|OFF}**

Controls the display of output generated by commands executed from a script. OFF suppresses the display so that you can spool output from a script without seeing the output on the screen. ON displays the output. TERM OFF does not affect output from commands you enter interactively.

# <span id="page-434-2"></span>**B.1.1.4 SET TIMING {ON|OFF}**

Controls the display of timing statistics. ON displays timing statistics on each SQL command. OFF suppresses timing of each command.

# **B.1.1.5 SET VERIFY {ON|OFF}**

Controls whether to list the text of a SQL statement or PL/SQL command before and after replacing substitution variables with values. ON lists the text; OFF suppresses the listing.

# <span id="page-434-3"></span><span id="page-434-0"></span>**B.1.2 The mSQL Tool for Windows CE**

The following sections describe start mSQL and how to access the database using mSQL for the Windows CE platform:

- [Section B.1.2.1, "Database Access"](#page-434-5)
- [Section B.1.2.2, "Starting mSQL"](#page-434-6)
- [Section B.1.2.3, "Manage Snapshots Using mSQL"](#page-434-4)

# <span id="page-434-5"></span>**B.1.2.1 Database Access**

The mSQL tool accesses the database through both the ODBC and OKAPI interface. Most functions are performed through ODBC, but functions that ODBC cannot handle are implemented using OKAPI function calls.

# <span id="page-434-6"></span>**B.1.2.2 Starting mSQL**

Start mSQL by opening the *<ORACLE\_HOME*>\Mobile\Sdk\WinCE, selecting the folder representing the version Windows CE, and selecting the processor on your device. Double-click on the msql.exe file. This starts the GUI which accepts standard SQL commands. For more information, see the *Oracle Database Lite SQL Reference*.

# <span id="page-434-4"></span>**B.1.2.3 Manage Snapshots Using mSQL**

The Oracle Lite database format is the same on Windows 32 and Windows CE platforms. Manage your snapshots, as follows:

- **1.** Create and test your snapshots on Windows 32 using the Windows 32 mSQL command-line utility.
- **2.** Copy the database to the Windows CE platform.
- **3.** Use the Windows CE mSQL tool to manipulate the database that is on your device.

The mSQL tool enables the user to execute SQL statements against the local database and access functionality provided by the interfaces of the underlying Oracle Lite database engine.

# <span id="page-435-0"></span>**B.2 CREATEDB**

#### **Description**

Utility for creating a database.

#### **Syntax**

CREATEDB DataSourceName DatabaseName Database\_SysUser\_Password [[[VolID] DATABASE\_ SIZE] EXTENT\_SIZE] [collation sequence]

#### **Keywords and Parameters**

DataSourceName

Data source name, used to look up the ODBC.TXT file for the default database directory.

> **Note:** If you specify an invalid DSN, Oracle Database Lite ignores the DSN and creates the database in the current directory. To access this database through ODBC, you must create a DSN for the database that points to the directory in which the database resides. For instructions on adding a DSN, see [Section B.7.1, "Adding a DSN Using](#page-442-0)  [the ODBC Administrator".](#page-442-0)

DatabaseName

Name of the database to be created. It can be a full path name or just the database name. If only the database name is given, the database is created under the Data Directory for the data source name specified in the ODBC.TXT file. The extension for the database name must always be .ODB. If a name without the .ODB is given, the .ODB is appended.

DATABASE\_SysUser\_Password

The database system user password.

VolID

When specified, the VolID is used as the database ID, instead of the database ID from the POLITE.INI file. The ID must be unique for each database. If you specify a volumn id, then you also specify the database and extent sizes. Thus, the createdb executable knows that the volume id, database size and extent size are being specified when three numbers are provided in a row.

**Note:** For the volume id, database size, and extent size, specify only the number; do not specify name=value. See the examples for more information.

#### DATABASE\_SIZE

The database size in bytes. If you want to specify the database size, then you also must specify the volume id and extent size.

EXTENT\_SIZE

An incremental amount of pages in a database file. When a database runs out of pages in the current file, it extends the file by this number of pages. If you want to specify the extent size, then you also must specify the volume id and database size.

COLLATION\_SEQUENCE

This parameter is a string constant which creates the database as enabled for linguistic sorting when a value other than the default is used. A collation sequence specified here overrides a collation sequence set using the NLS\_SORT [collation\_ sequence] parameter in the POLITE.INI file. The string can also be one of the options listed in Table B–2:

*Table B–2 Collation Sequence Values*

| <b>Collation Sequence Description</b> |                                                                                                    |
|---------------------------------------|----------------------------------------------------------------------------------------------------|
| <b>BINARY</b>                         | Default. Two strings are compared character by character and the<br>characters are compared using their binary code value. |
| FRENCH                                | Two strings are compared according to the collation sequence of French.<br>Supported by ISO 8859-1 or IBM-1252.            |
| GERMAN                                | Two strings are compared according to the collation sequence of<br>German. Supported by ISO 8859-1 or IBM-1252.            |
| <b>CZECH</b>                          | Two strings are compared according to the collation sequence of Czech.<br>Supported by ISO 8859-2 or IBM-1250.             |
| XCZECH                                | Two strings are compared according to the collation sequence of Xczech.<br>Supported by ISO 8859-2 or IBM-1250.            |
|                                       |                                                                                                    |

**Note:** There is no way to alter a collation sequence after the database is created.

#### **Examples**

Create the db1 database with DSN of polite and password manager: createdb polite db1 manager

Create the db2.odb database with DSN polite and password manager300: createdb polite c:\testdir\db2.odb manager300

Create polite database with DSN polite, password of manager, and a collation sequence of french: createdb polite polite manager french

Create polite database with DSN polite, password manager, volume id of 199, database size of 1000, and extent size of 1: createdb polite polite manager 199 1000 1

# <span id="page-436-0"></span>**B.3 REMOVEDB**

#### **Description**

Utility for deleting a database.

#### **Syntax**

REMOVEDB DataSourceName Database Name

#### **Keywords and Parameters**

#### **DataSourceName**

Data source name of the database you want to remove. The DSN can be a dummy argument such as none, in which case the database name must be a fully qualified filename.

#### **DatabaseName**

The name of the database to delete. It can be a full path name or just the database name. If only the database name is given, the database is deleted from the Data Directory for the data source name specified in the ODBC.INI file.

#### **Examples**

```
removedb polite db1
removedb none c:\testdir\db2.odb
```
# <span id="page-437-0"></span>**B.4 ENCRYPDB**

#### **Description**

Enables you to encrypt Oracle Database Lite with a password, which prevents unauthorized access to the database and encrypts the database, so that the data stored in the database files cannot be interpreted. To decrypt the database, see [Section B.5,](#page-439-0)  ["DECRYPDB"](#page-439-0).

This tool is used by embedded applications to encrypt the database used by the application. To encrypt an Oracle Lite database used by a Mobile client, see the ENCRYPT\_DB parameter in the POLITE.INI Appendix in the *Oracle Database Lite Administration and Deployment Guide*.

ENCRYPDB uses AES-128 encryption.

#### **Syntax**

ENCRYPDB *DSN* | NONE *DBName* [*New\_Password* [*Old\_Password*]]

#### **Keywords and Parameters**

- DSN—Data Source Name of Oracle Database Lite that you want to encrypt. If you specify NONE, DBName must be a fully qualified database name with the full path name (without the .ODB extension). If the DSN is a value other than NONE, then the name must appear as a data source name in the ODBC.TXT file.
- DBName—Name of the database to be encrypted. If DSN was specified as NONE, DBName must be entered with the full path name.
- New\_Password and Old\_Password—Optional, the password (or previously used password) for encrypting the database. This password can be 128 characters in length. If you do not enter a password, ENCRYPDB prompts you to enter one. Since both passwords are optional in the command line to invoke the utility, the command line could have three different forms:
	- No password given: If the database is already encrypted, then ENCRYPDB assumes that the user is trying to change the password of the database. It prompts the user for the old password once and new password twice, and encrypts the database using the new password. If the database is not already

encrypted, ENCRYPDB prompts for the new password twice and encrypts the database using this new password.

- One password given: This password is assumed to be the new password. If the database is already encrypted, ENCRYPDB prompts for the old password and encrypts the database using the new password.
- Both passwords given: ENCRYPDB assumes that the first password is the new password and the second is the old password.

#### **Comments**

If you call this utility from another program, the possible values returned are listed in Table B–3:

| <b>Return Code</b> | <b>Description</b>                                           |
|--------------------|--------------------------------------------------------------|
| EXIT SUCCESS       | <b>Success</b>                                               |
| EXIT USAGE         | Command line arguments are not properly used or are in error |
| EXIT PATH TOO LONG | Path is too long                                             |
| EXIT SYSCALL       | I/O error while making new encrypted copy on disk            |
| EXIT BAD PASSWD    | Incorrect password supplied                                  |

*Table B–3 ENCRYPDB Return Codes*

The default Oracle Database Lite (POLITE.ODB) is not encrypted. After encrypting an Oracle Database Lite, every user that attempts to establish a connection to the encrypted Oracle Database Lite must provide the valid password. If the password is not provided, Oracle Database Lite returns an error. An Oracle Database Lite database cannot be encrypted if there are any open connections to the database.

You should consider the following when encrypting and decrypting Oracle Database Lite:

- You cannot decrypt an encrypted database without the password. Make sure you back up your database in a secure place before you encrypt it. Another user of the same database can create a copy with a new user name for a user who loses their password, otherwise, there is no method to recover a database where the passwords are lost.
- After encrypting the database, you must include the password in the connect string to connect to the database.
- A password encrypts the entire database. It is not a user-specific password.
- Database encryption does not prevent a third party from removing an Oracle Lite Database. That is, removedb and rmdb remove a database without checking the password. Use tools that protect unauthorized users from manipulating your file system.
- ODBC applications that connect to an encrypted Oracle Database Lite database need to specify a valid password. It is customary to prompt for the password at runtime rather than to code it in the application. Most ODBC applications can use the SQLDriverConnect function with the DRIVER= option, rather than the SQLConnect function, if the applications require the Oracle Database Lite ODBC driver to prompt for the password at runtime.
- All sample applications provided with this release of Oracle Database Lite are designed to run against a database that is not encrypted.
- You can use DECRYPDB and ENCRYPDB (in this order) to change the password of a database. However, DECRYPDB creates an Oracle Database Lite database in plain text before ENCRYPDB encrypts it. This results in a database in plain text form, for a short period of time, and is not recommended.
- For encrypted databases, all user names and passwords are written to a file named DSN.OPW. Each user can then use the password as a "key" to unlock the .OPW file before the .ODB file is accessed. When you copy or back up the database, you should include the .OPW file.

# <span id="page-439-0"></span>**B.5 DECRYPDB**

# **Description**

This tool allows you to decrypt an encrypted Oracle Lite database used with an embedded application. For more information, see [Section B.4, "ENCRYPDB".](#page-437-0)

This tool is used by embedded applications to decrypt the database used by the application. To encrypt an Oracle Lite database used by a Mobile client, see the ENCRYPT\_DB parameter in the POLITE.INI Appendix in the *Oracle Database Lite Administration and Deployment Guide*.

# **SYNTAX**

DECRYPDB *DSN* | NONE *DBName* [*Password*]

## **Keywords and Parameters**

DSN

Data Source Name of Oracle Database Lite that you want to decrypt. If you specify NONE, you must the enter the DBName with the full path name (without the .ODB extension).

DBName

Name of the database to be decrypted. If DSN was specified as NONE, the DBName must be entered with the full path name.

Password

Optional. The password used previously to encrypt Oracle Database Lite. If you do not enter the password, DECRYPDB prompts you to enter it.

## **Comments**

An Oracle Database Lite database cannot be decrypted if there is any open connection to the database.

If you call this utility from another program, the possible values returned are listed in Table B–4:

**Return Code Description** EXIT\_SUCCESS Success

*Table B–4 DECRYPDB Return Codes*

| EXIT_SUCCESS       | <b>Success</b>                                               |
|--------------------|--------------------------------------------------------------|
| EXIT USAGE         | Command line arguments are not properly used or are in error |
| EXIT PATH TOO LONG | Path is too long                                             |
| EXIT_SYSCALL       | I/O error while making new decrypted copy on disk            |

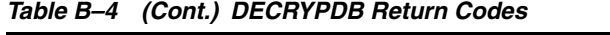

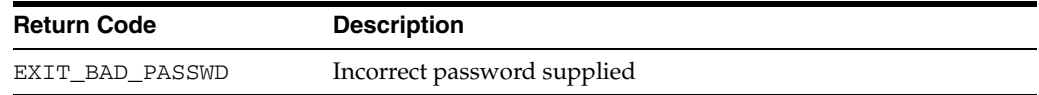

For more information, see the comments in [Section B.4, "ENCRYPDB"](#page-437-0).

# <span id="page-440-0"></span>**B.6 MIGRATE**

#### **Description**

Utility for migrating a database from a previous version of Oracle Lite to Oracle Database Lite 10*g*. Before you use this utility, you must install the current release of Oracle Database Lite. Also, if your database is encrypted, you must first decrypt it before using this utility.

#### **Syntax**

MIGRATE DSN DBName

where DBName can be the database name or the database path and name.

#### **Keywords and Parameters**

DSN

Data source name of the database to migrate. This is used to look up the default database directory in the ODBC.INI file for the database name given in DBName. If the DSN has the value NONE the DBName should be a complete pathname of the database file.

DBName

The database name, or the path and database name, to migrate. If only the database name is specified, the database file must exist in the directory specified in the DataDirectory parameter (under the data source name) in the ODBC.INI file.

#### **Comments**

As mentioned in this section, you must install Oracle Database Lite before you use this utility.

Any messages generated by the MIGRATE utility are displayed on the screen in the command window.

Using this utility allows you to compress empty space in your existing Oracle Database Lite database.

This utility does not support the migration of Java Stored Procedures.

#### **Examples**

```
MIGRATE polite db1
MIGRATE none c:\testdir\db1.odb
```
# <span id="page-440-1"></span>**B.7 ODBC Administrator and the Oracle Database Lite ODBC Driver**

A Data Source Name (DSN) associates the Oracle Database Lite ODBC Driver with the Oracle Database Lite database that you want to access through the driver. The Oracle

Database Lite installation process creates a default DSN, POLITE, for the Oracle Database Lite database. You can also create additional DSNs for the additional Oracle Database Lite databases that you create.

Microsoft provides the ODBC Administrator, a tool for managing the ODBC.INI file and associated registry entries in Windows 98/NT/2000/XP. The ODBC.INI file and the Windows registry store the DSN entries captured through the ODBC Administrator. Using the ODBC Administrator, you can relate a DSN to the Oracle Database Lite ODBC Driver.

**Note:** This document does not provide instructions on using the ODBC Administrator. See the ODBC Administrator tool online help for this information.

In the ODBC Administrator, in addition to the DSN, you must specify the parameters listed in Table B–5:

| <b>DSN Parameter</b>       | <b>Description</b>                                                                                                    |
|----------------------------|----------------------------------------------------------------------------------------------------|
| Data Description           | An optional description for the data source.                                                                                                    |
| Database Directory         | The path to the data directory where the database resides. This is<br>an existing path.                                                                                                    |
| Database                   | Oracle Database Lite database name to be created. Do not<br>include the . ODB extension.                                                                                                    |
| Default Isolation<br>Level | Determines the degree to which operations in different<br>transactions are visible to each other. For more information on<br>the supported isolation levels, refer the Oracle Database Lite<br>Developer's Guide. The default level is "Read Committed".                                                                                                    |
| Autocommit                 | Commits every database update operation in a transaction when<br>that operation is performed. Autocommit values are Off and On.<br>The default value is Off.                                                                                                    |
|                            | <b>Note:</b> In the Microsoft ODBC SDK, the ODBC driver defaults to<br>auto-commit mode. However, the default for Oracle Database<br>Lite is manual-commit mode. In this environment, if you execute<br>SQLEndTrans / SQLTransact call with SQL_COMMIT option<br>using the ODBC driver, you receive a SQL_SUCCESS, because<br>ODBC believes that auto-commit is on. However, no commit<br>actually occurs, because ODBC transfers the transaction to<br>Oracle Database Lite, whose default is manual-commit. You<br>must configure the Microsoft ODBC Driver Manager to transfer<br>control of the SQLEndTrans / SQLTransact API call to Oracle<br>Database Lite by explicitly setting autocommit to OFF in ODBC.<br>When you do this, ODBC does not try to autocommit, but gives<br>control of the transaction to Oracle Database Lite. |
|                            | To set auto-commit to off, execute either the SQLSetConnectAtrr<br>or SQLSetConnectOption method with SQL_AUTOCOMMIT_<br>OFF as the value of the SQL_AUTOCOMMIT option. Then, the<br>SQLEndTrans / SQLTransact calls will commit as defaulted<br>within Oracle Database Lite. Thus, if you want auto-commit on,<br>turn it on only within Oracle Database Lite.                                                                                                    |

*Table B–5 ODBC Administrator DSN Parameters*

| <b>DSN Parameter</b> | <b>Description</b>                                                                                                    |
|----------------------|----------------------------------------------------------------------------------------------------|
| Default Cursor Type  | Forward Only: Default. A non-scrollable cursor which only<br>$\blacksquare$<br>moves forward but not backward through the result set. As<br>a result, the cursor cannot go back to previously fetched<br>rows.                                                                                 |
|                      | Dynamic: Capable of detecting changes to the membership,<br>order, or values of a result set after the cursor is opened. If a<br>dynamic cursor fetches rows that are subsequently deleted<br>or updated by another application, it detects those changes<br>when it fetches those rows again. |
|                      | <i>Keyset Driven:</i> Does not detect change to the membership or<br>$\blacksquare$<br>order of a result set, but detects changes to the values of<br>rows in the result set.                                                                                                    |
|                      | <i>Static</i> : Does not detect changes to the membership, order or<br>values of a result set after the cursor is opened. If a static<br>cursor fetches a row that is subsequently updated by<br>another application, it does not detect the changes even if it<br>fetches the row again.      |

*Table B–5 (Cont.) ODBC Administrator DSN Parameters*

For example, the DSN entry for POLITE in the ODBC.INI file may contain:

```
[POLITE]
Description=Oracle Lite Data Source
DataDirectory=C:\ORANT\OLDB40
Database=POLITE
IsolationLevel=Repeatable Read
CursorType=Dynamic
```
# <span id="page-442-0"></span>**B.7.1 Adding a DSN Using the ODBC Administrator**

To add a DSN using the ODBC Administrator:

**1.** Start the ODBC Administrator, either by selecting its icon in the Oracle Database Lite program group, or by typing the following at a DOS prompt:

C:\>ODBCAD32

- **2.** Click **Add**.
- **3.** Double-click the **Oracle Database Lite** *nn* **ODBC Driver**, where *nn* is the release number, from the list of Installed ODBC Drivers.
- **4.** Next, add the DSN name and define the parameters in the ODBC driver setup dialog. Refer the preceding table for help in defining the parameters.

## **B.7.2 Adding a DSN which points to Read-Only Media (CD-ROM)**

- **1.** Create the DSN as explained in [Section B.7.1, "Adding a DSN Using the ODBC](#page-442-0)  [Administrator"](#page-442-0).
- **2.** Add the following line to the new DSN in the ODBC. INI file:

ReadOnly = True

**Note:** You can define a DSN which points to a file on a CD-ROM. Simply point the DSN to the CD-ROM drive and directory and provide the file name of the database file. Then modify the ODBC.INI file to add the line ReadOnly=True to the data source definition. ODBC programmers can call the following before opening the database to enable this feature (instead of adding the line to the ODBC.INI file):

SQLSetConnectOption( hdbc, SQL\_ACCESS\_MODE, SQL\_ MODE\_READ\_ONLY )

Setting a database file to read-only suppresses the creation of log files. Updates, insertions, deletions, or commits appear to work on the in-memory image of tables. However, when you commit, these changes are not written to the database file. If you exit your application, reconnect, and issue your query, you see your original data.

# <span id="page-443-0"></span>**B.8 ODBINFO**

#### **Description**

You can use ODBINFO to find out the version number and volume ID of an Oracle Database Lite database. ODBINFO can also display and set several parameters.

#### **Syntax**

To display current information without making any changes use the syntax:

odbinfo [-p passwd]DSN DBName

You can also use:

odbinfo [-p passwd] NONE dbpath\dbanme.odb

For example:

odbinfo -p tiger polite polite

odbinfo NONE c:\orant\oldb40\polite.odb

If your database is encrypted you need to include the password.

#### **Parameters**

To set or clear parameters, use one or more "+" or "-" parameter arguments before the DSN or NONE. For example:

odbinfo +reuseoid -pagelog -fsync polite polite

You can use the parameters listed in Table B–6 with the ODBINFO utility:

| Parameter | <b>Description</b>                                                                                                    |
|-----------|----------------------------------------------------------------------------------------------------|
| pagelog   | By default, a commit backs up modified database pages to<br>filename.plg before actually writing the changes to<br>filename.odb. If an application or the operating system<br>experiences a failure during a commit, the transaction is cleanly<br>rolled back during the next connect. If -pagelog is specified, no<br>backup is created and the database can become corrupted if a<br>failure occurs.                                                                                                    |
| fsync     | Oracle Database Lite generally forces the operating system to<br>write all the modified buffers associated with the database back<br>to disk during a commit. If this option is disabled (-fsync), the<br>operating system can keep the changes in memory until a later<br>time. If the system (but not the application) crashes before the<br>buffers are flushed, the database can become corrupted.                                                                                                    |
|           | Using odbinfo -fsync -pagelog improves the performance<br>of applications that use many small transactions (with<br>autocommit on) or ones with massive updates. However, if the<br>database is corrupted, there is no straightforward way to repair<br>it or recover the data. Therefore these two options should only<br>be cleared during initial loading of the database, if (1) the . ODB<br>file is backed up on regular basis, or (2) the data in the database<br>can be recovered from some other source. |
|           | Using this option has no effect on applications that seldom<br>update the database. Setting the transaction isolation level to<br>SINGLE USER has more impact in this case.                                                                                                    |
| reuseoid  | By default, Oracle Database Lite does not reuse the ROWID of<br>any row that exists in a table until the table is dropped. The "Slot<br>Deleted" error is returned when accessing a deleted object. This<br>uses two bytes of storage for each deleted object, causing<br>performance and disk space usage to degrade over time if rows<br>are constantly inserted and deleted.                                                                                                    |
|           | If you use odbinfo + reuseoid, new rows can reuse ROWIDs<br>of previously deleted rows. However, this may not free all the<br>space in a table that already has many deleted objects. For best<br>results, you should set this option immediately after you create<br>your database.                                                                                                    |
|           | This option is safe for pure relational applications. However,<br>SQL applications that use ROWID and OKAPI applications that<br>use direct pointers between objects need to verify that all<br>references to an object are set to NULL before the object is<br>deleted. Otherwise, dangling references may eventually point to<br>some other, unrelated object.                                                                                                    |
| compress  | This option (which is "on" by default) enables run-length<br>compression of objects. Run-length compression takes very little<br>CPU time, so you should only deselect (-compress) this option<br>if:                                                                                                    |
|           | Operating system-level file compression is used, such as<br>$\blacksquare$<br>DriveSpace or a NTFS compressed attribute. In this case<br>not compressing the same data twice provides a better<br>compression ratio.                                                                                                    |
|           | Most objects in the database are frequently updated to a<br>п<br>highly compressible state (for example, all columns set to<br>NULL), and the data cannot be compressed well (such as<br>binary columns with random data). In these cases, using<br>this option (+compress) can result in highly fragmented<br>tables.                                                                                                    |
|           | Changing this option does not compress or decompress any<br>existing objects in the database.                                                                                                    |

*Table B–6 ODBINFO Parameters*

# <span id="page-445-0"></span>**B.9 VALIDATEDB**

# **Description**

This command-line tool validates the structures within the database file and if the database structure is found to be corrupted, lists the errors found in a file designated by the user. The tool checks the following:

- Objects Header information for database objects. Flags are checked for consistency in case the object was moved or compressed. Object length is checked against a valid range. If the object is a BLOB, the object's frames are checked against the volume page bitmap.
- Index page entries Checks that the creation of an index page entry results in the correct number of nodes or list of object identifiers.
- Index pages Checks that all key values on the page are sorted. All objects contained on the page are validated. Page descriptor information such as the number of objects, the number of free bytes, and the number of entries are checked against the actual objects on the page.
- Groups As each page is validated, the group descriptor information is checked against the actual number of pages and objects.
- Indexes All the pages are validated against the btree. The tool also validates all page pointers. All levels of the btree are checked to validate that key values are in the sorted order as a whole. For leaf elements of the btree, all OIDs from the leaf page entries are checked for consistency with the actual group objects.

## **Syntax**

validatedb *DSName DBName* [-p *password*] [-t *schemaname.tablename*] -file *outputfilename*

#### **Keywords and Parameters**

#### **DSName**

The data source name. This can also be NONE if no DSN is present.

#### **DBName**

If there is a DSN present, this is the database file name (without the .odb extension) if it is different from the default filename for the DSN. If there is no DSN, then VALIDATEDB uses the current directory unless the full path is specified. If there is a log file in the same directory as the database file, it is also validated.

#### **password**

Password for an encrypted database.

#### **schemaname**

Optional schema name. The default schema name is used unless this is specified.

#### **tablename**

Optional table name. The specified table is validated along with all of its indexes. If no table name is specified, the entire database is validated.

#### **outputfilename**

Optional filename for the text file where all errors and other related information revealed by VALIDATEDB are saved. The default is stdout.

#### **Examples**

validatedb polite polite -t emp -file out.txt

# **B.9.1 Using the VALIDATEDB Utility for the Palm Platform**

The following sections describe how to use the validatedb utility:

- [Section B.9.1.1, "Overview"](#page-446-0)
- [Section B.9.1.2, "Installing VALIDATEDB"](#page-446-1)
- [Section B.9.1.3, "Running VALIDATEDB"](#page-446-2)
- [Section B.9.1.4, "Sending Corrupted Databases"](#page-447-1)
- [Section B.9.1.5, "Sending Companion Databases"](#page-447-2)

#### <span id="page-446-0"></span>**B.9.1.1 Overview**

In some cases, the Oracle Database Lite database on Palm may become corrupted. It can be caused by hardware problems or bugs in the database code. Using the validatedb utility, you can inspect and diagnose database corruptions. As database users and application developers, you can execute the validatedb utility to check the database for consistency. The Oracle Database Lite development group uses the validatedb utility to diagnose the extent of corruption and fixes the problem.

## <span id="page-446-1"></span>**B.9.1.2 Installing VALIDATEDB**

To install the validatedb utility, install a single file named validatedb.prc that is located in the Lite\Runtime directory. Install the PRC file on your Palm device or emulator using the HotSync application.

## <span id="page-446-2"></span>**B.9.1.3 Running VALIDATEDB**

To run the validatedb utility, perform the following steps.

**1.** Click the validatedb icon. The main validatedb form appears. As Table B–7 describes, the validatedb form contains the following items.

| Item                                  | <b>Description</b>                                                               |
|---------------------------------------|----------------------------------------------------------------------------------|
| Oracle Database Lite<br>database list | List of Oracle Database Lite databases installed on<br>the device (or emulator). |
| Log to Desktop                        | If selected, logs database information to your<br>desktop.                       |

*Table B–7* validatedb *Form Description*

**2.** To validate a database, choose the Oracle Database Lite database from the list displayed. To validate all databases, click **Validate All**.

> **Note:** You will be prompted for the password of each encrypted database that requires validation.

After validation, the validatedb utility displays one of the following alerts:

- No Errors Found—No corruption has been detected.
- CorruptedDB-The utility has detected some corruption and the databases need to be sent to Oracle Support for further investigation.
- System Fatal—The utility has detected system fatal alerts and the databases need to be sent to Oracle Support for further investigation. You should reset the device if you receive a system fatal alert.
- Assertion The utility has detected some errors and the databases need to be sent to Oracle Support for further investigation.

**Note:** Do not select the "Log to Desktop" box as it is used by Oracle Support to log further debugging information to a desktop computer. If you select this box, the validatedb utility stops functioning and does not respond.

# <span id="page-447-1"></span>**B.9.1.4 Sending Corrupted Databases**

If the validatedb utility detects corruption in the database, it is mandatory that you send all such databases to Oracle Support. To send corrupt databases, click **BackupAll**. This command sets up the backup flag for all Oracle Database Lite databases on the device. During the next HotSync instance, the Oracle Database Lite databases are backed up on the desktop computer. After running the HotSync application, you will find these databases in the directory of the HotSync manager named Palm\<HotSync user name>\Backup.

# <span id="page-447-2"></span>**B.9.1.5 Sending Companion Databases**

Send along the following companion databases along with the corrupted database to Oracle Support:

- All databases which appear in the list on the validatedb form.
- Databases that start with the same name as the ones on the list, but contain the extension \$1, \$2, ...,. For example, OrdersODB\$1.PDB, OrdersODB\$2.PDB, and so on. These are Oracle Database Lite extensions for large databases.
- okSysDB.PDB
- okTransLog.PDB

To correct corrupted databases, Oracle Support retrieves further debugging information using the validatedb utility for diagnosis.

# <span id="page-447-0"></span>**B.10 Transferring Data Between a Database and an External File**

You can transfer data between an external file and the Oracle Lite database through either a command-line tool or programmatic APIs, as described in the following sections:

- [Section B.10.1, "OLLOAD"](#page-447-3)
- Section B.10.2, "Oracle Database Lite Load Application Programming Interfaces [\(APIs\)"](#page-450-0)

# <span id="page-447-3"></span>**B.10.1 OLLOAD**

The Oracle Database Lite Load Utility (OLLOAD) is a command-line tool, which enables you to load data from an external file into a table in Oracle Database Lite or to unload

(dump) data from a table in Oracle Database Lite to an external file. Unlike SQL\*Loader, OLLOAD does not use a control file in which you supply all data parameters and format information on the command-line.

When loading data, OLLOAD takes an input file that contains one record per line with a separator character between fields. The default field separator is a comma (,). These records can also include fields with values that are quoted strings. The default value is single quote ('). For more information on data parsing, see "Data Parsing".

#### **B.10.1.1 Syntax**

#### **Loading a Datafile**

To load a datafile, use the following syntax.

olload [options] -load *dbpath tbl* [*col1 col2 ...*] [<*datafile*]

#### **Unloading (dump) to an Outfile**

olload [options] -dump *dbpath tbl* [col1 col2 ...] [>*outfile*]

#### **B.10.1.2 Keywords and Parameters**

This section describes keywords and parameters that are available for the OLLOAD utility.

#### **[options]**

For a list of options, see [Section B.10.1.2.1, "Options".](#page-449-0)

#### **-load**

To use the load utility.

#### **-dump**

To use the unload (dump) utility.

#### **dbpath**

The path to the Oracle Database Lite (. odb) file.

# **tbl**

The table name. OLLOAD first attempts to find a table name in the user-specified case. If this fails, it searches for the upper-case of the user-specified name.

**Note:** The default user is SYSTEM. To specify an OLLOAD operation for another user name's tables, prefix the tbl parameter with the user name and a dot (.).

# **col1 col2**

The column names. OLLOAD first attempts to find a column name in the user-specified case. If this fails, it searches for the upper-case of the user-specified name.

## **[datafile] [outfile]**

The source or destination file for the load or unload operations. If you do not specify a datafile or outfile, OLLOAD displays the output on the screen.

<span id="page-449-0"></span>**B.10.1.2.1 Options** This section describes keyword and parameter options that are available for the OLLOAD utility.

#### **-sep** *character*

The field separator. If you do not specify this option, OLLOAD assumes that the separator character is a comma (,).

#### **-quote** *character*

The quote character. If you do not specify this option, OLLOAD assumes that the quote character is a single quote (').

#### **-file** *filename*

Use this option when loading and unloading data to specify the source or destination file name. When loading data, filename specifies the source file to load into Oracle Database Lite. When unloading (dumping) data, it is the destination file for the unloaded data.

**Note:** To unload data from Oracle Database Lite and load (or pipe) it to another Oracle Database Lite, do not specify a file name for this option. For a description of sample syntax, see "Examples".

# **-log** *logfile*

Specify this option if you want to produce a log file listing rows that OLLOAD could not insert during load. If you do not specify a log file, loading stops at the first error.

## **-passwd** *passwd*

The connection password for an encrypted database. You need to supply this password so that loading and unloading can occur.

#### **-nosingle**

Specify this option when you do not want to use single user mode. This degrades performance but allows other connections to the database.

#### **-readonly**

Specify this option when unloading data from a read-only Oracle Database Lite, for example, one located on a CD-ROM.

#### **-commit** *count*

Use this option if you want OLLOAD to commit after processing a specified number of rows. The default is 10000. OLLOAD prints an asterisk (\*) to the screen each time it commits the specified number of rows. To disable the commit operation specify 0.

#### **-mark** *count*

Use this option if you want OLLOAD to print a dot on the screen after processing the specified number of records. The default is 1000. To disable this feature specify 0.

## **Data Parsing**

Table B–8 lists examples for OLLOAD data parsing.

| Input                                  | Data              | <b>Explanation</b>                                                                         |
|----------------------------------------|-------------------|--------------------------------------------------------------------------------------------|
| 'Redwood Shores, CA' Redwood Shores CA |                   | Enclosing the input string in quotes preserves<br>spaces and punctuations within a string. |
| 'O"Brien'                              | O'Brien           | Represent a single quote with its escape<br>sequence, two single quotes.                   |
| fire fly                               | firefly           | Spaces in data that is not quoted is ignored.                                              |
| $\prime$                               | NULL,NULL         | Empty fields are NULL.                                                                     |
| 1,3                                    | 1,NULL,3,NULL     | Empty fields are NULL.                                                                     |
|                                        | [no row inserted] | Completely empty lines are ignored.                                                        |

*Table B–8 Data Parsing Examples*

If there are more values than database columns, extra values are ignored. Any missing values at the end of the line are set to NULL.

#### **OLLOAD Utility Restrictions**

OLLOAD does not support tab-delimited input files and LONG datatypes.

#### **Examples**

```
olload -quote \" -file p_kakaku.csv -load c:\orant\oldb40\polite.odb skkm01
olload -dump c:\orant\oldb40\polite.odb emp empno ename | olload -load myfile.odb 
myemp
```
# <span id="page-450-0"></span>**B.10.2 Oracle Database Lite Load Application Programming Interfaces (APIs)**

This document describes the Oracle Database Lite Load APIs. Each section of this document presents a different topic. These topics include:

- [Section B.10.2.1, "Overview"](#page-450-1)
- [Section B.10.2.2, "Oracle Database Lite Load APIs"](#page-450-2)
- [Section B.10.2.3, "File Format"](#page-453-0)
- [Section B.10.2.4, "Limitations"](#page-457-0)

## <span id="page-450-1"></span>**B.10.2.1 Overview**

The Oracle Database Lite Load APIs allow you to load data from an external file into a table in Oracle Database Lite, or to unload (dump) data from a table in Oracle Database Lite to an external file. For information on using the command line tool OLLOAD, see [Section B.10.1, "OLLOAD".](#page-447-3) You can use the API calls presented in this document to make your own customizations.

#### <span id="page-450-2"></span>**B.10.2.2 Oracle Database Lite Load APIs**

The Oracle Database Lite Load APIs include:

- [Section B.10.2.2.1, "Connecting to the Database: olConnect"](#page-451-0)
- [Section B.10.2.2.2, "Disconnecting from the Database: olDisconnect"](#page-451-1)
- [Section B.10.2.2.3, "Deleting All Rows from a Table: olTruncate"](#page-452-0)
- [Section B.10.2.2.4, "Setting Parameters for Load and Dump Operations: olSet"](#page-452-1)
- [Section B.10.2.2.5, "Loading Data: olLoad"](#page-452-2)

[Section B.10.2.2.6, "Dumping Data: olDump"](#page-453-1)

The normal mechanism for unloading and loading a table is as follows:

- **1.** Declare local variable, DBHandle.
- **2.** Connect to the database using olConnect.
- **3.** Optionally, set parameters for load or unload.
- **4.** Dump or load the data using olDump or olLoad. You may optionally delete all rows from a table by calling olTruncate.
- **5.** Disconnect from the database using olDisconnect.

<span id="page-451-0"></span>**B.10.2.2.1 Connecting to the Database: olConnect** Use this API to connect to the database. This is the first API that you have to call. It creates a load and unload context that is used in subsequent APIs to influence the load and unload behavior. This returns an initialized database handle DBHandle.

#### **Syntax**

olError olConnect (char \*database\_path, char \*password, DBHandle &dbh);

The arguments for olConnect are listed in Table B-9:

| Argument      | <b>Description</b>                                                                                                    |
|---------------|----------------------------------------------------------------------------------------------------|
| database_path | The full path to the database file (directory path and filename).                                                                                                    |
| password      | The password used for the encrypted database, for any other<br>database the password = NULL.                                                                                     |
| dbh           | The application handle for the current database connection.<br>This allows multiple database connections for one application<br>thread (each connection has a different handle). |

*Table B–9 olConnect Arguments*

#### **Return Values**

(short) integer error code

Values from -1 to -8999 are used for the error codes returned by the database, values from -9000 and below are used for olLoad-specific error codes.

<span id="page-451-1"></span>**B.10.2.2.2 Disconnecting from the Database: olDisconnect** Disconnects from the database.

#### **Syntax**

olError olDisconnect (DBHandle dbh);

The arguments for olDisconnect are listed in Table B-10:

*Table B–10 olDisconnect Arguments*

| <b>Argument</b> | <b>Description</b>              |
|-----------------|---------------------------------|
| dbh             | The current application handle. |

#### **Return Value**

(short) integer error code

<span id="page-452-0"></span>**B.10.2.2.3 Deleting All Rows from a Table: olTruncate** This API can be used to delete all rows from an existing table.

**Note:** Records removed from the server through a truncate command will not be removed from the client unless a complete refresh is triggered. The truncate command is considered a DDL operation. Consequently, the necessary DML triggers do not fire and therefore the operations are not logged for fast refresh.

#### **Syntax**

olError olTruncate (DBHandle dbh, char\* table );

The arguments for oltruncate are listed in Table B–11:

*Table B–11 olTruncate Arguments*

| Argument  | <b>Description</b>                                        |
|-----------|-----------------------------------------------------------|
| dbh       | The current application handle.                           |
| tablename | The name of the table in the form: owner name.table name. |
|           | where owner name is the name of the owner of the table.   |

#### **Return Value**

(short) integer error code

<span id="page-452-1"></span>**B.10.2.2.4 Setting Parameters for Load and Dump Operations: olSet** This is an optional API. This sets optional parameters for load and unload.

#### **Syntax**

olError olSet (DBHandle dbh, char \* parameter\_name, char \*parameter\_value);

The arguments for oldet are listed in Table B–12:

*Table B–12 olSet Arguments*

| Argument        | <b>Description</b>                                                                                                    |  |
|-----------------|----------------------------------------------------------------------------------------------------|--|
| dbh             | The current application handle.                                                                                                    |  |
| parameter_name  | The name of the given parameter. This is not case sensitive. See<br>Section B.10.2.3.2, "Parameters" for a list of parameter names<br>and their default values. |  |
| parameter value | The value to be set. This is not case sensitive for most<br>parameters.                                                                                         |  |

#### **Return Value**

(short) integer error code

<span id="page-452-2"></span>**B.10.2.2.5 Loading Data: olLoad** OlLoad loads data from a file into a table using current parameter settings.

#### **Syntax**

olError olLoad (DBHandle dbh, char \*table, char \*file);

The arguments for olload are listed in Table B-13:

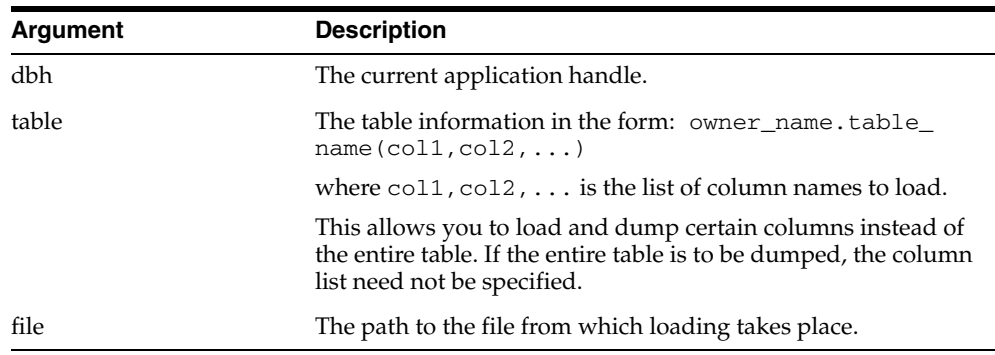

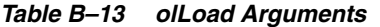

**Note:** If table = NULL, olLoad tries to find the table description in the file header.

# **Return Value**

(short) integer error code

<span id="page-453-1"></span>**B.10.2.2.6 Dumping Data: olDump** OlDump dumps data from a table into a file using current parameter settings.

#### **Syntax**

olError olDump (DBHandle dbh, char \*table, char \*file);

The arguments for olDump are listed in Table B-14:

*Table B–14 olDump Arguments*

| Argument | <b>Description</b>                                |  |
|----------|---------------------------------------------------|--|
| dbh      | The current application handle.                   |  |
| table    | The table information in the same form as olload. |  |
| file     | The file to which dump data is written.           |  |

#### **Return Value**

(short) integer error code

**B.10.2.2.7 Compiling** The declarations for the DBHandle, parameter constants and flags, and error message codes are given in the file **olloader.h** in the *ORACLE\_ HOME*\Mobile\SDK\include directory. For compilation of your product include olloader.h in your main source file.

**B.10.2.2.8 Linking** Linking use the file **olloader40.dll** and the library file **olloader40.lib**. Include these files in your project settings.

#### <span id="page-453-0"></span>**B.10.2.3 File Format**

The Oracle Database Lite Load APIs support three file formats FIXEDASCII, BINARY and CSV. Each file contains an optional header followed by zero or more rows of data.

**B.10.2.3.1 Header Format** The header has the following format (comments are in bold):

\$\$OL\_BH\$\$ **[begins header]**

```
VERSION=xx.xx.xx.xx [version number]
TABLE=T1(C1, C2, ...)... [table name with list of column names dumped]
FILEFORMAT=FIXEDASCII
SEPARATOR=,
[any other parameters in the parameter list can be listed here]
$$OL_EH$$ [ends header]
```
The following is a header example:

```
$$OL_BH$$
VERSION=01.01.01.01
TABLE=T1(EMPNO,SALARY)
FILEFORMAT=BINARY
BITARRAY=TRUE
HEADER=TRUE
RDONLY=FALSE
LOGFILE=
COMMITCOUNT=-1
NOSINGLE=TRUE
$$OL_EH$$
```
The header lines can be in any order and all lines except \$\$OL\_BH\$\$ and \$\$OL\_EH\$\$ can be considered optional. Although, during the dump, if the header flag is on, table information and all parameter settings are dumped into the header.

When executing load, parameter information in the header overwrites current parameter settings. If the table argument in olLoad is NULL, the table name and list of columns in the header prevails, otherwise the table argument of olLoad prevails over the header.

<span id="page-454-0"></span>**B.10.2.3.2 Parameters** Header file parameters listed in Table B–15 are not case sensitive.

| <b>Parameter</b> | <b>Description</b>                                                                                                    |  |
|------------------|----------------------------------------------------------------------------------------------------|--|
| FILEFORMAT       | Input and output file format. The following formats are<br>supported:                                                                                                    |  |
|                  | FixedASCII - text file with fixed field width for each<br>datatype.                                                                                                    |  |
|                  | CSV - comma separated values format.                                                                                                    |  |
|                  | Binary - binary file format.                                                                                                    |  |
|                  | These key word values are not case sensitive.                                                                                                    |  |
| SEPARATOR        | The separator between the values (one character), comma by<br>default.                                                                                                    |  |
| QUOTECHAR        | The quote character for the string datatype values in the file,<br>single quote (') by default.                                                                                                    |  |
| LOGFILE          | The log file name. NULL by default (no log file produced and<br>loading stops at the first error).                                                                                                    |  |
| NOSINGLE         | FALSE for single user mode (the default), or TRUE for no<br>single user mode.                                                                                                    |  |
| <b>READONLY</b>  | FALSE (the default). TRUE to dump the data from read-only<br>database (such as CD-ROM).                                                                                                    |  |
| COMMITCOUNT      | The number of rows processed after which olLoad, olDump,<br>and olTruncate commit. The default value is -1, not to<br>commit at all. Value 0 commits at the end of the operation, and<br>values above 0 commit after the specified number of rows. |  |

*Table B–15 Parameters*

| <b>Parameter</b>  | <b>Description</b>                                                                                                    |  |
|-------------------|----------------------------------------------------------------------------------------------------|--|
| <b>HEADER</b>     | FALSE (the default). TRUE to create a header in the beginning<br>of the file during olDump.                                                                                                    |  |
| <b>BITARRAY</b>   | TRUE (the default) to support writing and reading nulls in<br>binary format. During the dump, a bit array with the null<br>information is dumped before each row. For FALSE olDump<br>provides an error trying to write nulls in binary.                                                                                                    |  |
| NONULL            | TRUE (the default) when trying to read or write nulls olLoad<br>and olDump return an error. When the flag is set to FALSE<br>nulls are supported, including binary format since the default<br>BITARRAY value is TRUE.                                                                                                    |  |
| <b>DATEFORMAT</b> | The string for which date and timestamp columns should be<br>written into the file and read from the file in FIXED ASCII and<br>CSV formats. Such formats as "YYYYMMDD",<br>"YYYY-MM-DD", and "YYYY/MM/DD" are supported. The<br>default value is empty string (which can also be set using<br>NULL), and the default date format is "YYYY-MM-DD". (In<br>Oracle mode, date is treated the same as timestamp so that the<br>date format is the default timestamp format which is<br>"YYYY-MM-DD HH:MM:SS.SSSSSS".) |  |

*Table B–15 (Cont.) Parameters*

**B.10.2.3.3 Data Format** The data format can be comma separated value (CSV), fixed ASCII, or binary. The following cases apply:

CSV Format: Each row of the table is represented as a separate line in the file. Each line is separated by a carriage return and a line feed character on the Windows platform. Each value in the row is separated by a separator character which by default is a comma.

Each value is also quoted by a quote character. Nulls are represented by an empty quoted string " ". The number of quoted strings in the file should be the same as the number of columns in the table, olLoad gives an error otherwise.

FixedAscii Format: Each row of the table is represented as a separate line in the file. Each line is separated by a carriage return and a line feed character on the Windows platform. Each line is of the same size. The datatype of a column governs its format or representation in the file. Nulls are represented by a string of  $n \sqrt{a}$  (null) characters, where *n* is the fixed size of the field. Table B–16 describes data representation for each data type. The total record length for each line in the file should be the same as the sum of field lengths (precision) of each column, otherwise olLoad returns an error.

| Datatype   | <b>Description</b>                                                                                    |  |
|------------|----------------------------------------------------------------------------------------------------|--|
| CHAR(n)    | Length of the field in $n$ characters. Data is left aligned and padded<br>with blanks on the right.   |  |
| VARCHAR(n) | Length of the field in n characters. Data is left aligned. It is<br>padded with a null byte $('0')$ . |  |

*Table B–16 Datatypes*

| <b>Datatype</b>  | <b>Description</b>                                                                                                    |  |
|------------------|----------------------------------------------------------------------------------------------------|--|
| NUMERIC(p,s)     | The default mode: length of the field is $p+1$ characters if scale s is<br>zero or is not present. Otherwise, the length of the field is $(p+2)$<br>characters. The value is right aligned in the output field. Format is<br>optional negative sign, followed by zeros if required, followed by<br>significant digits. If there is no negative sign, then '0' instead, for<br>example, Number(5,2)                                                  |  |
|                  | $12.3 \rightarrow 012.30$                                                                                                    |  |
|                  | $-12.3 \rightarrow -012.30$                                                                                                    |  |
|                  | $1.23 \rightarrow 001.23'$                                                                                                    |  |
|                  | $-1.23 \rightarrow -001.23'$                                                                                                    |  |
|                  | The custom mode: the field length is one less: p if scale is not<br>present, or zero and p+1 otherwise. The actual number stored in<br>the file is of type NUMERIC(p-1, s). Correspondingly, olDump<br>gives an error trying to insert a number within the range of<br>$NUMERIC(p, s)$ , but out of the range of $NUMERIC(p-1, s)$ .<br>Therefore, the first character in the NUMERIC field must be '0' or<br>'-'; olLoad gives an error otherwise. |  |
| DECIMAL(p,s)     | The same as NUMERIC $(p,s)$ .                                                                                                    |  |
| INTEGER          | Length of the field is 11 characters. A negative sign or space<br>followed by 10 digits.                                                                                                    |  |
|                  | Leading digits are filled with zeros.                                                                                                    |  |
| SMALLINT         | Field length is 6 characters. Minus sign or space followed by 5<br>digits.                                                                                                    |  |
| FLOAT            | Field length is 23 characters. In Oracle mode, it is minus sign or<br>space, followed by leading zeroes, followed by some number of<br>digits, followed by dot, followed by some number of digits. For<br>example:                                                                                                    |  |
|                  | '0000000000000000000000000<br>$0 -$                                                                                                    |  |
|                  | $-12.34 \rightarrow -0000000000000000012.34'$                                                                                                    |  |
|                  | In SQL92 mode the E (exponent) is always present and there is<br>only 1 digit before the decimal point. For example:                                                                                                    |  |
|                  | ' 00000000000000000000E0'<br>$0 \rightarrow$                                                                                                    |  |
|                  | $-12.34 \rightarrow -000000000000001.234E10$                                                                                                    |  |
| REAL             | The same format as for double precision except that the total field<br>length is only 16 characters instead of 23.                                                                                                    |  |
| DOUBLE PRECISION | Field length is 23 characters. Minus sign or space followed by 22<br>characters which are digits, dot, or E, floating point number<br>followed by E, followed by the exponent digits. In Oracle mode, if<br>the number is small enough to fit in the field without using the<br>exponent, E is not used. In SQL92 mode, E is always used. There<br>is always one meaningful digit before the floating point, except 0.                              |  |
|                  | For example, in SQL92 mode:                                                                                                    |  |
|                  | ' 00000000000000000000E0'<br>0 >                                                                                                    |  |
|                  | $-1.79E10$ $\rightarrow$ $-0000000000000001.79E10$                                                                                                    |  |
|                  | -> '00000000000000001.2E10'<br>12                                                                                                    |  |
|                  | For example, in Oracle mode:                                                                                                    |  |
|                  | $1.2E75 - >$<br>'00000000000000001.2E75'                                                                                                    |  |
|                  | $-1.33333 \rightarrow -0000000000000001.33333'$                                                                                                    |  |
|                  | $-1.79E10 \rightarrow -0000000000017900000000'$                                                                                                    |  |

*Table B–16 (Cont.) Datatypes*

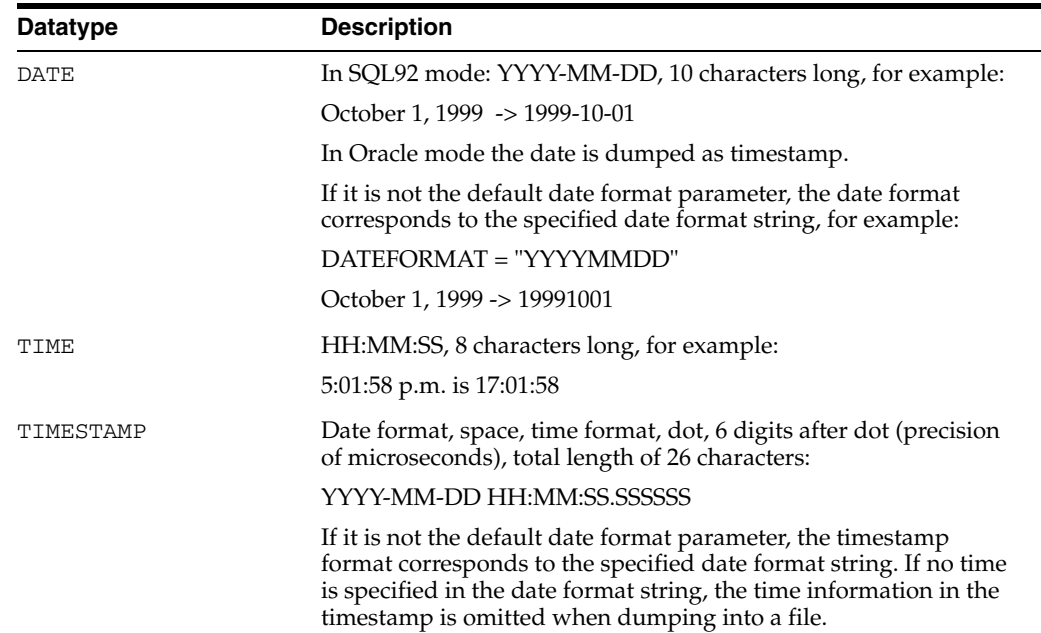

#### *Table B–16 (Cont.) Datatypes*

# <span id="page-457-0"></span>**B.10.2.4 Limitations**

Currently olLoad does not support the following features:

- Columns of the datatype Interval, Time with time zone, Timestamp with time zone, BLOB, and CLOB.
- Binary data is not supported.
- The only "var" type supported is varchar.

# **ODBC Support on Palm**

This document describes the Open Database Connectivity (ODBC) support provided in Oracle Database Lite 10*g* for the Palm OS Platform. Topics include:

[Section C.1, "ODBC Support"](#page-458-0)

# <span id="page-458-0"></span>**C.1 ODBC Support**

For the Palm OS platform, Oracle Database Lite 10*g* supports a subset of the ODBC 3.0 application programming interface standard. Using the ODBC API, applications can access data stored in Oracle Database Lite from your Palm handheld device.

The Oracle Database Lite ODBC library supports the Dynamic SQL model, in which applications can construct SQL statements at runtime and execute them directly on the handheld device.

The supported ODBC API functions are listed in Table C–1.

| <b>Function</b>         | <b>Description</b>                                                                                      |  |
|-------------------------|----------------------------------------------------------------------------------------------------|--|
| <b>SQLAllocConnect</b>  | Allocates memory for a connection handle using the specified<br>environment.                            |  |
| SQLAllocEnv             | Allocates memory for an environment handle.                                                             |  |
| SQLAllocHandle          | A generic function for allocating environment, connection, and<br>statement handles.                    |  |
| <b>SQLAllocStmt</b>     | Allocates memory for a statement handle using the specified<br>connection.                              |  |
| <b>SQLFreeConnect</b>   | Disconnects from the connected database using the specified<br>handle, and frees the handle.            |  |
| <b>SQLFreeEnv</b>       | Frees the specified handle. Uncommitted transactions<br>associated with the handle are rolled back.     |  |
| <b>SQLFreeHandle</b>    | A generic handle to free environment, connection, and<br>statement handles.                             |  |
| <b>SQLFreeStmt</b>      | Frees the specified statement handle and its associated<br>temporary memory.                            |  |
| <b>SQLConnect</b>       | Connects to a database and saves information about the<br>connection in the provided connection handle. |  |
| <b>SQLDisconnect</b>    | Disconnects and closes a previously connected database.                                                 |  |
| <b>SQLBindParameter</b> | Binds a data buffer to a parameter marker in a SQL statement.                                           |  |

*Table C–1 ODBC API Functions*

| <b>Function</b>         | <b>Description</b>                                                                                                    |  |
|-------------------------|----------------------------------------------------------------------------------------------------|--|
| <b>SQLPrepare</b>       | Compiles a SQL statement and stores the information in the<br>provided statement handle.                                        |  |
| <b>SOLExecDirect</b>    | Compiles and executes the specified SQL statement.                                                                              |  |
| <b>SQLExecute</b>       | Executes the prepared SQL using SQLP repare.                                                                                    |  |
| SOLFetch                | Reads in a row of data from the result set. After calling the<br>function, the cursor is positioned to the next row to be read. |  |
| SQLBindCol              | Binds a buffer to a column in the result set.                                                                                   |  |
| <b>SQLDescribeCol</b>   | Retrieves information about a column of the result set.                                                                         |  |
| <b>SQLError</b>         | Extracts details about the last error associated to the provided<br>handles.                                                    |  |
| <b>SQLGetData</b>       | Reads in a single column from the current row into the<br>specified buffer.                                                     |  |
| <b>SQLNumResultCols</b> | Returns the number of columns in the result set.                                                                                |  |
| <b>SQLRowCount</b>      | Returns the number of rows affected by a SQL SELECT,<br>UPDATE, or DELETE statement.                                            |  |
| <b>SQLTransact</b>      | Requests a commit or rollback for all active operations on all<br>statements associated with an environment.                    |  |

*Table C–1 (Cont.) ODBC API Functions*

# <span id="page-459-0"></span>**C.1.1 SQLAllocConnect**

Allocates memory for a connection handle using the specified environment, hEnv.

#### **Syntax**

RETCODE SQLAllocConnect( hEnv, hDbc )

#### **Arguments**

The arguments for SQLAllocConnect are listed in Table C–2:

*Table C–2 SQLAllocConnect Arguments*

| <b>Type</b>    | <b>Name</b> | <b>Description</b>                                                                                          |
|----------------|-------------|----------------------------------------------------------------------------------------------------|
| <b>SOLHENV</b> | hEnv        | Environment handle. If set to<br>NULL, creates a new<br>environment.                                        |
| SOLHDBC*       | hDbc        | Pointer to a connection<br>handle where the routine<br>stores the address of the<br>newly allocated memory. |

#### **Usage Note**

This function is supported for backward compatibility with ODBC 2.0. New applications should be coded using the function SQLAllocHandle and the handle type SQL\_HANDLE\_DBC. Internally, SQLAllocConnect calls SQLAllocHandle.

#### **Returns**

SQLAllocConnect returns SQL\_SUCCESS if it is successful. Otherwise, it returns SQL\_ERROR. To find out the specifics about an error, the application can call SQLError with the specified environment handle.

# <span id="page-460-0"></span>**C.1.2 SQLAllocEnv**

SQLAllocEnv allocates memory for an environment handle.

To share a single transaction for different connections and statement handles, pass in the same environment handle to SQLAllocConnection, SQLAllocStmt, or SQLAllocHandle. This way, the new handles inherit, and share, the same environment handle. When these handles are freed, the actual connections and transaction are not freed. The resources are not released until the original environment handle is freed.

#### **Syntax**

RETCODE SQLAllocEnv( hEnv )

#### **Arguments**

The arguments for SQLAllocEnv are listed in Table C-3:

*Table C–3 SQLAllocEnv Arguments*

| Type     | Name | <b>Description</b>                   |
|----------|------|--------------------------------------|
| SOLHENV* | hEnv | Pointer to an environment<br>handle. |

#### **Usage Note**

This function is supported for backward compatibility with ODBC 2.0. New applications should be coded using the function SQLAllocHandle and the handle type SQL\_HANDLE\_ENV. Internally, SQLAllocEnv calls SQLAllocHandle.

#### **Returns**

SQLAllocEnv returns SQL\_SUCCESS if it is successful. Otherwise, it returns SQL\_ ERROR. To find out the specifics about an error, the application can call SQLError and pass in NULL as the handle parameter.

# <span id="page-460-1"></span>**C.1.3 SQLAllocHandle**

SQLAllocHandle is a generic function for allocating environment, connection, and statement handles.

This function replaces the old allocation functions for each individual handle types (SQLAllocEnv, SQLAllocConnection, and SQLAllocStmt).

A transaction table (new OKAPI environment) is created for each new environment handle. To share a single transaction for different connections and statement handles, pass in the same environment handle to SQLAllocHandle as the inputHandle argument. This way, the new handles inherit and share the same environment handle. When these handles are freed, the actual connections and transaction are not freed. The resources are not released until the original environment handle is freed. You can also share a connection using the same method.

#### **Syntax**

RETCODE SQLAllocHandle( handleType, inputHandle, outputHandle )

#### **Arguments**

The arguments for SQLAllocHandle are listed in Table C–4:

| <b>Type</b> | <b>Name</b>  | <b>Description</b>                                                                                 |
|-------------|--------------|----------------------------------------------------------------------------------------------------|
| SOLSMALLINT | handleType   | The type of handle to allocate.<br>See the following "Usage"<br>Note" for more information.        |
| SOLHANDLE   | inputHandle  | The handle to base on the<br>new handle. This is either an<br>environment or connection<br>handle. |
|             |              | To create a new handle from<br>scratch, pass in NULL.                                              |
| SOLHANDLE*  | outputHandle | Pointer to the storage for the<br>newly create handle.                                             |

*Table C–4 SQLAllocHandle Arguments*

#### **Usage Note**

An application allocates different handles to use with different API functions. The handle provides a context for each function. The supported handle types are listed in Table C–5:

*Table C–5 Handle Parameters*

| <b>Handle</b> | <b>Type</b>         | <b>Description</b>                                                                                                    |
|---------------|---------------------|----------------------------------------------------------------------------------------------------|
| Environment   | <b>SOL TYPE ENV</b> | Environment handles are used to create an<br>environment. Each environment contains generic<br>information that allows you to access the<br>database. A new transaction is associated with a<br>newly-created environment handle.                                                                                |
| Connection    | SQL TYPE DBC        | A connection handle is used to open a connection<br>to a specific Oracle Database Lite. Connections<br>can be based on the same environment handle,<br>hence sharing the same transaction across<br>multiple database connections. However, a<br>maximum of eight connections can share a single<br>environment. |
| Statement     | SOL TYPE STMT       | The statement handle contains information about<br>the compiled SQL statement and its result sets.                                                                                                    |

#### **Returns**

SQLAllocHandle returns SQL\_SUCCESS if it is successful. Otherwise, it returns SQL\_ERROR. To find out the specifics about an error, the application can call SQLError with the inputHandle argument.

# <span id="page-461-0"></span>**C.1.4 SQLAllocStmt**

SQLAllocStmt allocates memory for a statement handle using the specified connection, hDbc.

#### **Syntax**

RETCODE SQLAllocStmt( hDbc, hStmt )

#### **Arguments**

The arguments for SQLAllocStmt are listed in Table C–6:

| Type      | <b>Name</b> | <b>Description</b>                                   |
|-----------|-------------|------------------------------------------------------|
| SOLHDBC   | hDbc        | The connection handle to<br>creating the new handle. |
| SOLHSTMT* | hStmt       | Pointer to a statement<br>handle.                    |

*Table C–6 SQLAllocStmt Arguments*

#### **Usage Note**

This function is supported for backward compatibility with ODBC 2.0. New applications should be coded using the function SQLAllocHandle, and the handle type SQL\_HANDLE\_STMT. Internally, SQLAllocStmt calls SQLAllocHandle.

#### **Returns**

SQLAllocStmt returns SQL\_SUCCESS if it is successful. Otherwise, it returns SQL\_ ERROR. To find out the specifics about an error, the application can call SQLError with the specified connection handle.

# <span id="page-462-0"></span>**C.1.5 SQLFreeConnect**

SQLFreeConnect disconnects from the connected database using the specified handle, and frees the handle.

#### **Syntax**

RETCODE SQLFreeConnect(hDbc )

#### **Arguments**

The arguments for SQLFreeConnect are listed in Table C–7:

#### *Table C–7 SQLFreeConnect Arguments*

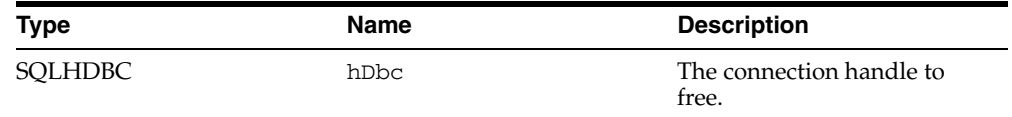

#### **Usage Note**

This function is deprecated and is replaced by the new generic function SQLFreeHandle.

#### **Returns**

SQLFreeConnect returns SQL\_SUCCESS if it is successful. Otherwise, it returns SQL\_ERROR. To find out the specifics about an error, the application can call SQLError with the specified environment handle.

# <span id="page-462-1"></span>**C.1.6 SQLFreeEnv**

SQLFreeEnv frees the specified handle. Uncommitted transactions associated with the handle are rolled back.

#### **Syntax**

```
RETCODE SQLFreeEnv( hEnv )
```
#### **Arguments**

The arguments for SQLFreeEnv are listed in Table C–8:

*Table C–8 SQLFreeEnv Arguments*

| <b>Type</b>    | Name | <b>Description</b>          |
|----------------|------|-----------------------------|
| <b>SOLHENV</b> | hEny | Environment handle to free. |

#### **Note**

This function is deprecated and is replaced by the new generic function SQLFreeHandle.

#### **Returns**

SQLFreeEnv returns SQL\_SUCCESS if it is successful. Otherwise, it returns SQL\_ ERROR. To find out the specifics about an error, the application can call SQLError with the specified environment handle.

# <span id="page-463-0"></span>**C.1.7 SQLFreeHandle**

SQLFreeHandle is a generic function to free environment, connection, and statement handles.

The argument handleType is not used, because the handle internally contains information about how it is last used and therefore how it should be freed.

#### **Syntax**

RETCODE SQLFreeHandle( handleType, handle )

#### **Arguments**

The arguments for SQLFreeHandle are listed in Table C–9:

#### *Table C–9 SQLFreeHandle Arguments*

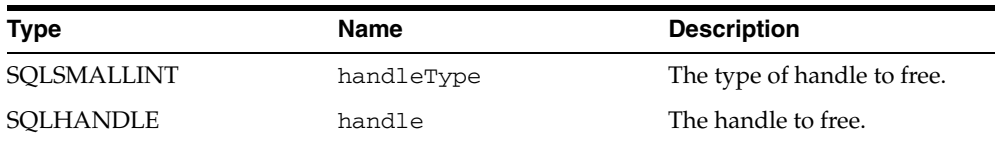

#### **Returns**

SQLFreeHandle returns SQL\_SUCCESS if it is successful. Otherwise, it returns SQL\_ ERROR. To find out the specifics about an error, the application can call SQLError with the specified handle.

# <span id="page-463-1"></span>**C.1.8 SQLFreeStmt**

SQLFreeStmt frees the specified statement handle and its associated temporary memory.

#### **Syntax**

RETCODE SQLFreeStmt( hStmt, Option )

#### **Arguments**

The arguments for SQLFreeStmt are listed in Table C–10:

| Tvpe         | Name   | <b>Comments</b>                                                    |
|--------------|--------|--------------------------------------------------------------------|
| SOLHSTMT     | hStmt  | Statement handle to free.                                          |
| SOLUSMALLINT | Option | Use the value SOL-DROP to<br>free handle. SOL-CLOSE is<br>ignored. |

*Table C–10 SQLFreeStmt Arguments*

#### **Usage Note**

This function is deprecated and is replaced by the new generic function SQLFreeHandle.

#### **Returns**

SQLFreeStmt returns SQL\_SUCCESS if it is successful. Otherwise, it returns SQL\_ ERROR. To find out the specifics about an error, the application can call SQLError with the specified environment handle.

# <span id="page-464-0"></span>**C.1.9 SQLConnect**

SQLConnect connects to a database and saves information about the connection in the provided connection handle. The handle must be previously allocated using the SQLAllocateHandle function.

#### **Syntax**

RETCODE SQLConnect( hConn, dbName, dbNameLen, userName, userNameLen, auth, authLen )

#### **Arguments**

The arguments for SQLConnect are listed in Table C–11:

*Table C–11 SQLConnect Arguments*

| <b>Type</b>    | Name        | <b>Description</b>                                                                                                    |
|----------------|-------------|----------------------------------------------------------------------------------------------------|
| <b>SQLHDBC</b> | hConn       | Newly allocated connection<br>handle. If passed a<br>connection handle that is in<br>use, the function closes the<br>existing connection. |
| SQLCHAR*       | dbName      | Name of the database to<br>connect to.                                                                                                    |
| SQLSMALLINT    | dbNameLen   | Length of the database name.                                                                                                    |
| SQLCHAR*       | userName    | This argument is not<br>currently supported and is<br>ignored.                                                                            |
| SQLSMALLINT    | userNameLen | This argument is not<br>currently supported and is<br>ignored.                                                                            |
| SOLCHAR*       | auth        | Database encryption<br>password.                                                                                                    |
| SOLSMALLINT    | authLen     | Database encryption<br>password length.                                                                                                   |

## **Returns**

SQLConnect returns SQL\_SUCCESS if it is successful. Otherwise, it returns SQL\_ ERROR. To find out the specifics about an error, the application can call SQLError with the specified connection handle.

# <span id="page-465-0"></span>**C.1.10 SQLDisconnect**

SQLDisconnect disconnects and closes a previously connected database.

If the environment used to make the connection is not committed before the connection is closed, committing afterwards fails.

#### **Syntax**

RETCODE SQLDisconnect( hDbc )

#### **Arguments**

The arguments for SQLDisconnect are listed in Table C–12:

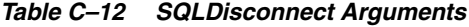

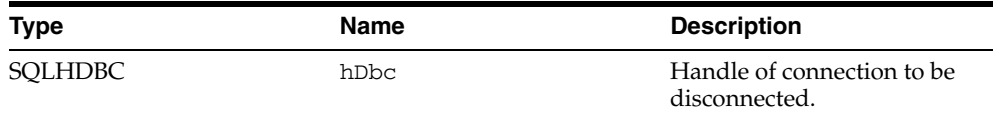

#### **Returns**

SQLDisconnect returns SQL\_SUCCESS if it is successful. Otherwise, it returns SQL\_ ERROR. To find out the specifics about an error, the application can call SQLError with the specified connection handle.

# <span id="page-465-1"></span>**C.1.11 SQLBindParameter**

SQLBindParameter binds a data buffer to a parameter marker in a SQL statement. Parameter markers are denoted by "?" in the SQL statement.

#### **Syntax**

RETCODE SQLBindParameter( hStmt, paramNo, paramType, cType, sqlType, colDef, scale, value, valueMaxSize, valueSize )

#### **Arguments**

The arguments for SQLBindParameter are listed in Table C–13:

| Type            | Name      | <b>Description</b>                                                                              |
|-----------------|-----------|-------------------------------------------------------------------------------------------------|
| <b>SQLHSTMT</b> | hStmt     | Statement handle.                                                                               |
| SQLUSMALLINT    | paramNo   | The number of the parameter<br>marker to bind to. Starts from<br>1, counted from left to right. |
| SOLSMALLINT     | paramType | The parameter type.<br>Currently, only SQL_<br>PARAM INPUT is<br>supported.                     |
| SQLSMALLINT     | cType     | The C datatype of the<br>parameter.                                                             |

*Table C–13 SQLBlindParameter Arguments*

| <b>Type</b>        | <b>Name</b>  | <b>Description</b>                                            |
|--------------------|--------------|---------------------------------------------------------------|
| SOLSMALLINT        | sqlType      | The SQL datatype of the<br>parameter.                         |
| <b>SOLUINTEGER</b> | colDef       | The precision of the<br>parameter.                            |
| SOLSMALLINT        | scale        | The scale of the parameter.                                   |
| <b>SOLPOINTER</b>  | value        | Pointer to the buffer where<br>the parameter value is stored. |
| <b>SOLINTEGER</b>  | valueMaxSize | The size of the parameter<br>buffer.                          |
| SOLINTEGER*        | valueSize    | Actual size of the parameter<br>value.                        |

*Table C–13 (Cont.) SQLBlindParameter Arguments*

#### **Returns**

SQLBindParameter returns SQL\_SUCCESS if it is successful. Otherwise, it returns SQL\_ERROR.

# <span id="page-466-0"></span>**C.1.12 SQLPrepare**

SQLPrepare compiles a SQL statement and stores the information in the provided statement handle.

#### **Syntax**

RETCODE SQLPrepare( hStmt, statement, statementLen )

#### **Arguments**

The arguments for SQLPrepare are listed in Table C–14:

#### *Table C–14 SQLPrepare Arguments*

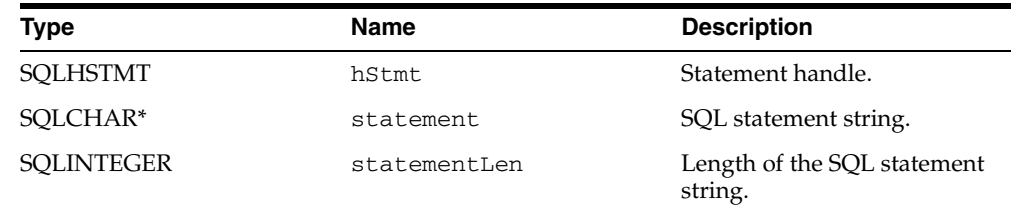

#### **Returns**

SQLPrepare returns SQL\_SUCCESS if it is successful. Otherwise, it returns SQL\_ ERROR. To find out the specifics about an error, the application can call SQLError with the specified statement handle.

# <span id="page-466-1"></span>**C.1.13 SQLExecDirect**

SQLExecDirect compiles and executes the specified SQL statement.

#### **Syntax**

RETCODE SQLExecDirect( hStmt, statement, statementLen )

#### **Arguments**

The arguments for SQLExecDirect are listed in Table C–15:

| <b>Type</b>       | Name         | <b>Description</b>                     |
|-------------------|--------------|----------------------------------------|
| SOLHSTMT          | hStmt        | Statement handle.                      |
| SOLCHAR*          | statement    | SQL statement string.                  |
| <b>SOLINTEGER</b> | statementLen | Length of the SQL statement<br>string. |

*Table C–15 SQLExecDirect Arguments*

#### **Returns**

SQLExecDirect returns SQL\_SUCCESS if it is successful. Otherwise, it returns SQL\_ ERROR. To find out the specifics about an error, the application can call SQLError with the specified statement handle.

# <span id="page-467-0"></span>**C.1.14 SQLExecute**

SQLExecute executes the prepared SQL using SQLPrepare.

#### **Syntax**

RETCODE SQLExecute( hStmt )

#### **Arguments**

The arguments for SQLExecute are listed in Table C–16:

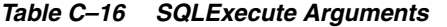

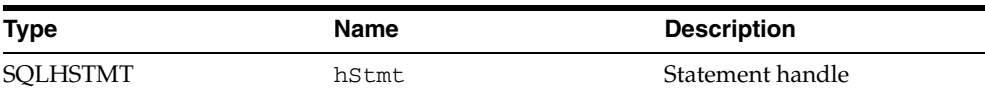

# **Returns**

SQLExecute returns SQL\_SUCCESS if it is successful. Otherwise, it returns SQL\_ ERROR. To find out the specifics about an error, the application can call SQLError with the specified statement handle.

# <span id="page-467-1"></span>**C.1.15 SQLFetch**

SQLFetch reads in a row of data from the result set. After calling the function, the cursor is positioned to the next row to be read.

Application can call SQLGetData to read in the columns of the read-in row.

If the application called SQLBindCol to bind columns, SQLFetch stores data from the row in the specified buffers.

#### **Syntax**

RETCODE SQLFetch( hStmt )

#### **Arguments**

The arguments for SQLFetch are listed in Table C–17:
*Table C–17 SQLFetch Arguments*

| Type     | Name  | <b>Description</b> |
|----------|-------|--------------------|
| SOLHSTMT | hStmt | Statement handle   |

#### **Returns**

SQLFetch returns SQL\_SUCCESS if a new row of data is read successfully.

If there are no more rows to be read, SQLFetch returns SQL\_NO\_DATA\_FOUND.

<span id="page-468-0"></span>If an error occurs, the function returns SQL\_ERROR. To find out specifics about an error, the application can call SQLError with the specified statement handle.

# **C.1.16 SQLBindCol**

SQLBindCol binds a buffer to a column in the result set. The buffer is updated when SQLFetch is called. New columns from the result set are then read in.

SQLBindCol can be called after or before the statement is prepared and executed, as long as it is called before SQLFetch is called.

#### **Syntax**

RETCODE SQLBindCol( hStmt, columnNo, targetType, targetValue, targetSize, actualSize )

#### **Arguments**

The arguments for SQLBindCol are listed in Table C–18:

| <b>Type</b>       | <b>Name</b> | <b>Description</b>                                                                                              |
|-------------------|-------------|----------------------------------------------------------------------------------------------------|
| <b>SOLHSTMT</b>   | hStmt       | Statement handle.                                                                                               |
| SOLUSMALLINT      | columnNo    | The number of the column of<br>the result set to bind to.                                                       |
| SOLSMALLINT       | targetType  | The C datatype of the buffer.                                                                                   |
| <b>SOLPOINTER</b> | targetValue | Pointer to buffer to hold the<br>column data.                                                                   |
| <b>SOLINTEGER</b> | targetSize  | Size of the buffer in bytes.                                                                                    |
| SOLINTEGER*       | actualSize  | Pointer buffer to hold the<br>size of the data read. Can<br>pass in NULL if you do not<br>want the information. |

*Table C–18 SQLBindCol Arguments*

#### **Returns**

SQLBindCol returns SQL\_SUCCESS if it is successful. Otherwise, it returns SQL\_ ERROR. To find out the specifics about an error, the application can call SQLError with the specified statement handle.

# **C.1.17 SQLDescribeCol**

<span id="page-468-1"></span>SQLDescribeCol retrieves information about a column of the result set.

#### **Syntax**

RETCODE SQLDescribeCol( hStmt, columnNo, columnName, columnNameMaxLen,

datatype, columnNameLen, columnSize, decimalDigits, nullable )

#### **Arguments**

The arguments for SQLDescribeCol are listed in Table C–19:

*Table C–19 SQLDescribeCol Arguments*

| Type            | <b>Name</b>      | <b>Description</b>                                                       |
|-----------------|------------------|--------------------------------------------------------------------------|
| <b>SQLHSTMT</b> | hStmt            | Statement handle.                                                        |
| SQLUSMALLINT    | columnNo         | The number of the column in<br>the result.                               |
| SOLCHAR*        | columnName       | Pointer to string buffer to<br>store the returned name of<br>the column. |
| SQLSMALLINT     | columnNameMaxLen | Size of the string buffer.                                               |
| SOLSMALLINT     | *columnNameLen   | Returned size of the column<br>name in bytes.                            |
| SQLSMALLINT*    | dataType         | Returned SQL datatype.                                                   |
| SQLUINTEGER*    | columnSize       | Returned size of the column.                                             |
| SOLSMALLINT*    | decimalDigits    | Returned precision of the<br>column.                                     |
| SQLSMALLINT*    | nullable         | Set to 1 if column is nullable.<br>or $0$ if it is not.                  |

#### **Returns**

SQLDescribeCol returns SQL\_SUCCESS if it is successful. Otherwise, it returns SQL\_ERROR. To find out the specifics about an error, the application can call SQLError with the specified statement handle.

# **C.1.18 SQLError**

<span id="page-469-0"></span>SQLError extracts details about the last error associated with the provided handles.

#### **Syntax**

RETCODE SQLError( hEnv, hConn, hStmt, sqlState, nativeError, messageText, messageMaxSize, messageLength)

#### **Arguments**

The arguments for SQLError are listed in Table C–20:

| <b>Type</b>     | Name        | <b>Description</b>                                             |
|-----------------|-------------|----------------------------------------------------------------|
| <b>SOLHENV</b>  | hEnv        | Environment handle.                                            |
| <b>SOLHDBC</b>  | hConn       | Database handle.                                               |
| <b>SOLHSTMT</b> | hStmt       | Statement handle.                                              |
| SOLCHAR*        | sqlState    | Pointer to string buffer to<br>store the returned<br>SOLSTATE. |
| SOLINTEGER*     | nativeError | Native error code.                                             |
|                 |             |                                                                |

*Table C–20 SQLError Arguments*

| Type         | <b>Name</b>    | <b>Description</b>                  |
|--------------|----------------|-------------------------------------|
| SOLCHAR*     | messageText    | Error message text.                 |
| SOLSMALLINT  | messageMaxSize | Size of buffer passed in.           |
| SOLSMALLINT* | messageLen     | Length of returned message<br>text. |

*Table C–20 (Cont.) SQLError Arguments*

#### **Returns**

SQLError returns SQL\_SUCCESS if it can retrieve information related to the last error. If there were no errors associated with the specified handle, the function returns SQL\_NO\_DATA\_FOUND.

# **C.1.19 SQLGetData**

<span id="page-470-0"></span>SQLGetData reads in a single column from the current row into the specified buffer. The routine attempts to convert the data to the target buffer's type.

#### **Syntax**

```
RETCODE SQLGetData( hStmt, columnNo, targetType, targetValue, targetSize, 
actualSize )
```
#### **Arguments**

The arguments for SQLGetData are listed in Table C–21:

| <b>Type</b>       | <b>Name</b> | <b>Description</b>                                        |
|-------------------|-------------|-----------------------------------------------------------|
| <b>SOLHSTMT</b>   | hStmt       | Statement handle.                                         |
| SOLUSMALLINT      | columnNo    | The number of the column.                                 |
| SOLSMALLINT       | targetType  | The type of the buffer target<br>Value.                   |
| <b>SOLPOINTER</b> | targetValue | Pointer to the buffer to store<br>the result column data. |
| <b>SOLINTEGER</b> | targetSize  | Size of the buffer.                                       |
| SOLINTEGER*       | actualSize  | Actual number of bytes read<br>into the specified buffer. |
|                   |             |                                                           |

*Table C–21 SQLGetData Arguments*

#### **Returns**

SQLGetData returns SQL\_SUCCESS if it is successful. Otherwise, it returns SQL\_ ERROR. To find out the specifics about an error, the application can call SQLError with the specified statement handle.

# **C.1.20 SQLNumResultCols**

<span id="page-470-1"></span>SQLNumResultCols returns the number of columns in the result set.

#### **Syntax**

RETCODE SQLNumResultCols( hStmt, columnCount )

## **Arguments**

The arguments for SQLNumResultCols are listed in Table C-22:

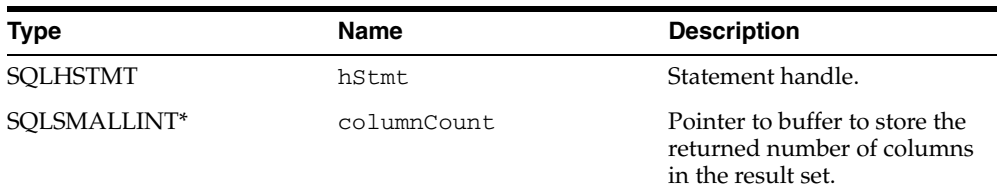

#### *Table C–22 SQLNumResultCols Arguments*

#### **Returns**

SQLNumResultCols returns SQL\_SUCCESS if it is successful. Otherwise, it returns SQL\_ERROR. To find out the specifics about an error, the application can call SQLError with the specified statement handle.

# **C.1.21 SQLRowCount**

<span id="page-471-0"></span>SQLRowCount returns the number of rows affected by a SQL SELECT, UPDATE, or DELETE statement.

#### **Syntax**

RETCODE SQLRowCount( hStmt, rowCount )

#### **Arguments**

The arguments for SQLRowCount are listed in Table C–23:

| <b>Type</b> | Name     | <b>Description</b>                   |
|-------------|----------|--------------------------------------|
| SOLHSTMT    | hStmt    | Statement handle.                    |
| SOLINTEGER* | rowCount | Number of rows in the result<br>set. |

*Table C–23 SQLRowCount Arguments*

#### **Returns**

SQLRowCount returns SQL\_SUCCESS if it is successful. Otherwise, it returns SQL\_ ERROR. To find out the specifics about an error, the application can call SQLError with the specified statement handle.

# **C.1.22 SQLTransact**

<span id="page-471-1"></span>SQLTransact requests a commit or rollback for all active operations on all statements associated with an environment.

## **Syntax**

RETCODE SQLTransact( hEnv, hDbc, completionType )

#### **Arguments**

The arguments for SQLTransact are listed in Table C–24:

| <b>Type</b>    | <b>Name</b>    | <b>Description</b>                                                                 |
|----------------|----------------|------------------------------------------------------------------------------------|
| <b>SOLHENV</b> | hEnv           | Environment handle.                                                                |
| <b>SOLHDBC</b> | hDbc           | Connection handle. Not<br>used.                                                    |
| SOLUSMALLINT   | completionType | The transaction action, which<br>could be either SOL<br>COMMIT or SOL<br>ROLLBACK. |

*Table C–24 SQLTransact Arguments*

## **Returns**

SQLTransact returns SQL\_SUCCESS if it is successful. Otherwise, it returns SQL\_ ERROR. To find out the specifics about an error, the application can call SQLError with the specified environment handle.

# **Glossary**

#### **Apache Server**

The Apache Server is a public domain HTTP server derived from the National Center for Supercomputing Applications (NCSA).

#### **Base Table**

A source of data, either a table or a view, that underlies a view. When you access data in a view, you are really accessing data from its base tables.

#### **Connected**

Connected is a generic term that refers to users, applications, or devices that are connected to a server. The Mobile client for Web-to-go is "connected" when it is in online mode.

#### **Database Object**

A database object is a named database structure: a table, view, sequence, index, snapshot, or synonym.

#### **Database Server**

The Oracle database server is the third tier of the Mobile Server/Mobile Client Web model. It stores the application data.

#### **Disconnected**

Disconnected is a generic term that refers to users, applications, or devices that are not connected to a server. The Mobile client for Web-to-go is "disconnected" when it is in offline mode.

#### **Foreign Key**

A foreign key is a column or group of columns in one table or view whose values provide a reference to the rows in another table or view. A foreign key generally contains a value that matches a primary key value in another table. See also "Primary Key".

#### **Index**

An index is a database object that provides fast access to individual rows in a table. You create an index to accelerate the queries and sorting operations performed against the table's data. You also use indexes to enforce certain constraints on tables, such as unique and primary key constraints.

Indexes, once created, are automatically maintained and used for data access by the database engine whenever possible.

## **Integrity Constraint**

An integrity constraint is a rule that restricts the values that can be entered into one or more columns of a table.

#### **Java Applets**

Java applets are small applications that are executed in the browser that extend the functionality of HTML pages by adding dynamic content.

#### **JDBC**

JDBC (Java Database Connectivity) is a standard set of java classes providing vendor-independent access to relational data. Modeled on ODBC, the JDBC classes provide standard features such as simultaneous connections to several databases, transaction management, simple queries, manipulation of pre-compiled statements with bind variables, and calls to stored procedures. JDBC supports both static and dynamic SQL.

#### **JavaServer Pages**

JavaServer Pages (JSP) is a technology that enables developers to change a page's layout without altering the page's underlying content. JSP, which uses HTML and pieces of Java code to combine the presentation of dynamic content with business logic.

#### **Java Servlets**

Java servlets are protocol and platform-independent server-side components that are written in Java. Java servlets dynamically extend Java-enabled servers and provide a general framework for services built using the request-response paradigm.

#### **Join**

A relationship established between keys (both primary and foreign) in two different tables or views. Joins are used to link tables that have been normalized to eliminate redundant data in a relational database. A common type of join links the primary key in one table to the foreign key in another table to establish a master-detail relationship. A join corresponds to a WHERE clause condition in a SQL statement.

## **Master-Detail Relationship**

A master-detail relationship exists between tables or views in a database when multiple rows in one table or view (the detail table or view) are associated with a single master row in another table or view (the master table or view).

Master and detail rows are normally joined by a primary key column in the master table or view that matches a foreign key column in the detail table or view.

When you change values for the primary key, the application should query a new set of detail records, so that values in the foreign key match values in the primary key. For example, if detail records in the EMP table are to be kept synchronized with master records in the DEPT table, the primary key in DEPT should be DEPTNO, and the foreign key in EMP should be DEPTNO. See also "Primary Key" and "Foreign Key".

## **MIME**

MIME (Multipurpose Internet Mail Extensions) is a message format used on the Internet to describe the contents of a message. MIME is used by HTTP servers to describe the type of file being delivered.

## **MIME Type**

MIME Type is a file format defined by Multipurpose Internet Mail Extension (MIME).

## **Mobile client for Web-to-go**

The Mobile client for Web-to-go is the client tier of the Web-to-Go model. It contains the Mobile Server and Oracle Database Lite. Web-to-Go replicates the user applications and data to the Mobile device. When the user synchronizes, Web-to-Go replicates any data changes to the Oracle database.

## **Mobile Development Kit for Web-to-go**

The Mobile Development Kit for Web-to-go enables application developers to develop and debug Web-to-go applications that consist of Java servlets, JavaServer Pages (JSP), or Java applets.

## **Mobile Server**

The Mobile Server resides on the application server tier of the three-tier Web-to-go model and processes requests from the Mobile client for Web-to-go to modify data in the Oracle database server. The Mobile Server can be configured to run with the Oracle application server or as a standalone Mobile Server.

# **Mobile Server Repository**

The Mobile Server repository is a virtual file system. It is a persistent resource repository that contains all application files and definitions of the applications.

# **ODBC**

ODBC (Open Database Connectivity) is a Microsoft standard that enables database access on different platforms. You can enable ODBC support on the Mobile client for Web-to-go for troubleshooting purposes. ODBC support enables you to view the client's data, which is stored on the local Oracle Database Lite. To view this information, you can use Mobile SQL.

## **Oracle Database**

The Oracle database is the database component of the Mobile Server.

# **Oracle Database Lite**

Oracle Database Lite is a small footprint relational database.

## **Packaging Wizard**

The Packaging Wizard enables administrators to package and publish Mobile applications to the Mobile Server repository. Developers can use the Packaging Wizard to create a new application or to edit an existing application definition.

# **Positioned DELETE**

A positioned DELETE statement deletes the current row of the cursor. Its format is:

```
DELETE FROM table
    WHERE CURRENT OF cursor_name
```
## **Positioned UPDATE**

A positioned UPDATE statement updates the current row of the cursor. Its format is:

```
UPDATE table SET set_list
    WHERE CURRENT OF cursor_name
```
## **Primary Key**

A table's primary key is a column or group of columns used to uniquely identify each row in the table. The primary key provides fast access to the table's records, and is

frequently used as the basis of a join between two tables or views. Only one primary key may be defined per table.

To satisfy a PRIMARY KEY constraint, no primary key value can appear in more than one row of the table, and no column that is part of the primary key can contain a NULL value.

## **Publication Item**

A publication item is a SQL select statement that specifies which data subset a client can access. A publication item usually corresponds to a replica table on the client device. You can create publication items using the Mobile Server Admin API. This API contains Java functions that implement the publish/subscribe model. You can call the functions in this API from within Java programs as standard function calls.

## **Referential Integrity**

Referential integrity is defined as the accuracy of links between tables in a master-detail relationship that is maintained when records are added, modified, or deleted.

Carefully defined master-detail relationships promote referential integrity. Constraints in your database enforce referential integrity at the database (the server in a client/server environment).

The goal of referential integrity is to prevent the creation of an orphan record, which is a detail record that has no valid link to a master record. Rules that enforce referential integrity prevent the deletion or update of a master record, or the insertion or update of a detail record, that creates an orphan record.

#### **Replication**

Replication is the process of copying and maintaining database objects in multiple databases that make up a distributed database system. Changes applied at one site are captured and stored locally before being forwarded and applied at each of the remote locations. Replication provides users with fast, local access to shared data, and protects the availability of applications because alternate data access options exist. Even if one site becomes unavailable, users can continue to query or even update the remaining locations.

## **Replication Conflict**

Replication conflicts occur when contradictory changes to the same data are made.

#### **Schema**

A schema is a named collection of database objects, including tables, views, indexes, and sequences.

#### **Sequence**

A sequence is a schema object that generates sequential numbers. After creating a sequence, you can use it to generate unique sequence numbers for transaction processing. These unique integers can include primary key values. If a transaction generates a sequence number, the sequence is incremented immediately whether you commit or roll back the transaction.

#### **Sequence Window**

The sequence window contains a unique range of values. The range of values never overlaps with those of other clients. When a client uses all the values in the range of its sequence window, the Mobile client recreates the sequence with a new, unique range of values.

## **Snapshots**

A snapshot is a subset of application data for a specific user. For each user, the publication (within the application) contains a SQL query that defines the information relevant to this user. This information is known as the snapshot.

The Mobile client retrieves the appropriate data from the Oracle database and downloads to the client before it goes offline. A snapshot can be a copy of an entire database table, or a subset of rows from the table. The first time a user synchronizes, the Mobile client automatically creates the snapshots on the client machine. Each subsequent time that a user synchronizes, the Mobile client either refreshes the snapshots with the most recent data or recreates them depending on the complexity of the snapshot.

## **SQL**

SQL, or Structured Query Language, is a non-procedural database access language used by most relational database engines. Statements in SQL describe operations to be performed on sets of data. When a SQL statement is sent to a database, the database engine automatically generates a procedure to perform the specified tasks.

#### **Synchronization**

Synchronization is the process the Mobile client uses to replicate data between the Mobile client and the Oracle database. The Mobile client replicates the user applications and data to Oracle Database Lite when the user synchronizes. The Mobile client replicates any data changes made on the client to the Oracle database.

## **Synonym**

A synonym is an alternative name, or alias, for a table, view, sequence, snapshot, or another synonym.

#### **Table**

A table is a database object that stores data that is organized into rows and columns. In a well designed database, each table stores information about a single topic (such as company employees or customer addresses).

#### **Three-Tier Web Model**

The three-tier Web model is an Internet database configuration that contains a client, a middle tier, and an Oracle database server. Web-to-go architecture follows the three-tier Web model.

#### **Transaction**

A set of changes made to selected data in a relational database. Transactions are usually executed with a SQL statement such as INSERT, UPDATE, or DELETE. A transaction is complete when it is either committed (the changes are made permanent) or rolled back (the changes are discarded).

A transaction is frequently preceded by a query, which selects specific records from the database that you want to change. See also "SQL".

#### **Unique key**

A table's unique key is a column or group of columns that are unique in each row of a table. To satisfy a UNIQUE KEY constraint, no unique key value can appear in more than one row of the table. However, unlike the PRIMARY KEY constraint, a unique key made up of a single column can contain NULL values.

#### **View**

A view is a customized presentation of data selected from one or more tables (or other views). A view is like a "virtual table" that allows you to relate and combine data from multiple tables (called base tables) and views. A view is a kind of "stored query" because you can specify selection criteria for the data that the view displays.

Views, like tables, are organized into rows and columns. However, views contain no data themselves. Views allow you to treat multiple tables or views as one database object.

## **Web-to-go**

Oracle Web-to-go is a framework for the creation and deployment of Mobile, Web-based, database applications. Web-to-go contains a three-tier database architecture consisting of the Mobile client for Web-to-go, the Mobile Server and Oracle database. It is centrally managed from the server and Web-to-go applications can be run when Web-to-go connected to the server (online) or disconnected from the server (offline). When Web-to-go is offline it caches data locally and synchronizes the data with the server when it goes back online.

# **Workspace**

The Mobile Server Workspace is a Web page that provides users with access to Web-to-go applications. Web-to-go generates the Workspace in the user's browser after the user logs in to Web-to-go. The Workspace displays icons, links, and descriptions of all applications that are available to the user. An application is available to the user after the administrator publishes it to the Web-to-go system and grants access privileges to the user.

# **Index**

# **A**

AddPublicationItem method [restricting predicate, 16-4](#page-319-0) [administration, 19-25,](#page-364-0) [22-14](#page-419-0) [defining snapshot values, 19-29](#page-368-0) [granting user access, 19-28](#page-367-0) [setting properties, 19-27](#page-366-0) [ADO.NET, 2-11](#page-54-0) [creating database for test, 14-6](#page-309-0) [testing application, 14-6](#page-309-0) [ADO.NET provider, 3-30](#page-97-0) [classes, 14-1](#page-304-0) [creating commands, 14-2](#page-305-0) [DataReader.GetString method, 14-8](#page-311-0) [DbNull object, 14-8](#page-311-0) [demo, 14-7](#page-310-0) [establishing connections, 14-1](#page-304-1) [GetSchemaTable method, 14-8](#page-311-1) [large object support, 14-3](#page-306-0) [limitations, 14-7](#page-310-1) [OracleBlob class, 14-3](#page-306-0) [OracleCommand, 14-2](#page-305-0) [OracleConnection class, 14-1](#page-304-1) OracleParameter class ADO.NET provider PreparedStatement class[, 14-2](#page-305-1) [performance, 14-2](#page-305-1) [synchronization, 14-4](#page-307-0) [thread safety, 14-8](#page-311-2) [transactions, 14-2](#page-305-2) [Advanced Encryption Standard, see AES](#page-331-0) [AES, see encryption](#page-331-1) [ALTER TABLE statement, 11-12,](#page-239-0) [11-13,](#page-240-0) [11-19](#page-246-0) [ALTER TRIGGER statement, 11-18](#page-245-0) application [administration, 19-25,](#page-364-0) [22-14](#page-419-0) [Web-to-Go, 19-30](#page-369-0) [application development, 7-1](#page-184-0) applications [building Web applications, 19-1](#page-340-0) [packaging, 19-12](#page-351-0) [publishing, 19-22](#page-361-0) [uploading, 19-23](#page-362-0) [apply callback, 5-5](#page-144-0) architecture

[Data Source name, 1-14](#page-41-0) [Java support, 1-14](#page-41-1) [MGP, 1-7](#page-34-0) [Mobile Development Kit, 1-12](#page-39-0) [Mobile Server, 1-6](#page-33-0) [msync, 1-6](#page-33-1) [Oracle Database Lite RDBMS, 1-6](#page-33-2) [repository, 1-8](#page-35-0) [supported platforms, 1-14](#page-41-2)

# **B**

[BC4J, 20-1](#page-374-0) [access by JSP, 20-14](#page-387-0) [ceating the database connection, 20-2](#page-375-0) [creating the BC4J component, 20-11](#page-384-0) [deploying, 20-20](#page-393-0) [deploying JSPs, 20-17](#page-390-0) [developing applications, 20-2](#page-375-1) [overview, 20-1](#page-374-1) [packaging JSPs, 20-17](#page-390-1) [publishing, 20-19](#page-392-0) [testing, 20-19](#page-392-1) [Web-to-Go, 20-20](#page-393-1) [BLOB, 2-20,](#page-63-0) [10-5,](#page-216-0) [10-6,](#page-217-0) [10-8](#page-219-0) [ADO.NET provider, 14-3](#page-306-0) [getting values, 10-7](#page-218-0) [query tables, 14-3](#page-306-1) [read and write data, 14-3](#page-306-1) [setting values, 10-7](#page-218-0) [using in parameterized SQL statements, 14-3](#page-306-1) building applications [using BC4J, 20-1](#page-374-0) [Win32, 21-1,](#page-396-0) [21-2](#page-397-0) [Windows CE, 22-1](#page-406-0) building Mobile applications [before you start, 19-1](#page-340-1) [developing, 19-2](#page-341-0) [building Mobile Web applications, 19-1](#page-340-0)

# **C**

C application [get publication name, 4-11](#page-128-0) [initiate synchronization, 4-14](#page-131-0) [programmatic synchronization, 4-7](#page-124-0)

[selective synchronization, 4-13](#page-130-0) [setting HTTP parameters, 4-11](#page-128-1) synchronization [initialize environment, 4-7](#page-124-1) C++ application [get publication name, 4-11](#page-128-0) [initiate synchronization, 4-14](#page-131-0) [programmatic synchronization, 4-7](#page-124-0) [example, 4-7](#page-124-2) [selective synchronization, 4-13](#page-130-0) [setting HTTP parameters, 4-11](#page-128-1) synchronization [intialize environment, 4-7](#page-124-1) [Caching Publication Item Queries, 16-4](#page-319-1) call specifications [creating, 11-6,](#page-233-0) [11-25](#page-252-0) [sample, 11-7,](#page-234-0) [11-8,](#page-235-0) [11-11](#page-238-0) [callable statement, 11-27](#page-254-0) [CallableStatement class, 11-27](#page-254-1) [Callback Customization for DML Operations, 3-16](#page-83-0) [Calling Published Stored Procedures, 11-8](#page-235-1) [C/C++ Interface, 3-30,](#page-97-1) [4-7](#page-124-3) classes [loading with CREATE JAVA, 11-6](#page-233-1) [loading with loadjava, 11-4](#page-231-0) clients [subscribing to publications, 3-14](#page-81-0) [CLOB, 10-5,](#page-216-1) [10-6,](#page-217-1) [10-8](#page-219-1) [getting values, 10-7](#page-218-1) [setting values, 10-7](#page-218-1) [close method, 10-8](#page-219-2) [COM Interface, 3-29,](#page-96-0) [4-1](#page-118-0) [initiate synchronization, 4-6](#page-123-0) [ISyncProgressListener interface, 4-5](#page-122-0) [programmatic synchronization, 4-2](#page-119-0) [setting HTTP parameters, 4-4](#page-121-0) [setting synchronization parameters, 4-3](#page-120-0) [SyncOption class, 4-2](#page-119-0) [SyncParam, 4-3](#page-120-0) [TransportParam, 4-4](#page-121-0) COM interface [programmatic synchronization, 4-1](#page-118-1) complete refresh [defined in MDW, 5-3](#page-142-0) [Complete Refresh for Views, 3-31](#page-98-0) [compose callback, 5-5](#page-144-0) conflict resolution [synchronization rules, 5-11](#page-150-0) Connect to Oracle Database Lite [Type 2 Driver Connection URL Syntax, 10-2](#page-213-0) [Type 4 \(Pure Java\) Driver Connection URL](#page-215-0)  Syntax, 10-4 [Connection objects, passed as arguments, 11-16](#page-243-0) connections [ADO.NET provider, 14-1](#page-304-1) Consolidator Manager [modifying publication item, 3-15](#page-82-0) consperf [query optimizer, 16-10](#page-325-0) [tuning queries, 16-9](#page-324-0)

consperf utility [EXPLAIN PLAN, 16-8](#page-323-0) [CREATE FUNCTION statement, 11-7](#page-234-1) [CREATE JAVA statement, 11-6,](#page-233-2) [11-11](#page-238-1) [CREATE PROCEDURE statement, 11-7](#page-234-2) [CREATE TRIGGER statement, 11-18](#page-245-1) [CreateDatabase method, 14-6](#page-309-0) [CREATEDB, B-4](#page-435-0) [syntax, B-4](#page-435-1) [createStatement method, 11-26](#page-253-0) [Creating a Dependency Hint, 3-35](#page-102-0) cursors [restrictions with isolation levels, 15-3](#page-314-0)

# **D**

Data Access Extensions [Reading from a BLOB Sample Program, 10-8](#page-219-3) [Writing to a CLOB Sample Program, 10-8](#page-219-4) data source [creating name, 2-3](#page-46-0) [name creation, 8-2](#page-207-0) database [accessing, 2-15](#page-58-0) [backing up, 2-16](#page-59-0) [building demo tables, 2-8](#page-51-0) [connecting, 2-6](#page-49-0) [creating, 2-6](#page-49-1) [encrypting and decrypting, 2-17](#page-60-0) [row-level locking, 15-1](#page-312-0) [starter, 2-3](#page-46-1) database connection verification using mSQL mSQL verifying database connection[, 2-15](#page-58-1) database objects [creating, 22-2](#page-407-0) DataReader object [limitations, 14-8](#page-311-0) [DataSource object, 10-4](#page-215-1) [datatypes, 10-5](#page-216-2) [Java, 11-15](#page-242-0) [mapping, 3-49](#page-116-0) [DECRYPDB, B-8](#page-439-0) decryption [database, 2-17](#page-60-0) Defining Application DDLs [Importing Views and Index Definitions, 6-23](#page-180-0) Defining Snapshots for Replication [Creating Indexes for Snapshots, 6-14](#page-171-0) [Creating New Snapshots, 6-13](#page-170-0) [Editing Snapshots, 6-16](#page-173-0) [Importing Sequences, 6-19](#page-176-0) [Importing Snapshots, 6-15](#page-172-0) dependency hint [creating for publication item, 5-5](#page-144-1) [creating in MDW, 5-6](#page-145-0) [DETACH AND DELETE statement, 11-13](#page-240-1) [Developing and Testing the Application, 7-1](#page-184-1)

developing applications [execution, 19-10](#page-349-0) [Developing Java Server Pages, 7-3](#page-186-0) Developing Mobile Applications for PALM OS Devices [Building a SODA Application, 13-3](#page-288-0) [Building a SODA Forms Application, 13-3](#page-288-1) [Building an ODBC Application, 13-3](#page-288-2) [Customizing Oracle Database Lite Runtime, 13-4](#page-289-0) [Installing Oracle Database Lite Runtime on the](#page-286-0)  Device, 13-1 [Packaging your Application with Oracle Database](#page-288-3)  Lite Runtime, 13-3 [Running Oracle Database Lite on Palm OS](#page-287-0)  Emulator, 13-2 [Running Oracle Database Lite on Palm OS](#page-287-1)  Simulator, 13-2 [Uninstalling or Replacing Oracle Database Lite](#page-287-2)  Runtime, 13-2 [Using Oracle Database Lite Base Libraries, 13-2](#page-287-3) [Developing Mobile Web Applications, 7-1](#page-184-2) development [compiling, 19-4](#page-343-0) [create database object, 19-3](#page-342-0) [registration, 19-5](#page-344-0) Development and Testing [Building Web-to-Go Applications, 7-2](#page-185-0) [Customizing the Workplace Application, 7-19](#page-202-0) [Debugging Web-to-Go Applications, 7-16](#page-199-0) [Developing Applet JDBC Communication, 7-13](#page-196-0) [Developing Applet Servlet Communication, 7-14](#page-197-0) [Developing Java servlets for Web-to-Go, 7-4](#page-187-0) [Specifying Application Roles, 7-3](#page-186-1) [Using the Mobile Server Admin API, 7-20](#page-203-0) [Using Web-to-Go Applets, 7-11](#page-194-0) [Development Architecture, 7-1](#page-184-3) development interfaces [for object database development, 2-9](#page-52-0) [for relational database development, 2-9](#page-52-0) [JDBC, 2-10](#page-53-0) [ODBC, 2-10](#page-53-1) [SODA, 2-11](#page-54-1) DML [callback, 5-12](#page-151-0) [doCompose Method, 3-20](#page-87-0) [DROP FUNCTION statement, 11-10](#page-237-0) [DROP JAVA statement, 11-10](#page-237-1) [DROP PROCEDURE statement, 11-10](#page-237-2) [DROP TRIGGER statement, 11-19](#page-246-1) dropjava [arguments, 11-9](#page-236-0) [options, 11-9](#page-236-1) [specifying filenames to, 11-9](#page-236-2) **DSN** [adding, B-11](#page-442-0) [creating, 2-15](#page-58-2)

#### [encCreateCtxt method, 17-4](#page-331-2) [encCreateKey method, 17-5](#page-332-0) [encDecryptData method, 17-5](#page-332-1) [encDeleteCtxt method, 17-5](#page-332-2) [encEncryptData method, 17-5](#page-332-3) [ENCRYPDB, B-6](#page-437-0) encryption [APIs, 17-4](#page-331-3) [create key, 17-5](#page-332-0) [database, 2-17](#page-60-0) [decrypt data, 17-5](#page-332-1) [delete encryption context, 17-5](#page-332-4) [encrypt data, 17-5](#page-332-3) [initializing custom module, 17-4](#page-331-4) [plug-in custom module, 17-6](#page-333-0) [provide custom module, 17-4](#page-331-5) Error queue [synchronization, 3-2](#page-69-0) [executeQuery method, 11-26](#page-253-1) [EXPLAIN PLAN, 16-8](#page-323-0) [EXTERNAL\\_ENCRYPTION\\_DLL parameter, 17-6](#page-333-0)

# **F**

fast refresh [defined in MDW, 5-3](#page-142-0) [requirements, 5-4](#page-143-0) [virtual primary key, 5-16](#page-155-0) [fast refresh and update, 3-30](#page-97-2) [Fast Refresh for Views, 3-31](#page-98-1) [flush method, 10-8](#page-219-5) [foreign key constraint, 3-34,](#page-101-0) [3-49](#page-116-1) [foreign key constraints, 3-48](#page-115-0) [violations, 3-48](#page-115-1)

# **G**

[getAsciiOutputStream, 10-6](#page-217-2) [getAsciiStream, 10-6](#page-217-3) [getBinaryOutputStream, 10-6](#page-217-4) [getBinaryStream, 10-6](#page-217-5) [getBLOB, 10-7](#page-218-2) [getBytes, 10-6](#page-217-6) [getCharacterOutputStream, 10-6](#page-217-7) [getCharacterStream, 10-6](#page-217-8) [getChars, 10-6](#page-217-9) [getCLOB, 10-7](#page-218-3) [getConnection, 10-6](#page-217-10) GetSchemaTable method [returns partial data, 14-8](#page-311-1) [getSubString, 10-6](#page-217-11)

# **H**

**HTTP** COM Interface [setting parameters, 4-4](#page-121-0) [setting parameters, 4-11](#page-128-1)

# **E**

[Embedded Visual Tools, 22-1](#page-406-1)

#### **I**

In-Queue [synchronization, 3-2](#page-69-0) [INSTEAD OF Triggers, 3-35](#page-102-1) Interface Connection [Methods, 10-9](#page-220-0) Interface Database MetaData [Methods, 10-14](#page-225-0) [Methods that Return False, 10-14](#page-225-1) Interface PreparedStatement [Methods, 10-15](#page-226-0) Interface ResultMetaData [Methods, 10-15](#page-226-1) Interface ResultSet [Fields, 10-10](#page-221-0) [Methods, 10-11](#page-222-0) [Methods that Return False, 10-13](#page-224-0) [isConvertibleTo, 10-6](#page-217-12) isolation level [configuration, 15-2](#page-313-0) [restrictions with cursors, 15-3](#page-314-0) [isolation level, transaction, 11-27](#page-254-2) [isolation levels, 15-1](#page-312-1) [ISync interface, 4-6](#page-123-0) [ISyncOption interface, 4-2](#page-119-0) [ISyncProgressListener Interface, 4-5](#page-122-0)

# **J**

[JAR files, loading, 11-5](#page-232-0) Java datatypes [declaring parameters, 11-16](#page-243-1) [example, 11-17](#page-244-0) [return multiple rows, 11-16](#page-243-2) [development environment, 9-2](#page-209-0) [native application usage, 9-1](#page-208-0) [non-static methods, 11-11](#page-238-2) [static methods, 11-11](#page-238-2) [Java Development Tools, 9-3](#page-210-0) Java Interface SyncParam Settings [Example 1, 4-19](#page-136-0) [Example 2, 4-19](#page-136-1) Java Interface TransportParam Parameters [Example, 4-20](#page-137-0) Java Stored Procedure [publish, 11-25](#page-252-0) Java stored procedure [create trigger, 11-25](#page-252-1) [start mSQL, 11-23](#page-250-0) [Java stored procedures, 11-14](#page-241-0) [calling, 11-12,](#page-239-1) [11-13](#page-240-2) [create Java Class, 11-23](#page-250-1) [create table, 11-23](#page-250-2) [development model, 11-11](#page-238-3) [dropping, 11-9,](#page-236-3) [11-13](#page-240-3) [example, 11-10](#page-237-3) [Java datatypes, 11-15](#page-242-0) [JDBC, 11-26,](#page-253-2) [11-27](#page-254-0) [load Java class, 11-25](#page-252-2)

[ODBC, 11-14](#page-241-1) [publishing to SQL, 11-25](#page-252-0) [return multiple rows, 11-17](#page-244-1) [row-level, 11-12](#page-239-2) [SELECT statement, 11-13](#page-240-4) [table-level, 11-12](#page-239-3) [tutorial, 11-22](#page-249-0) [using dropjava, 11-9](#page-236-4) [using SQL Commands, 11-10](#page-237-4) [using triggers, 11-17](#page-244-2) [Java Stored Procedures \(JSPs\), see JSP](#page-229-0) [Java Stored Procedures and Triggers, 11-1,](#page-228-0) [11-2](#page-229-1) Java Support on Windows CE [Java Interface SyncParam Settings, 4-19](#page-136-2) [Java Interface TransportParam Parameters, 4-20](#page-137-1) [Overview, 4-15](#page-132-0) [Sync Class, 4-16](#page-133-0) [SyncException Class, 4-17](#page-134-0) [SyncOption Class, 4-17](#page-134-1) [SyncProgress Listener Service, 4-20](#page-137-2) [Java Virtual Machine \(JVM\), 11-2,](#page-229-2) [11-13,](#page-240-5) [11-14,](#page-241-2) [11-25](#page-252-3) JDBC [description, 10-1](#page-212-0) [extensions, 10-5 to](#page-216-3) [10-8](#page-219-6) [Java stored procedures, 11-26](#page-253-2) [using DataSource, 10-4](#page-215-1) [JDBC driver, 2-10](#page-53-2) [description, 2-10](#page-53-3) JDBC Programming [Connect to Oracle Database Lite, 10-2](#page-213-1) [JDBC Compliance, 10-1](#page-212-1) [JDBC Environment Setup, 10-1](#page-212-2) [Limitations, 10-8](#page-219-7) [New JDBC 2.0 Features, 10-8](#page-219-8) [Oracle Database Lite Extensions, 10-5](#page-216-4) JDK [setting variables, 9-3](#page-210-1) JSP [access BC4J component, 20-14](#page-387-0) [deploying, 20-17](#page-390-0) [load, 11-3](#page-230-0) [loading classes, 11-3](#page-230-1) [publish, 11-3](#page-230-0) [publishing, 11-6](#page-233-3) [triggers, 11-2](#page-229-3) [using, 11-2](#page-229-3)

# **L**

[jvm.dll, 11-14](#page-241-3)

[length method, 10-6](#page-217-13) [linguistic sort, 2-17](#page-60-1) [Load APIs, 2-16,](#page-59-1) [B-19](#page-450-0) Load utility [overview, B-16](#page-447-0) [Load Utility \(OLLOAD\), 2-16](#page-59-2) loading [JAR files, 11-5](#page-232-0) [ZIP files, 11-5](#page-232-1) [loadjava, 11-4](#page-231-0)

[options, 11-4](#page-231-1) [specifying filenames to, 11-5](#page-232-2) [syntax, 11-4](#page-231-2) locking [row-level, 15-1](#page-312-0)

# **M**

[makeJdbcArray, 10-6](#page-217-14) map [partititions, 16-6](#page-321-0) [mark method, 10-7](#page-218-4) [markSupported method, 10-7](#page-218-5) MDK [Packaging Wizard, 1-13](#page-40-0) MDW [create project, 5-1](#page-140-0) [create publication item, 5-3](#page-142-1) [dependency hint, 5-5,](#page-144-1) [5-6](#page-145-0) [deploy publication, 5-17](#page-156-0) [overview, 1-13,](#page-40-1) [5-1](#page-140-1) [parent table hint, 5-5,](#page-144-2) [5-6](#page-145-1) [primary key hint, 5-5,](#page-144-2) [5-6](#page-145-1) [project, 1-13,](#page-40-2) [5-1](#page-140-2) [definition, 5-1](#page-140-0) [Project Wizard, 5-1](#page-140-3) publication [creation, 5-10](#page-149-0) publication item [creating SQL statement, 5-5](#page-144-3) [define refresh mode, 5-3](#page-142-0) [Publication Item Wizard, 5-3](#page-142-1) resource [loading into project, 5-9](#page-148-0) [script, 5-8](#page-147-0) [loading into project, 5-9](#page-148-1) [sequence, 5-7](#page-146-0) [test publication, 5-16](#page-155-1) [test publication synchronization, 5-17](#page-156-1) [Message Generator and Processor \(MGP\), 1-7](#page-34-0) [starting, 22-17](#page-422-0) **MGP** [apply callback, 5-5](#page-144-0) [apply phase, 1-7](#page-34-1) [applying changes to the database, 1-8](#page-35-1) [compose callback, 5-5](#page-144-0) [compose phase, 1-8](#page-35-2) [composing transaction, 3-2](#page-69-1) [execution process, 3-2](#page-69-2) [MIGRATE, B-9](#page-440-0) Mobile client [synchronizing, 19-33](#page-372-0) [Mobile Database Workbench, see MDW](#page-40-3) [Mobile Development Kit, 1-12](#page-39-0) [mSQL, 1-13](#page-40-4) Mobile Manager [application properties, 19-27](#page-366-1) [starting, 19-25](#page-364-1) Mobile Server [logon, 19-23](#page-362-1)

[overview, 1-6](#page-33-3) [mSQL, B-2](#page-433-0) [database access, B-3](#page-434-0) [SET TERM {ON|OFF}, B-3](#page-434-1) [SET TIMING {ON|OFF}, B-3](#page-434-2) SET VERIFY {ON | OFF}, B-3 [starting, B-2,](#page-433-1) [B-3](#page-434-4) [Windows 32, B-2](#page-433-2) [Windows CE, B-3](#page-434-5) [populating database, B-2](#page-433-3) msync [architecture, 1-6](#page-33-1) [mSync\\_com.dll, 4-1](#page-118-2) [MSync/OCAPIs/mSyncCom, 4-21](#page-138-0) multithreaded programs [Java stored procedures, 11-14](#page-241-0) [MyCompose, 3-18](#page-85-0) [doCompose, 3-20](#page-87-0) [needCompse Method, 3-19](#page-86-0) [MyCompose class, 5-13](#page-152-0)

# **N**

[naming stored procedures, 11-2](#page-229-4) native application [data source name, 8-2](#page-207-0) [development, 4-1,](#page-118-3) [8-1](#page-206-0) [saving user settings, 4-13](#page-130-1) [supported Java functions, 9-1](#page-208-0) [supported platforms, 8-1](#page-206-1) [synchronization, 4-1](#page-118-4) Native Application Development [Data Source Name, 8-2](#page-207-1) [Java Support, 9-1](#page-208-1) [Supported Platforms, 8-1](#page-206-2) [Using the Packaging Wizard, 6-1](#page-158-0) native applications [clean synchronization environment, 4-15](#page-132-1) [selective synchronization, 4-13](#page-130-0) [needCompose Method, 3-19](#page-86-0) New JDBC 2.0 Features [Interface Connection, 10-9](#page-220-1) [Interface Database MetaData, 10-14](#page-225-2) [Interface PreparedStatement, 10-15](#page-226-2) [Interface ResultMetaData, 10-15](#page-226-3) [Interface ResultSet, 10-10](#page-221-1) [Interface Statement, 10-9](#page-220-2) [non-mergable views, 16-9](#page-324-1)

# **O**

[ocapi.dll, 4-1](#page-118-2) [OCBC Administrator, 2-3](#page-46-0) [ocDoSynchronize method, 4-14](#page-131-0) [ocEnv class, 4-7](#page-124-1) [ocEnv structure, 4-8](#page-125-0) [ocGetPublication method, 4-11](#page-128-2) [ocSaveUserInfor method, 4-13](#page-130-1) [ocSessionInit function, 4-7](#page-124-1) [ocSessionTerm method, 4-15](#page-132-1)

[ocTransportEnv structure, 4-11](#page-128-1) ODBC [adding DSN, B-11](#page-442-0) [administration, B-9](#page-440-1) [development interfaces, 2-10](#page-53-1) [Java stored procedures, 11-14](#page-241-1) [ODBC driver, 2-10](#page-53-4) [description, 2-10](#page-53-5) ODBC support [Palm, C-1](#page-458-0) [ODBINFO, B-12](#page-443-0) optimizer [performance, 16-10](#page-325-0) Optimizing SQL Queries [Optimizing Single-Table Queries, A-1](#page-428-0) Oracle Database Lite [application model and architecture, 1-4](#page-31-0) [introduction, 1-1](#page-28-0) Oracle Database Lite Extensions [Data Access Extensions, 10-7](#page-218-6) [Datatype Extensions, 10-5](#page-216-5) Oracle Database Lite Java Support [Oracle Database Lite Java Development](#page-209-1)  Environment, 9-2 Oracle Database Lite Support [Java Datatypes, 10-5](#page-216-6) [OracleBlob class, 14-3](#page-306-0) [OracleCommand class, 14-2](#page-305-0) [OracleConnection class, 14-1](#page-304-1) OracleEngine class [CreateDatabase method, 14-6](#page-309-0) [OracleParameter class, 14-2](#page-305-1) [OracleResultSet class, 10-7](#page-218-7) [OracleSync class, 14-4](#page-307-0) Out-Queue [synchronization, 3-2](#page-69-0)

# **P**

[packaging applications, 19-12,](#page-351-0) [19-21](#page-360-0) [application connection, 19-14](#page-353-0) [defining, 19-12](#page-351-1) [sequences, 19-19](#page-358-0) [snapshot, 19-15](#page-354-0) [SQL files, 19-21](#page-360-1) [Packaging Wizard, 1-13,](#page-40-0) [22-7](#page-412-0) [packaging wizard, 19-12](#page-351-2) [sequences, 6-18](#page-175-0) PALM [database tools, B-15](#page-446-0) [send databases, B-16](#page-447-1) [sending corrupted databases, B-16](#page-447-2) Palm Shared Library Manager (PSLM) [Building a Shared Library Project, 13-11](#page-296-0) [Building an Application Using PSLM, 13-13](#page-298-0) [Calling a PSLM Library from Your](#page-297-0)  Application, 13-12 [Cloaked Shared Libraries, 13-14](#page-299-0) [Exceptions Across Modules, 13-14](#page-299-1) [Overview, 13-9](#page-294-0)

[Patching the CodeWarrior Runtime, 13-14](#page-299-2) [Trying out PSLM, 13-9](#page-294-1) [Writing a PSLM Library, 13-9](#page-294-2) [parameters, stored procedures, 11-27](#page-254-3) parent table hint [creating in MDW, 5-6](#page-145-1) [partition, 16-6](#page-321-0) performance [ADO.NET provider, 14-2](#page-305-1) [EXPLAIN PLAN, 16-8](#page-323-0) [query optimizer, 16-10](#page-325-0) [SQL queries, 16-9](#page-324-0) [streamlining large amount of data, 16-6](#page-321-0) [using map table partitions, 16-6](#page-321-0) Pocket PC [installing, 22-18](#page-423-0) [synchronizing, 22-19](#page-424-0) [POLClobReader class, 10-7](#page-218-8) [POLClobWriter class, 10-7](#page-218-9) [POLJDBCDataSource object., 10-4](#page-215-1) [POLLobInputStream class, 10-7](#page-218-10) [POLLobOutputStream class, 10-7](#page-218-11) [PreparedStatement class, 11-27,](#page-254-4) [14-2](#page-305-1) primary key [creating virtual, 5-16](#page-155-0) primary key hint [creating in MDW, 5-6](#page-145-1) [primary key index, 3-11,](#page-78-0) [3-38](#page-105-0) privileges [setting, 3-38](#page-105-1) Programming interfaces  $C / C_{++}$ , 3-30, [4-7](#page-124-3) [COM, 3-29,](#page-96-0) [4-1](#page-118-0) project [MDW, create, 5-1](#page-140-0) properties [setting, 19-27](#page-366-0) Provisioning Mobile Applications [Managing Snapshots, 3-4](#page-71-0) publication [associate publication item, 5-10](#page-149-1) [associate resource, 5-13](#page-152-1) [associate script, 5-13](#page-152-2) [associate sequence, 5-13](#page-152-3) [create using MDW, 1-13,](#page-40-5) [5-1](#page-140-4) [creation, 5-10](#page-149-0) [deploy, 5-17](#page-156-0) [import existing from repository, 5-13](#page-152-4) [setting order execution for publication](#page-152-5)  items, 5-13 [specifying conflict resolution rules, 5-11](#page-150-0) [test synchronization, 5-17](#page-156-1) [test using MDW, 5-16](#page-155-1) publication item [associate with publication, 5-10](#page-149-1) [create using MDW, 5-3](#page-142-1) [creating SQL query, 5-4](#page-143-1) [creating SQL statement, 5-5](#page-144-3) [dependency hint, 5-5](#page-144-1) [execution order, 5-13](#page-152-5)

[import from repository, 5-13](#page-152-4) [modifying, 3-15](#page-82-0) [setting priority, 5-12](#page-151-1) publications [subscribing clients to, 3-14](#page-81-0) [publish applications, 19-22](#page-361-0) [create database account, 19-22](#page-361-1) publishing application [create database objects, 19-22](#page-361-2) publishing applications [logon to the Mobile Server, 19-23](#page-362-1) [start the Mobile Server, 19-23](#page-362-2) [uploading, 19-23](#page-362-0) [publishing stored procedures, 11-25](#page-252-0) [putBytes, 10-6](#page-217-15) [putChars, 10-6](#page-217-16) [putString, 10-6](#page-217-17)

# **Q**

query [optimizer, 16-10](#page-325-0) [query optimizer, A-2](#page-429-0) querying [in JDBC, 11-26](#page-253-3) [Queue Interface, 3-44](#page-111-0) queue-based refresh [defined in MDW, 5-3](#page-142-0) queues [involved in synchronization, 3-2](#page-69-0)

# **R**

RDBMS [creating multiple users, 2-6](#page-49-2) [development interfaces, 2-9](#page-52-1) [linguistic sort, 2-17](#page-60-1) [Read-Only Snapshots, 3-4](#page-71-1) [ready method, 10-7](#page-218-12) Refresh [complete, 3-31](#page-98-0) [fast, 3-31](#page-98-1) refresh mode [defined in MDW, 5-3](#page-142-0) [Refreshing a Snapshot, 3-5](#page-72-0) [REMOVEDB, B-5](#page-436-0) repository [architecture, 1-8](#page-35-0) [reset method, 10-7](#page-218-13) resource [associate with publication, 5-13](#page-152-1) [import from repository, 5-13](#page-152-4) [loading into MDW project, 5-9](#page-148-0) [Restricting Predicate, 3-17](#page-84-0) [restricting predicate, 3-17,](#page-84-1) [16-4](#page-319-0) [row-level triggers, 11-2](#page-229-5)

# **S**

[schema object names, 11-5](#page-232-3) script

[adding to publication in MDW, 5-8](#page-147-0) [associate with publication, 5-13](#page-152-2) [import from repository, 5-13](#page-152-4) [testing, 5-8](#page-147-1) SELECT statement [Java stored procedures, 11-13](#page-240-4) selective synchronization [COM Interface, 4-4](#page-121-1) sequence [associate with publication, 5-13](#page-152-3) [creating in MDW, 5-7](#page-146-0) [definition, 5-7](#page-146-1) [import from repository, 5-13](#page-152-4) sequences [changing increment value, 6-18](#page-175-0) [synchronization, 3-14](#page-81-1) Servlets [registering, 19-5](#page-344-1) [setSyncFlag method, 4-2](#page-119-1) shared maps [grouping function to force sharing, 5-12](#page-151-2) [skip method, 10-7](#page-218-14) snapshot [read-only, 5-10](#page-149-2) [updatable, 5-10](#page-149-2) snapshot definitions [declarative, 3-4](#page-71-2) [programmatic, 3-6](#page-73-0) [Snapshot Template Variables, 3-5](#page-72-1) snapshots [defining, 22-10](#page-415-0) SQL [EXPLAIN PLAN, 16-8](#page-323-0) [parsing in ADO.NET provider, 14-2](#page-305-3) [tuning queries, 16-9](#page-324-0) [using mSQL, B-2](#page-433-4) [SQLAllocConnect, C-2](#page-459-0) [SQLAllocEnv, C-3](#page-460-0) [SQLAllocHandle, C-3](#page-460-1) [SQLAllocStmt, C-4](#page-461-0) [SQLBindCol, C-11](#page-468-0) [SQLBindParameter, C-8](#page-465-0) [SQLConnect, C-7](#page-464-0) [SQLDescribeCol, 11-17,](#page-244-3) [C-11](#page-468-1) [SQLDisconnect, C-8](#page-465-1) [SQLError, C-12](#page-469-0) [SQLExecDirect, C-9](#page-466-0) [SQLExecute, C-10](#page-467-0) [SQLFetch, C-10](#page-467-1) [SQLFreeConnect, C-5](#page-462-0) [SQLFreeEnv, C-5](#page-462-1) [SQLFreeHandle, C-6](#page-463-0) [SQLFreeStmt, C-6](#page-463-1) [SQLGetData, C-13](#page-470-0) [SQLNumResultCols, 11-17,](#page-244-4) [C-13](#page-470-1) [SQLPrepare, C-9](#page-466-1) [SQLRowCount, C-14](#page-471-0) [SQLTransact, C-14](#page-471-1) [statement-level triggers, 11-2](#page-229-6) stored procedures

[calling, 11-27](#page-254-5) [description, 11-2](#page-229-7) [naming, 11-2](#page-229-4) sychronization [conflicts, 3-36](#page-103-0) Sync Class [Constructors, 4-16](#page-133-1) [Public Methods, 4-16](#page-133-2) Sync Client [downloading data, 3-2](#page-69-3) Sync Server [execution process, 3-2](#page-69-2) [uploading data, 3-2](#page-69-4) SyncException Class [Constructors, 4-17](#page-134-2) [Public Methods, 4-17](#page-134-3) Synchronization [Add Map Table Partitions, 16-7](#page-322-0) [Change Password, 3-9](#page-76-0) [Client Device Database DDL Operations, 3-17,](#page-84-2)  [3-38](#page-105-2) [Compose Phase Customization, 3-18](#page-85-0) [Create a Map Table Partition, 16-6](#page-321-1) [Defining Conflict Rules, 3-12](#page-79-0) [Defining Publication Items, 3-10](#page-77-0) [DownloadInfo Class Access Methods, 3-41](#page-108-0) [Drop a Map Table Partition, 16-8](#page-323-1) [Drop all Map Table Partitions, 16-8](#page-323-2) [Extending MyCompose, 3-21](#page-88-0) [Extending MyCompose as a User Defined](#page-86-1)  [Sub-Class, 3-19,](#page-86-1) [3-24](#page-91-0) [getDownloadInfo Method, 3-41](#page-108-1) [Merge Map Table Partitions, 16-8](#page-323-3) [PublicationSize Class, 3-42](#page-109-0) [Publish and Subscribe Model, 3-6](#page-73-1) [Publishing Synonyms, 3-39](#page-106-0) [Remote Database Link Support, 3-39,](#page-106-1) [3-40](#page-107-0) [Sync Discovery API, 3-40](#page-107-1) synchronization [ADO.NET provider, 14-4](#page-307-0) [C applications, 4-7](#page-124-0) [C++ applications, 4-7](#page-124-0) [clean environment, 4-15](#page-132-1) COM Interface [initiate, 4-6](#page-123-0) [composing transaction, 3-2](#page-69-1) [downloading data, 3-2](#page-69-3) [errors, 3-36,](#page-103-0) [5-11](#page-150-1) [execution steps, 3-2](#page-69-2) [native application, 4-1](#page-118-4) native applications [initiate, 4-14](#page-131-0) [performance, 16-6](#page-321-0) [queues, 3-2](#page-69-0) [selective, 4-13](#page-130-0) [COM Interface, 4-4](#page-121-1) [sequences, 3-14](#page-81-1) [subscribing users, 3-14](#page-81-2) [tracking progress, 4-5](#page-122-0) [uploading data, 3-2](#page-69-4)

[using APIs, 3-29](#page-96-1) synchronizing [Mobile client, 19-33](#page-372-0) [Pocket PC, 22-19](#page-424-0) SyncOption Class [Constructors, 4-17](#page-134-4) [Example, 4-18](#page-135-0) [Public Methods, 4-18](#page-135-1) [SyncOption class, 4-2](#page-119-0) [selective synchronization, 4-4](#page-121-1) [SyncParam object, 4-3](#page-120-0) SyncProgress Listener Service [Example, 4-21](#page-138-1) [Method, 4-20](#page-137-3)

# **T**

table [attaching a Java class, 11-12](#page-239-4) tables [building, 2-8](#page-51-0) [users sharing, 5-12](#page-151-2) thread safety [ADO.NET provider, 14-8](#page-311-2) threads [invoking Java stored procedures, 11-14](#page-241-0) [toJdbc method, 10-6](#page-217-18) [tracing, 18-1](#page-334-0) [transactions, 15-1](#page-312-2) [ADO.NET provider, 14-2](#page-305-2) [configuring isolation level, 15-2](#page-313-0) [isolation levels, 11-27,](#page-254-2) [15-1](#page-312-1) [locking, 15-1](#page-312-3) [TransportParam object, 4-4](#page-121-0) trigger [testing, 11-26](#page-253-4) triggers [arguments, 11-20](#page-247-0) [example, 11-21](#page-248-0) [creating, 11-18,](#page-245-2) [11-25](#page-252-4) [description, 11-2](#page-229-8) [dropping, 11-19](#page-246-2) [enabling and disabling, 11-18](#page-245-3) [example, 11-19](#page-246-3) [row-level, 11-2](#page-229-5) [statement-level, 11-2](#page-229-6) [statement-level vs. row-level, 11-18](#page-245-4) troubleshooting [sequences, 3-14](#page-81-1) [synchronization conflicts, 3-36](#page-103-0) [truncate command, 16-6,](#page-321-2) [16-7,](#page-322-1) [B-21](#page-452-0)

# **U**

[Updatable Snapshots, 3-5](#page-72-2) [Use, 16-6](#page-321-3) user [granting access, 19-28](#page-367-0) [large amounts of data, 16-6](#page-321-0) [subscribing, 3-14](#page-81-2)

users [defining snapshot values, 19-29](#page-368-1) Using Mobile Sync for Palm [Configuring mSync, 13-5](#page-290-0) [Using HotSync to Synchronize Data with the](#page-291-0)  Mobile Server, 13-6 [Configuring HotSync for a PalmOS](#page-291-1)  Device, 13-6 [Configuring PalmOS Emulator for](#page-292-0)  HotSync, 13-7 [HotSync Timeout Errors, 13-6](#page-291-2) [Using Network Sync, 13-7](#page-292-1) [Network Sync With PalmOS Emulator, 13-8](#page-293-0) [Synchronizing Using a Cradle and Windows](#page-292-2)  Desktop, 13-7 Using the Packaging Wizard for Web Applications [Adding Servlets, 6-9](#page-166-0) [Defining Application DDLs, 6-21](#page-178-0) [Defining Application Roles, 6-10](#page-167-0) [Defining Sequences for Replication, 6-18](#page-175-1) [Defining Snapshots for Replication, 6-11](#page-168-0) [Editing Applications, 6-23](#page-180-1) [Entering Database Information, 6-10](#page-167-1) [Listing Application Files, 6-7](#page-164-0) [Naming New Applications, 6-3](#page-160-0) [Starting the Packaging Wizard, 6-24](#page-181-0)

# **V**

[VALIDATEDB, B-14](#page-445-0) ValidateDB [execution, B-15](#page-446-1) [installation, B-15](#page-446-2) VBScript [native applications, 4-1](#page-118-2) view [parent table hint, 5-6](#page-145-1) [primary key hint, 5-6](#page-145-1) [specifying parent table hint, 5-5](#page-144-2) [specifying primary key hint, 5-5](#page-144-2) views [fast refresh and update, 3-30](#page-97-2) [non-mergable, 16-9](#page-324-1) [Virtual Primary Key, 3-38](#page-105-3) Visual Basic [native application, 4-1](#page-118-2)

# **W**

Web-to-Go [install the client, 19-30](#page-369-1) Web-to-go [client installation, 19-30](#page-369-2) Win32 [command sequence, 21-2](#page-397-0) Windows CE [compilation, 22-6](#page-411-0) [creating database object, 22-2](#page-407-0) [developing applications, 22-2](#page-407-1) [packaging, 22-7](#page-412-1)

[publishing, 22-7](#page-412-1) [using the Packaging Wizard, 22-7](#page-412-0) [writing application code, 22-4](#page-409-0) [write method, 10-7,](#page-218-15) [10-8](#page-219-9)

# **Z**

[ZIP files, loading, 11-5](#page-232-1)